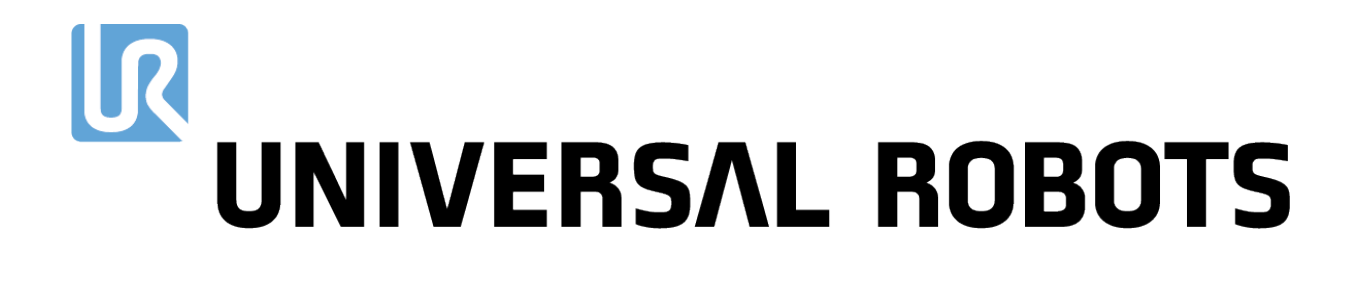

Universal Robots e-Series **Brugermanual** 

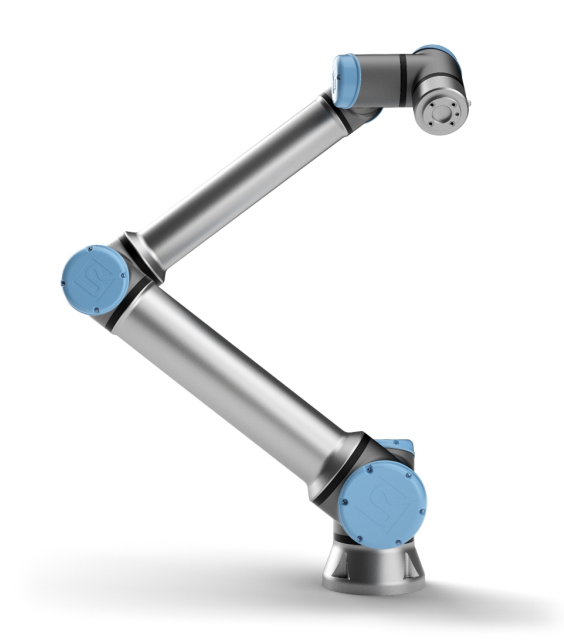

UR10e Oversættelse af den originale vejledning (da)

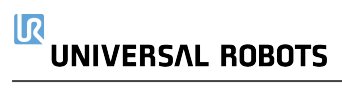

Oplysningerne her er ejendom tilhørende Universal Robots A/S og må ikke reproduceres, hverken delvis eller i sin helhed, uden forudgående skriftlig tilladelse fra Universal Robots A/S. Oplysningerne heri kan ændres uden varsel og må ikke udlægges som forpligtende for Universal Robots A/S. Dette dokument gennemgås og revideres med mellemrum.

Universal Robots A/S påtager sig ikke noget ansvar for eventuelle fejl eller mangler i dette dokument.

Copyright © 2009–2022 af Universal Robots A/S.

Universal Robots-logoet er et registreret varemærke tilhørende Universal Robots A/S.

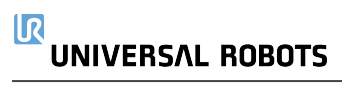

# Indhold

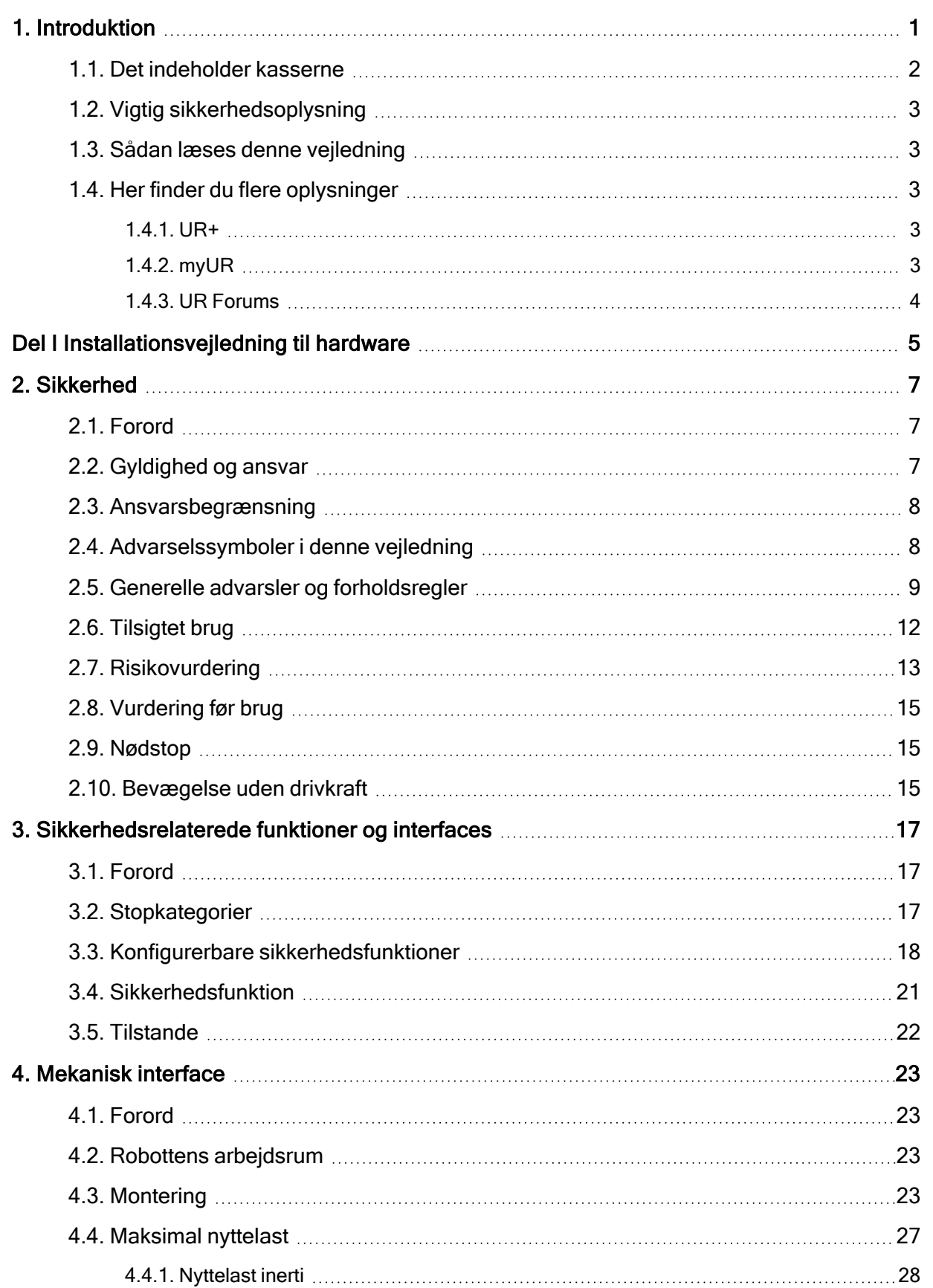

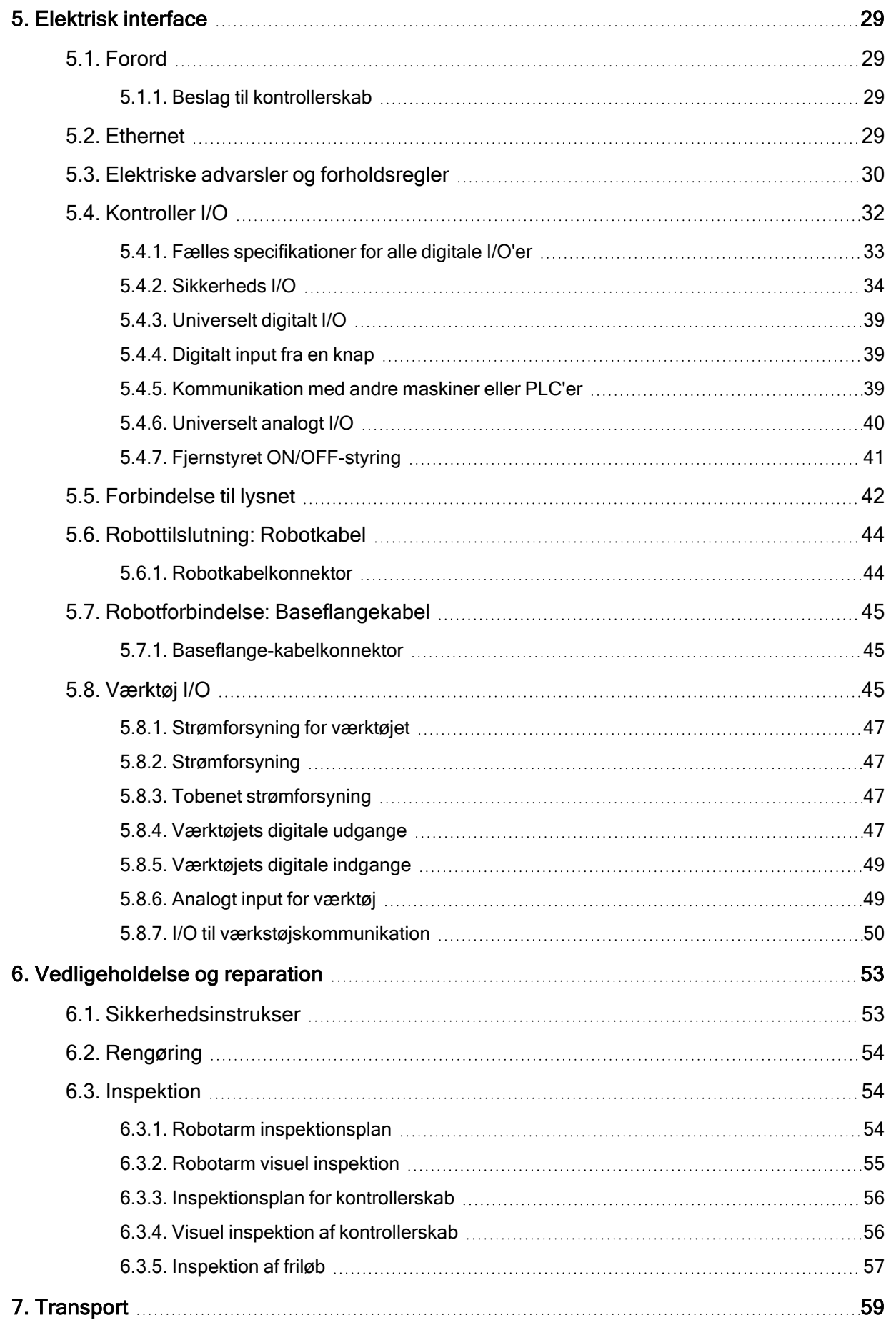

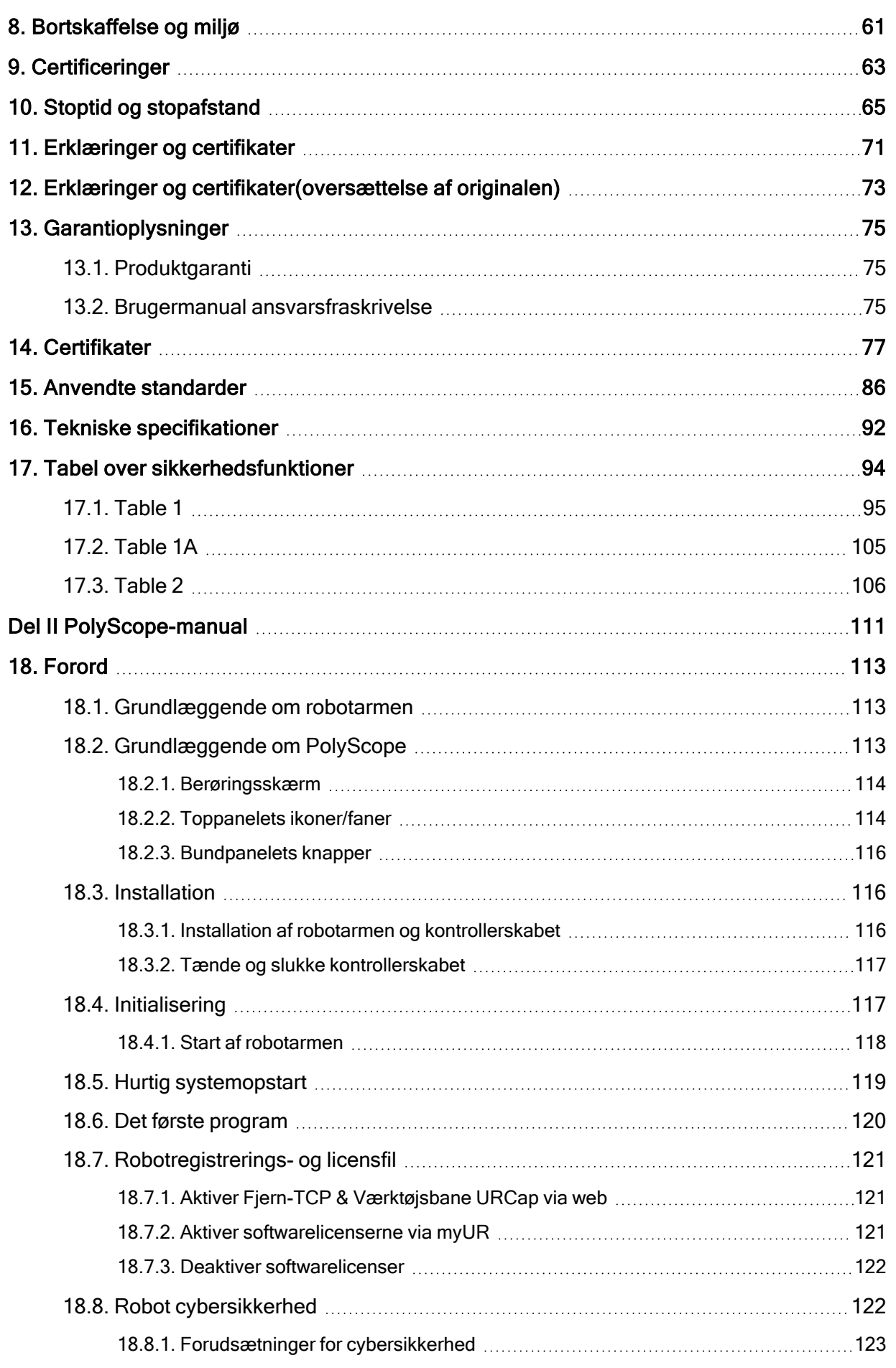

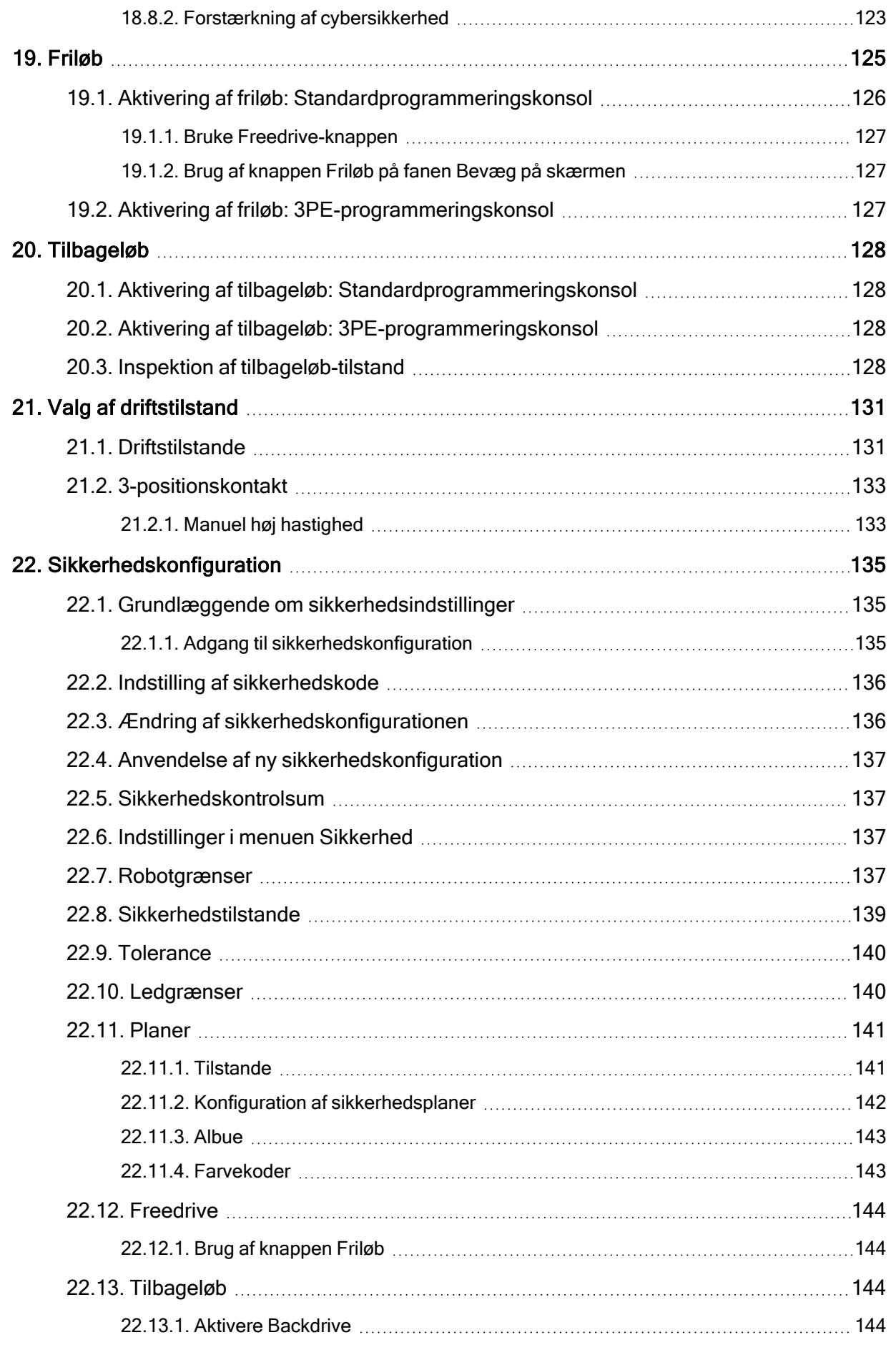

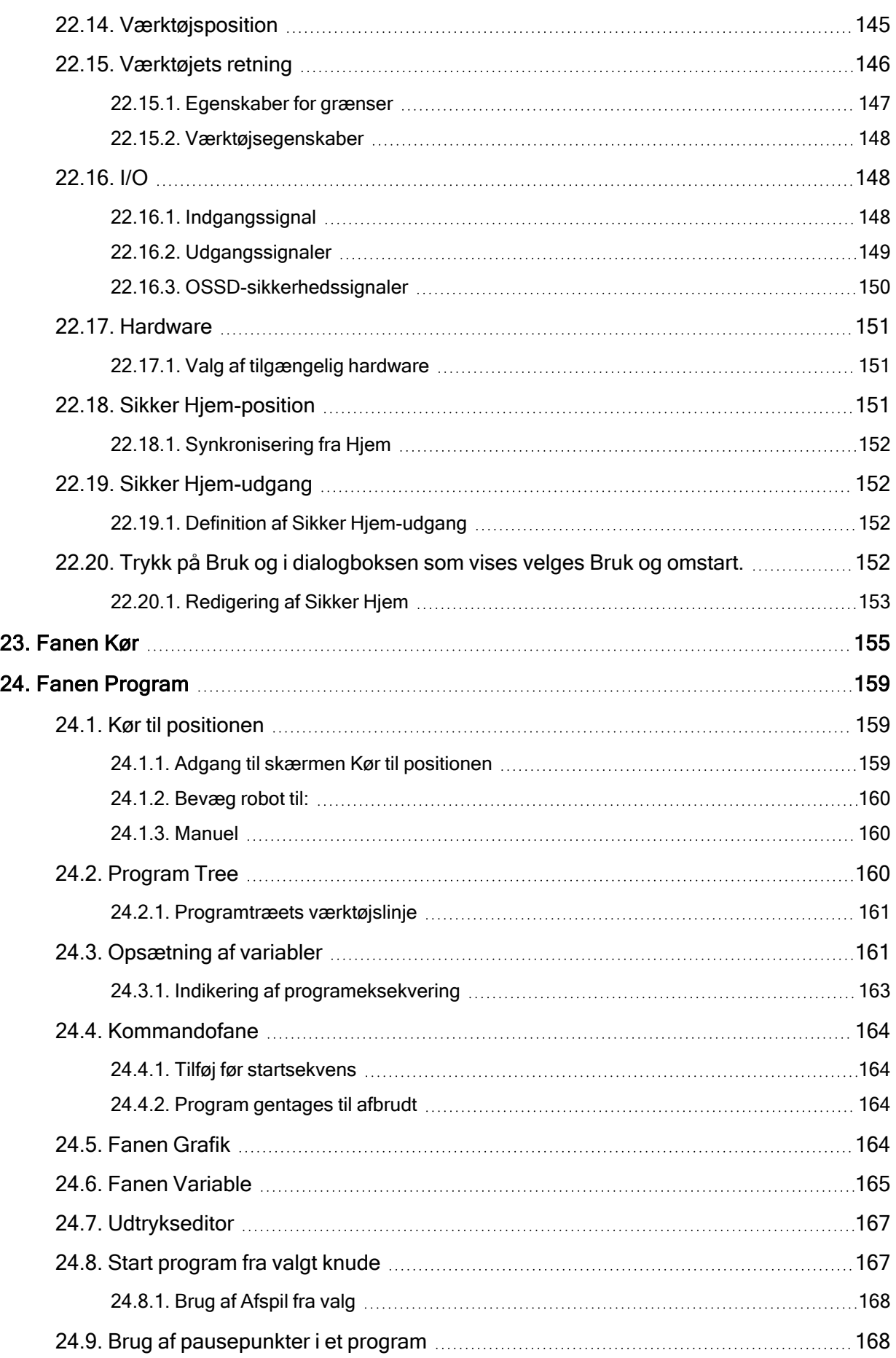

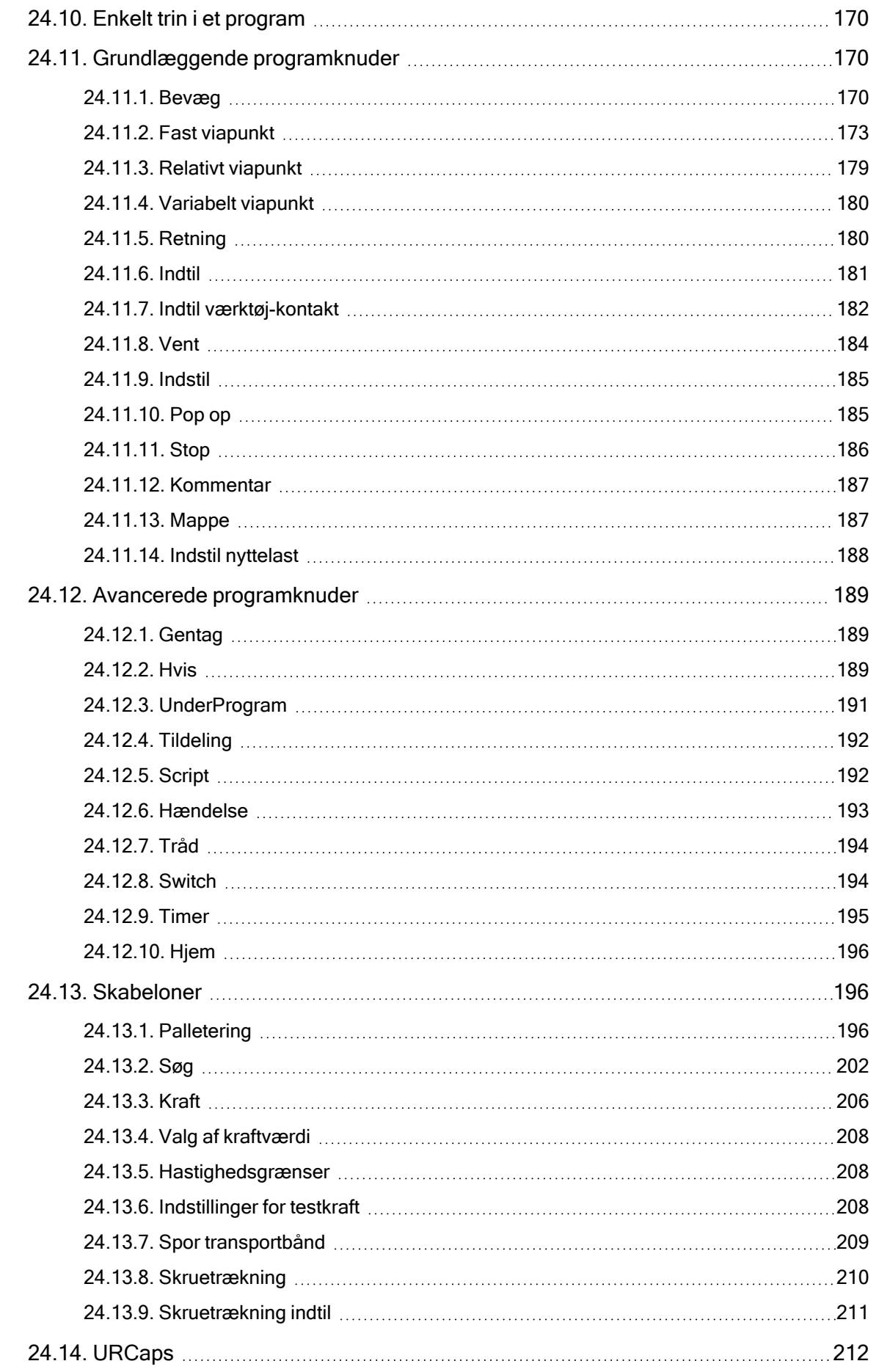

# UNIVERSAL ROBOTS

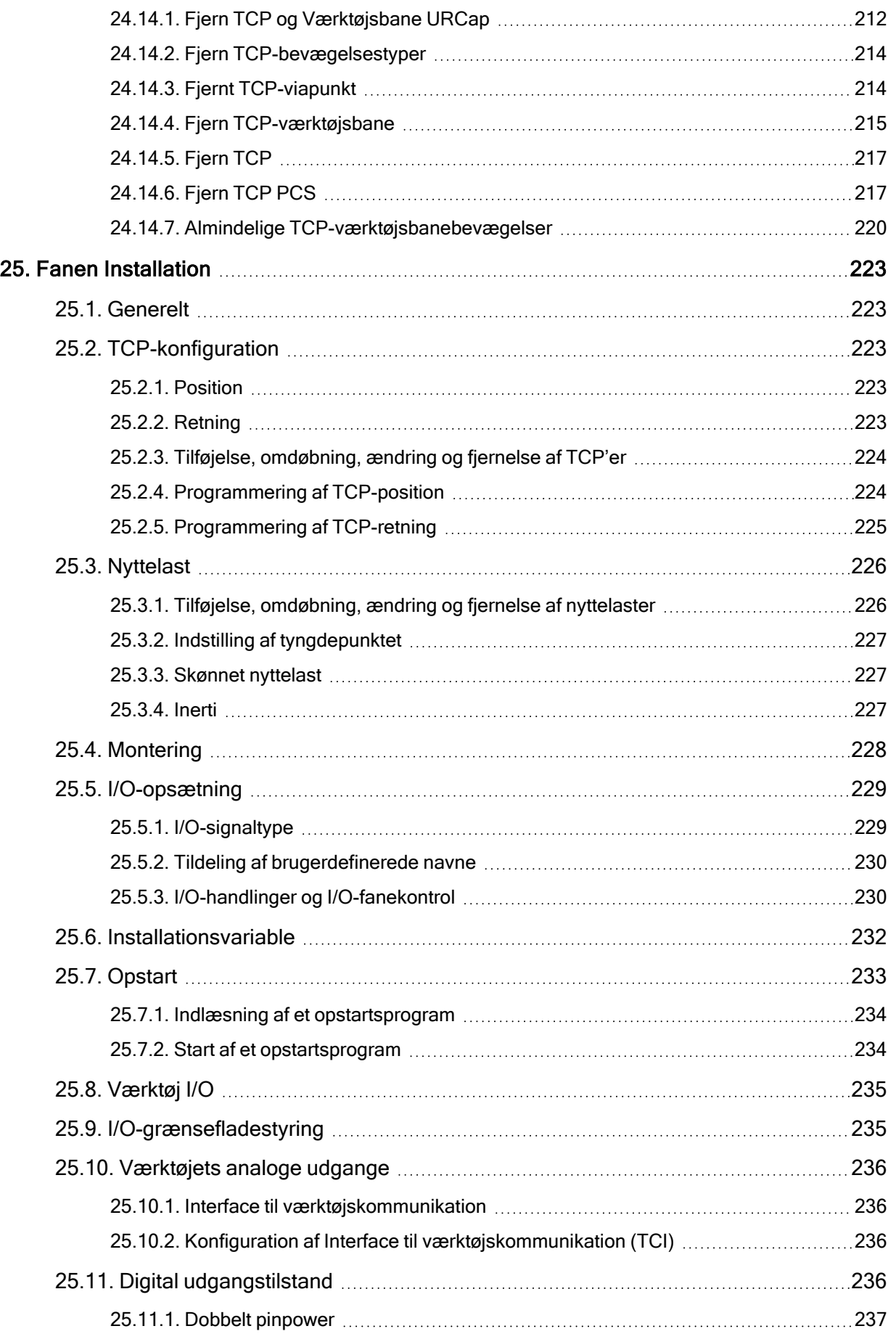

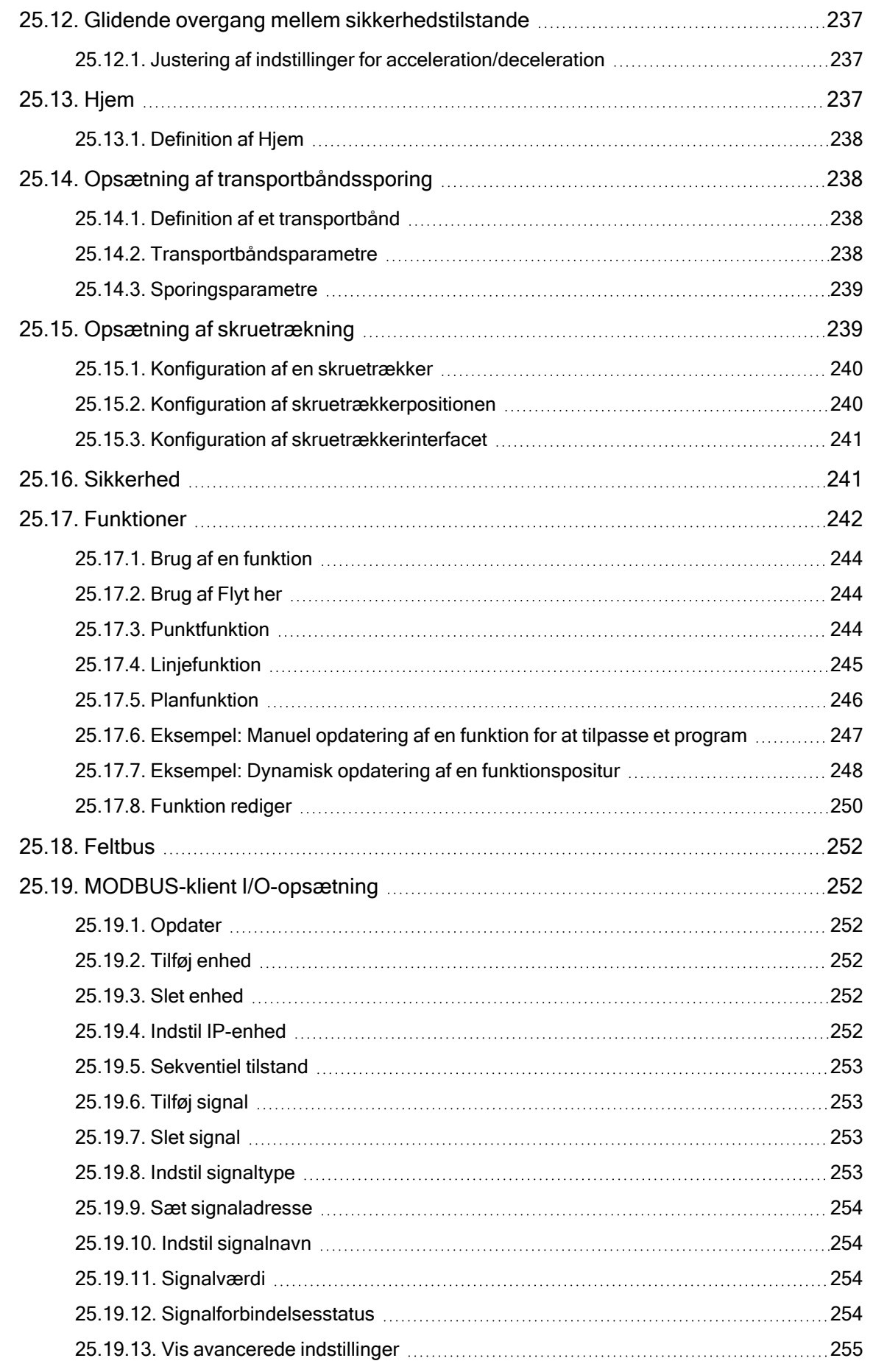

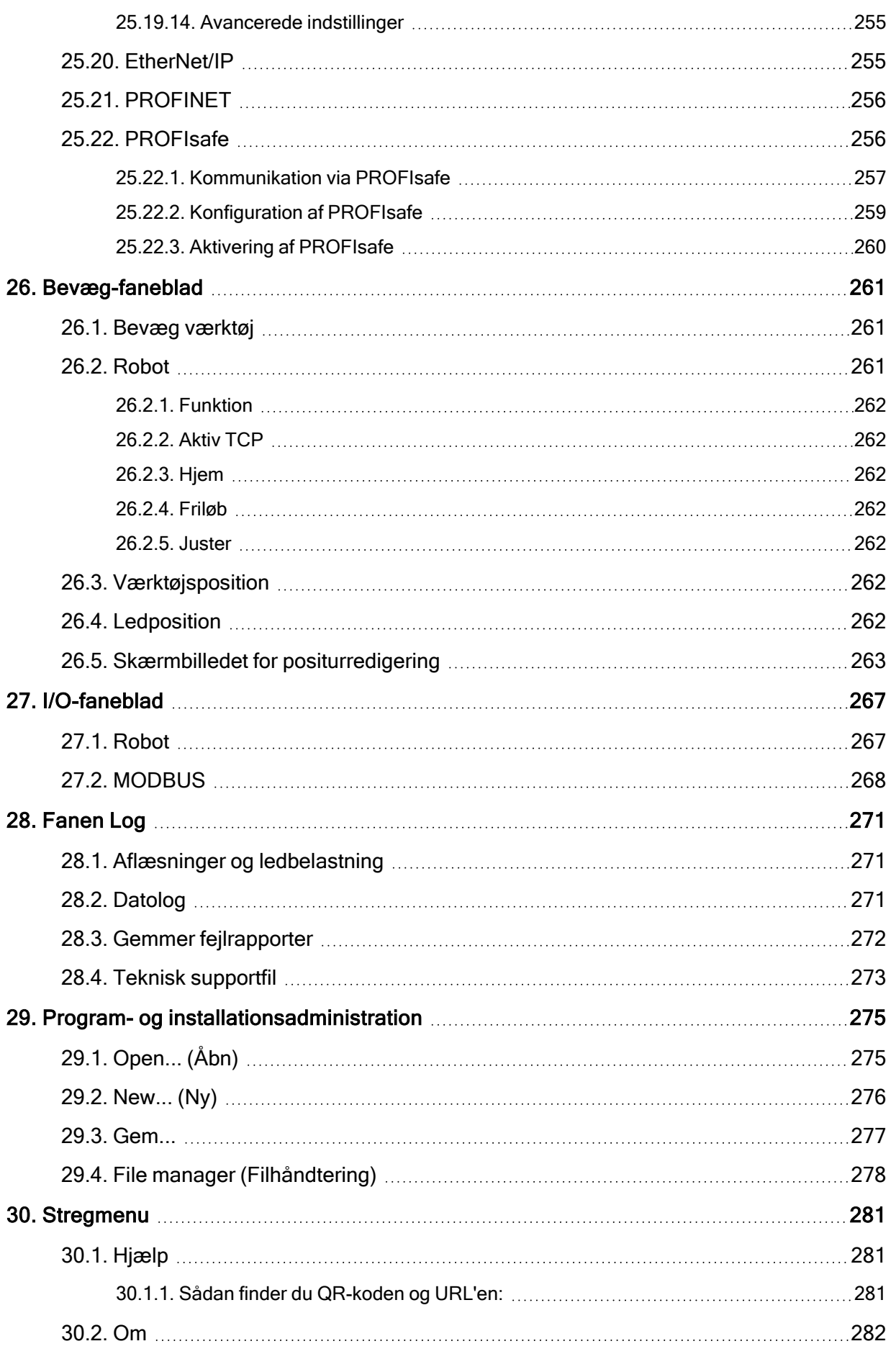

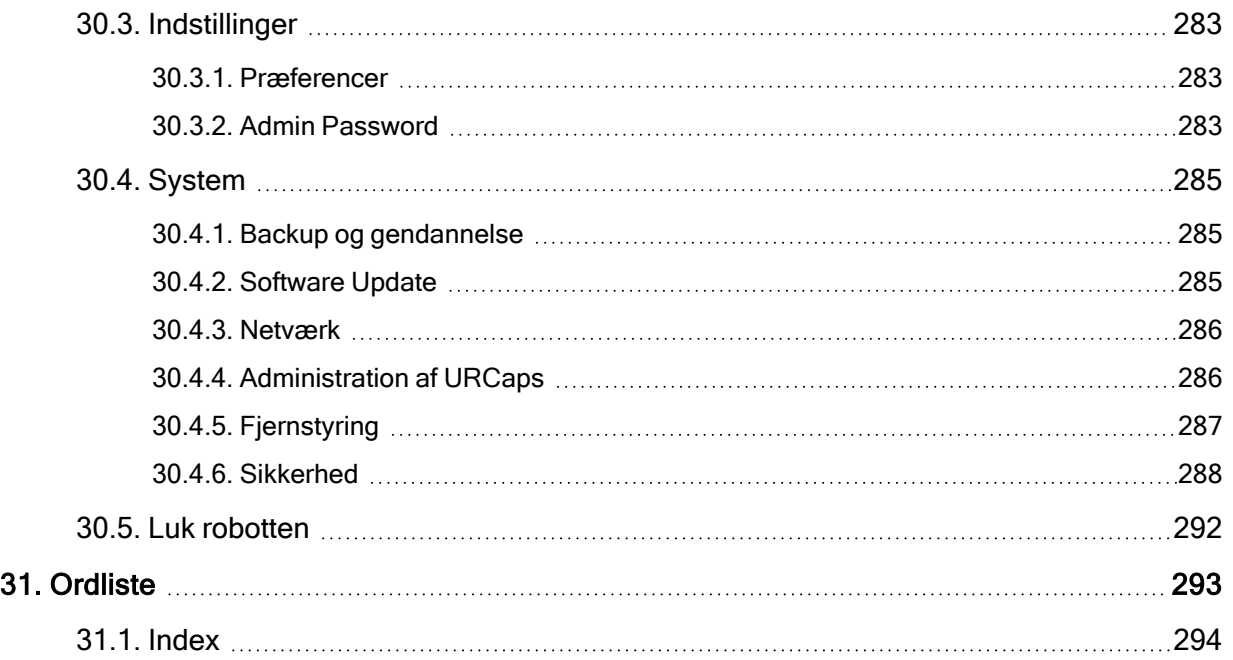

# <span id="page-14-0"></span>1. Introduktion

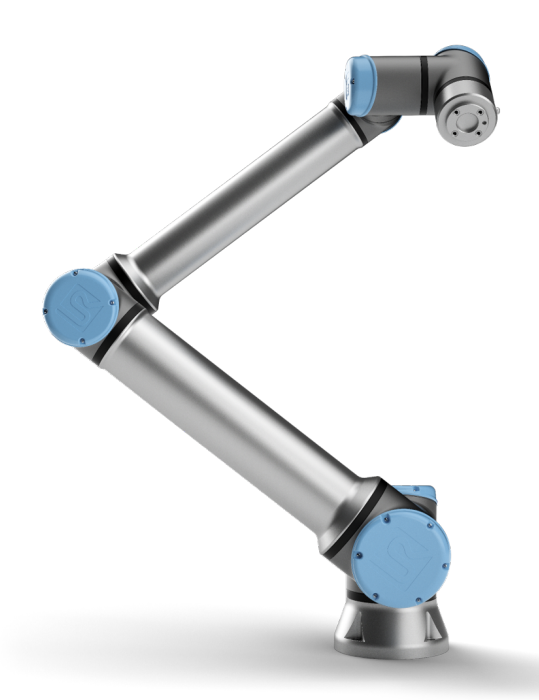

Tillykke med købet af din nye robot i Universal Robots e-Series.

Robotten kan programmeres til at bevæge et værktøj og kommunikere med andre maskiner ved hjælp af elektriske signaler. Den er en arm bestående af ekstruderede aluminiumsrør og led.

Med vores patenterede programmeringsinterface, PolyScope, er det nemt at programmere robotten til at bevæge værktøjet langs en ønsket bane.

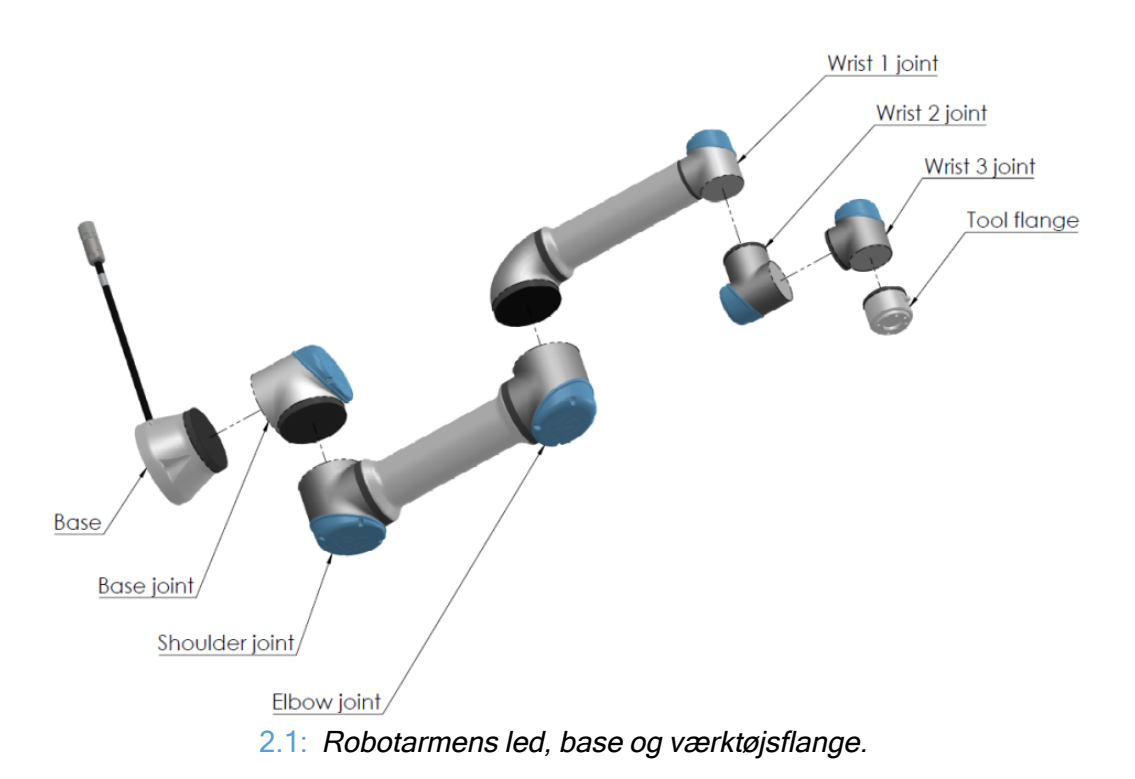

<span id="page-15-1"></span>Med seks led og et bredt fleksibilitetsomfang er de samarbejdende robotarme på Universal Robots e-Series designet til at efterligne bevægelsesområdet for en menneskearm. Med vores patenterede programmeringsinterface, PolyScope, er det nemt at programmere robotten til at bevæge værktøjer og kommunikere med andre maskiner ved hjælp af elektriske signaler. Figur [2.1: Robotarmens](#page-15-1) led, base og [værktøjsflange. ovenfor](#page-15-1) viser robotarmens vigtigste komponenter og kan bruges som reference gennem hele håndbogen.

## <span id="page-15-0"></span>1.1. Det indeholder kasserne

Når du bestiller en robot, modtager du to kasser. Den ene indeholder robotarmen, den anden indeholder:

- Kontrollerskab med programmeringskonsol
- Monteringsbeslag til kontrollerskabet
- Monteringsbeslag til programmeringskonsollen
- Nøgle til at åbne kontrollerskabet
- Kabel til at forbinde robotarmen og kontrollerskabet (se optioner i [16. Tekniske](#page-105-0) [specifikationer på](#page-105-0) side 92)
- Lysnetkabel eller strømkabel kompatibelt med din region
- Denne vejledning

## <span id="page-16-0"></span>1.2. Vigtig sikkerhedsoplysning

Robotten er en delvist færdiggjort maskine (se 9. [Certificeringer](#page-76-0) på side 63), og som sådan er en sikkerhedsvurdering påkrævet for hver installation af robotten. Du skal følge alle sikkerhedsinstrukserne i kapitel [2. Sikkerhed på](#page-20-0) side 7.

## <span id="page-16-1"></span>1.3. Sådan læses denne vejledning

Denne håndbog indeholder vejledning til installation og programmering af robotten. Vejledningen er opdelt i to dele:

Installationsvejledning til hardware

Den mekaniske og elektriske installation af robotten.

PolyScope-manual

Den mekaniske og elektriske installation af robotten.

Denne vejledning er for robotintegratoren, der skal have grundlæggende mekanisk og elektrisk uddannelse samt være fortrolig med grundlæggende programmeringsbegreber.

### <span id="page-16-2"></span>1.4. Her finder du flere oplysninger

Supportwebstedet ([www.universal-robots.com/support\)](http://www.universal-robots.com/support) indeholder følgende:

- Andre sprogversioner af denne vejledning
- PolyScope-manual
- Servicevejledningen med vejledning til fejlfinding, vedligeholdelse og reparation
- Script-vejledning til avancerede brugere

### <span id="page-16-3"></span>1.4.1. UR+

UR+ webstedet [\(www.universal-robots.com/plus\)](http://www.universal-robots.com/plus/) er et online showroom med avancerede produkter for at tilpasse din UR robotløsning. Du kan finde alt, hvad du har brug for på ét sted – lige fra endeeffektorer og tilbehør til vision-kameraer og software. Alle produkter er testet og godkendt til at blive integreret med UR robotter, så der sikres nem opsætning, pålidelig drift, problemfri brugeroplevelse og nem programmering. Du kan også få adgang til UR+ Partner Programvia vores nye softwareplatform ([plus.universal-robots.com](https://plus.universal-robots.com/)), giver dig mulighed for at designe mere brugervenlige produkter til UR-robotter.

### <span id="page-16-4"></span>1.4.2. myUR

myUR er en kundeportal, der giver dig mulighed for at registrere alle dine robotter, holde styr på servicesager vedrørende robotter og generelle supportspørgsmål. Gå til [myur.universal-robots.com](http://myur.universal-robots.com/) og tilmeld dig for at få adgang til portalen. Sager håndteres enten af din foretrukne distributør eller eskaleres til Universal Robots kundeserviceteams.

Ud over disse funktioner er det også muligt at abonnere på robotovervågning og administrere yderligere brugerkonti i din virksomhed.

### <span id="page-17-0"></span>1.4.3. UR Forums

UR-forummets websted( [forum.universal-robots.com\)](https://forum.universal-robots.com/) gør det muligt for robotentusiaster på alle færdighedsniveauer at komme i kontakt med UR og hinanden, for at stille spørgsmål og for at udveksle oplysninger mv. UR Forum blev oprettet af UR+ og vores administratorer er URmedarbejdere, men langt størstedelen af indholdet oprettes af brugerne på UR Forum.

# Del I

# <span id="page-18-0"></span>Installationsvejledning til hardware

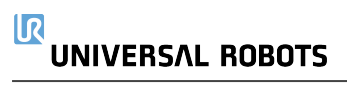

# <span id="page-20-0"></span>2. Sikkerhed

# <span id="page-20-1"></span>2.1. Forord

Dette kapitel indeholder vigtige sikkerhedsoplysninger, som skal læses og forstås af integratoren af Universal Robots e-Series robotter, før robotten tændes første gang.

De første underafsnit i dette kapitel er generelle. De efterfølgende afsnit indeholder særlige tekniske data, som er relevante for opstilling og programmering af robotten. Kapitlet [3. Sikkerhedsrelaterede](#page-30-0) funktioner og [interfaces på](#page-30-0) side 17 beskriver og definerer sikkerhedsrelaterede funktioner, som er særligt relevante for samarbejdsdrift.

Instruktionerne og vejledningerne i kapitel [3. Sikkerhedsrelaterede](#page-30-0) funktioner og interfaces på side [17](#page-30-0) og afsnit 2.7. [Risikovurdering på](#page-26-0) side 13 er særligt vigtige.

Det er afgørende vigtigt at overholde og følge alle monteringsanvisninger og vejledninger i andre kapitler og dele af denne vejledning.

Vær særligt opmærksom på tekster i forbindelse med advarselssymboler.

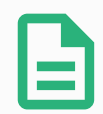

#### BEMÆRK

Universal Robots fralægger sig ethvert ansvar, hvis robotten (armens kontrollerskab og/eller programmeringskonsollen) er blevet beskadiget, ændret eller modificeret på nogen måde. Universal Robots kan ikke holdes ansvarlig for skader forvoldt på robotten eller eventuelt andet udstyr som følge af programmeringsfejl eller funktionsfejl på robotten.

# <span id="page-20-2"></span>2.2. Gyldighed og ansvar

Oplysningerne i denne vejledning dækker ikke konstruktion, installation og drift af et helt robotanlæg og heller ikke alt periferiudstyr, der kan påvirke sikkerheden i hele systemet. Hele systemet konstrueres og installeres i overensstemmelse med sikkerhedskravene, der er fastlagt i standarder og regulativer for det land, hvor robotten installeres.

Integratoren af Universal Robots e-Series er ansvarlig for at tilsikre, at landets gældende sikkerhedslovgivning og regulativer overholdes, og at alle markante faremomenter elimineres i hele robotanlægget. Dette omfatter men er ikke begrænset til:

- Udarbejdelse af en risikovurdering for hele robotsystemet
- Grænseflader til andre maskiner og ekstra sikkerhedsanordninger, hvis det defineres i risikovurderingen
- Opsætning af de korrekte sikkerhedsindstillinger i softwaren
- Tilsikring af, at brugeren ikke ændrer nogen sikkerhedsforanstaltninger
- Godkendelse af, at det samlede robotsystem er korrekt konstrueret og installeret
- Specificeringer i brugsvejledningen
- Afmærkning af robotinstallationen med relevante skilte og kontaktinformationer til integrator
- Samling af al dokumentation til et teknisk dossier, herunder risikovurderingen og denne vejledning

# <span id="page-21-0"></span>2.3. Ansvarsbegrænsning

Alle oplysninger, der gives i denne vejledning, må ikke udlægges som en garanti fra UR for, at denne industrimaskine ikke kan forårsage personskader eller materielle skader, selvom alle sikkerhedsinstrukser er overholdt.

## <span id="page-21-1"></span>2.4. Advarselssymboler i denne vejledning

De nedenstående symboler definerer de tekster, der angiver de fareniveauer, der anvendes i hele denne vejledning. De samme advarselsskilte anvendes på produktet.

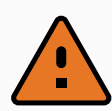

### ADVARSEL

Dette angiver en overhængende farlig elektrisk situation, der, hvis den ikke afhjælpes, kan medføre livsfare eller alvorlig personskade.

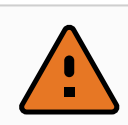

### ADVARSEL

Dette angiver en overhængende farlig situation, der, hvis den ikke afhjælpes, kan medføre livsfare eller alvorlig personskade.

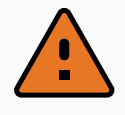

### ADVARSEL

Dette angiver en potentielt farlig elektrisk situation, der, hvis den ikke afhjælpes, kan medføre personskade eller større skader på udstyret.

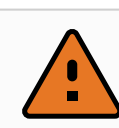

### ADVARSEL

Dette angiver en potentielt farlig situation, der, hvis den ikke afhjælpes, kan medføre personskade eller større skader på udstyret.

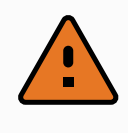

### ADVARSEL

Dette angiver en potentielt farlig varm overflade, der ved berøring kan give personskader.

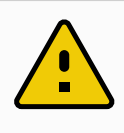

### **FORSIGTIG**

Dette angiver en situation, der, hvis den ikke afhjælpes, kan medføre skader på udstyret.

# <span id="page-22-0"></span>2.5. Generelle advarsler og forholdsregler

Dette afsnit indeholder nogle generelle advarsler og forholdsregler, der kan være gentaget eller forklaret i forskellige dele af denne vejledning. Andre advarsler og forholdsregler forekommer i hele denne vejledning.

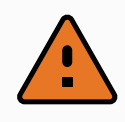

### ADVARSEL

Sørg for at installere robotten og alt elektrisk udstyr i overensstemmelse med specifikationerne og advarslerne i kapitlerne [4. Mekanisk](#page-36-0) interface på side 23 og 5. Elektrisk [interface på](#page-42-0) side 29.

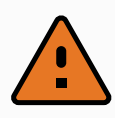

#### ADVARSEL

- 1. Sørg for, at robotarmen og værktøj/ende-effektoren er korrekt og sikkert boltet på plads.
- 2. Sørg for, at robotarmen har rigeligt rum til at fungere uhindret.
- 3. Sørg for at sikkerhedsforanstaltninger og/eller konfigurationsparametre for robotsikkerhed er opsat for at beskytte både programmører, operatører og andre i nærheden - som defineret i risikovurderingen.
- 4. Undlad at bære løstsiddende beklædning og smykker under arbejde på robotten. Sørg for, at langt hår er bundet tilbage under arbejde med robotten.
- 5. Brug aldrig robotten, hvis den er beskadiget, for eksempel hvis ledskaller er løse, ødelagte eller fjernede.
- 6. Hvis softwaren giver meddelelse om en fejl, skal du straks trykke på nødstoppet. Nedskriv de omstændigheder, der førte til fejlen, find de tilsvarende fejlkoder på logskærmen og kontakt leverandøren.
- 7. Undlad at forbinde sikkerhedsudstyr til standard I/O. Brug kun sikkerhedsrelateret I/O.
- 8. Sørg for at bruge de korrekte installationsindstillinger (f.eks. robottens monteringsvinkel, masse i TCP, TCP-forskydning, sikkerhedskonfiguration). Gem og indlæs installationsfilerne sammen med programmet.
- 9. Funktionen Friløb må kun anvendes i installationer, hvor risikovurderingen tillader det.
- 10. Værktøj/ende-effektorer og forhindringer må ikke have skarpe kanter eller klemmepunkter.
- 11. Sørg for at advare alle personer om at holde hoved og ansigt uden for robottens rækkevidde, mens den er i drift eller snart påbegynder drift.
- 12. Vær opmærksom på robottens bevægelser under brug af programmeringskonsollen.
- 13. Hvis risikovurderingen har bestemt det, må du ikke gå ind i robottens sikkerhedsområde eller berøre robotten, når systemet er i drift.
- 14. Kombinationen af forskellige maskiner kan forhøje faremomenterne eller udgøre nye faremomenter. Foretag altid en generel risikovurdering af hele installationen. Afhængigt af den vurderede risiko kan der gælde forskellige funktionsmæssige sikkerhedsniveauer. Hvis der stilles forskellige krav til niveauer for sikkerhed og aktivering af nødstop, skal du altid vælge det højeste niveau. Læs og forstå altid vejledningerne for alt udstyr, der anvendes i installationen.
- 15. Foretag aldrig ændringer på robotten. En ændring kan udgøre farer, der ikke er forudset af integratoren. Al autoriseret samling skal udføres i henhold til den nyeste version af alle relevante servicevejledninger.
- 16. Hvis robotten købes med et ekstra modul (f.eks. euromap67-interface) slås dette modul op i den respektive vejledning.
- 17. Sørg for, at brugerne af robotten oplyses om placeringen af nødstopknappen/ knapperne, og at de instrueres i at aktivere nødstoppet i nødsituationer eller unormale situationer.

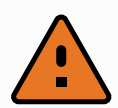

#### ADVARSEL

- 1. Robotten og dens kontrollerskab afgiver varme under drift. Undlad at håndtere eller berøre robotten under eller lige efter drift, da længere kontakt kan være ubehagelig. Du kan kontrollere temperaturen på logskærmen, før du håndterer eller rører ved robotten, eller du kan køle robotten ned ved at starte den og vente en time.
- 2. Stik aldrig fingrene ind bag det indvendige dæksel på kontrollerskabet.

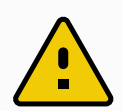

#### FORSIGTIG

- 1. Når robotten er kombineret med eller arbejder med maskiner, der kan beskadige robotten, tilrådes det stærkt at teste alle funktioner og robotprogrammet særskilt.
- 2. Undlad at udsætte robotten for permanente magnetfelter. Meget kraftige magnetfelter kan beskadige robotten.

# <span id="page-25-0"></span>2.6. Tilsigtet brug

Universal Robots e-Series er industrirobotter, som er beregnet til håndtering af værktøjer/endeeffektorer og fiksturer eller til behandling eller flytning af komponenter eller produkter. Nærmere oplysninger om de forhold i omgivelserne, robotten skal fungere under, findes i bilag [11. Erklæringer](#page-84-0) og [certifikater på](#page-84-0) side 71 og 16. Tekniske [specifikationer på](#page-105-0) side 92.

Universal Robots e-Series er udstyret med specielle sikkerhedsfunktioner, der er konstrueret til at muliggøre samarbejdsdrift, hvor robotsystemet fungerer uden afspærringer og/eller sammen med en person.

Samarbejdsdrift er kun beregnet til ikke-farlige anlæg, hvor hele anlægget inklusive værktøj/endeeffektor, arbejdsemne og andre maskiner ikke udgør nogen markant fare i henhold til risikovurderingen af det givne anlæg.

Al brug og alle formål, der afviger fra den tilsigtede brug, anses for utilladeligt misbrug. Dette omfatter men er ikke begrænset til:

- Anvendelse i potentielt eksplosive miljøer.
- Anvendelse i medicinske og livskritiske applikationer.
- Anvendelse i applikationer, hvor der er direkte kontakt med mad, drikkevarer og/eller farmaceutiske produkter.
- Anvendelse før udarbejdelse af risikovurdering.
- Brug uden for erklærede specifikationer.
- Brug som klatrestativ.
- Drift uden for de tilladte driftsparametre.

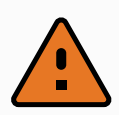

#### ADVARSEL

- Brug kun denne industrirobot i overensstemmelse med den tilsigtede anvendelse og specifikationerne i brugervejledningen.
- Produktet er ikke designet eller beregnet til brug i farlige områder eller områder med eksplosionsfare.
- Produktet er ikke designet eller beregnet til medicinske anvendelser i kontakt med eller nærhed af patienter.
- Produktet er ikke designet eller beregnet til brug i nogen anvendelser, der kræver overholdelse af specifikke hygiejniske og/eller sanitære standarder, såsom direkte kontakt med mad, drikkevarer og/eller farmaceutiske produkter.
- Al brug og alle formål, der afviger fra den tilsigtede brug, specifikationer og certificeringer, er forbudt, da det kan føre til dødsfald, personskade og/eller tingskade.

UNIVERSAL ROBOTS FRASKRIVER SIG UDTRYKKELIGT ENHVER UDTRYKKELIG ELLER UNDERFORSTÅET GARANTI FOR EGNETHED TIL MISBRUG.

# <span id="page-26-0"></span>2.7. Risikovurdering

En af de vigtigste opgaver for en integrator er at udføre en risikovurdering. Dette er påkrævet ved lov i mange lande. Selve robotten er en delmaskine, da sikkerheden i robotinstallationen afhænger af, hvordan robotten integreres (f.eks. med værktøj/ende-effektor, forhindringer og andre maskiner). Det tilrådes, at integratoren bruger ISO 12100 og ISO 10218-2 til udarbejdelse af risikovurderingen. Integratoren kan også som yderligere vejledning vælge at anvende teknisk specifikation ISO/TS 15066. Den risikovurdering, som integratoren udarbejder, skal omfatte alle arbejdsopgaver i hele robotanlæggets levetid, herunder men ikke begrænset til:

- Programmering af robotten under opsætningen og udviklingen af robotanlægget
- Fejlfinding og vedligeholdelse
- Normal drift af robotinstallationen

En risikovurdering skal udarbejdes, inden robotarmen tændes for første gang. En del af risikovurderingen, der udarbejdes af integratoren, er at identificere de korrekte sikkerhedskonfigurationsindstillinger samt behovet for yderligere nødstopknapper og/eller andre beskyttende foranstaltninger relevante for det konkrete robotanlæg.

Identificering af de korrekte sikkerhedskonfigurationsindstillinger er en særlig vigtig del af udviklingen af robotanlæg til samarbejdsdrift. Se kapitel [3. Sikkerhedsrelaterede](#page-30-0) funktioner og [interfaces på](#page-30-0) side 17 og afsnit Del II [PolyScope-manual på](#page-124-0) side 111 for yderligere oplysninger.

Nogle sikkerhedsfunktioner er specifikt udviklet til robotanlæg til samarbejdsdrift. Disse funktioner kan konfigureres i indstillingerne for Sikkerhedskonfiguration og er særligt relevante ved håndteringen af bestemte risici beskrevet i den af integratoren udarbejdede risikovurdering:

- $\overline{\mathsf{R}}$ **UNIVERSAL ROBOTS** 
	- Kraft- og effektbegrænsning: Bruges til reducering af robottens kraftpåvirkning og fastholdelse i bevægelsesretningen i tilfælde af kollision mellem robotten og operatøren.
	- Impulsbegrænsning: bruges til at reducere højtransient energi og sammenstødskraft i tilfælde af kollision mellem robotten og operatøren ved at reducere robottens hastighed.
	- Positionsbegrænsning af led, albue og værktøj/ende-effektor: Bruges særligt til at reducere risici associeret med bestemte kropsdele. F.eks. for at undgå bevægelse mod hoved- og halsregion.
	- Begrænsning af værktøj/ende-effektor: Bruges især til at reducere risici forbundet med visse områder og funktioner for værktøj/ende-effektor og arbejdsemne. F.eks. at undgå at skarpe kanter peger mod operatøren.
	- Hastighedsbegrænsning: Bruges særligt til at sikre, at robotarmen opererer ved en lav hastighed.

Det er integratorens ansvar at hindre uautoriseret adgang til sikkerhedskonfigurationen gennem brug af adgangskodebeskyttelse.

En risikovurdering for samarbejdsdrift for kontakter, der er tilsigtede og/eller skyldes rimeligt forudsigeligt misbrug er obligatorisk og skal omhandle:

- Alvoren af individuelle potentielle kollisioner
- Sandsynligheden for forekomsten af individuelle potentielle kollisioner
- Muligheden for undgåelse af individuelle potentielle kollisioner

Hvis robotten er installeret i en ikke-samarbejdende installation, hvor faremomenter ikke med rimelighed kan elimineres, eller risici ikke kan reduceres tilstrækkeligt ved anvendelsen af indbyggede sikkerhedsrelaterede funktioner (f.eks. ved anvendelse af et farligt værktøj/endeeffektor), skal risikovurderingen konkludere, at der kræves ekstra sikkerhedsanordninger (f.eks. en aktiveringsanordning til beskyttelse af integratoren under programmering).

Universal Robots identificerer nogle potentielt betydelige farer, som en integrator skal tage stilling til, se nedenfor. Der kan være andre betydelige farer i en konkret robotinstallation.

- 1. Penetrering af hud mellem skarpe kanter og spidse punkter på værktøj/ende-effektor og konnektor til værktøj/ende-effektor.
- 2. Penetrering af hud fra skarpe kanter og spidse punkter nær robottens bane.
- 3. Blå mærker som følge af kontakt med robotten.
- 4. Forstuvning eller knoglebrud på grund af slag mellem en tung nyttelast og en hård overflade.
- 5. Konsekvenser som følge af løse bolte, der holder robotarmen eller værktøj/ende-effektoren.
- 6. Elementer falder ud af værktøj/ende-effektor, for eksempel på grund af dårligt greb eller strømafbrydelse.
- 7. Fejltagelser på grund af forskellige nødstopknapper til forskellige maskiner.
- 8. Fejl som følge af uautoriserede ændringer i sikkerhedskonfigurationsparametrene.

Oplysninger om stoptider og -længder findes i kapitel [3. Sikkerhedsrelaterede](#page-30-0) funktioner og [interfaces på](#page-30-0) side 17 og bilag 10. Stoptid og [stopafstand på](#page-78-0) side 65.

# <span id="page-28-0"></span>2.8. Vurdering før brug

Følgende tests skal udføres, før robotten bruges for første gang, eller efter ændringer af robotten. Kontroller, at alle sikkerhedsindgange og -udgange er forbundet formålstjenligt og korrekt. Test, at alle tilsluttede sikkerhedsindgange og -udgange, inklusive enheder, som er fælles for flere maskiner eller robotter, fungerer. Du skal således:

- Teste, at nødstopknapper og -indgange standser robotten og aktiverer bremserne.
- Teste, at beskyttelsesindgangen standser robottens bevægelse. Hvis nulstilling af beskyttelse er konfigureret, skal du kontrollere, at den skal være aktiveret, før bevægelse kan genoptages.
- Undersøge initialiseringsskærmen for at teste, at reduceret tilstand kan skifte sikkerhedstilstand til reduceret tilstand.
- Teste, at robotten faktisk er i driftstilstand ved skift af driftstilstand, se ikonet i øverste højre hjørne af brugerfladen.
- Teste, at der skal trykkes på 3-positionskontakten for at aktivere bevægelse i manuel tilstand, og at robotten er under reduceret hastighedsstyring.
- Teste, at systemnødstop-udgangene faktisk bringer hele systemet i sikker tilstand.
- Teste, at systemet, som er forbundet til udgangene Robotten bevæger sig, Robotten standser ikke, Reduceret tilstand og Ikke reduceret tilstand faktisk registrerer ændringerne på udgangene

### <span id="page-28-1"></span>2.9. Nødstop

Aktiver nødstop-trykknappen for øjeblikkeligt stop af al robotbevægelse.

Ifølge IEC 60204-1 og ISO 13850 er nødanordninger ikke beskyttelsesforanstaltninger. De er supplerende, beskyttende foranstaltninger, som ikke er beregnet til at forebygge personskade.

Risikovurderingen af robotprogrammet skal konkludere, om der er behov for yderligere nødstopknapper. Nødstop-trykknapperne skal overholde IEC 60947-5-5 (se afsnit 5.4.2. [Sikkerheds](#page-47-0) [I/O på](#page-47-0) side 34).

## <span id="page-28-2"></span>2.10. Bevægelse uden drivkraft

I det usandsynlige tilfælde, at der opstår en nødsituation, kan du bruge tvungen tilbagekørsel, hvis du skal flytte et eller flere af robottens led, men det enten er umuligt eller uønsket at tænde for robotten.

For at udføre tvungen tilbagekørsel skal du skubbe eller trække hårdt i robotarmen for at bevæge leddet. Hver ledbremse har en friktionskobling, som muliggør bevægelse under højt tvunget moment.

Tvungen tilbagekørsel er kun beregnet til brug i nødsituationer.

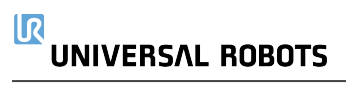

# <span id="page-30-0"></span>3. Sikkerhedsrelaterede funktioner og interfaces

# <span id="page-30-1"></span>3.1. Forord

Universal Robots e-Series robotter er udstyret med en række indbyggede sikkerhedsfunktioner samt sikkerheds-I/O, digitale og analoge styresignaler til eller fra det elektriske interface for at oprette forbindelse til andre maskiner og yderligere beskyttende enheder. Hver sikkerhedsfunktion og I/O er konstrueret i henhold til EN ISO13849-1 (se kapitel 9. [Certificeringer](#page-76-0) på side 63 for certificeringer) med funktionsniveau d (PLd) ved brug af en kategori 3-opbygning.

Se kapitel [22. Sikkerhedskonfiguration på](#page-148-0) side 135 i del Del II [PolyScope-manual på](#page-124-0) side 111 for konfiguration af sikkerhedsrelaterede funktioner, indgange og udgange i brugerfladen. Se kapitel 5. Elektrisk [interface på](#page-42-0) side 29 for beskrivelser af, hvordan sikkerhedsanordninger forbindes til I/O.

### BEMÆRK

- 1. Anvendelsen og konfigurationen af sikkerhedsfunktioner og interfaces skal følge procedurerne for risikovurdering for hver enkelt anvendelse af robotten. (se kapitel [2. Sikkerhed på](#page-20-0) side 7 sektion 2.7. [Risikovurdering på](#page-26-0) side 13)
- 2. Hvis robotten opdager en fejl eller overtrædelse i sikkerhedssystemet (f.eks. hvis en af ledningerne i nødstopkredsen afbrydes, eller en sikkerhedsgrænse overskrides), udløses et kategori 0-stop.
- 3. Stoptiden skal tages i betragtning som en del af risikovurderingen for anvendelsen

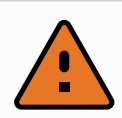

### ADVARSEL

- 1. Brugen af sikkerhedskonfigurationsparametre, der adskiller sig fra dem, der er bestemt i risikovurderingen, kan resultere i faremomenter, der ikke er ansvarligt elimineret, eller risici, der ikke er tilstrækkeligt nedsat
- 2. Sørg for, at værktøjer og gribere er forbundet korrekt, så der ikke opstår fare i tilfælde af en strømafbrydelse
- 3. Vær forsigtig, når du bruger 12V, da eventuelle fejl kan forårsage spændingsskift til 24V, som kan beskadige udstyret og forårsage brand.
- 4. Ende-effektoren er ikke beskyttet af UR-sikkerhedssystemet. Funktionen af ende-effektoren og/eller tilslutningskablet overvåges ikke

## <span id="page-30-2"></span>3.2. Stopkategorier

Afhængigt af omstændighederne kan robotten udløse tre typer af stopkategorier, som er defineret i henhold til IEC 60204-1. Disse kategorier er defineret i den følgende tabel.

Copyright @ 2009-2022 af Universal Robots A/S. Alle rettigheder forbeholdes.

© 2009–2022 af Universal Robots A/S. Alle rettigheder forbeholdes.

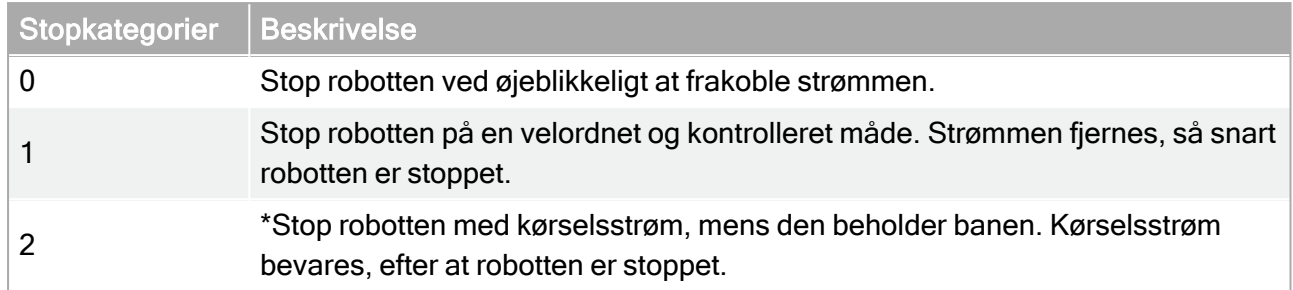

\*Kategori 2-stop for robotter fra Universal Robots er nærmere beskrevet som stop af type SS1 eller SS2 i henhold til IEC 61800-5-2.

# <span id="page-31-0"></span>3.3. Konfigurerbare sikkerhedsfunktioner

Sikkerhedsfunktioner for robotter fra Universal Robots, som angivet i tabellen nedenfor, findes i robotten, men er beregnet til at styre robotsystemet, dvs. robotten med dens påsatte værktøj/endeeffektor. Robottens sikkerhedsfunktioner bruges til at reducere robotsystemets risici som bestemt i risikovurderingen. Positioner og hastigheder er relative i forhold til robottens base.

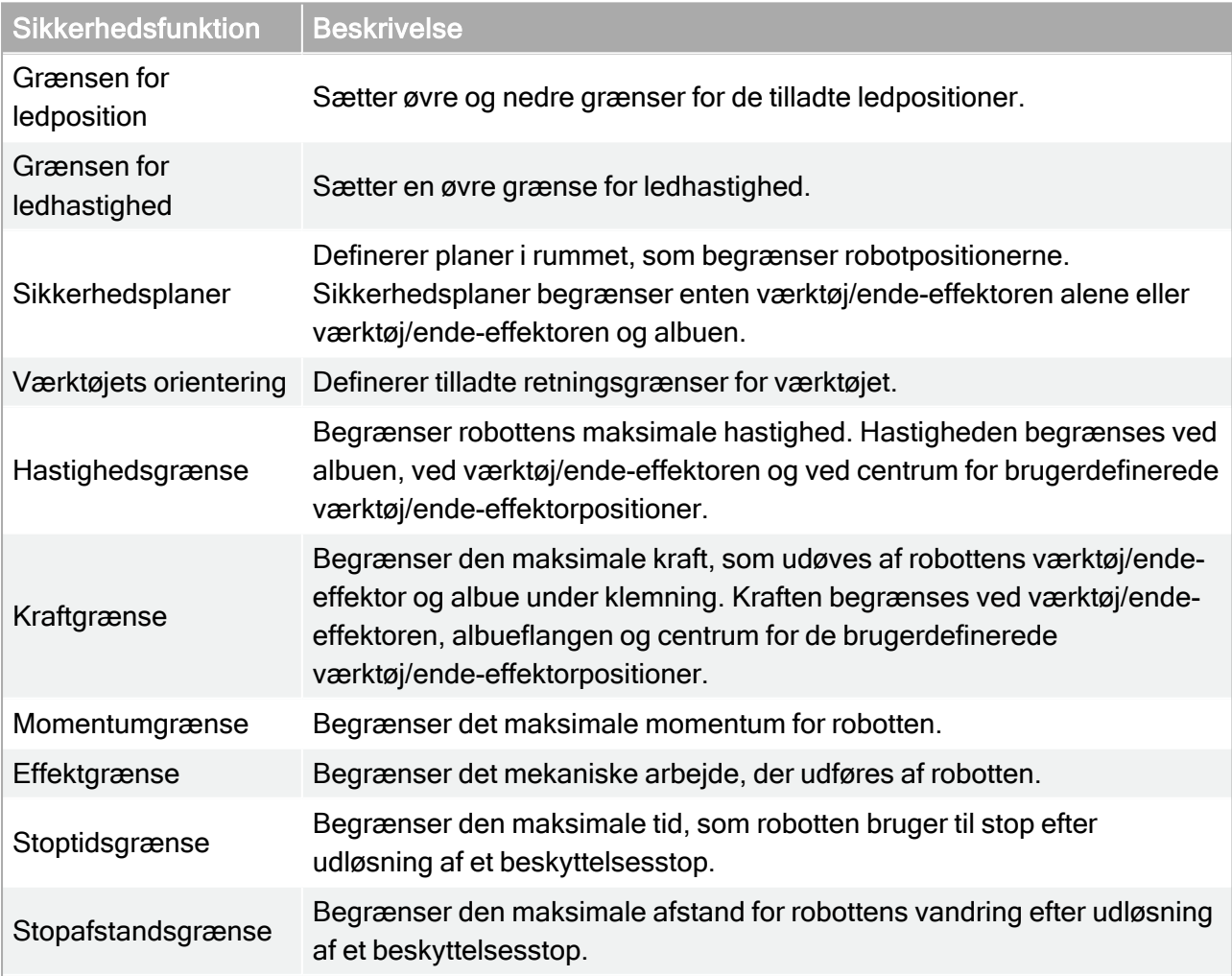

Når risikovurderingen for anvendelsen foretages, er det nødvendigt at tage højde for robottens bevægelse, efter at et stop er blevet udløst. Til støtte for denne proces kan sikkerhedsfunktionerne Stoptidsgrænse og Stopafstandsgrænse anvendes.

Disse sikkerhedsfunktioner reducerer dynamisk robotbevægelsens hastighed, så den kan altid kan standses inden for grænserne. Ledpositionsgrænserne, sikkerhedsplanerne og grænserne for værktøj/ende-effektorretning tager højde for den forventede stopafstand, dvs. robotbevægelsen reduceres i hastighed, før grænsen er nået.

Den funktionelle sikkerhed kan opsummeres således:

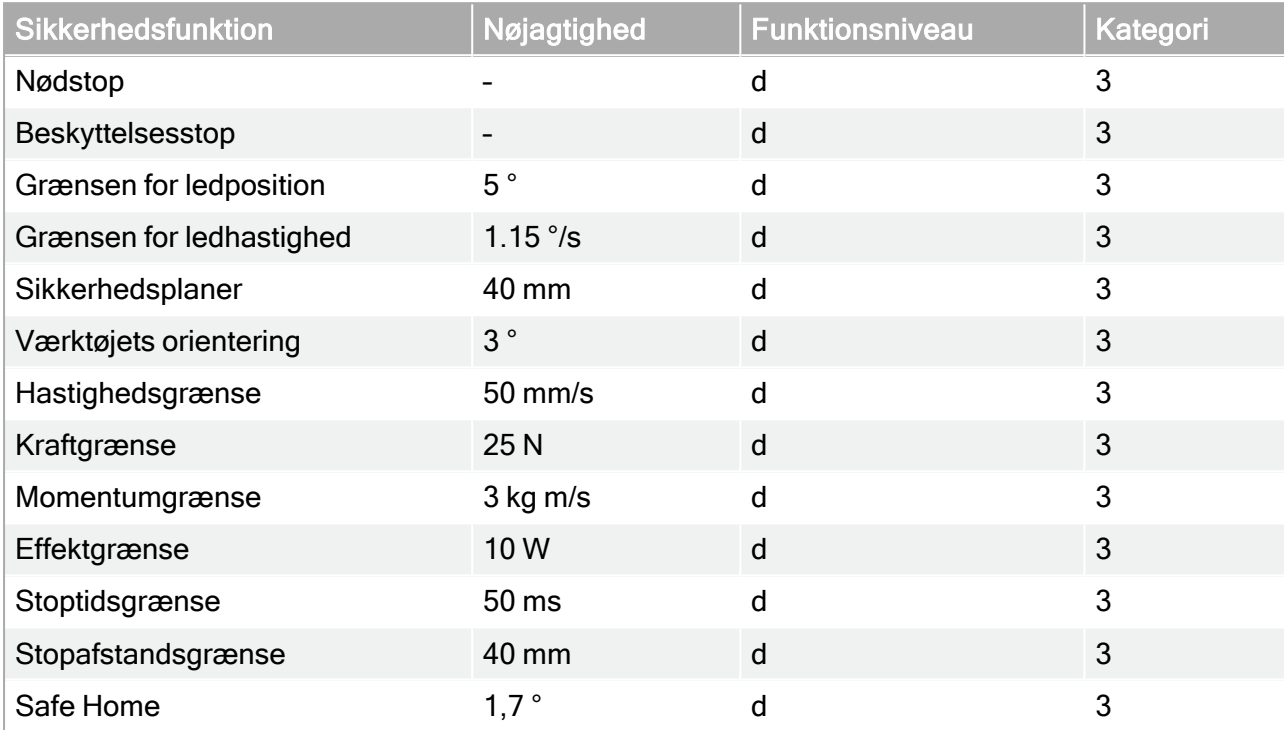

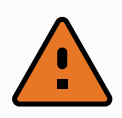

### ADVARSEL

Der er to undtagelser fra kraftbegrænsningsfunktionen, der er vigtige ved design af et anlæg (figur [4.1\)](#page-33-0). I takt med at robotten rækker ud, kan knæleddets effekt afgive store radiale kræfter (i retning væk fra basen) ved lave hastigheder. På samme måde kan den korte vægtstangsarm afsætte store kræfter ved lave hastigheder, når værktøj/ende-effektoren er tæt på basen og bevæger sig rundt om basen. Klemmeskader kan undgås ved at fjerne forhindringer i disse områder, at placere robotten anderledes eller ved at benytte en kombination af sikkerhedsplaner og ledgrænser til at eliminere faren ved at forhindre robotten i at bevæge sig ind i denne del af arbejdsområdet.

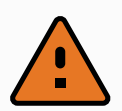

### ADVARSEL

Hvis robotten anvendes i manuelle håndvejledende formål med lineære bevægelser, skal grænsen for ledhastighed indstilles til maksimalt 250mm s for værktøj/ende-effektoren og albuen, undtagen hvis en risikovurdering viser, at højere hastigheder er acceptable. Dette forhindrer hurtige bevægelser af robottens albue nær singulariteter.

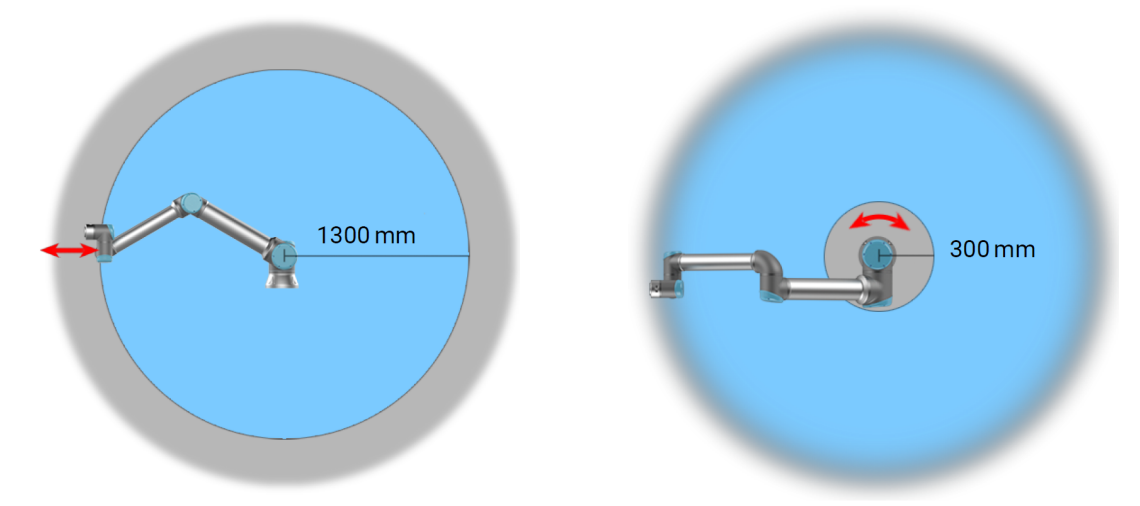

<span id="page-33-0"></span>4.1: På grund af robotarmens fysiske egenskaber kan visse arbejdsområder kræve opmærksomhed, hvad angår klemningsfarer. Ét område (venstre) defineres til radiale bevægelser, når håndled 1-leddet er mindst 1300 mm fra robottens base. Det andet område (højre) er inden for 300 mm fra robottens base ved tangenital bevægelse.

Robotten har desuden følgende sikkerhedsindgange:

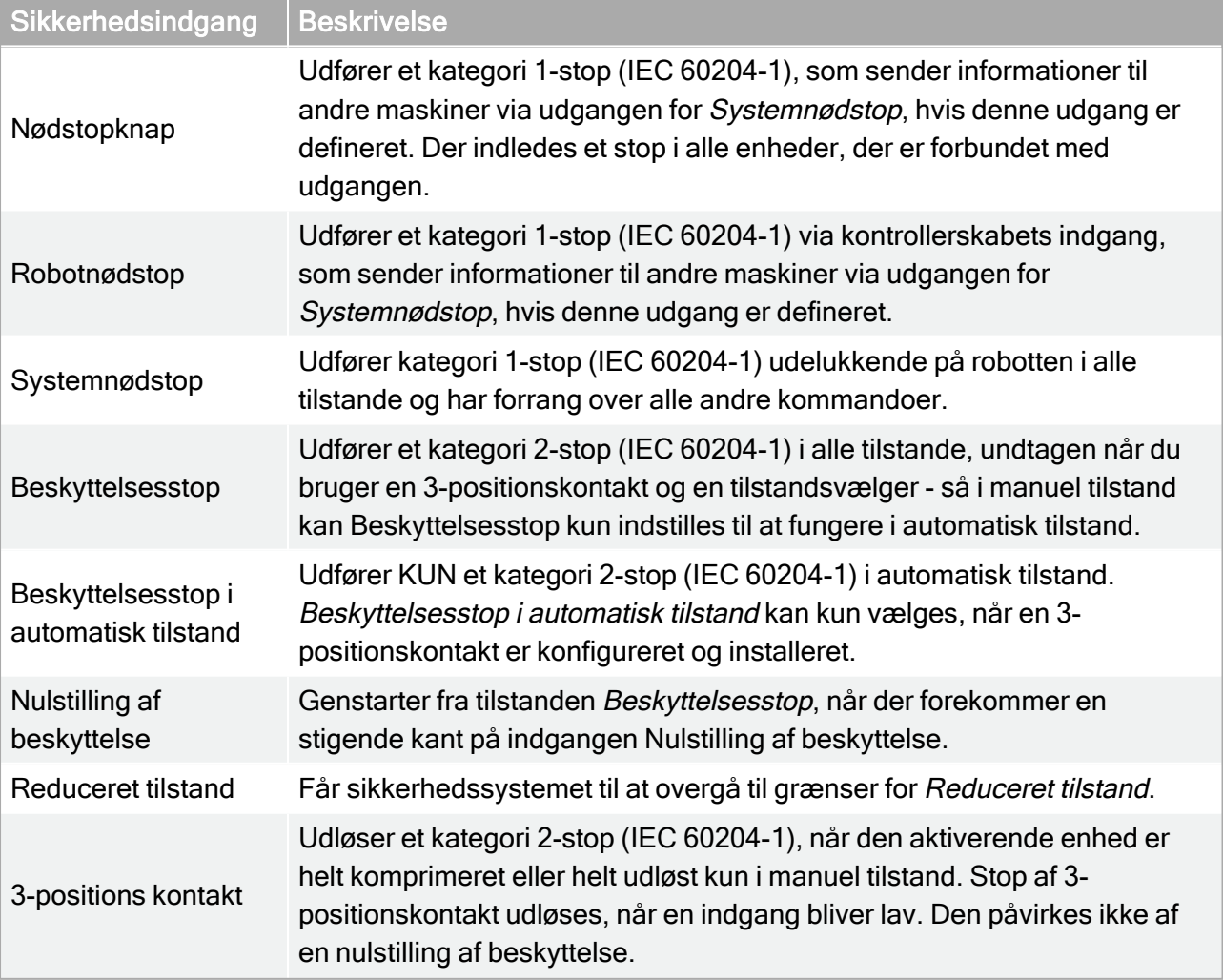

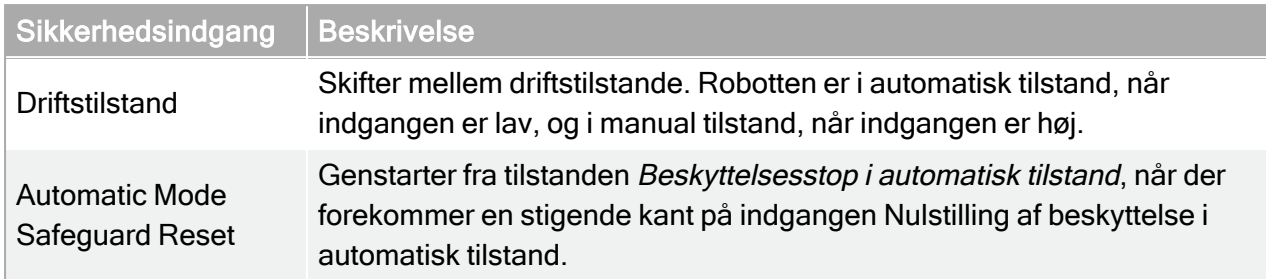

Til interface med andre maskiner er robotten udstyret med følgende sikkerhedsudgange:

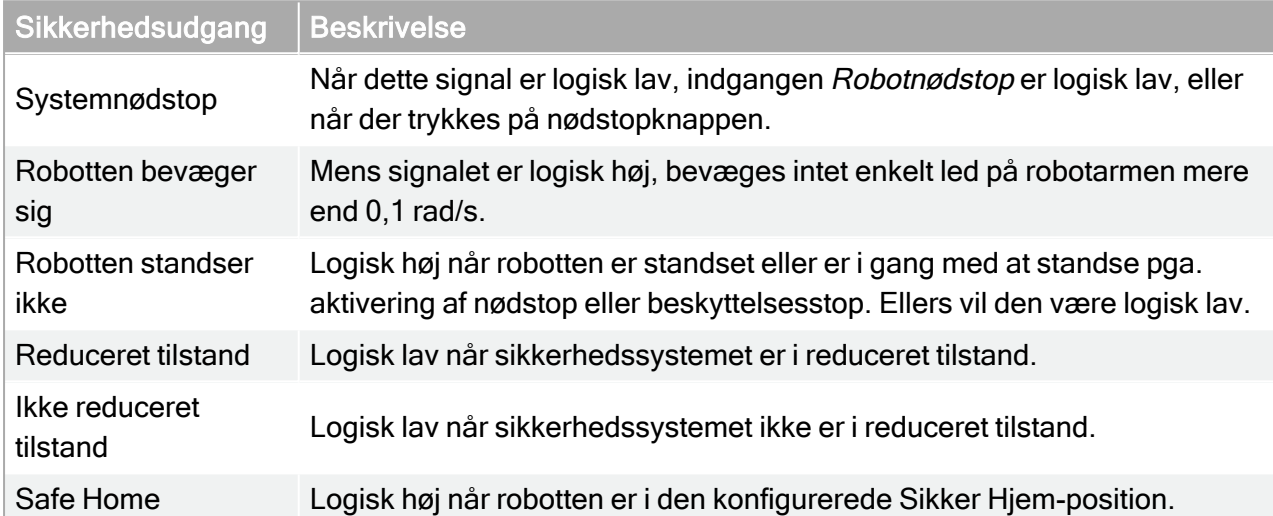

Alle sikkerheds-I/O har to kanaler, hvilket betyder, at de er sikre ved lav (dvs. nødstop er aktivt, når signalerne er lave).

# <span id="page-34-0"></span>3.4. Sikkerhedsfunktion

Sikkerhedssystemet fungerer ved at overvåge, om nogen af sikkerhedsgrænserne overskrides, eller om der udløses et nødstop eller sikkerhedsstop.

Reaktionerne i sikkerhedssystemet er:

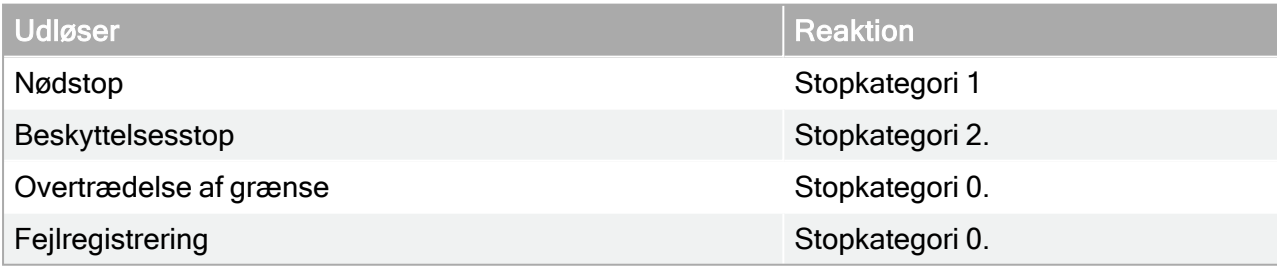

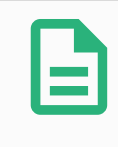

### BEMÆRK

Hvis sikkerhedssystemet registrerer en fejl eller overtrædelse, genindstilles alle sikkerhedsudgange til lav.

# <span id="page-35-0"></span>3.5. Tilstande

### Normal og reduceret tilstand

Sikkerhedssystemet har to konfigurerbare tilstande: Normal og reduceret. Sikkerhedsgrænserne kan konfigureres til hver af disse to tilstande. Reduceret tilstand er aktiv, når værktøj/endeeffektoren er placeret på siden for reduceret tilstand i et Udløserreduceret tilstand-plan eller hvis udløst fra en sikkerhedsindgang.

Brug af et plan til at udløse reduceret tilstand: Når robotten bevæger sig fra den reducerede tilstandsside af udløserplanet og tilbage til den normale tilstandsside, er der et område på 20 mm omkring udløserplanet, hvor både grænser for normal og reduceret tilstand er tilladte. Det forhindrer sikkerhedstilstanden i at skifte hurtigt frem og tilbage, når robotten er lige ved grænsen.

Brug af en indgang til at udløse reduceret tilstand: Hvis en indgang bruges (til enten starte eller stoppe reduceret tilstand), kan der gå op til 500 ms, før den nye tilstands grænseværdier anvendes. Det kan ske enten ved skift fra reduceret tilstand til normal tilstand ELLER ved skift fra normal tilstand til reduceret tilstand. Det gør det muligt for robotten at tilpasse f.eks. hastigheden til de nye sikkerhedsgrænser.

### Gendannelsestilstand

Når en sikkerhedsgrænse overskrides, skal sikkerhedssystemet genstartes. Hvis systemet er uden for en sikkerhedsgrænse ved opstart (for eksempel uden for en ledpositionsgrænse) gås over til gendannelsestilstanden. I gendannelsestilstand er det ikke muligt at køre programmer til robotten, men robotarmen kan føres manuelt tilbage inden for grænserne ved enten at bruge friløbstilstanden eller ved hjælp af fanen Bevæg i PolyScope (se del Del II [PolyScope-manual på](#page-124-0) side 111 PolyScope-manual). Sikkerhedsgrænserne for gendannelsestilstand er:

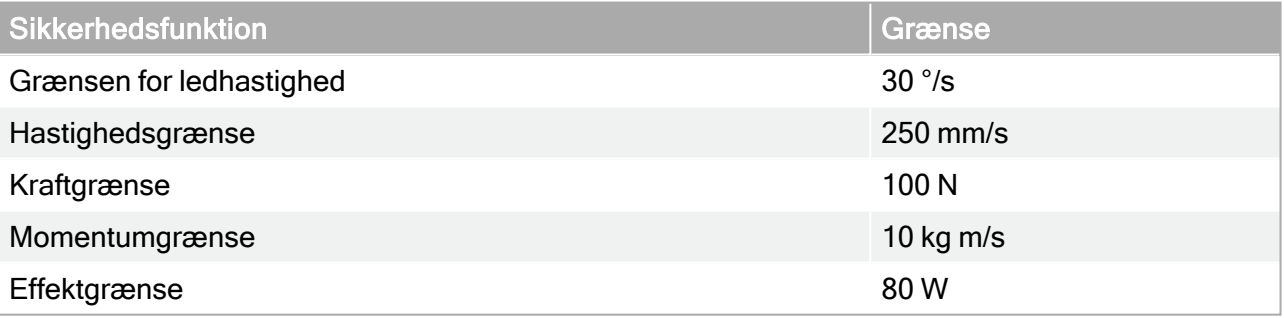

Sikkerhedssystemet udsteder et kategori 0-stop, hvis der indtræffer en overtrædelse af disse grænser.

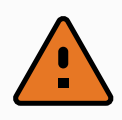

### ADVARSEL

Grænser for ledpositioner, sikkerhedsplaner og værktøj/ende-effektor er deaktiveret i gendannelsestilstand. Vær forsigtig, når robotarmen føres tilbage inden for grænserne.
# <span id="page-36-0"></span>4. Mekanisk interface

## 4.1. Forord

Dette kapitel beskriver det grundlæggende ved montering af robotsystemets dele. Den elektriske installationsvejledning i kapitel 5. Elektrisk [interface på](#page-42-0) side 29 skal overholdes.

## 4.2. Robottens arbejdsrum

Robottens arbejdsradius er 1300 mm fra baseleddet. Det er vigtigt at tage hensyn til det cylindriske volumen direkte over og direkte under robotbasen, når en plads til montering af robotten vælges. Det skal undgås at flytte værktøjet tæt på det cylindriske volumen, da det får leddene til at bevæge sig hurtigt, selv når værktøjet bevæger sig langsomt, da robotten kommer til at arbejde ineffektivt, således at det bliver vanskeligt at udføre en risikovurdering.

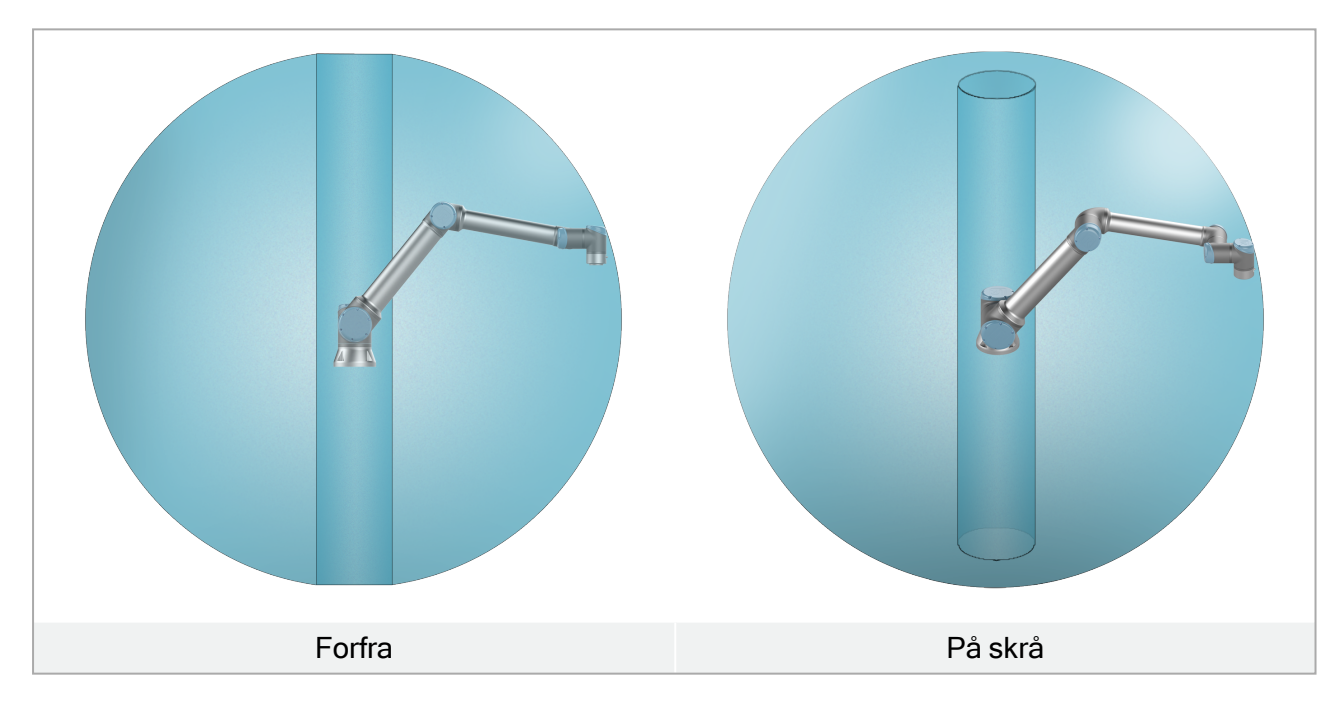

## 4.3. Montering

### Robotarm

Robotarmen monteres med fire M8 -bolte af styrke 8.8 og de fire 8,5 mm monteringshuller ved basen.

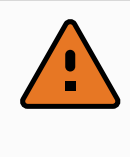

### ADVARSEL

Sørg for, at robotarmen er korrekt og sikkert boltet på plads. Ustabil montering kan føre til ulykker.

### Sikring af robotarmen

Figur [5.1](#page-38-0) viser, hvor hullerne skal bores og skruerne isættes. En nøjagtig basemodpart kan også købes som tilbehør.

1. Monter robotten på et robust, vibrationsfrit underlag, der kan modstå mindst ti gange det fulde moment på baseleddet og mindst fem gange vægten på robotarmen.

Hvis robotten monteres på en lineær akse eller en bevægelig platform, skal accelerationen på den bevægelige monteringsbase være meget lav. Høj acceleration kan få robotten til at udføre et sikkerhedsstop.

- 2. Spænd boltene til 20 Nm drejningsmoment.
- 3. Brug de eksisterende to Ø8 huller til at genplacere robotarmen med en tap.

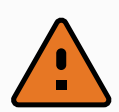

### ADVARSEL

Sluk robotarmen for at forhindre uventet opstart under montering og demontering. For at slukke for robotarmen:

- 1. Tryk på programmeringskonsollens power-knap for at slukke for robotten.
- 2. Tag netkablet/strømledningen ud af stikkontakten.
- 3. Vent 30 sekunder, så robotten kan udlade al oplagret energi.

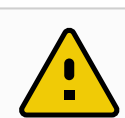

### **FORSIGTIG**

Monter robotten i et miljø, der er egnet til IP-klassen. Robotten må ikke bruges i miljøer, der strider imod IP-klassen for robotten (IP54), programmeringskonsollen (IP54) og kontrollerskabet (IP44)

lR **UNIVERSAL ROBOTS** 

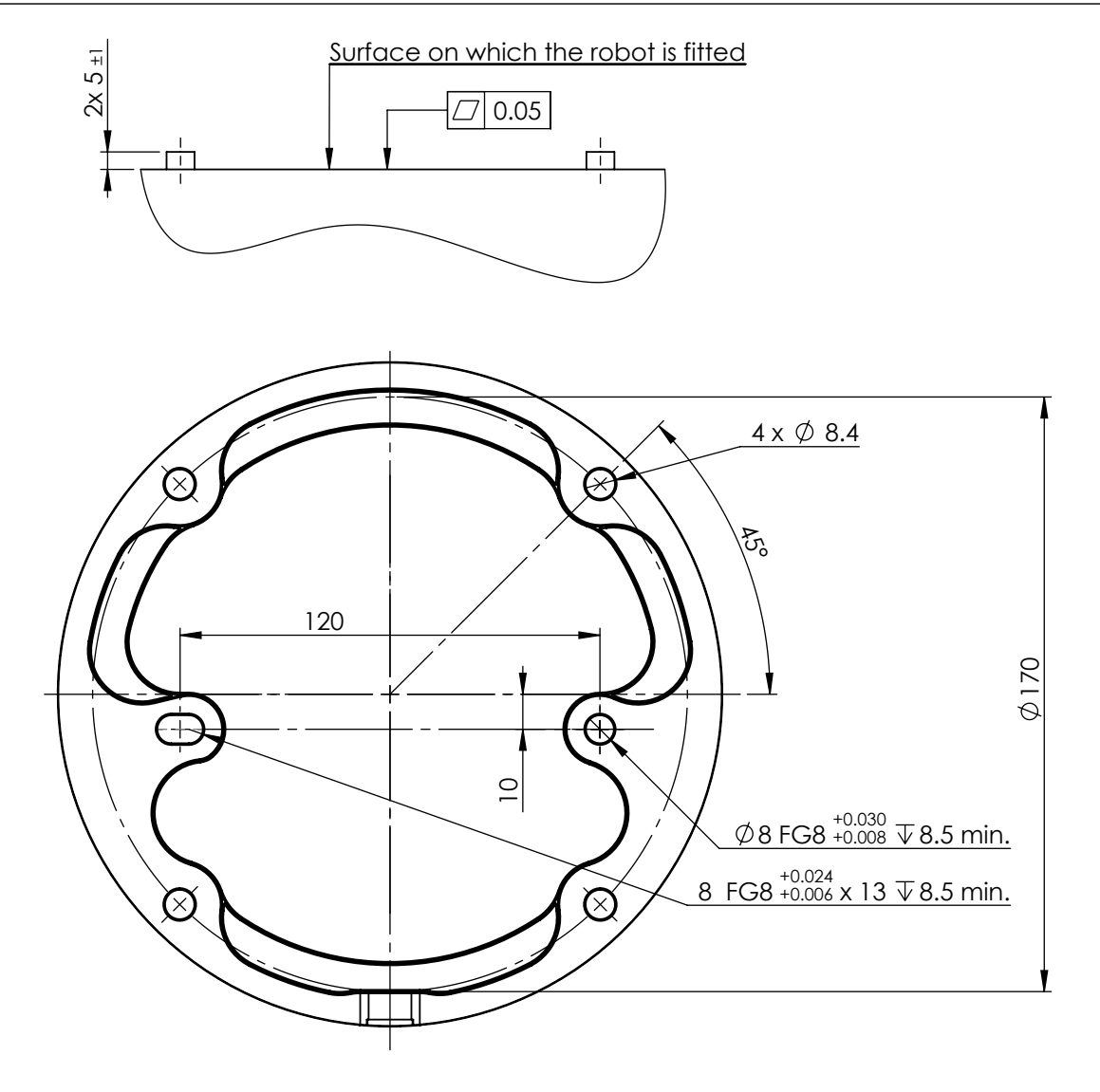

5.1: Huller til montering af robotten. Brug fire M8 bolte. Alle mål er i mm .

### <span id="page-38-0"></span>Værktøj

Robottens værktøjsflange har fire M6- gevindhuller til fastgørelse af værktøj på robotten. M6-boltene skal tilspændes med 8 Nm, styrke klasse 8.8. Til præcis genplacering af værktøjet skal der bruges en tap i det eksisterende Ø6-hul. Figur [5.2](#page-39-0) viser værktøjsflangens dimensioner og hulmønster. Det anbefales at bruge en radial spalteåbning til tappen for at undgå for høj belastning, samtidig med at placeringen holdes præcist. Brug ikke bolte, der stikker mere end 8 mm ud, til montering af værktøjet. Meget lange M6-bolte kan presse mod bunden af værktøjsflangen og kortslutning robotten.

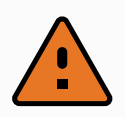

#### ADVARSEL

- 1. Sørg for, at værktøjet er korrekt og sikkert boltet på plads.
- 2. Sørg for, at værktøjet er konstrueret sådan, at det ikke kan skabe en farlig situation, hvis et emne utilsigtet tabes.
- 3. Montering af et værktøj på robotten med M6-bolte, der springer mere end 8 mm frem, kan presse ind i værktøjsflangen og forårsage uoprettelig skade, der kræver udskiftning af endeleddet.

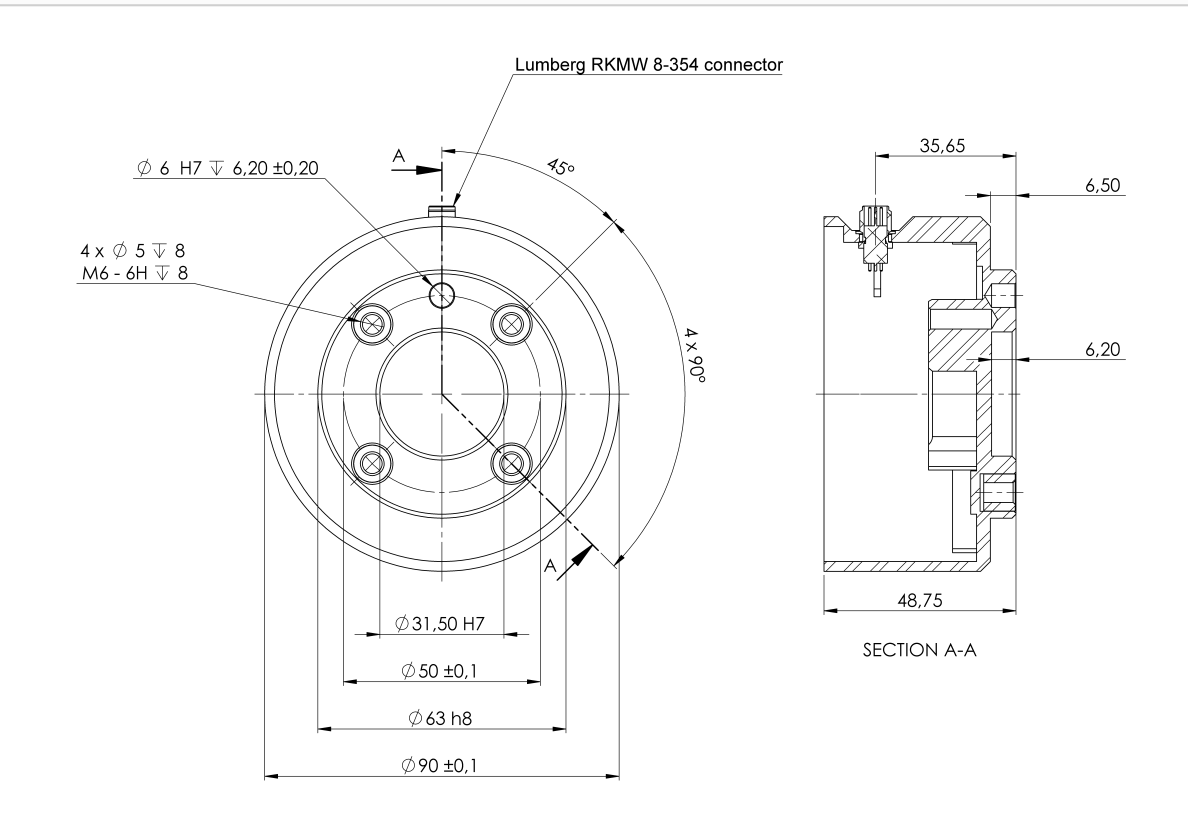

<span id="page-39-0"></span>5.2: Værktøjets outputflange (ISO 9409-1-50-4-M6) er stedet, hvor værktøjet er monteret på spidsen på robotten. Alle mål er i mm .

### Kontrollerskab

Kontrollerskabet kan ophænges på en væg eller placeres på gulvet. Der kræves en frigang på 50 mm på hver side af kontrollerskabet for tilstrækkelig luftgennemstrømning.

### Programmeringskonsol

Programmeringskonsollen kan ophænges på en væg eller på kontrollerskabet. Kontroller, at det ikke er muligt at snuble over kablet.

Du kan købe ekstra beslag til montering af kontrollerskabet og programmeringskonsollen.

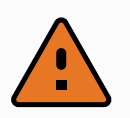

### ADVARSEL

- 1. Sørg for, at kontrollerskabet, programmeringskonsollen og kablerne ikke kommer i kontakt med væsker. Et vådt kontrollerskab kan være livsfarligt.
- 2. Anbring programmeringskonsollen (IP54) og kontrollerskabet (IP44) i et miljø, der egner sig til IP-klassen.

## 4.4. Maksimal nyttelast

Robotarmens normerede nyttelast afhænger af *forskydningen af tyngdepunktet* for nyttelasten, se figur [4. Mekanisk](#page-36-0) interface på side 23

Forskydningen af tyngdepunktet defineres som afstanden fra centrum af værktøjsflangen til tyngdepunktet for den påsatte nyttelast.

Når du beregner nyttelast-massen i en anvendelse med opsamling og nedsætning, skal du for eksempel tage hensyn til både griberen og den genstand, der håndteres af griberen.

Du kan bekræfte robottens nyttelastkapacitet ved at se mærkaten på robotarmen som illustreret nedenfor.

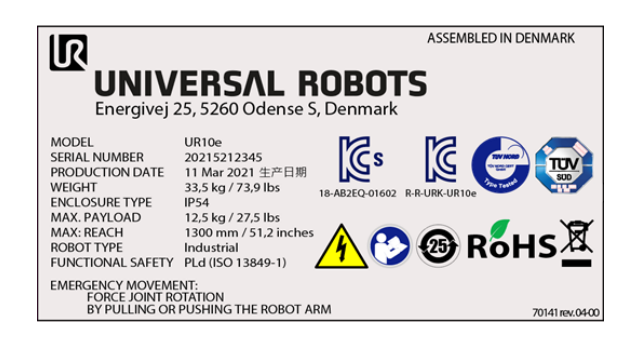

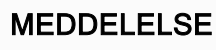

- Robotten kan have reduceret accelerationsevne, hvis nyttelastens tyngdepunkt overstiger arbejdsområdet på 1300 mm med nyttelaster på over 10 kg.
- Robotten kan have nedsat accelerationsevne, hvis en nyttelast større end 10 kg rækkes ud vandret bort fra albueleddet.
- Robotten kan klare en lang tyngdepunktsforskydning, hvis nyttelasten er placeret under værktøjsflangen, som det ofte er tilfældet i palleteringsapplikationer.

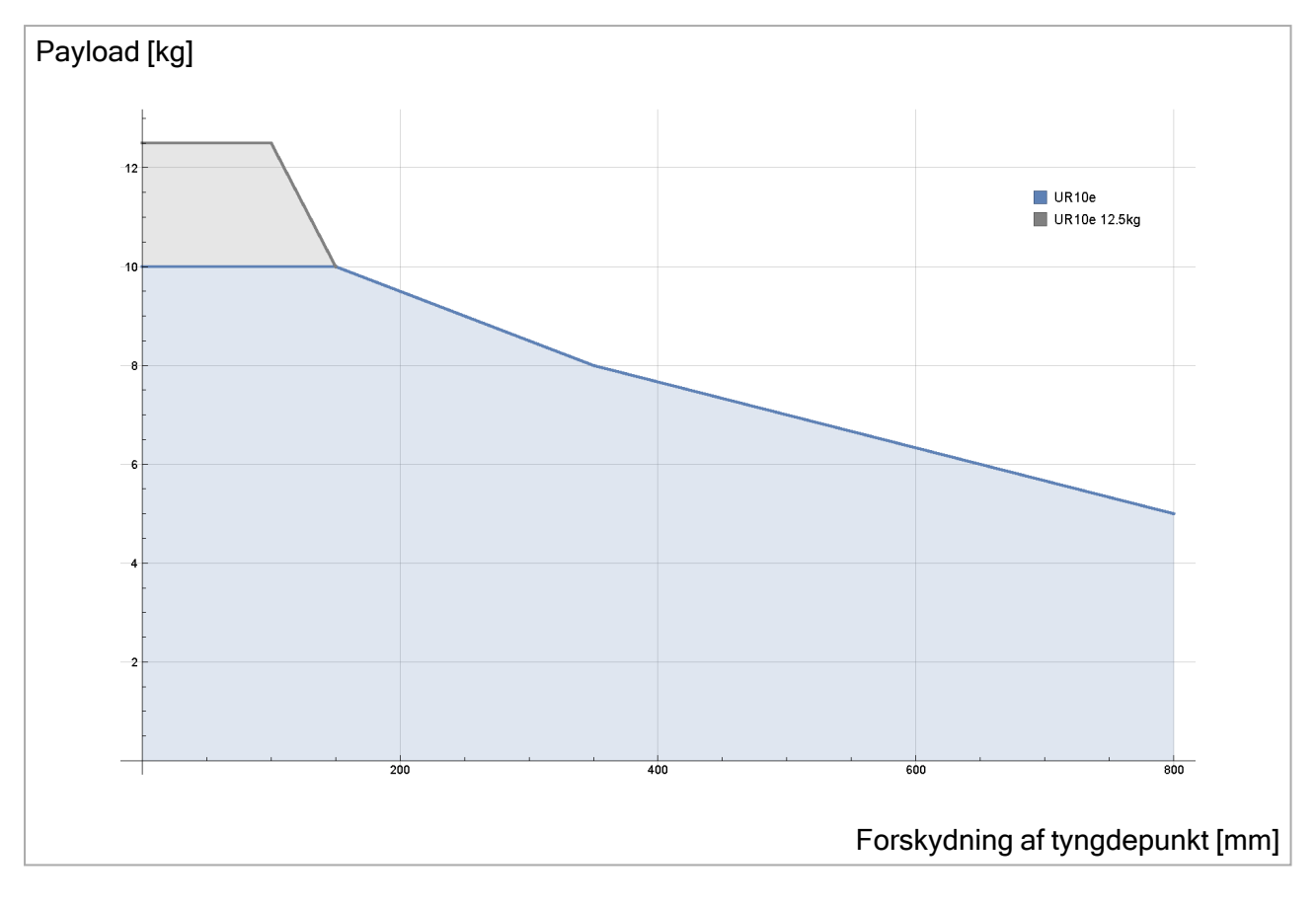

5.3: Forholdet mellem den nominelle nyttelast og tyngdepunktet forskydes.

## 4.4.1. Nyttelast inerti

Robotten kan bruges med nyttelaster, der har stor inerti. Kontrolsoftwaren justerer automatisk accelerationer, hvis du indtaster følgende korrekt i PolyScope (se: 24.11.14. Indstil [nyttelast på](#page-201-0) side [188](#page-201-0)):

- Nyttelast masse
- Tyngdepunkt
- Inerti

Du kan bruge URSim til at evaluere accelerationer og cyklustider for robotbevægelser med en bestemt nyttelast.

# <span id="page-42-0"></span>5. Elektrisk interface

## 5.1. Forord

I dette kapitel beskrives alle elektriske interfacegrupper for robotarmens i kontrollerskabet. Der gives eksempler på de fleste I/O-typer. Udtrykket I/O bruges som betegnelse for både digitale og analoge styringssignaler til eller fra de elektriske interfacegrupper, som er anført nedenfor.

- Forbindelse til lysnet
- Forbindelser til robotten
- Kontroller I/O
- Værktøj I/O
- Ethernet

## 5.1.1. Beslag til kontrollerskab

På undersiden af I/O-interfacegrupperne er et beslag med porte, der giver mulighed for ekstra forbindelser (vist nedenfor). Bunden af kontrollerskabet har en indkapslet åbning for let tilslutning (se 5.2. [Ethernet nedenfor](#page-42-1)).

Mini DisplayPort understøtter skærme med DisplayPort og kræver en aktiv Mini Display til DVI- eller HDMI-konverter for tilslutning af skærme med DVI/HDMI-interface. Passive konvertere fungerer IKKE med DVI/HDMI-porte.

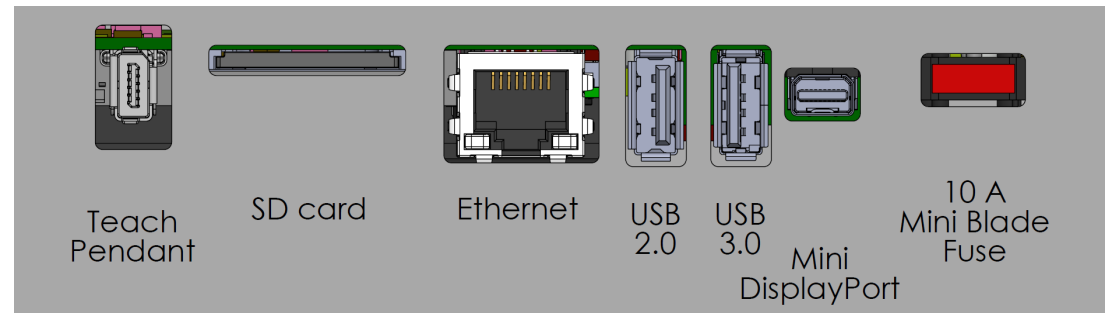

Sikringen skal være UL-mærket af Mini Blade-typen med maks. mærkestrøm: 10 A og mindste mærkespænding: 32V

## <span id="page-42-1"></span>5.2. Ethernet

Ethernet-interfacet kan anvendes til:

- MODBUS, EtherNet/IP og PROFINET (se del Del II [PolyScope-manual på](#page-124-0) side 111).
- Fjernstyringsåbning og -styring.

#### $\overline{\mathbb{R}}$ **UNIVERSAL ROBOTS**

Ethernet-kablet forbindes ved at føre det gennem hullet i bunden af kontrollerskabet og stikke det i Ethernet-porten på undersiden af beslaget.

Udskift dækslet i bunden af kontrollerskabet med en passende kabelforskruning for at forbinde kablet til Ethernet-porten.

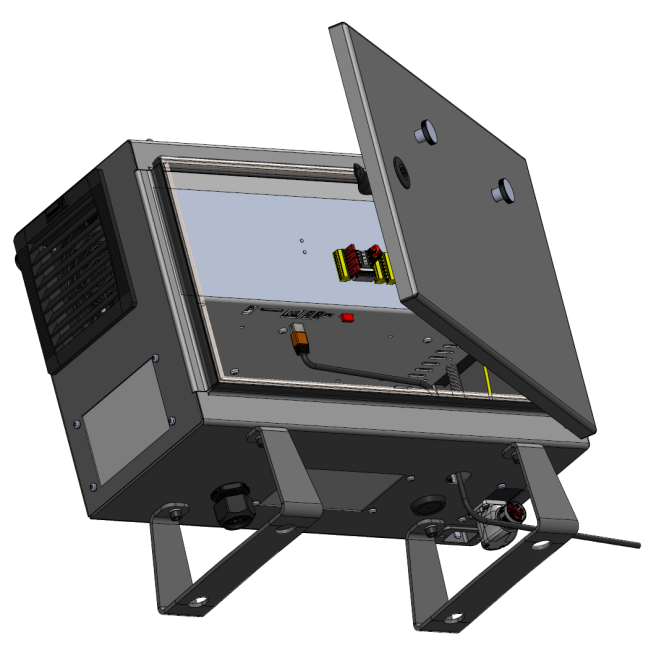

De elektriske specifikationer ses i tabellen nedenfor.

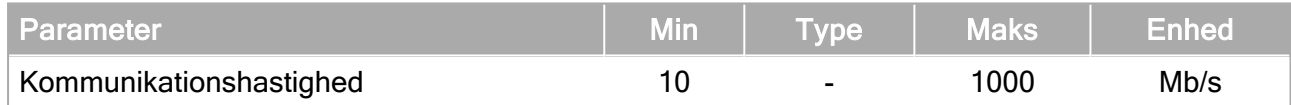

## 5.3. Elektriske advarsler og forholdsregler

Overhold de følgende advarsler for alle de ovenfornævnte interfacegrupper, også under design og installation af robotprogrammet.

Alle spændinger og strømstyrker er i DC (jævnstrøm Direct Current), medmindre andet er angivet.

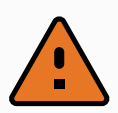

#### ADVARSEL

- 1. Sikkerhedssignaler må aldrig tilsluttes en PLC, der ikke er en sikkerheds-PLC med det korrekte sikkerhedsniveau. Hvis denne advarsel ikke følges, kan det medføre alvorlige personskader eller dødsfald, fordi sikkerhedsfunktionen kan tilsidesættes. Det er vigtigt at holde sikkerhedsinterfacets signaler adskilt fra de generelle I/O-interfacesignaler.
- 2. Alle sikkerhedsrelaterede signaler er konstrueret som redundante (med to uafhængige kanaler). Hold de to kanaler adskilt, så en enkelt fejl ikke kan medføre tab af sikkerhedsfunktionen.
- 3. Visse I/O'er inde i kontrollerskabet kan konfigureres til enten normal eller sikkerhedsrelateret I/O. Læs og forstå hele afsnit 5.4. [Kontroller](#page-45-0) I/O på den [næste](#page-45-0) side.

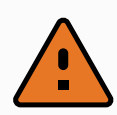

### ADVARSEL

- 1. Sørg for, at alt udstyr, der ikke er normeret til kontakt med vand, holdes tørt. Hvis vand trænger ind i produktet, skal produktet slukkes og strømkabler fjernes, hvorefter den lokale Universal Robots-serviceudbyder skal kontaktes.
- 2. Brug kun de originale kabler, der følger med robotten. Brug ikke robotten til formål, hvor kablerne bliver udsat for bøjninger.
- 3. Minus-forbindelser benævnes jord (GND) og er forbundet til robottens indkapsling og kontrollerskabet. Alle nævnte GND-forbindelser er kun til strømforsyning og signalering. Til jordforbindelsen PE (Protective Earth) anvendes de M6 skrueforbindelser, der er mærket med jordsymboler inde i kontrollerskabet. Stel/jordlederen skal være normeret til mindst den højeste strømstyrke i systemet.
- 4. Vær forsigtig ved installation af kablerne til robottens I/O. Metalpladen i bunden er beregnet til interfacekabler og -stik. Aftag pladen, før der bores huller. Kontroller, at alle spåner fra boringen er fjernet, før pladen monteres igen. Husk at bruge de rigtige størrelser kabelgennemføringer.

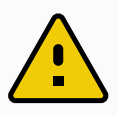

### **FORSIGTIG**

- 1. Robotten er blevet testet i henhold til internationale IEC-standarder for EMC (Elektromagnetisk kompatibilitet). Forstyrrende signaler af højere styrke end defineret i de specifikke IEC-standarder kan forårsage utilsigtede funktioner på robotten. Meget høje signalstyrker eller hvis robotten er for udsat kan give den uoprettelige skader. EMC-problemer opstår normalt under svejsearbejder og vises normalt som fejlmeddelelser i loggen. Universal Robots kan ikke holdes ansvarlig for skader anrettet på grund af EMC-problemer.
- 2. I/O-kabler, der går fra kontrollerskabet til andet maskinel og virksomhedsudstyr, må ikke være længere end 30m, medmindre der udføres yderligere tests.

## <span id="page-45-0"></span>5.4. Kontroller I/O

Du kan bruge I/O'en inde i kontrollerskabet til en lang række udstyr, herunder pneumatiske relæer, PLC'er og nødstopknapper.

Nedenstående illustration viser layoutet på kontrollerskabets indvendige elektriske interfacegrupper.

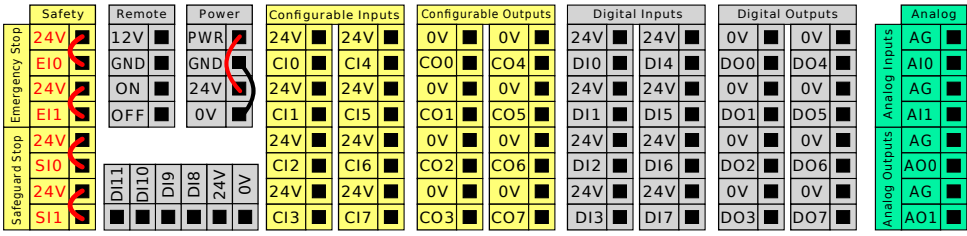

Du kan bruge den vandrette digitale indgangsblok (DI8-DI11), vist nedenfor, til kvadraturkodning af transportbåndssporing (se 5.4.1. Fælles [specifikationer](#page-46-0) for alle digitale I/O'er på den modstående [side](#page-46-0)) for disse typer indgange.

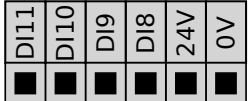

Betydningen af farveskemaerne nedenfor skal overholdes og bibeholdes.

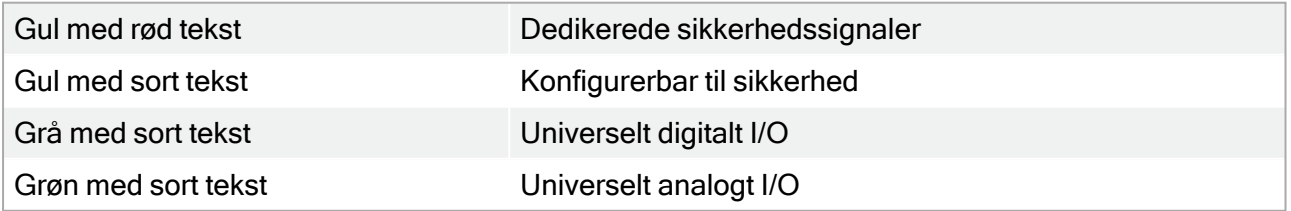

I den grafiske brugerflade kan du konfigurere konfigurerbar I/O som enten sikkerhedsrelateret I/O eller generel I/O (se del Del II [PolyScope-manual på](#page-124-0) side 111).

## <span id="page-46-0"></span>5.4.1. Fælles specifikationer for alle digitale I/O'er

I dette afsnit definerer de elektriske specifikationer for følgende 24V digital I/O for kontrollerskabet.

- Sikkerhed I/O.
- Konfigurerbar I/O.
- Generel I/O.

Installer robotten i henhold til de elektriske specifikationer, som er de samme for alle tre indgange.

Det er muligt at drive det digitale I/O fra en indbygget 24V strømforsyning eller fra en udvendig strømforsyning ved at konfigurere klemmerækken benævnt Power. Denne klemmerække består af fire terminaler. De øverste to (PWR og GND) er 24V og jord fra den indbyggede 24V strømforsyning. De nederste to terminaler (24V og 0V) i blokken er 24V indgangen til forsyning af I/O'en. Standardkonfigurationen anvender den indbyggede strømforsyning, se nedenstående.

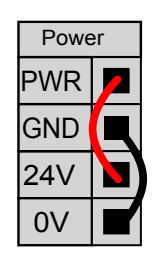

Ved behov for større strømstyrke skal en udvendig strømforsyning tilsluttes som vist nedenfor.

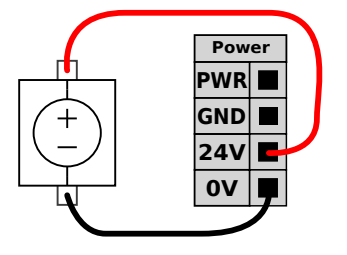

De elektriske specifikationer for både den indvendige og en udvendig strømforsyning vises nedenfor.

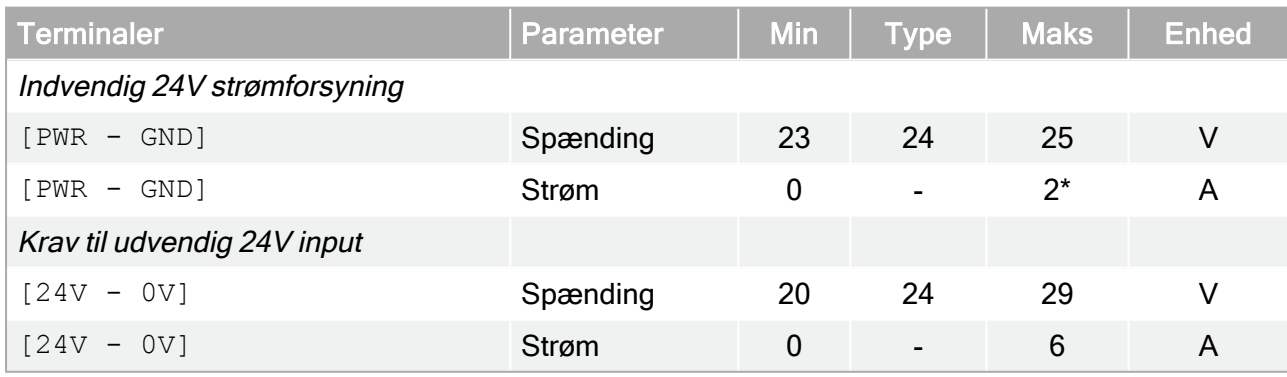

\*3,5 A for 500 ms eller 33% arbejdscyklus.

De digitale I/O'er er konstrueret i overensstemmelse med IEC 61131-2. De elektriske specifikationer ses nedenfor.

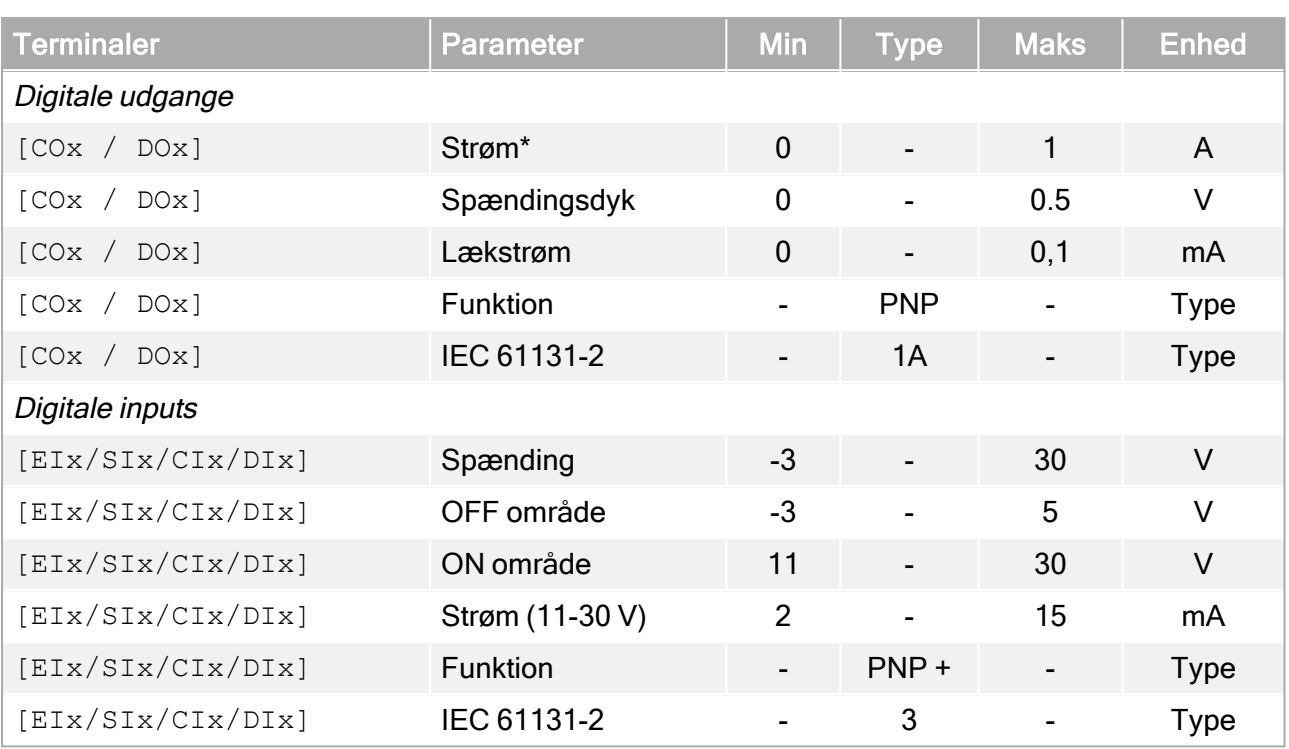

\*For ohmske belastninger eller induktive belastninger på maksimalt 1H.

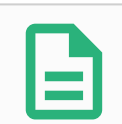

### BEMÆRK

Ordet konfigurerbar anvendes til I/O konfigureret som enten sikkerhedsnormeret I/O eller normal I/O. Disse er gule terminaler med sort tekst.

## 5.4.2. Sikkerheds I/O

I dette afsnit beskrives dedikeret sikkerhedsindgang (gul terminal med rød tekst) og konfigurerbar I/O (gule terminaler med sort tekst) når konfigureret som sikkerheds-I/O. Følg de fælles specifikationer for alle digitale I/O i afsnit 5.4.1. Fælles [specifikationer](#page-46-0) for alle digitale I/O'er på den [forrige](#page-46-0) side.

Sikkerhedsanordninger og -udstyr skal monteres i henhold til sikkerhedsinstrukserne og risikovurderingen i kapitel [2. Sikkerhed på](#page-20-0) side 7.

Alle sikkerheds-I/O'er er parvise (redundante) og skal holdes adskilt som to separate kredse. En enkelt fejl medfører ikke tab af sikkerhedsfunktionen.

Der er to permanente sikkerhedsindgangstyper:

- Robotnødstop kun til nødstopsudstyr
- Beskyttelsesstop for beskyttende enheder

Funktionsforskellen vises nedenfor.

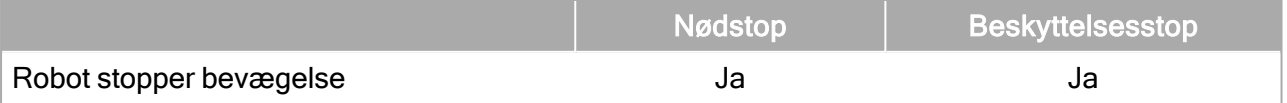

#### 5. Elektrisk interface

#### lR **UNIVERSAL ROBOTS**

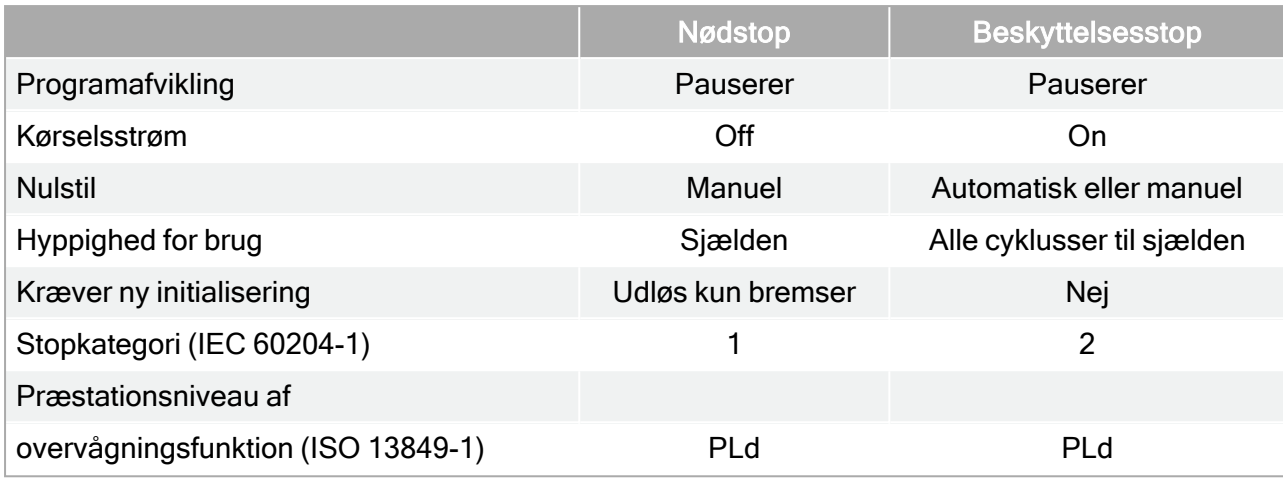

Brug den konfigurerbare I/O til at opsætte yderligere sikkerheds I/O funktionalitet, for eksempel en nødstopudgang. Konfigurering af et sæt konfigurerbare I/O'er til sikkerhedsfunktioner udføres fra brugerfladen, (se del Del II [PolyScope-manual på](#page-124-0) side 111).

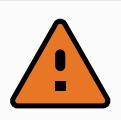

#### ADVARSEL

- 1. Sikkerhedssignaler må aldrig tilsluttes en PLC, der ikke er en sikkerheds-PLC med det korrekte sikkerhedsniveau. Hvis denne advarsel ikke følges, kan det medføre alvorlige personskader eller dødsfald, fordi sikkerhedsfunktionen kan tilsidesættes. Det er vigtigt at holde sikkerhedsinterfacets signaler adskilt fra de generelle I/O-interfacesignaler.
- 2. Alle sikkerhedsrelaterede I/O er konstrueret som redundante (med to uafhængige kanaler). Hold de to kanaler adskilt, så en enkelt fejl ikke kan medføre tab af sikkerhedsfunktionen.
- 3. Sikkerhedsfunktionen skal kontrolleres, før robotten sættes i drift. Sikkerhedsfunktionerne skal testes jævnligt.
- 4. Robotinstallationen skal overholde disse specifikationer. Hvis dette ikke følges, kan det medføre alvorlige personskader eller dødsfald, da sikkerhedsfunktionen kan tilsidesættes.

## OSSD-signaler

Alle konfigurerede og permanente sikkerhedsindgange filtreres for at tillade brug af OSSDsikkerhedsudstyr med impulslængder under 3 ms. Sikkerhedsindgangen aflæses hvert millisekund, og indgangens status bestemmes ud fra det oftest sete indgangssignal over de seneste 7 millisekunder. OSSD-impulser på sikkerhedsudgange beskrives detaljeret i Del II [PolyScope](#page-124-0)[manual på](#page-124-0) side 111.

### Standardsikkerhedskonfiguration

Robottens fremsendes med en standardkonfiguration, der muliggør drift uden yderligere sikkerhedsudstyr. Se nedenstående illustration.

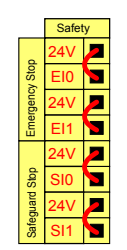

### Tilslutning af nødstopknapper

I næsten alle anlæg er det nødvendigt at bruge en eller flere ekstra nødstopknapper. Nedenstående illustration viser, hvordan én eller flere nødstopknapper kan forbindes.

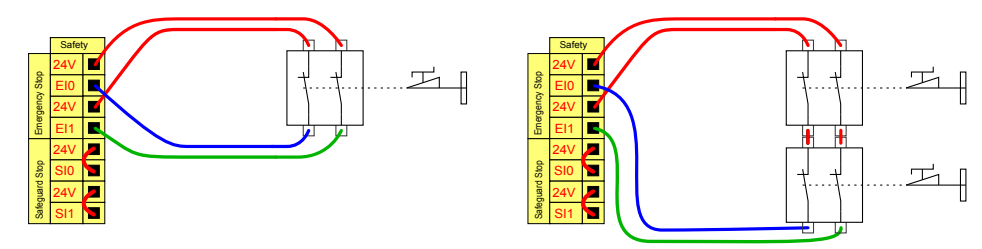

### Deling af nødstop med andre maskiner

Du kan konfigurere en delt nødstopfunktion mellem robotten og andre maskiner ved at konfigurere følgende I/O-funktioner via den grafiske brugerflade. Robotnødstop-indgangen kan ikke deles. Hvis mere end to UR-robotter eller andre maskiner skal forbindes, er en sikkerheds-PLC nødvendig til at styre nødstopsignalerne.

- Konfigurerbart indgangspar: Eksternt nødstop.
- Konfigurerbart udgangspar: Systemnødstop.

Nedenstående illustration viser, hvordan to UR robotter deler deres nødstopfunktioner. I dette eksempel er de konfigurerede I/O'er CI0-CI1 og CO0-CO1.

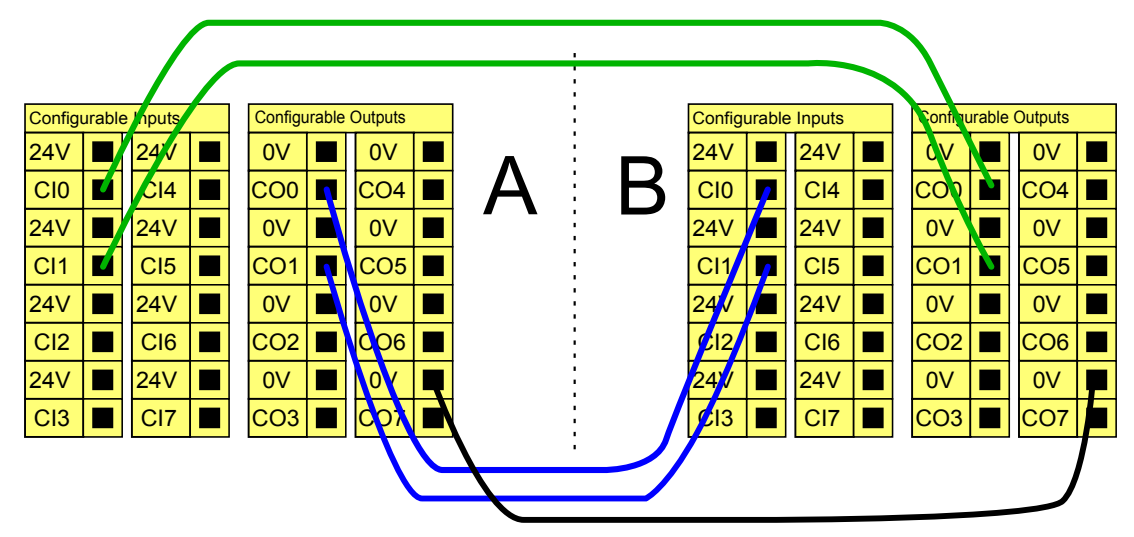

 $\overline{\mathbb{R}}$ 

### Sikkerhedsstop med automatisk genstart

Et eksempel på en basal sikkerhedsstopanordning er en dørafbryder, hvor robotten standses, når en dør åbnes (se nedenstående illustration).

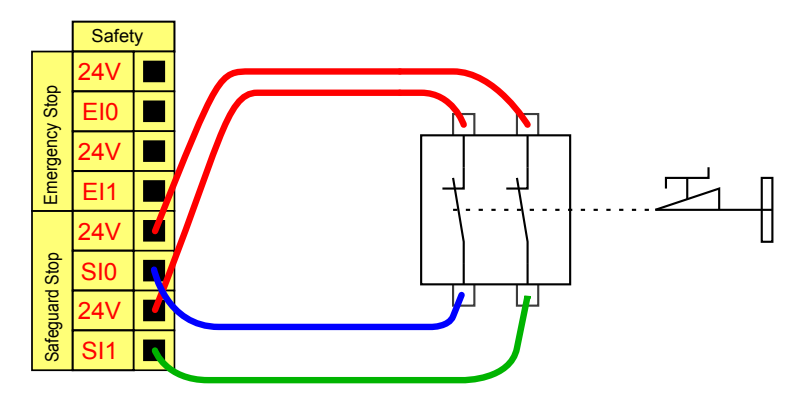

Denne konfiguration er kun beregnet til anvendelse, hvor operatøren ikke kan gå gennem døren og lukke den bag sig. Den konfigurerbare I/O anvendes til at opsætte en nulstillingsknap uden for døren til genaktivering af robotfunktionen.

Et andet eksempel, hvor automatisk genoptagelse af drift er relevant, er anvendelsen af en sikkerhedsmåtte eller en sikkerhedsrelateret laserscanner. Se nedenstående.

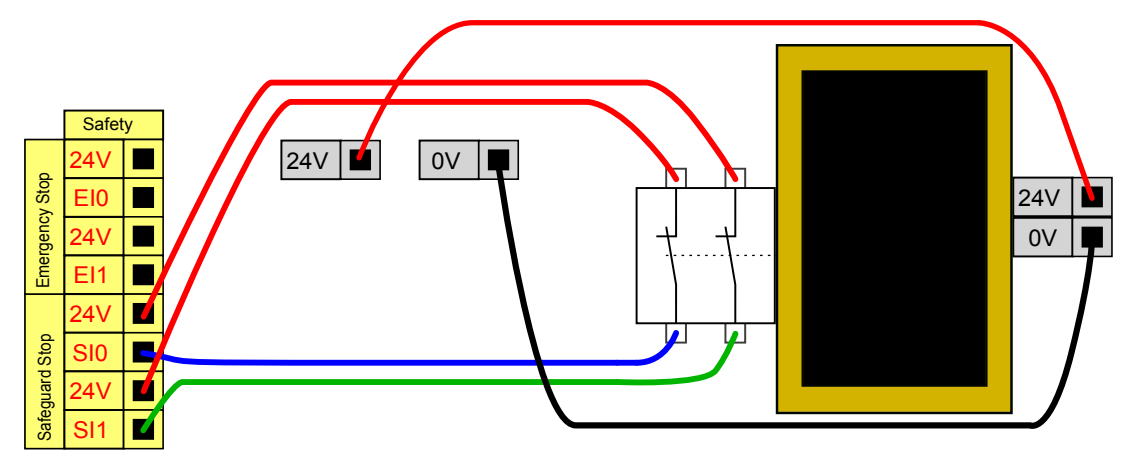

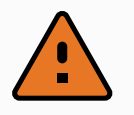

#### ADVARSEL

1. Robotten genoptager automatisk driften, når signalet er genetableret. Denne konfiguration må ikke bruges, hvis signalet kan genetableres inden for det sikrede område.

### Sikkerhedsstop med nulstillingsknap

Hvis sikkerhedsinterfacet anvendes til at indkoble et lysgardin, kræves en nulstilling uden for det sikrede område. Nulstillingsknappen skal være en tokanalstype. I dette tilfælde er I/O'en, der er konfigureret til nulstilling, CI0-CI1 (se nedenstående).

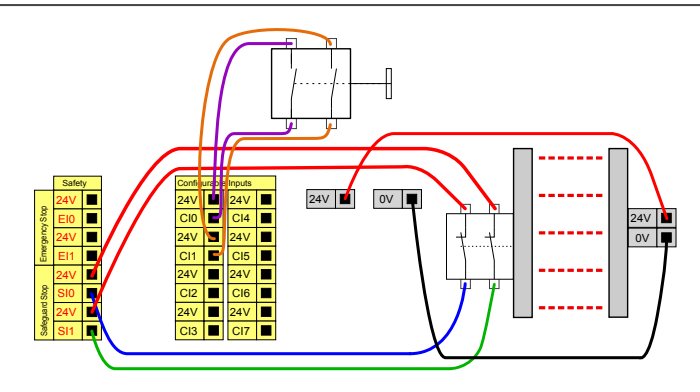

## 3-positionskontakt

Nedenstående illustration viser, hvordan en 3-positionskontakt-indgang tilsluttes. Se afsnit [21.2.](#page-146-0) 3 [positionskontakt på](#page-146-0) side 133 for flere oplysninger om 3-positionskontakt.

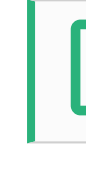

### BEMÆRK

Universal Robots-sikkerhedssystemet understøtter ikke flere 3-positionskontakter.

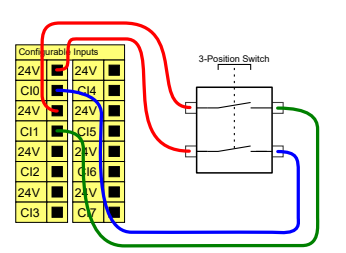

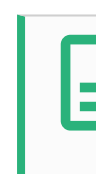

### BEMÆRK

De to indgangskanaler til 3-positionskontakten har en uenighedstolerance på 1 sekund.

## Kontakt til driftstilstand

Illustrationen nedenfor viser en kontakt til driftstilstand. Se afsnit 21.1. [Driftstilstande på](#page-144-0) side 131 for flere oplysninger om driftstilstande.

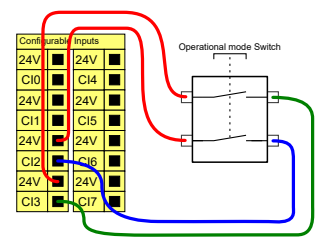

## 5.4.3. Universelt digitalt I/O

I dette afsnit beskrives den universelle 24V I/O (grå terminaler) og det konfigurerbare I/O (gule terminaler med sort tekst) når den ikke er konfigureret som sikkerheds I/O. De fælles specifikationer i afsnit 5.4.1. Fælles [specifikationer](#page-46-0) for alle digitale I/O'er på side 33 skal overholdes.

De universelle I/O'er kan anvendes til at drive udstyr som pneumatikrelæer direkte eller til kommunikation med andre PLC-systemer. Alle digitale output kan deaktiveres automatisk, hvis programafviklingen standses. Se del Del II [PolyScope-manual på](#page-124-0) side 111. I denne tilstand er udgangen altid lav, når et program ikke kører. Eksempler vises i de efterfølgende underafsnit. Disse eksempler benytter almindelige digitale output, man alle konfigurerbare output kunne også være brugt, hvis de ikke er konfigureret til at udføre en sikkerhedsfunktion.

### Belastning styret af en digital udgang

I dette eksempel vises hvordan en belastning styres fra en digital udgang, når denne er forbundet.

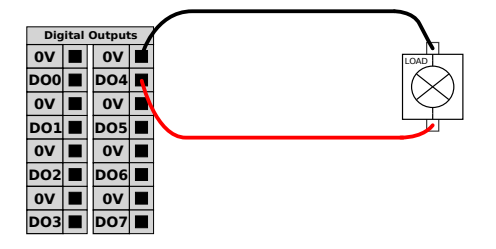

## 5.4.4. Digitalt input fra en knap

Dette eksempel illustrerer forbindelse af en enkel knap til en digital indgang.

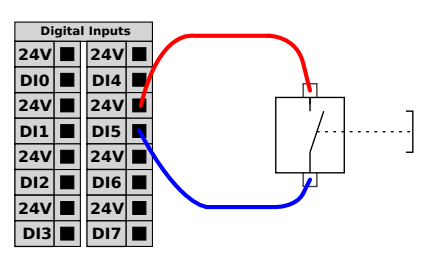

## 5.4.5. Kommunikation med andre maskiner eller PLC'er

Den digitale I/O kan benyttes til at kommunikere med andet udstyr, hvis der etableres en fælles jord (GND 0V), og hvis maskinerne anvender PNP-teknologi. Se nedenstående.

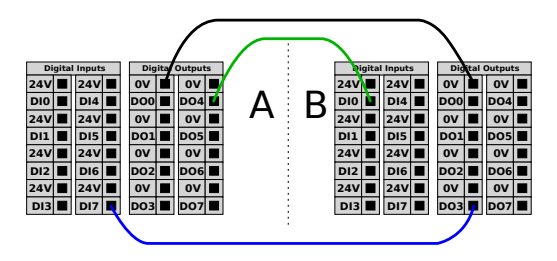

## 5.4.6. Universelt analogt I/O

Det analoge I/O-interface er den grønne terminal. Den bruges til at indstille eller måle spændingen (0-10V) eller strømmen (4-20mA) til og fra andet udstyr.

Følgende anbefales for at opnå højest mulig nøjagtighed.

- Benyt AG terminalen tættes på I/O'en. Parret deler et fælles tilstandsfilter.
- Brug samme GND (0V) til udstyr og kontrollerskab. Den analoge I/O er ikke galvanisk isoleret fra kontrollerskabet.
- Brug skærmet kabel eller parsnoet kabel. Forbind skærmen til GND-terminalen på den terminal, der kaldes Power.
- Brug udstyr, der virker i strømtilstand. De aktuelle signaler er mindre følsomme over for forstyrrelser.

I den grafiske brugerflade kan du vælge indgangstilstande (se del Del II [PolyScope-manual på](#page-124-0) side [111](#page-124-0)). De elektriske specifikationer ses nedenfor.

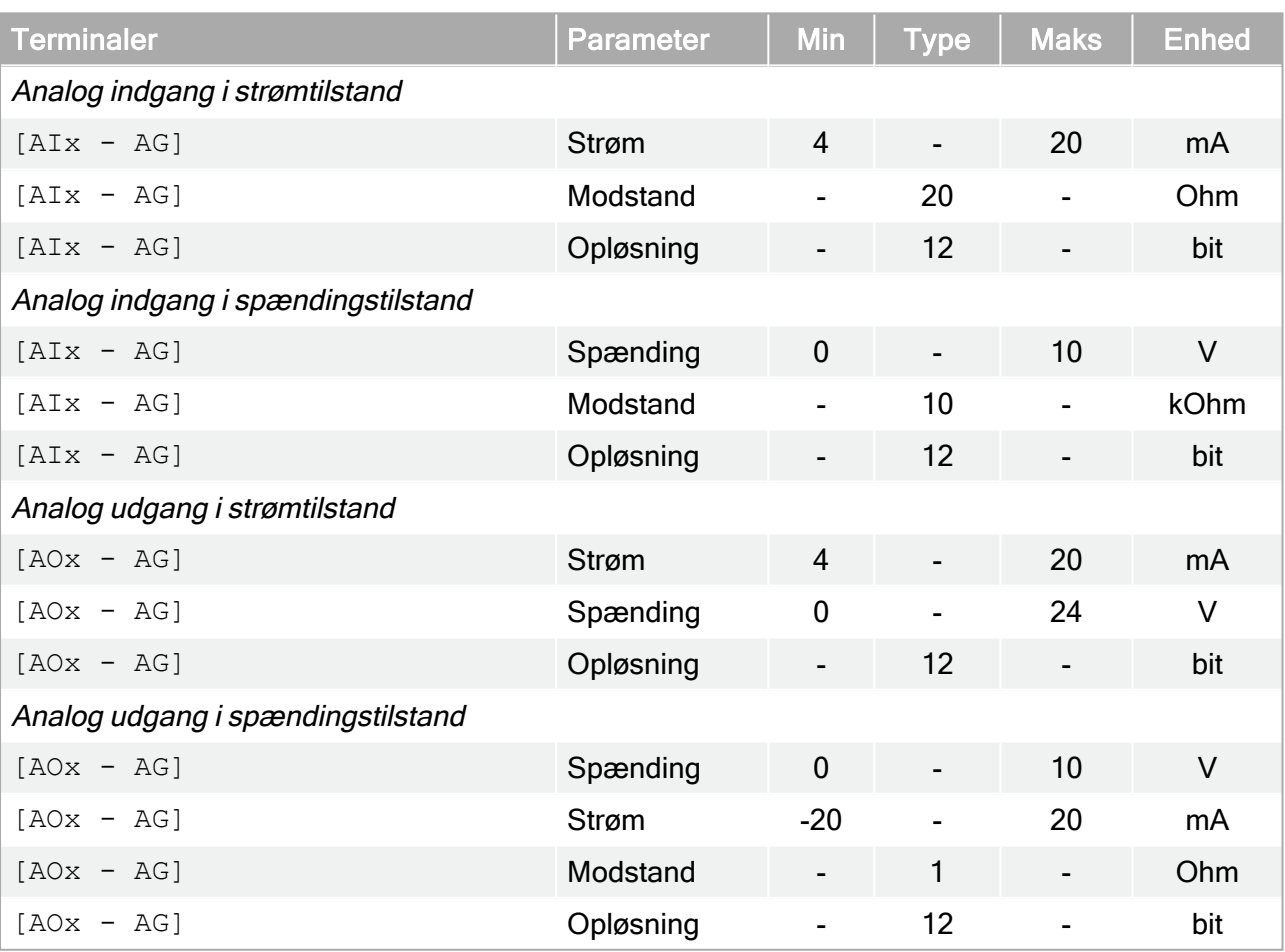

## Anvendelse af en analog udgang

Dette eksempel illustrerer styring af et transportbånd med en analog indgang til hastighedsstyring.

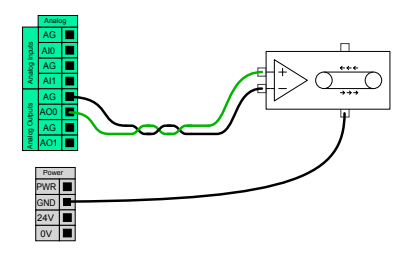

### Anvendelse af en analog indgang

Dette eksempel illustrerer tilslutning af en analog sensor.

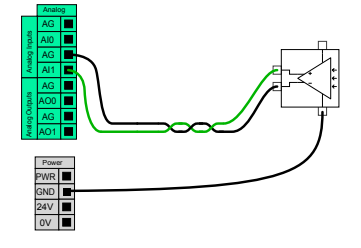

## 5.4.7. Fjernstyret ON/OFF-styring

Brug fjernstyret ON/OFF-styring til at tænde og slukke kontrollerskabet uden brug af programmeringskonsollen . Dette anvendes typisk:

- Når programmeringskonsollen er utilgængelig.
- Når et PLC-system skal have fuld kontrol.
- Når flere robotter skal tændes og slukkes samtidigt.

ON/OFF-fjernstyringen har en 12V hjælpestrømforsyning, der holdes aktiv, når kontrollerskabet slukkes. ON-indgang er kun beregnet til kortvarig aktivering og fungerer på samme måde som POWER-knappen. OFF-indgangen kan holdes nede efter ønske. Brug softwarefunktion til at indlæse og starte programmer automatisk (se del Del II [PolyScope-manual på](#page-124-0) side 111).

De elektriske specifikationer ses nedenfor.

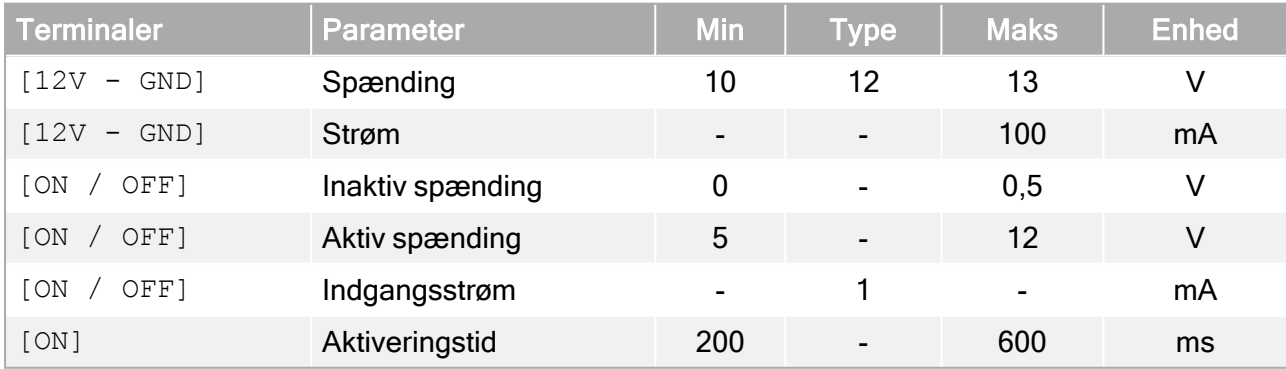

### Fjernstyret ON-knap

Dette eksempel illustrerer tilslutning af en ekstern ON-knap.

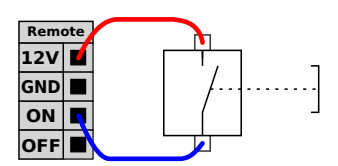

### Fjernstyret OFF-knap

Dette eksempel illustrerer tilslutning af en ekstern OFF-knap.

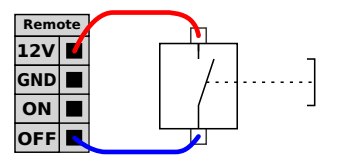

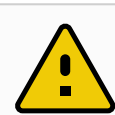

### **FORSIGTIG**

Undlad at trykke på og holde ON-indgangen eller POWER-knappen, da den slukker kontrollerskabet uden at gemme. Du skal altid bruge OFF-indgangen til fjernstyring af off, da dette signal lader kontrollerskabet gemme filerne og lukke ned i god ro og orden.

## 5.5. Forbindelse til lysnet

Lysnetkablet fra kontrollerskabet har et standard IEC-stik i enden. Tilslut et landespecifikt lysnetstik eller kabel til IEC-stik.

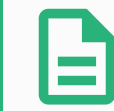

### BEMÆRK

- IEC 61000-6-4: Kapitel 1 omfang: "This part of the IEC 61000 for emission requirement applies to electronic equipment intended for use within the environment of existing at industrial locations."
- IEC 61000-6-4: Kapitel 3.1.12 industriel placering: "Locations characterized by a separate power network, supplied from a high- or medium-voltage transformer, dedicated for the supply of the installation."

For at strømforsyne robotten skal kontrollerskabet være sluttet til lysnettet via standard IEC C20 stikket i bunden af kontrollerskabet med et tilsvarende IEC C19 kabel (se nedenstående illustration).

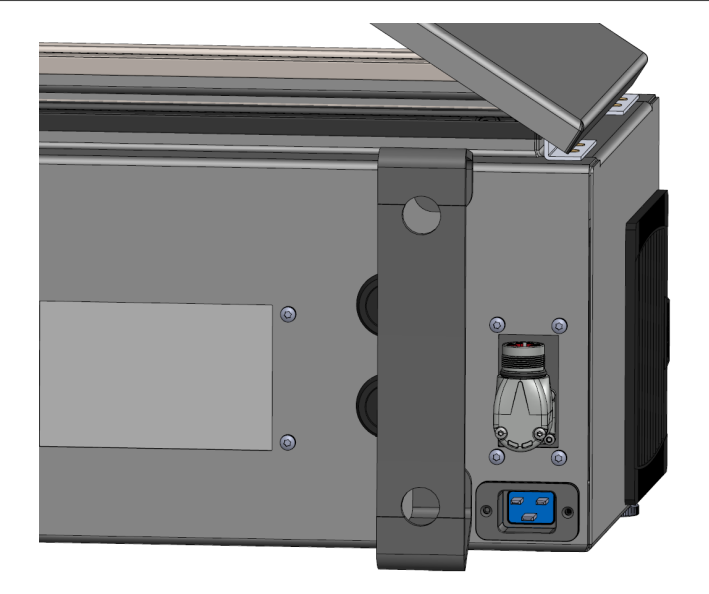

Strømforsyningen fra elnettet er udstyret med følgende:

- Jordforbindelse
- Hovedsikring
- Fejlstrømsafbryder

Det tilrådes at installere en hovedafbryder, der slukker for alt udstyr i robotanlægget, som et nemt middel til låsning og mærkning af anlægget under service. De elektriske specifikationer ses i tabellen nedenfor.

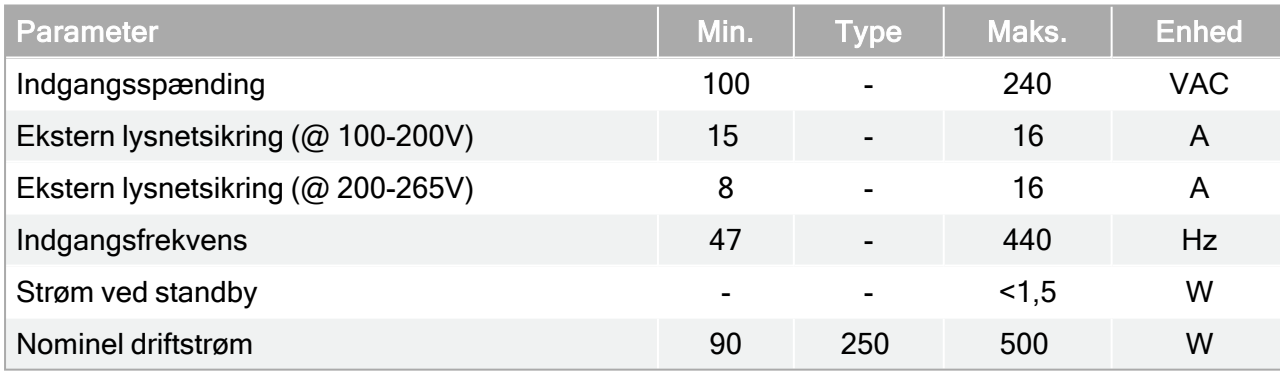

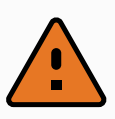

#### ADVARSEL

- 1. Kontroller, at robotten er jordet korrekt (elektrisk forbindelse til jord). Brug de ubenyttede bolte med jordsymboler inde i kontrollerskabet til at lave fælles jord for alt udstyr i systemet. Stel/jordlederen skal være normeret til mindst den højeste strømstyrke i systemet.
- 2. Sørg for, at den indgående strøm til kontrollerskabet er beskyttet med en fejlstrømsafbryder (RCD) og en korrekt sikring.
- 3. Afbrydelse af al strøm til hele robotinstallationen og mærkning under service. Andet udstyr skal ikke forsyne robottens I/O med spænding, når systemet er afbrudt.
- 4. Kontroller, at alle kabler er tilsluttet, før der sættes strøm på kontrollerskabet. Brug altid en original netledning.

## <span id="page-57-0"></span>5.6. Robottilslutning: Robotkabel

Dette underafsnit beskriver forbindelsen til en robotarm konfigureret med et fast robotkabel på 6 meter. Se 5.7. Robotforbindelse: [Baseflangekabel på](#page-58-0) den modstående side for oplysninger om tilslutning af en robotarm konfigureret med et baseflange-kabelstik.

## 5.6.1. Robotkabelkonnektor

Opret robotforbindelsen ved at forbinde robotarmen til kontrolboksen med robotkablet.

Tilslut og lås kabelstikket fra robotten til stikket i bunden af kontrollerskabet (se nedenstående illustration). Drej konnektoren to gange for at sikre, at den er låst korrekt, før du tænder for robotarmen.

Drej konnektoren til højre for at gøre den lettere for at låse, efter at kablet er tilsluttet.

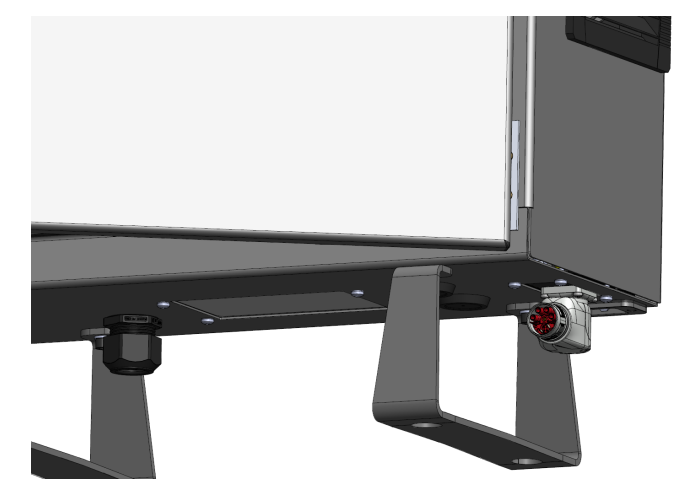

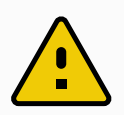

### FORSIGTIG

Forkert robotforbindelse kan resultere i, at der ikke leveres strøm til robotarmen.

- Undlad at tage robotkablet ud, når robotarmen er tændt.
- Undlad at forlænge eller ændre på det originale robotkabel.

## <span id="page-58-0"></span>5.7. Robotforbindelse: Baseflangekabel

Dette underafsnit beskriver forbindelsen til en robotarm konfigureret med en baseflangekabelkonnektor. Se 5.6. [Robottilslutning:](#page-57-0) Robotkabel på den forrige side for oplysninger om tilslutning af en robotarm konfigureret med et fast 6 meter robotkabel.

## 5.7.1. Baseflange-kabelkonnektor

Opret robotforbindelsen ved at forbinde robotarmen til kontrolboksen med robotkablet. Robotkablet forbindes til baseflange-kabelkonnektoren og til kontrolboksens konnektor.

Du kan låse hver enkelt konnektor, når robotforbindelse er etableret.

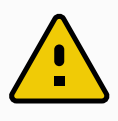

### **FORSIGTIG**

Den maksimale robotforbindelse fra robotarmen til kontrollerskabet er 12 m. Forkert robotforbindelse kan resultere i, at der ikke leveres strøm til robotarmen.

• Undlad at forlænge et 6 m robotkabel.

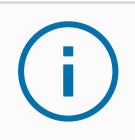

### MEDDELELSE

Tilslutning af bundflangekablet direkte til et kontrollerskab kan resultere i skader på udstyr eller ejendom.

• Tilslut ikke bundflangekablet direkte til kontrollerskabet.

## <span id="page-58-1"></span>5.8. Værktøj I/O

Tilstødende til værktøjsflangen på håndled #3 er der et stik med otte ben, der leverer strøm og styresignaler til forskellige gribere og sensorer, som kan sættes på robotten. Lumberg RKMV 8-354 er et passende industrikabel. Hver af de otte ledninger inde i kablet har forskellige farver, som repræsenterer forskellige funktioner.

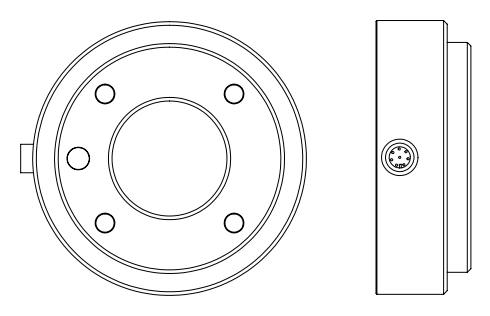

Dette stik giver strøm og styresignaler til gribere og sensorer, der anvendes på et givet robotværktøj. Industrikablet, som er anført nedenfor, er egnet til formålet:

• Lumberg RKMV 8-354.

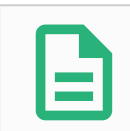

#### BEMÆRK

Værktøjskonnektor skal strammes manuelt op til maksimalt 0,4 Nm.

De otte ledninger inde i kablet har forskellige farver, som betegner forskellige funktioner. Se nedenstående tabel:

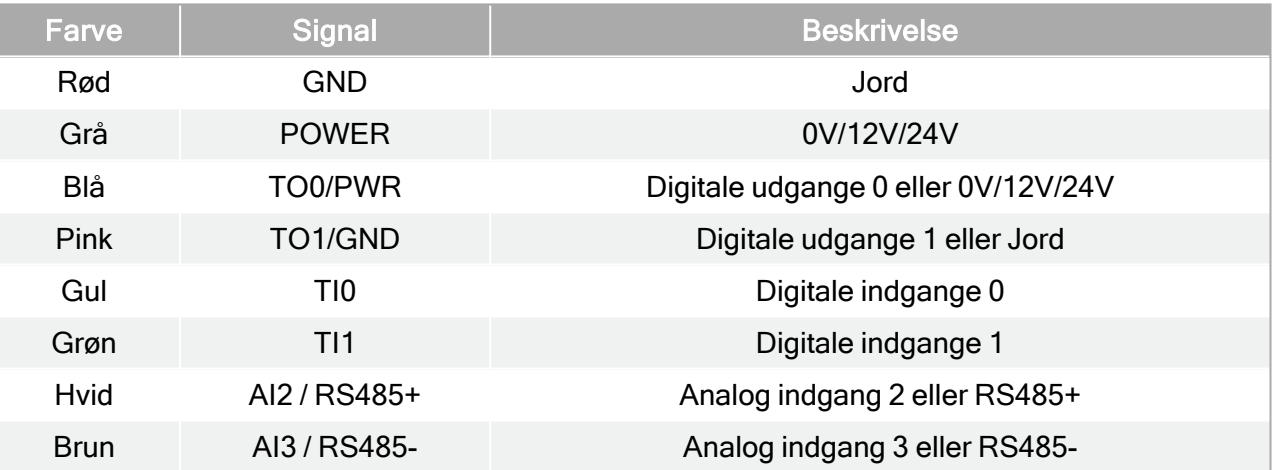

Åbn Værktøj I/O i fanen Installation (se del Del II [PolyScope-manual på](#page-124-0) side 111) for at indstille den interne strømforsyning til 0V, 12V eller 24V. De elektriske specifikationer ses nedenfor:

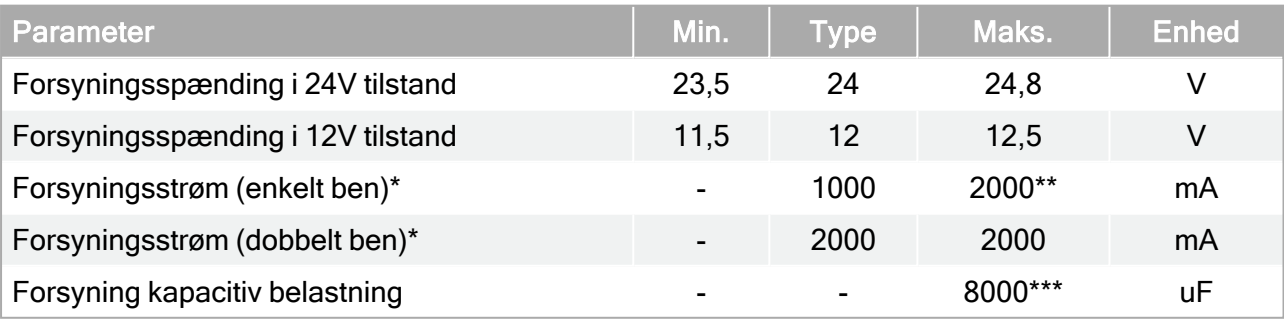

\*Det anbefales at bruge en beskyttelsesdiode til induktive belastninger.

\*\*Spids i maks. 1 sekund, arbejdscyklus maks.:10%. Gennemsnitlig strømstyrke over 10 sekunder må ikke overstige typisk strømstyrke.

\*\*\*Når værktøjsstrøm er aktiveret, begynder 400 ms soft start-tid, for at tillade tilslutning af en kapacitiv belastning på 8000 uF til værktøjets strømforsyning ved opstart. Tilslutning af den

kapacitive belastning, mens der er strøm, er ikke tilladt.

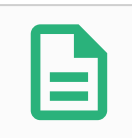

### BEMÆRK

Værktøjsflangen er forbundet til GND (det samme som den røde ledning).

## 5.8.1. Strømforsyning for værktøjet

## 5.8.2. Strømforsyning

Åbn Værktøj I/O i fanen Installation (se del Del II [PolyScope-manual på](#page-124-0) side 111) for at indstille den interne strømforsyning til 0V, 12V eller 24V.

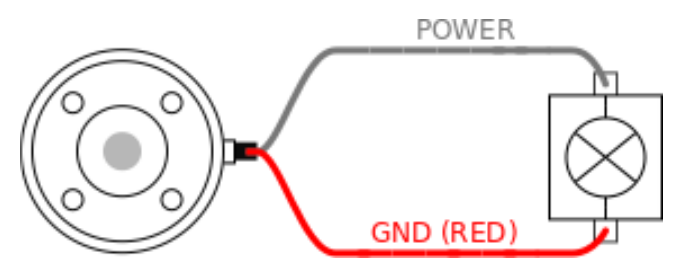

## 5.8.3. Tobenet strømforsyning

I tilstand for tobenet strømforsyning kan udgangsstrømmen øges som anført i (5.8. [Værktøj](#page-58-1) I/O på [side](#page-58-1) 45 tabel to).

- 1. I toppanelet tryk på Installation.
- 2. Tryk i listen til venstre på Generelt.
- 3. Tryk på Værktøj IO, og vælg Tobenet strøm.
- 4. Forbind ledningerne Strøm (grå) til TO0 (blå) og Jord (rød) til TO1 (pink).

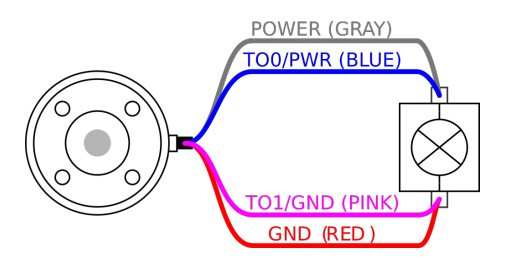

### BEMÆRK

Når robotten foretager et nødstop, sættes spændingen til 0 V for begge strømben (strømmen er slukket).

## 5.8.4. Værktøjets digitale udgange

Digitale udgange understøtter tre forskellige tilstande:

#### $\overline{\mathbb{R}}$ **UNIVERSAL ROBOTS**

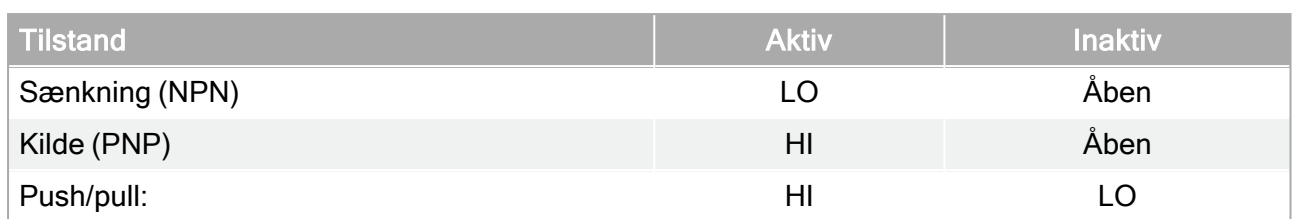

Du kan få adgang til værktøjs-I/O i fanebladet Installation (se del Del II [PolyScope-manual på](#page-124-0) side [111](#page-124-0)) for at konfigurere outputtilstanden for hver pin. De elektriske specifikationer ses nedenfor:

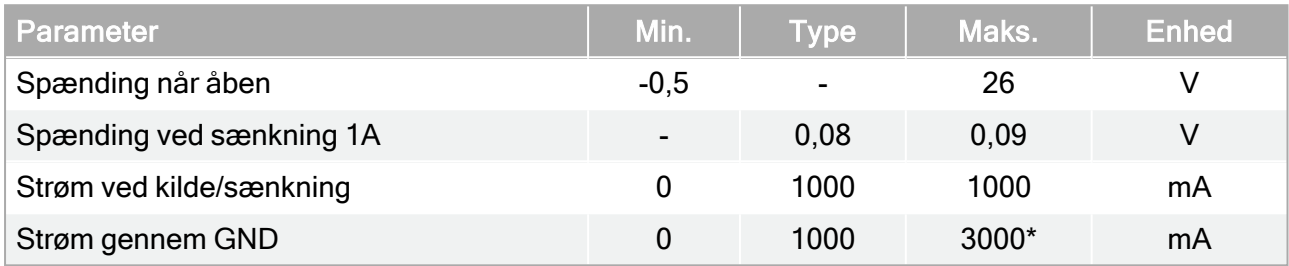

\*Spids i maks. 1 sekund, arbejdscyklus maks.: 10%. Gennemsnitlig strømstyrke over 10 sekunder må ikke overstige typisk strømstyrke.

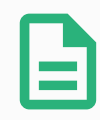

### BEMÆRK

Når robotten foretager et nødstop, deaktiveres de digitale udgange (DO0 og DO1) (Høj Z).

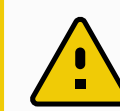

### FORSIGTIG

De digitale udgange i værktøjet er ikke strømstyrkebegrænset. Tilsidesættelse af de specificerede data kan føre til permanente skader.

### Anvendelse af værktøjets digitale udgange

Dette eksempel viser, hvordan man aktiverer en belastning ved brug af den interne 12 V- eller 24 Vstrømforsyning. Udgangsspændingen ved I/O-fanen skal være defineret. Der er spænding mellem POWER-forsyningen og skærm/jord, selv når belastningen er afbrudt.

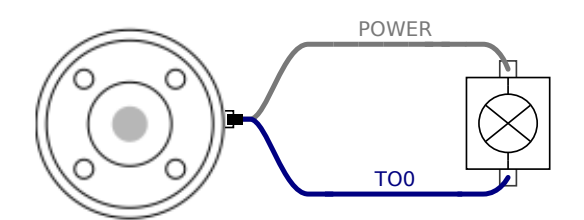

Det anbefales at bruge en beskyttelsesdiode til induktive belastninger som vist nedenfor.

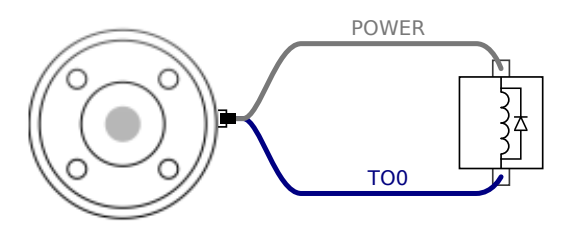

## 5.8.5. Værktøjets digitale indgange

De digitale indgange er implementeret som PNP med svage pull-down-modstande. Det betyder, at et flydende input altid måles som lavt. De elektriske specifikationer ses nedenfor.

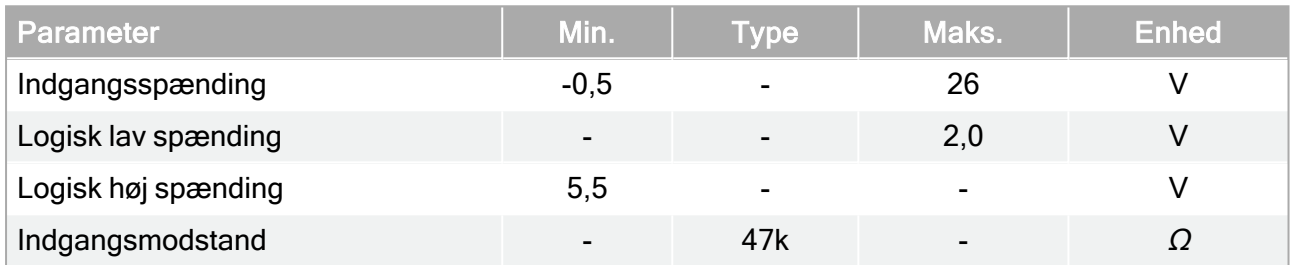

### Anvendelse af værktøjets digitale indgange

TI0 POWER

Dette eksempel illustrerer tilslutning af en enkel knap.

## 5.8.6. Analogt input for værktøj

Analog værktøjsindgang er ikke-differentiel og kan indstilles til enten spænding (0-10 V) eller strømstyrke (4-20 mA) på I/O-fanen (se del Del II [PolyScope-manual på](#page-124-0) side 111). De elektriske specifikationer ses nedenfor.

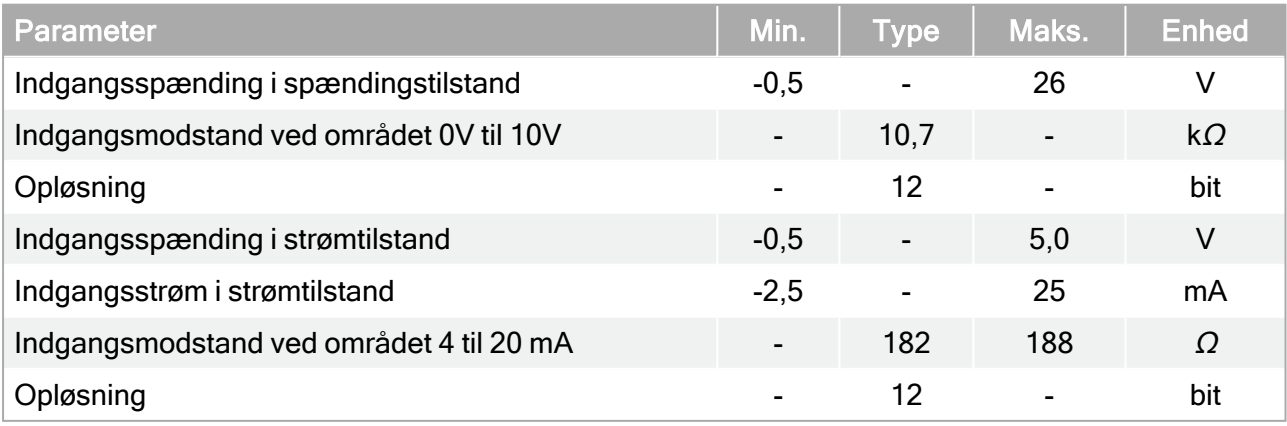

To eksempler på anvendelse af analoge indgange vises i de følgende underafsnit.

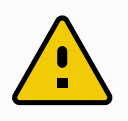

### **FORSIGTIG**

1. Analoge indgange er ikke beskyttet mod overspænding i strømtilstand. Overskridelse af grænsen i den elektriske specifikation kan anrette uoprettelige skader på indgangen.

### Anvendelse af værktøjets analoge indgange, ikke-differentielle

Dette eksempel viser en analog sensorforbindelse med en ikke-differentiel udgang. Sensorudgangen kan være enten strøm eller spænding, så længe indgangstilstanden for den analoge indgang er sat til det samme på I/O-fanebladet.

Bemærk: Du kan tjekke, at en sensor med spændingsudgang kan køre den interne modstand på værktøjet, ellers kan målingen være ugyldig.

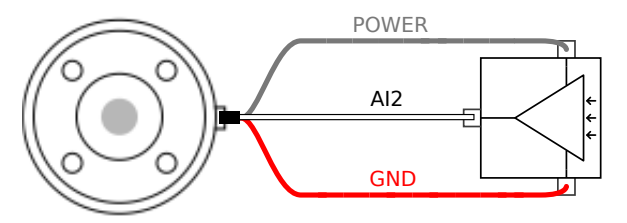

### Anvendelse af værktøjets analoge indgange, differentielle

Dette eksempel viser en analog sensorforbindelse med en differentiel udgang. Forbindelse af den negative udgangsdel til GND (0 V) fungerer på samme måde som en ikke-differentiel sensor.

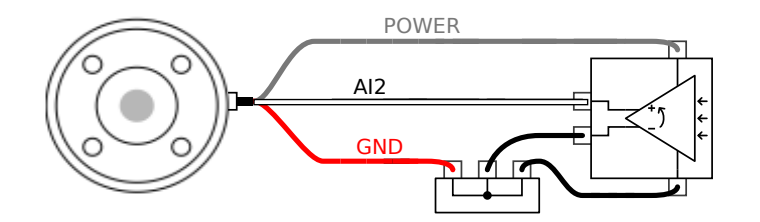

## 5.8.7. I/O til værkstøjskommunikation

- Signalanmodninger RS485-signalerne bruger intern, fejlsikker bias. Hvis den monterede enhed ikke understøtter denne fejlsikring, skal signalbias enten finde sted i det monterede værktøj eller tilføjes eksternt ved at tilføje pull-up-modstande til RS485+ og pull-down til RS485-.
- Latency for meddelelser, der sendes via værktøjsstikket, varierer mellem 2 ms og 4 ms fra det tidspunkt, hvor meddelelsen skrives på PC'en, til start på meddelelsen på RS485. En buffer lagrer dataene, der sendes til værktøjsstikket, indtil linjen bliver inaktiv. Når der er modtaget 1000 byte data, skrives meddelelsen til enheden.

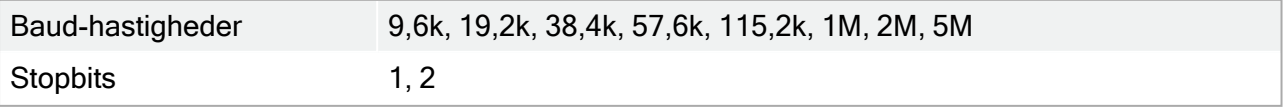

UNIVERSAL ROBOTS

Paritet **Ingen**, ulige, lige

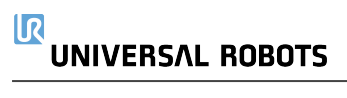

# 6. Vedligeholdelse og reparation

Udfør enhver visuel inspektion eller driftsinspektion i overensstemmelse med alle sikkerhedsinstruktioner i denne vejledning.

Udfør alt vedligeholdelses-, inpektions-, kalibrerings- og reparationsarbejde i henhold til den seneste version af servicevejledningen på supportwebstedet: [http://www.universal-robots.com/support.](http://www.universal-robots.com/support)

Reparationsarbejde må kun udføres af Universal Robots eller autoriserede systemintegratorer. Klientens udpegede, uddannede personale kan også udføre reparationsarbejde, forudsat de følger den inspektionsplan, der er beskrevet i servicevejledningen. Se servicevejledningens kapitel 5 for en fuld inspektionsplan for uddannede personer

Alle dele, der returneres til Universal Robots, skal returneres i henhold til betingelserne i servicevejledningen.

## 6.1. Sikkerhedsinstrukser

Efter vedligeholdelses- og reparationsarbejder skal der foretages kontrol for at sikre det påkrævede sikkerhedsniveau. Kontrollere skal overholde gældende nationale eller regionale bestemmelser for arbejdssikkerhed. Den korrekte funktion for alle sikkerhedsfunktioner skal også testes.

Formålet med vedligeholdelses- og reparationsarbejdet er at sikre, at systemet holdes funktionsdygtigt eller i tilfælde af en fejl at føre systemet tilbage til en funktionsdygtig stand. Reparationsarbejde omfatter fejlfinding foruden selve reparationen.

Ved arbejde på robotarmen eller kontrollerskabet skal du overholde procedurerne og advarslerne nedenfor.

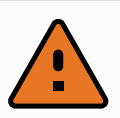

### ADVARSEL

- 1. Undlad at foretage ændringer i softwarens sikkerhedskonfiguration (for eksempel kraftgrænsen). Sikkerhedskonfigurationen er beskrevet i PolyScope-manualen. Hvis der ændres på en sikkerhedsparameter, skal hele robotsystemet betragtes som nyt, hvilket vil sige, at den samlede sikkerhedsgodkendelse inklusive risikovurderingen skal opdateres tilsvarende.
- 2. Udskift defekte komponenter med nye komponenter med samme varenumre eller tilsvarende komponenter godkendt af Universal Robots til dette formål.
- 3. Genaktiver straks eventuelle sikkerhedsforanstaltninger, når arbejdet er udført.
- 4. Dokumenter alle reparationer og gem denne dokumentation i den tekniske fil, der er knyttet til det komplette robotsystem.

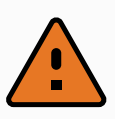

#### ADVARSEL

- 1. Tag netledningen fra bunden af kontrollerskabet for at sikre, at det er fuldkommen frakoblet al strømforsyning. Frakobl enhver anden energikilde, der er forbundet med robotarmen eller kontrollerskabet. Tag de nødvendige forholdsregler til at forhindre andre personer i at koble strøm på systemet under reparationen.
- 2. Tjek jordforbindelsen, før systemet start op igen.
- 3. Overhold ESD regulativerne, når dele af robotarmen eller kontrollerskabet adskilles.
- 4. Undgå at adskille strømforsyningerne inde i kontrollerskabet. Der kan forekomme højspænding (op til 600 V) inde i disse strømforsyninger i flere timer efter, at kontrollerskabet er slukket.
- 5. Forebyg, at vand og støv kan trænge ind i robotarmen eller kontrollerskabet.

## 6.2. Rengøring

### Daglig rengøring

Du kan aftørre alt støv/snavs/olie, der konstateres på robotarmen ved hjælp af en klud og et af følgende rengøringsmidler: Vand, isopropylalkohol, 10% ethanolalkohol eller 10% naphtha. I sjældne tilfælde kan meget små mængder fedt ses fra leddet. Dette påvirker ikke leddets funktion, anvendelighed eller levetid.

### Yderligere rengøring

På grund af det ekstra fokus på rengøring af din robot, anbefaler UR rengøring med 70% isopropylalkohol (isopropanol).

- 1. Tør robotten af med en hårdt opvredet mikrofiberklud og 70% isopropylalkohol (isopropanol).
- 2. Lad 70% isopropylalkoholen sidde på robotten i 5 minutter, og rens derefter robotten ved hjælp af den standardmæssige rengøringsprocedure.

BRUG IKKE BLEGEMIDDEL. Brug ikke blegemiddel i nogen fortyndet rengøringsopløsning.

## 6.3. Inspektion

## 6.3.1. Robotarm inspektionsplan

Tabellen herunder er en tjekliste over den type inspektioner, der anbefales af Universal Robots. Udfør inspektioner regelmæssigt, som anbefalet på listen. Alle dele på listen, der findes i en uacceptabel tilstand, skal repareres eller udskiftes.

Du kan få adgang til servicemanualen [\(http://www.universal-robots.com/support\)](http://www.universal-robots.com/support) for at få flere oplysninger om, hvordan du udfører inspektioner.

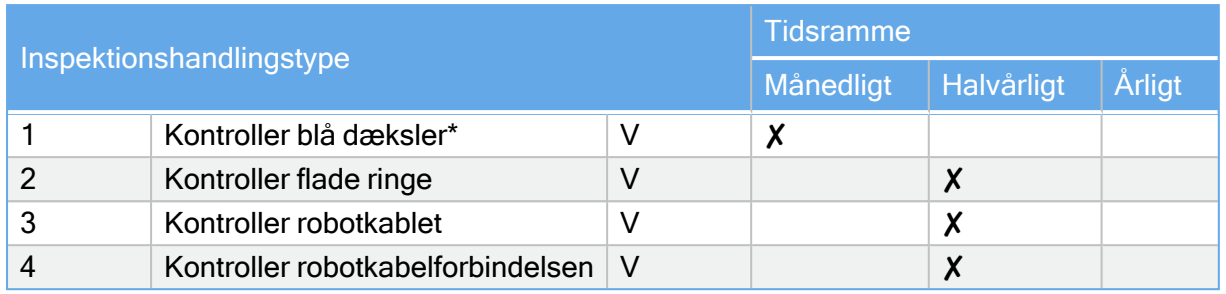

V = Visuel inspektion \* = Skal også kontrolleres efter kraftig kollision

## 6.3.2. Robotarm visuel inspektion

### MEDDELELSE

Brug af trykluft til at rengøre robotarmen kan beskadige robotarmens komponenter.

• Brug aldrig trykluft til at rengøre robotarmen.

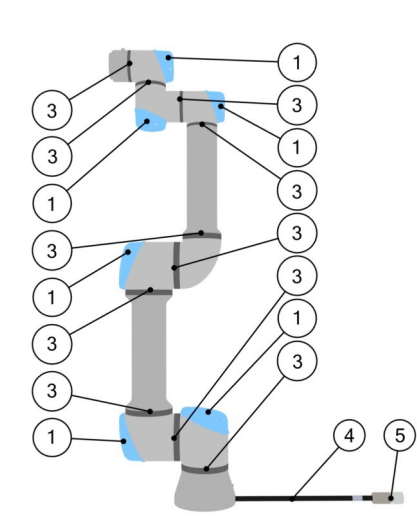

- 1. Flyt robotarmen til positionen Nul, hvis det er muligt.
- 2. Sluk for robotten, og tag strømkablet ud af kontrolboksen.
- 3. Undersøg kablet mellem kontrolboksen og robotarmen for skader.
- 4. Kontroller, at bundmonteringsboltene er spændt korrekt.
- 5. Undersøg flade ringe for slid og skader.
	- Udskift de flade ringe, hvis de er slidte eller beskadigede.
- 6. Undersøg de blå dæksler på alle samlinger for revner eller skader.
	- Udskift de blå dæskler, hvis de er revnede eller beskadigede.
- 7. Efterse de skruer, der bruges til at fastgøre de blå dæksler.

#### MEDDELELSE

Hvis der observeres skader på en robot inden for garantiperioden, skal du kontakte den forhandler, hvor robotten blev købt.

## 6.3.3. Inspektionsplan for kontrollerskab

Tabellen herunder er en tjekliste over den type inspektioner, der anbefales af Universal Robots. Udfør inspektioner regelmæssigt, som anbefalet på listen. Alle dele på listen, der findes i en uacceptabel tilstand, skal repareres eller udskiftes.

Du kan få adgang til servicemanualen [\(http://www.universal-robots.com/support\)](http://www.universal-robots.com/support) for at få flere oplysninger om, hvordan du udfører inspektioner.

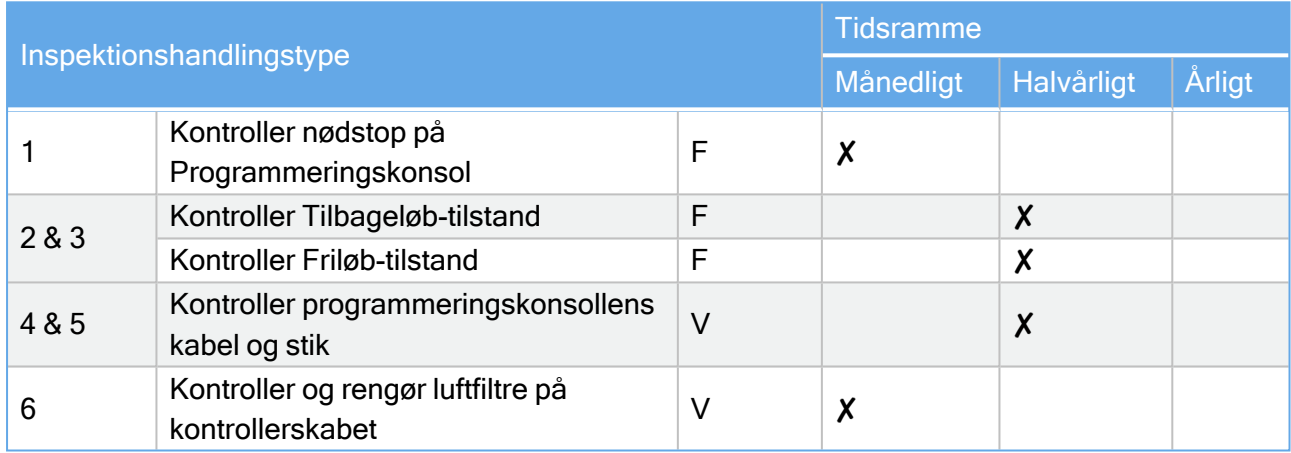

 $V =$  Visuel inspektion  $F =$  Funktionel inspektion

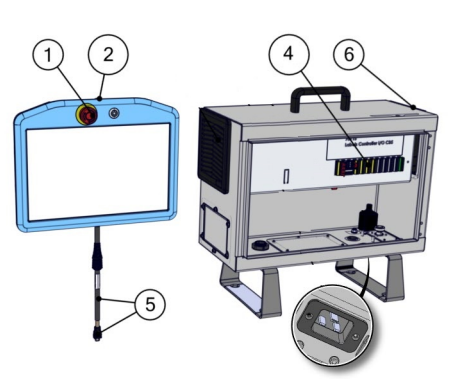

## 6.3.4. Visuel inspektion af kontrollerskab

- 1. Frakobl strømkablet fra kontrollerskabet.
- 2. Kontroller om der er snavs/støv uden for kontrollerskabet.
	- Rengør om nødvendigt med ESD-støvsuger.

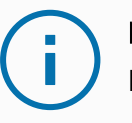

### MEDDELELSE

Brug af trykluft til rengøring inde i kontrolboksen kan beskadige komponenter.

• Brug ikke trykluft til at rengøre inde i kontrollerskabet.

## 6.3.5. Inspektion af friløb

- 1. Afmonter udstyr eller indstil TCP/nyttelast/CoG i henhold til værktøjsspecifikationer.
- 2. Sådan bevæger du robotarmen i Friløb:
	- På en standard-programmeringskonsol skal du trykke på Friløb-knappen og holde den inde.
	- På en 3PE-programmeringskonsol skal man trykke hurtigt og let på 3PE-knappen, og derefter foretage let tryk-og-hold.

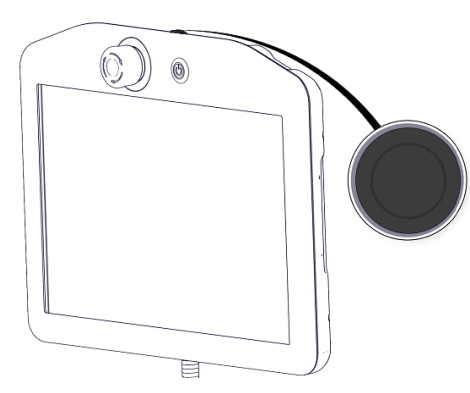

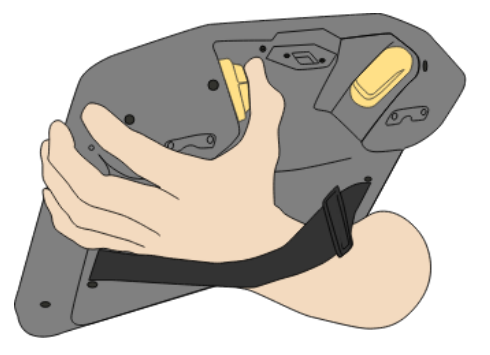

Standardprogrammeringskonsol 3PE TP

3. Træk/skub robotarmen til en vandret, udstrakt position, og slip den.

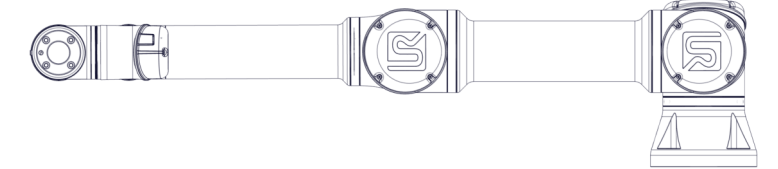

4. Kontroller, at robotten kan bevare sin position, når den ikke holdes nede med Freedriveknappen stadig trykket ind.

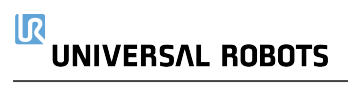
## 7. Transport

Transporter kun robotten i dens originale emballage. Gem emballagen på et tørt sted, hvis du vil flytte robotten senere.

Når robotten tages ud af emballagen til installationsstedet, skal der holdes ved begge rør på robotarmen på samme tid. Hold robotten på plads, til alle monteringsbolte er forsvarligt tilspændt på robotfoden.

Løft kontrollerskabet ved dets håndtag.

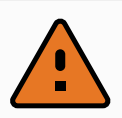

#### ADVARSEL

- 1. Sørg for ikke at overbelaste ryggen eller andre kropsdele, når udstyret løftes. Brug korrekt løfteudstyr. Alle regionale og nationale retningslinjer for løft skal følges. Universal Robots kan ikke holdes ansvarlig for skader, som skyldes transport af udstyret.
- 2. Sørg for at montere robotten i henhold til vejledningen i kapitel [4. Mekanisk](#page-36-0) [interface på](#page-36-0) side 23.

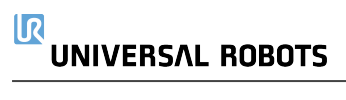

## 8. Bortskaffelse og miljø

Universal Robots e-Series robotter skal bortskaffes i overensstemmelse med gældende national lovgivning, regulativer og standarder.

Universal Robots e-Series robotter produceres under forbud mod skadelige stoffer for at beskytte miljøet som defineret i det europæiske RoHS direktiv 2011/65/EU. Disse stoffer omfatter kviksølv, cadmium, bly, krom VI, polybromerede biphenyler og polybromerede diphenylethere.

Afgiften til bortskaffelse og håndtering af elektronisk affald for Universal Robots e-Series robotter solgt på det danske marked er forhåndsbetalt til DPA-systemet, (Dansk Producent Ansvarssystem), af Universal Robots A/S. Importører i lande, der dækkes af det europæiske WEEE-direktiv 2012/19/EU, skal selv registrere sig i deres lands nationale WEEE-register. Afgiften er typisk mindre end en 1€/robot. En liste over nationale registre ses her: [https://www.ewrn.org/national-registers.](https://www.ewrn.org/national-registers)

Følgende symboler er påsat robotten for at angive overholdelsen af de ovennævnte lovgivninger:

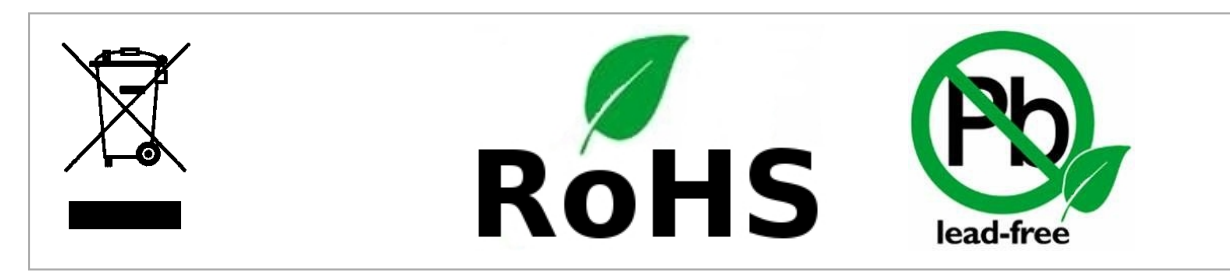

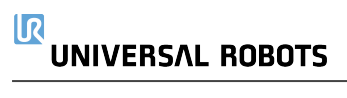

.

## 9. Certificeringer

Tredjepartscertifikationer er frivillige. For at yde den bedste service til robotintegratorer vælger Universal Robots dog at certificere sine robotter hos nedenstående anerkendte prøveinstanser.

Du kan finde kopier af alle certifikater i kapitlet [certifikater](#page-90-0)

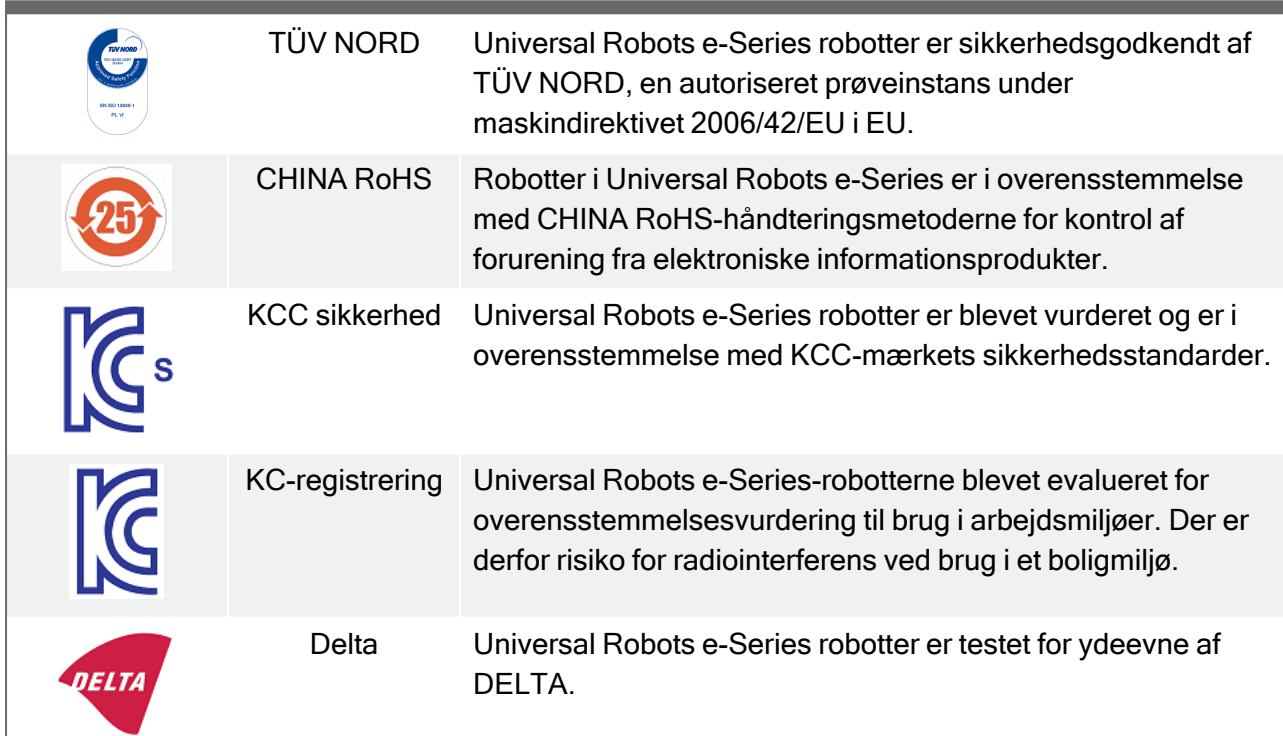

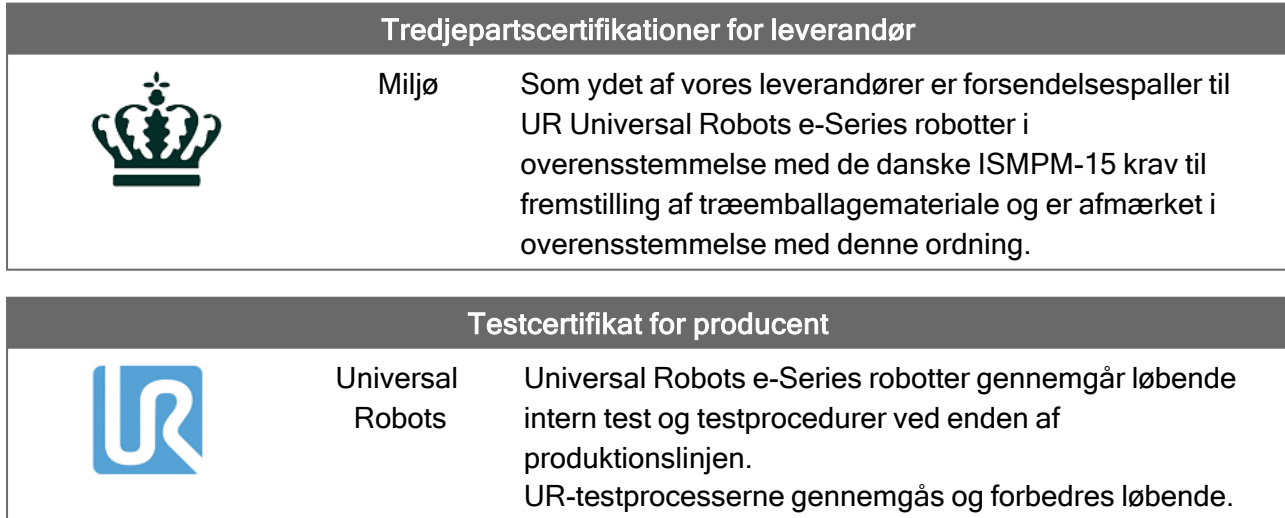

#### Deklarationer i henhold til EU-direktiverne

Selvom EU-direktiver primært er relevante for Europa, anerkendes eller kræves de også af visse lande uden for Europa. De europæiske direktiver kan hentes på den officielle hjemmeside: http://eur-lex.europa.eu.

I henhold til maskindirektivet er Universal Robots robotter delvist færdige maskiner, da et sådant CE-mærke ikke skal anbringes.

Du finder inkorporeringserklæringen (DOI) i henhold til maskindirektivet i kapitlet [Erklæringer](#page-86-0) og [certifikater](#page-86-0)

## 10. Stoptid og stopafstand

Du kan indstille brugerdefineret sikkerhedsrelateret maksimal stoptid og -længde. Se 3.1. [Forord på](#page-30-0) [side](#page-30-0) 17 og 22.6. Indstillinger i menuen [Sikkerhed på](#page-150-0) side 137.

Hvis der anvendes brugerdefinerede indstillinger, justeres programhastigheden altid dynamisk til at overholde de valgte grænser.

Nyttelast CoG er ved værktøjsflangen.

De grafiske data, der gives for Led 0 (base), Led 1 (skulder) og Led 2 (albue) er gyldige for stopafstand og stoptid:

- Kategori 0
- Kategori 1
- Kategori 2

Testen Led 0 blev udført med en vandret bevægelse, hvor rotationsaksen var vinkelret på jorden. Under testene Led 1 og Led 2 fulgte robotten en lodret bane, hvor rotationsaksen var parallel med jorden, og stoppet blev udført, mens robotten var i nedadgående bevægelse. Y-aksen er afstanden fra hvor stoppet startes til den endelige position.

Værdierne, som er illustreret nedenfor, repræsenterer to scenarier, robotter med en maksimal nyttelast på 10 kg og robotter med en maksimal nyttelast på 12,5 kg.

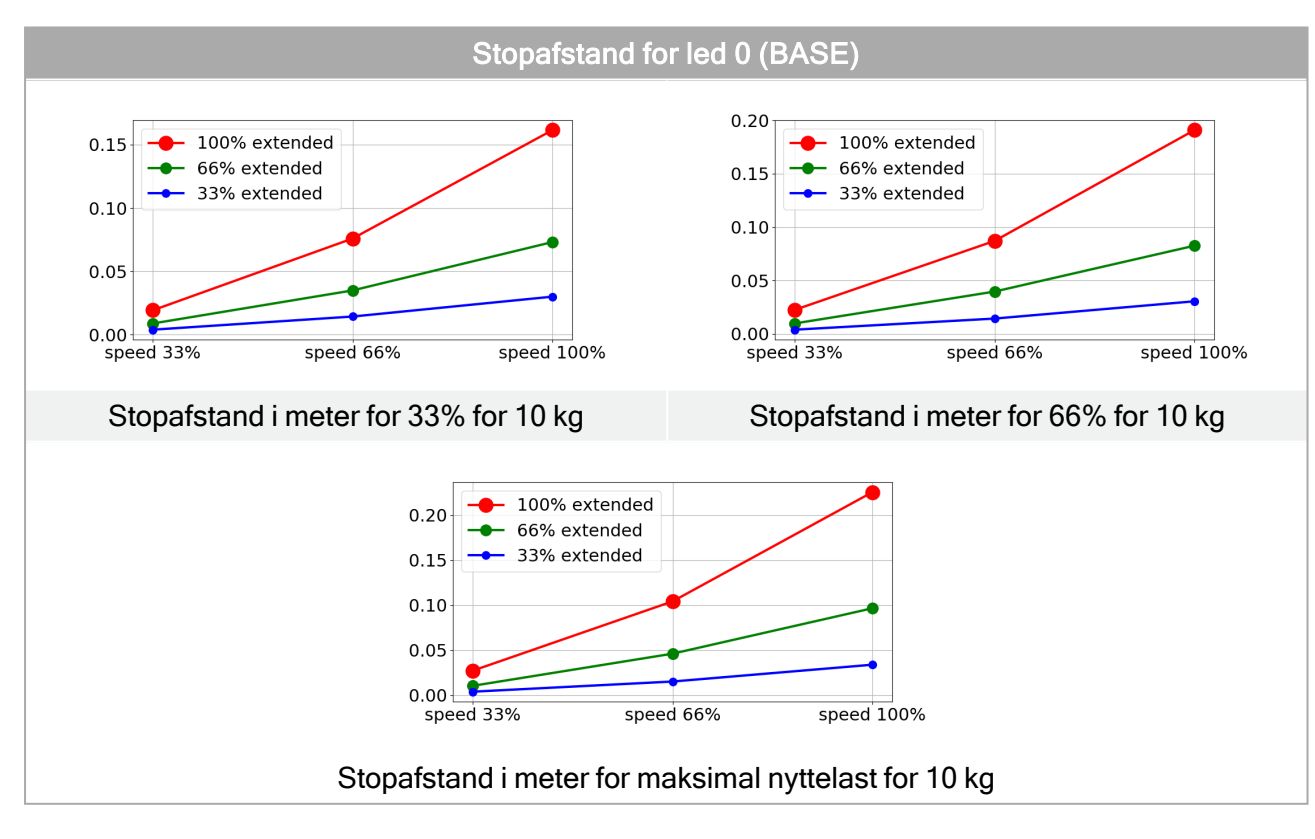

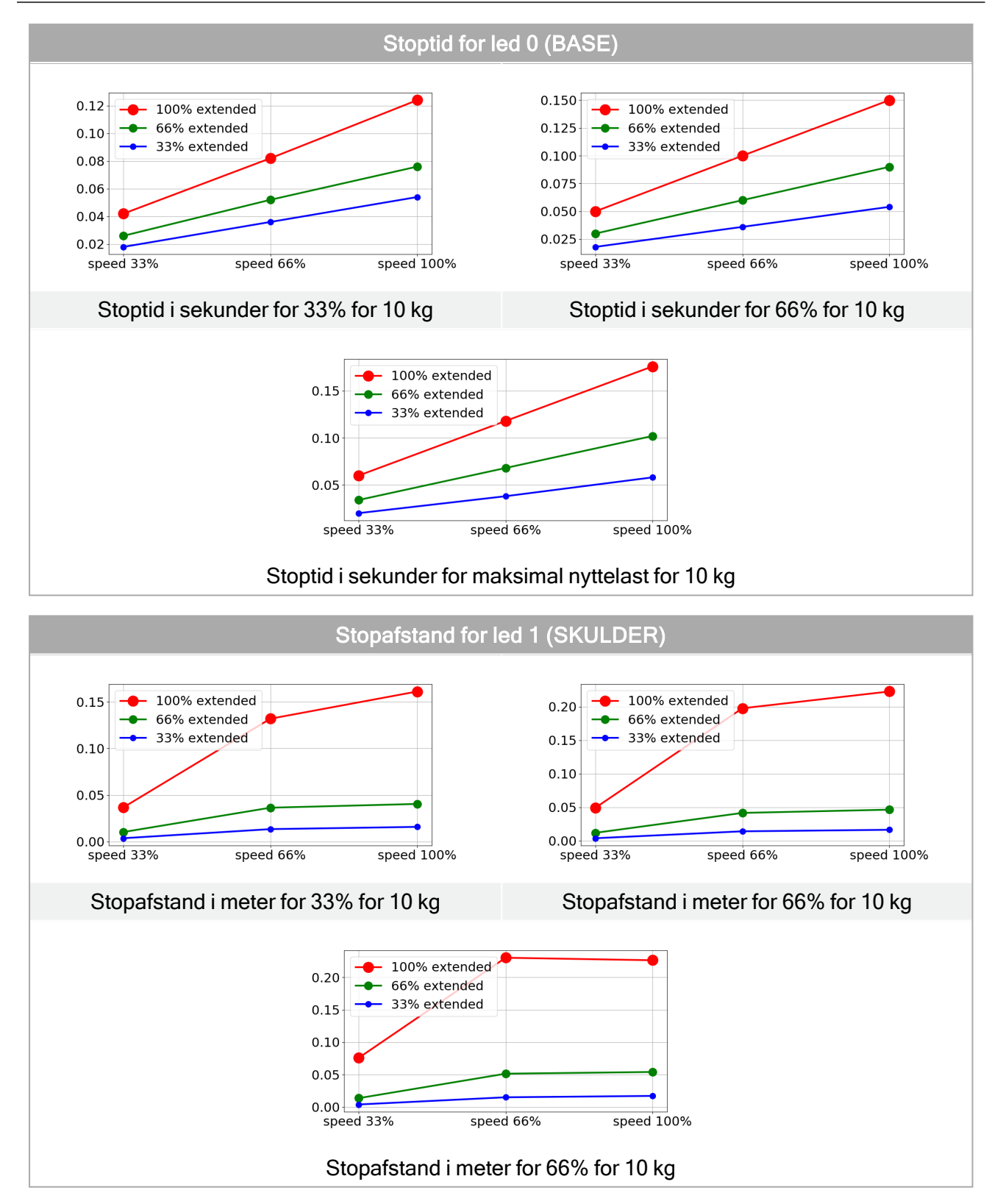

#### $\overline{\mathbb{R}}$ **UNIVERSAL ROBOTS**

#### 10. Stoptid og stopafstand

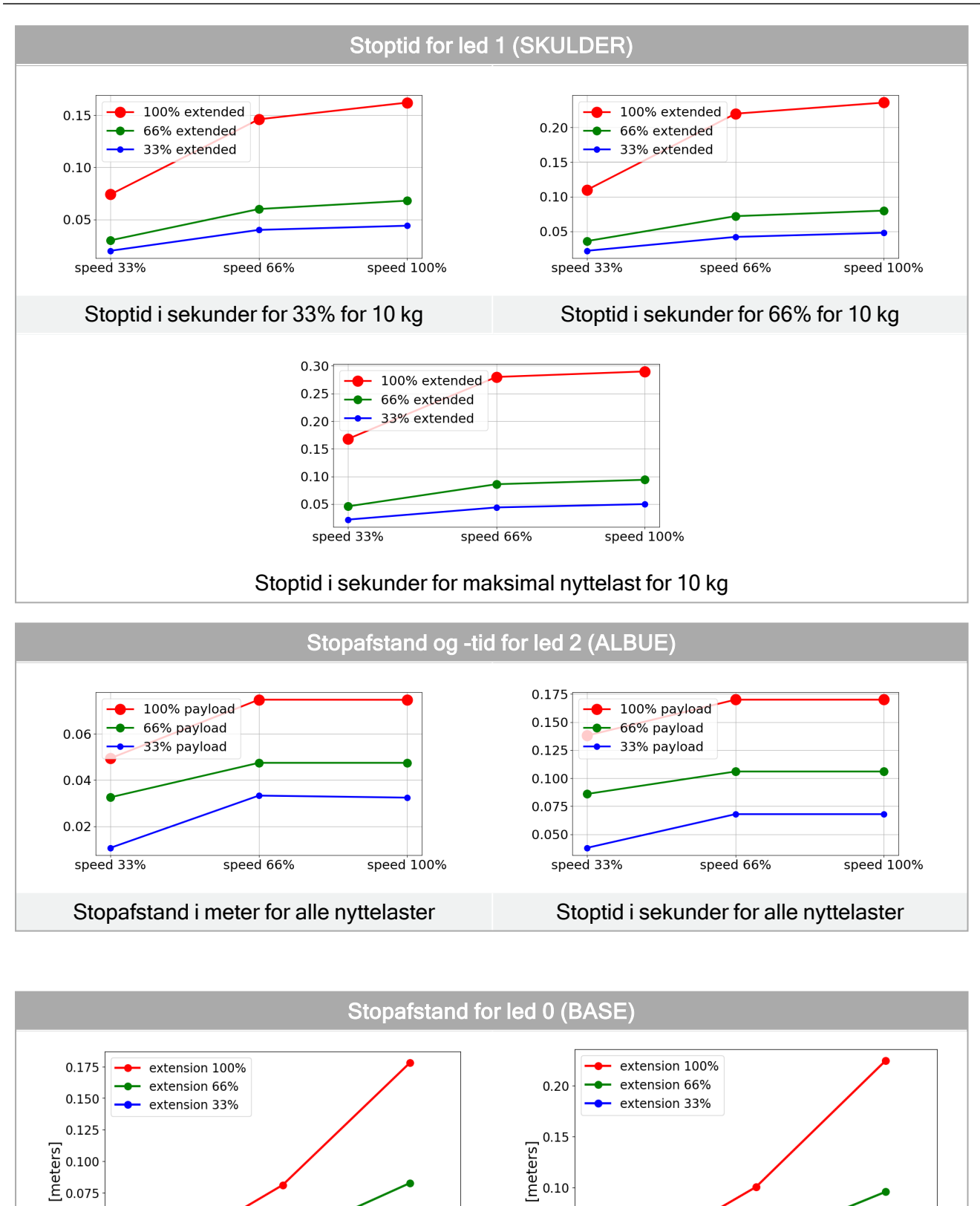

0.050

0.025 0.000

speed 33%

speed 66%

Stopafstand i meter for 33% af 12,5 kg Stopafstand i meter for 66% af 12,5 kg

speed 100%

 $0.05$ 

 $0.00$ 

speed 33%

speed 100%

speed 66%

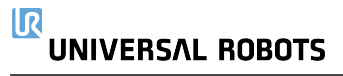

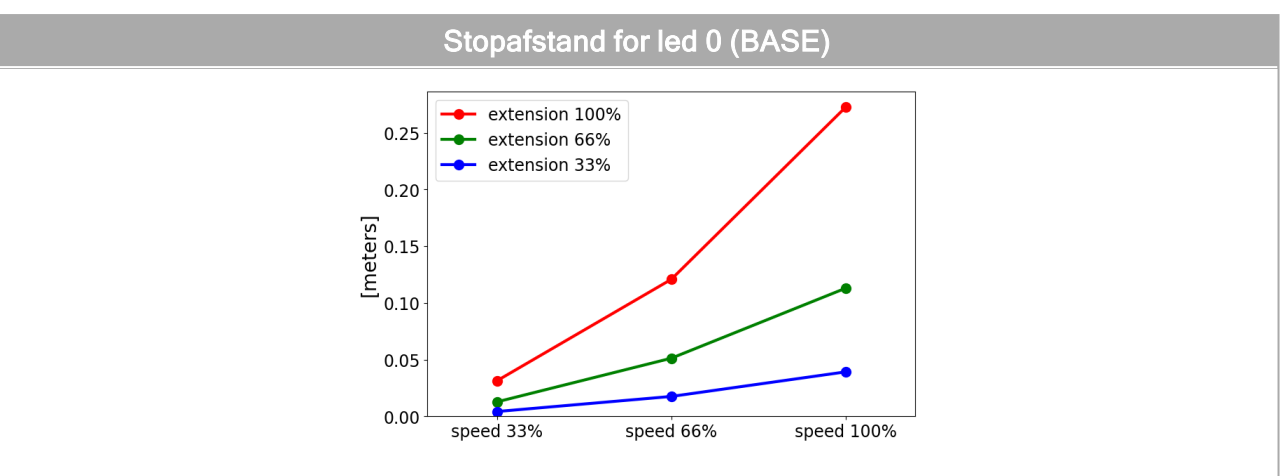

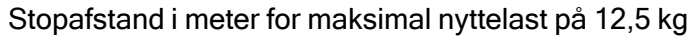

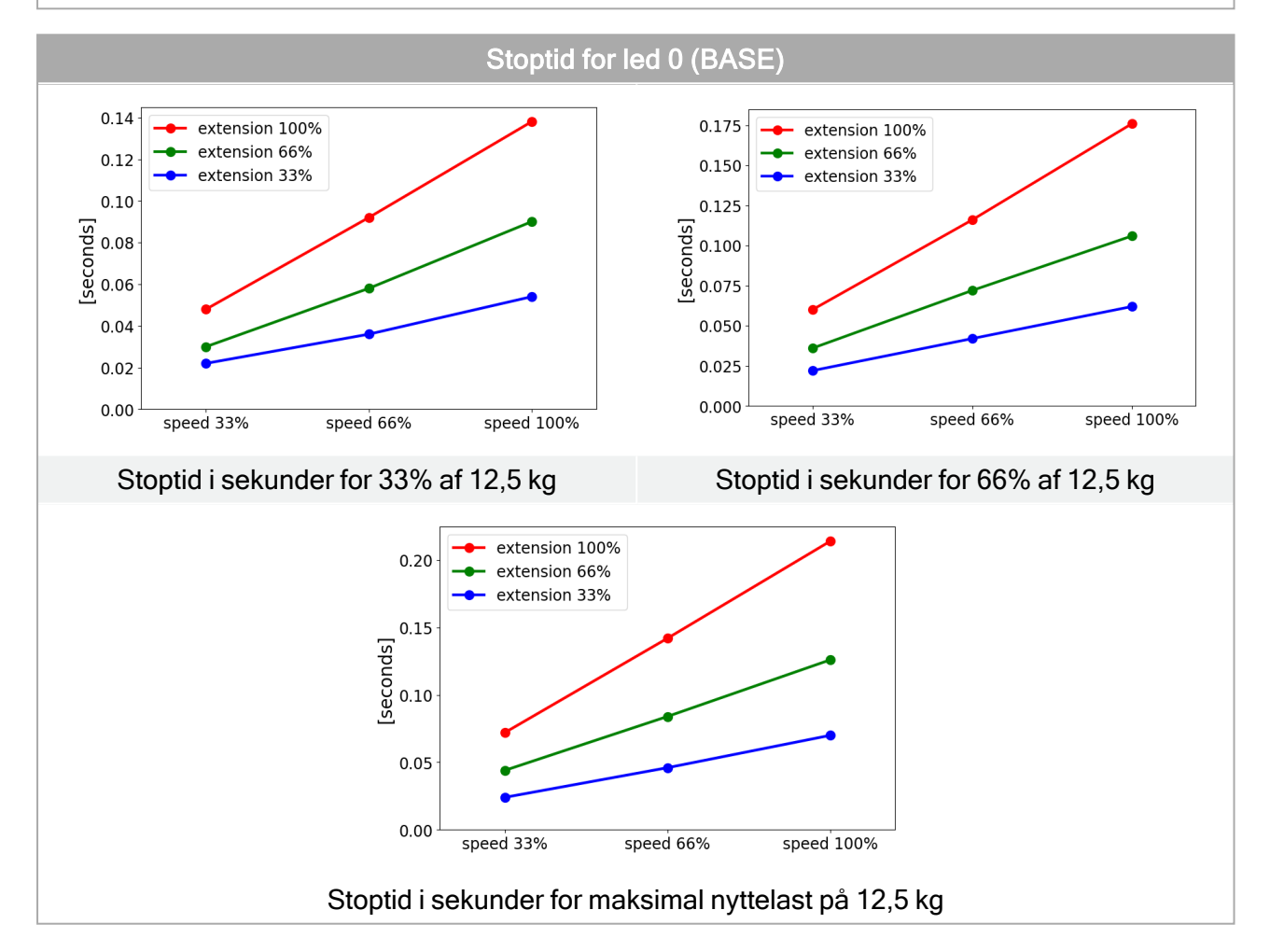

 $\overline{\mathbb{R}}$ UNIVERSAL ROBOTS

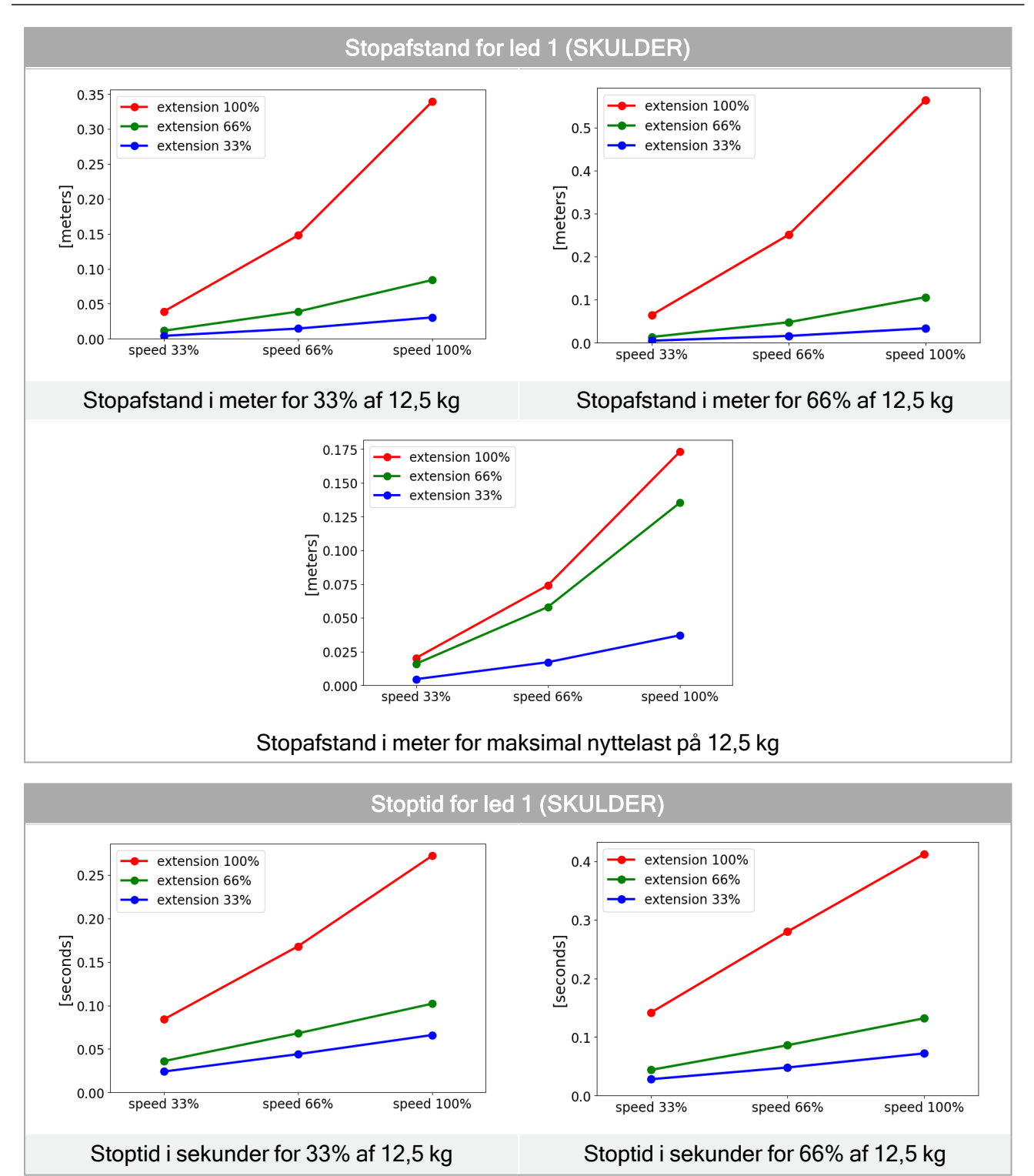

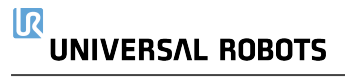

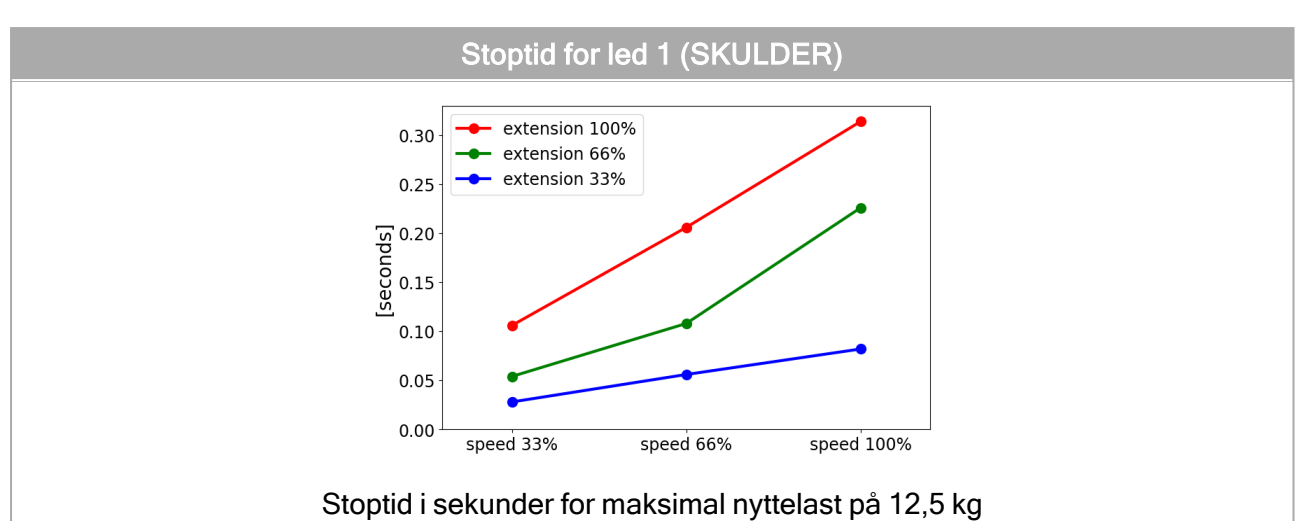

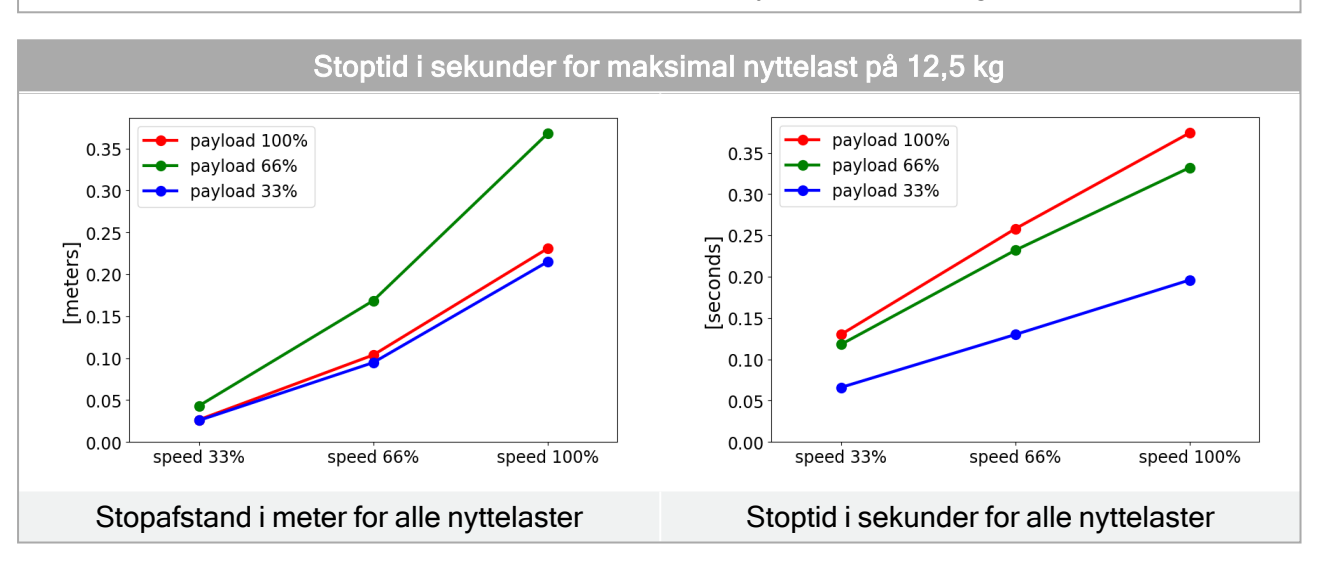

## 11. Erklæringer og certifikater

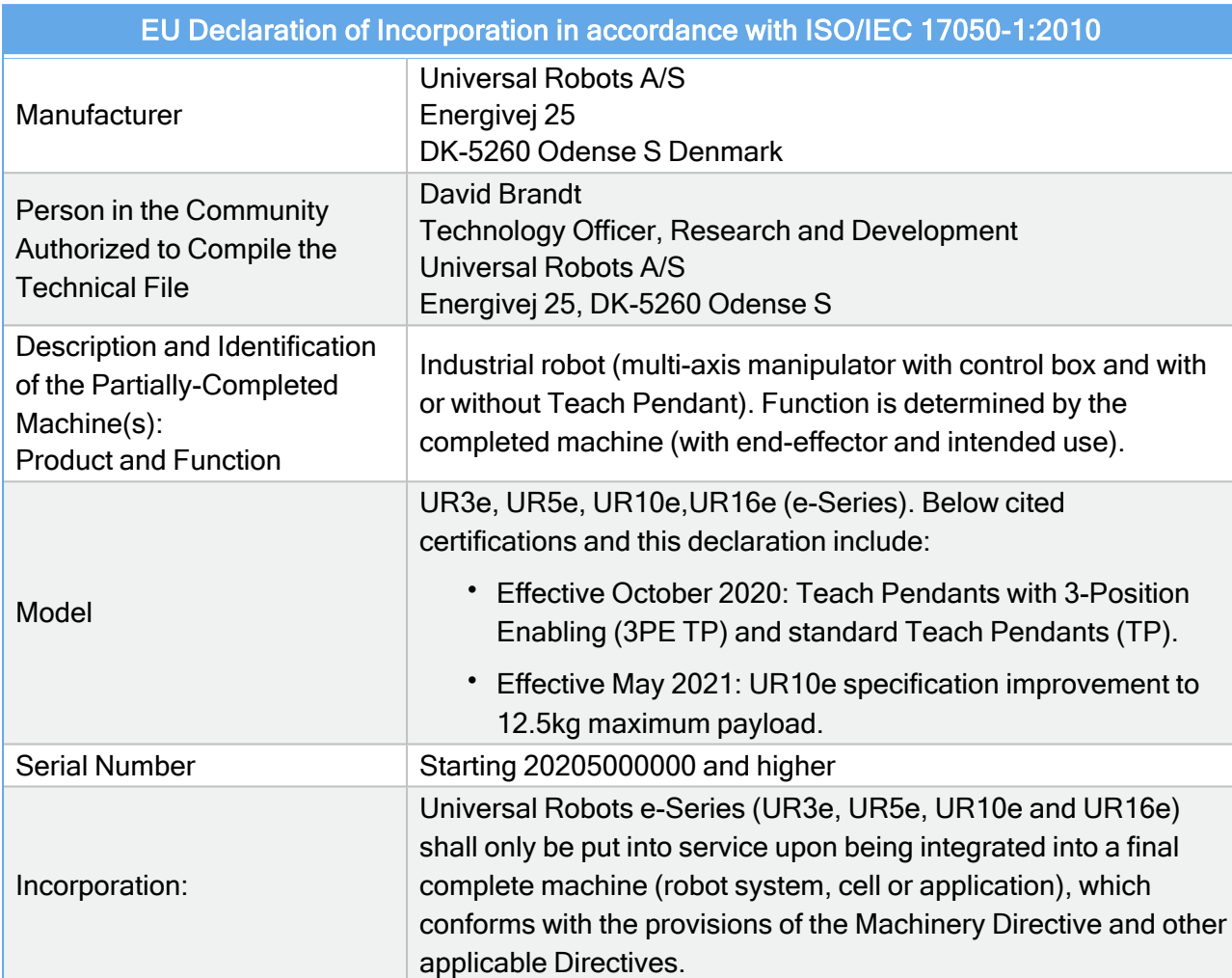

It is declared that the above products fulfil, for what is supplied, the following Directives as detailed below:

(When this incomplete machine is integrated and becomes a complete machine, the integrator is responsible for determining that completed machine fulfils all applicable Directives and update the harmonized and other standards.)

The following essential requirements of the EU Machinery Directive have been fulfilled:

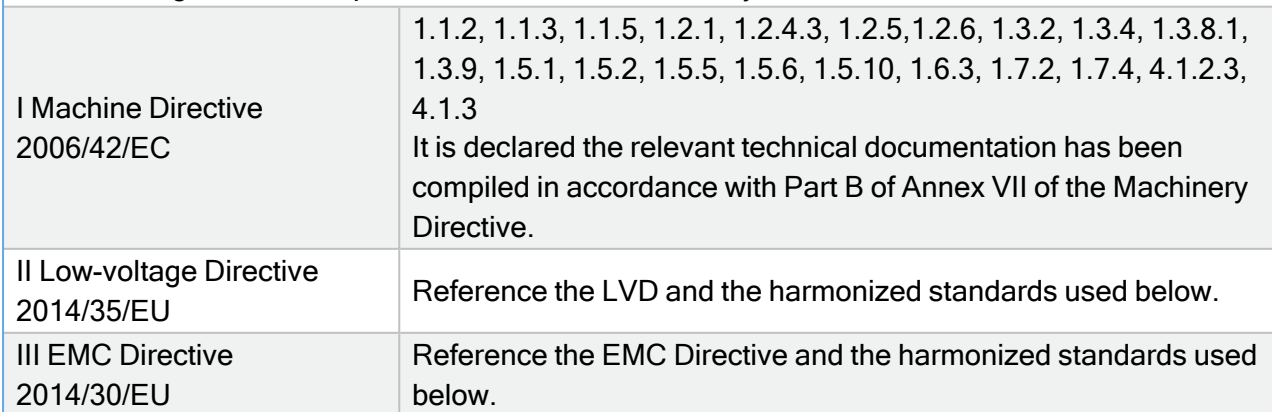

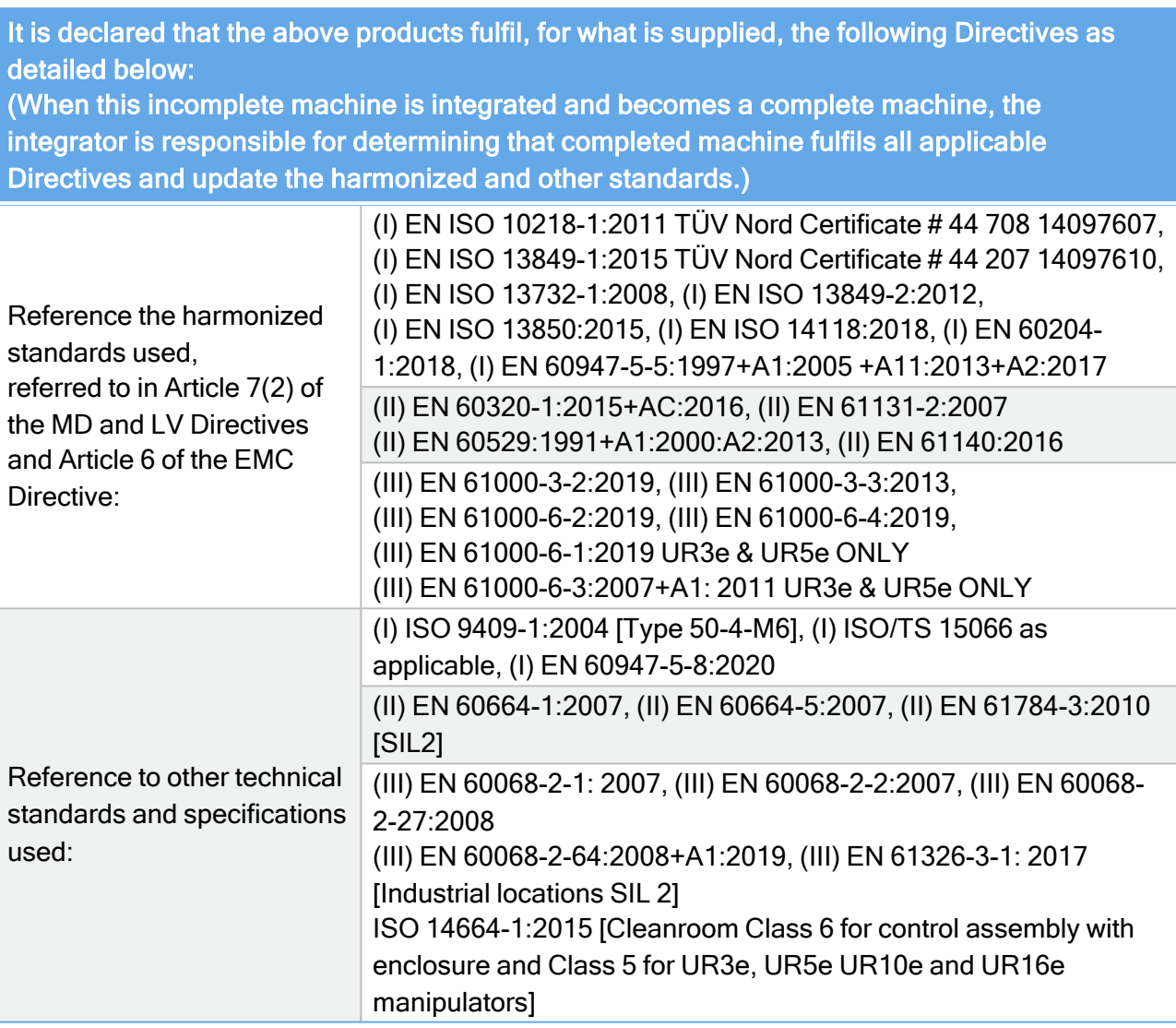

The manufacturer, or his authorised representative, shall transmit relevant information about the partly completed machinery in response to a reasoned request by the national authorities. Approval of full quality assurance system (ISO 9001), by the notified body Bureau Veritas, certificate #DK013489.

#### Odense Denmark, 13 June 2022

Universal Robots A/S, Energivej 25, DK-5260 Odense S, Denmark CVR-nr. 29 13 80 60

Refurra Millson Share<br>Roberta Nelson Shea, Global Technical Compliance Officer

Phone +45 8993 8989 Fax +45 3879 8989

info@universal-robots.com www.universal-robots.com

### <span id="page-86-0"></span>12. Erklæringer og certifikater (oversættelse af originalen)

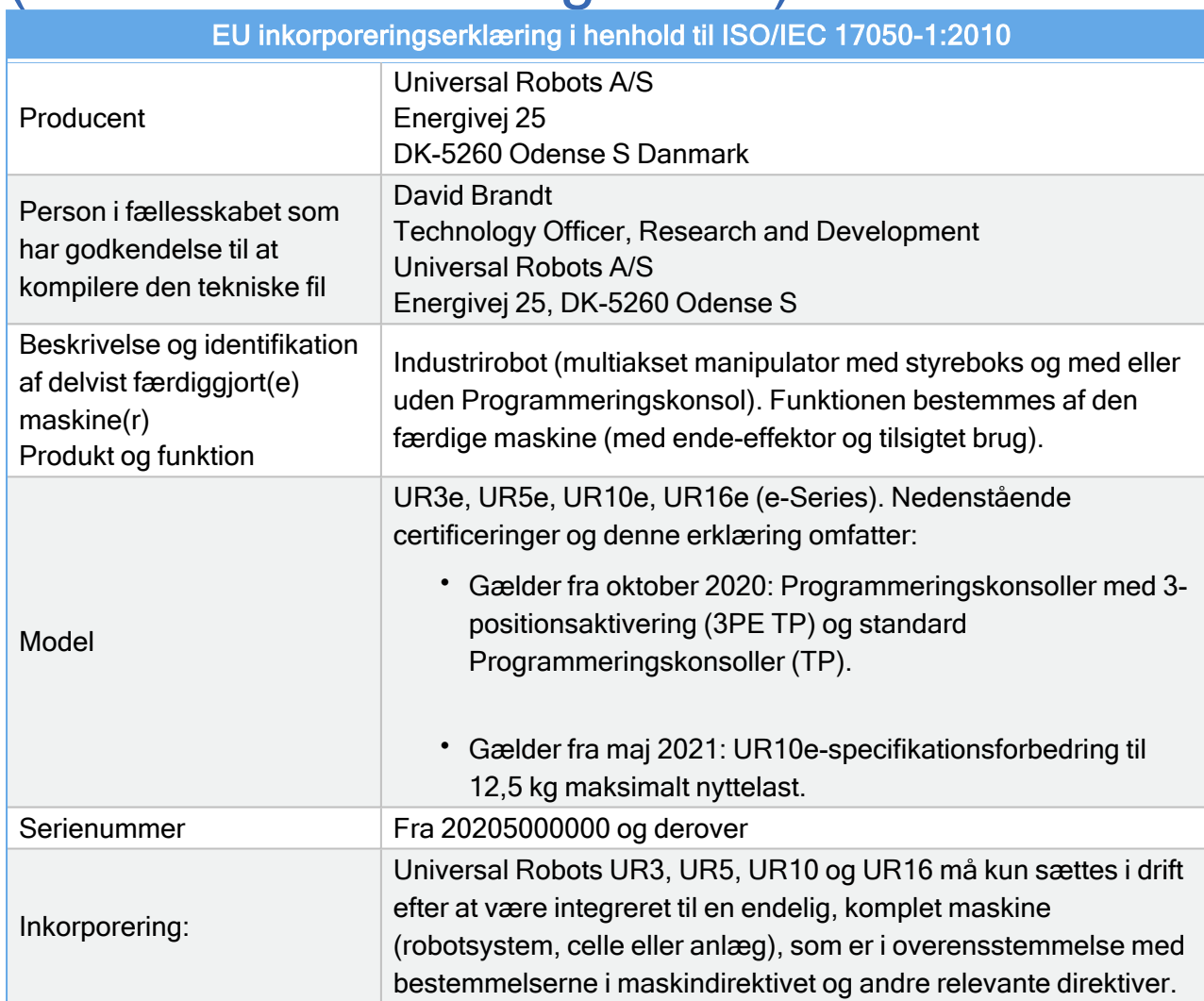

Det erklæres, at ovenstående produkter, til hvad der leveres, opfylder følgende direktiver som beskrevet nedenfor:

(Når denne ufuldstændige maskine integreres og bliver til en komplet maskine, er integratoren ansvarlig for at fastslå, at den færdige maskine opfylder alle gældende direktiver og for at opdatere de harmoniserede og andre standarder.)

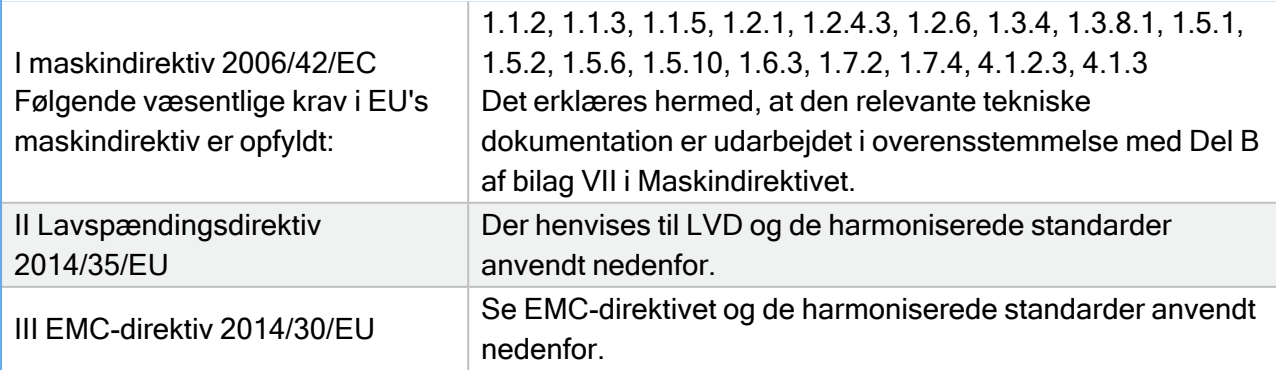

#### **UNIVERSAL ROBOTS**

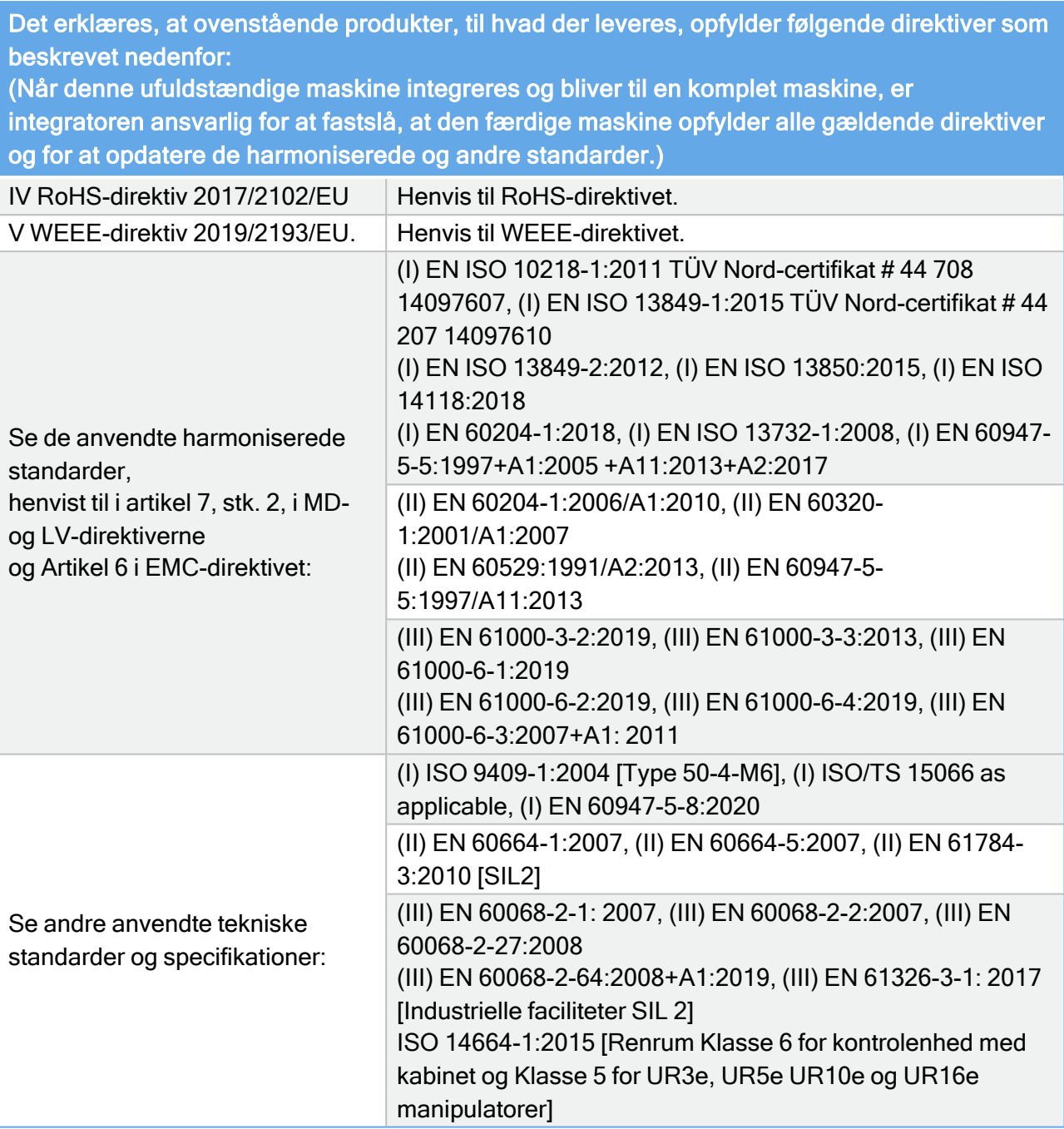

Producenten eller dennes autoriserede repræsentant vil afgive relevante oplysninger om de delvist færdiggjorte maskiner efter begrundet anmodning fra de nationale myndigheder. Godkendelse af fuldt kvalitetssikringssystem (ISO 9001), af det bemyndigede organ Bureau Veritas, certificate #DK013489.

Odense Denmark, 1 May 2021

Vilson Sher Koburta.

Roberta Nelson Shea Name: Position/Title: Global Technical Compliance Officer

Universal Robots A/S, Energivej 25, DK-5260 Odense S, Denmark CVR-nr. 29 13 80 60

Phone +45 8993 8989<br>Fax +45 3879 8989

info@universal-robots.com www.universal-robots.com

 $\overline{\mathbb{R}}$ 

## 13. Garantioplysninger

### 13.1. Produktgaranti

Ret dine garantiforespørgsler vedrørende produktrelaterede oplysninger på [myUR](https://myur.universal-robots.com/)

### 13.2. Brugermanual ansvarsfraskrivelse

Universal Robots A/S fortsætter med at forbedre pålideligheden og ydeevnen af sine produkter og forbeholder sig som sådan retten til at opgradere produkter og produktdokumentation uden forudgående advarsel. Universal Robots A/S sørger omhyggeligt for at indholdet i brugermanualen er præcist og korrekt, men tager intet ansvar for fejl eller manglende oplysninger.

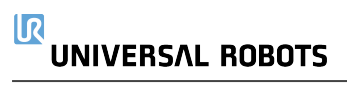

## <span id="page-90-0"></span>14. Certifikater

#### TÜV NORD

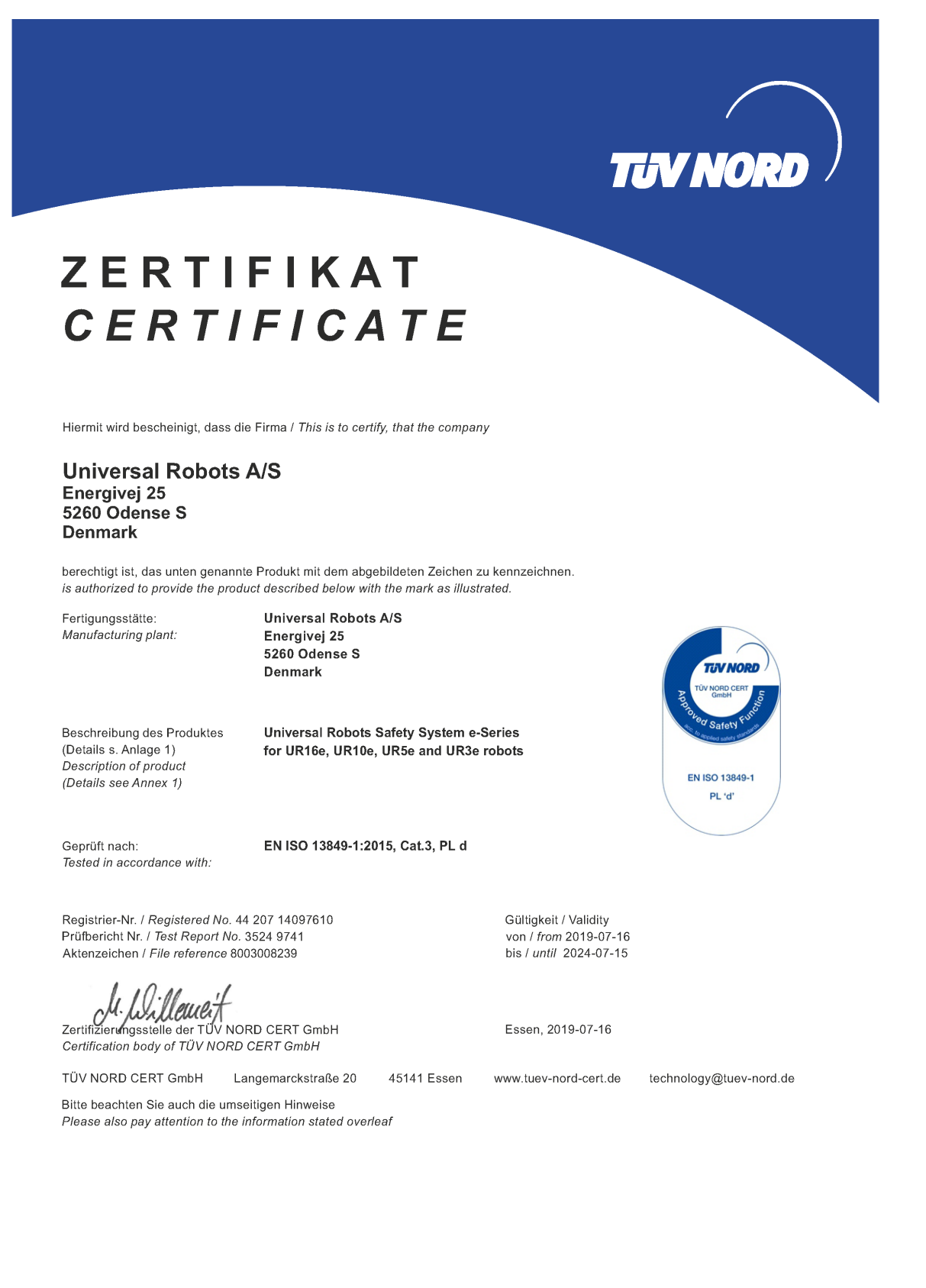

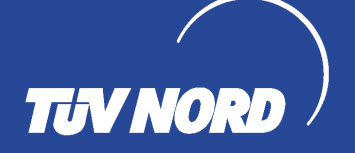

### ZERTIFIKAT CERTIFICATE

Hiermit wird bescheinigt, dass die Firma / This certifies that the company

**Universal Robots A/S** Energivej 25 5260 Odense S **Denmark** 

berechtigt ist, das unten genannte Produkt mit dem abgebildeten Zeichen zu kennzeichnen is authorized to provide the product mentioned below with the mark as illustrated

Fertigungsstätte Manufacturing plant **Universal Robots A/S** Energivej 25 5260 Odense S Denmark

Industrial robot UR16e, UR10e, UR5e and UR3e

Beschreibung des Produktes (Details s. Anlage 1) Description of product (Details see Annex 1)

**TUV NORD TÜV NORD CERT**<br>GmbH Tes

Geprüft nach Tested in accordance with EN ISO 10218-1:2011

Langemarckstraße 20

Registrier-Nr. / Registered No. 44 780 14097607 Prüfbericht Nr. / Test Report No. 3524 9416 Aktenzeichen / File reference 8003008239

lewe Zertifizierungsstelle der

TÜV NORD CERT GmbH

45141 Essen

Gültigkeit / Validity

Essen, 2019-07-16

www.tuev-nord-cert.de

von / from 2019-07-16

bis / until 2024-07-15

technology@tuev-nord.de

Bitte beachten Sie auch die umseitigen Hinweise Please also pay attention to the information stated overleaf

#### China RoHS

#### Management Methods for Controlling Pollution by Electronic Information Products Product Declaration Table For Toxic or Hazardous Substances 表1 有毒有害物质或元素名称及含量标识格式

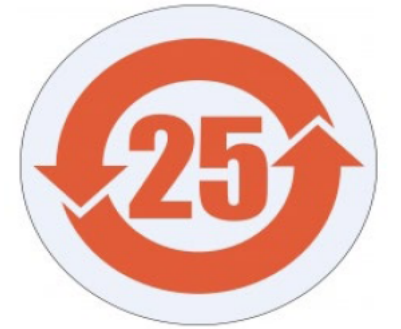

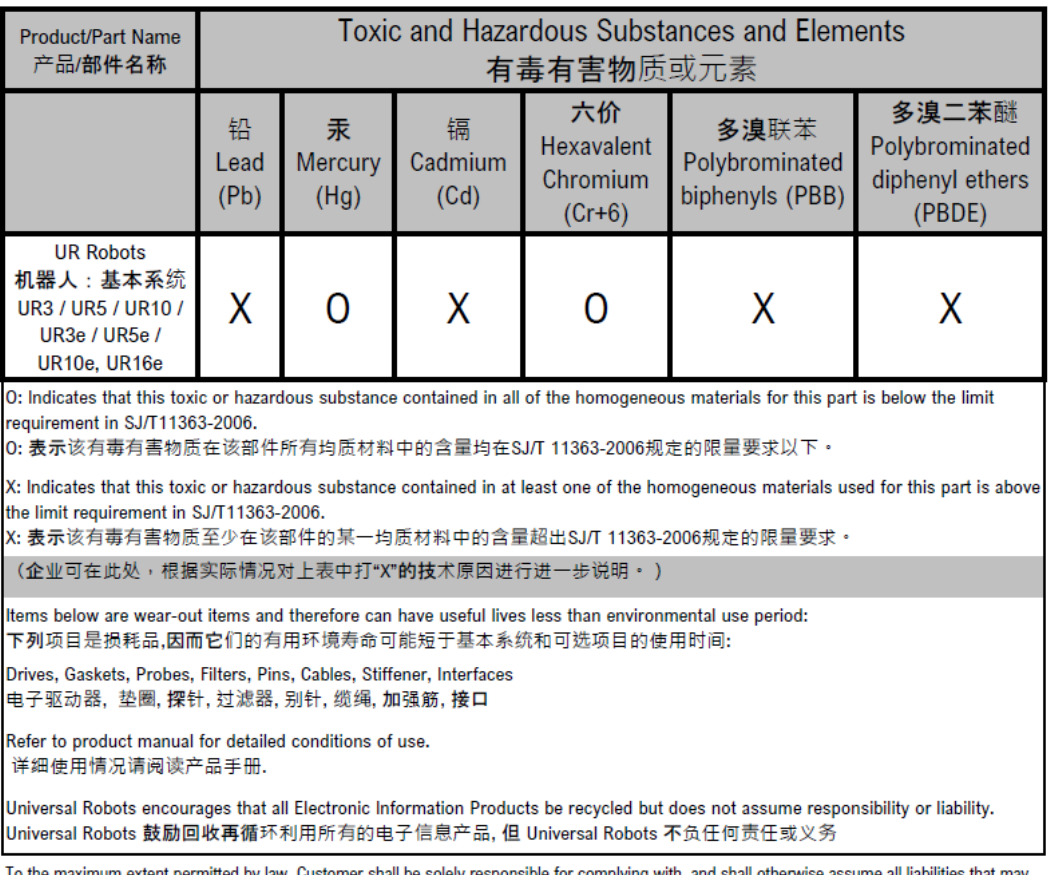

responsible for complying with, that may be imposed in connection with, any legal requirements adopted by any governmental authority related to the Management Methods for Controlling Pollution by Electronic Information Products (Ministry of Information Industry Order #39) of the Peoples Republic of China otherwise encouraging the recycle and use of electronic information products. Customer shall defend, indemnify and hold Universal Robots harmless from any damage, claim or liability relating thereto. At the time Customer desires to dispose of the Products, Customer shall refer to and comply with the specific waste management instructions and options set forth at https://www.universal-robots.com/media/1817553/2020-corporate-social-responsibility-report.pdf and http://www.teradyne.com/about-teradyne/corporate-social-responsibility, as the same may be amended by Teradyne or Universal Robots.

#### KCC-sikkerhed

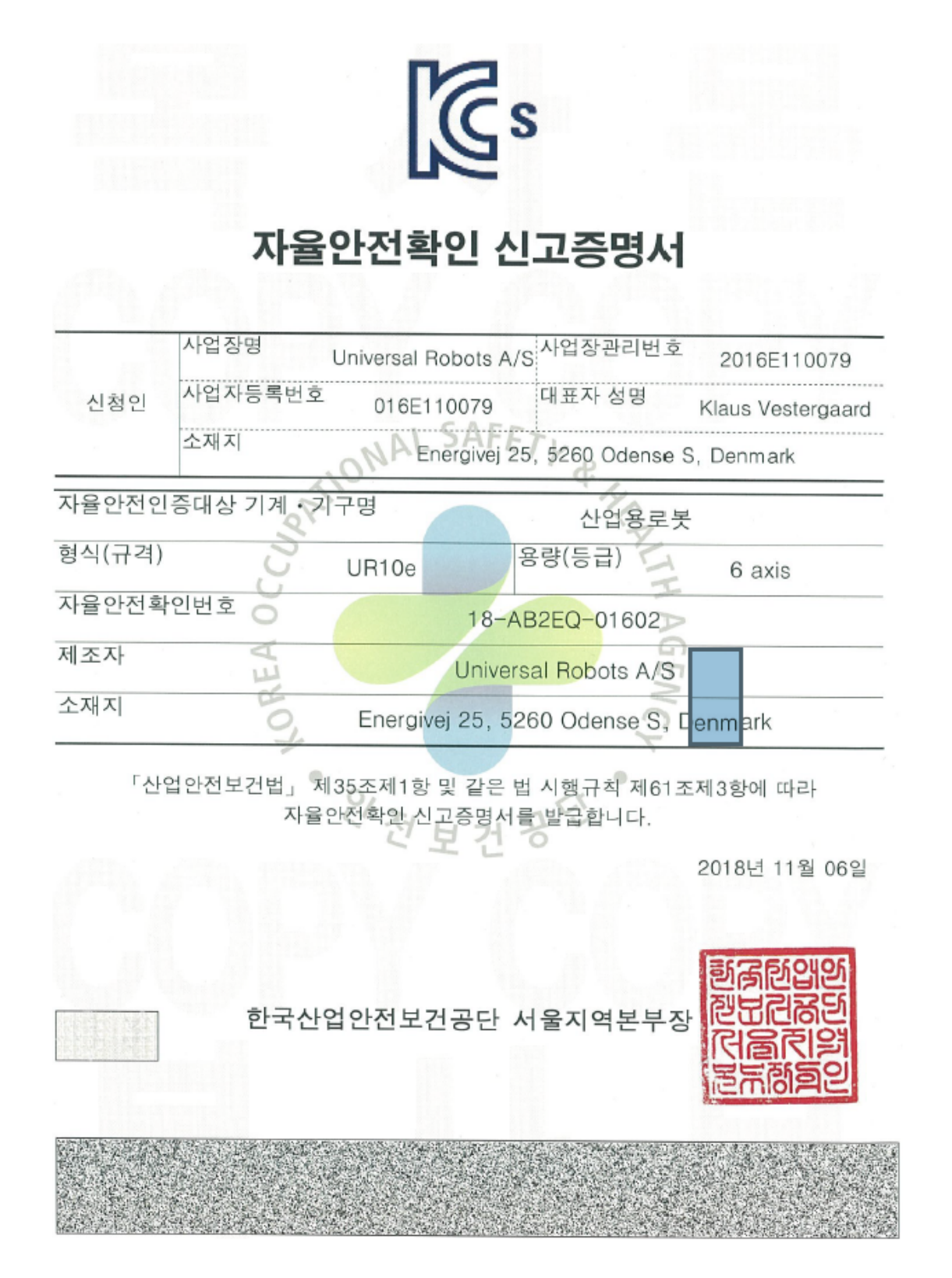

#### KC Registration

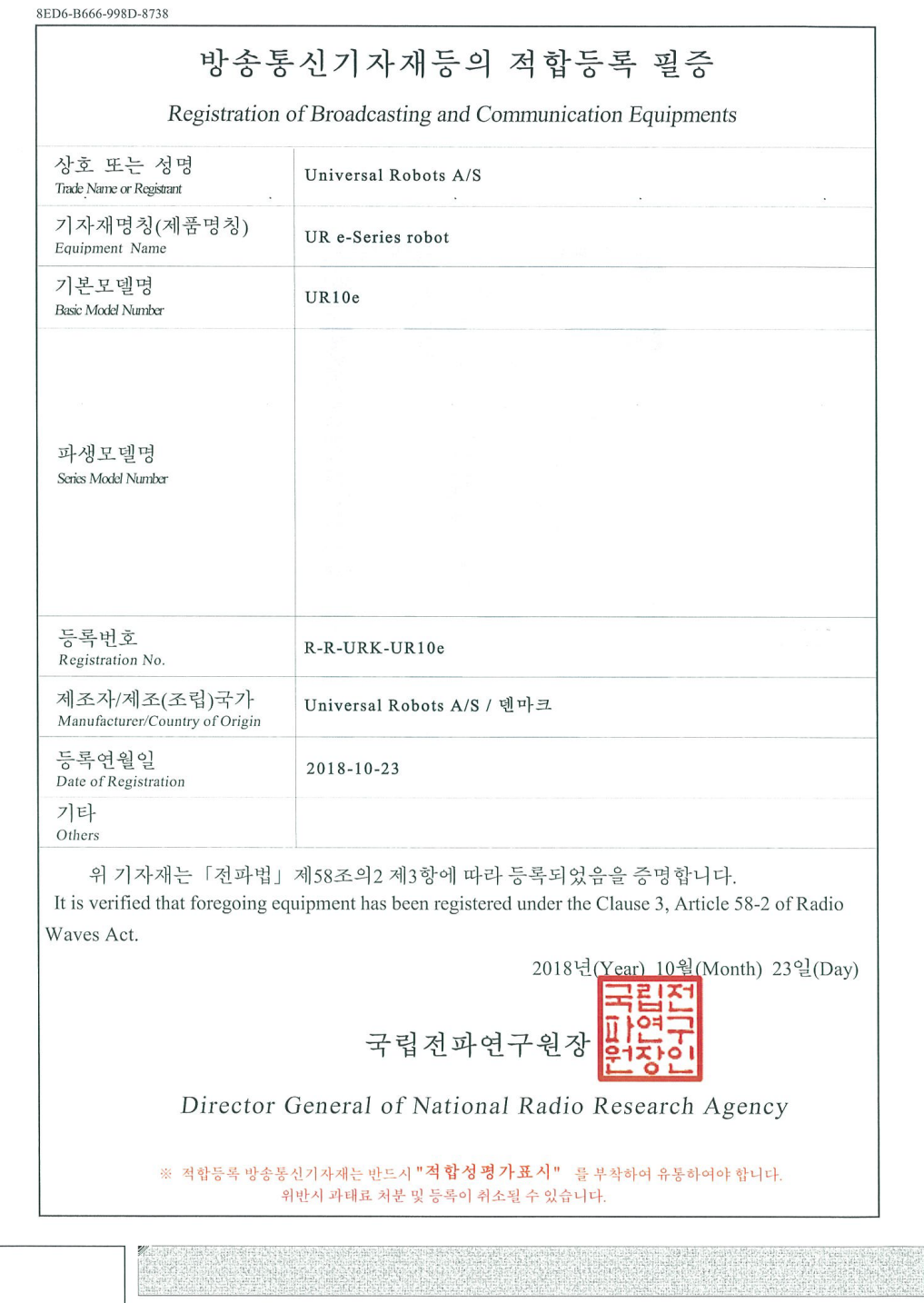

#### Miljøtestcertifikat

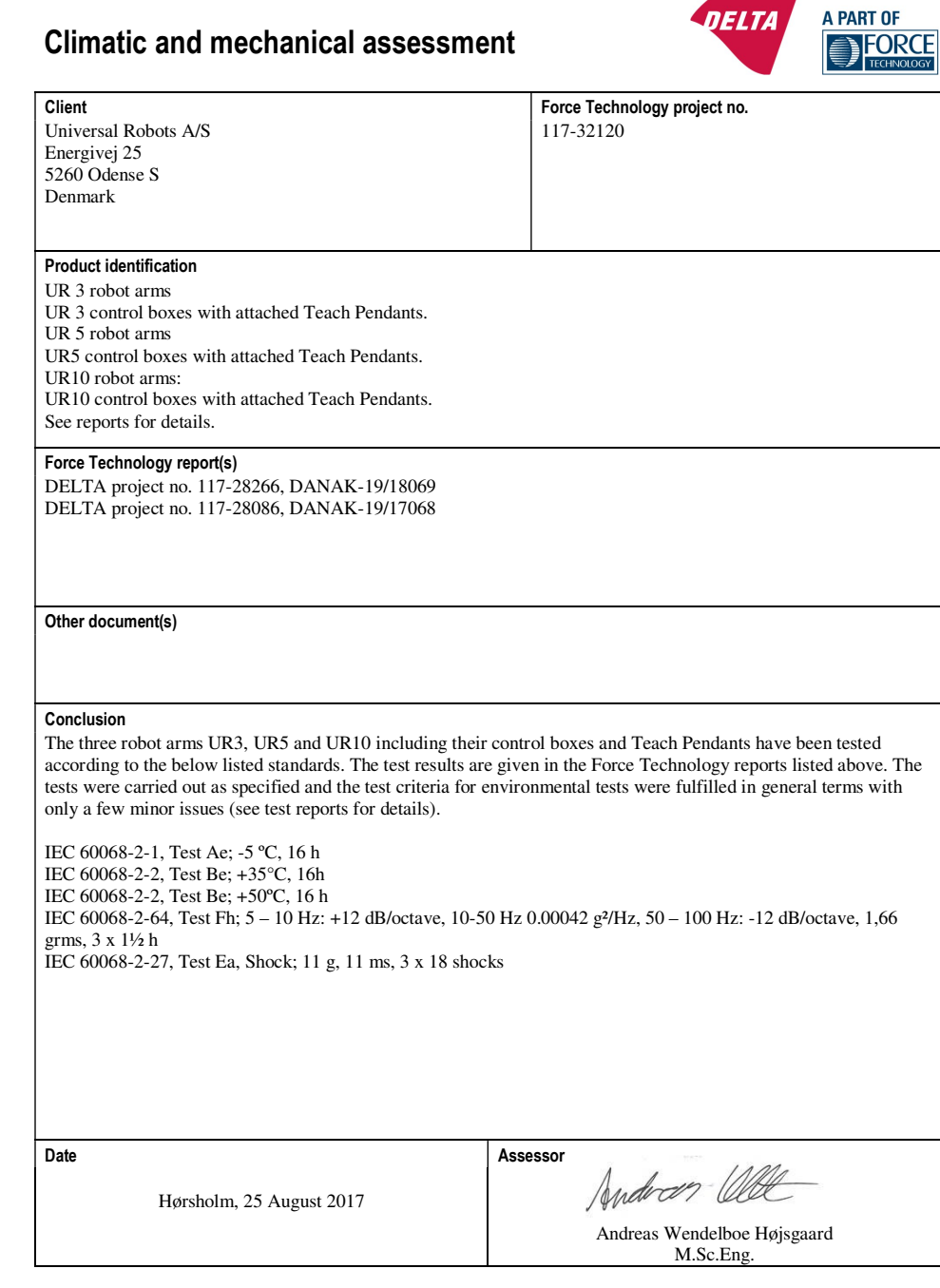

DELTA – a part of FORCE Technology - Venlighedsvej 4 - 2970 Hørsholm - Denmark - Tel. +45 72 19 40 00 - Fax +45 72 19 40 01 - www.delta.dk

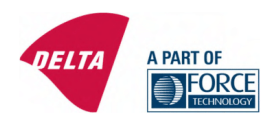

### **Attestation of Conformity**

#### AoC no. 1645

Project / task no. 117-29565

DELTA has performed compliance test on electrical products since 1967. DELTA is an accredited test<br>house according to EN17025 and participates in the international standardisation organisation<br>CEN/CENELEC, IEC/CISPR and ET DELTA - a part of FORCE Technology.

Client

Universal Robots A/S Energivej 25 5260 Odense Denmark

Product identification (type(s), serial no(s).)<br>UR robot generation 5, G5 for models UR3, UR5, and UR10

Manufacturer Universal Robots A/S

Technical report(s) EMC test of UR robot generation 5, DELTA project no.117-29565-1 DANAK 19/18171

#### **Standards/Normative documents**

EMC Directive 2014/30/EU, Article 6 EMC DICENTE 2014/50/EU, Anticle 0<br>EN 61326-3-1:2008 Industrial locations SIL 2<br>EN/(IEC) 61000-6-1:2007 EN/(IEC) 61000-6-2:2005 EN/(IEC) 61000-6-3:2007+A1 EN/(IEC) 61000-6-4:2007+A1 EN/(IEC) 61000-3-2:2014<br>EN/(IEC) 61000-3-3:2013

The product identified above has been assessed and complies with the specified standards/normative documents. The attestation does not include any market surveillance. It is the responsibility of the manufacturer<br>that mass-produced apparatus have the same properties and quality. This attestation does not contain any statements pertaining to the requirements pursuant to other standards, directives or laws other than the above mentioned.

Hørsholm, 15 August 2017

Michael Nielsen

Specialist, Product Compliance

DELTA - a part of **FORCE Technology** Venlighedsvej 4 2970 Hørsholm Denmark

Tel +45 72 19 40 00 Fax +45 72 19 40 01 www.delta.dk VAT No. 55117314

20aoctest-uk-j

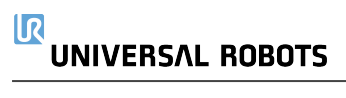

# UNIVERSAL ROBOTS

### UNIVERSAL ROBOTS 15. Anvendte standarder

Dette afsnit beskriver relevante standarder anvendt til udviklingen af og fremstillingen af URrobotten, herunder robotarmen, Kontrollerskab og Programmeringskonsol.

En standard er ikke en lov, men et dokument udviklet af interessenter inden for en given branche. Standarder indeholder krav og vejledning til et produkt eller en produktgruppe.

Forkortelserne i denne vejledning og deres betydning er angivet i tabellen nedenfor:

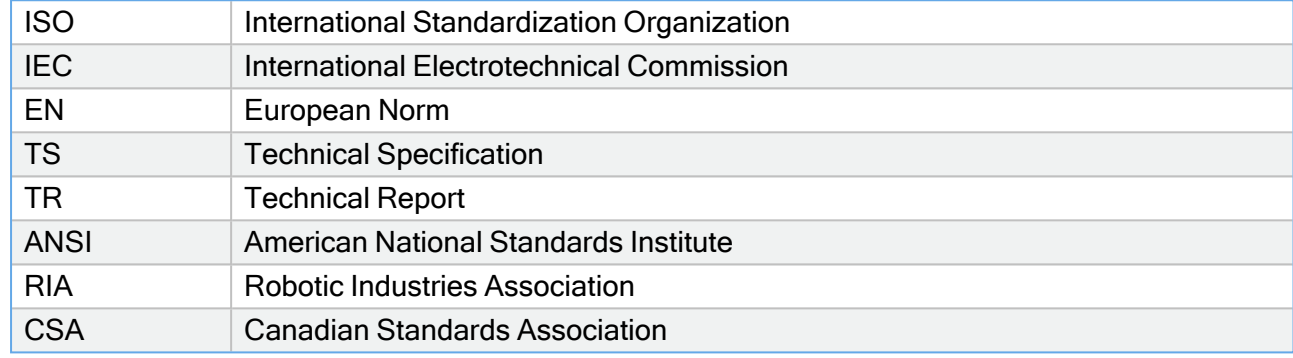

Opretholdelse af robottens overensstemmelse med følgende standarder kræver overholdelse af monteringsinstruktionerne, sikkerhedsinstruktionerne og vejledningen i denne manual. Af hensyn til robotapplikationens sikkerhed skal integratoren overholde ISO 10218-2. Uautoriserede ændringer ugyldiggør erklæringen om inkorporering (DOI), certificeringer og overensstemmelse for robotten.

UR-robotter overholder de relevante krav i de anvendte standarder. Gældende testrapporter og certificeringer, der er inkluderet i denne manual og standarderne, er anført i Inkorporeringserklæringen.

De standarder, der gælder for denne vejledning, er angivet i tabellen nedenfor:

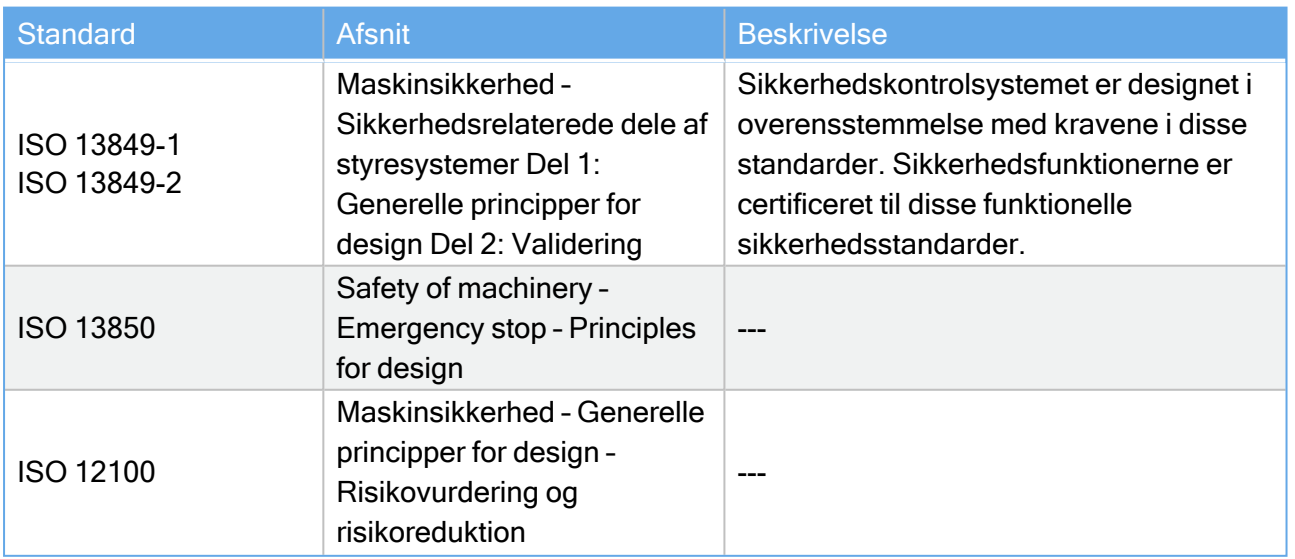

 $\overline{\mathbb{R}}$ 

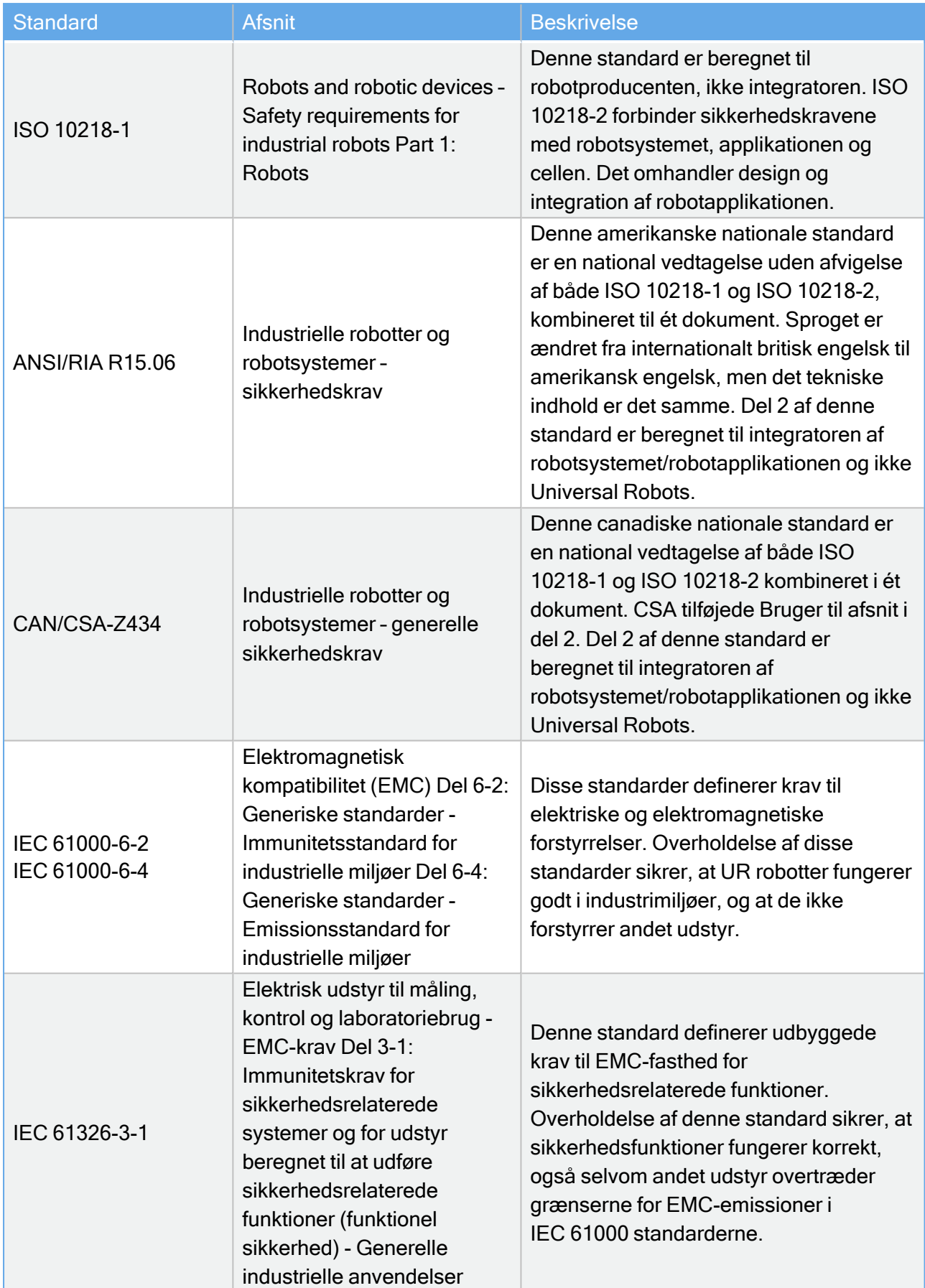

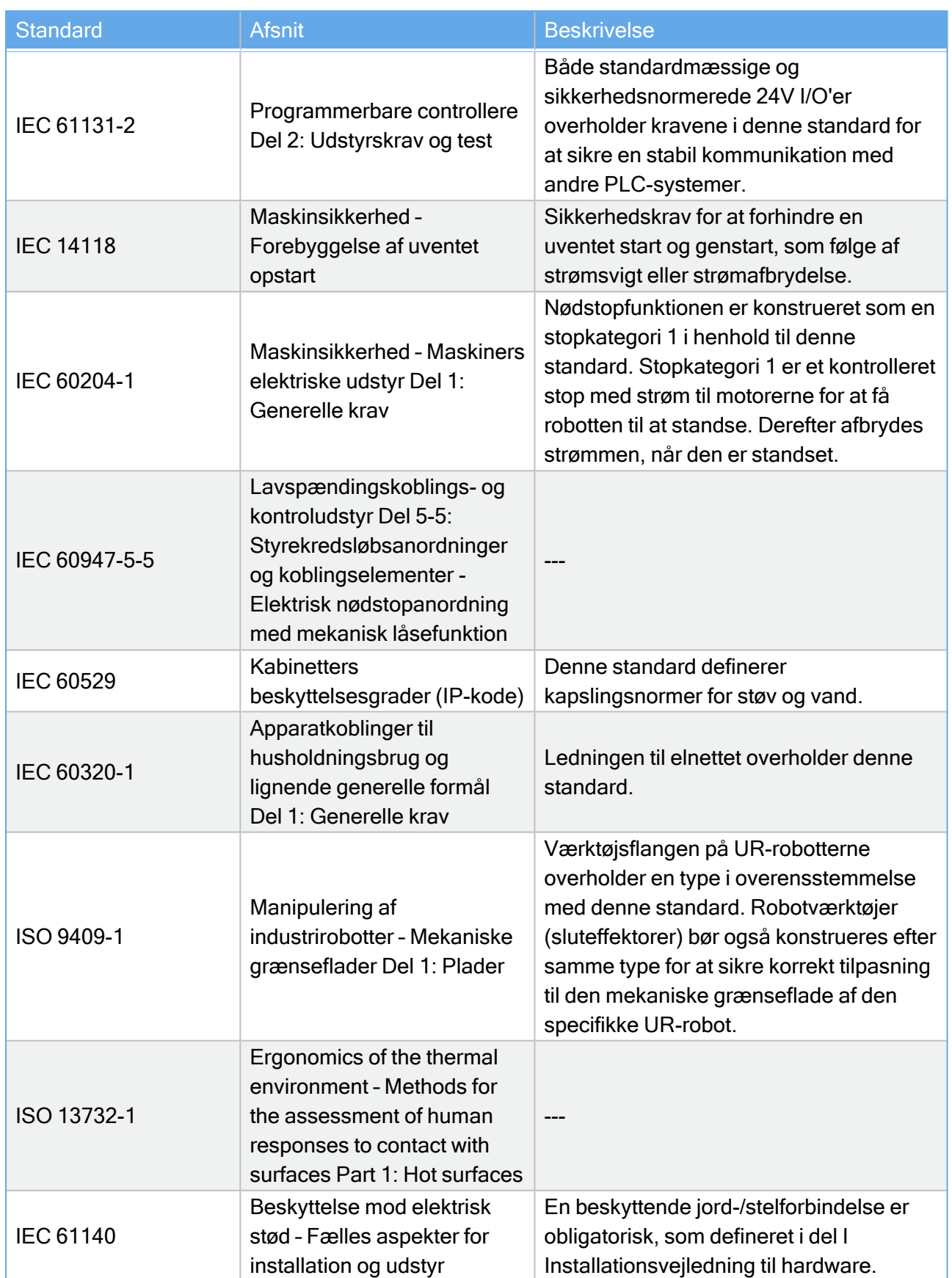

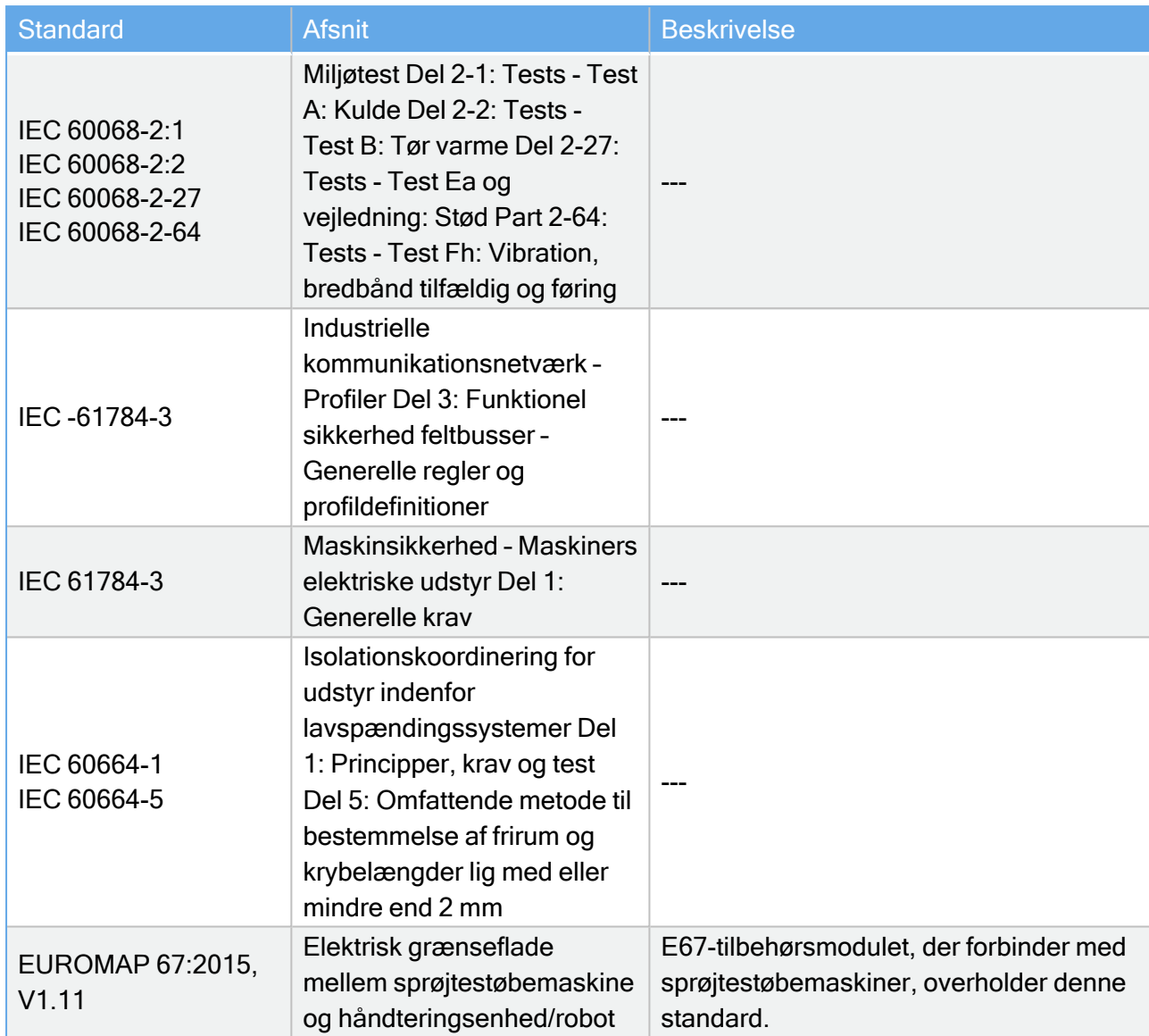

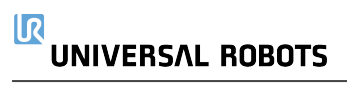

# UNIVERSAL ROBOTS

#### Brugermanual UR10e

### 16. Tekniske specifikationer

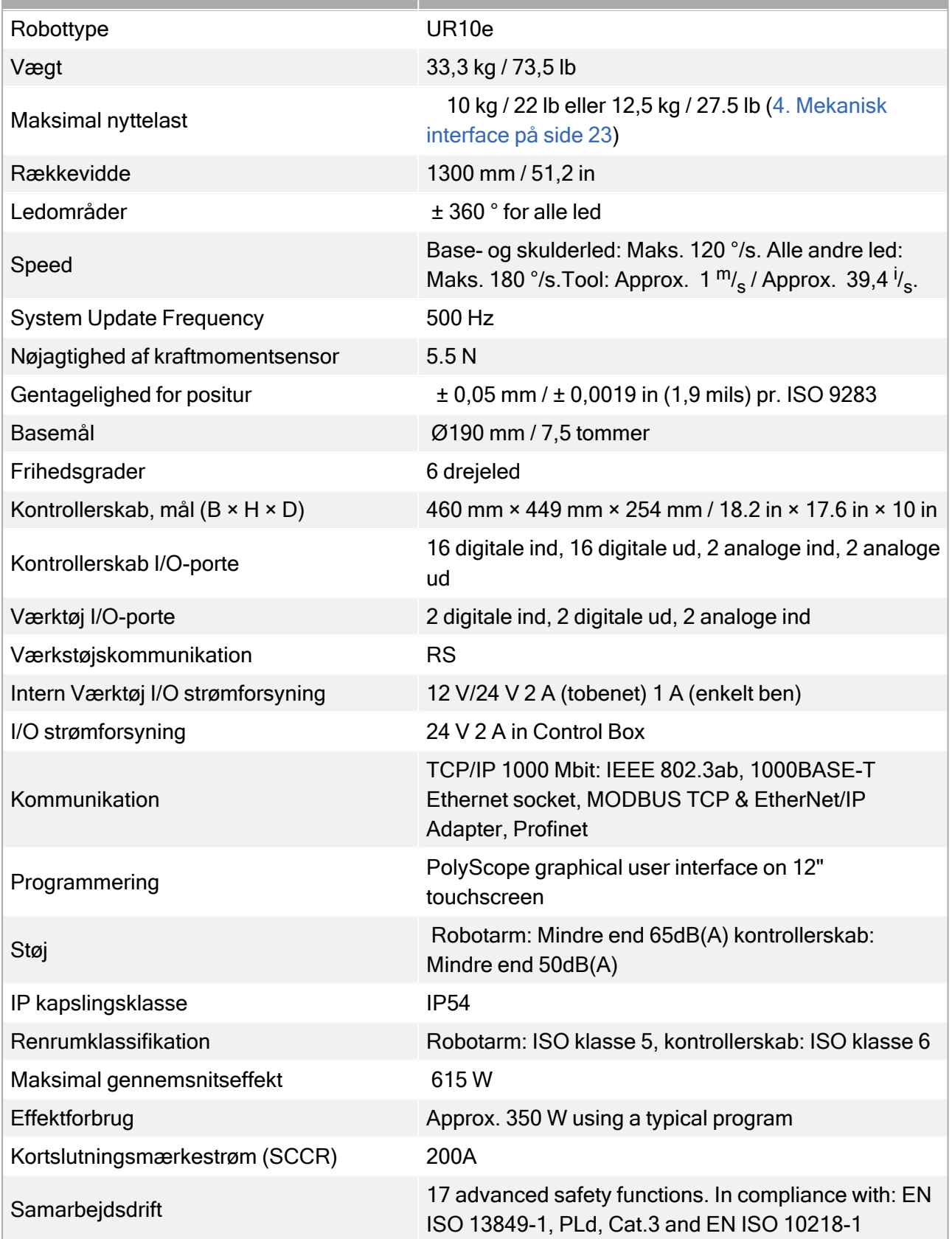

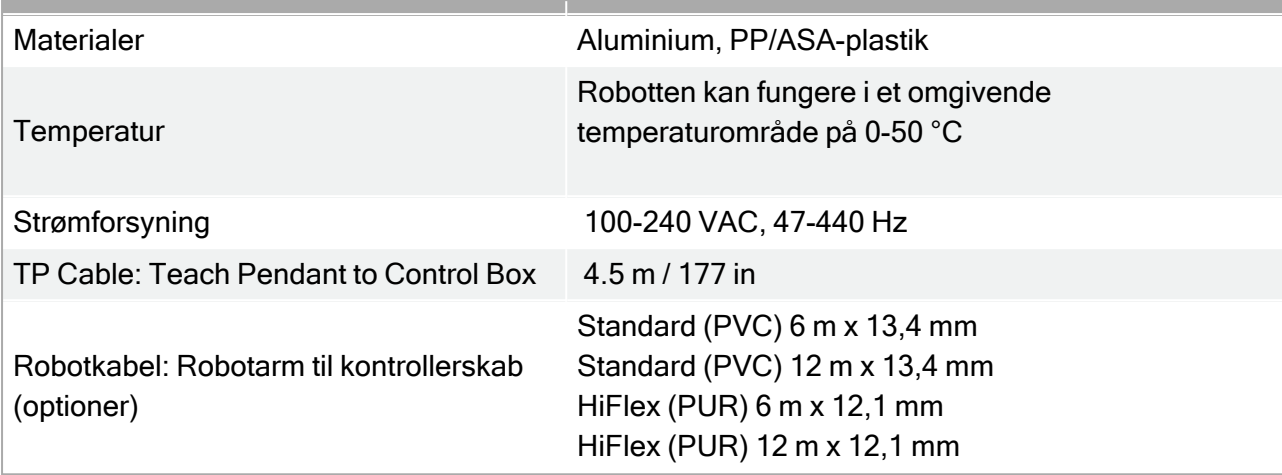

### 17. Tabel over sikkerhedsfunktioner

Universal Robots e-Series sikkerhedsfunktioner og sikkerheds I/O ar PL d , Kategori 3 (ISO 13849- 1), hvor hver sikkerhedsfunktion har en PFH<sub>D</sub>-værdi på mindre end 1,8E-07 (1,8x10<sup>-7</sup>). PFH<sub>D</sub>værdierne er opdateret for at inkludere større designfleksibilitet med henblik på forsyningskædens sikkerhed.

All safety functions are individual safety functions.

Funktionel sikkerhedscertificering er udført af TŰV NORD (certifikat #44 207 14097610).

For beskrivelser af sikkerhedsfunktioner (SF) se: [3. Sikkerhedsrelaterede](#page-30-1) funktioner og [interfaces på](#page-30-1) side 17)

For sikkerheds-I/O bestemmes den resulterende sikkerhedsfunktion inklusive den eksterne enhed eller udstyr af den overordnede arkitektur og summen af alle PFH<sub>D</sub>-værdier, inkl. URrobotsikkerhedsfunktionen PFH<sub>D</sub>.

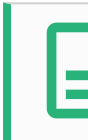

#### BEMÆRK

Hvis en sikkerhedsfunktionsgrænse overskrides, eller der opdages en fejl i en sikkerhedsfunktion eller sikkerhedsrelateret del af styresystemet, i overensstemmelse med ISO 13849-1, er resultatet en stopkategori 0 $^{\,3}$  (øjeblikkelig afbrydelse af strømforsyning).
# 17.1. Table 1

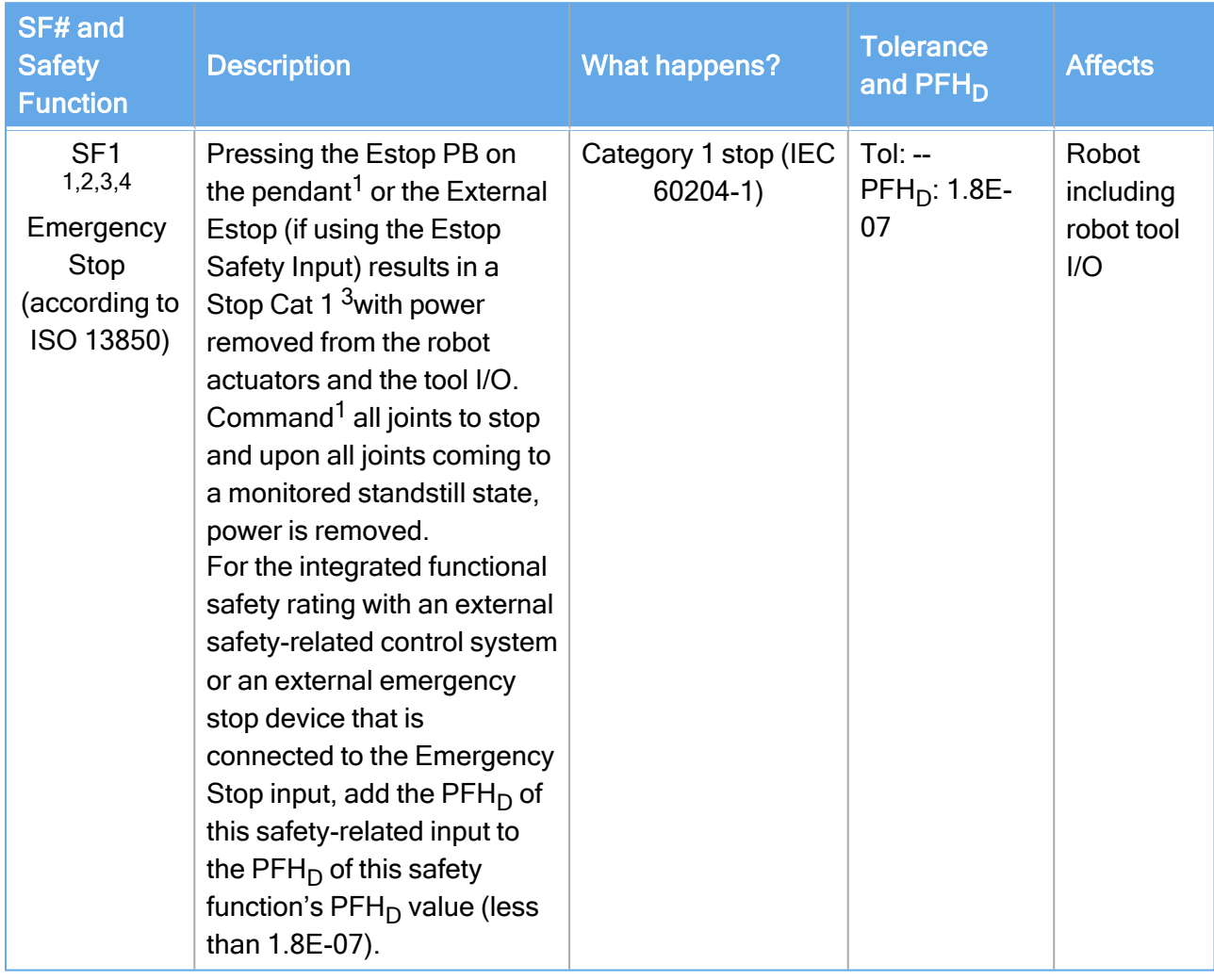

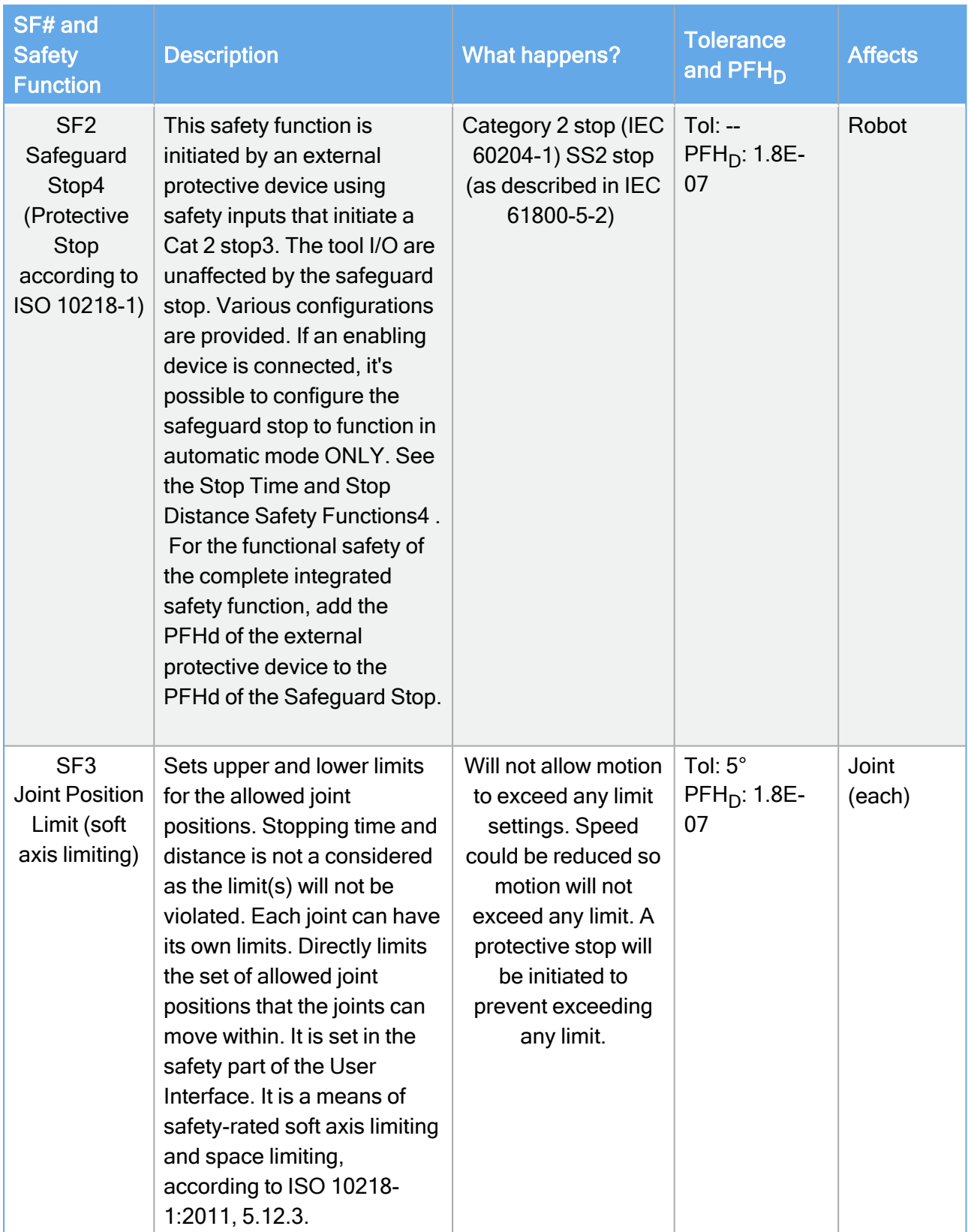

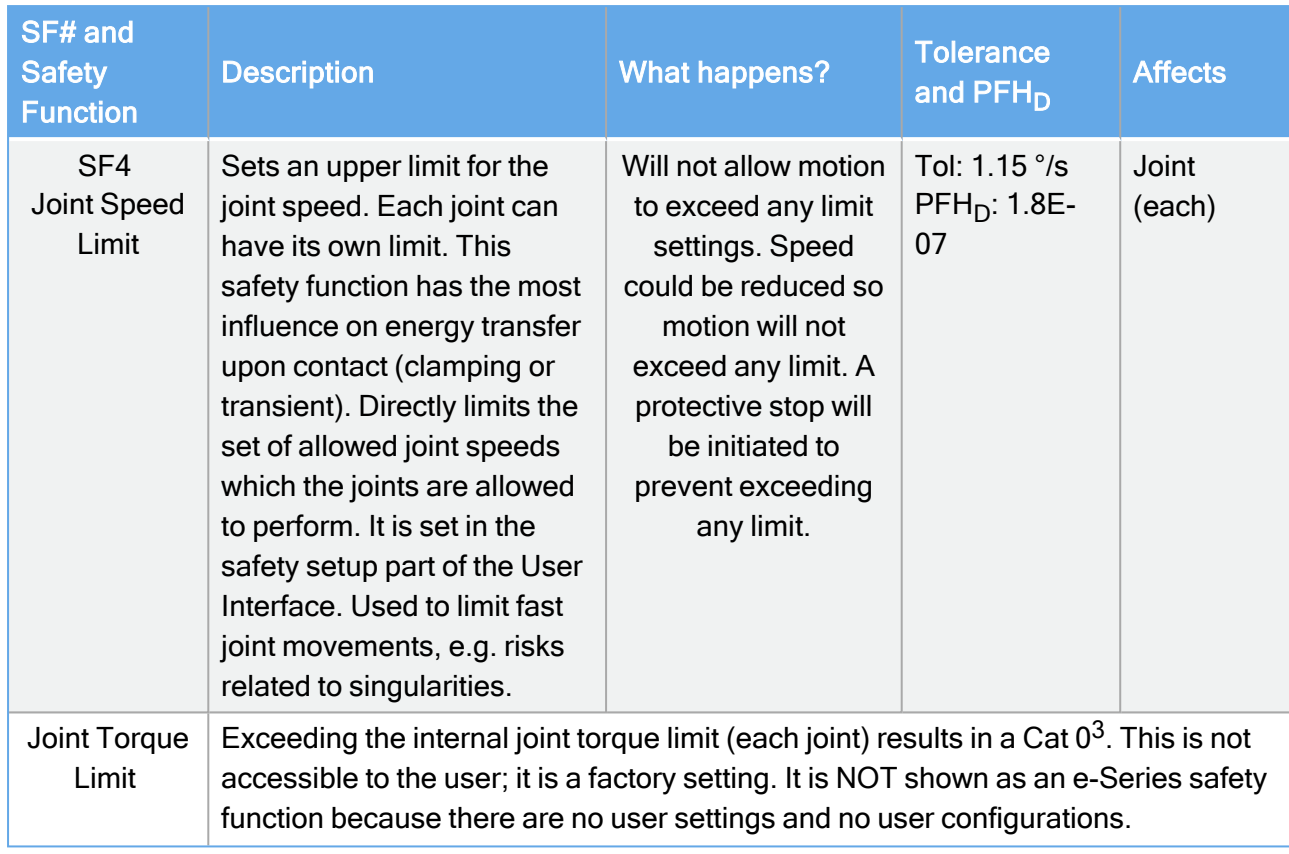

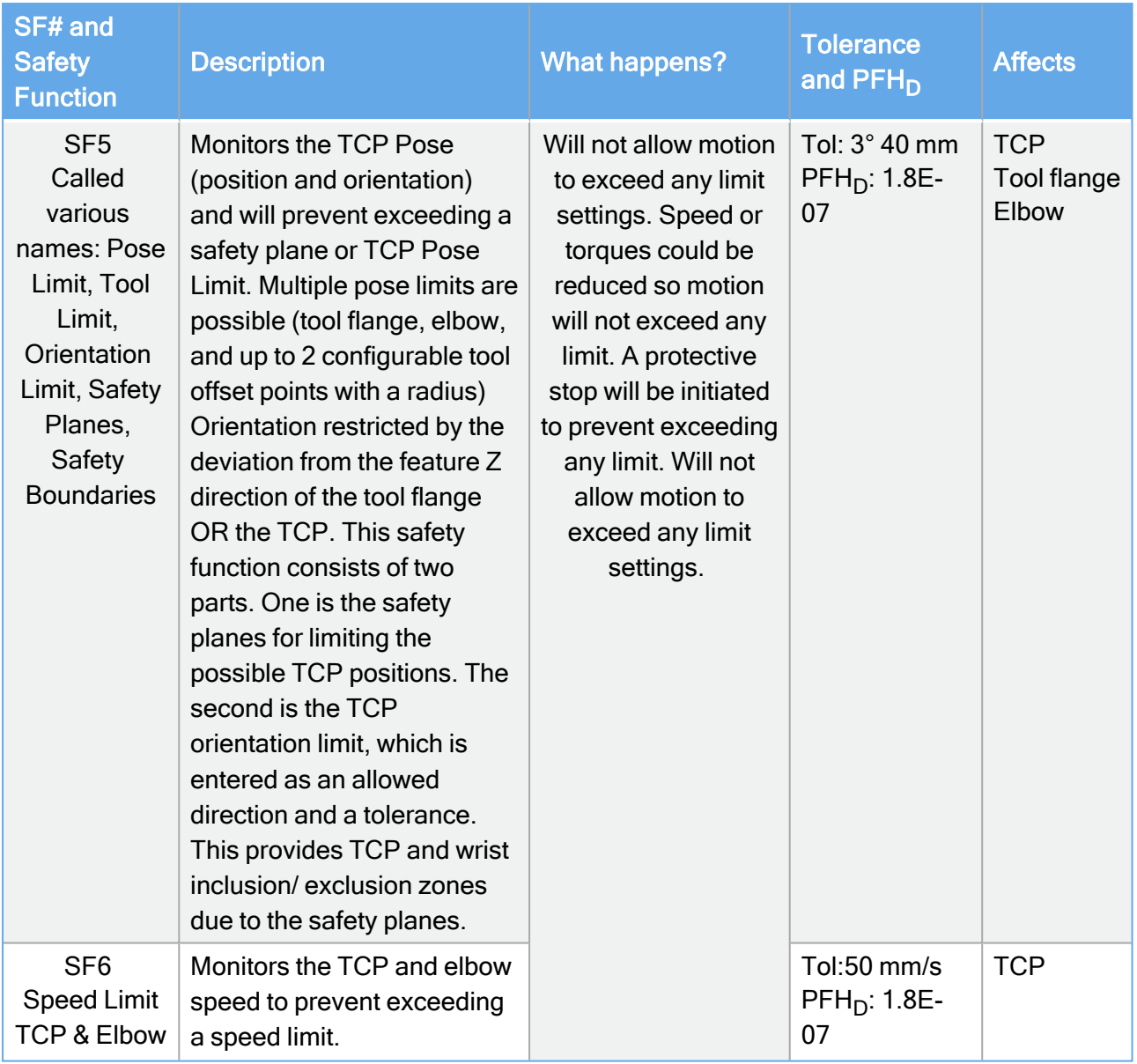

Copyright @ 2009-2022 af Universal Robots A/S. Alle rettigheder forbeholdes. © 2009–2022 af Universal Robots A/S. Alle rettigheder forbeholdes.

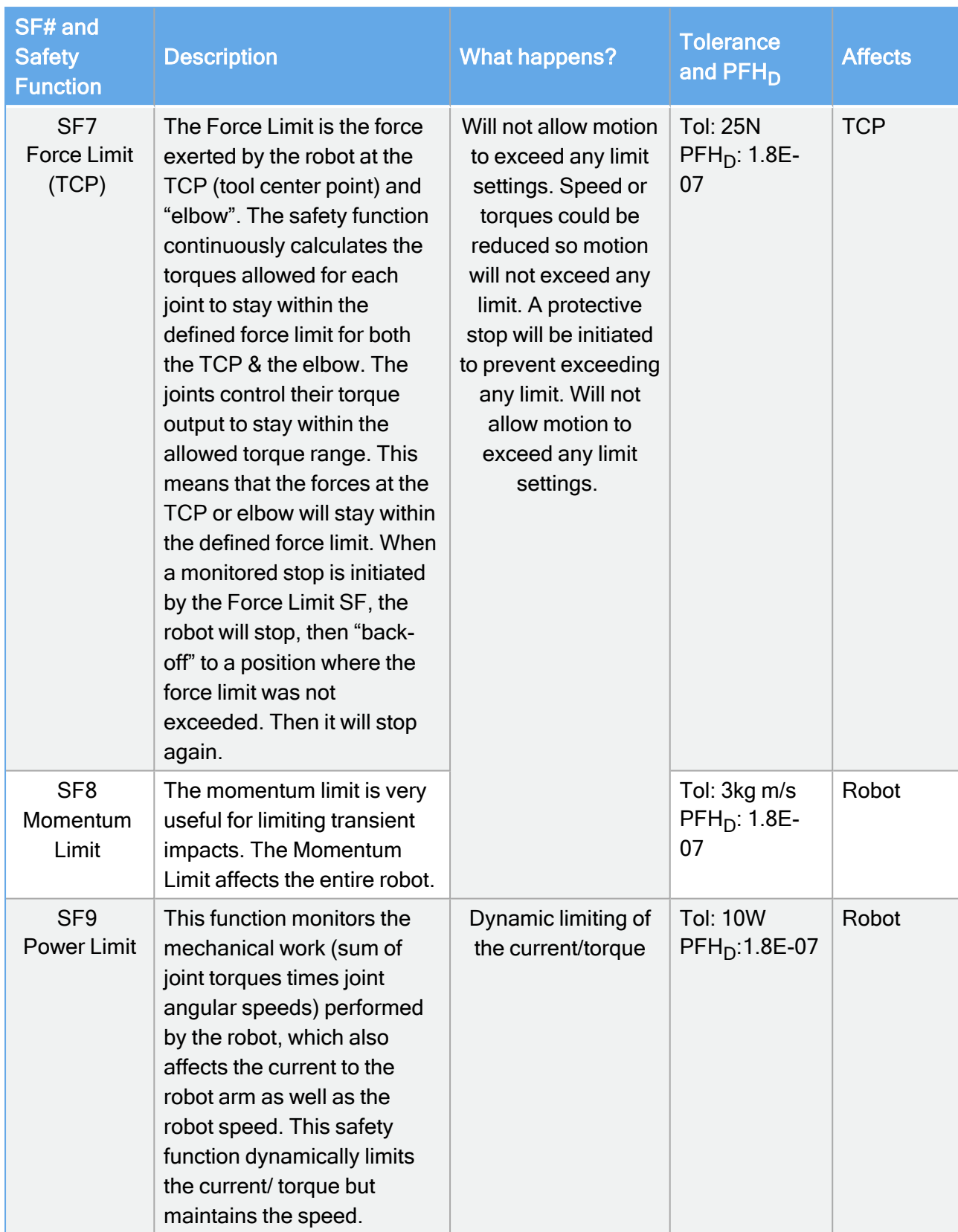

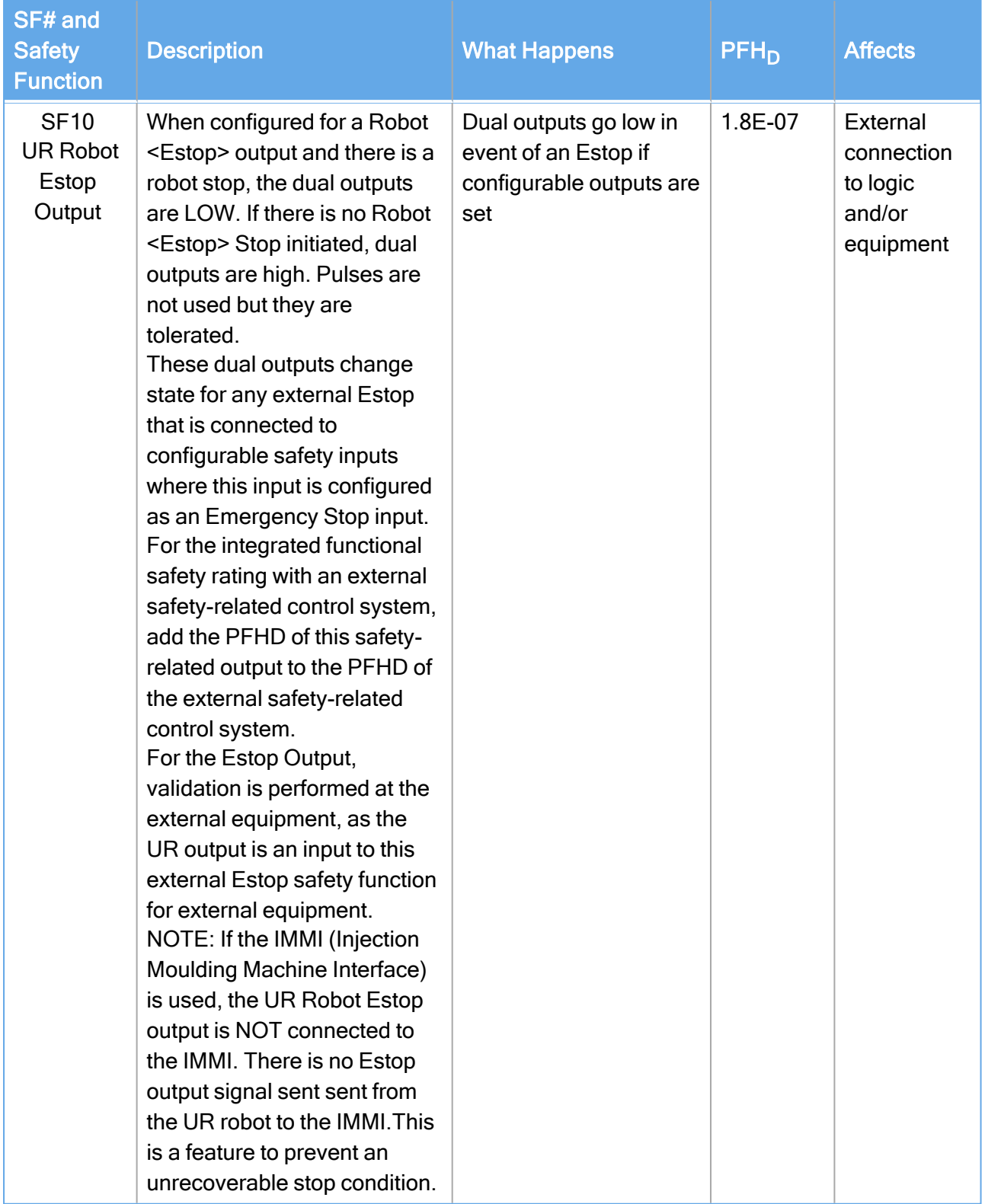

#### 17. Tabel over sikkerhedsfunktioner

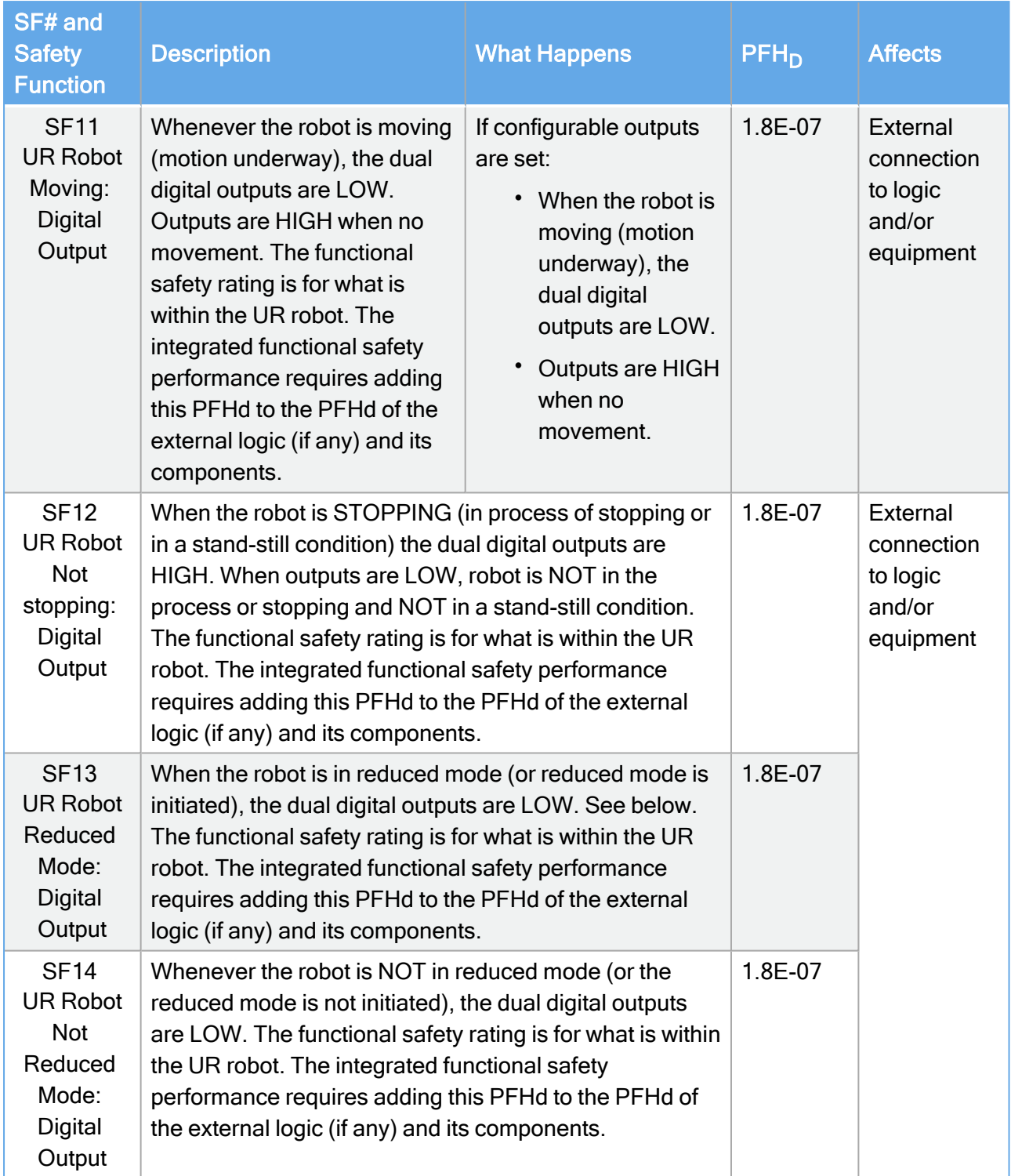

#### 17. Tabel over sikkerhedsfunktioner

# UNIVERSAL ROBOTS

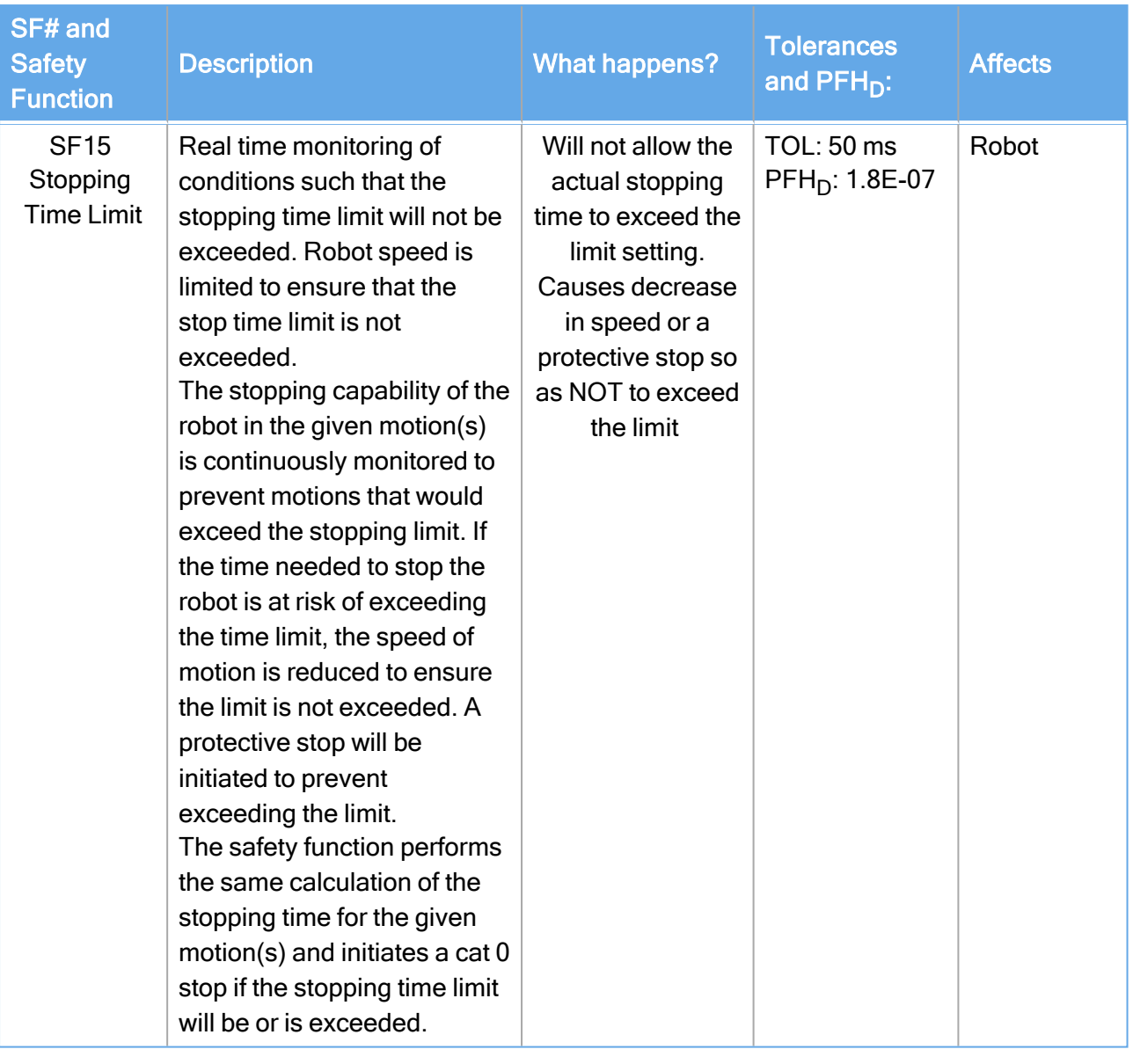

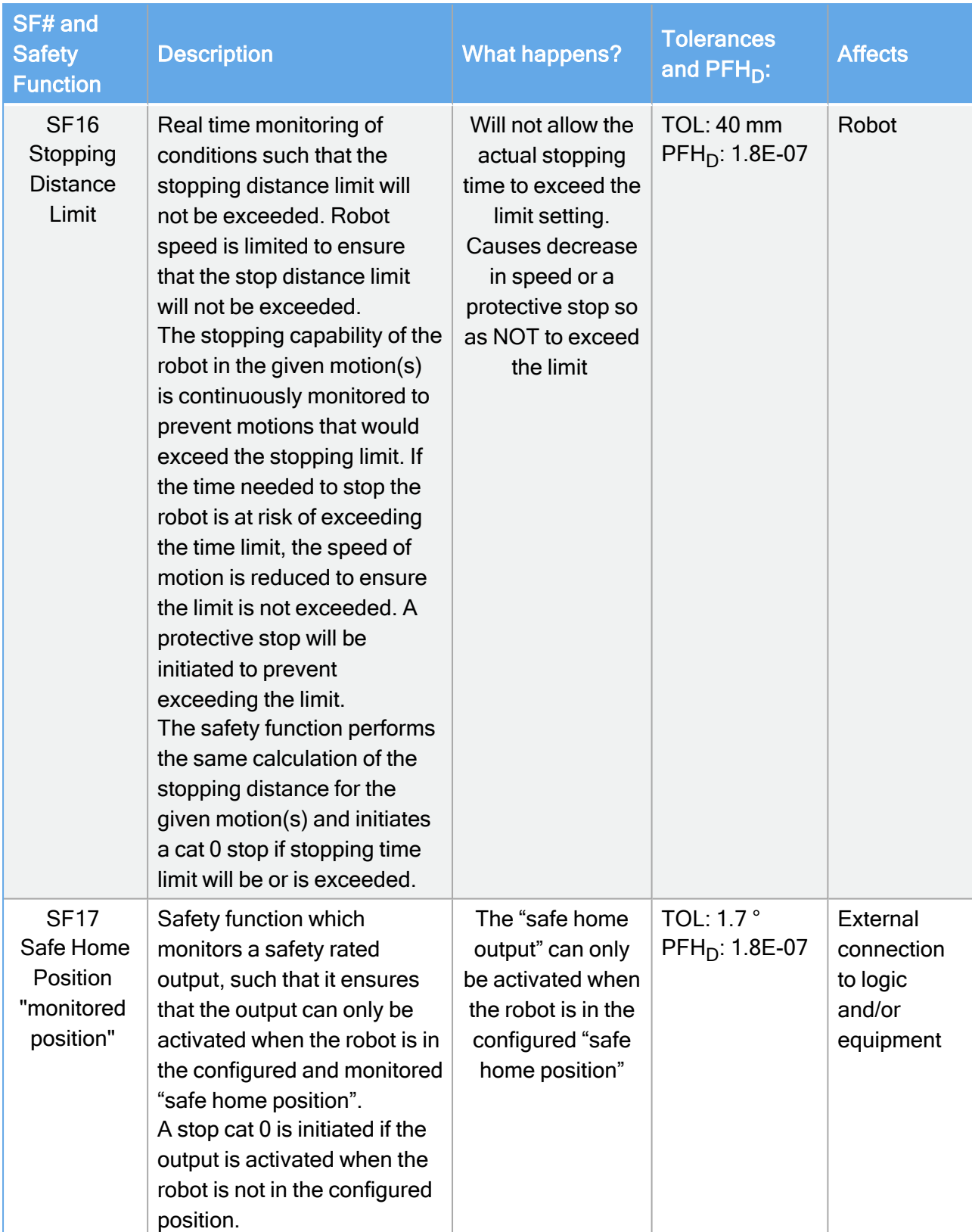

### Tabel 1 fodnoter

<sup>1</sup>Kommunikation mellem programmeringskonsol, controller og inde i robotten (mellem leddene) er SIL 2 for sikkerhedsdata i henhold til IEC 61784-3.

<sup>2</sup>Nødstop-validering: konsollens nødstop-trykknap evalueres i konsollen og kommunikeres&#185; derefter til sikkerhedscontrolleren via SIL2-kommunikation. For at validere konsollens nødstopfunktionalitet skal du trykke på konsollens nødstop-trykknap og kontrollere, at der sker et nødstop. Dette validerer, at nødstop er tilsluttet i konsollen, nødstop fungerer efter hensigten, og konsollen er forbundet til controlleren.

<sup>3</sup>Stopkategorier i henhold til IEC 60204-1 (NFPA79). For nødstop er kun stopkategori 0 og 1 tilladt i henhold til IEC 60204-1.

- Stopkategori 0 og 1 resulterer i afbrydelse af drivkraften, hvor stop kat 0 sker STRAKS, og stop kat 1 er et kontrolleret stop (f.eks. deceleration til stop og derefter fjernelse af drivkraft). Med UR-robotter er et stopkategori 1 et kontrolleret stop, hvor strømmen afbrydes, når der registreres en overvåget stilstand.
- Stopkategori 2 er et stop, hvor drevstrømmen IKKE afbrydes. Stopkategori 2 er defineret i IEC 60204-1. Beskrivelser af STO, SS1 og SS2 findes i IEC 61800-5-2. Med UR-robotter opretholder en stopkategori 2 banen og bevarer derefter strømmen til drevene efter stop.

<sup>4</sup>Det anbefales at bruge UR E-seriens stoptid og stopdistance-sikkerhedsfunktioner. Disse grænser skal anvendes for din applikations stoptid/sikkerhedsafstandsværdier.

# 17.2. Table 1A

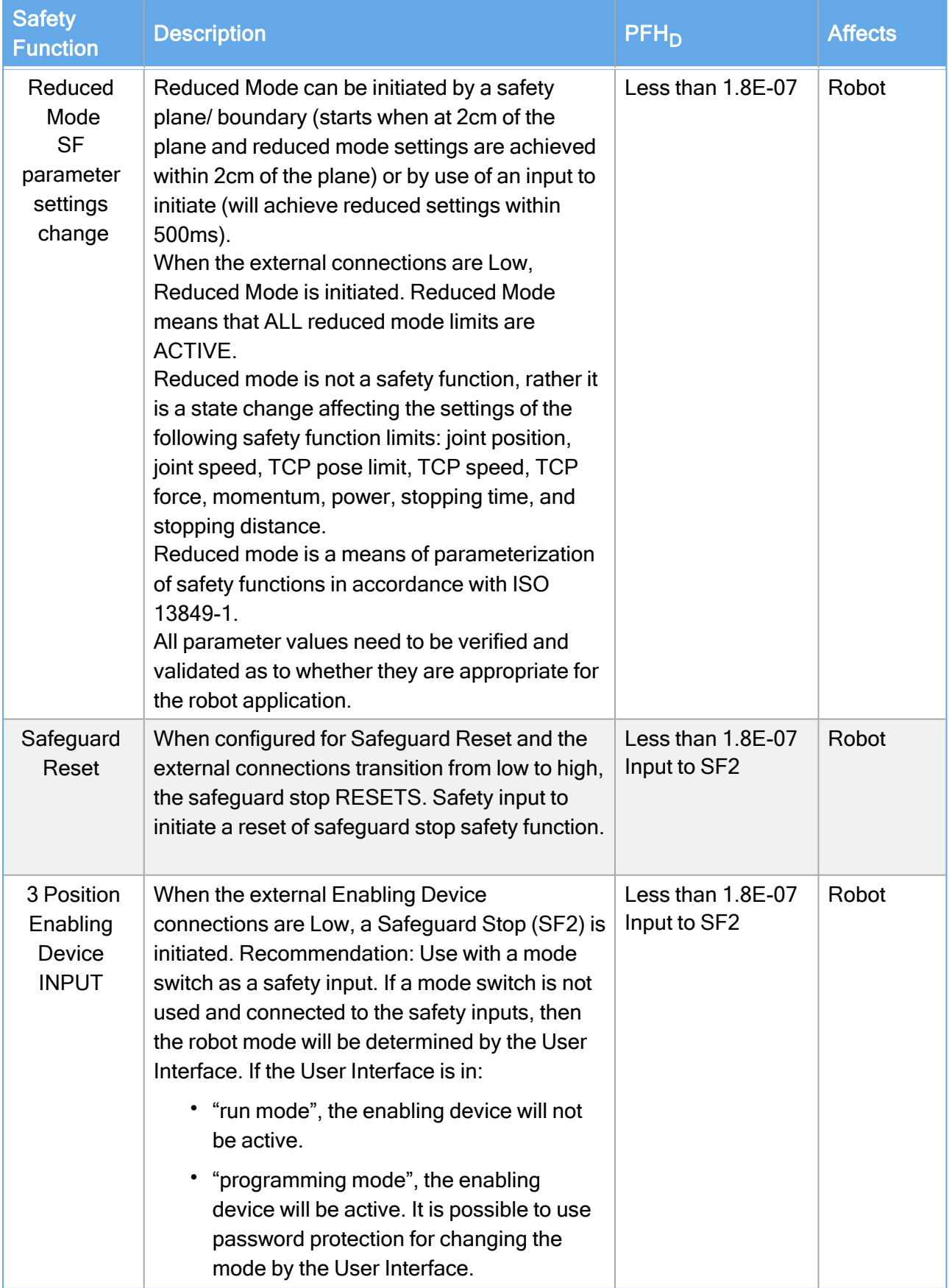

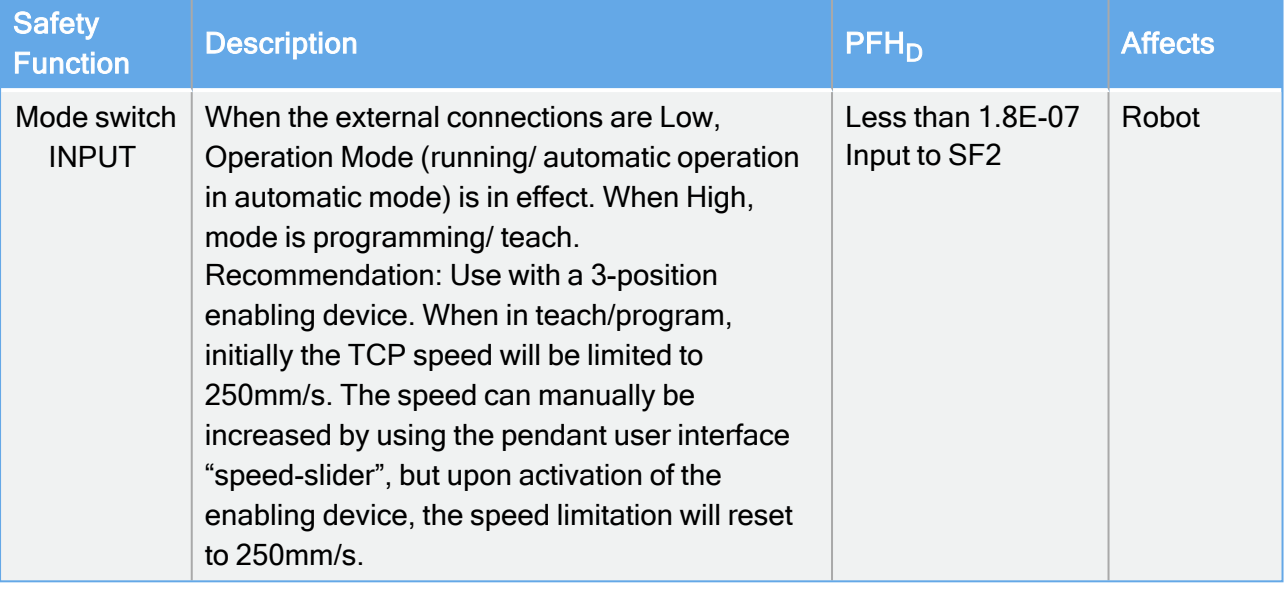

# 17.3. Table 2

UR e-Series robots comply with ISO 10218-1:2011 and the applicable portions of ISO/TS 15066. It is important to note that most of ISO/TS 15066 is directed towards the integrator and not the robot manufacturer. ISO 10218-1:2011, clause 5.10 collaborative operation details 4 collaborative operation techniques as explained below. It is very important to understand that collaborative operation is of the APPLICATION when in AUTOMATIC mode.

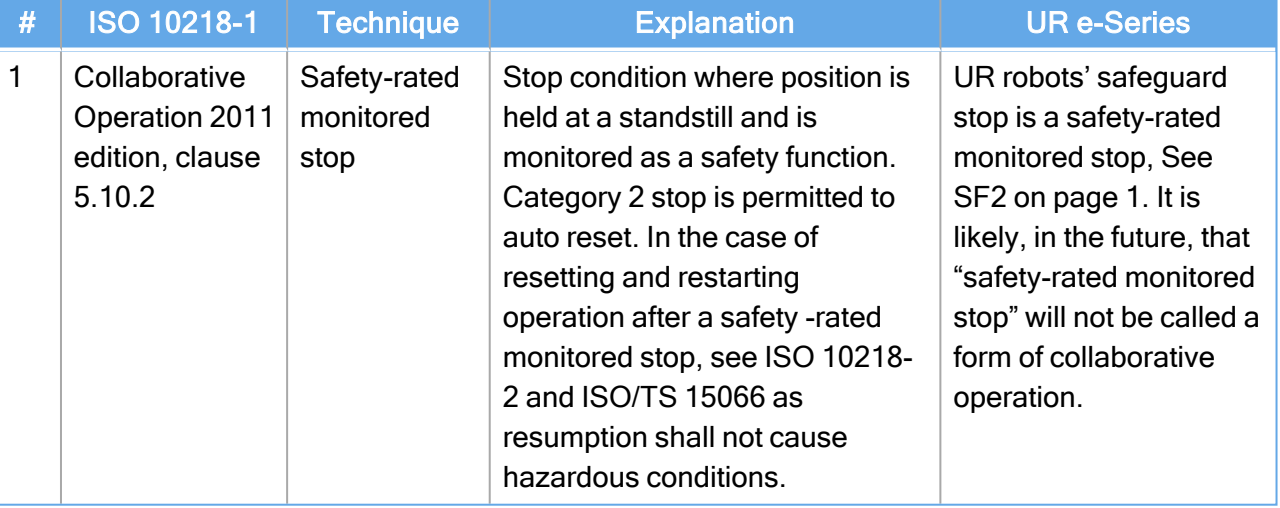

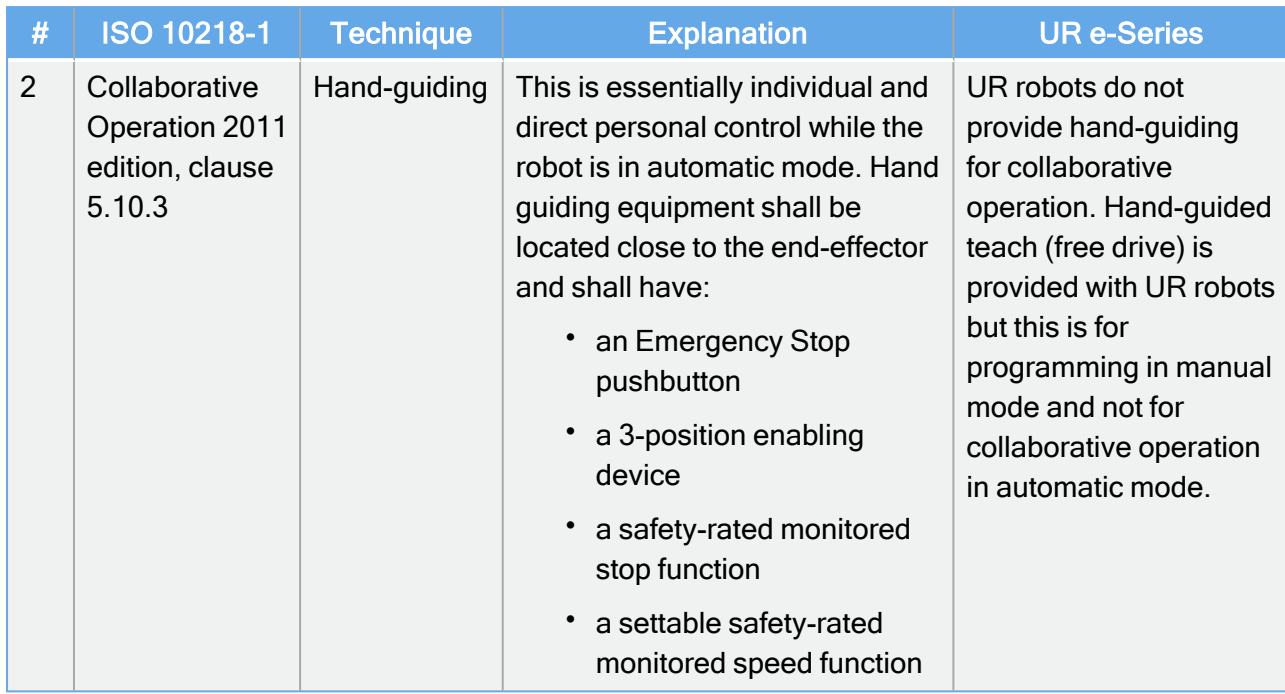

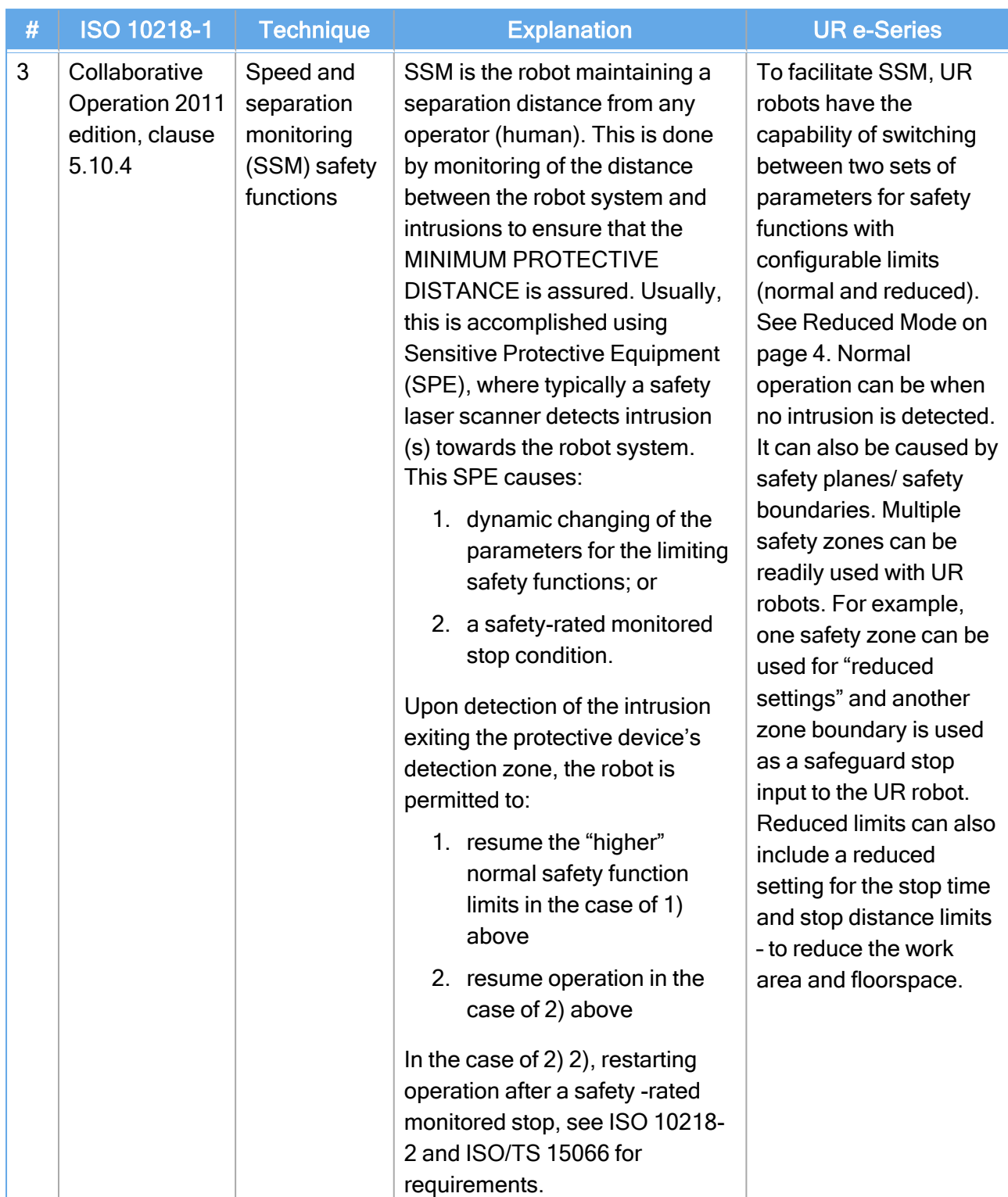

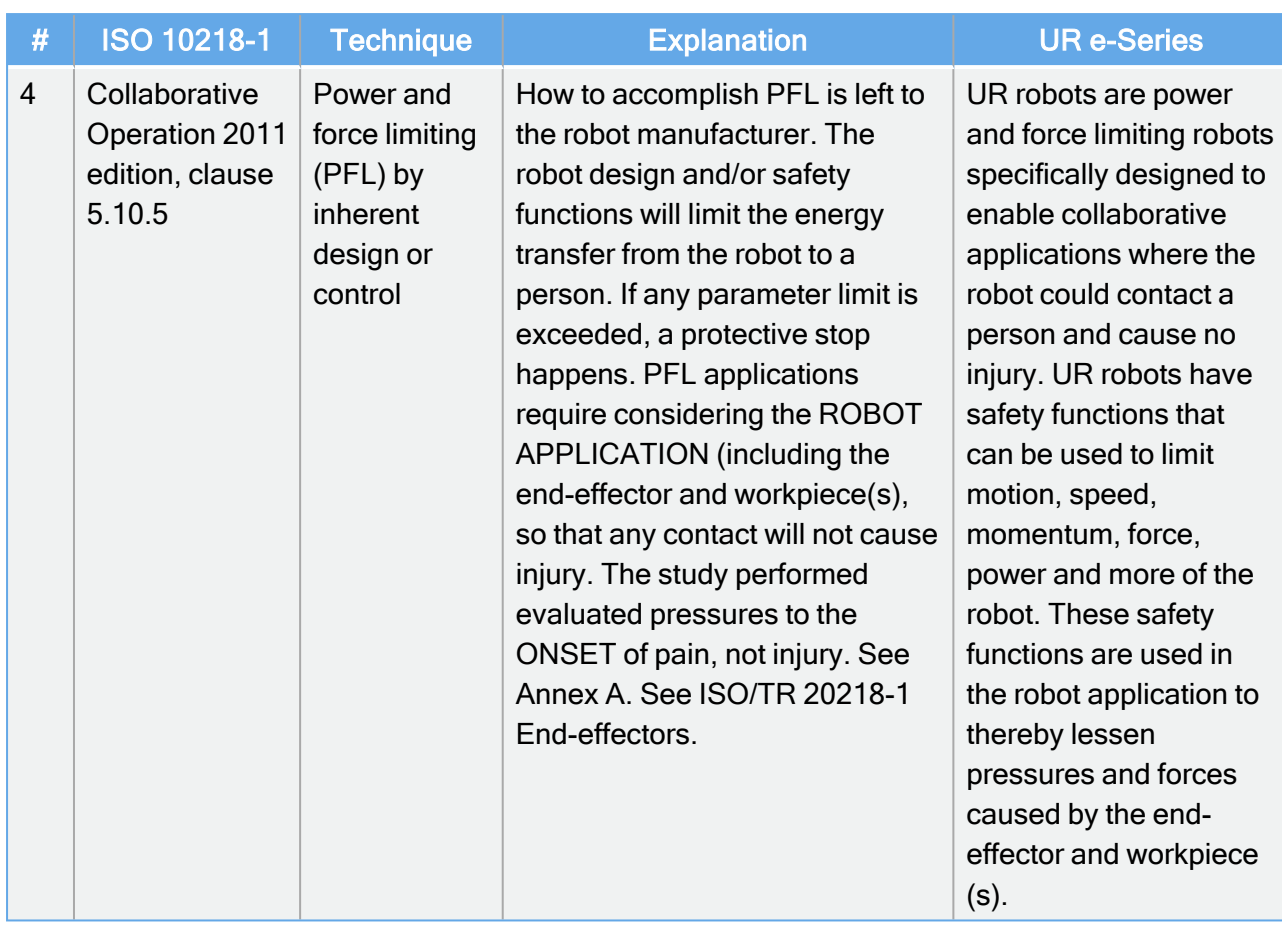

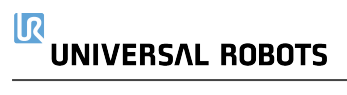

# Del II

# PolyScope-manual

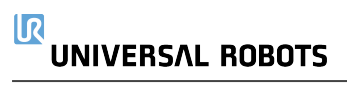

# 18. Forord

Dette kapitel indeholder de vigtigste oplysninger, du har brug for at komme i gang med at bruge din Universal Robots-robot.

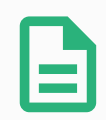

#### BEMÆRK

Før robotten tændes første gang, skal din særlige Universal Robots-robotintegrator:

- 1. Læs sikkerhedsoplysningerne i Installationsvejledning til hardware.
- 2. Indstil parametre for sikkerhedskonfigurationen som defineret i risikovurderingen (se [22. Sikkerhedskonfiguration på](#page-148-0) side 135).

## 18.1. Grundlæggende om robotarmen

Universal Robots robot-armen består af rør og led. Du bruger PolyScope til at koordinere bevægelsen af disse led for at bevæge robotarmen. Du fastgør værktøj til enden af robotarmen eller værktøjsflangen . Bevægelse af robotarmen positionerer værktøjet. Du kan ikke placere værktøjet direkte over eller direkte under basen.

- Base: hvor robotten er monteret.
- Skulder og Albue: foretag større bevægelser.
- Håndled 1 og Håndled 2: foretag finere bevægelser.
- Håndled 3: hvor værktøjet er fastgjort til værktøjsflangen.

# 18.2. Grundlæggende om PolyScope

PolyScope er den grafiske brugergrænseflade (GUI) på Programmeringskonsollen som styrer robotarmen via en berøringsskærm. Du kan oprette, indlæse og udføre programmer til robotten i PolyScope. PolyScope-grænsefladen er opdelt som vist i følgende illustration:

- A: Toppanel med ikoner/faner til at give dig adgang til interaktive skærme.
- B: Bundpanel med knapper, der styrer de(t) indlæste program(mer).
- C: Skærm med felter og indstillinger, der styrer og overvåger robottens handlinger.

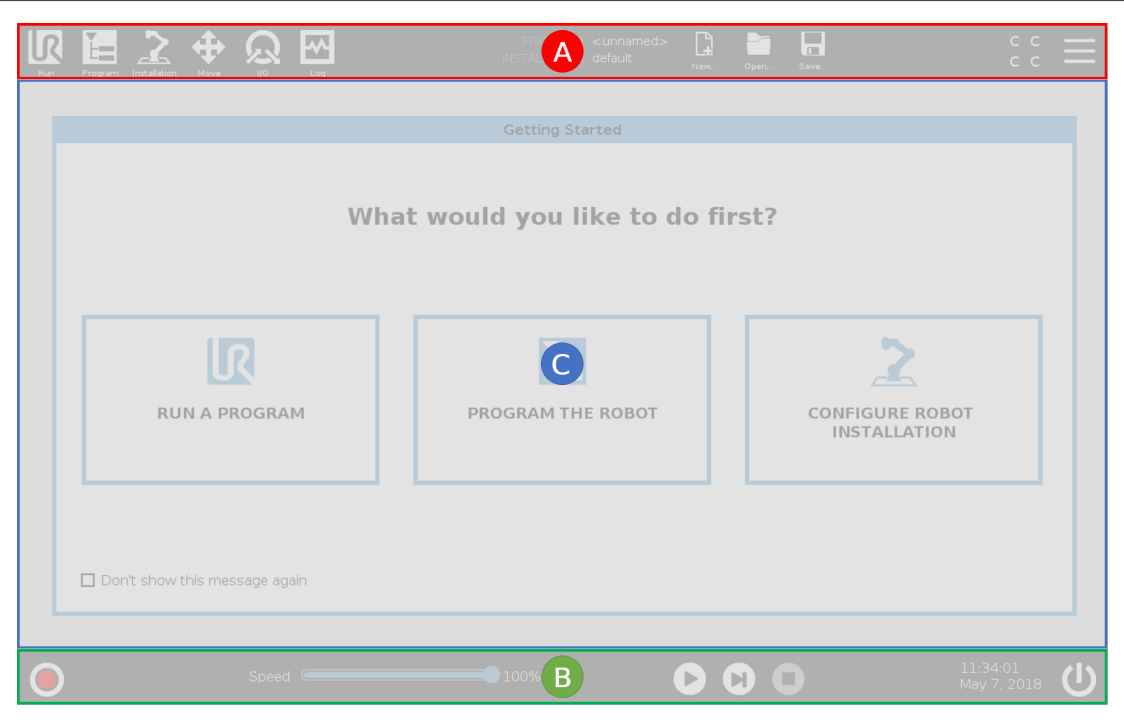

## 18.2.1. Berøringsskærm

Programmeringskonsollens berøringsskærm er optimeret til brug i industrielle miljøer. I modsætning til forbrugerelektronik er berøringsfølsomheden på programmeringskonsollens berøringsskærm indstillet til at være mere modstandsdygtig over for miljøfaktorer såsom:

- vanddråber og/eller maskin-kølemiddeldråber
- radiobølgemissioner
- anden ledet støj fra driftsmiljøet.

Berøringsfølsomheden er designet til at undgå utilsigtede valg på PolyScope og til at forhindre uventet bevægelse af robotten.

### Brug af berøringsskærmen

For at få de bedste resultater skal du bruge fingerspidsen til at foretage valg på skærmen.

I denne manual kaldes dette et "tryk".

En kommercielt tilgængelig pen kan bruges til at foretage valg på skærmen, hvis det ønskes.

Det følgende afsnit viser og definerer ikonerne/fanerne og knapperne i PolyScope-grænsefladen.

## 18.2.2. Toppanelets ikoner/faner

Kør er en enkel metode til at betjene robotten med allerede skrevne programmer.

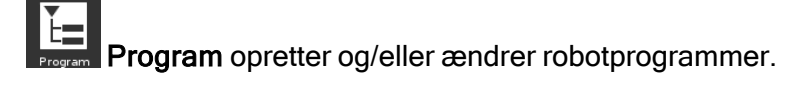

Installation konfigurerer indstillingerne for robotarm og eksternt udstyr, f.eks. montering og sikkerhed.

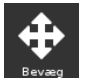

Bevæg styrer og/eller regulerer robottens bevægelser.

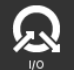

I/O overvåger og sætter Indgangs-udgangssignaler til og fra robottens kontrollerskab.

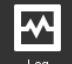

og viser robottens sundhed såvel som eventuelle advarsler eller fejlmeddelelser.

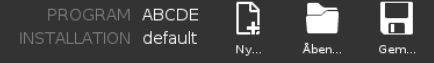

Program- og installationsadministration vælger og viser aktivt program og installation (se 29.4. File manager [\(Filhåndtering\) på](#page-291-0) side 278). Program- og installationshåndtering omfatter: Filsti, Ny, Åbn og Gem.

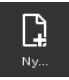

Ny... opretter et nyt program eller en ny installation.

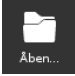

Åbn... åbner et tidligere oprettet og gemt program eller installation.

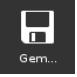

Gem... gemmer et program, en installation eller begge dele på samme tid.

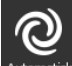

Automatisk angiver, at robottens driftstilstand er indstillet til Automatisk. Tryk på den for at skifte til manuel driftstilstand.

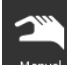

Manuel angiver, at robottens driftstilstand er indstillet til Manuel. Tryk på den for at skifte til den automatiske driftstilstand.

Ikonerne for lokal tilstand og fjerntilstand bliver kun tilgængelige, hvis du aktiverer fjernstyring.

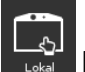

Lokal angiver, at robotten kan styres lokalt. Tryk på den for at skifte til fjernstyring.

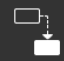

Fjern angiver, at robotten kan styres fra en fjernplacering. Tryk på denne for at skifte til lokal styring.

cccc

Iscocol<mark>Sikkerhedskontrolsum</mark> viser den aktive sikkerhedskonfiguration.

Stregmenuen åbner PolyScope Hjælp, Om og Indstillinger.

## 18.2.3. Bundpanelets knapper

Initialiser administrerer robottilstanden. Når farven er rød, skal du trykke på den for at sætte robotten i drift.

Fart 100% Hastighedsskyderen viser den relative hastighed, hvormed robotarmen bevæger sig, i realtid, idet der tages højde for sikkerhedsindstillingerne.

#### Simulation

Knappen Simulering skifter mellem kørsel af et program simuleringsstilstand og den rigtige robot. Under kørsel i simuleringstilstand bevæges robotarmen ikke. Derfor kan robotten ikke skade sig selv eller udstyr i nærheden under en kollision. Hvis du ikke er sikker på, hvad robotarmen vil gøre, skal du bruge simuleringstilstand for at teste programmerne.

## $\alpha$

250mm/s Manuel høj hastighed tillader, at værktøjshastigheden midlertidigt overstiger 250 mm/sek. Denne hold-for-kørsel-funktion er kun tilgængelig i manuel tilstand, når en 3 positionskontakt er konfigureret.

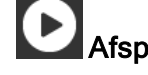

Afspil starter det aktuelt indlæste robotprogram.

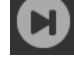

Trin gør det muligt at afvikle et program i enkelte trin.

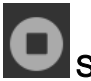

Stop standser det aktuelt indlæste robotprogram.

# 18.3. Installation

### 18.3.1. Installation af robotarmen og kontrollerskabet

Installer og tænd robotarmen og kontrollerskabet for at begynde at bruge PolyScope .

Se Installationsvejledning til hardware for en detaljeret installationsvejledning.

- 1. Pak robotarmen og kontrollerskabet ud.
- 2. Monter robotarmen på en solid, vibrationsfri overflade.

Kontroller, at overfladen kan klare mindst 10 gange det fulde moment på baseleddet og mindst 5 gange vægten på robotarmen.

- 3. Placer kontrollerskabet på dets fod.
- 4. Tilslut robotkablet til robotarmen og kontrollerskabet.
- 5. Sæt i kontrollerskabets hovedfatning.

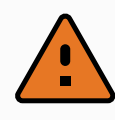

#### ADVARSEL

Væltefare. Hvis robotten ikke er sikkert placeret på et solidt underlag, kan robotten vælte og give personskader.

### 18.3.2. Tænde og slukke kontrollerskabet

Kontrollerskabet indeholder primært den fysiske, elektriske indgang/udgang, der forbinder robotarmen, programmeringskonsollen og eventuelt periferiudstyr. Du skal tænde for kontrollerskabet for at kunne strømforsyne robotarmen.

- 1. Tryk på tænd/slukknappen på programmeringskonsollen for at tænde kontrollerskabet.
- 2. Vent, mens der vises tekst fra det underliggende operativsystem, efterfulgt af knapper.

Der vises muligvis et skærmbillede, som beder dig om at begynde at programmere robotten.

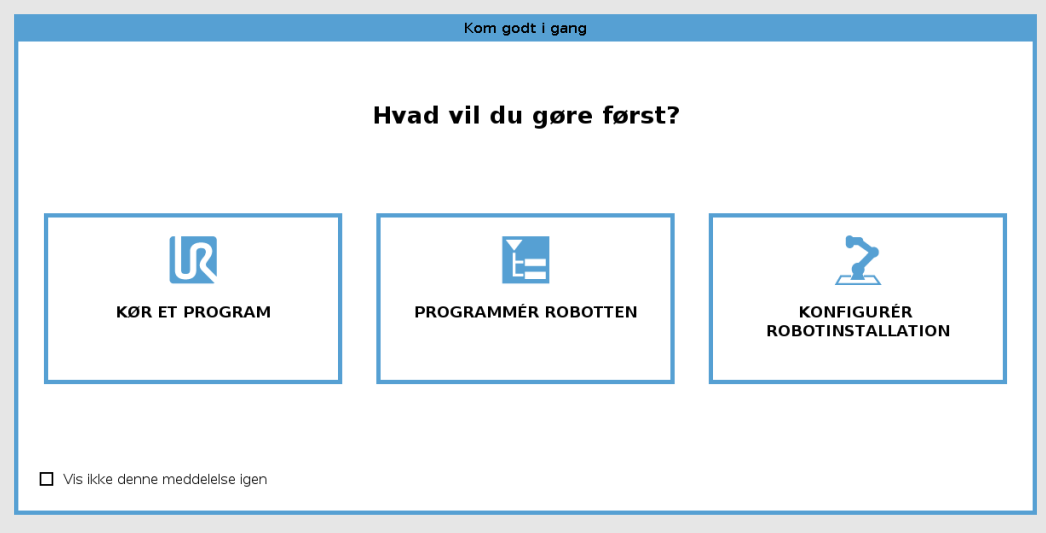

## 18.4. Initialisering

Ved din første opstart vises dialogboksen "Kan ikke fortsætte" muligvis. Vælg Gå til initialiseringsskærm for at få adgang til initialiseringsskærmen.

I sidefoden til venstre angiver knappen Initialiser status for robotarmen ved hjælp af farver:

#### $\overline{\mathbb{R}}$ **UNIVERSAL ROBOTS**

- Rød Slukket. Robotarmen er i en stoppet tilstand.
- Gul Tomgang. Robotarmen er tændt, men ikke klar til normal drift.
- Grøn Normal. Robotarmen er tændt og klar til normal drift.

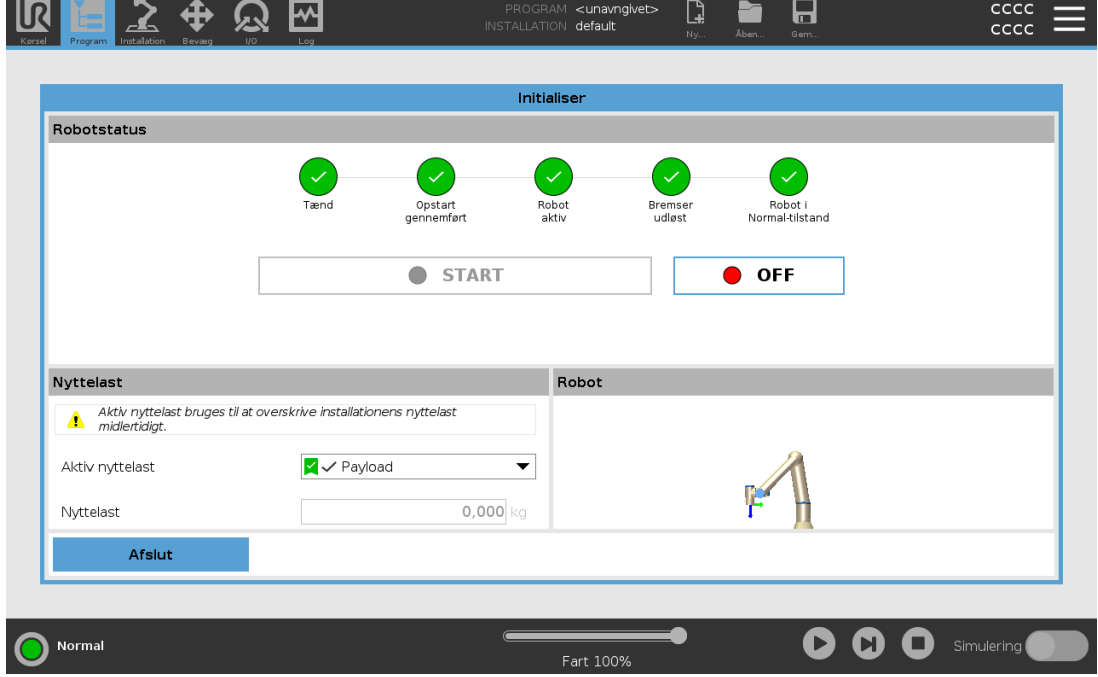

## 18.4.1. Start af robotarmen

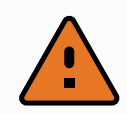

#### ADVARSEL

Kontroller altid, at den faktiske nyttelast og installationen er korrekt, før du starter robotarmen. Hvis disse indstillinger er forkerte, vil robotarmen og kontrollerskabet ikke fungere korrekt og kan blive til fare for personer og udstyr.

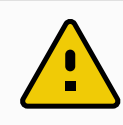

#### **FORSIGTIG**

Sørg for, at robotarmen ikke rører ved en genstand (f.eks. et bord), da en kollision mellem robotarmen og en forhindring kan beskadige en led-gearkasse.

Sådan startes robotten:

- 1. Tryk på knappen Tænd med den grønne LED for at starte initialiseringen. Derefter bliver LED'en gul for at vise, at strømmen er tændt og i Tomgang.
- 2. Tryk på knappen Start for at frigøre bremserne.
- 3. Tryk på knappen Sluk med den røde LED for at slukke for robotarmen.
- Når PolyScope starter, skal du trykke én gang på knappen Tænd for at tænde for robotarmen. Derefter skifter status til gul for at vise, at robotten er tændt og i tomgang.
- Når robotarmens tilstand er i Tomgang, trykkes der på knappen Start for at starte robotarmen. På dette punkt kontrolleres sensordataene i forhold til robotarmens konfigurerede montering.

Hvis der konstateres en uoverensstemmelse (med en tolerance på 30<sup>∘</sup> ), deaktiveres knappen, og der vises en fejlmeddelelse under den.

• Hvis monteringen er godkendt, trykkes der på Start for at frigøre alle ledbremser, hvorefter robotarmen er klar til normal drift.

Opstarten af robotarmen ledsages af lyd og små bevægelser, når ledbremserne slippes.

## 18.5. Hurtig systemopstart

Før du bruger PolyScope, skal du kontrollere, at robotarmen og kontrollerskabet er installeret korrekt.

- 1. Tryk på nødstopknappen på programmeringskonsollen.
- 2. Tryk på tænd/slukknappen på programmeringskonsollen, og lad systemet starte og vise tekster på PolyScope.
- 3. Der vises et popup-vindue på berøringsskærmen for at vise, at systemet er klar, og at robotten skal initialiseres.
- 4. I popup-dialogboksen skal du trykke på Gå til initialiseringsskærm for at få adgang til at skærmen Initialiser.
- 5. Lås nødstopknappen op for at ændre robottilstanden fra Nødstoppet til Sluk.
- 6. Gå uden for robottens rækkevidde (arbejdsområde).
- 7. Tryk på knappen ON (Tænd) på skærmen Initialiser robot, og lad robottilstanden skifte til Tomgang.
- 8. Kontroller nyttelastmassen i feltet Nyttelast under Aktiv nyttelast. Du kan også kontrollere, at monteringspositionen er korrekt, i feltet Robot.
- 9. Tryk på knappen Start for at få robotten at frigøre sit bremsesystem. Robotten vibrerer og laver kliklyde som angivelse af, at den er klar til at blive programmeret.

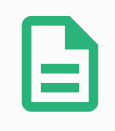

#### BEMÆRK

Lær at programmere din Universal Robots-robot på www.universalrobots.com/academy/

## 18.6. Det første program

Et program er en liste over kommandoer, som fortæller robotten, hvad den skal gøre. Til de fleste opgaver udføres programmering udelukkende ved hjælp a PolyScope. Lær robotarmen, hvordan den skal bevæge sig, ved hjælp af en serie viapunkter for at sætte en bane op, som robotarmen skal følge.

Brug fanen Bevæg (se [26. Bevæg-faneblad på](#page-274-0) side 261) til at bevæge robotarmen til den ønskede position, eller lær robotten positionen ved at trække robotarmen på plads mens knappen Friløb øverst på programmeringskonsollen holdes inde.

Du kan oprette et program, der sender I/O-signaler til andre maskiner på visse punkter i robottens bane og udføre kommandoer som hvis…så og gentag baseret på variable og I/O-signaler. Det følgende er et simpelt program, som får en robotarm til at bevæge sig mellem to viapunkter.

For at oprette et simpelt program

- 1. Tryk i toppanelet i PolyScope på Filsti, tryk på Ny... og vælg Program.
- 2. Under Basic trykkes på Viapunkt for at tilføje et viapunkt til programtræet. En standard BevægJ føjes også til programtræet.
- 3. Vælg det nye viapunkt og tryk i kommandofanen på Viapunkt.
- 4. På skærmen Bevæg værktøj flyttes robotarmen ved at trykke på bevæg-pilene. Du kan også bevæge robotarmen ved at holde knappen Friløb nede og trække robotarmen ind i de ønskede positioner.
- 5. Når robotarmen er i position, skal du trykke på OK, hvorefter det nye viapunkt vises som Viapunkt\_1.
- 6. Følg trin 2 til 5 for at oprette Viapunkt \_2.
- 7. Vælg Viapunkt\_2 og tryk på pilen Bevæg op, indtil den er over Viapunkt\_1 for at ændre rækkefølgen af bevægelserne.
- 8. Hold afstand, hold fast på nødstopknappen, og i PolyScope-bundpanelet trykkes knappen Afspil, så robotarmen bevæges mellem Viapunkt 1 og Viapunkt 2. Tillykke! Du har nu lavet dit første robotprogram, der bevæger robotten mellem to givne viapunkter.

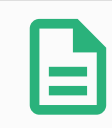

#### BEMÆRK

- 1. Undlad at køre robotten ind i sig selv, da dette kan give skader på robotten.
- 2. Dette er kun en lynstartsvejledning, der skal vise, hvor nemt det er at bruge en UR-robot. Den skal bruge et uskadelig miljø og en meget forsigtig og omhyggelig bruger. Undlad at øge hastigheden eller accelerationen over standardværdierne. Udfør altid en risikovurdering, før robotten sættes i drift.

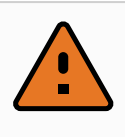

### ADVARSEL

Hold hovedet og kroppen uden for robottens rækkevidde (arbejdsområde). Undlad at placer fingrene, hvor de kan blive klemt.

# 18.7. Robotregistrerings- og licensfil

Det er nødvendigt at registrere robotten og downloade og installere licensfilen, fordi licensfilen vil indeholde alle tilgængelige softwarelicenser.

## 18.7.1. Aktiver Fjern-TCP & Værktøjsbane URCap via web

Det er muligt at aktivere Fjern TCP & Værktøjsbane URCap direkte fra [www.universal](http://www.universal-robots.com/activate)[robots.com/activate](http://www.universal-robots.com/activate).

Dette er kun muligt for Fjern TCP & Værktøjsbane URCap. Hvis du planlægger at anskaffe yderligere licenser via myUR, skal du først aktivere Fjern TCP & Værktøjsbane URCap.

### <span id="page-134-0"></span>18.7.2. Aktiver softwarelicenserne via myUR

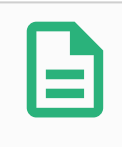

#### BEMÆRK

Hvis du har mere end én aktiv licens, vil alle licenser blive inkluderet i den downloadede licensfil.

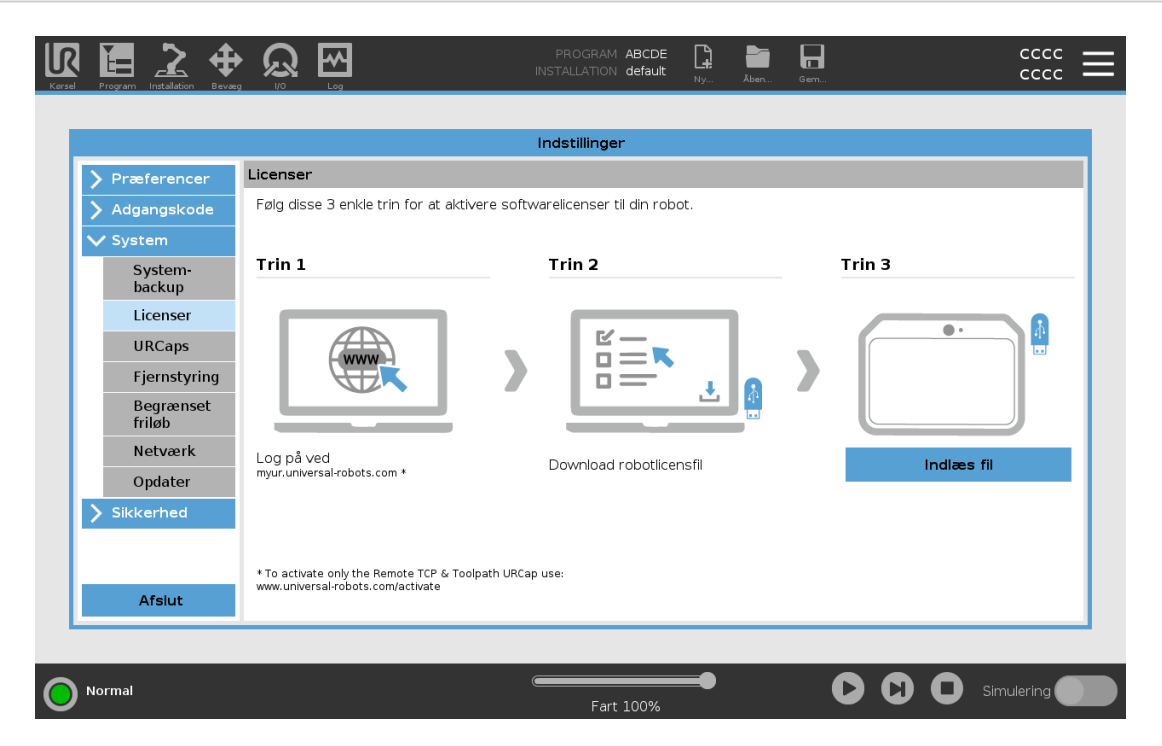

Hvis du ikke har registreret din robot, skal du gå til URL'en på skærmen ved trin 1 og registrere din robot.

#### $\overline{\mathsf{R}}$ **UNIVERSAL ROBOTS**

- 1. Download licensfilen til din PC.
- 2. Kopier licensfilen til USB-enheden, og tilslut den til programmeringskonsollen.
- 3. På skærmen Indstillinger i trin 3 skal du trykke på Indlæs fil for at åbne skærmbilledet Vælg licensfil.
- 4. Vælg USB-enheden på listen for at få vist indhold og navigere til licensfilen.
- 5. Vælg license.p7b, og tryk på Åbn for at bekræfte registreringen af robotten.
- 6. Tryk på Afslut nederst til venstre.

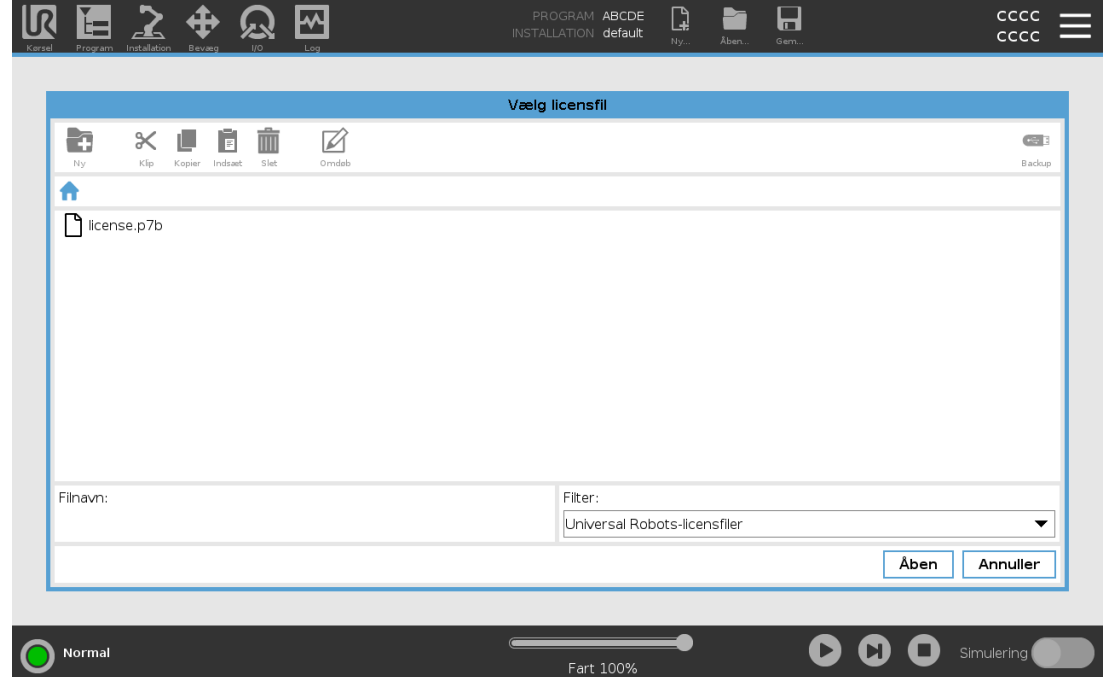

### 18.7.3. Deaktiver softwarelicenser

- Der kræves en ny licensfil, hvis robotten skifter ejer. I dette tilfælde skal licensfilen deaktiveres.
- Hvis du køber en ny softwarelicens til din robot, er det nødvendigt at deaktivere og genaktivere licensfilen for at tilføje den nye softwarelicens.
- 1. I toppanelet tryk på Stregmenuen og vælg Indstillinger.
- 2. I menuen til venstre skal du trykke på System og vælge Licenser.
- 3. Tryk på Deaktiver nederst til højre på skærmen Indstillinger.
- 4. Se venligst 18.7.2. Aktiver [softwarelicenserne](#page-134-0) via myUR på den forrige side

## 18.8. Robot cybersikkerhed

Før implementering af cybersikkerhed, skal du udføre en risikovurdering for at:

- Identificere trusler
- Definere tillidsområder og kanaler
- Angive krav for hver komponent i applikationen.

### 18.8.1. Forudsætninger for cybersikkerhed

Før dit system kan nå en sikker driftstilstand, skal følgende sikres:

- Du har en grundig forståelse for grundprincipper for cybersikkerhed og avancerede teknologier, som brugt på din robot fra Universal Robots.
- Du tager fysiske forholdsregler for kun at give betroet personale fysisk adgang til robotten.
- Du forbinder kun din robot til et betroet netværk, bagved en firewall, der begrænser både indgående og udgående adgang til/fra internettet.

## 18.8.2. Forstærkning af cybersikkerhed

Selvom PolyScope har mange funktioner til at holde netværksforbindelsen sikker, kan du forstærke sikkerheden ved at observere følgende retningslinjer:

- Indstil altid en Administrator-adgangskode (se 30.3.2. Admin [Password på](#page-296-0) side 283) før din robot tilsluttes til ethvert netværk.
- Brug de indbyggede indstillinger til at begrænse netværksadgangen til robotten, så meget som muligt.
- Visse kommunikationsgrænseflader har ingen metode til bekræftelse af de oprettede forbindelser. I visse programmer er dette et sikkerhedsansvar.
- Brug omdirigering af lokal port (se Aktivering af [SSH-adgang på](#page-303-0) side 290) til opsætning af en bekræftet og sikker forbindelse, hvis du har brug for fjernadgang til robottens grænseflader til kontrol af bevægelse. For eksempel: Dashboard Server og de primære/sekundære/realtids kundegrænseflader.
- Fjern følsomme oplysninger fra robotten, før den tages ud af drift. Vær ekstra opmærksom på URCaps (se 24.14. [URCaps på](#page-225-0) side 212) og oplysninger i programmappen.

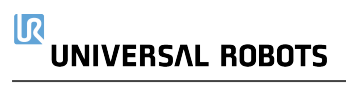

# 19. Friløb

Dette kapitel beskriver, hvordan du begynder at bruge robotarmen i Friløb.

Freedrive gør det muligt at trække robotarmen manuelt til ønskede positioner og stillinger.

Når du bruger Friløb, frembringer robotarmen en modstandskraft, hvis den nærmer sig en ledgrænse eller et sikkerhedsplan (se 22.11. [Planer på](#page-154-0) side 141).

Når robotarmen er i Friløb, vises et panel på PolyScope som illustreret nedenfor.

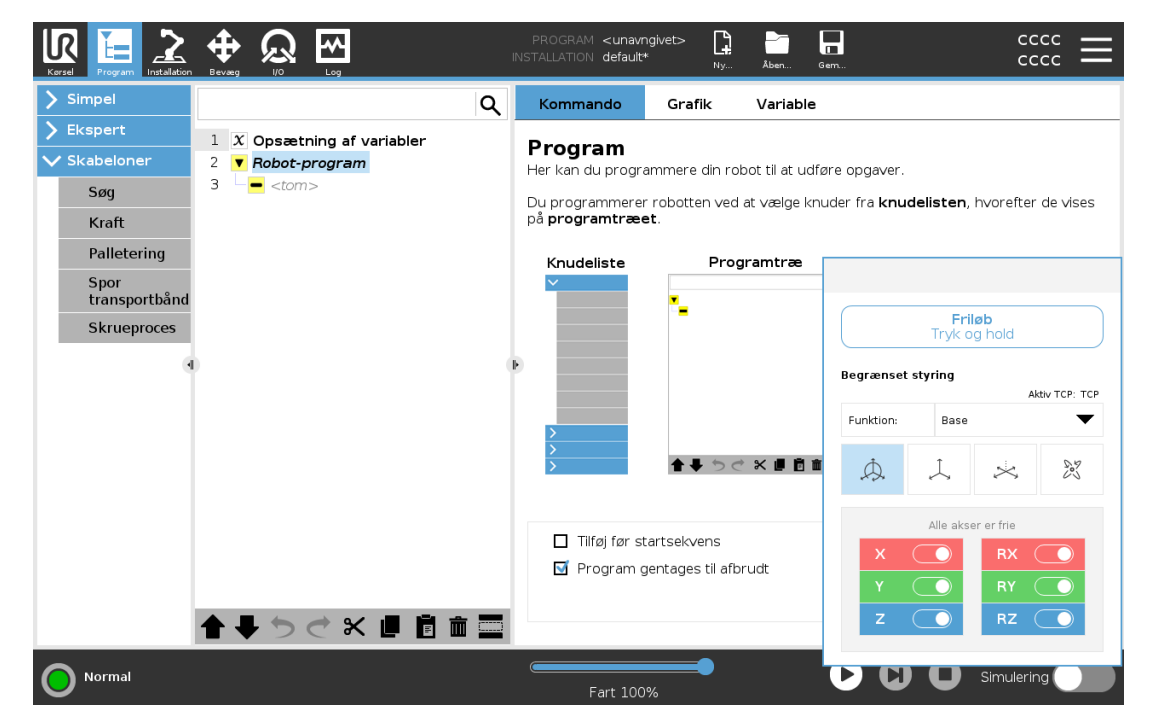

Lysdioden på statuslinjen på Friløb-panelet indikerer:

- Når et eller flere led nærmer sig deres ledgrænser.
- Når robotarmens placering nærmer sig singularitet. Modstanden øges, når robotten nærmer sig singularitet, så den føles tung at placere.

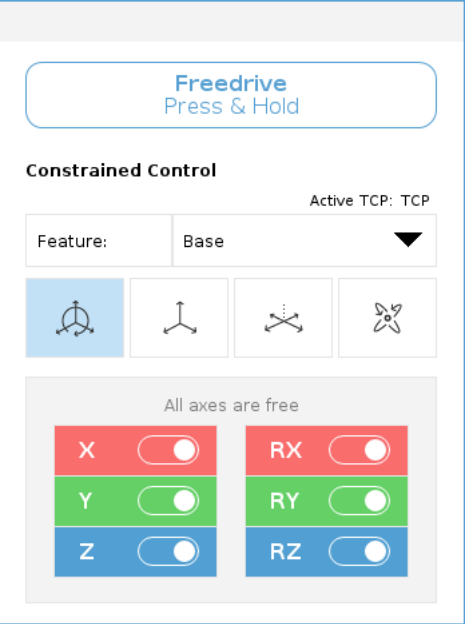

Du kan låse op for en eller flere akser, så TCP kan bevæge sig i en bestemt retning, som defineret i tabellen nedenfor.

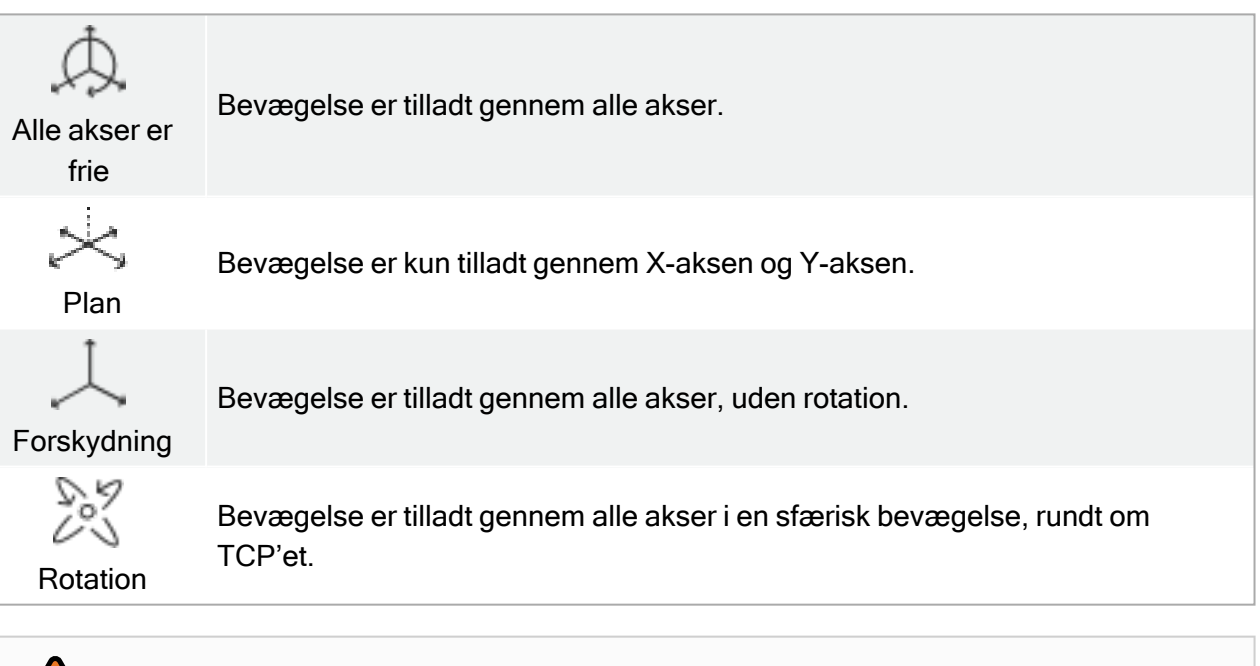

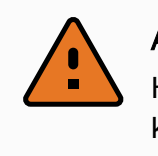

#### ADVARSEL

Hvis robotarmen bevæges i nogle akser, når et værktøj er påsat, kan det udgøre et klemmepunkt.

## 19.1. Aktivering af friløb: Standardprogrammeringskonsol

Du kan aktivere Freedrive på følgende måter:

- Brug knappen Friløb.
- Brug knappen Friløb på skærmen Bevæg fane (se 26.2.4. [Friløb på](#page-275-0) side 262).
- Brug I/O-handlinger (se 25.5.3. I/O-handlinger og [I/O-fanekontrol på](#page-243-0) side 230).

### ADVARSEL

- Undlad at aktivere Friløb, når du skubber eller rører ved robotten, da dette kan få robotten til at forskyde sig.
- Skift ikke akser, mens robotten bevæges i Friløb-tilstand, da det kan få robotten til at forskyde sig.

### 19.1.1. Bruke Freedrive-knappen

- 1. Tryk på og hold knappen Friløb på programmeringskonsollen.
- 2. Når Friløb-panelet vises i PolyScope, skal du vælge den ønskede bevægelsestype for robotarmens led. Eller anvend listen over akser til at tilpasse bevægelsestypen.
- 3. Du kan definere funktionstypen, hvis det er nødvendigt, ved at vælge en indstilling på rullelisten Funktion. Robotarmen kan standse sin bevægelse, hvis den nærmer sig et singularitetsscenarie. Tryk på Alle akser er frie i panelet Friløb for at genoptage bevægelsen.
- 4. Flytt robotarmen som du ønsker.

## 19.1.2. Brug af knappen Friløb på fanen Bevæg på skærmen

- 1. Tryk på Bevæg i toppanelet.
- 2. I robotpanelet skal du trykke på Friløb.
- 3. Når panelet Friløb vises, skal du vælge den ønskede bevægelsestype for robotarmens led. Eller anvend listen over akser til at tilpasse bevægelsestypen.
- 4. Du kan definere funktionstypen, hvis det er nødvendigt, ved at vælge en indstilling på rullelisten Funktion.

Robotarmen kan standse sin bevægelse, hvis den nærmer sig et singularitetsscenarie. Tryk på Alle akser er frie i panelet Friløb for at genoptage bevægelsen.

5. Tryk på og hold Friløb i panelet Friløb for at bevæge robotarmen.

# 19.2. Aktivering af friløb: 3PE-programmeringskonsol

Sådan bruger du 3PE-knappen til at bevæge robotarmen i tilbageløb:

1. Tryk hurtigt og let på 3PE-knappen, og tryk og hold den derefter.

Nu kan du trække robotarmen til den ønskede position, mens det lette tryk fastholdes.

# 20. Tilbageløb

Tilbageløb anvendes til at tvinge visse led til en ønsket position, uden at alle robotarmens bremser udløses.

Dette er undertiden nødvendigt, hvis robotarmen er tæt på kollision, og de vibrationer, der ledsager en fuld genstart, ikke ønskes.

## 20.1. Aktivering af tilbageløb: Standardprogrammeringskonsol

- 1. Tryk på TIL på skærmen Initialiser for at starte opstartssekvensen.
- 2. Når robotten er i Tomgang skal du trykke på knappen Friløb og holde den inde. Robottens tilstand ændres til Backdrive.
- 3. Nu kan du med et betydeligt pres frigøre bremsen i et ønsket led.

Så længe Friløb-knappen er aktiveret/trykket ind, er Tilbageløb aktiveret, hvilket gør, at robotledene føles tunge at manipulere.

## 20.2. Aktivering af tilbageløb: 3PEprogrammeringskonsol

Sådan bruges 3PE-knappen til at flytte robotarmen med tilbageløb:

- 1. På initialiseringsskærmen skal du trykke på TIL for at starte opstartssekvensen.
- 2. Når robottilstanden er Tomgang, skal du trykke let på 3PE-knappen og derefter trykke og holde let på den.

Robottens tilstand ændres til Tilbageløb.

3. Nu kan du med et betydeligt pres frigøre bremsen i et ønsket led.

Så længe der fastholdes et let tryk på 3PE-knappen, er tilbageløb aktiveret. Robotledene føles tunge at bevæge.

# 20.3. Inspektion af tilbageløb-tilstand

Hvis robotten er tæt på at kollidere med noget, kan du bruge Tilbageløb-funktionen til at flytte robotarmen til en sikker position inden initialisering.

1. Tryk på ON for at tænde for strømmen. Status ændres til Robot aktiv

#### 20. Tilbageløb

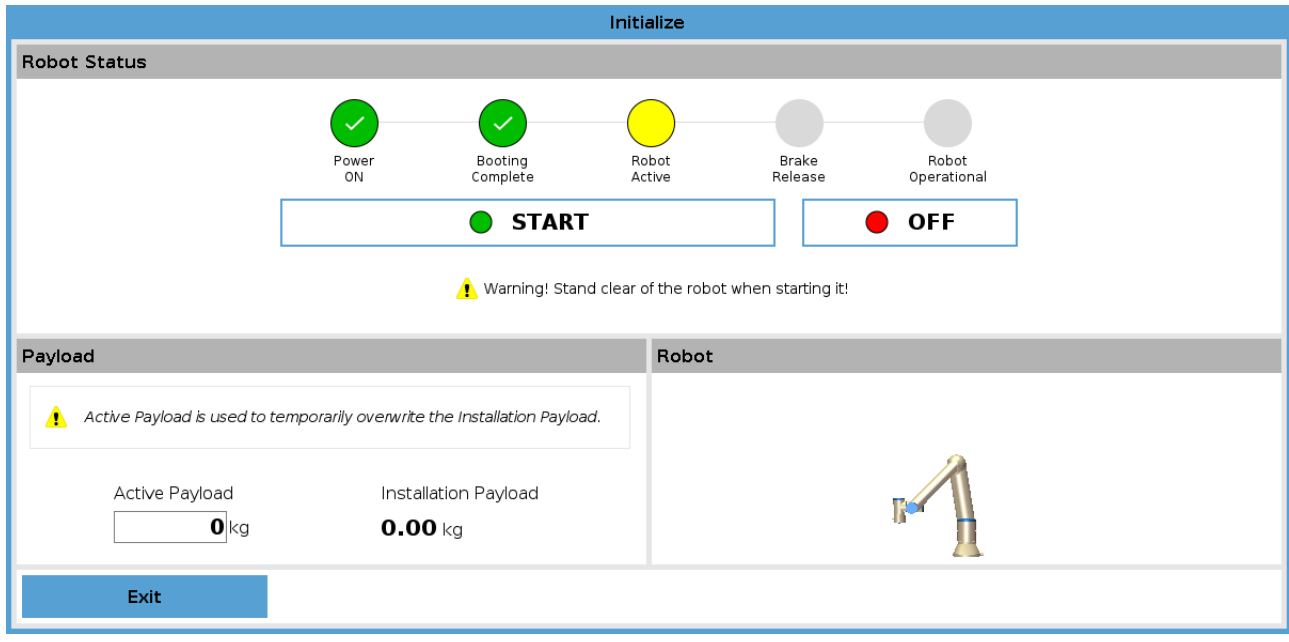

2. Tryk og hold Friløb. Status ændres til Tilbageløb

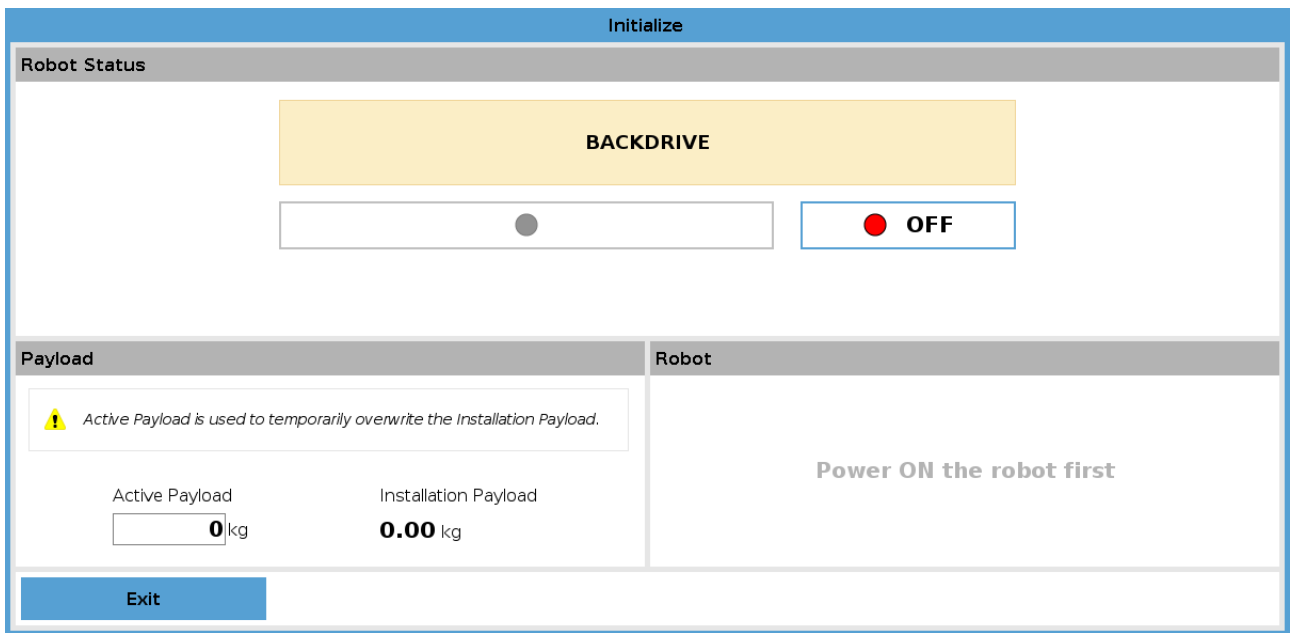

3. Flyt robotten som i friløbstilstand. Ledbremser frigøres, hvor det er nødvendigt, når friløbsknappen aktiveres.

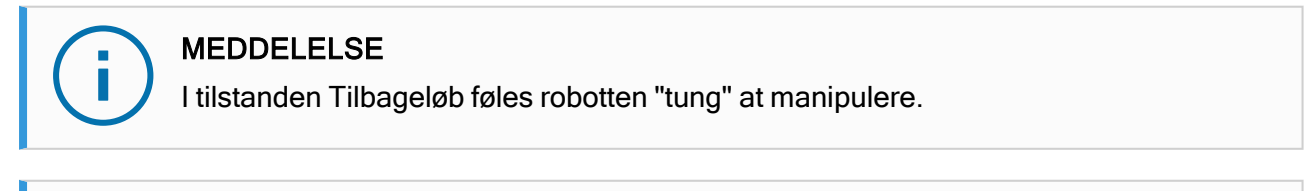

#### OBLIGATORISK HANDLING

Du skal teste Tilbageløb-tilstand på alle led.

#### Sikkerhedsindstillinger

Kontroller, at robot-sikkerhedsindstillingerne overholder risikovurderingen for robotinstallationen.

#### Yderligere sikkerhedsindgange og -udgange fungerer stadig

Kontroller hvilke sikkerhedsindgange og -udgange der er aktive, og om de kan udløses via PolyScope eller eksterne enheder.
# 21. Valg af driftstilstand

## <span id="page-144-0"></span>21.1. Driftstilstande

Driftstilstande er aktiveret, når du konfigurerer en 3-positionskontakt, angiver en adgangskode, definerer en konfigurerbar I/O til driftstilstand eller via Dashboard Server (se Brug af [Dashboard](#page-146-0) [Server på](#page-146-0) side 133).

Automatisk tilstand Når denne er aktiveret, kan robotten kun udføre foruddefinerede opgaver. Fanen Bevæg og tilstanden Friløb er ikke tilgængelige, hvis 3-positionskontakt er konfigureret. Du kan ikke ændre eller gemme programmer og installationer.

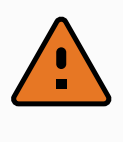

#### ADVARSEL

Beskyttelsesstop i automatisk tilstand kan kun aktiveres i automatisk tilstand, og derfor er beskyttelsen kun aktiv i automatisk tilstand.

Manuel tilstand Når denne er aktiveret, kan du programmere robotten ved hjælp af fanen Flyt, tilstanden Friløb og hastighedsskyderen. Du kan ændre og gemme programmer og installationer.

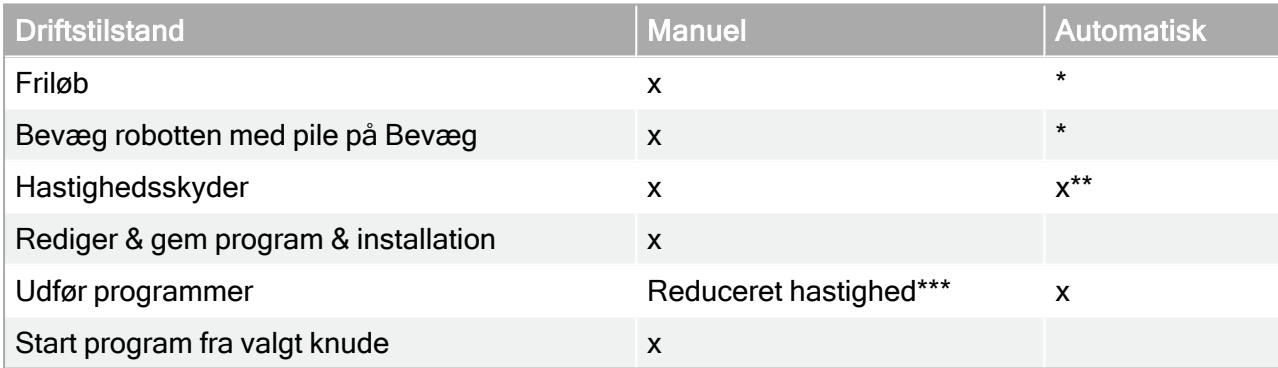

\*Kun når en 3-positionskontakt er konfigureret.

\*\* Hastighedsskyderen på skærmbilledet Kør kan aktiveres i PolyScope-indstillingerne.

\*\*\* Hvis en 3-positionskontakt er konfigureret, arbejder robotten ved manuel reduceret hastighed, medmindre manuel høj hastighed er aktiveret.

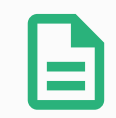

#### BEMÆRK

- En robot fra Universal Robots er muligvis ikke udstyret med en 3 positionskontakt. Hvis risikovurderingen kræver enheden, skal den monteres, før robotten anvendes.
- Hvis en 3-positionskontakt ikke er konfigureret, reduceres hastigheden ikke i manuel tilstand.

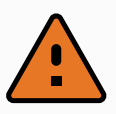

#### ADVARSEL

- Eventuelt suspenderede beskyttelsesstop skal føres tilbage til fuld funktionalitet før valg af automatisk tilstand.
- Hvor det er muligt, skal drift i manuel tilstand udføres med alle personer uden for det sikrede område.
- Enheden, der bruges til at skifte mellem driftstilstande, skal placeres uden for det sikrede område.
- Brugeren må ikke komme ind på det sikrede område, når robotten er i automatisk tilstand, medmindre et beskyttelsesstop i automatisk tilstand er konfigureret.

Metoderne til konfigurering af driftstilstand er beskrevet i de følgende underafsnit. Hver enkelt metode er eksklusiv. Det vil sige, at brug af én metode gør de to andre metoder inaktive.

### Brug af sikkerhedsindgang for driftstilstand

- 1. Tryk på fanen Installation, og vælg Sikkerheds I/O.
- 2. Konfigurer sikkerhedsindgang for driftstilstand. Valgmuligheden for at konfigurere vises i rullemenuen.
	- Robotten er i automatisk tilstand, når input til operationel tilstand er lav.
	- Robotten er i manuel tilstand, når input til operationel tilstand er høj.

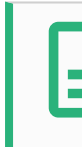

#### BEMÆRK

Hvis den fysiske tilstandsvælger anvendes, skal den være i fuld overensstemmelse med ISO 10218-1: artikel 5.7.1 for valg.

### Skifte tilstande

- 1. For at skifte mellem tilstandene skal du vælge profilikonet i toppanelet.
	- Automatisk angiver, at robottens driftstilstand er indstillet til Automatisk.
	- Manuel angiver, at robottens driftstilstand er indstillet til Manuel.

PolyScope er automatisk i manuel tilstand, når konfigurationen af sikkerheds-I/O med 3 positionskontakt er aktiveret.

### <span id="page-146-0"></span>Brug af Dashboard Server

- 1. Opret forbindelse til Dashboard-serveren.
- 2. Brug kommandoerne under Indstil driftstilstand.
	- Indstil driftstilstand til automatisk
	- Indstil driftstilstand til manuel
	- Ryd driftstilstand

Se <http://universal-robots.com/support/> for at få flere oplysninger om brug af Dashboard-serveren.

## 21.2. 3-positionskontakt

Når en 3-positionskontakt er konfigureret, og driftstilstand er i manuel tilstand, kan robotten kun flyttes ved at trykke på 3-positionskontakten. Tilslutning og konfiguration af en 3-positionskontakt giver adgang til beskyttelsesstop i automatisk tilstand.

3-positionskontakten har ingen virkning i automatisk tilstand.

### 21.2.1. Manuel høj hastighed

Hold-for-kørsel-funktionen, Manuel høj hastighed tillader, at værktøjshastigheden midlertidigt overstiger 250 mm/sek. Den er kun tilgængelig, når robotten er i manuel tilstand, og en 3 positionskontakt er konfigureret. Robotten udfører et beskyttelsesstop i manuel tilstand, hvis en 3 positionskontakt er konfigureret, men ikke trykket ind. Skift mellem automatisk tilstand til manuel tilstand kræver, at 3-positionskontakten slippes helt og trykkes på igen for at tillade robotten at bevæge sig.

Under anvendelse af manuel høj hastighed skal der bruges sikkerhedsledgrænser (se [22.10.](#page-153-0) [Ledgrænser på](#page-153-0) side 140) eller sikkerhedsplaner (se 22.11. [Planer på](#page-154-0) side 141) for at begrænse robottens bevægelsesrum.

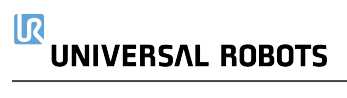

# 22. Sikkerhedskonfiguration

## 22.1. Grundlæggende om sikkerhedsindstillinger

Dette afsnit beskriver, hvordan man tilgår robottens sikkerhedsindstillinger. Det består af elementer, der hjælper dig med opsætning af robottens sikkerhedskonfiguration.

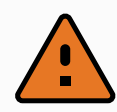

#### ADVARSEL

Før du konfigurerer sikkerhedsindstillingerne, skal din robotintegrator foretage en risikovurdering for at garantere sikkerheden for personalet og udstyret omkring robotten. En risikovurdering er en vurdering af alle arbejdsprocedurer gennem robottens levetid og foretages for at kunne anvende de korrekte indstillinger af sikkerhedskonfigurationen (see Installationsvejledning til hardware). En risikovurdering er en evaluering av alle arbeidsprosedyrer gjennom hele robotens levetid, utført for å kunne bruke riktige sikkerhetskonfigurasjonsinnstillinger .

- 1. Det er integratorens ansvar at hindre uautoriseret personale i at ændre sikkerhedskonfigurationen, fx ved at installere adgangskodebeskyttelse.
- 2. Brug og konfiguration af sikkerhedsrelaterede funktioner og grænseflader for en specifik robotanvendelse (see Installationsvejledning til hardware).
- 3. Indstillinger af sikkerhedskonfigurationen til opsætning og undervisning, før robotarmen tændes første gang.
- 4. Alle sikkerhedskonfigurationsindstillinger er tilgængelige på denne skræm og underfaner.
- 5. Integratoren skal sikre, at alle ændringer af sikkerhedskonfigurationens indstillinger er i overensstemmelse med risikovurderingen.

### 22.1.1. Adgang til sikkerhedskonfiguration

Bemærk: Sikkerhedsindstillinger er beskyttet med adgangskode og kan først konfigureres, når en adgangskode er angivet og efterfølgende anvendt.

- 1. Tryk på ikonet Installation i toppanelet på PolyScope.
- 2. Tryk på Sikkerhed i sidemenuen til venstre på skærmen.
- 3. Vær opmærksom på, at skærmen Robotgrænser skærmen vises, men at indstillingerne er utilgængelige.
- 4. Hvis en sikkerhedskode allerede er indstillet, skal du indtaste koden og trykke på Unlock (Lås op) for at gøre indstillingerne tilgængelige. Bemærk: Når sikkerhedsindstillingerne er låst op,

er alle indstillinger aktive.

5. Tryk på fanen Lås, eller navigerer væk fra sikkerhedsmenuen for at låse alle indstillinger af sikkerhedselementer igen.

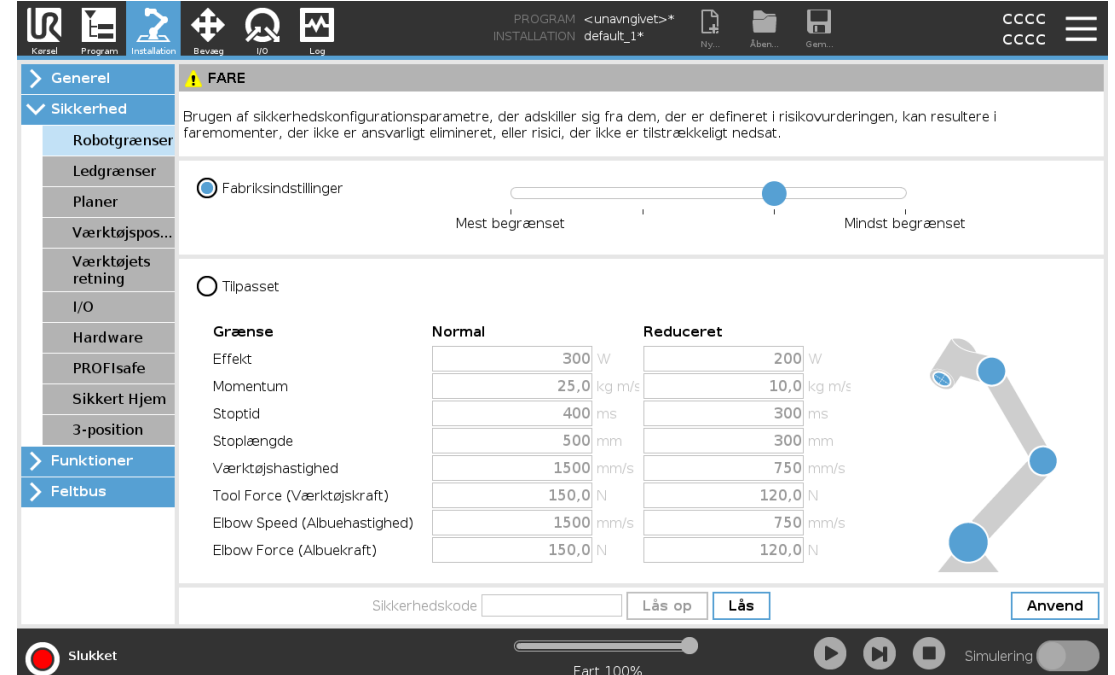

<span id="page-149-0"></span>Du kan finde flere oplysninger om sikkerhedssystemet i Hardware Installation Manual.

## 22.2. Indstilling af sikkerhedskode

Du skal angive en adgangskode til at låse op for alle sikkerhedsindstillingerne, der udgør din sikkerhedskonfiguration. Hvis der ikke anvendes en adgangskode, bliver du bedt om at sætte den op.

- 1. Tryk på stregmenuen i højre hjørne af toppanelet på PolyScope, og vælg Indstillinger.
- 2. Tryk på Adgangskode til venstre på skærmen i den blå menu, og vælg Sikkerhed.
- 3. Indtast en adgangskode i Ny adgangskode.
- 4. Indtast derefter samme adgangskode i Bekræft ny adgangskode, og klik på Anvend.
- 5. Tryk på Afslut nederst til venstre i den blå menu for at vende tilbage til den forrige skærm.

Du kan trykke på fanen Lås for at låse alle sikkerhedsindstillinger igen, eller du kan blot navigere til en skærm uden for menuen Sikkerhed.

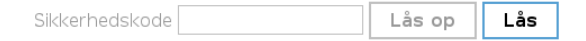

## 22.3. Ændring af sikkerhedskonfigurationen

Ændring af konfigurationsindstillinger skal være i overensstemmelse med integratorens risikovurdering (see Installationsvejledning til hardware). Anbefalet procedure:

- 1. Kontroller, at ændringerne er i overensstemmelse med integratorens risikovurdering.
- 2. Justér sikkerhedsindstillingerne til det niveau, der er defineret af den af integratoren udarbejdede risikovurdering.
- 3. Bekræft at indstillingerne er anvendt.
- 4. Anbring følgende tekst i operatørens manualer:

"Før alle arbejder i nærheden af robotten skal det sikres, at sikkerhedskonfigurationen er som forventet. Dette kan for eksempel kontrolleres ved at undersøge sikkerhedskontrolsummen i øverste højre hjørne af PolyScope for eventuelle ændringer."

## 22.4. Anvendelse af ny sikkerhedskonfiguration

Robotten slukkes, mens du foretager ændringer af konfigurationen. Ændringerne træder først i kraft, når du trykker på knappen Anvend. Robotten kan ikke tændes igen, før du enten udfører Anvend og genstart eller Tilbagefør ændringer. Den førstnævnte giver dig mulighed for at foretage en visuel inspektion af robottens sikkerhedskonfiguration, hvilket af sikkerhedshensyn vises i SI-enheder i et popup-vindue. Når du har gennemført den visuelle inspektion, kan du bekræfte sikkerhedskonfiguration, hvorefter ændringerne gemmes automatisk som en del af den aktuelle robotinstallation.

## 22.5. Sikkerhedskontrolsum

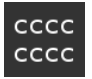

Ikonet for sikkerhedschecksum viser din anvendte robotsikkerhedskonfiguration. Det kan have fire eller otte cifre. En firecifret checksum skal læses fra top til bund og fra venstre til højre, mens en ottecifret checksum læses fra venstre til højre, øverste række først. Anden tekst og/eller farver angiver ændringer til den anvendte sikkerhedskonfiguration.

Sikkerhedskontrolsum ændres, hvis du ændrer indstillingerne for Sikkerhedsfunktion, fordi sikkerhedskontrolsum kun genereres af sikkerhedsindstillingerne.

Du skal anvende ændringerne af sikkerhedskonfigurationen, for at sikkerhedskontrolsummen afspejler ændringerne.

## 22.6. Indstillinger i menuen Sikkerhed

Dette afsnit definerer indstillingerne i menuen Sikkerhed, som udgør robottens sikkerhedskonfiguration.

## 22.7. Robotgrænser

Robotgrænser begrænser de generelle robotbevægelser. Skærmen Robotgrænser har to konfigurationsindstillinger: Fabriksindstillinger og Tilpasset.

#### $\overline{\mathbb{R}}$ **UNIVERSAL ROBOTS**

1. Factory Presets (Fabriksindstillinger) bruges til at vælge en foruddefineret sikkerhedsindstilling. Værdierne i tabellen opdateres til at afspejle de forudindstillede værdier inden for området fra Mest begrænset til Mindst begrænset

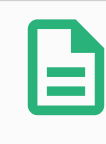

#### BEMÆRK

Skyderværdierne er kun ment som forslag og erstatter ikke en grundig risikovurdering.

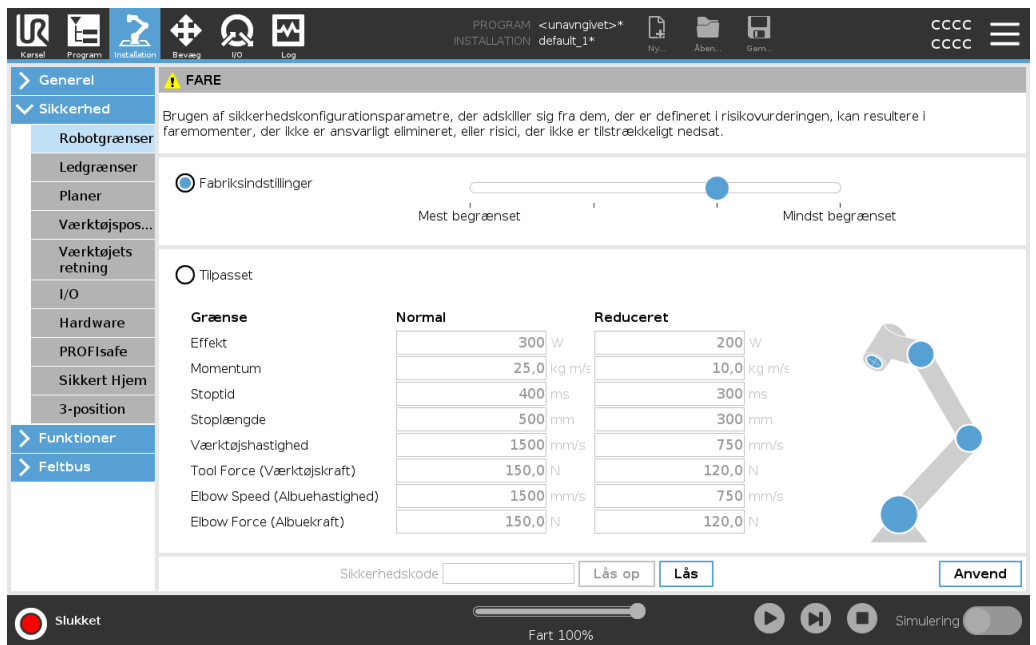

2. Custom (Tilpasset) bruges til at indstille grænser for, hvordan robotten fungerer og overvåge den tilknyttede tolerance.

#### Effekt

begrænser det maksimale mekaniske arbejde, som robotten kan levere i miljøet. Momentum

Momentum

Stoptid

**Stoptid** 

når et nødstop aktiveres.

#### Stoplængde

begrænser den maksimale afstand, som robotværktøjet eller albuen kan tilbagelægge under stop.

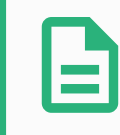

#### BEMÆRK

Begrænsning af stoptid og -længde påvirker robottens generelle hastighed. Hvis stoptiden for eksempel er indstillet til 300 ms, begrænses robottens maksimale hastighed, så den kan stoppe inden for 300 ms.

#### Værktøjshastighed

begrænser den maksimale hastighed for robotværktøj.

#### Tool Force (Værktøjskraft)

begrænser den maksimale kraft, som robottens værktøj kan udøve under klemning.

#### Elbow Speed (Albuehastighed)

begrænser den maksimale hastighed for robotalbuen.

#### Elbow Force (Albuekraft)

begrænser den maksimale kraft, som albuen udøver på omgivelserne.

Værktøjshastigheden og -kraften begrænses ved værktøjsflangen og de to brugerdefinerede værktøjspositioner, se 22.14. [Værktøjsposition på](#page-158-0) side 145.

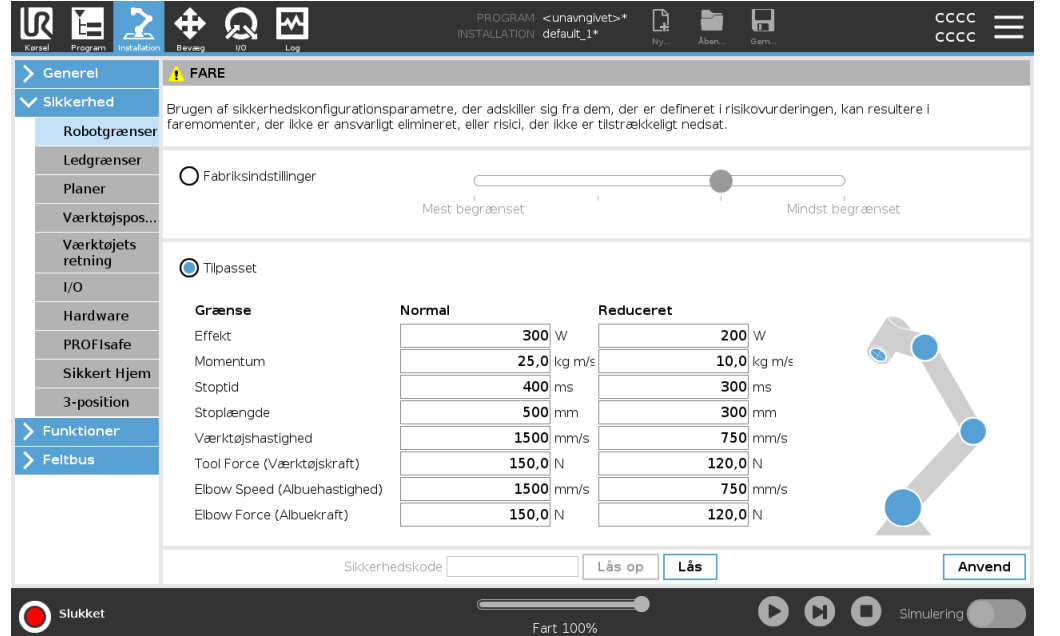

### BEMÆRK

Du kan skifte tilbage til fabriksindstillinger for alle robotgrænser for at nulstille dem til standardindstillingerne.

## <span id="page-152-0"></span>22.8. Sikkerhedstilstande

Under normale forhold (dvs. når der ikke er beskyttelsesstop trådt i kraft) fungerer sikkerhedssystemet i en sikkerhedstilstand, der er knyttet til et sæt af sikkerhedsgrænser:

Normal tilstand er sikkerhedstilstanden, der er aktiv som standard

Reduceret tilstand er aktiv, når robottens TCP (værktøjscenterpunkt) (TCP) er placeret uden for et udløserreduceret tilstandsplan (se 22.11. [Planer på](#page-154-0) side 141), eller ved udløsning med en konfigurerbar indgang (se [22.16.](#page-161-0) I/O på side 148)

#### $\overline{\mathsf{R}}$ **UNIVERSAL ROBOTS**

Gendannelsestilstand aktiveres, når en sikkerhedsgrænse fra det aktive grænsesæt overtrædes, robotarmen udfører et kategori 0-stop. Hvis en aktiv sikkerhedsgrænse som en ledpositionsgrænse eller en sikkerhedsgrænse overtrædes allerede når robotarmen startes op, starter den op i gendannelsestilstand. Dette gør det muligt at flytte robotarmen tilbage inden for sikkerhedsgrænserne. I gendannelsestilstand begrænses robotarmens bevægelse af en fast grænse, som ikke kan tilpasses. Flere oplysninger om tilstandsgrænser (see Installationsvejledning til hardware).

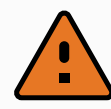

#### ADVARSEL

Grænser for ledposition, værktøjsposition og værktøjsorientering deaktiveres i gendannelsestilstand, så vær forsigtig, når robotarmen flyttes tilbage inden for grænserne.

Menuen på skærmen Sikkerhedskonfiguration gør brugeren i stand til at definere særskilte sæt af sikkerhedsgrænser for normal og reduceret tilstand. For værktøjer og led skal reduceret tilstandgrænser for hastighed og momentum være mere restriktive end deres tilsvarende værdier i normal tilstand.

## 22.9. Tolerance

I sikkerhedskonfigurationen specificeres sikkerhedssystemets grænser. Sikkerhedssystemet modtager værdierne fra inputfelterne og registrerer eventuelle overtrædelser, hvis nogen af disse værdier overskrides. Robotkontrolleren forsøger at forhindre overtrædelser ved at lave et beskyttelsesstop eller ved at reducere hastigheden.

## <span id="page-153-0"></span>22.10. Ledgrænser

Ledgrænser gør det muligt at begrænse bevægelserne af de enkelte robotled i et ledrum, dvs. Leddgrenser gir deg mulighet til å begrense individuelle robotleddbevegelser i leddrom, dvs. leddrotasjonsposisjon og leddrotasjonshastighet. Der er to indstillingsmuligheder for ledgrænser: Maksimal hastighed og Positionsområde.

Håndled 3-positionsområdet er som standard ubegrænset. Når der bruges kabler fastgjort til robotten, skal du først fjerne markeringen i afkrydsningsfeltet Ubegrænset område for Håndled 3 for at undgå kabelspænding og sikkerhedsstop.

- 1. Under Maks. hastighed definerer du den maksimale vinkelhastighed for hvert led.
- 2. Under Positionsområde definerer du positionsområdet for hvert led. Indlæsningsfelterne for reduceret tilstand er igen deaktiveret, hvis der ikke findes et sikkerhedsplan eller konfigurerbart input, der er indstillet til at udløse den. Denne grænse aktiverer sikkerhedsnormeret blød akse-begrænsning af robotten.

#### 22. Sikkerhedskonfiguration

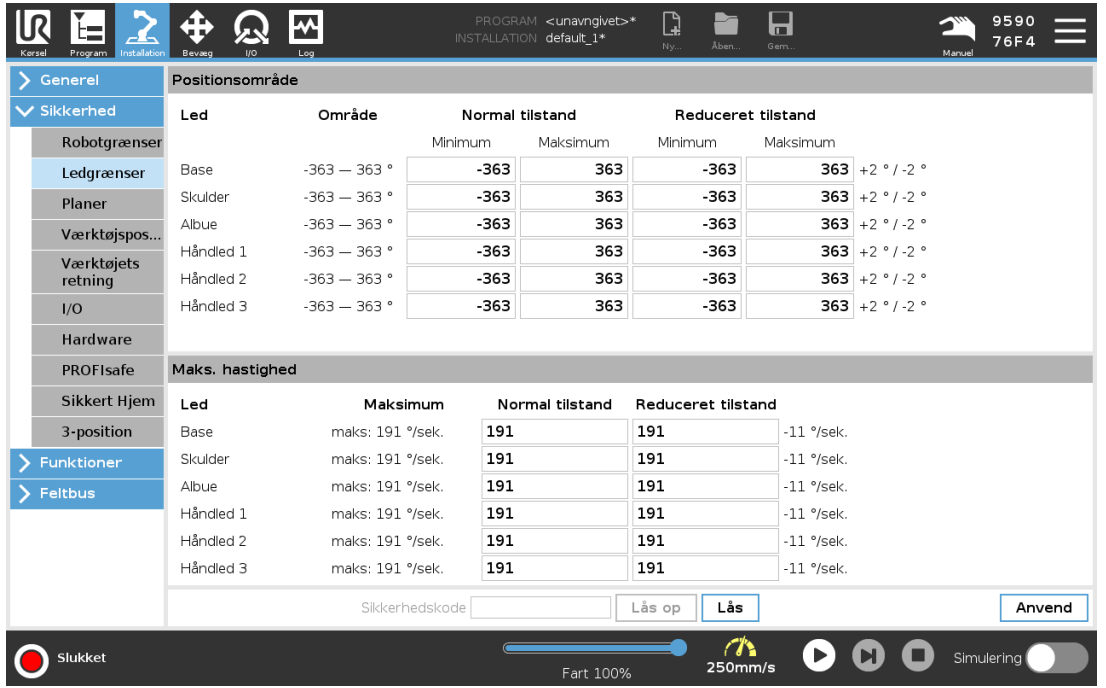

## <span id="page-154-0"></span>22.11. Planer

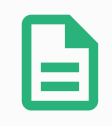

#### BEMÆRK

Konfiguration af planer er udelukkende baseret på funktioner. Vi anbefaler, at du opretter og navngiver alle funktioner, før du redigerer sikkerhedskonfigurationen, fordi robotten slukkes, så snart fanen Sikkerhed er låst op, hvorefter det er umuligt at bevæge robotten.

Sikkerhedsplaner begrænser robottens arbejdsområde. Du kan definere op til otte sikkerhedsplaner, som begrænser robotværktøjet og albuen. Du kan også begrænse albuens bevægelser for hvert sikkerhedsplan og deaktivere disse ved at fjerne markeringen i afkrydsningsfeltet. Før du konfigurerer sikkerhedsplaner, skal du definere en robotinstallation (se 25.5. [I/O-opsætning på](#page-242-0) side 229). Funktionen kan derefter kopieres til skærmen Sikkerhedsplan og konfigureres.

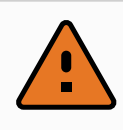

#### ADVARSEL

Definitionen af sikkerhedsplaner begrænser kun de definerede værktøjssfærer og albuen, ikke de generelle grænser for robotarmen. Det betyder, at specifikation af et sikkerhedsplan ikke garanterer, at robotarmens andre dele vil overholde denne begrænsning.

### 22.11.1. Tilstande

Du kan konfigurere hvert plan med begrænsende tilstande ved hjælp af ikonerne nedenfor.

#### Deaktiveret

Sikkerhedsplanet er aldrig aktivt i denne tilstand.

#### **D** Normal

Når sikkerhedssystemet er i normal tilstand, er et normalt tilstandsplan aktivt, og det fungerer som en stiv grænse på positionen.

#### **Reduceret**

Når sikkerhedssystemet er i tilstanden Reduceret, er et reduceret tilstandsplan aktivt, og det fungerer som en stiv grænse på positionen.

#### **Normal & reduceret**

Når sikkerhedssystemet er i tilstanden Normal eller Reduceret, er et normalt og reduceret tilstandsplan aktivt, og det fungerer som en stiv grænse på positionen.

#### **H** Udløs reduceret tilstand

Sikkerhedsplanet får sikkerhedssystemet til at skifte til tilstanden Reduceret, hvis robottens værktøj eller albue er placeret uden for dette.

#### Vis

Et tryk på dette ikon skjuler eller viser sikkerhedsplanet i grafikruden.

#### **面 Slet**

Sletter det oprettede sikkerhedsplan. Der er ingen fortryd/gentag-handling. Hvis et plan ved en fejl slettes, skal det fremstilles igen.

#### Omdøb

Du kan omdøbe planet ved at trykke på dette ikon.

### 22.11.2. Konfiguration af sikkerhedsplaner

- 1. Tryk på Installation i toppanelet på PolyScope.
- 2. Tryk på Sikkerhed til venstre på skærmen, og vælg Planer.
- 3. Øverst til højre på skærmen, i feltet Planer, skal du trykke på Tilføj plan.
- 4. I nederste højre hjørne af skærmen, i feltet Egenskaber skal du angive Navn, Kopier funktion og Begrænsninger.

I Kopier funktion er kun Undefined (Ikke defineret) og Base tilgængelige. Du kan nulstille et konfigureret sikkerhedsplan ved at vælge Undefined (Ikke defineret)

Hvis den kopierede funktion ændres på skærmen Funktioner, vises et advarselsikon til højre for funktionen teksten Kopier funktion. Det angiver, at funktionen ikke er synkroniseret, dvs. informationen i egenskabskortet ikke er opdateret til at afspejle de ændringer, der måtte have været foretaget i funktionen.

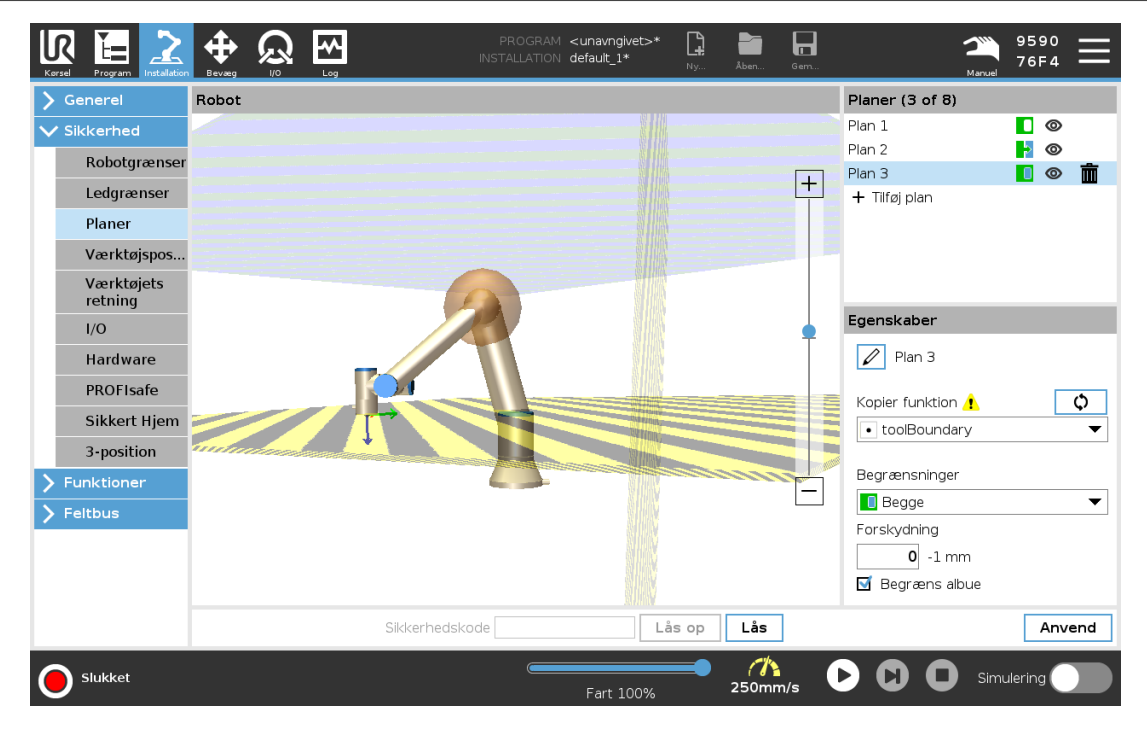

### 22.11.3. Albue

Du kan aktivere Restrict Elbow (Begræns albue) for at forhindre robottens albueled i at passere gennem dine definerede planer. Deaktiver Begræns albue for at passere gennem planer.

### 22.11.4. Farvekoder

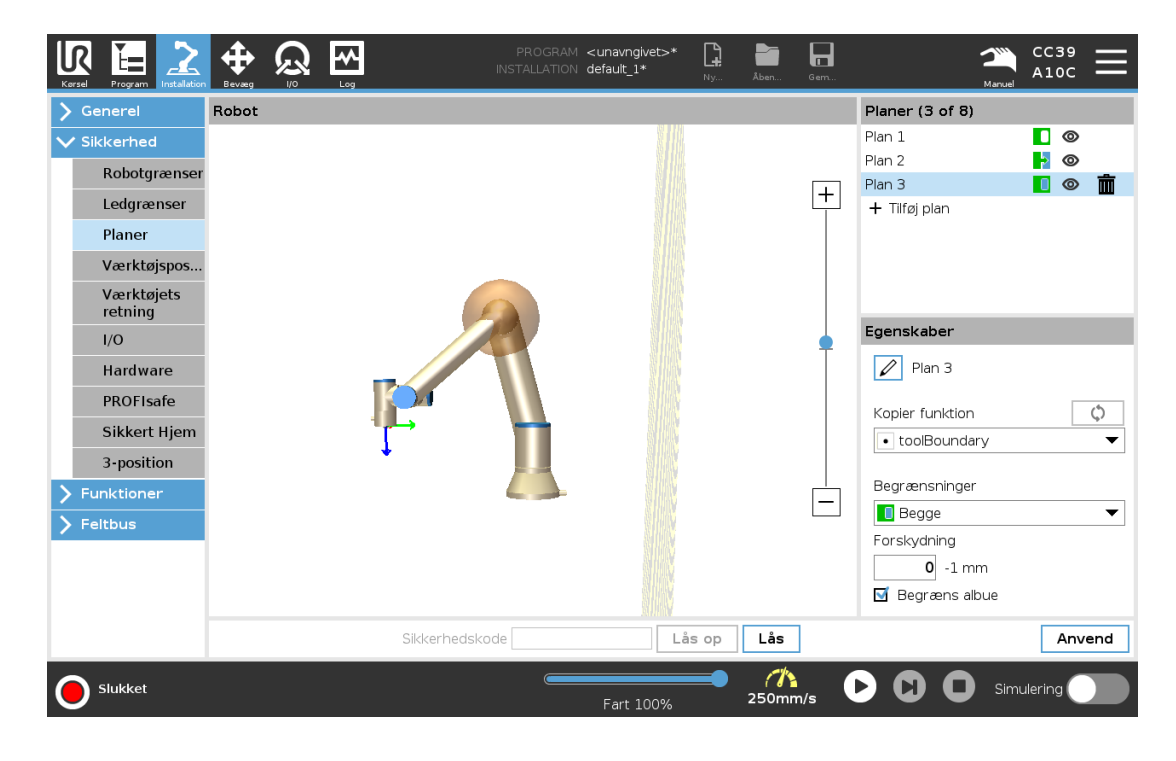

#### Grå

Planet er konfigureret, men deaktiveret (A)

#### Gul & Sort

Normalt plan (B)

#### Blå & Grøn

Udløserplan (C)

Sort pil

Siden af planet, som værktøjet og/eller albue må være på (for normale planer)

Grøn pil

Siden af planet, som værktøjet og/eller albue må være på (for udløserplaner)

Grå pil

Siden af planet, som værktøjet og/eller albue må være på (for deaktiverede planer)

## 22.12. Freedrive

Friløb gør det muligt at trække robotarmen manuelt til ønskede positioner og/eller positurer. Leddene beveger seg med lite motstand, fordi bremsene er frigjort. Mens robotarmen bevæges manuelt, er den i Freedrive-modus (se 21.1. [Driftstilstande på](#page-144-0) side 131). Efterhånden som robotarmen i friløbstilstand nærmer sig en foruddefineret grænse eller plan (se 22.11. [Planer på](#page-154-0) side 141), øges modstanden. Derfor føles det tungt at trække robotten på plads. Du kan aktivere Freedrive på følgende måter:

- Brug af knappen Friløb
- Brug I/O-handlinger (se 25.5.3. I/O-handlinger og [I/O-fanekontrol på](#page-243-0) side 230)
- Brug knappen Friløb på skærmen Bevæg fane (se 26.2.4. [Friløb på](#page-275-0) side 262)

## 22.12.1. Brug af knappen Friløb

- 1. Tryk og hold Friløb-knappen, som er placeret på Programmeringskonsollen.
- 2. Flytt robotarmen som du ønsker.

## 22.13. Tilbageløb

Når bremsene slippes under initialisering av robotarmen, kan det oppstå små vibrasjoner. I nogle situationer - såsom når robotarmen er tæt på at kollidere - er disse rystelser uhensigtsmæssige. Her kan funktionen Tilbageløb anvendes til at tvinge visse led i en ønsket position, uden at alle robotarmens bremser slippes.

## 22.13.1. Aktivere Backdrive

- 1. Tryk på TIL på skærmen Initialiser for at starte opstartssekvensen.
- 2. Når robotten er i Tomgang skal du trykke på knappen Friløb og holde den inde. Robotens tilstand ændres til Backdrive.

3. Bremser udløses kun i led, som der udøves betydeligt tryk på. Så længe knappen Friløb er aktiveret/trykket ind. Under Tilbageløb vil robotarmen føles tung at manipulere.

## <span id="page-158-0"></span>22.14. Værktøjsposition

Skærmen Værktøjsposition giver mulighed for mere kontrolleret begrænsning af værktøjer og/eller tilbehør placeret for enden af robotarmen.

Under Robot kan du visualisere dine ændringer.

Under Værktøj kan du definere og konfigurere et værktøj, op til to værktøjer.

Værktøj\_1 er standardværktøj defineret med værdierne med værdier x=0,0, y = 0,0, z=0,0 og radius=0,0. Disse værdier repræsenterer robottens værktøjsflange.

Under Kopier TCP kan du også vælge **Værktøjsflange** og få værktøjsværdierne til at vende tilbage til 0.

En standardsfære defineret ved værktøjsflangen.

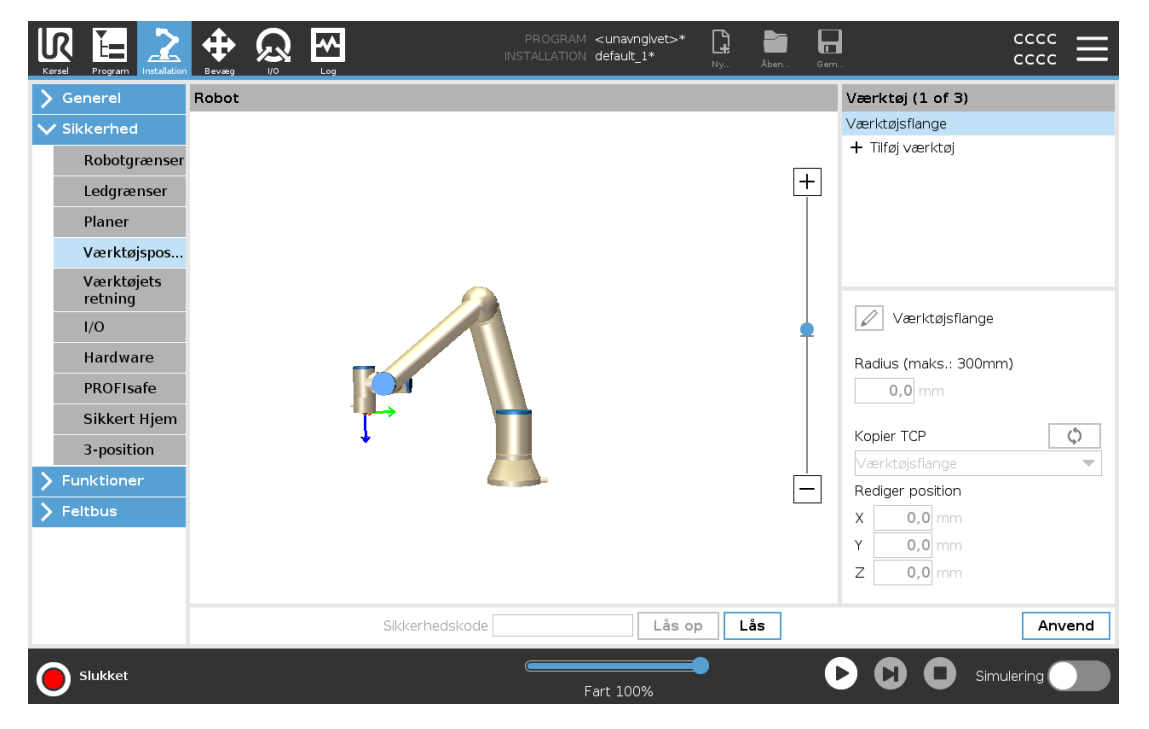

For de brugerdefinerede værktøjer kan brugeren ændre:

Radius for at ændre radius for værktøjssfæren. Radius tages i betragtning ved brug af sikkerhedsplaner. Når et punkt i sfæren passerer et udløserplan for reduceret tilstand, skifter robotten til reduceret tilstand Reduceret tilstand. Sikkerhedssystemet forhindrer, at punkter på sfærerne passer gennem et sikkerhedsplan (se 22.11. [Planer på](#page-154-0) side 141).

Position for at ændre position i forhold til robottens værktøjsflange. Positionen tages i betragtning af sikkerhedsfunktionerne for værktøjshastighed, værktøjskraft, stoplængde og sikkerhedsplaner.

Du kan bruge et eksisterende værktøjscenterpunkt som base for definition af nye værktøjspositioner. En kopi af det eksisterende TCP, foruddefineret i menuen Generelt på skærmen TCP, kan tilgås fra menuen Værktøjsposition i Kopier TCP.

Når du redigerer eller justerer værdierne i indtastningsfelterne Edit position (Rediger position),

 $\overline{\mathbb{R}}$ **UNIVERSAL ROBOTS** 

ændres navnet på TCP'et, som er synligt i rullemenuen, til custom (tilpasset) som angivelse af, at der er en forskel mellem det kopierede TCP og det faktiske grænseinput. Den oprindelige TCP er stadig tilgængelig i rullelisten og kan vælges igen for at ændre værdierne tilbage til den oprindelige position. Valget i rullemenuen Kopier TCP påvirker ikke værktøjets navn.

Når du anvender dine ændringer på skærmen Værktøjsposition, og du prøver at ændre det modificerede TCP i TCP-konfigurationsskærmen, vises et advarselsikon til højre for teksten Kopier TCP. Det angiver, at TCP ikke er synkroniseret, dvs. at informationen i egenskabsfeltet ikke er opdateret til at afspejle de ændringer, der måtte have været foretaget for TCP'et. TCP'et kan synkroniseres ved at trykke på synkroniseringsikonet (se 25.2. [TCP-konfiguration på](#page-236-0) side 223).

TCP'et behøver ikke at være synkroniseret for at kunne definere og bruge et værktøj korrekt. Du kan omdøbe værktøjet ved at trykke på blyantfanen ved siden af det viste værktøjsnavn. Du kan også bestemme radius inden for et tilladt interval på 0-300 mm. Grænsen vises i grafikruden som enten et punkt eller en kugle afhængigt af størrelsen på radius.

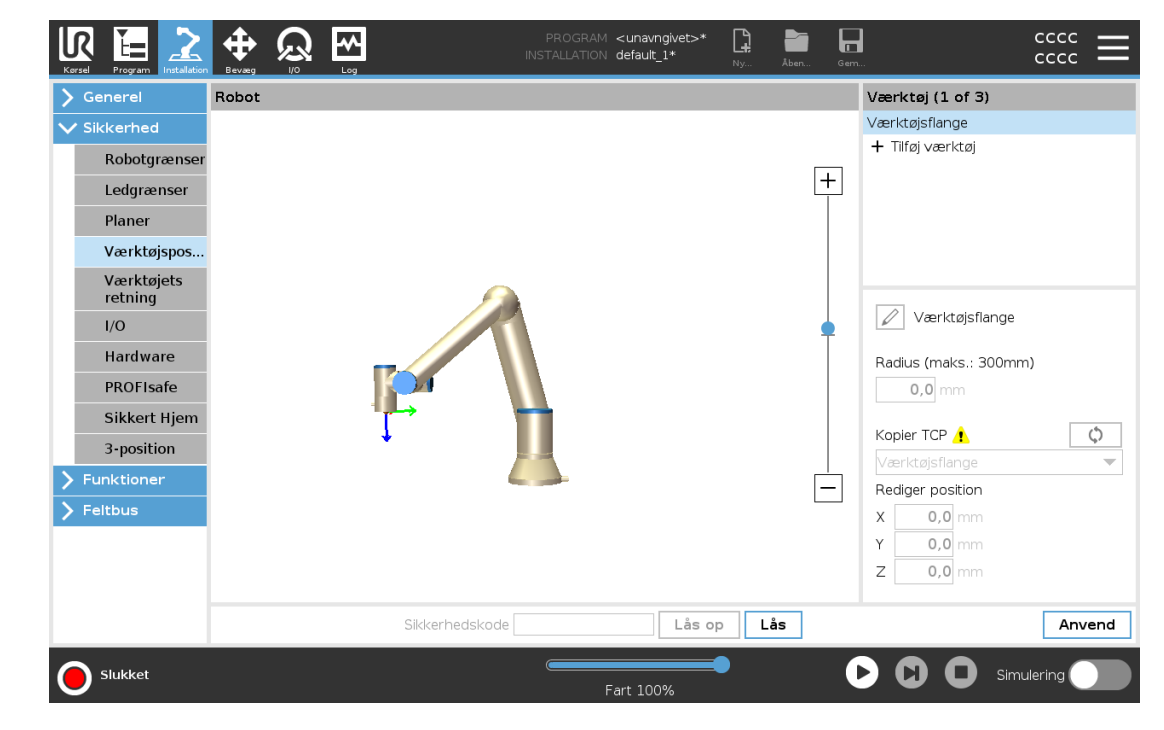

## 22.15. Værktøjets retning

Skærmen Værktøjsretning bruges til at begrænse vinklen, som værktøjet peger i. Grænsen defineres ved en kegle, der har en fast orientering i forhold til robotarmens base. Når robotarmen bevæges rundt, begrænses værktøjsretningen, så den bliver inden for den definerede kegle. Værktøjets standardretning er sammenfaldende med Z-aksen for værktøjets udgangsflange. Den kan tilpasses ved at vippe og panorere vinkler.

Før du konfigurerer grænsen, skal du definere et punkt eller plan i robotinstallationen (se [25.17.](#page-255-0) [Funktioner på](#page-255-0) side 242). Derefter kan funktionen kopieres, hvor dens Z-akse anvendes som centrum for keglen, der definerer grænsen.

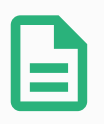

#### BEMÆRK

Konfigurationen af værktøjets retning er baseret på funktioner. Vi anbefaler, at du opretter den eller de ønskede funktioner før redigering af sikkerhedskonfigurationen. Det skyldes, at robotarmen slukkes, så snart fanen Sikkerhed er låst op, hvorefter det er umuligt at definere nye funktioner.

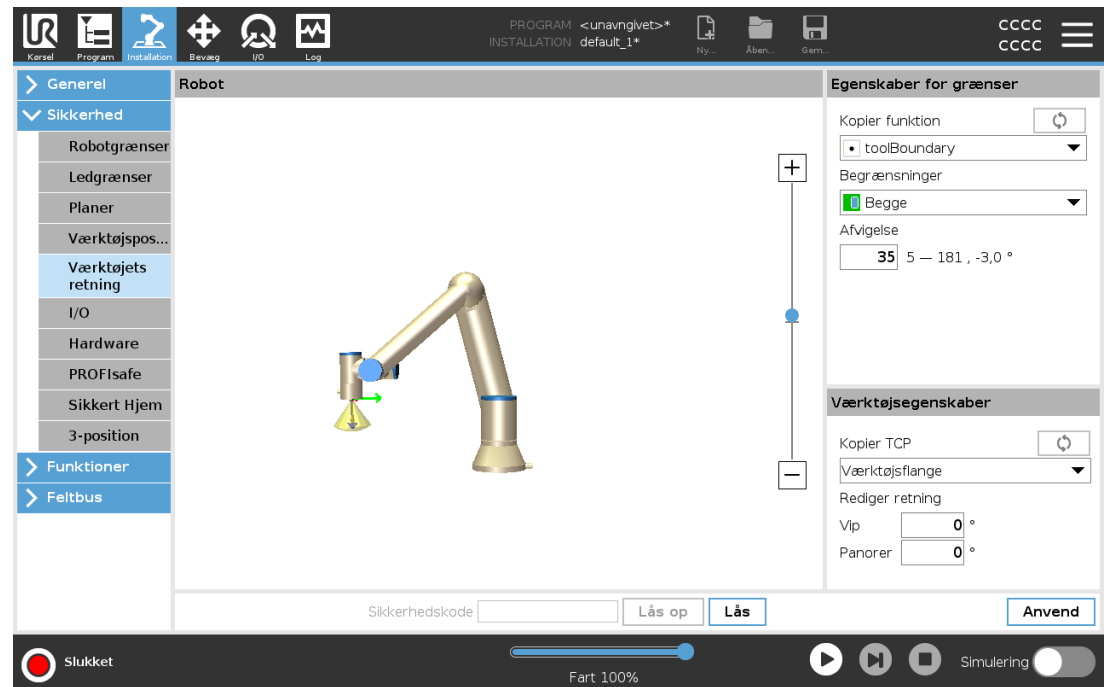

### 22.15.1. Egenskaber for grænser

Grænsen for Værktøjsretning har tre konfigurerbare egenskaber:

- 1. Keglecentrum: Du kan vælge en punkt- eller planfunktion fra rullemenuen til at definere centrum for keglen. Z-aksen for den valgte funktion anvendes som retningen, hvorom keglen centreres.
- 2. Keglevinkel: Du kan definere, hvor mange grader robotten må afvige fra centrum.

Deaktiveret grænse for værktøjets retning er aldrig aktiv

Normal grænse for værktøjets retning er kun aktiv, når sikkerhedssystemet er i Normal tilstand.

Reduceret grænse for værktøjets retning er kun aktiv, når sikkerhedssystemet er i reduceret tilstand.

```
Normal & Reduceret grænse for værktøjets retning
er aktiv, når sikkerhedssystemet er i normal tilstand og når det er i reduceret tilstand.
```
Du kan nulstille værdierne til standard eller fortryde konfiguration af værktøjets retning ved at kopiere funktionen tilbage til "Ikke defineret".

### 22.15.2. Værktøjsegenskaber

Som standard peger værktøjet i samme retning som Z-aksen for værktøjets udgangsflange. Dette kan ændres ved at specificere to vinkler:

Vippevinkel: Hvor meget Z-aksen for udgangsflangen skal vippes med X-aksen for udgangsflangen

Panoreringsvinkel: Hvor meget den vippede Z-akse skal roteres rundt om den oprindelige udgangsflanges Z-akse.

<span id="page-161-0"></span>Alternativt kan Z-aksen for et eksisterende TCP kopieres ved at vælge TCP fra rullemenuen.

## 22.16. I/O

I/O er opdelt mellem indgange og udgange og er sammensat i par, så hver funktion leverer en Kategori 3 og PLd I/O.

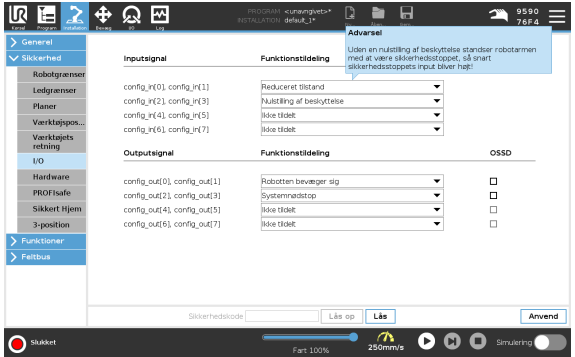

### 22.16.1. Indgangssignal

Følgende sikkerhedsfunktioner kan anvendes med indgangssignalerne:

#### Systemnødstop

Dette er en nødstopknap, som er et alternativ til nødstopknappen på programmeringskonsollen. Den giver samme funktionalitet, hvis enheden overholder ISO 13850.

#### Reduceret tilstand

Alle sikkerhedsgrænser kan anvendes i enten Normal eller nedsat tilstand (se [22.8.](#page-152-0) [Sikkerhedstilstande på](#page-152-0) side 139). Hvis det er konfigureret, skifter sikkerhedssystemet til reduceret tilstand, når det modtager et lavt signal på indgangene. Robotarmen decelererer for at opfylde det indstillede grænsesæt for reduceret tilstand. Sikkerhedssystemet sørger for, at robotten er inden for grænserne for reduceret tilstand mindre end 0,5 sek. efter, at indgangen udløses.

Hvis robotarmen fortsætter med at overtræde grænserne for reduceret tilstand, udfører den et kategori 0 stop. Overgang til normal tilstand foregår på samme måde. Udløserplanerne kan også udløse en overgang til reduceret tilstand.

#### 3-positionskontakt

I manuel tilstand skal der trykkes på en ekstern 3-positionskontakt, og den skal holdes halvt trykket ind for at bevæge robotten.

Hvis du bruger en indbygget 3-positionskontakt, skal der trykkes på knappen, og den skal holdes i midterpositionen for at bevæge robotten.

#### **Driftstilstand**

Når denne indgang er defineret, kan den bruges til at skifte mellem automatisk tilstand og manuel tilstand (se 21.1. [Driftstilstande på](#page-144-0) side 131).

#### Nulstilling af beskyttelse

Når et beskyttelsesstop forekommer, sikrer denne udgang, at tilstanden Beskyttelsesstop fortsætter, indtil en nulstilling udløses.

#### Automatisk tilstand beskyttelsesstop

Når dette er konfigureret, udfører et beskyttelsesstop i automatisk tilstand et beskyttelsesstop, når indgangsbenene er lave, og KUN når robotten er i automatisk tilstand.

#### Automatisk tilstand nulstilling af beskyttelse

Når et beskyttelsesstop i automatisk tilstand forekommer, bevares sikkerhedsstoppet for robotten, indtil en stigende kant på indgangsbenene udløser en nulstilling.

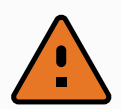

#### ADVARSEL

- Hvis du deaktiverer standardindgangen for nulstilling af beskyttelse, stoppes robotarmen ikke længere med beskyttelsesstop, så snart indgangen er høj. Et program sættes kun på pause, når beskyttelsesstoppet genoptages.
- I lighed med nulstilling af beskyttelse gælder det, at hvis nulstilling af beskyttelse i automatisk tilstand deaktiveres, stoppes robotarmen ikke længere med beskyttelsesstop, så snart indgangen for sikkerhedsstop i automatisk tilstand er høj. Et program sættes kun på pause , når beskyttelsesstop i automatisk tilstand genoptages.

### <span id="page-162-0"></span>22.16.2. Udgangssignaler

Du kan anvende følgende sikkerhedsfunktioner for udgangssignaler. Alle signaler vender tilbage til lav, når den tilstand, der udløste det høje signal, afsluttes:

#### Systemnødstop

Signalet Lavt, når sikkerhedssystemet er udløst, så det er i nødstoppet tilstand, via indgangen for robotnødstop eller nødstopknappen. Hvis nødstoppet tilstand udløses af systemets nødstopindgang, gives der ikke noget lavt signal for at undgå fastlåsning.

#### Robotten bevæger sig

Signalet sig er Lavt, hvis robotten bevæger sig, ellers højt.

#### Robotten standser ikke

Signal er højt, når robotten er standset eller er i gang med at standse pga. aktivering af nødstop eller beskyttelsesstop. Ellers vil den være logisk lav.

Reduceret tilstand

Signalet er Lavt, når robotarmen er sat i reduceret tilstand, eller hvis sikkerhedsindgangen er konfigureret med et reduceret tilstand-input, og signalet er i øjeblikket lavt. Ellers er signalet højt.

#### Ikke reduceret tilstand

Dette er det modsatte af den reducerede tilstand, som er defineret ovenfor.

Sikkert Hjem

Signalet er Høj, hvis robotarmen stoppes i den konfigurerede Sikker Hjem-position. Ellers er signalet logisk lavt.

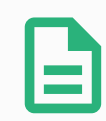

#### BEMÆRK

Eventuelle eksterne maskiner, som modtager nødstop-tilstanden fra robotten gennem udgangen Systemnødstop, skal overholde ISO 13850. Dette er særligt nødvendigt i opsætninger, hvor indgangen for robotnødstop er forbundet til et eksternt nødstop. I sådanne tilfælde bliver systemnødstop-udgangen høj, når det eksterne nødstop udløses. For at overholde sikkerhedsstandarderne er det derfor et krav, at der skal en manuel indblanding til, for at den eksterne maskine kan genoptage arbejde. For at overholde sikkerhedsstandarderne er det derfor et krav, at der skal en manuel indblanding til, for at den eksterne maskine kan genoptage arbejde.

### 22.16.3. OSSD-sikkerhedssignaler

Du kan konfigurere kontrollerskabet til at udsende OSSD-impulser, når en sikkerhedsudgang er inaktiv/høj. OSSD-impulser registrerer kontrollerskabets evne til at gøre sikkerhedsudgange aktive/lave. Når OSSD-impulser er aktiveret for en udgang, genereres en 1 ms lav impuls på sikkerhedsudgangen én gang for hver 32 ms. Sikkerhedssystemet registrerer, når en udgang forbindes til en forsyning og lukker robotten ned.

Nedenstående illustration viser: tidsrummet mellem impulserne på en kanal (32 ms), impulslængden (1 ms) og tiden fra en impuls på én kanal til en impuls til den anden kanal (18 ms)

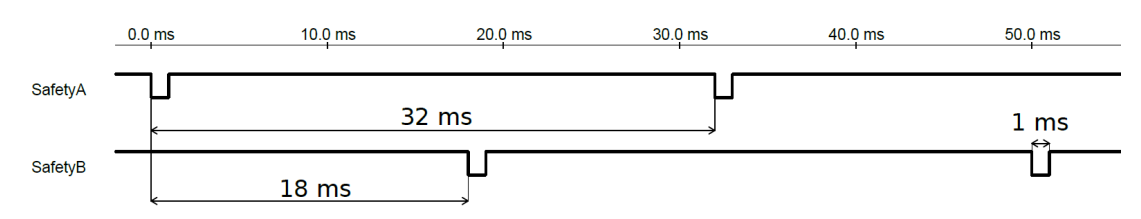

#### Aktivering af OSSD for sikkerhedsudgang

- 1. I toppanelet tryk på Installation og vælg Sikkerhed.
- 2. Under Sikkerhed skal man vælge I/O.
- 3. På I/O-skærmen skal du under Udgangssignal markere det ønskede OSSD-afkrydsningsfelt. Du skal tildele udgangssignalet for at aktivere OSSD-afkrydsningsfelterne.

## 22.17. Hardware

Du kan bruge robotten uden at tilslutte programmeringskonsollen. Hvis programmeringskonsollen fjernes, skal der defineres en anden nødstopkilde. Du skal angive, om programmeringskonsollen er tilsluttet, for at undgå at udløse en sikkerhedsovertrædelse.

### 22.17.1. Valg af tilgængelig hardware

Robotten kan anvendes uden PolyScope som programmeringsinterface.

- 1. I toppanelet tryk på Installation.
- 2. Tryk på Sikkerhed i sidemenuen til venstre, og vælg Hardware.
- 3. Indtast sikkerhedskoden, og lås op for skærmen.
- 4. Fravælg programmeringskonsol (Programmeringskonsol) for at bruge robotten uden PolyScope-interface.
- 5. Tryk på Save and restart (Gem og genstart) for at anvende ændringerne.

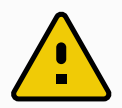

#### **FORSIGTIG**

Hvis programmeringskonsollenafmonteres eller frakobles fra robotten, er nødstopknappen ikke længere aktiv. Du skal fjerne programmeringskonsollen, så den ikke er i nærheden af robotten.

## 22.18. Sikker Hjem-position

Sikker Hjem er en returposition, der defineres ved hjælp af den brugerdefinerede Hjem-position. Sikker Hjem-I/O'er er aktive, når robotarmen er i Sikker Hjem-position, og en Sikker Hjem-I/O er defineret. Robotarmen er i Sikker Hjem-position, hvis ledpositioner er ved de angivne ledvinkler eller et multiplum af 360 grader heraf. Sikkerhedsudgangen Sikker Hjem er aktiv, når robotten står stille i Sikker Hjem-positionen.

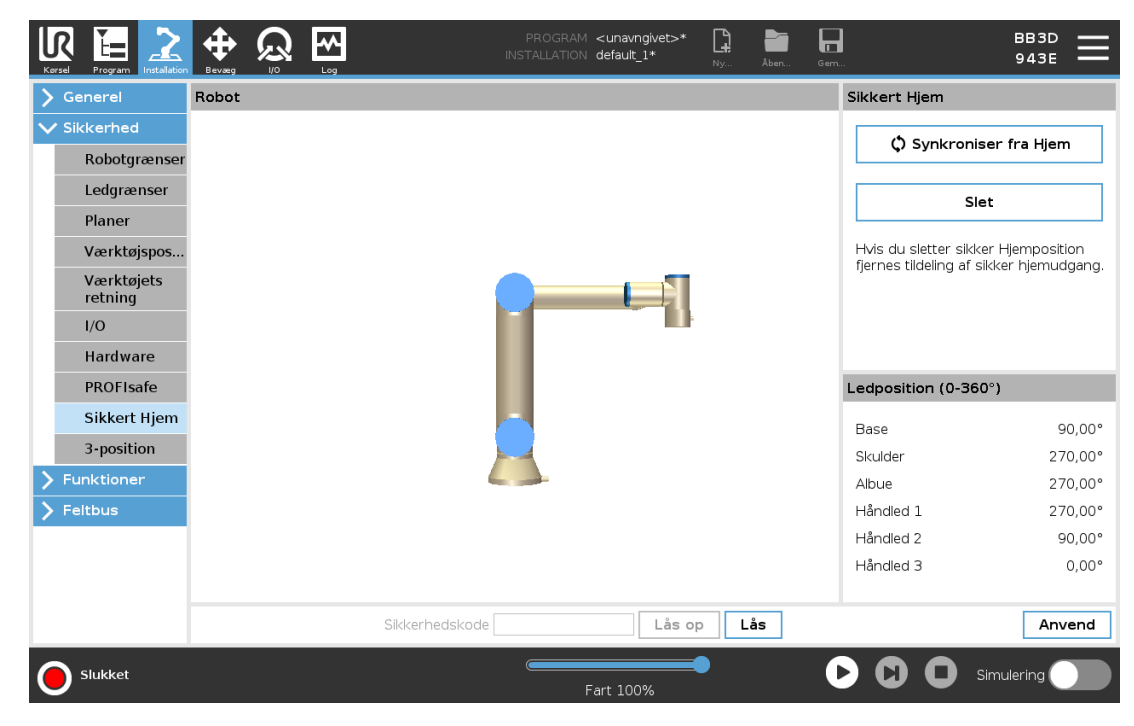

### 22.18.1. Synkronisering fra Hjem

- 1. I toppanelet tryk på Installation.
- 2. Tryk på Sikkerhed i sidemenuen til venstre på skærmen, og vælg Sikkert Hjem.
- 3. Under Sikkert hjem skal du trykke på Synkroniser fra Hjem.
- 4. Tryk på Anvend og vælg Anvend og Genstart i den dialogboks, der vises.

## 22.19. Sikker Hjem-udgang

Sikker Hjem-positionen skal defineres før Sikker Hjem-udgangen (se 22.16.2. [Udgangssignaler på](#page-162-0) [side](#page-162-0) 149).

### 22.19.1. Definition af Sikker Hjem-udgang

- 1. I toppanelet tryk på Installation.
- 2. Tryk på Sikkerhed i sidemenuen til venstre på skærmen, og vælg I/O.
- 3. Vælg Sikker Hjem på I/O-skærmen i Udgangssignal under Funktionstildeling i rullemenuen.
- 4. Tryk på Anvend og vælg Anvend og Genstart i den dialogboks, der vises.

## 22.20. Trykk på Bruk og i dialogboksen som vises velges Bruk og omstart.

Redigering af Hjem ændrer ikke automatisk en tidligere defineret Sikker Hjem-position. Mens disse værdier er ude af synkronisering, er programknuden Hjem udefineret.

### 22.20.1. Redigering af Sikker Hjem

- 1. I toppanelet tryk på Installation.
- 2. Vælg Hjem i sidemenuen til venstre på skærmen under Generelt.
- 3. Tryk på Rediger position og indstil den nye robotarmposition, og tryk på OK.
- 4. Vælg Sikkert Hjem i sidemenuen til venstre på skærmen under Sikkerhed. Du skal have en sikkerhedsadgangskode for at låse op for sikkerhedsindstillingerne (se 22.2. [Indstilling](#page-149-0) af [sikkerhedskode på](#page-149-0) side 136).
- 5. Under Sikkert hjem skal du trykke på Synkroniser fra Hjem

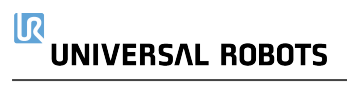

# <span id="page-168-0"></span>23. Fanen Kør

Fanen Kør giver dig mulighed for at udføre enkle handlinger og overvåge din robots tilstand. Du kan indlæse, afspille, pause og stoppe et program samt overvåge variabler. Kør-fanen er mest nyttig, når programmet er oprettet, og robotten er klar til drift.

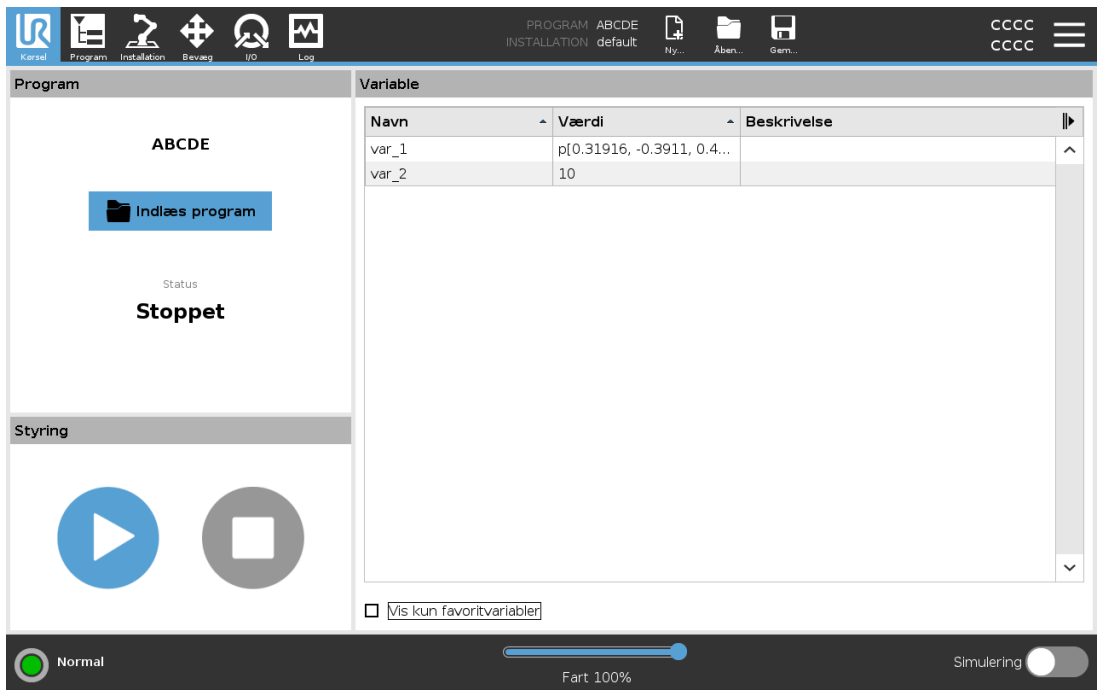

#### Program:

Programruden viser navnet og status for det aktuelle program.

#### For at indlæse et nyt program

- 1. I programruden skal du trykke på Indlæs program.
- 2. Vælg dit ønskede program fra listen.
- 3. Tryk på Åbn for at indlæse det nye program.

Variablerne, hvis de findes, vises, når du afspiller programmet.

#### Variabler:

Variabler bruges af programmer til at gemme og opdatere værdier under kørsel.

- Programvariabler hører til programmer.
- Installationsvariabler hører til installationer, der kan deles mellem forskellige programmer. Den samme installation kan bruges med flere programmer.

Som standard vises alle programvariabler og installationsvariabler i dit program i ruden Variabler.

Du kan også vise udvalgte variabler ved at bruge Vis kun favoritvariabler.

#### For at vise favoritvariabler

- 1. Marker afkrydsningsfeltet Vis kun favoritvariabler under Variabler.
- 2. Marker Vis kun favoritvariabler igen for at vise alle variabler.

Du kan ikke udpege favoritvariabler i fanen Kør, du kan kun vise dem. Udpegning af favoritvariabler afhænger af variabeltypen.

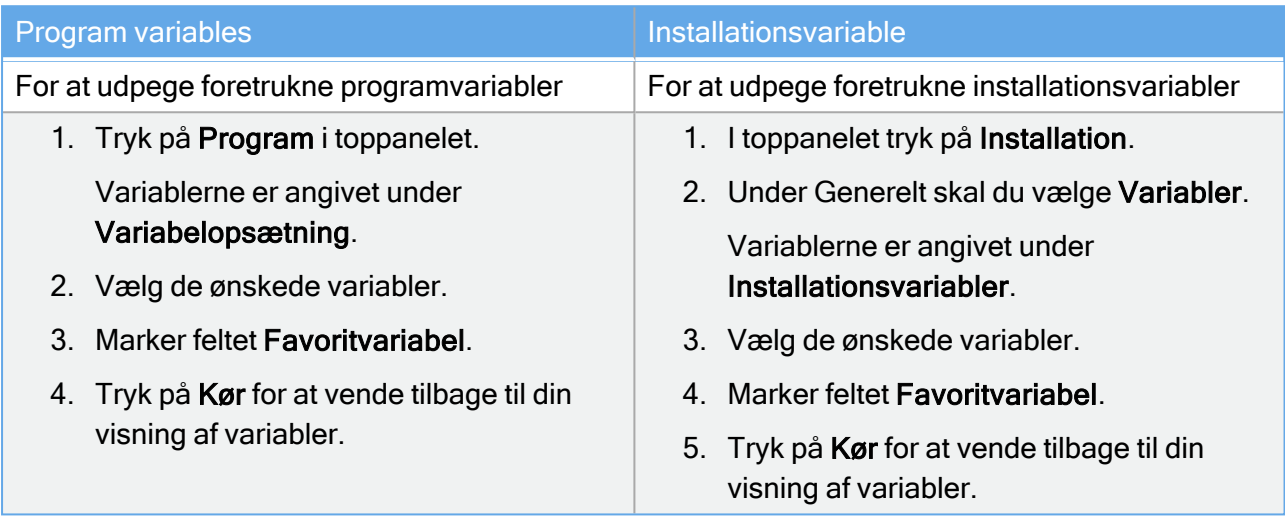

Se 24.6. Fanen [Variable på](#page-178-0) side 165 for mere om programvariabler.

Se 25.6. [Installationsvariable på](#page-245-0) side 232 for mere om installationsvariabler

#### Kontrol:

Kontrolruden giver dig mulighed for at kontrollere det kørende program. Du kan afspille og stoppe eller sætte et program på pause og genoptage det ved at bruge knapperne i tabellen nedenfor.

Afspil-knappen, Pause-knappen og Genoptag-knappen er kombineret. Afspil-knappen skifter til Pause, når programmet kører. Pause-knappen skifter til Genoptag.

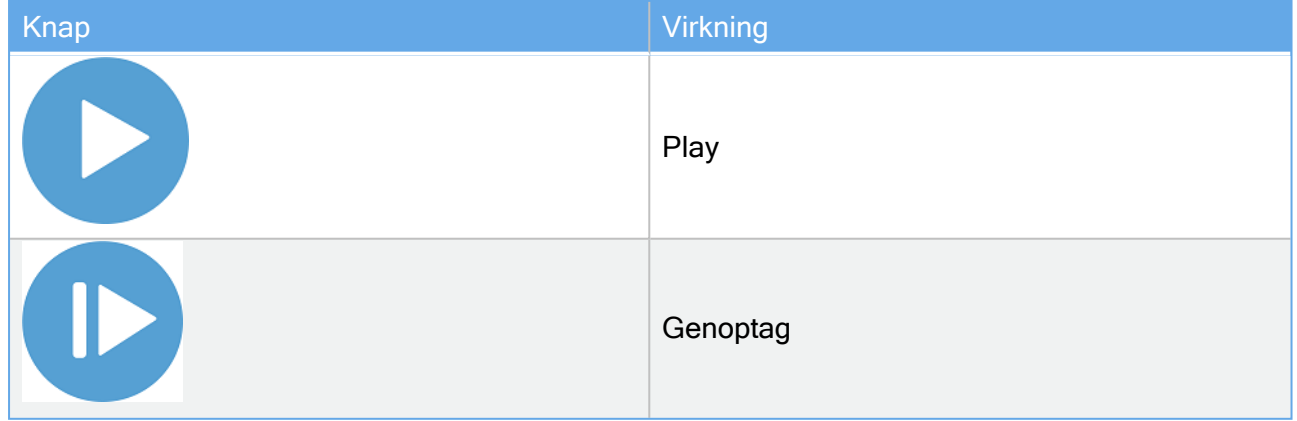

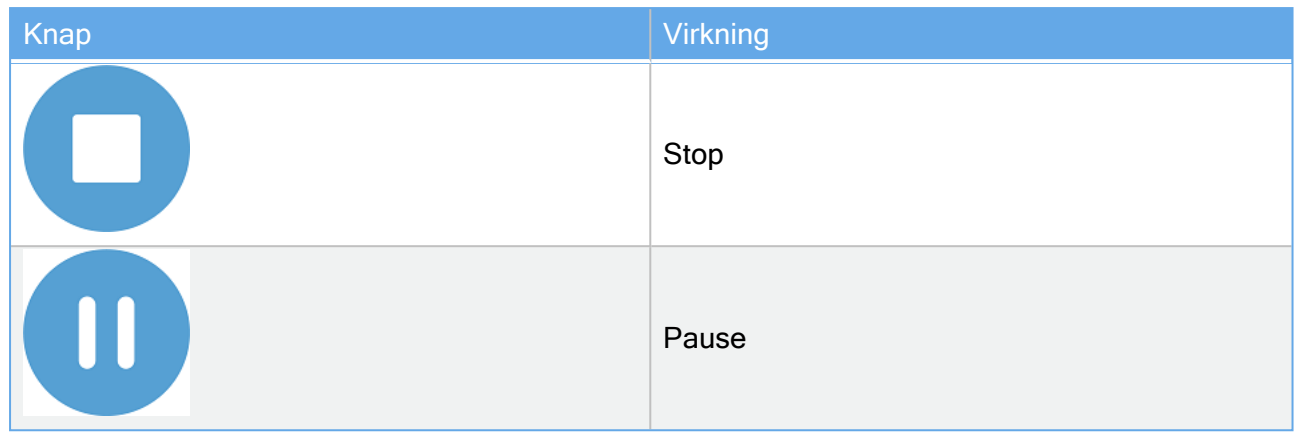

#### Sådan afspilles et program

1. Under Kontrol skal du trykke på Afspil for at begynde at køre et program fra begyndelsen.

#### Sådan stopper du et program

- 1. Tryk på Stop for at stoppe det program, der kører
	- Du kan ikke genoptage et stoppet program.
	- Du kan trykke på Afspil for at genstarte programmet.

#### Sådan sættes et program på pause

- 1. Tryk på Pause for at sætte et program på pause på et bestemt tidspunkt.
	- Du kan genoptage et program, der er sat på pause.

#### For at genoptage et program, der er sat på pause

1. Tryk på Genoptag for at fortsætte med at køre det program, der er sat på pause.

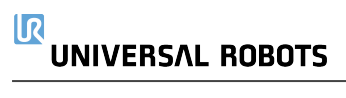

# 24. Fanen Program

Fanen Program viser det aktuelle program der redigeres.

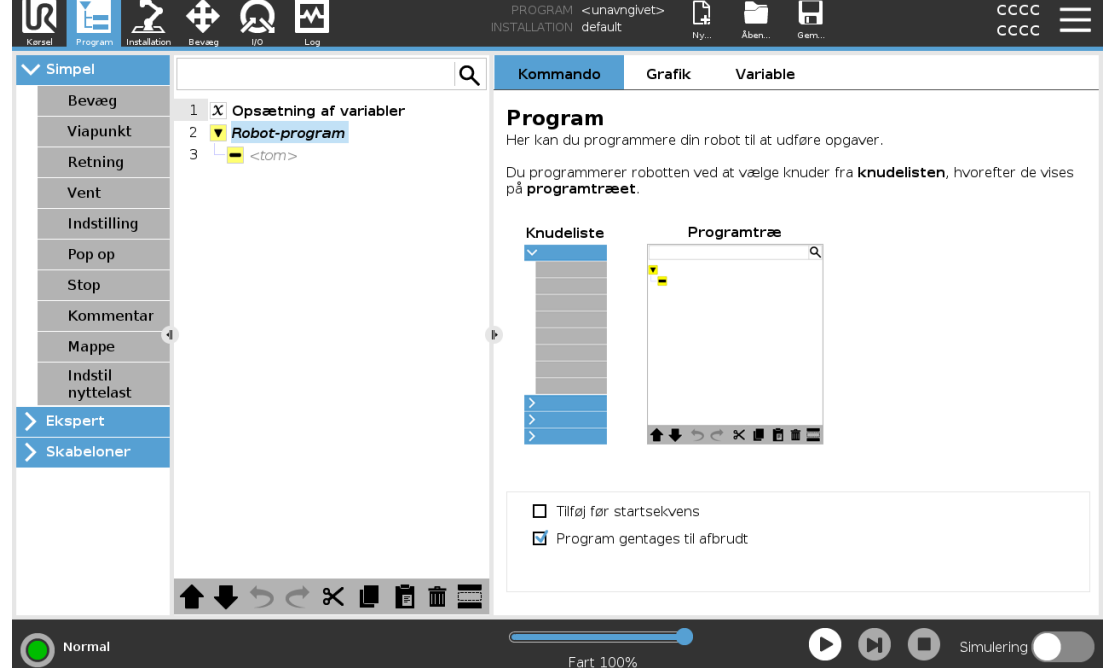

## 24.1. Kør til positionen

Åbn skærmbilledet **Kør til positionen**, når robotarmen skal bevæge sig til en bestemt startposition før kørsel af et program, eller når robotarmen bevæger sig til et viapunkt under ændring af et program.

I tilfælde, hvor skærmbilledet Kør til positionen ikke kan bevæge robotarmen til programmets startposition, bevæges den til det første viapunkt i programtræet.

Robotarmen kan bevæges til en forkert position, hvis:

- TCP, funktionspositur eller viapunktpositur for den første bevægelse ændres under programkørsel, før den første bevægelse er udført.
- Det første viapunkt er inde i en programtræknude af typen Hvis eller Skift.

### 24.1.1. Adgang til skærmen Kør til positionen

- 1. I Sidefod skal man trykke på Afspil for at få adgang til skærmen Kør til positionen.
- 2. Følg vejledningen på skærmen for at interagere med animationen og den virkelige robot.

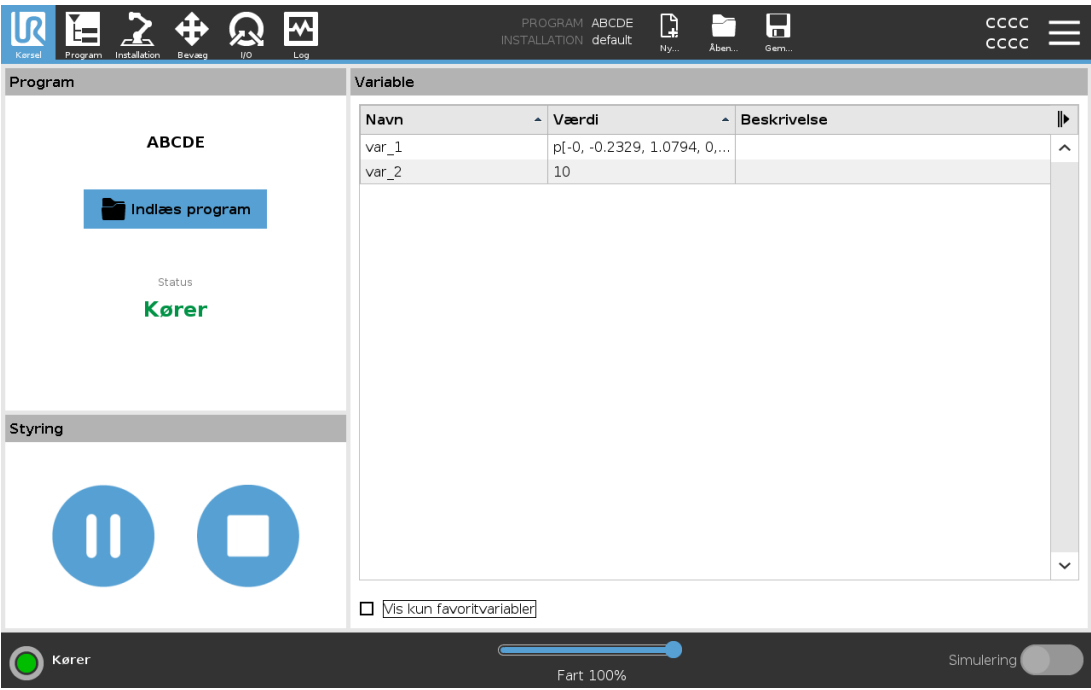

### 24.1.2. Bevæg robot til:

Hold Bevæg robot til: Bevæg robot til for at bevæge robotarmen til en startposition. Den animerede robot arm, der vises på skærmen, viser den ønskede bevægelse, de vil blive udført.

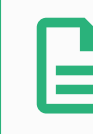

#### BEMÆRK

En kollision kan beskadige robotten eller andet udstyr. Sammenhold animationen med positionen på den virkelige robotarm, og kontroller, at robotarmen kan udføre bevægelsen sikkert uden at ramme nogen forhindringer.

### 24.1.3. Manuel

Tryk på Manuel for at få adgang til skærmen Bevæg, hvor robotarmen kan bevæges ved hjælp af pilene Bevæg værktøj, og/eller hvor man kan konfigurere koordinater for værktøjsposition og ledposition.

## 24.2. Program Tree

Opret et programtræ ved at tilføje programknuder fra listen i højre side af skærmen til Robotprogrammet . Et robotprogram skal indeholde programknuder, for et tomt programtræ kan ikke køres. Programmer, der indeholder forkert konfigurerede eller ugyldige programknuder tillades heller ikke at køre. Ugyldige programknuder fremhæves med gult for at angive, hvad der skal rettes, før programmet får tilladelse til at køre.

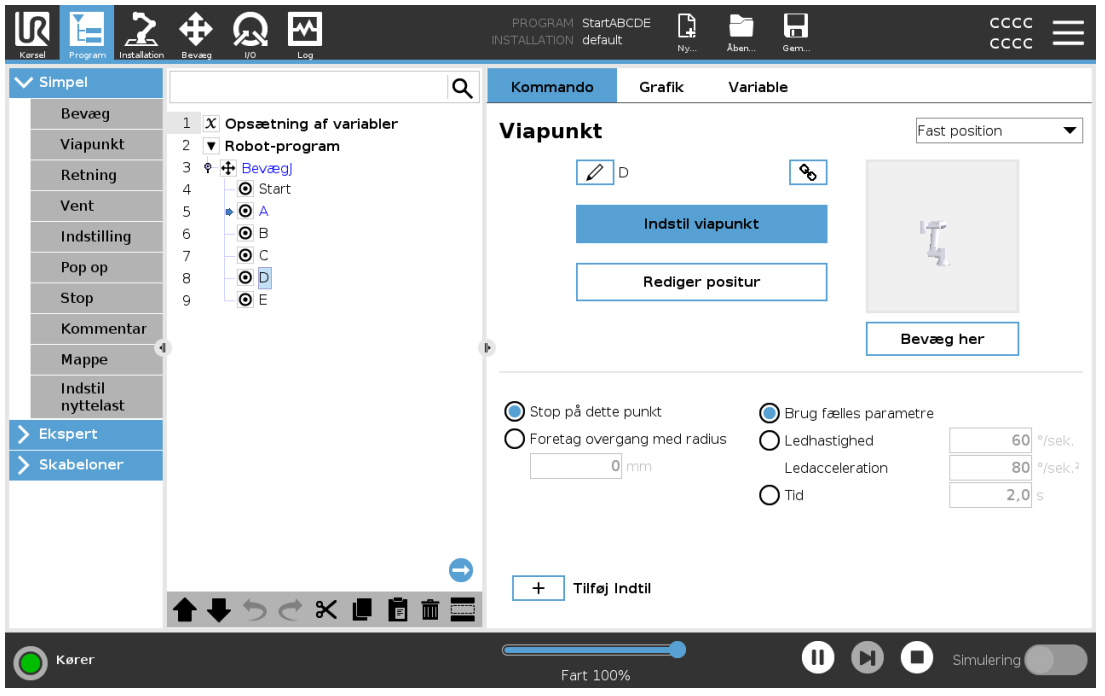

### 24.2.1. Programtræets værktøjslinje

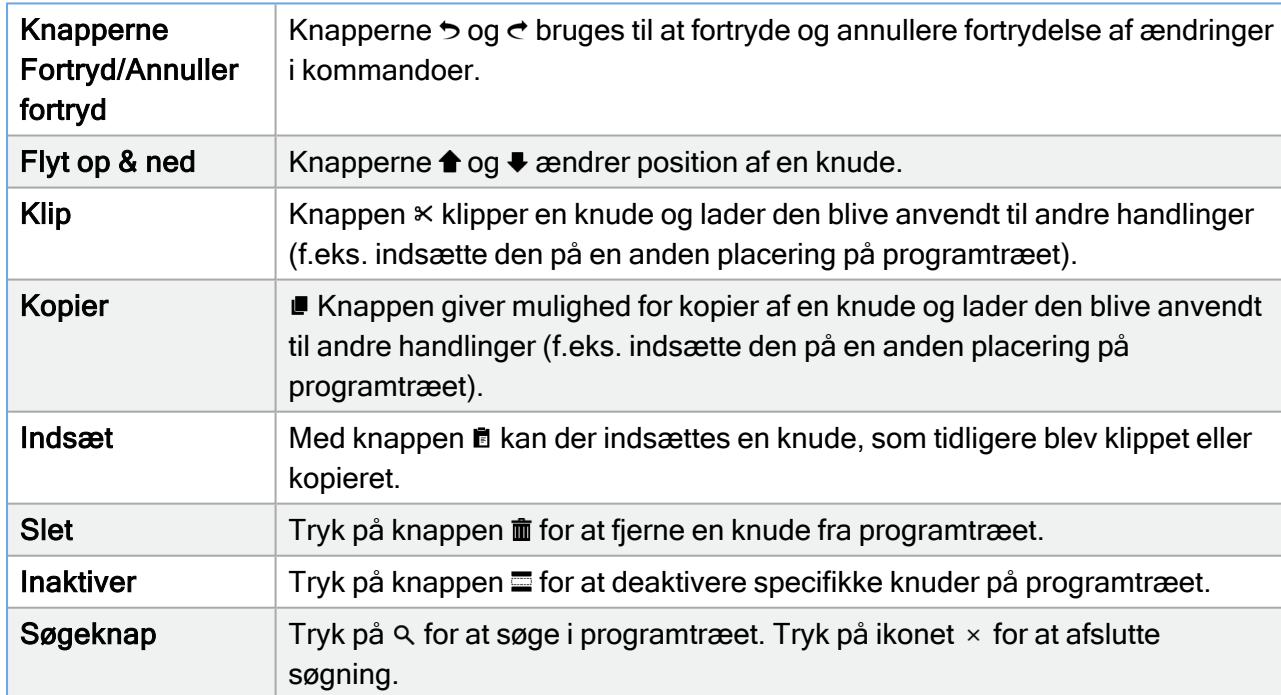

Brug værktøjslinjen i basen af programtræet til at ændre programtræet.

## 24.3. Opsætning af variabler

Variable Setup er altid det første knudepunkt i programtræet.

Hovedformålet med Variables Setup er at initialisere variabler. Du kan bruge Variable Setup som følger:

- Tildel en startværdi.
- Udpeg som en favoritvariabel.
- Tilføj en variabelbeskrivelse.
- Mulighed for at omdøbe.

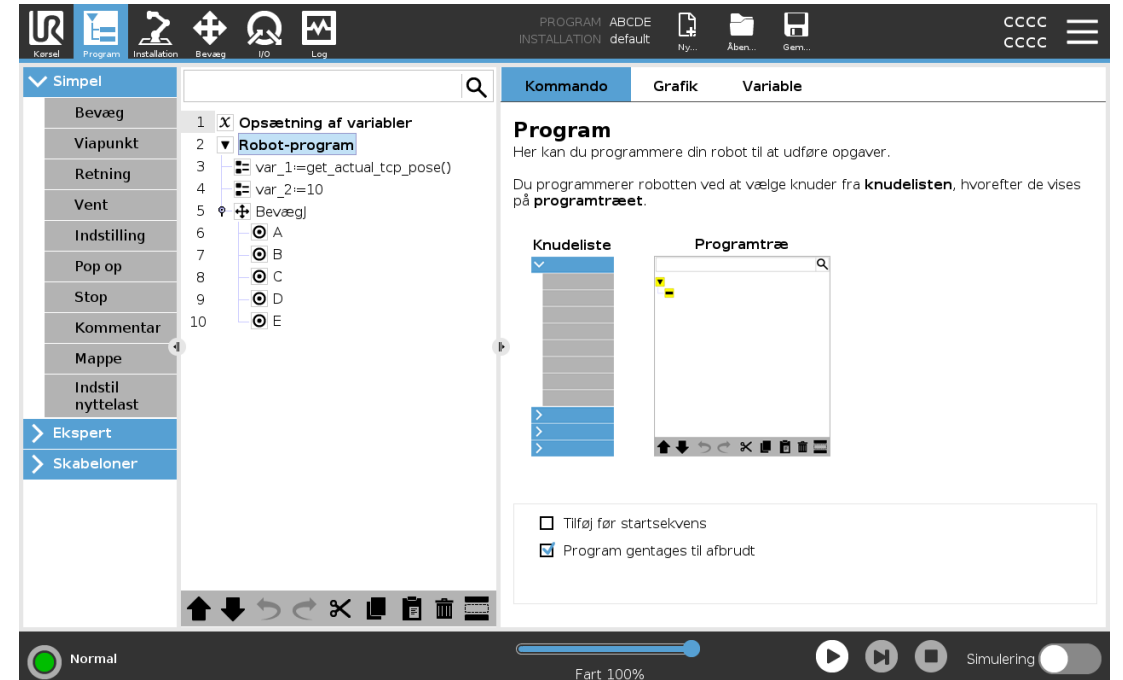

Udpegning af en favoritvariabel gør det muligt for variablen at være en del af sættet af favoritvariabler, der vises, når du vælger kun at vise favoritvariabler på Variables-ruden i Programfane-skærmen og på Kør-fane-skærmen.

#### At udpege en programvariabel som favorit

- 1. Tryk på Program i toppanelet.
- 2. Vælg en variabel under Variables Setup.
- 3. Marker feltet Favoritvariabel for at udpege den valgte variabel som favorit.

#### Redigering af programvariabler

Redigering af programvariabler omfatter omdøbning, beskrivelse og indstilling af en startværdi med et udtryk.

#### For at omdøbe en programvariabel

- 1. Vælg en variabel under Variables Setup.
- 2. Vælg feltet Navn.
- 3. Indtast et navn ved hjælp af det skærmtastatur, der vises.

#### For at beskrive en programvariabel

- 1. Vælg en variabel under Variables Setup.
- 2. Vælg feltet Beskrivelse.
- 3. Indtast en beskrivelse ved hjælp af det skærmtastatur, der vises.

#### For at indstille startværdi for en programvariabel

- 1. Vælg en variabel under Variables Setup.
- 2. Vælg feltet Udtryk.
- 3. Indtast udtrykket ved hjælp af det skærmtastatur, der vises.

#### Startværdi

En startværdi er den første værdi, du tildeler en programvariabel, når du starter et program.

Du kan markere afkrydsningsfeltet Behold værdi fra sidste kørsel for at erstatte startværdien med en værdi fra et tidligere kørt program. Men hvis du indlæser et nyt program, efter at du har brugt en værdi fra et tidligere kørt program, genindsættes startværdien.

### 24.3.1. Indikering af programeksekvering

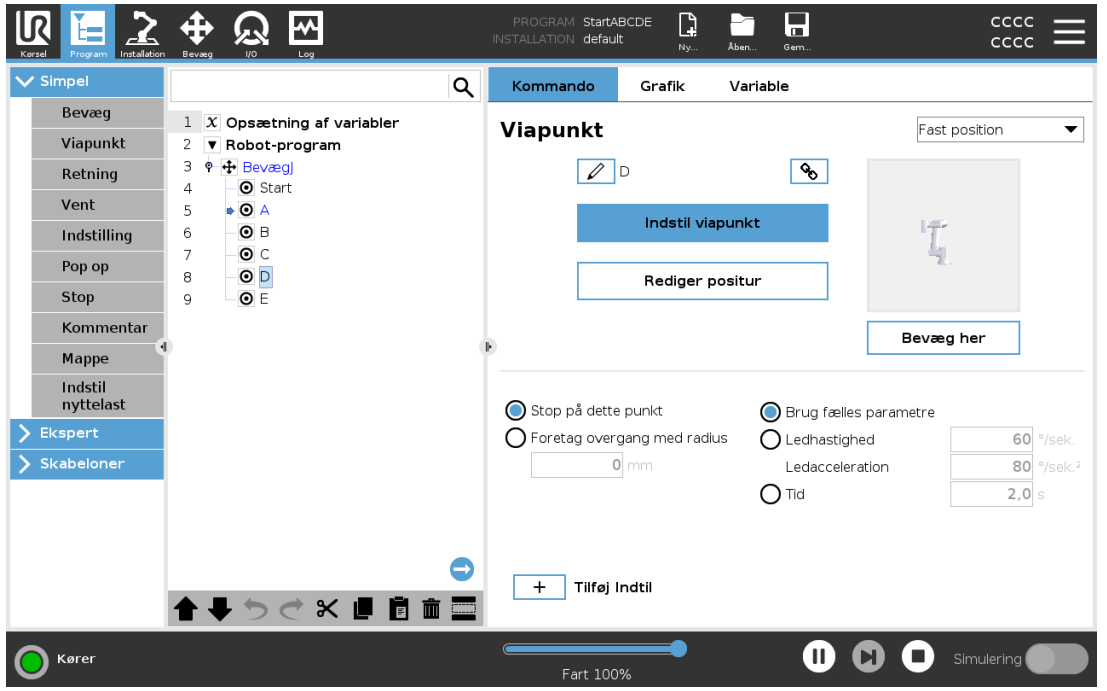

Når programmet kører vises den programknude, der udføres i øjeblikket, med et lille ikon  $\blacktriangleright$  ved siden af knuden. Furthermore, the path of execution is highlighted using a blue color. Ved tryk på ikonet  $\bullet$  i hjørnet af programmet spores den kommando, der udføres.

## 24.4. Kommandofane

I ruderne under Kommando konfigurerer du de knuder, der udgør programtræet.

Denne vejledning dækker ikke alle detaljerne om alle typer af programknuder.

Robotprogramknuden indeholder tre afkrydsningsfelter til styring af programmets overordnede opførsel.

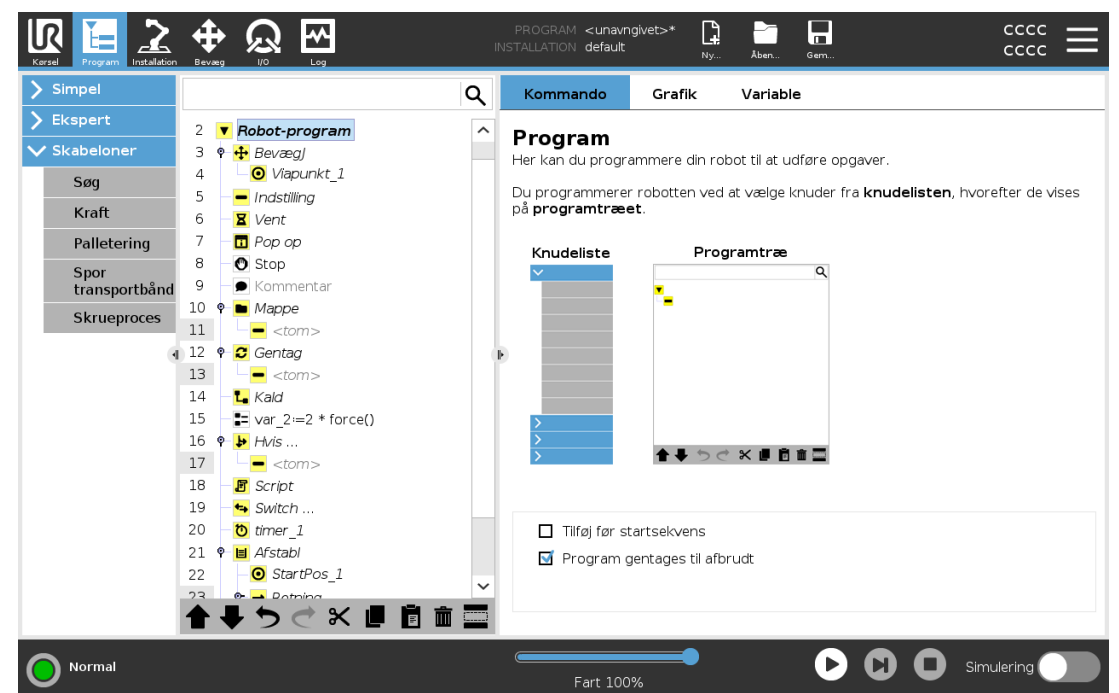

### 24.4.1. Tilføj før startsekvens

Select this check-box to add a special section to the program which is run once when the program starts.

En variabel kan slettes fra programmet ved at ændre dens navn til blank.

### 24.4.2. Program gentages til afbrudt

Vælg dette for at gøre programmet kontinuerligt.

Undertrykte programlinjer bliver simpelthen sprunget over, når et program kører. En undertrykt linje kan ophæves igen på et senere tidspunkt. Dette er en hurtig måde til at foretage ændringer i et program uden at ødelægge det originale indhold.

## 24.5. Fanen Grafik

Grafisk fremstilling af det nuværende robotprogram. TCP-stien vises i 3D med bevægelsessegmenter i sort, og overgangssegmenter vist med grønt. De grønne prikker angiver

#### 24. Fanen Program

TCP-positionerne for hvert viapunkt i programmet. 3D-tegningen af robotarmen viser den nuværende robotposition og *skyggen* af robotarmen viser, hvordan den vil nå viapunktet valgt i venstre side af skærmen.

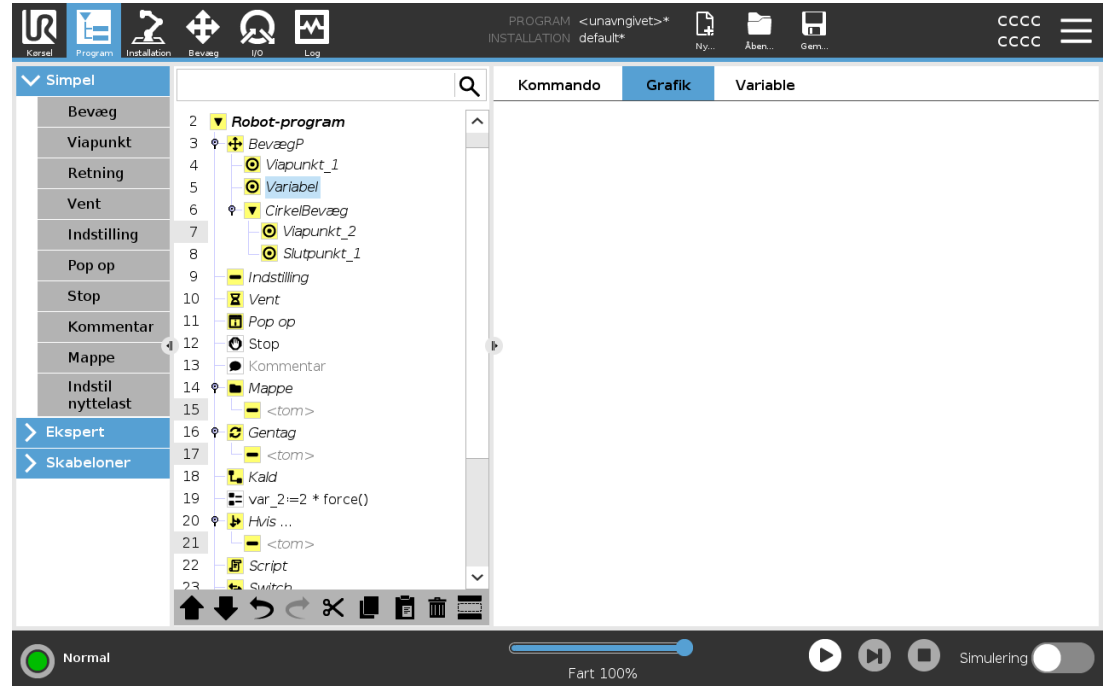

Hvis robottens TCP's aktuelle position er tæt på et sikkerheds- eller udløserplan, eller robotværktøjets retning er tæt på værktøjets retningsgrænse (se 22.11. [Planer på](#page-154-0) side 141), vises en 3D-gengivelse af den nærmeste grænse.

Merk: visualiseringen av endegrensene blir deaktivert når roboten kjører et program.

Sikkerhedsplaner vises i gult og sort med en lille pil, der gengiver planvektoren, der angiver den side af planet, hvor robot TCP'en må placeres.

Udløserplaner vises i blåt og grønt og en lille pil, der peger på den side af planet, hvor Normaltilstandsgrænserne (se22.8. [Sikkerhedstilstande på](#page-152-0) side 139) er aktive.

Værktøjets retningsgrænse vises med en sfærisk kegle sammen med en vektor, der viser robotværktøjets nuværende retning. Keglens inderside gengiver det tilladte område for værktøjets retning (vektor).

Når robottens mål-TCP ikke længere er i nærheden af grænsen, forsvinder 3D-gengivelsen. Hvis TCP overtræder eller er meget tæt på at overtræde en grænse, bliver gengivelsen af grænsen rød.

3D-visningen kan zoomes og roteres for at få et bedre overblik over robotarmen. Knapperne i øverste højre side af skærmen kan deaktivere de forskellige grafiske elementer i 3D-visning. Nederste knap skifter mellem tændt og slukket for visningen af de nærmeste begrænsninger af arbejdsrummet.

## <span id="page-178-0"></span>24.6. Fanen Variable

Ruden under Variabler viser de eksisterende værdier for alle variabler i et kørende program og fører en liste over variabler og værdier mellem programkørsler.

I Variables-ruden kan du også bruge følgende muligheder:

• Vælg Vis viapunkter for at vise viapunkt-scriptvariabler på listen over variabler. Robotprogram bruger scriptvariabler til at gemme information om viapunkter. Vælg afkrydsningsfeltet Vis Brugermanual Bruger Variabler for at vise scriptvariabler i variabellisten.

• Vælg Vis kun favoritvariabler for kun at se favoritvariabler på fanen Variabler. Dette er det samme som fanen Variabler på fanen Kør (Se [23. Fanen](#page-168-0) Kør på side 155).

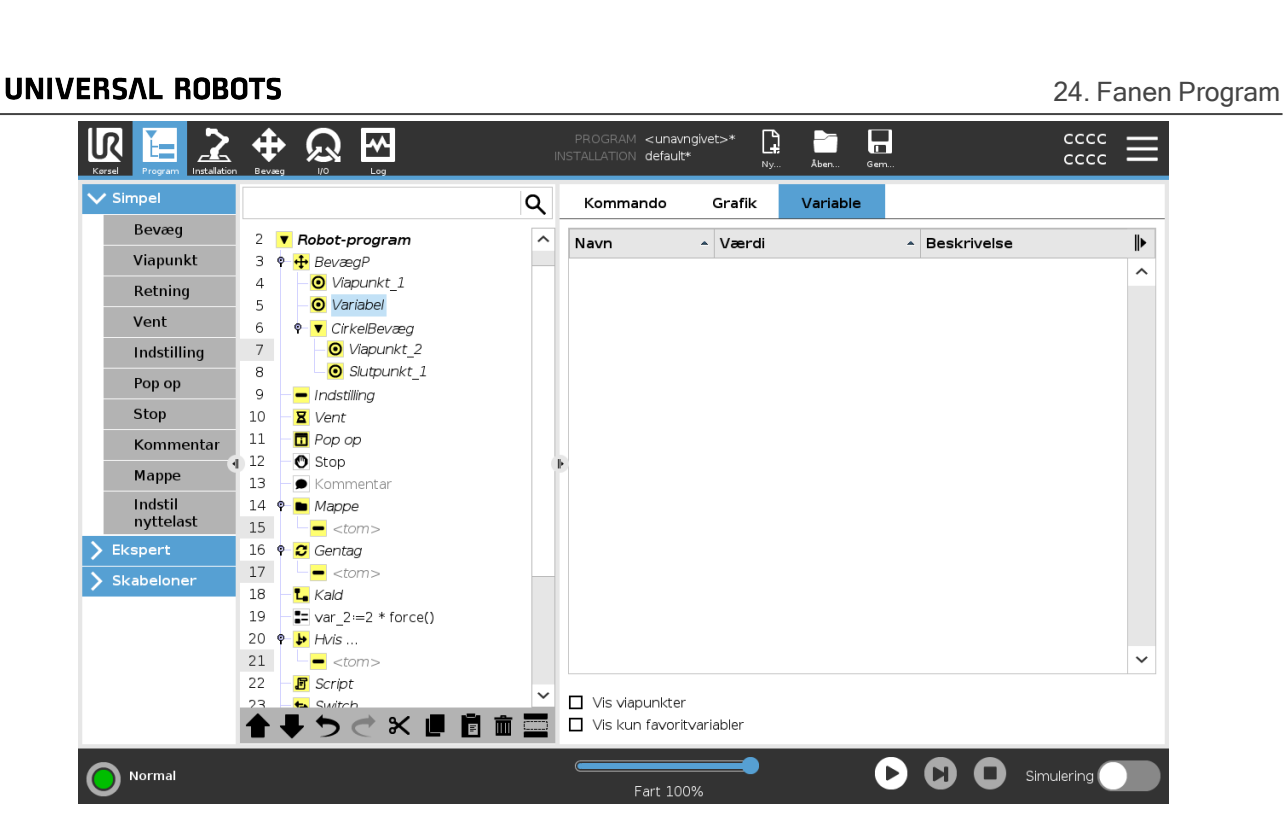

Et robotprogram bruger variabler til at lagre og opdatere forskellige værdier under kørslen. Variabler vises kun, når der er information at vise. Variabeltyper omfatter:

- Programvariabler Disse er kun tilgængelige for det program, der skal køres, og går tabt, når maskinen standses.
- Installationsvariabler Disse kan bruges af flere programmer, og deres navne og værdier forbliver sammen med robotinstallationen (se: 25.6. [Installationsvariable på](#page-245-0) side 232).
- Scriptvariabler Disse kommer fra scriptfiler, og de kan tildeles forskellige variabeltyper. Scriptvariabler vises ikke på fanen Program eller på fanen Installation. Robotprogrammet bruger scriptvariablerne til at gemme information om viapunkter. Du kan vælge afkrydsningsfeltet Vis viapunkter under Variabler for at vise scriptvariabler i variabellisten.

Tabellen nedenfor viser variabelværdityper:

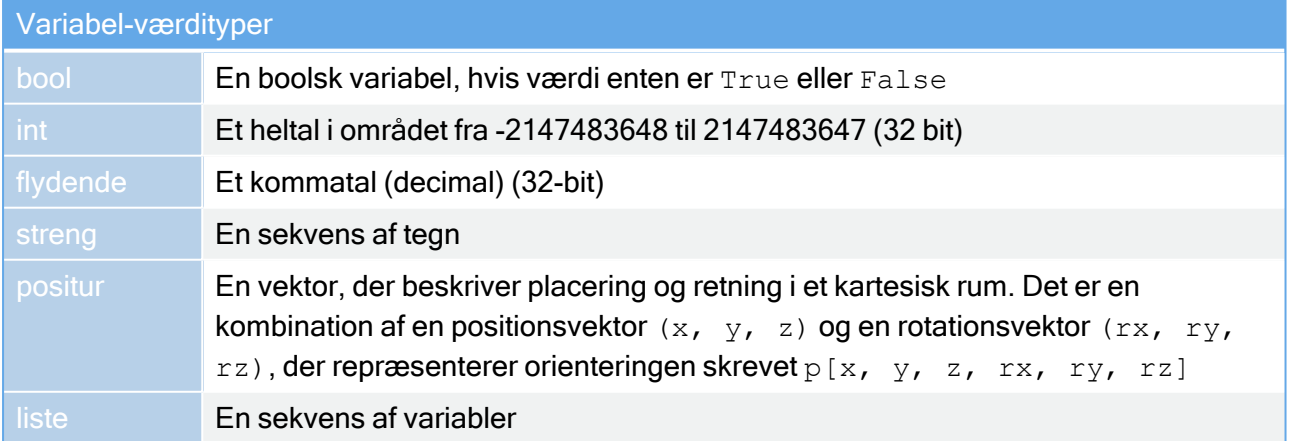

 $\overline{\mathbb{R}}$
# <span id="page-180-0"></span>24.7. Udtrykseditor

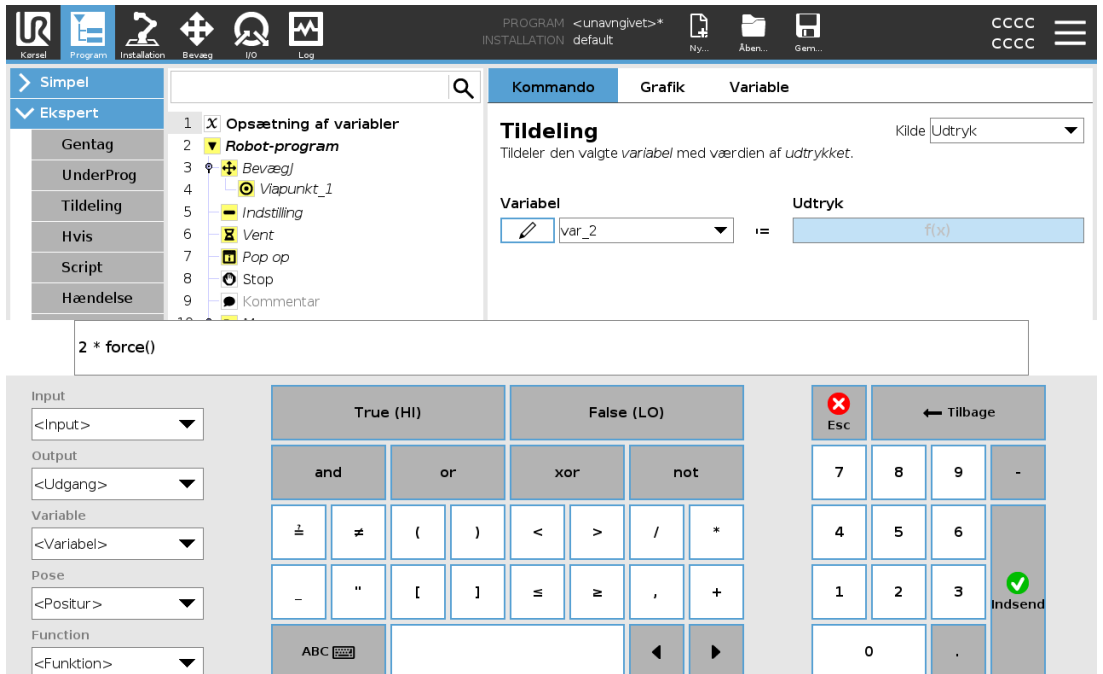

Mens selve udtrykket er redigeret som tekst, har skærmen for udtryksredigering en række knapper og funktioner til indsættelse af særlige udtrykssymboler, som f. eks. \* for multiplikation og ≤ for mindre end eller lig med. Med keyboardknappen øverst til venstre på skærmen kan du skifte til tekstredigering af udtrykket. Alle definerede variabler kan findes i vælgeren Variable, mens navnene på input- og outputporte kan findes i vælgerne Input og . Visse særlige funktioner findes i Function.

Udtrykket kontrolleres for grammatiske fejl, når der trykkes på knappen Ok. Knappen Cancel forlader skærmen og kasserer alle ændringer.

Et udtryk kan se sådan ud:

```
digital in[1] T = True and analog in[0]<0.5
```
# 24.8. Start program fra valgt knude

Når robotten er i manuel tilstand (se 21.1. [Driftstilstande på](#page-144-0) side 131), tillader Afspil fra valg et program at starte fra en valgt knude. Afspil fra begyndelsen kører et program normalt. Indstillingen Afspil fra udvalg er deaktiveret, hvis et program ikke kan køres fra en bestemt knude. Afspil fra valg kan ikke aktiveres med et gevind, fordi gevind altid starter fra begyndelsen.

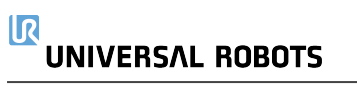

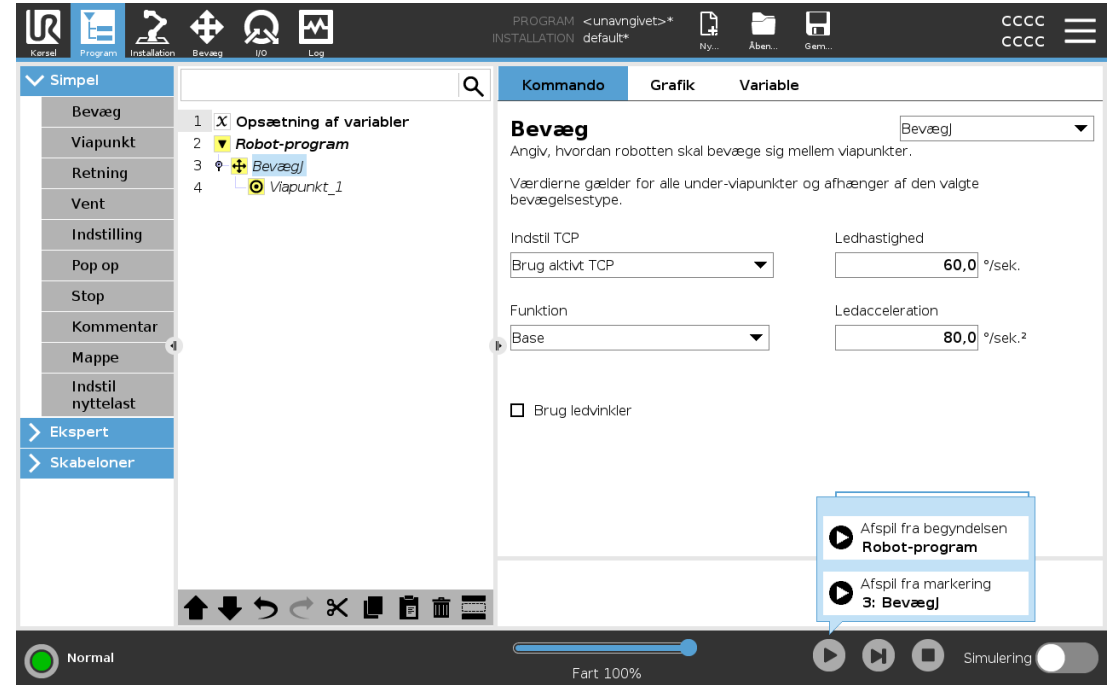

## 24.8.1. Brug af Afspil fra valg

Tryk på Afspil, og vælg Afspil fra valg for at køre et program fra en knude i programtræet.

#### BEMÆRK

- Hvis den bruges, udføres sektionen Før start altid for både Afspil fra markering og Afspil fra begyndelsen.
- Programmet stopper og viser en fejlmeddelelse, hvis det støder på en ikketildelt variabel.
- Et program kan kun starte fra en knude i robotprogrammet.
- Afspil fra valg kan anvendes inden for et underprogram. Programudførelsen standser, når underprogrammet ender.

# 24.9. Brug af pausepunkter i et program

Et pausepunkt sætter programudførelsen på pause. Du kan bruge pausepunkter til at sætte et program på pause og genoptage det på et bestemt sted for at undersøge robotposition, variabler m.m. Se 21.1. [Driftstilstande på](#page-144-0) side 131.

1. I et programtræ skal du trykke på et linjenummer for at indstille eller fjerne et pausepunkt.

#### 24. Fanen Program

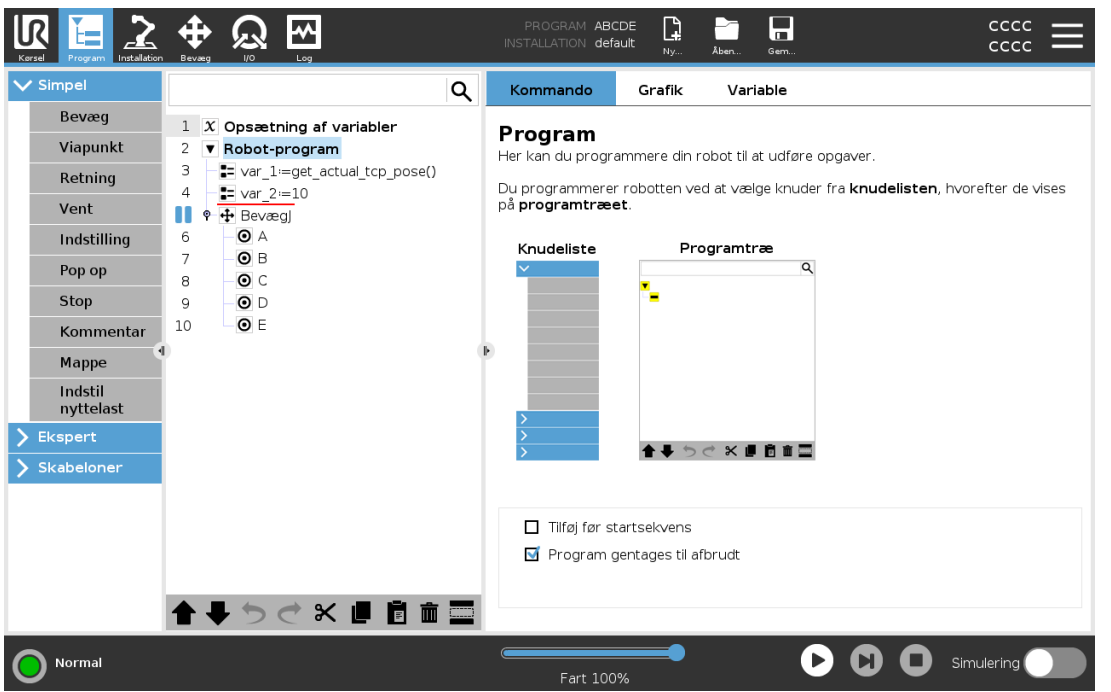

En rød streg enten over eller under en knude angiver, når et pausepunkt er indstillet, så udførelsen sættes på pause. De fleste knuder sættes på pause, før de udføres, med følgende undtagelser:

- Viapunkter: Et pausepunkt på en viapunktknude ignorerer overgangen og sætter programmet på pause, når robotten når dette viapunkt.
- Indtil-knuder: Et pausepunkt på en indtil-knude sætter programmet på pause, indtil betingelsen er opfyldt. Overgange, der bruges i indtil-knuden, ignoreres ikke. De sættes på pause, når robotten når overgangsradius.

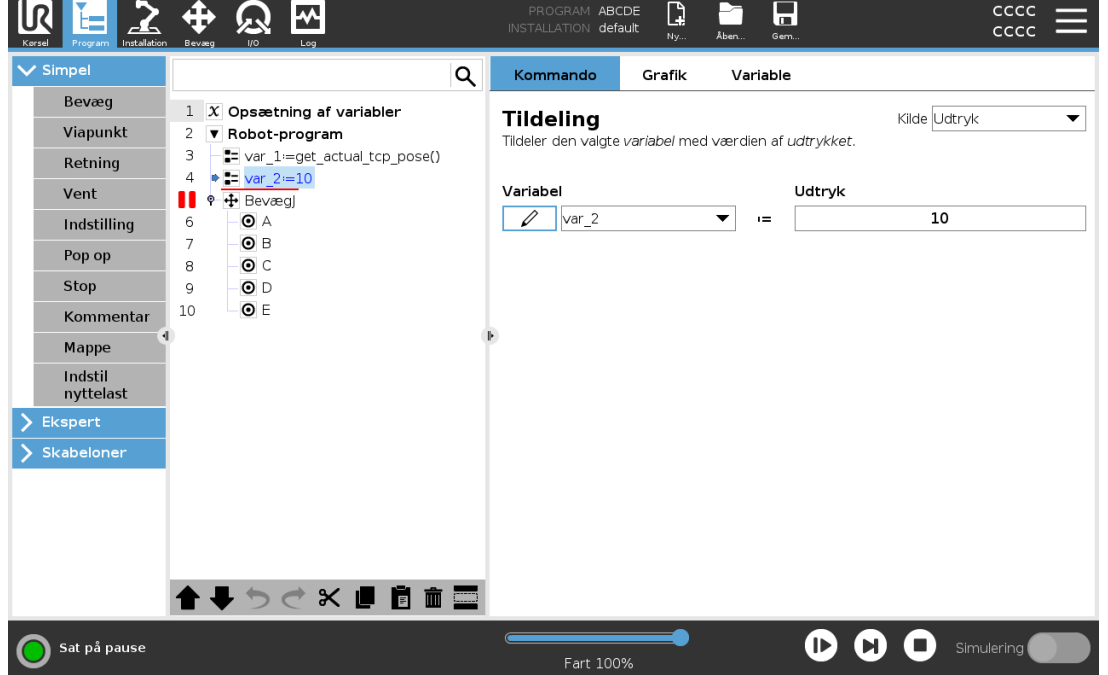

# 24.10. Enkelt trin i et program

Knappen enkelt trin tillader at udføre én knude ad gangen, når robotten er i manuel tilstand. Du kan bruge knappen Enkelt trin, når programmet er sat på pause. Tryk på knappen Enkelt trin for programmet for at starte udførelse, hvor programmet sættes på pause ved den følgende knude i programmet. Hvis en knude ikke understøtter pausepunkter, vil programudførelsen, der startes ved at trykke på knappen Enkelt trin, ikke sætte programmet på pause ved denne knude. I stedet fortsætter udførelsen, indtil programmet når en knude, der understøtter pausepunkter.

# 24.11. Grundlæggende programknuder

## <span id="page-183-0"></span>24.11.1. Bevæg

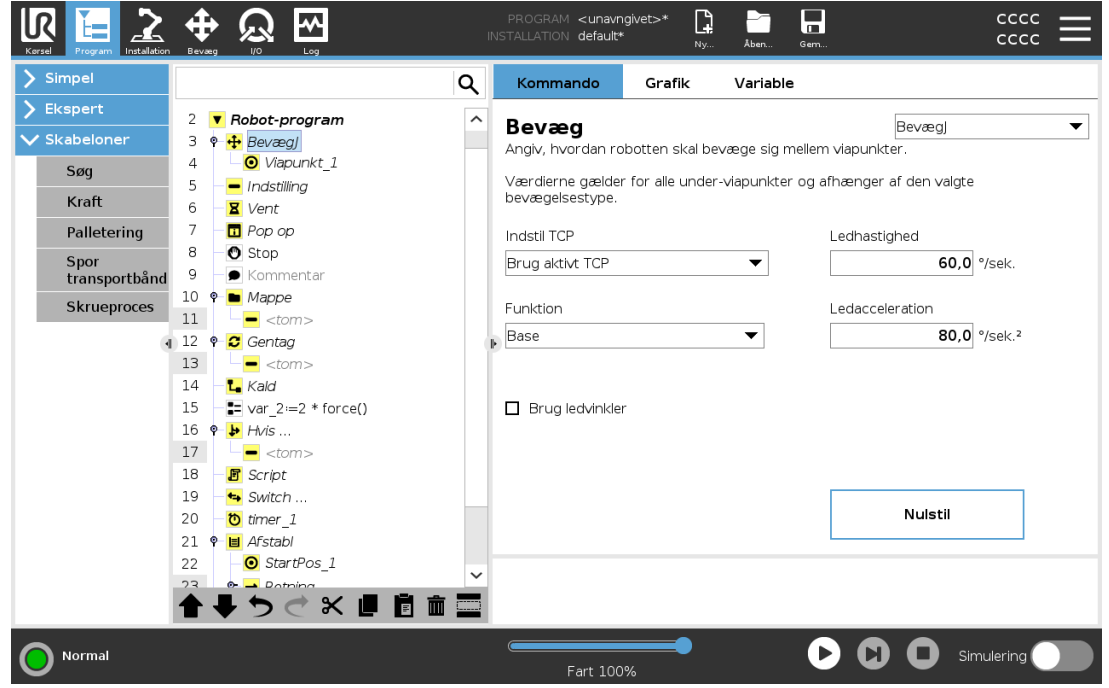

Kommandoen Bevæg styrer robottens bevægelser gennem de underliggende viapunkter. Viapunkterne skal ligge under en Bevæg-kommando. Kommandoen Bevæg definerer den acceleration og hastighed, hvorved robotarmen bevæger sig mellem disse viapunkter.

### Bevægelsestyper

Du kan vælge en af tre typer bevægelser: BevægJ, BevægL og BevægP. Hver bevægelsestype forklares nedenfor.

• bevægJ laver bevægelser, der beregnes i robotarmens ledrum. Led kontrolleres for at afslutte deres bevægelser på samme tid. Denne bevægelsestype resulterer i en kurvet bane for værktøjet. De fælles parametre, der anvendes til denne bevægelsestype, er den maksimale ledhastighed og ledacceleration specificeret i hhv. *degls* og *degls*<sup>2</sup>. Hvis det

ønskes, at robotarmen skal bevæges hurtigt mellem viapunkterne under tilsidesættelse af værktøjsbanen mellem disse viapunkter, kan denne bevægelsestype med fordel vælges.

- bevægL bevæger værktøjscenterpunktet (TCP) lineært mellem viapunkter. Dette betyder, at hvert led udfører en mere kompliceret bevægelse for at holde værktøjet på en lige banelinje. De fælles parametre, som kan indstilles for denne bevægelsestype, er den ønskede værktøjshastighed og værktøjsacceleration, der er specificeret i hhv. *mmls* og *mmls<sup>2</sup>,,* og også en funktion.
- bevægP bevæger værktøjet lineært ved konstant hastighed med cirkulære overgange og er beregnet til visse former for procesdrift såsom limning eller dosering. Standardstørrelsen for overgangsradius er en fælles værdi mellem alle viapunkterne. En mindre værdi vil gøre banens drejning skarpere, hvorimod en højere værdi vil gøre banen fladere. Mens robotarmen bevæger sig gennem viapunkterne ved konstant hastighed, kan robottens kontrollerskab ikke vente på enten I/O-drift eller operatørhandling. Dette kan evt. stoppe robotarmens bevægelse eller forårsage et sikkerhedsstop.
- Cirkelbevæg kan føjes til en bevægP for at lave en cirkulær bevægelse. Robotten starter bevægelsen fra sin nuværende position eller startpunktet, bevæger sig gennem et viapoint specificeret på den cirkulære bue og et Slutpunkt, der fuldender den cirkulære bevægelse. En tilstand bruges til at beregne værktøjsretning gennem den cirkulære bue. Tilstanden kan være:
	- Ĥ llRl  $\mathbf{\Omega}$ ₩ <unavngivet>\* n cccc. default cccc Simnel Q Kommando Grafik Variable S Ekspert  $\overline{z}$ Robot-program CirkelBevæg V Skabelon  $\overline{\mathcal{L}}$  $\ddot{\bullet}$ + BevægP  $\Delta$  $\bigcirc$  Vianunkt 1 Søg En cirkelbevægelse foretages med tre  $\bar{\mathbf{5}}$ o <mark>▼</mark> CirkelBevæg Lin cinemeweeyeise roretages med tre<br>Viapunkter: viapunktet forud for<br>CirkelBevæg-knuden, viapunkt (1), ViaPoint<br>(2) og EndPoint (3). Kraft  $6\phantom{a}$ O Viapunkt 2 ă  $\overline{\bullet}$  Slutpunkt 1 Palletering  $\overline{ }$  $\mathbf{a}$ Indstilling I fast tilstand: Spor<br>transportbånd  $\overline{9}$ **x** Vent Retningen af denne bevægelse defineres Neu lingen ar den lie bevægelse denineres<br>ved startpunktet for robotten, således at<br>robotten vil holde denne retning i forhold til<br>cirklen gennem bevægelsens via- og  $10$  $Popop$ Skrueproces  $11$  $\bullet$  Stop slutpunkter  $12$ Kommentar 13  $\bullet$  Mappe  $14$  $\equiv$  <tom> 15 <sup>o</sup> C Gentag 16  $-\bullet$  <tom>  $L$  Kald Vælg tilstand for retning i forhold til cirklen 17 18  $-\Xi$  var 2=2 \* force()  $\bigcirc$  Fast 19 9 Hvis... ◯ Ubegrænset  $\overline{\phantom{a}}$  <tom> 20 21  $F$  Script  $22$ Switch レワビ  $\times$   $\blacksquare$ 自血 Ø  $\bullet$ Ο Simulering Normal Fart 100%
- Ubegrænset: Startpunktet ændres til slutpunkt for at definere værktøjsretningen

• Fast: Kun startpositionen bruges til at definere værktøjsretningen

### Fælles parametre

De fælles parametre i nederste højre hjørne af bevægelsesskærmbilledet Bevæg gælder for robotarmens bevægelse fra foregående position til kommandoens første viapunkt, og derfra til hvert af de efterfølgende viapunkter. Indstillingerne for Bevæg-kommando gælder ikke for banen fra det

sidste viapunkt under Bevæg-kommandoen.

### Valg af TCP

Måden, hvorpå robotten bevæges imellem viapunkter justeres afhængigt af om TCP er indstillet med en brugerdefineret TCP eller en aktiv TCP. Med Ignorer aktiv TCP kan denne bevægelse justeres i forhold til værktøjsflangen.

### Indstilling af TCP i et Bevæg

- 1. Tag adgang til fanen Program for at indstille TCP'et, som bruges til viapunkter.
- 2. Under Kommando i rullemenuen til højre vælges Bevæg-typen.
- 3. Vælg en mulighed i rullemenuen Indstil TCP under Bevæg.
- 4. Vælg Brug aktiv TCP eller vælg en brugerdefineret TCP. Du kan også vælge Ignorer aktiv TCP.

### Funktionsvalg

Viapunkter kan defineres relativt til en funktion ved brug af rullemenuen Funktioner (se afsnit [25.17.](#page-255-0) [Funktioner på](#page-255-0) side 242). Dette betyder, at når der indstilles et viapunkt, vil programmet huske værktøjskoordinaterne i funktionsområdet for den valgte funktion. Nogle få tilfælde kræver detaljeret forklaring:

Den valgte funktion har ingen virkning på relative viapunkter. Den relative bevægelse udføres altid med hensyn til retningen af **basen**.

Når robotarmen bevæger sig til et variabelt viapunkt, beregnes TCP (værktøjscenterpunkt) som koordinaterne for variablen i området for den valgte funktion. Derfor vil robotarmens bevægelse for et variabelt viapunkt ændre sig, hvis en anden funktion vælges.

Du kan ændre en funktions position, mens programmet kører, ved at tildele en positur til den korresponderende variabel.

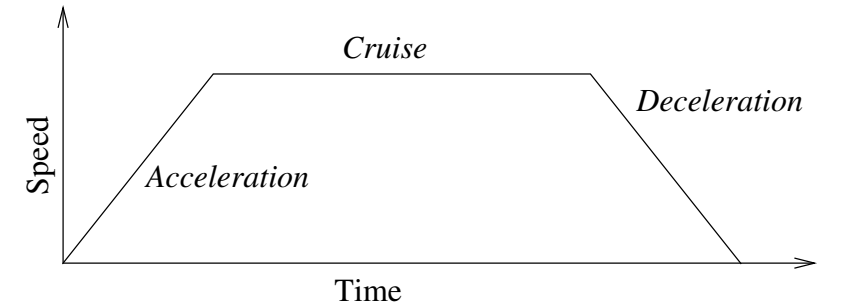

23.1: Hastighedsprofil for en bevægelse. Kurven deles i tre segmenter: acceleration, cruise og deceleration. Niveauet for cruise-fasen bestemmes ved indstilling af hastigheden for bevægelsen, mens stejlheden i faserne med acceleration og deceleration bestemmes af accelerationsparameteret.

### Brug ledvinkler

Som alternativ til 3D-posituren kan du markere afkrydsningsfeltet Brug ledvinkler, når du bruger BevægJ til at definere viapunkter ved hjælp af robotledvinkler. Hvis Brug ledvinkler er aktiveret, er TCP og funktionsvalg ikke tilgængelige. Viapunkter defineret med Brug ledvinkler justeres ikke, når programmet flyttes fra robot til robot.

### 24.11.2. Fast viapunkt

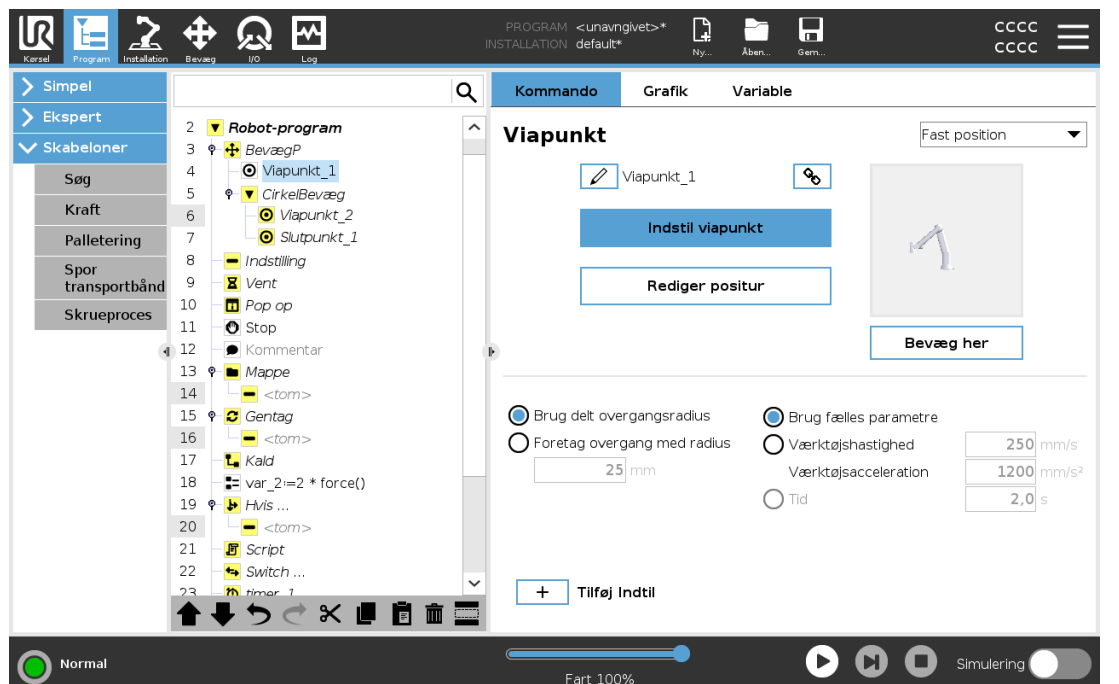

Et punkt i robottens bane. Viapunkter er den mest centrale del af et robotprogram, idet de fortæller robotarmen, hvor den skal være. En fast viapunkt-position indlæres ved fysisk at flytte robotarmen til positionen.

### Indlæring af viapunkter

Betegnelsen Indlæring bruges til at vise robotten, hvordan TCP skal placeres i forhold til en funktion til et anlæg. For at lære robotten et viapunkt skal du følge instruktionerne nedenfor:

- 1. Gå til fanen Program, og indsæt en Bevægelsesknude.
- 2. I bevægelsesknuden skal du bruge rullemenuen Indstil TCP til at indstillet TCP'en.
- 3. I bevægelsesknuden skal du bruge rullemenuen Funktion til at vælge en funktion.
- 4. I knuden Viapunkt skal du bruge **Indlæringstilstand** eller jogge for at placere robotten i en ønsket konfiguration.

### Brug af viapunkter

Brug af et viapunkt betyder, at man anvender den indlærte relation mellem funktionen og TCP'et i den nuværende situation. Relationen mellem funktionen og TCP'et, som anvendes på den aktuelt valgte funktion, resulterer i den ønskede TCP-placering. Derefter finder robotten ud af, hvordan den skal placere sig selv for at lade det aktuelt aktive TCP nå denne TCP-position. For at bruge et viapunkt skal du følge instruktionerne nedenfor:

- 1. Brug et eksisterende viapunkt i en bevægelsesknude, eller indsæt viapunktet i en anden bevægelsesknude (f.eks. ved kopiere og indsætte eller bruge knappen "Link" på viapunktet).
- 2. Indstil det ønskede TCP.
- 3. Indstil den ønskede funktion.

### Indstilling af viapunktet

#### Viapunkt-navne

Viapunkter får automatisk et unikt navn. Dette navn kan ændres af brugeren. Viapunkter forbindes og deler positionsoplysninger når linkikonet vælges. Andre positionsinformationer, såsom overgangsradius og hastighed samt acceleration for værktøjet/led, konfigureres individuelt for viapunkter, selvom de kan være forbundne.

### **Overgang**

Overgang giver robotten mulighed for at foretage en glidende overgang mellem to baner uden at stoppe ved viapunktet Viapunkt mellem dem.

#### Eksempel

Lad os tage en handling som opsamling og nedsætning som eksempel (se figur [23.2\)](#page-188-0), hvor robotten aktuelt står i viapunkt 1 (WP-1) og skal samle en genstand op ved viapunkt 3 (WP-3). For at undgå en kollision med genstanden samt andre forhindringer  $(0)$ , skal robotten nærme sig  $(WP-3)$ i retningen fra viapunkt 2 (WP 2).

Så tre viapunkter introduceres for at skabe en sti, der opfylder kravene.

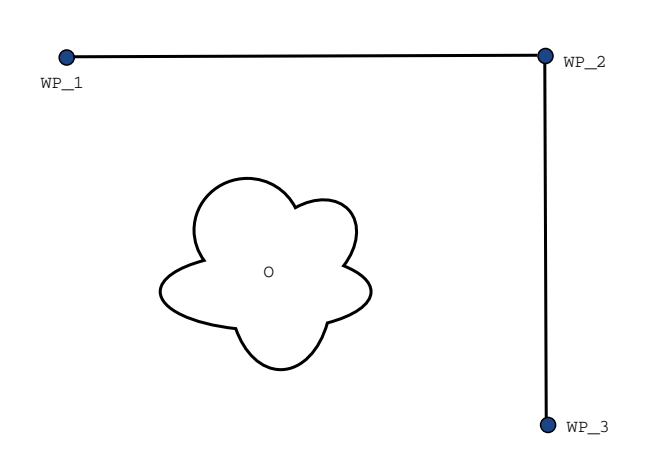

<span id="page-188-0"></span>23.2: *(WP\_1)* : startposition *(WP\_2)* : via punkt, *(WP\_3)* : opsamlingsposition, *(O)* : forhindring.

Hvis ikke andre indstillinger konfigureres, standser robotten ved hvert viapunkt, før næste bevægelse foretages. Det er ikke optimalt, at denne opgave standser ved (WP 2), da en glidende drejning vil opfylde kravene på samme måde, men tage kortere tid og kræve mindre energi. Det er endda acceptabelt, at robotten ikke præcist når (WP-2), så længe overgangen fra den første til den anden bane foretages nær denne position.

Stoppet ved (WP-2) kan undgås ved at konfigurere en overgang for viapunktet, som giver robotten mulighed for at beregne en glidende overgang til næste bane. Overgangens primære parameter er en radius. Når robotten er indenfor viapunktets overgangsradius, kan den begynde overgangen og fravige fra den oprindelige sti. Dette giver mulighed for hurtigere og mere glidende bevægelser, da robotten ikke skal decelerere og accelerere igen.

#### <span id="page-188-1"></span>Overgangsparametre

Der findes flere parametre - udover viapunkterne - der har indflydelse på overgangsbanen (se figur [23.3](#page-189-0)):

- overgangsradiussen  $(r)$
- robottens start- og sluthastighed (ved henholdsvis position  $p1$  og  $p2$ )
- bevægelsestiden (hvis der fx indstilles en specifik baneperiode, vil dette påvirke robottens start- og sluthastighed)
- banetyperne, der skal blandes fra og til  $(MoveL, MoveJ)$

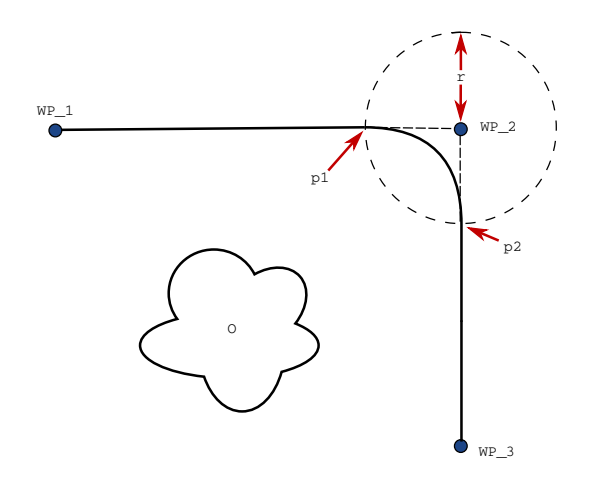

<span id="page-189-0"></span>23.3: Overgang over *(WP\_2)* med radius *r* , første overgangsposition ved *p1* og endelige overgangsposition ved *p2* . *(O)* er en forhindring.

Hvis der indstilles en overgangsradius, vil robotarmens bane lave en overgang afvige fra at køre helt hen til et viapunkt og lade robotarmen undlade at standse ved punktet.

Overgange kan ikke overlappe hinanden, så det er ikke muligt at indstille en overgangsradius, der overlapper en overgangsradius for et tidligere eller følgende viapunkt, som vist i figur [23.4](#page-189-1).

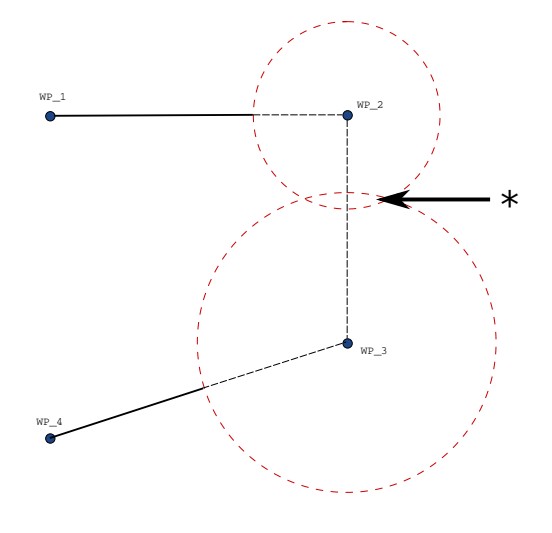

23.4: Overlapning af overgangsradius ikke tilladt (\*).

#### <span id="page-189-1"></span>Betingede overgangsbaner

Overgangsbanen påvirkes både af viapunktet, hvor overgangsradiussen er indstillet til, og det efterfølgende viapunkt i programtræet. Dvs. i programmet i figur [23.5](#page-190-0) er overgangen omkring (WP 1) påvirket af (WP-2). Konsekvensen af dette bliver mere tydelig i dette eksempel ved overgang omkring  $(WP_2)$ .

Der er to mulige slutpositioner, og for at afgøre, hvilke næste viapunkt der overgås til, skal robotten vurdere den aktuelle læsning af digital input [1] allerede fra det tidspunkt, den går ind i overgangsradiussen.

#### $\overline{\mathbb{R}}$ **UNIVERSAL ROBOTS**

24. Fanen Program

Dette betyder, at udtrykket hvis...så (eller andre opsætninger til bestemmelse af efterfølgende viapunkter, såsom variable viapunkter) vurderes, før vi faktisk når til (WP\_2) , som kan virke lidt ulogisk, når man betragter programsekvensen. Hvis et viapunkt er et stoppunkt, og det følges af betingede udtryk til afgørelse af det næste viapunkt (fx I/O-kommandoen) udføres I/O-handlingen, når robotarmen standser ved viapunktet.

```
MoveL
     WP_I
     WP 1 (blend)
     WP 2 (blend)
     if (digital input[1]) then
          WP_F_1
     else
          WP_F_2
                                WP :
                                           \bullet WP_1
                             WP_2
                                            *
```
 $WP_F_1$ 

<span id="page-190-0"></span>23.5: *WP\_I* er det første viapunkt, og der er to potentielle endelige viapunkter: *WP\_F\_1* og *WP\_F\_ 2*, afhængigt af et betinget udtryk. Det betingede *if*-udtryk vurderes, når robotarmen går ind i den anden overgang (\*).

WP\_F\_2

់ក

#### Overgangsbaner

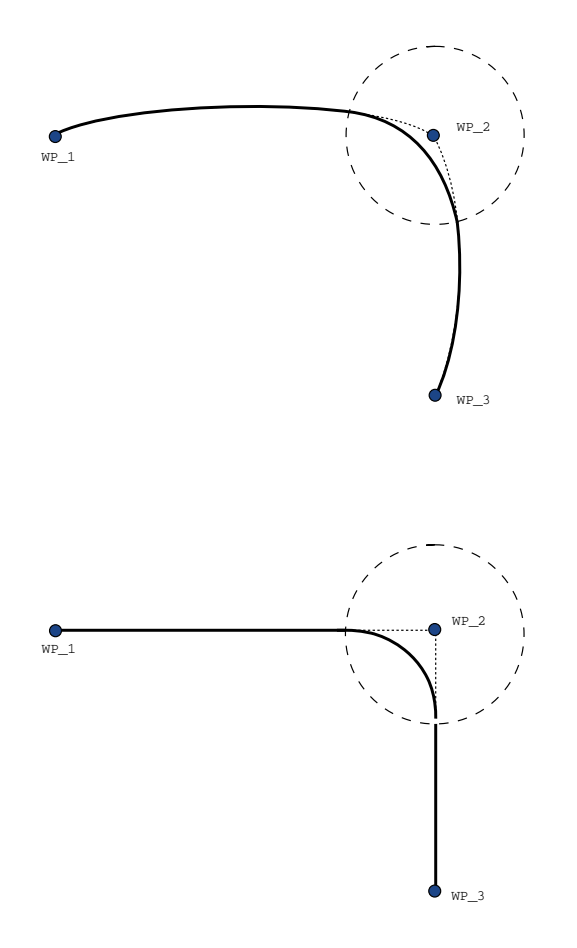

#### 23.6: Ledfunktionsområde (BevægJ) vs. kartesisk rum (BevægL) bevægelse og overgang.

Afhængigt af bevægelsens type (f.eks. BevægL, BevægJ eller BevægP) genereres der forskellige overgangsbaner.

- Overgange i BevægP Ved dannelse af overgange i BevægP følger positionen i overgangen en cirkelbue ved konstant hastighed. Retningen dannes gennem en jævn interpolation mellem de to baner. Du kan danne en overgang fra en BevægJ eller en BevægL til en BevægP. Hvis det er tilfældet, anvender robotten en cirkelbueovergang af BevægP og interpolerer hastigheden af de to bevægelser. Du kan ikke danne en overgang fra en BevægP til en BevægJ eller en BevægL. I stedet betragtes det sidste viapunkt på BevægP som et stoppunkt uden overgang. Du kan ikke udføre en overgang, hvis de to baner er i en vinkel tæt på 180 grader (modsat retning), fordi den skaber en cirkelbue med en meget lille radius, som robotten ikke kan følge med konstant hastighed. Det giver en programkørselsfejl, som kan rettes ved at justere viapunkterne, så de danner en mindre spids vinkel.
- Overgange der involverer BevægJ danner en overgang i ledfunktionsområdet. Dette gælder overgange fra BevægJ til BevægJ, BevægJ til BevægL og BevægL til BevægJ. Overgangen giver en jævnere og hurtigere bane end bevægelser uden overgang (see Figure 15.6). Hvis hastighed og acceleration bruges til at angive hastighedsprofilen, holdes overgangen

inden for overgangsradiussen i løbet af overgangen. Hvis du bruger tid i stedet for hastighed og acceleration til angivelse af hastighedsprofilen for begge bevægelser, følger overgangsbanen banen for den oprindelige BevægJ. Når begge bevægelser er tidsbegrænsede, sparer brug af overgange ikke tid.

• Overgange i BevægL Ved dannelse af overgange i BevægL følger positionen i overgangen en cirkelbue ved konstant hastighed. Retningen dannes gennem en jævn interpolation mellem de to baner. Robotten kan decelerere på banen, før den følger cirkelbuen, for at undgå meget høje accelerationer (f.eks. hvis vinklen mellem de to baner er tæt på 180 grader).

## 24.11.3. Relativt viapunkt

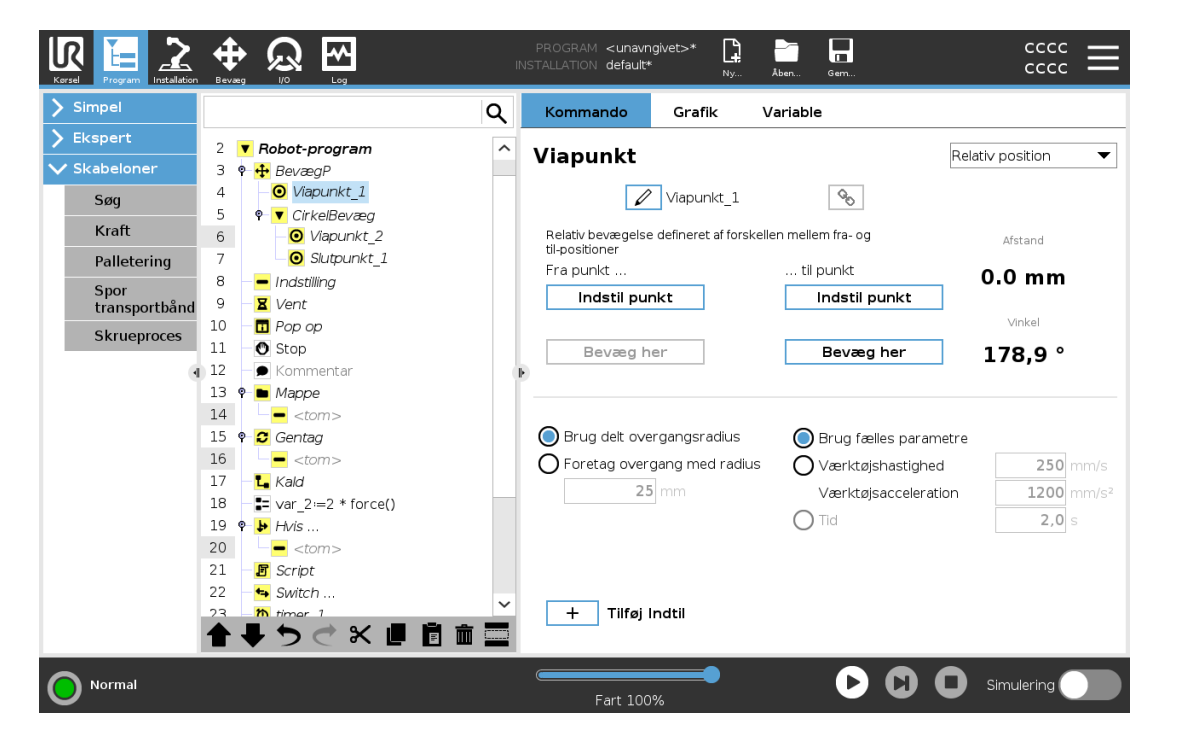

Et viapunkt med positionen givet i forhold til robotarmens tidligere position, som for eksempel to centimeter til venstre". Den relative position defineres som forskellen mellem de to givne positioner (venstre til højre).

Bemærk: Gentagne relative positioner kan flytte robotarmen ud af sit arbejdsområde.

Afstanden her er den kartesiske afstand mellem TCP i de to positioner. Vinklen angiver, hvor meget TCP-retningen ændrer sig mellem de to positioner. Mere præcist længden af den rotationsvektor, som beskriver retningsændringen.

## 24.11.4. Variabelt viapunkt

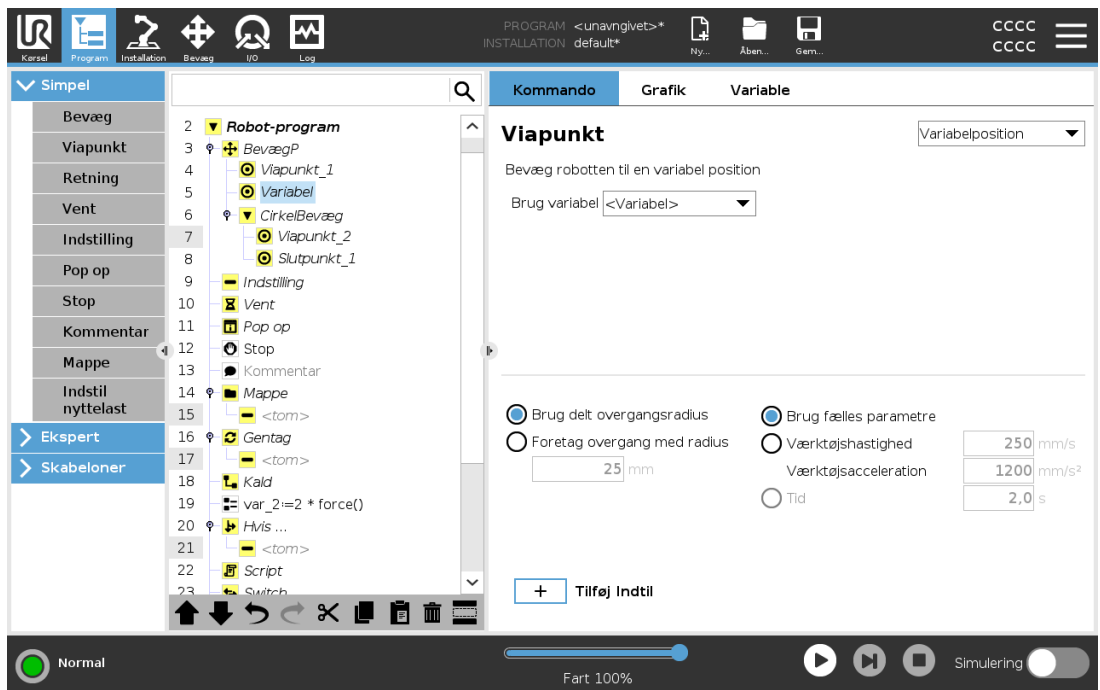

Et viapunkt med en position givet af en variabel, i dette tilfælde beregnet\_pos. Variablen skal være en *positur* såsom

var=p[0.5,0.0,0.0,3.14,0.0,0.0]. De første tre er x,y,z og de sidste tre er orienteringen givet som en rotationsvektor givet af vektoren rx,ry,rz. Længden på aksen er den vinkel, der skal drejes i radianer, og vektoren selv er den akse, der roteres om. Positionen opgives altid i forhold til en referenceramme eller et koordinatsystem, der er defineret af den valgte funktion. Hvis en overgangsradius er indstillet til et fast viapunkt, og de forudgående og efterfølgende viapunkter er variable, eller hvis overgangsradiussen er indstillet til et variabelt viapunkt, vil overgangsradiussen blive kontrolleret for overlapning (se [Overgangsparametre på](#page-188-1) side 175). Hvis overgangsradiusen overlapper et punkt, når programmet køres, vil robotten ignorere det og gå videre til næste punkt.

For eksempel at skulle bevæge robotten 20 mm langs værktøjets z-akse:

```
var 1=p[0,0,0.02,0,0,0]
Movel
 Waypoint 1 (variable position):
    Use variable=var 1, Feature=Tool
```
## 24.11.5. Retning

Programknuden Retning angiver en bevægelse i forhold til funktionsakser eller TCP'er. Robotten bevæger sig langs banen, som er specificeret i programknuden Retning, indtil denne bevægelse standses af en Indtil-betingelse.

#### 24. Fanen Program

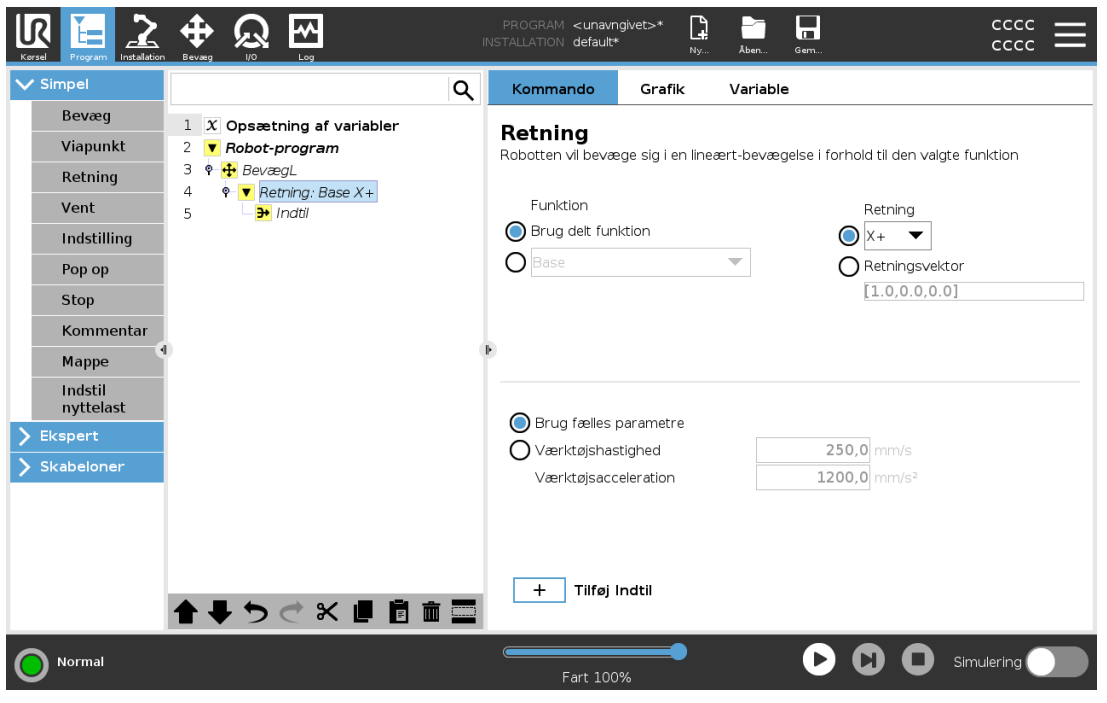

#### Tilføjelse af en retningsbevægelse

- 1. Under Basic trykkes på Retning for at tilføje en lineær bevægelse til programtræet.
- 2. Definer den lineære bevægelse i feltet Retning under Funktion.

### Standsning af en retningsbevægelse

1. Tryk i feltet Retning på knappen Tilføj indtil for at definere og tilføje stopkriterier til programtræet.

Du kan tilføje indstillinger for Retningsvektor, for Værktøjshastighed og Værktøjsacceleration for at definere en vektorretning for lineær. Det giver mulighed for avancerede anvendelser som f. eks:

- definition af lineær bevægelse i forhold til flere funktionsakser
- beregning af retningen som et matematisk udtryk

Retningsvektorerne definerer et brugerdefineret kodeudtryk, som opløses til en enhedsvektor. For eksempel har retningsvektorerne [100,0,0] og [1,0,0] nøjagtig samme effekt på robotten. Brug hastighedsskyderen til at bevæge langs x-aksen ved en ønsket hastighed. Talværdierne i retningsvektoren har kun betydning i forhold til hinanden.

### 24.11.6. Indtil

Programknuden Indtil definerer et stopkriterium for en bevægelse. Robotten bevæger sig langs en bane og standser, når der registreres kontakt. I programtræet kan du tilføje Indtil-knuder under Retningsknuder og Viapunktknuder. Du kan føje flere stopkriterier til en enkelt bevægelse. Bevægelsen standser, når den første Indtil-tilstand opfyldes.

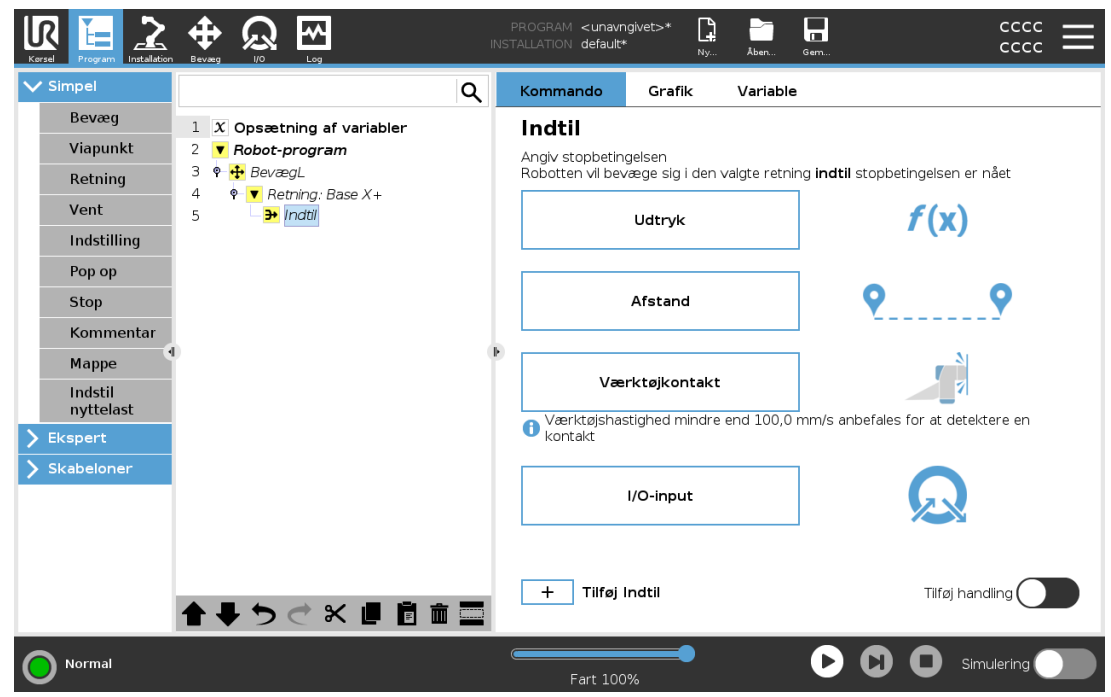

I feltet Indtil kan du definere følgende stopkriterier:

- Afstand Denne knude kan bruges til at standse en retningsbevægelse, når robotten har bevæget sig en bestemt afstand. Hastigheden sænkes gradvist, så robotten standser nøjagtigt ved afstanden.
- Værktøjskontakt(se 24.11.7. Indtil [værktøj-kontakt nedenfor](#page-195-0)) Du kan bruge denne knude til at stoppe en bevægelse, når robotværktøjet registrerer en kontakt.
- Udtryk Denne knude kan bruges til at standse bevægelsen på grund af et tilpasset programudtryk. Du kan bruge I/O'er, variabler eller scriptfunktioner til at angive stoptilstanden.
- I/O-indgang Du kan bruge denne knude til at stoppe en signalstyret bevægelse fra en I/Oindgang.

## <span id="page-195-0"></span>24.11.7. Indtil værktøj-kontakt

Programknuden Indtil værktøjskontakt tillader robotten at stoppe sin bevægelse, når der er opnået kontakt med værktøjet. Du kan definere decelerationen af stoppet og tilbagetrækningen af værktøjet.

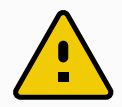

#### **FORSIGTIG**

Standardhastigheden for bevægelse er for høj til kontaktregistrering. En hurtigere bevægelseshastighed udløser et sikkerhedsstop, før betingelsen Værktøjskontakt kan træde i kraft. For at undgå udløsning af et sikkerhedsstop skal bevægelseshastigheden sænkes. Til verktøykontakt virker kanskje ikke hvis det monterte verktøyet vibrerer.

#### 24. Fanen Program

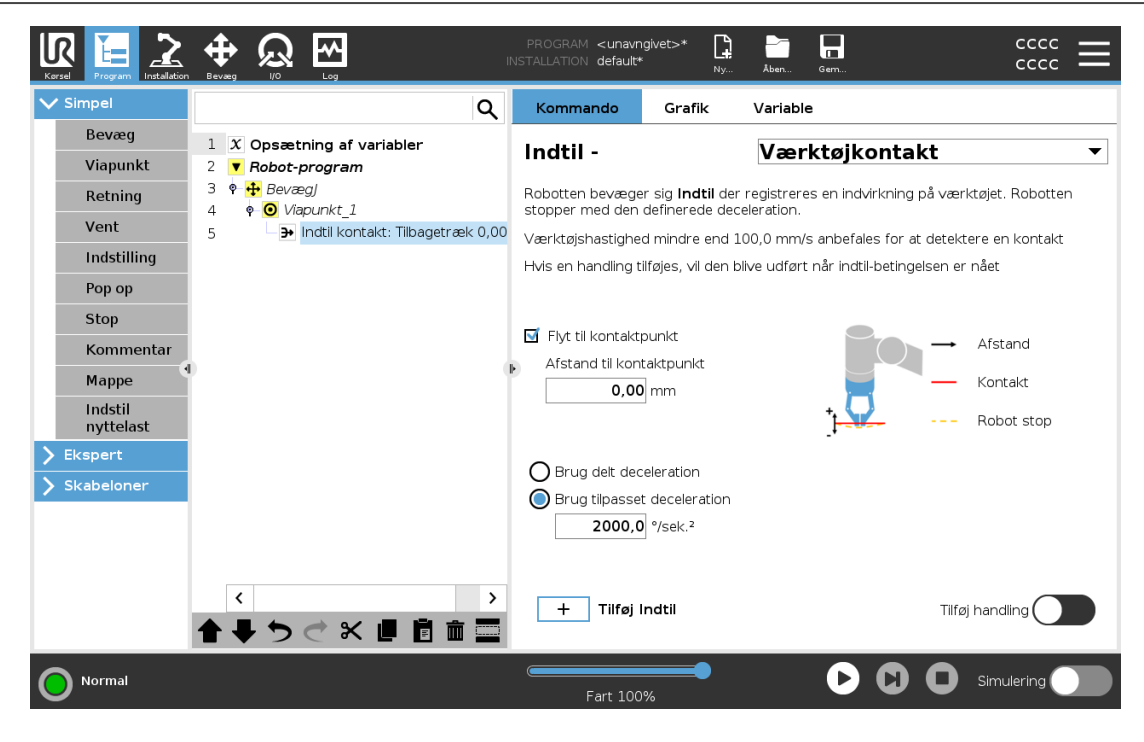

#### BEMÆRK

Indtil værktøjskontakt fungerer muligvis ikke, hvis det monterede værktøj vibrerer. For eksempel kan en vakuumgriber med en integreret pumpe introducere hurtige vibrationer.

Du kan bruge knuden Indtil værktøjskontakt til for eksempel stabling/afstabling, hvor Indtil værktøjskontakt bestemmer højden af de stablede genstande.

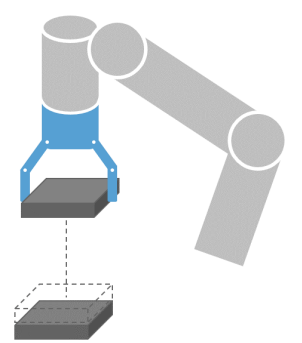

### Træk tilbage til kontakt

Brug indstillingen Træk tilbage til kontakt for at få robotten til at vende tilbage til det indledende kontaktpunkt. Du kan indstille en ekstra modsat bevægelse for at få robotten til at bevæge sig fri af kontakten eller mod kontakten. Dette er nyttigt, hvis du har en griber, der skal bruge fri bevægelsesplads, eller hvis der kræves en klemmehandling.

## **Handling**

Tilføj en Handling gør det muligt at tilføje en programknude, hvis en bestemt Indtil-betingelse opfyldt. For eksempel kan Indtil værktøjskontakt aktivere gribehandlingen for et griberværktøj. Hvis der ikke er defineret nogen Handling, fortsætter programudførelsen til næste programknude i programtræet.

## 24.11.8. Vent

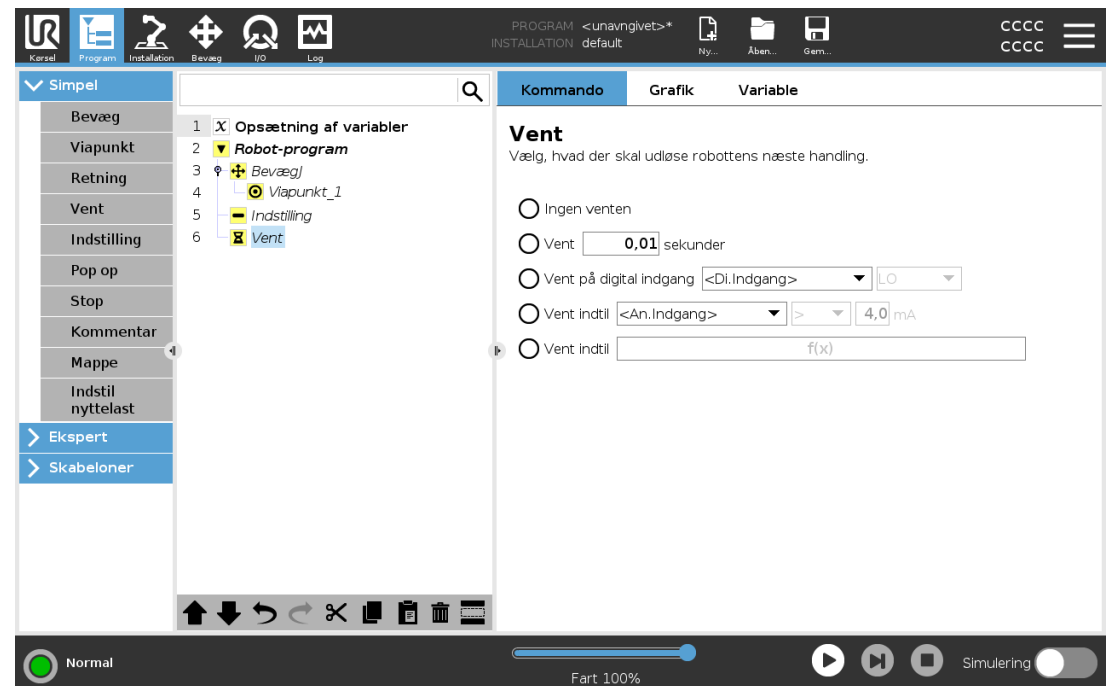

Vent sætter I/O-signalet eller et udtryk på pause i et givent tidsrum. Hvis Ingen venten er valgt, gøres intet.

Når interface til værktøjskommunikation TCI er aktiveret, er værktøjets analoge indgang ikke tilgængelig for valg af Vent på og udtryk.

## 24.11.9. Indstil

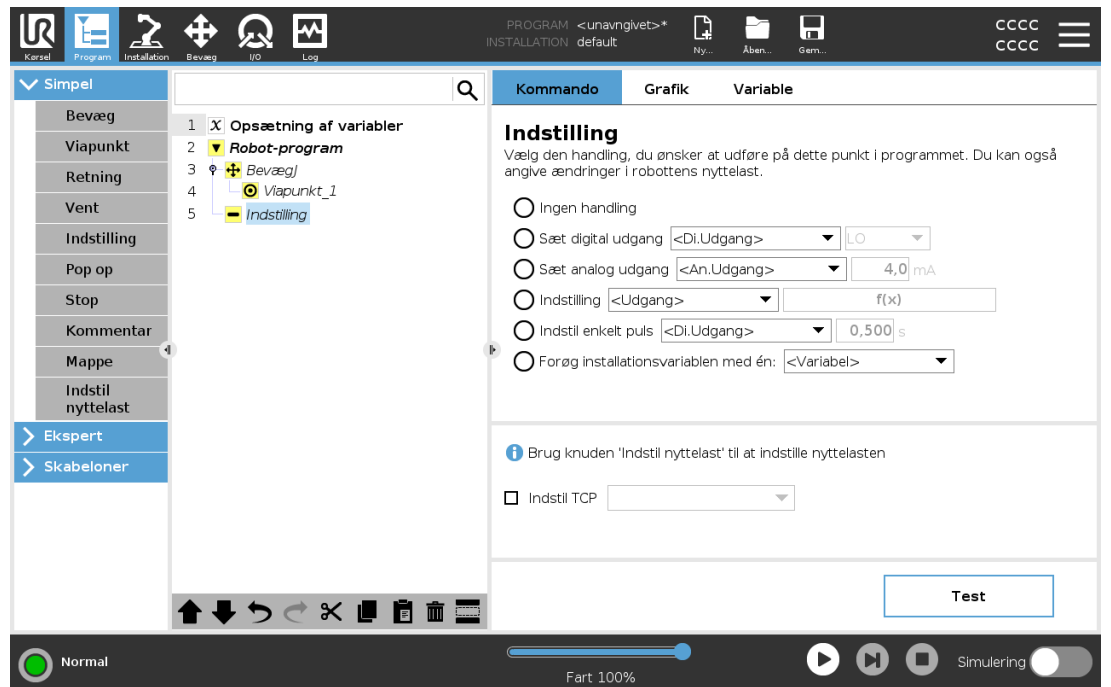

Hvis den aktive TCP for en bestemt bevægelse er kendt på det tidspunkt, hvor programmet skrives, kan du bruge TCP-valget ved at trykke på Bevæg i sidemenuen til venstre (se 24.11.1. [Bevæg på](#page-183-0) [side](#page-183-0) 170). Yderligere oplysninger om konfigurering af navngivne TCP'er (se 25.2. [TCP](#page-236-0)[konfiguration på](#page-236-0) side 223).

### 24.11.10. Pop op

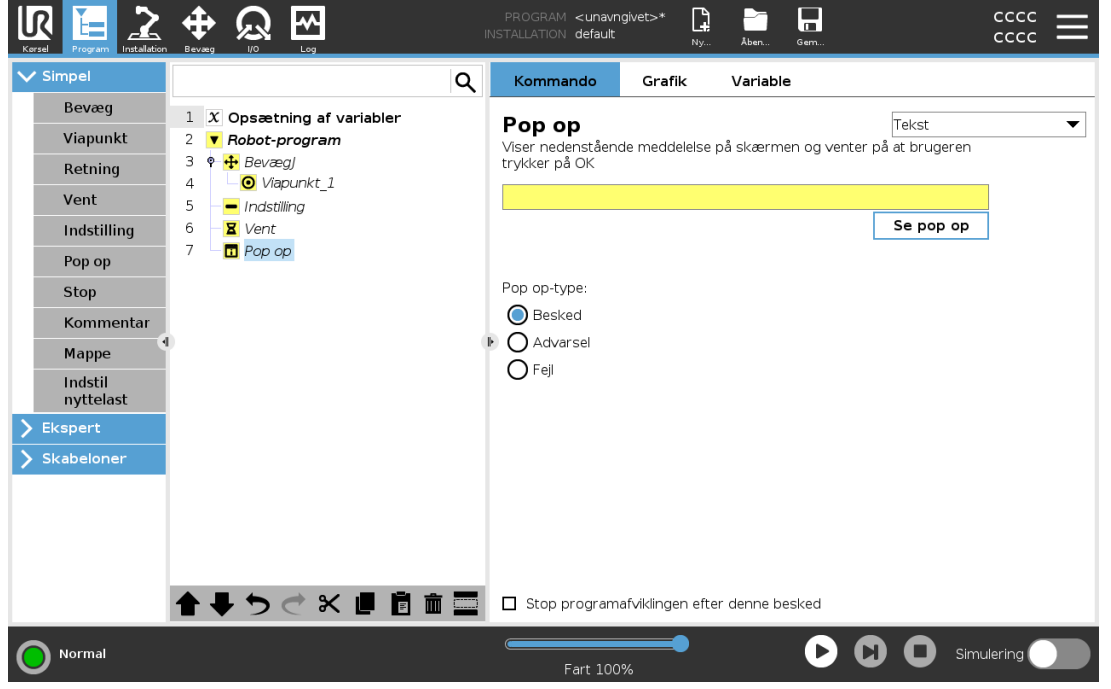

Popup er en meddelelse, der vises på skærmen, når programmet når Popup-noden i programtræet. Under fanen Kommando skal du trykke på det tomme felt og bruge skærmtastaturet til at oprette tekstindhold til popup-beskeden. Meddelelser er begrænset til maksimalt 255 tegn.

Du kan vælge rullemenuen Tekst, hvis du foretrækker at få en variabel vist i din popup-besked i stedet for tekst.

Du kan også vælge Stop programudførelse ved denne popup for at få programmet til at stoppe, når denne popup vises.

Når pop op-meddelelsen vises under programudførelse, skal man trykke på OK i popupdialogboksen for at fortsætte programmet.

### 24.11.11. Stop

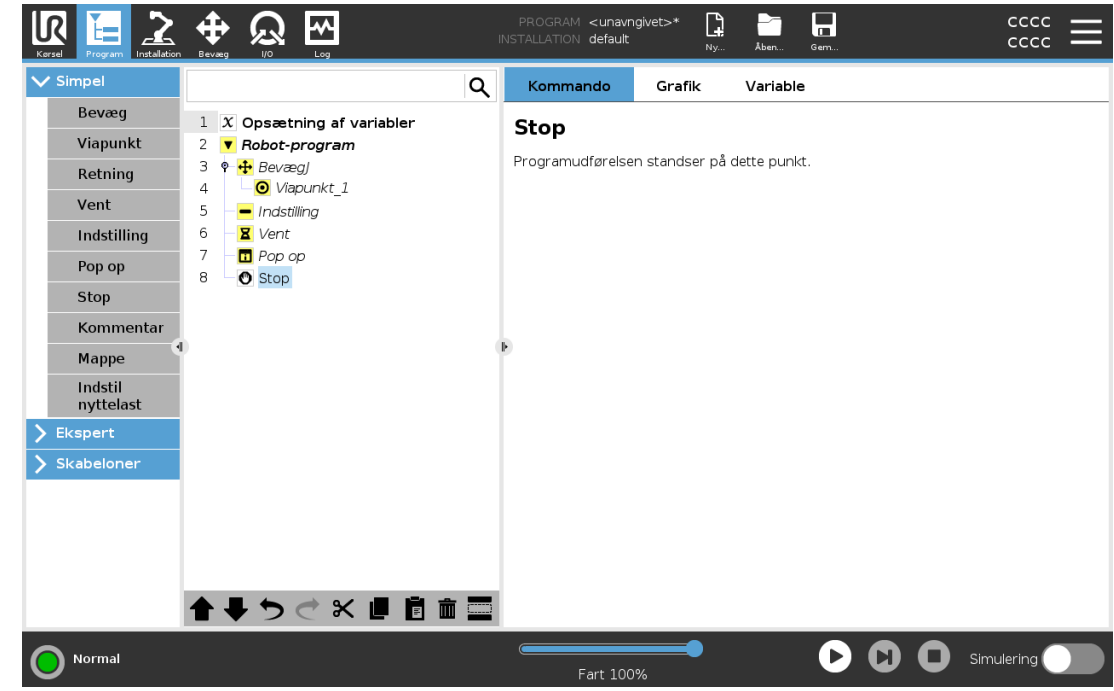

Programafviklingen stopper her.

## 24.11.12. Kommentar

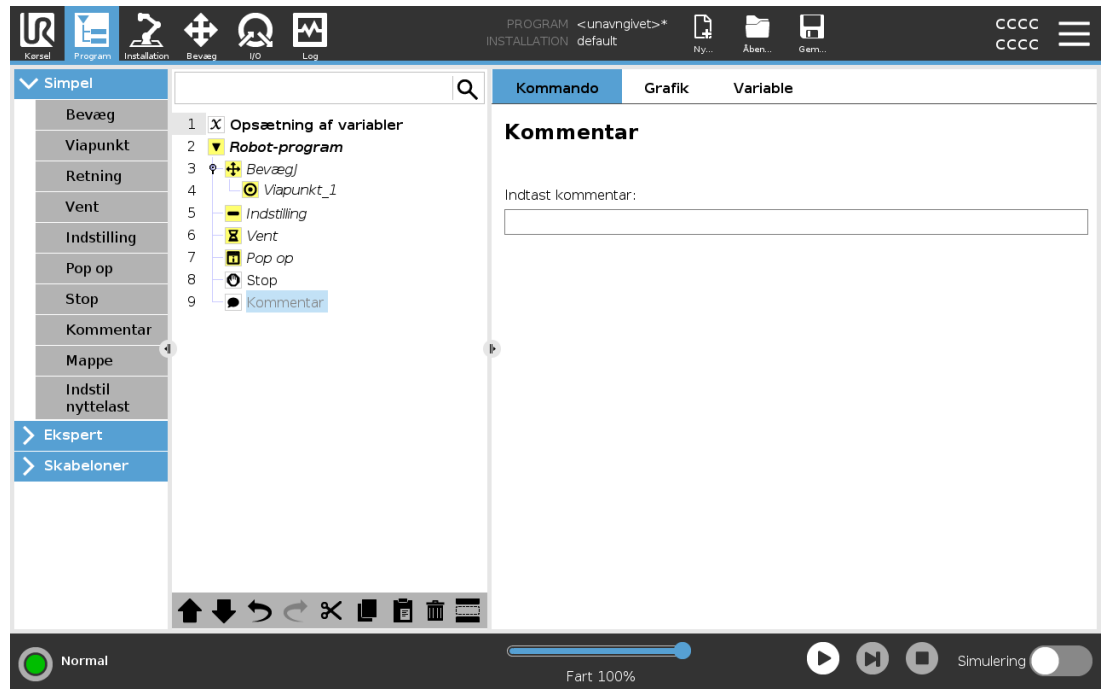

Giver programmøren mulighed for at føje en tekstlinje til programmet. Denne tekstlinje har ingen betydning for programudførelsen.

### 24.11.13. Mappe

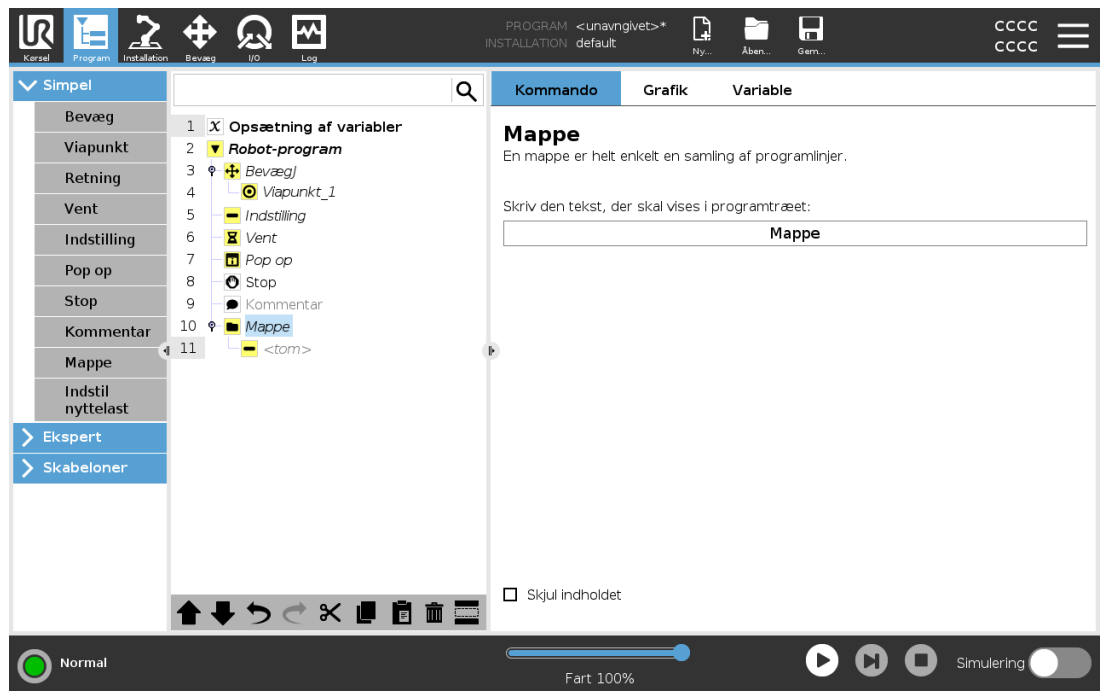

En Mappe bruges til at organisere og mærke specifikke dele af et program, at rydde op i programtræet og gøre programmet lettere at læse og navigere i.

Mapper påvirker ikke programmet og dets udførelse.

## 24.11.14. Indstil nyttelast

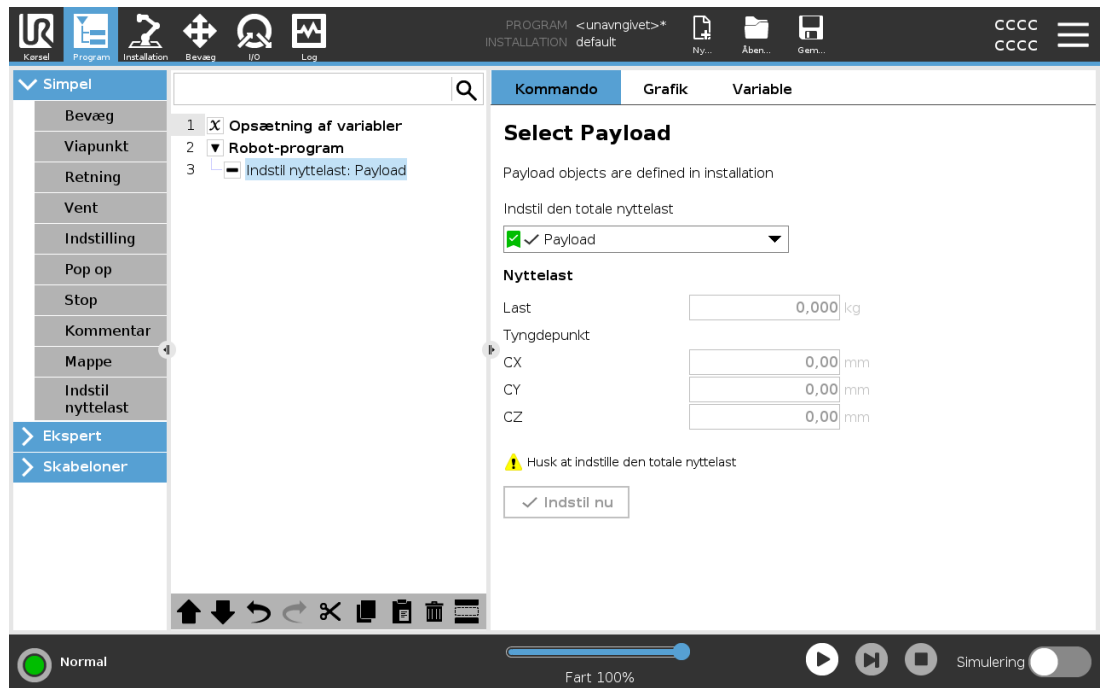

Brug kommandoen Indstil nyttelast til at indstille robotarmens nyttelast. Du kan justere nyttelasten for at forhindre robotten i at udløse et sikkerhedsstop, når vægten ved værktøjet er forskellig fra den forventede nyttelast.

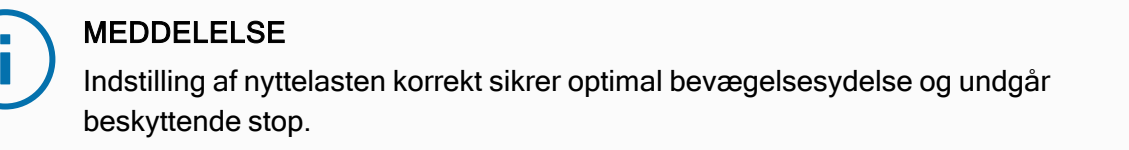

• Indstil nyttelasten ved opsamling og frigivelse af genstande med en griber.

For at bruge kommandoen Indstil nyttelast kan du:

- Brug rullemenuen under Vælg nyttelast for at vælge en af de nyttelaster, der allerede er konfigureret i installationen.
- Eller brug rullemenuen til at konfigurere en ny nyttelast ved at vælge Tilpasset nyttelast og udfylde masse- og CoG-felterne.

Du kan også bruge knappen Indstil aktiv til at indstille værdierne på knuden som den aktive nyttelast.

# 24.12. Avancerede programknuder

## <span id="page-202-0"></span>24.12.1. Gentag

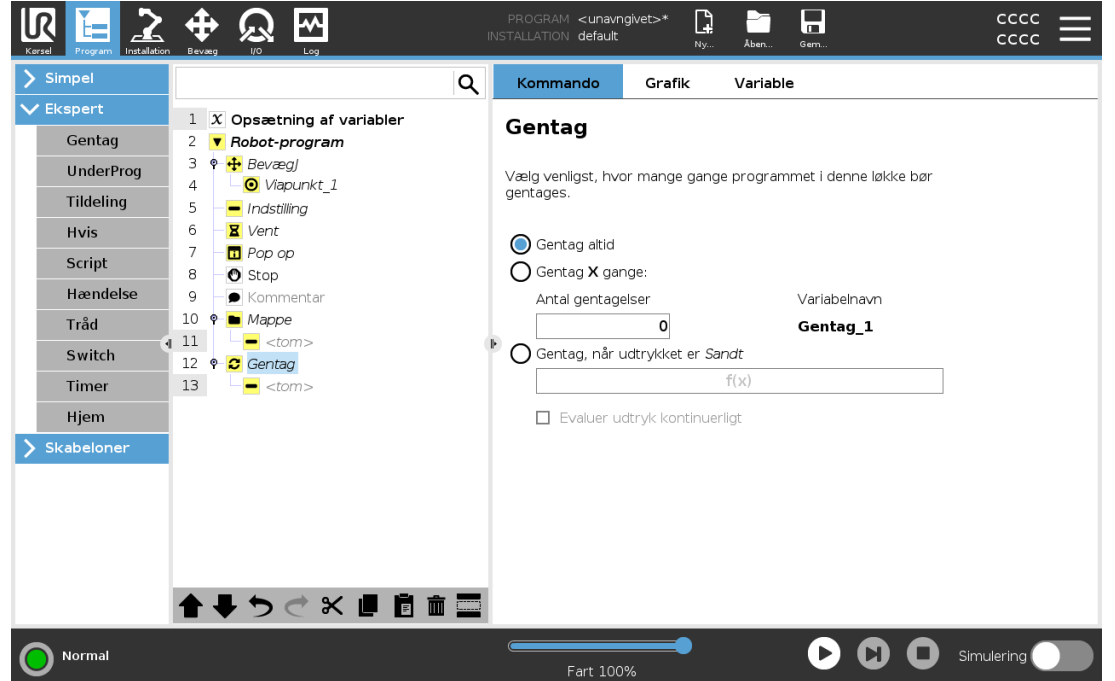

Får de underliggende programkommandoer til at gentages. Afhængigt af valget gentages de underliggende programkommandoer uendeligt, enten et vist antal gange, eller så længe en given betingelse er sand. Når der er gentaget et vist antal gange, skabes en dedikeret gentagelsesvariabel (kaldet  $loop\_1$  i skærmbilledet ovenfor), som kan bruges til udtryk inden for gentagelsen. Gentagelsesvariablen tæller fra 0 til N − 1.

Når du gentager et udtryk som slutbetingelse, muliggør PolyScope en løbende evaluering af udtrykket, således at "gentagelsen" kan afbrydes når som helst under udførelsen og ikke kun efter hver repetition.

### 24.12.2. Hvis

Hvis og Hvis ... Ellers udsagn ændrer robottens adfærd baseret på sensorindgange eller variable værdier.

 $\overline{\mathbb{R}}$ 

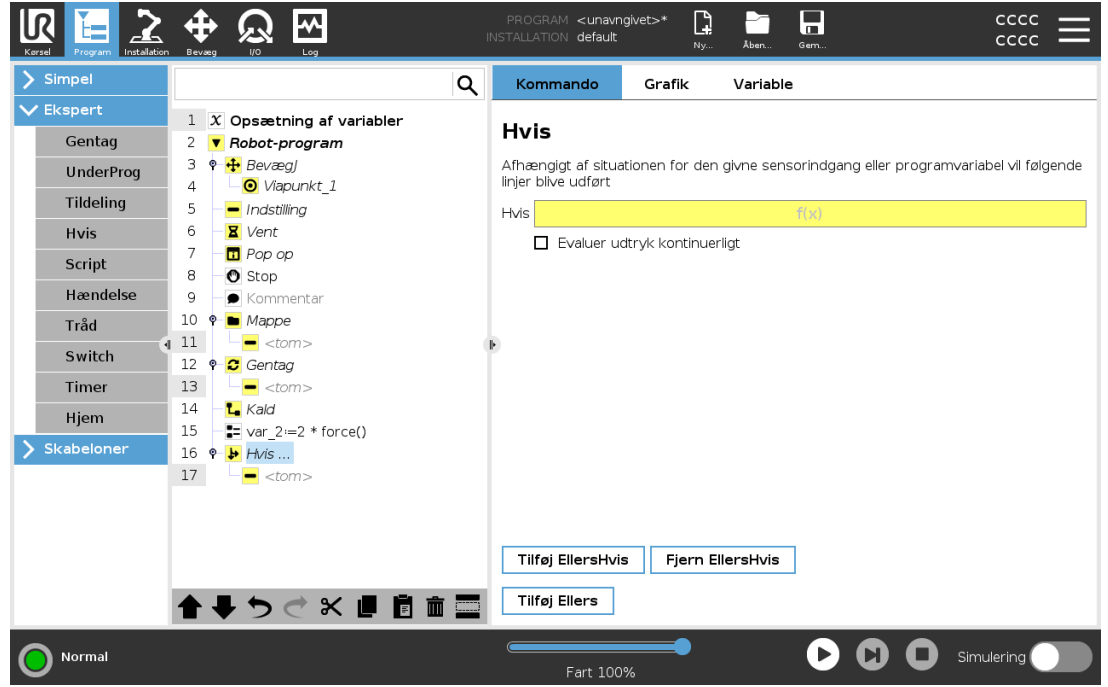

Vælg betingelser i udtrykseditoren, der udgør udtryk ved hjælp af en If sætning. Hvis en betingelse evalueres som værende Sand, udføres sætningerne i denne Hvis kommando. En Hvis sætning kun kan have én Ellers sætning. Brug Tilføj EllersHvis og Fjern EllersHvis for at tilføje og fjerne EllersHvis-udtryk.

Vælg Kontroller udtryk kontinuerligt for at tillade evaluering af sætningerne Hvis , EllersHvis og Gentag, mens de indeholdte linjer udføres. Hvis et udtryk i en Hvis sætning evalueres som Falsk, vil EllersHvis eller Ellers betingelser blive fulgt.

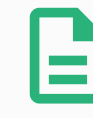

#### BEMÆRK

Hvis der er viapunkter inde i et Hvis-udtryk eller inde i et Gentag-udtryk med indstillingen Tjek udtryk løbende, kan du tilføje et stopj()- eller et stopl() efter udtrykket for forsigtigt at decelerere robotarmen. Dette er gyldigt for både Hvis- og Gentag-kommandoer (se afsnit 24.12.1. [Gentag på](#page-202-0) den forrige side).

## 24.12.3. UnderProgram

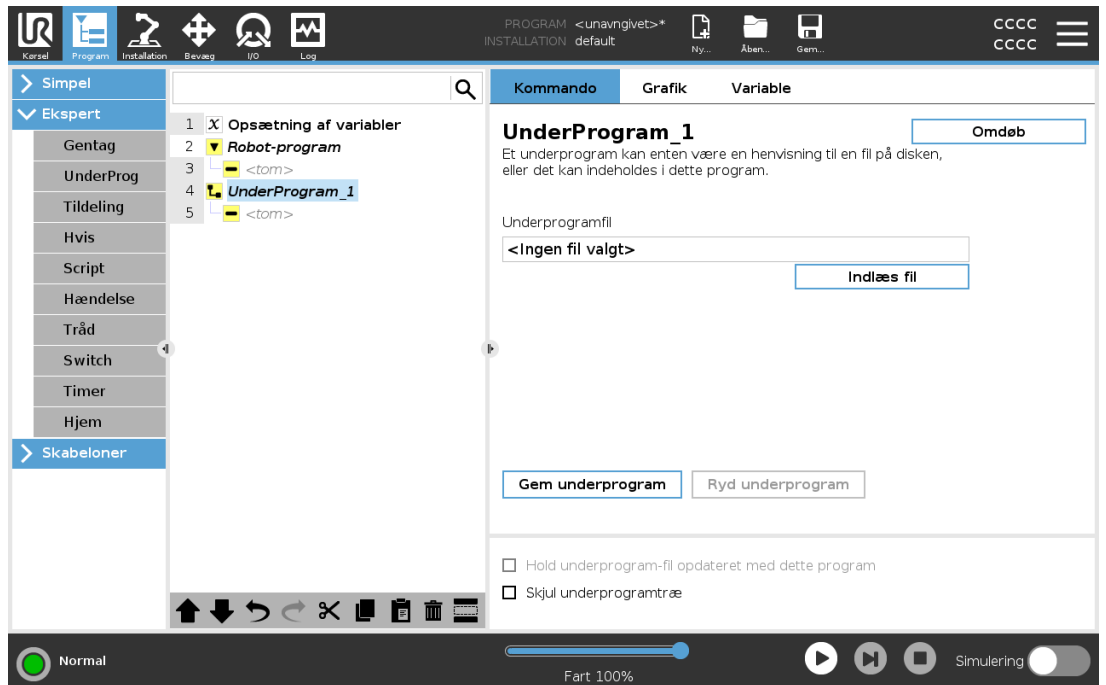

Et underprogram kan indeholde dele, der er behov for flere steder. Et underprogram kan være en separat fil på en disk, og kan også være skjult for at beskytte mod utilsigtede ændringer af underprogrammet.

### Kald UnderProgram

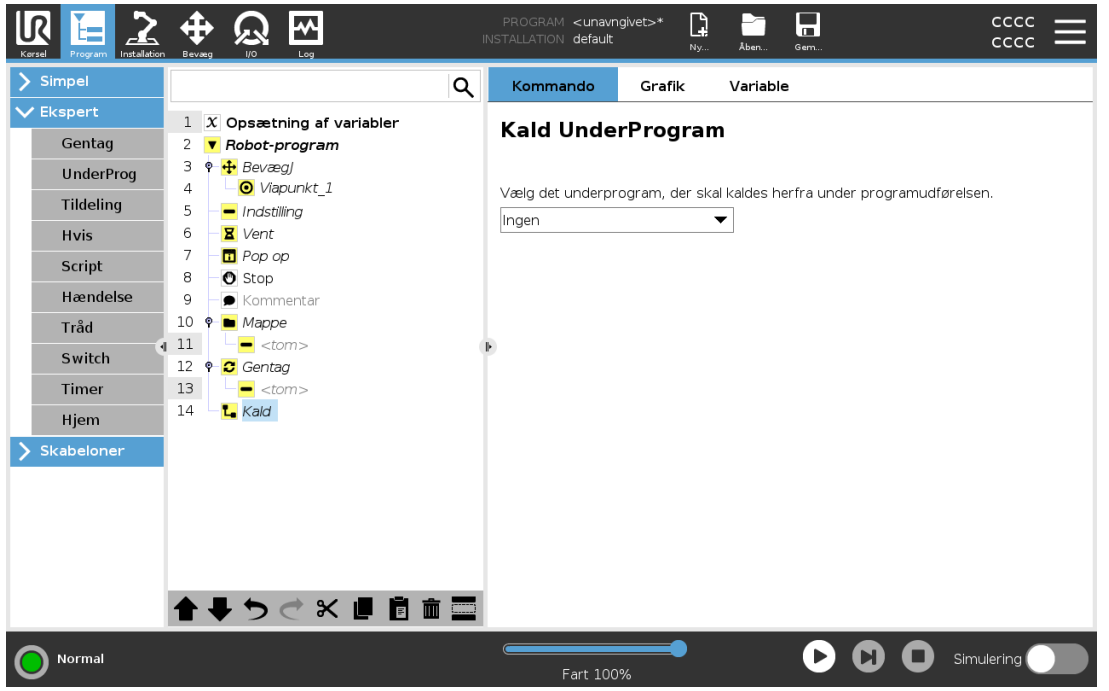

Et kald til en underrutine vil køre programlinjerne i underprogrammet og derefter vende tilbage til linjen efter kaldet.

## 24.12.4. Tildeling

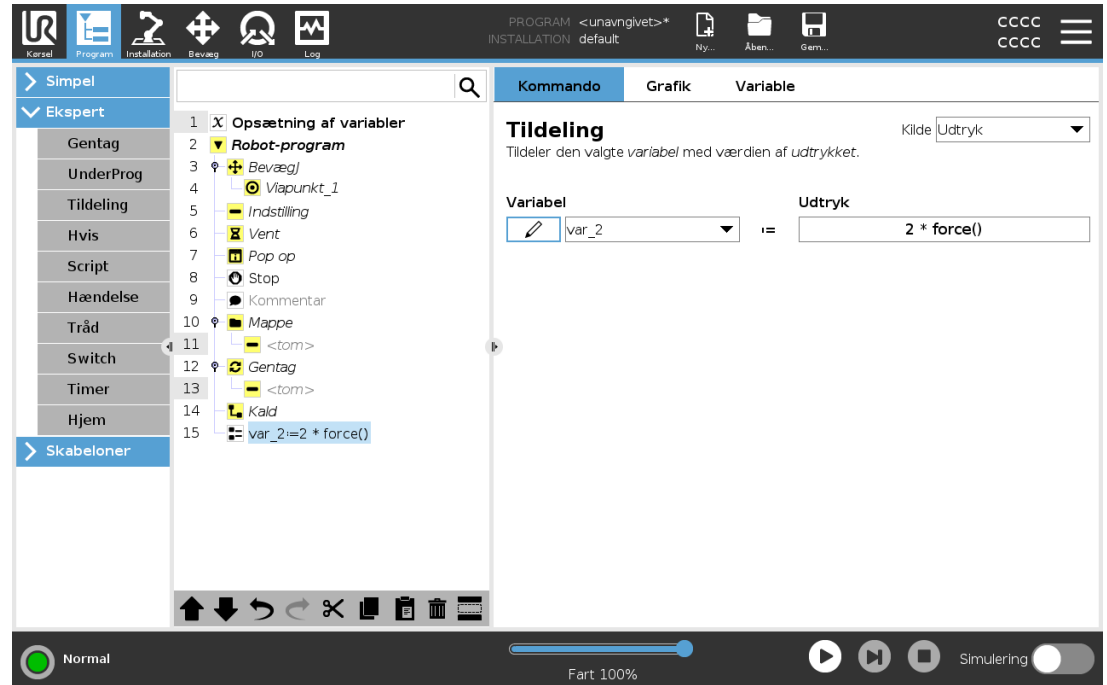

Tildeler værdier til variablerne. Den variable værdi kan være resultatet af udtryk oprettet i Udtryksredigering (se afsnit 24.7. [Udtrykseditor på](#page-180-0) side 167).

Du kan også anmode om en variabel værdi fra en operatør. Når du anmoder om en værdi fra en operatør, er det muligt at vise en operatørbesked for at validere input mod almindelige variabeltyper.

## 24.12.5. Script

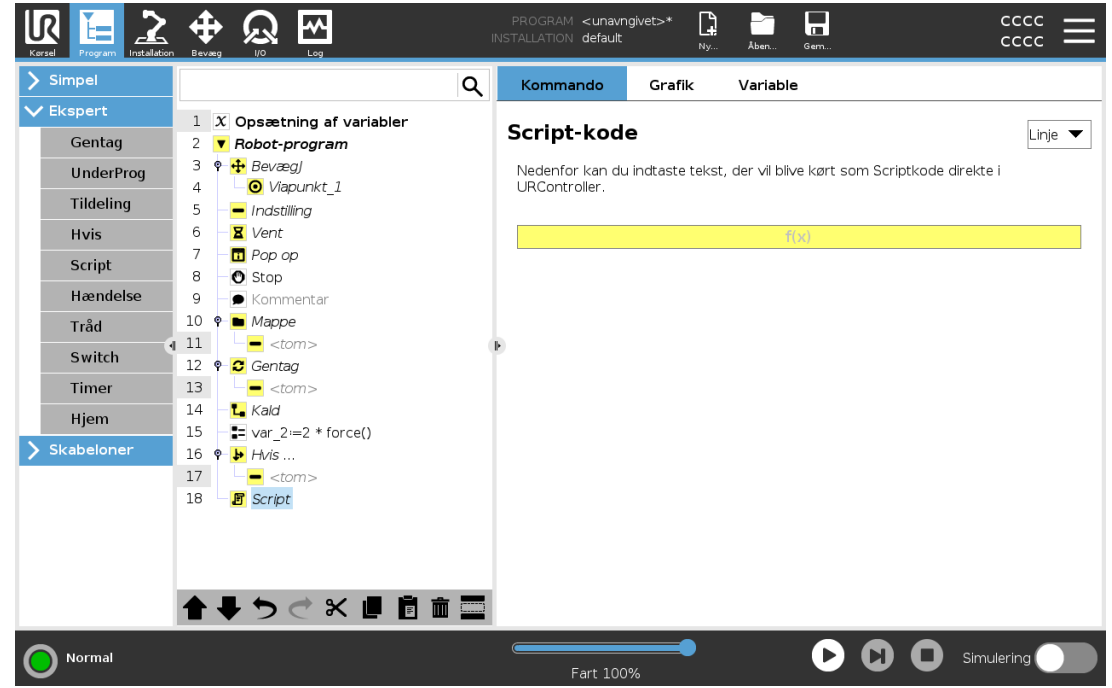

Følgende indstillinger er tilgængelige i rullelisten under Kommando:

- Linje giver dig mulighed for at skrive en enkelt linje URscript-kode ved hjælp af Expression Editor ( 24.7. [Udtrykseditor på](#page-180-0) side 167)
- Fil giver dig mulighed for at skrive, redigere eller indlæse URscript-filer.

Du kan finde vejledning om skrivning af URscript i script-vejledningen eller på supportwebstedet (<http://www.universal-robots.com/support>).

Funktioner og variabler, som erklæres i en URscript-fil, er tilgængelige for brug i hele programmet i PolyScope.

### 24.12.6. Hændelse

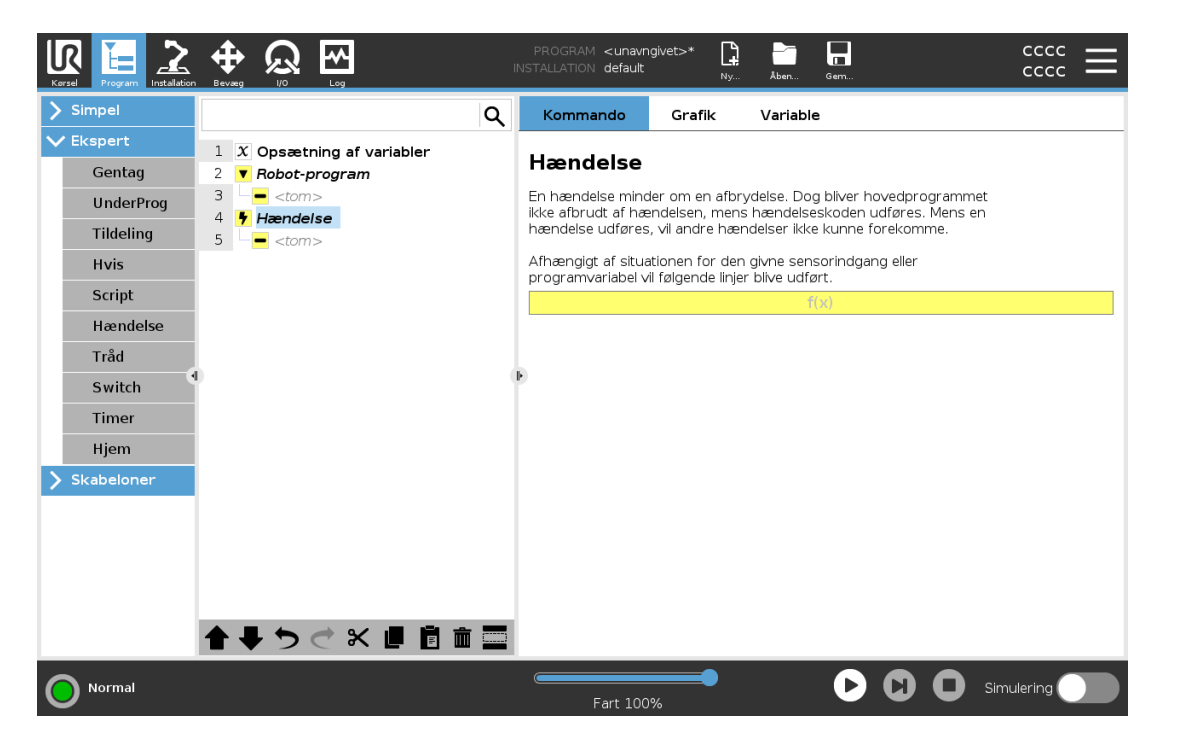

En hændelse kan bruges til at overvåge et indgangssignal, og udføre en handling eller sætte en variabel, når indgangssignalet går højt. For eksempel, i tilfælde af at robotten skal sende et signal til en maskine, hvor signalet skal gå højt i 200 ms og derefter lavt igen. Dette realiseres nemmest ved hjælp af en hændelse. Hændelser kontrolleres én gang for hver kontrolcyklus (2ms) .

## 24.12.7. Tråd

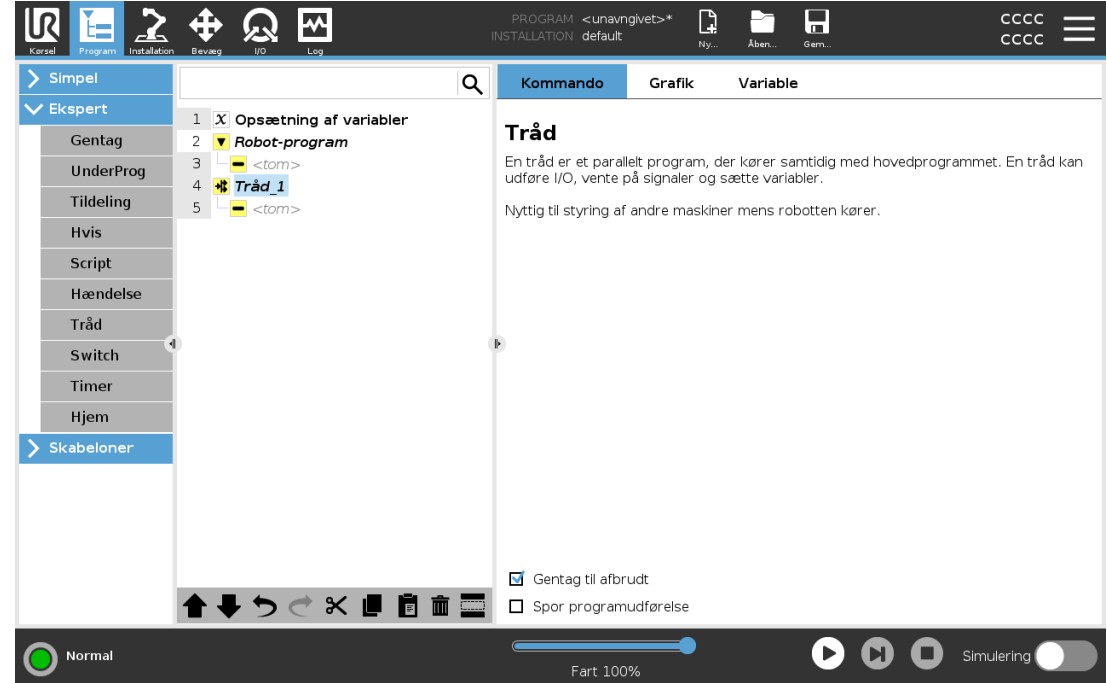

En tråd er en parallel proces til robotprogrammet. En tråd kan anvendes til at styre en ekstern maskine uafhængigt af robotarmen. En tråd kan kommunikere med robotprogrammet med variable og output-signaler.

### 24.12.8. Switch

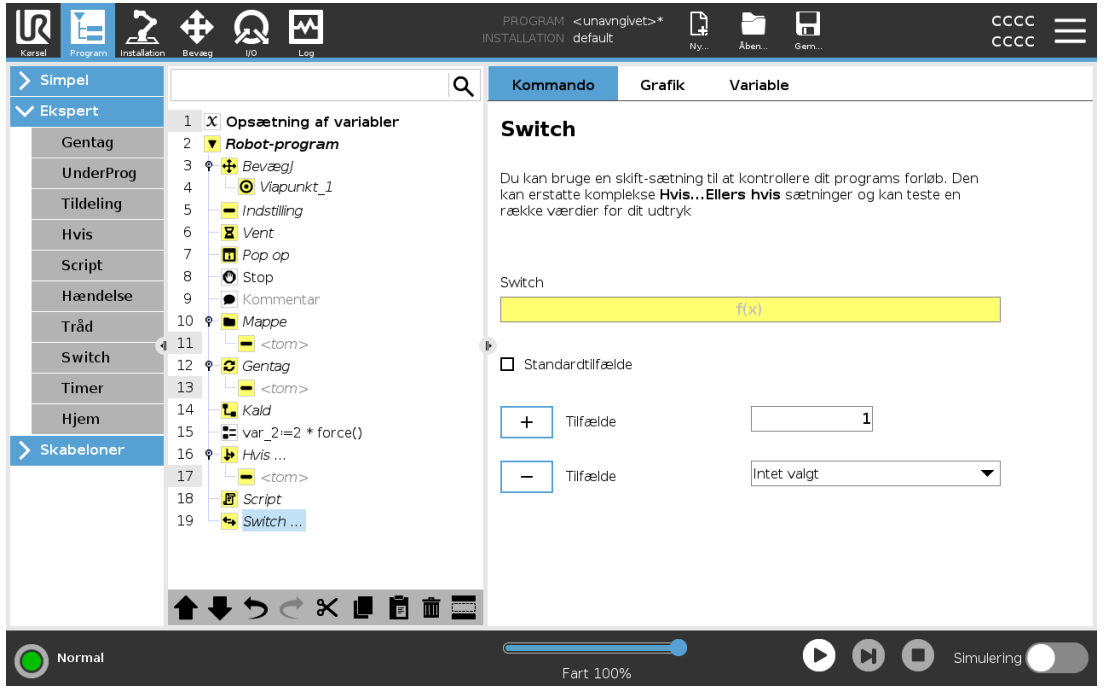

En skifttilfælde-konstruktion kan få robotten til at ændre sine bevægelser baseret på sensorindgange eller variable værdier. Brug Udtryksredigering til at beskrive grundbetingelsen og definere de tilfælde, hvor robotten skal fortsætte til under-kommandoer for denne Switch. Hvis betingelsen vurderes til at matche et af tilfældene, udføres linjerne i Case. Hvis der er angivet en Default Case, udføres linjerne kun, hvis der ikke blev fundet andre matchende tilfælde.

Hver Switch kan have flere Cases og en Default Case. Switches kan kun have en forekomst af de definerede Case værdier. Cases kan tilføjes ved hjælp af knapperne på skærmen. En Casekommando kan fjernes fra skærmen for det skift.

## 24.12.9. Timer

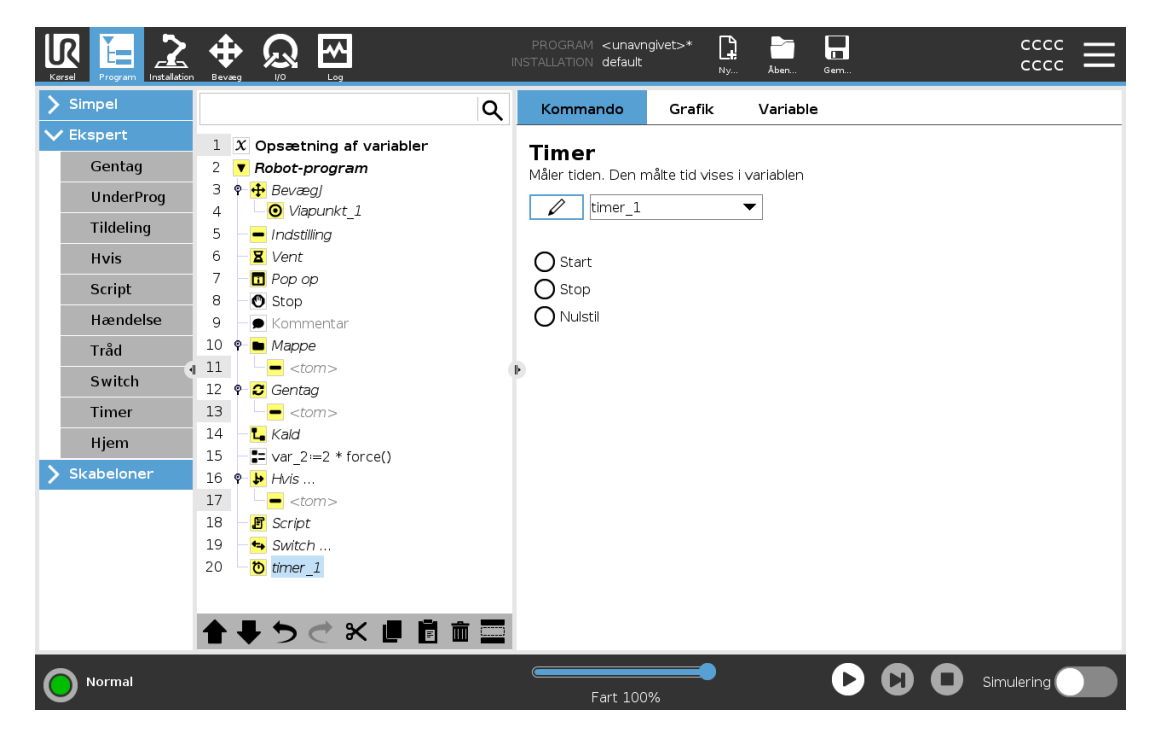

En timer måler den tid, det tager for bestemte dele af programmet at køre. En programvariabel

## 24.12.10. Hjem

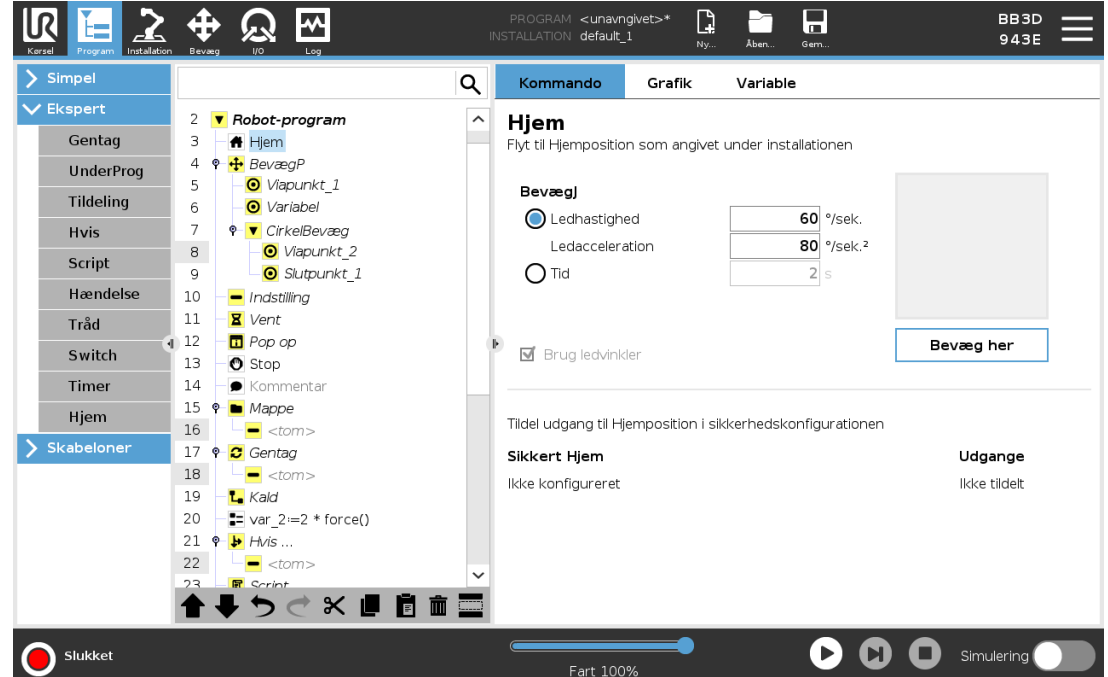

Knuden Hjem bruger ledvinkler til at bevæge robotten til en foruddefineret hjem-position. Den defineres som en sikker hjem-position, knuden Hjem vises som Hjem(sikkerhed) i programtræet. Hvis Hjem-positionen ikke er synkroniseret med Sikkerhed, er knuden udefineret.

# 24.13. Skabeloner

## 24.13.1. Palletering

Palletering er en skabelon til nem programmering af palleterings- og afpalleteringsopgaver, opsamling og placering af (f.eks. fra bakker, fiksturer osv.), og til at få robotten til at udføre repeterbare handlinger for forskellige emner i flere lag med forskellige mønstre. Du kan oprette forskellige mønstre og anvende dem på bestemte lag. Du kan også placere en separator mellem hvert lag (se Tilføjelse af en separator mellem lagene i en [palleteringssekvens på](#page-213-0) side 200). Desuden kan du bruge funktioner fra Palleegenskaber til nemt at justere placeringen af din palle. Du kan få mere at vide om funktioner ved at se 25.17. [Funktioner på](#page-255-0) side 242. Følg afsnittet Oprettelse af et palleteringsprogram nedenfor for at bruge palleteringsskabelonen.

### Oprettelse af et palleteringsprogram

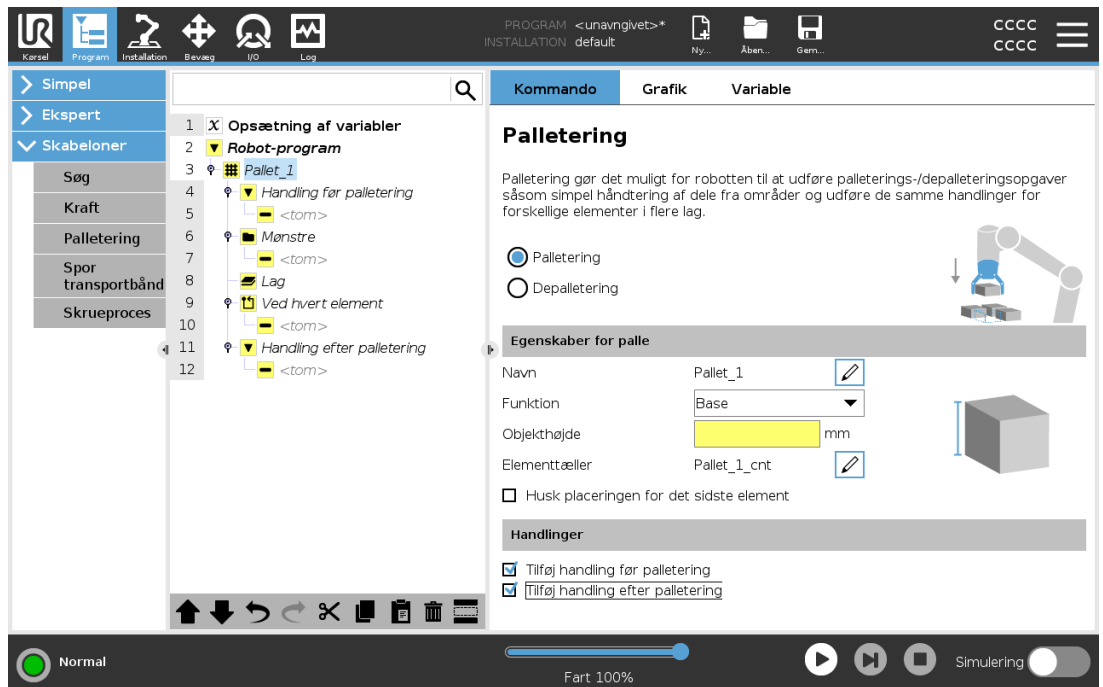

- 1. Bestem, om du vil indlære en funktion (se 25.17. [Funktioner på](#page-255-0) side 242) eller bruge en base som referenceplan.
- 2. Tryk i fanen Program under Skabeloner på Palletering.
- 3. Vælg en af følgende handlinger på skærmen Palletering afhængigt af den ønskede handling.
	- 1. Vælg Palletering for at ordne emner på en palle.
	- 2. Vælg Afpalletering for at fjerne emner fra en palle.
- 4. Under Palleegenskaber skal du angive navn, funktion (se Trin 1), genstandshøjde og emnetæller for dit program. Vælg afkrydsningsfeltet Husk sidste emneplacering, hvis du vil have robotten til at genstarte ved det emne, som den håndterede, da den standsede.
- 5. På skærmen Palletering skal du under Handlinger tilføje yderligere handlinger, som skal udføres før eller efter palleteringssekvensen ved at vælge følgende:
	- 1. Tilføj handling før palletering: Disse handlinger udføres før start af palletering.
	- 2. Tilføj handling efter palletering: Disse handlinger udføres efter afslutning af palletering.
- 6. Tryk i programtræet på knuden Mønstre for at udpege mønstre til dine lag. På denne skjermen kan du velge om du vil inkludere en separator mellom lagene . På denne skærm kan du vælge, om du vil have en separator mellem lagene (se Tilføjelse af en [separator](#page-213-0) mellem lagene i en [palleteringssekvens på](#page-213-0) side 200).
- 7. Tryk på mønsterknuden/-knuderne i programtræet for at lære robotten lag-specifikke positioner (f.eks. start-/slutpunkter, gitterhjørner og/eller antal elementer). Se [24.11.1.](#page-183-0) [Bevæg på](#page-183-0) side 170 for vejledning om indlæring. Alle positioner skal indlæres ved pallens bund. Du kan kopiere et mønster ved at trykke på knappen Dubler mønster på Mønsterknude-

skærmen, som du vil dublere.

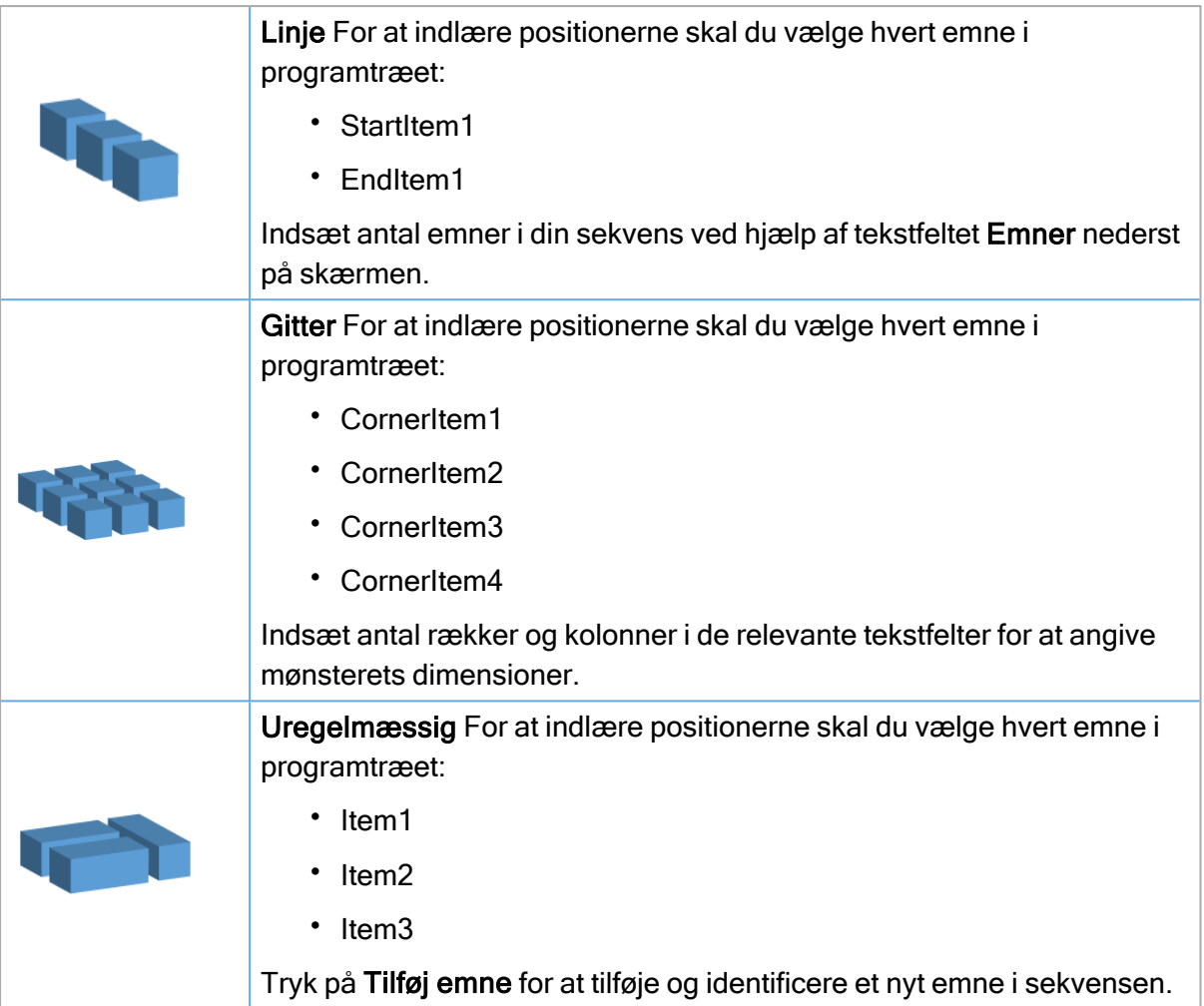

- 8. Tryk i programtræet på knuden Lag for at konfigurere lagene i din palleteringssekvens. Vælg rullemenuen Vælg mønster for at vælge mønsteret for hvert lag. Tryk på knappen Tilføj lag for at tilføje yderligere lag til dit program. Lag skal tilføjes i den rigtige rækkefølge, da rækkefølgen ikke kan ændres senere.
- 9. Tryk i programtræet på knuden Ved hvert emne. Vælg at bruge standardindstillingen (A) Guiden Ved hvert emne eller (b) Manuel konfiguration ved hvert emne. Vejledninger om hver indstilling findes nedenfor.

### (A) Guiden Ved hvert emne

Guiden Ved hvert emne hjælper med at definere de handlinger, der skal udføres ved hvert emne på en palle, herunder referencepunkt, tilgangs-viapunkt, viapunkt for værktøjshandlingspunkt og afslutnings-viapunkt (beskrevet i tabellen nedenfor). Tilgangs- og afslutnings-viapunkter for hver emne beholder samme orientering og retning uanset de forskellige emners orientering.

- 1. Tryk på knuden Ved hvert emne i programtræet.
- 2. Tyk på Næste på skærmen Ved hvert emne.
- 3. Tryk på knappen Bevæg her. Tryk derefter på knappen Auto og hold den inde, eller brug knappen Manuel til at bevæge robotten til separatorpunktet. Tryk på knappen Fortsæt. Tryk på Næste.
- 4. Tryk på Indstil viapunkt for at indlære tilgangs-viapunktet (se 24.11.1. [Bevæg på](#page-183-0) side 170). Tryk på Næste.
- 5. Gentag trin 3.
- 6. Tryk på Indstil viapunkt for at indlære afslutnings-viapunktet (se 24.11.1. [Bevæg på](#page-183-0) side [170](#page-183-0)). Tryk på Næste.
- 7. Tryk på Afslut.
- 8. Nu kan du tilføje relevante griberhandlingsknuder i mappen Værktøjshandling i programtræet.

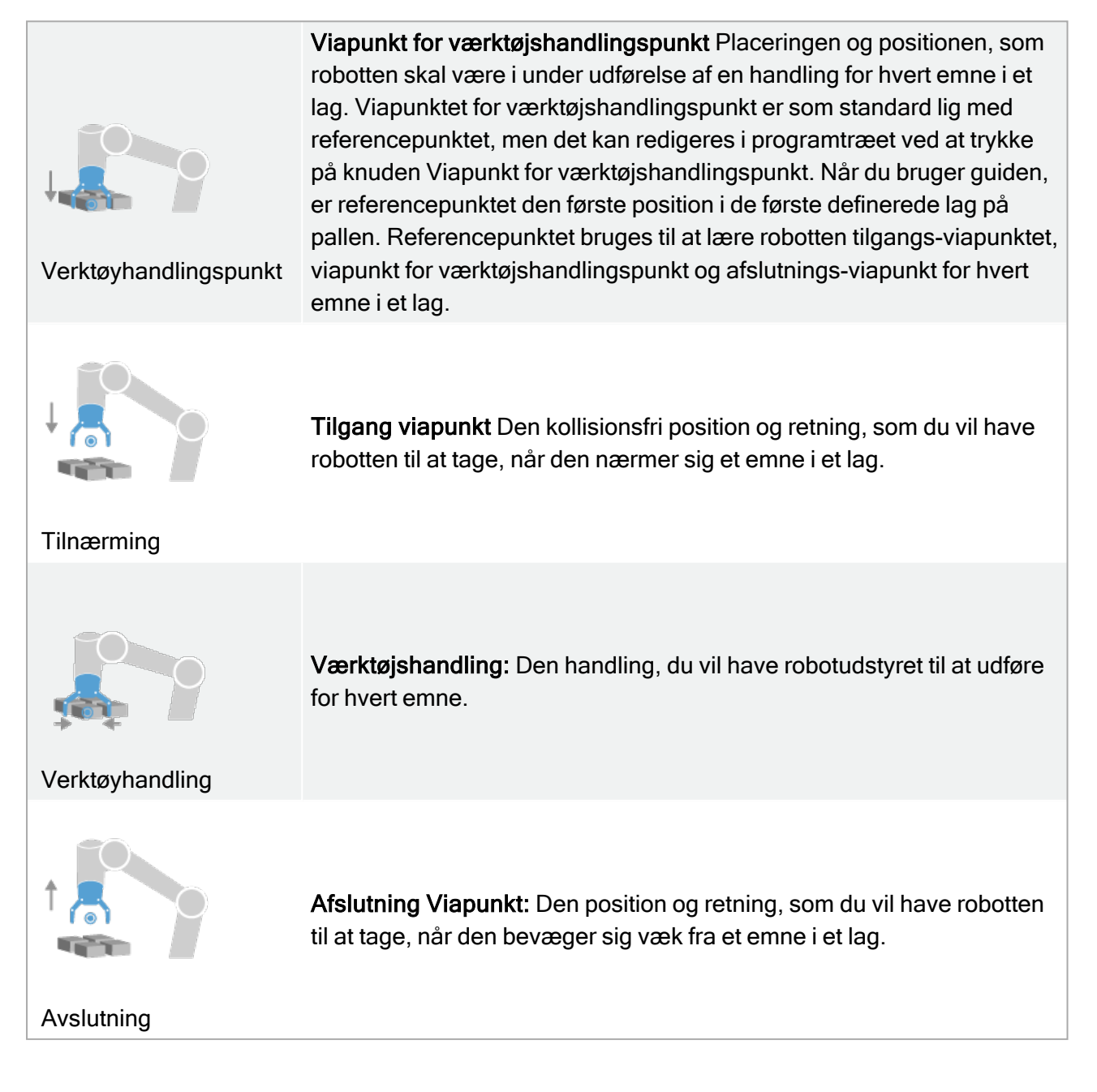

#### (B) Manuel konfiguration

- 1. Tryk på knuden Ved hvert emne i programtræet.
- 2. Tryk på Manuel konfiguration på startskærmen for Ved hvert emne.
- 3. Brug rullemenuerne til at vælge et mønster og et referencepunkt-emne. Tryk på knappen Brug dette referencepunkt for at indstille referencepunktet.
- 4. Bevæg robotten til referencepunktet ved at trykke på Bevæg her.
- 5. Tryk på knuden Tilgang i programtræet for at lære robotten tilgangs-viapunktet (se [24.11.1.](#page-183-0) [Bevæg på](#page-183-0) side 170). Tilgangs-viapunktet beholder samme orientering og retning uanset de forskellige emners orientering.
- 6. Tryk på knuden Ved hvert emne i programtræet. Gjenta trinn 4.
- 7. Tryk på knuden Afslut i programtræet for at lære robotten viapunktet Afslutning (se [24.11.1.](#page-183-0) [Bevæg på](#page-183-0) side 170).
- 8. Nu kan du tilføje relevante griberhandlingsknuder i mappen Værktøjshandling i programtræet.

### <span id="page-213-0"></span>Tilføjelse af en separator mellem lagene i en palleteringssekvens

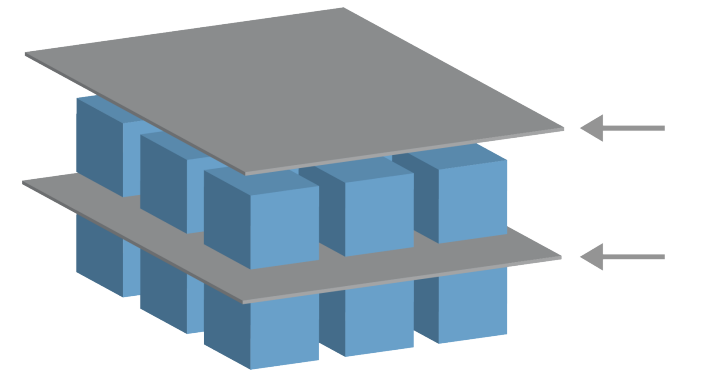

Separatorer, for eksempel papir eller skumplast, kan placeres mellem lagene i en palleteringssekvens. Separatorer mellem lag tilføjes ved at følge nedenstående vejledning:

- 1. Vælg knuden Mønster i programtræet.
- 2. Vælg Mønstre på skærmen Separator, og definer højden ved hjælp af tekstfeltet Separatorhøjde. Hvis højden ikke er defineret, kører programmet ikke.
- 3. Vælg Lag i programtræet. På skærmen Lag skal du vælge de lag, som separatorerne skal være imellem (separatorerne placeres automatisk mellem hvert lag).
- 4. Tryk på knuden Separator i programtræet. Tryk på Indstil separator for at indlære separatorpositionen.
- 5. Vælg mellem standardindstillingen (a) Guiden Separator eller (b) Manuel konfiguration af separatorsekvensen. Vejledninger om hver indstilling findes nedenfor.

Når guiden er færdig, eller hvis du annullerer guiden, vises en skabelon i programtræet under Separatorhandling. Ud over mappen Værktøjshandling under knuden Separatorhandling kan du vælge en af følgende mapper:

- Saml separator op for at programmere robotten til at opsamle separatorer til palletering
- Læg separator for at lægge separatorer til før afpalletering

#### (A) Guiden Separator

- 1. Tryk på knuden Separatorhandling på programtræet.
- 2. Tryk på Næste på skærmen Separatorhandling.
- 3. Tryk på knappen Bevæg her og hold knappen Auto nede, eller brug knappen Manuel til at bevæge robotten til separatorpunktet. Tryk på knappen Fortsæt. Tryk på Næste.
- 4. Tryk på Indstil viapunkt for at indlære tilgangs-viapunktet (se 24.11.1. [Bevæg på](#page-183-0) side 170). Tryk på Næste.
- 5. Gentag trin 3.
- 6. Tryk på Indstil viapunkt for at indlære afslutnings-viapunktet (se 24.11.1. [Bevæg på](#page-183-0) side [170](#page-183-0)). Tryk på Næste.
- 7. Tryk på Afslut.
- 8. Nu kan du tilføje relevante handlingsknuder i mapperne Saml separator op, Læg separator og Værktøjshandling i programtræet.

#### (B) Manuel konfiguration

- 1. Tryk på knuden Separatorhandling på programtræet.
- 2. Tryk på Manuel konfiguration på startskærmen Separatorhandling.
- 3. Bevæg robotten til separatorpunktet ved at trykke på Bevæg til separatorpunkt.
- 4. Tryk på knuden Tilgang i programtræet for at lære robotten tilgangs-viapunktet (se [24.11.1.](#page-183-0) [Bevæg på](#page-183-0) side 170).
- 5. Tryk på knuden Separatorhandling i programtræet. Gentag trin 3.
- 6. Tryk på knuden Afslut i programtræet for at lære robotten viapunktet Afslutning (se [24.11.1.](#page-183-0) [Bevæg på](#page-183-0) side 170).
- 7. Nu kan du tilføje relevante handlingsknuder i mapperne Saml separator op, Læg separator og Værktøjshandling i programtræet.

### Indstillinger for tilpasning af et palleteringsprogram

Du kan tilpasse dit palleteringsprogram på følgende måder:

- Hvis pallen skal justeres eller flyttes, efter at du har oprettet t palleteringsprogram, skal du blot genindlære pallefunktionen (se 25.17. [Funktioner på](#page-255-0) side 242), fordi palleteringssekvensen er fast i forhold til funktionen. Det betyder, at alle andre programkomponenter justeres efter den nyligt indlærte position.
- Du kan redigere egenskaberne for bevægelseskommandoerne (se 24.11.1. [Bevæg på](#page-183-0) side [170](#page-183-0)).
- Du kan ændre hastigheder og overgangsradiusser (se 24.11.1. [Bevæg på](#page-183-0) side 170).
- Du kan tilføje andre programknuder til sekvensen Ved hvert emne eller sekvensen Separatorhandling.

### 24.13.2. Søg

Søgefunktionen bruger en sensor til at fastslå den korrekte position til at gribe eller slippe et emne. Denne funktion gør det muligt at arbejde på stakke med emner af forskellig tykkelse, og bestemmelse af de nøjagtige positioner på elementer enten er ukendte eller for svære at programmere.

Sensoren kan være en trykknap, en tryksensor eller en kapacitet sensor.

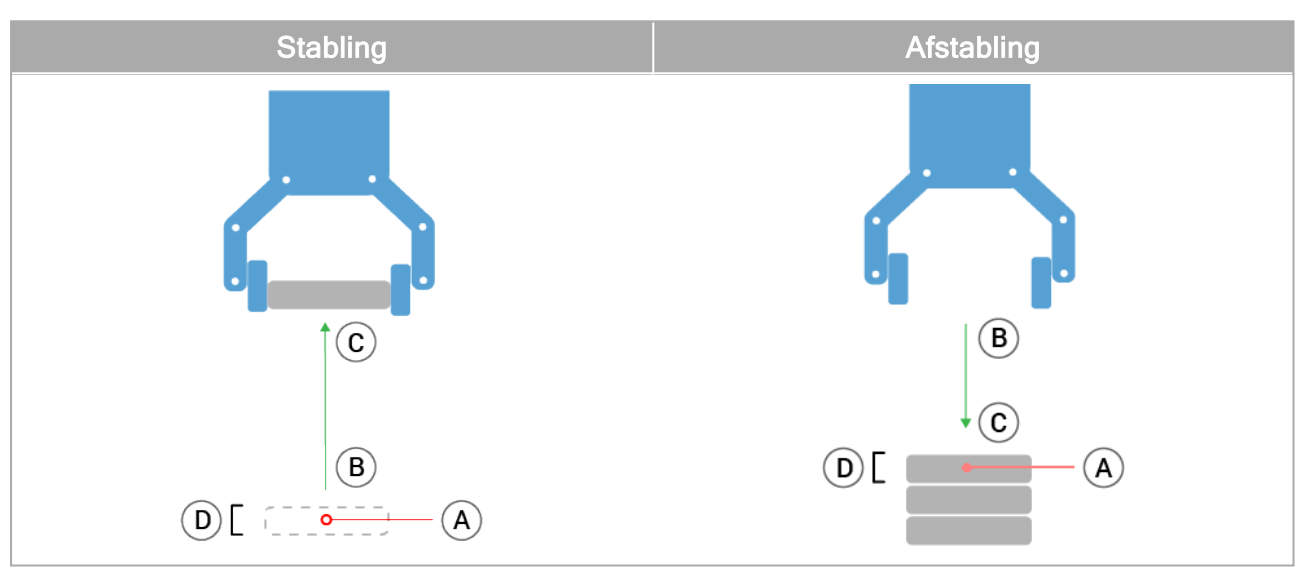

For at programmere en søgning, skal du definere følgende:

- <sup>A</sup> startpunktet.
- <sup>B</sup> til <sup>C</sup> stable-retningen. Dette betyder at stakken forøges, når du stabler og stakken formindskes, når du afstabler.
- <sup>D</sup> tykkelsen af emnerne i stablen.

Du skal også definere betingelsen for, hvornår den næste stakposition nås, og en speciel programsekvens, der udføres ved hver stakposition.

Hastighed og acceleration for den bevægelse, der benyttes til stablingen, skal angives.
#### **Stabling**

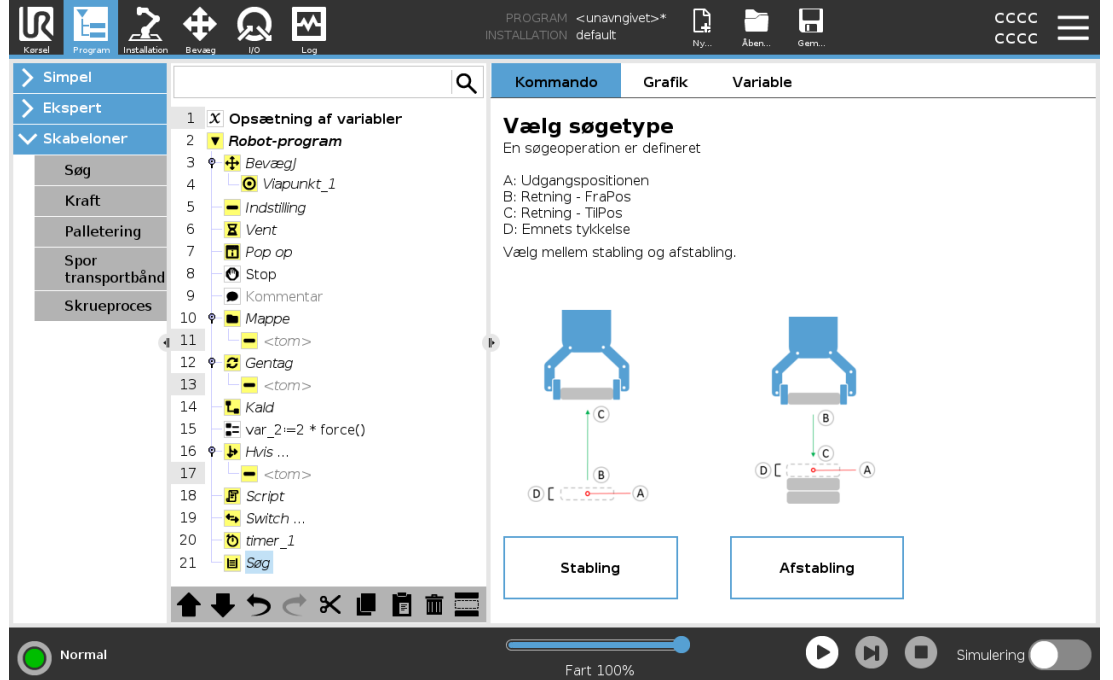

Under stabling flyttes robotarmen til punkt A og flyttes derefter i modsat retning for at søge efter den næste stableposition. Når den næste stakposition er fundet, husker robotten den og udfører den specielle sekvens.

I efterfølgende runder starter robotten søgningen fra den huskede position, forøget med genstandens tykkelse langs retningen.

Stabling er gennemført, når stabelhøjden når et nærmere defineret mål, eller når en sensor giver et signal.

## Afstabling

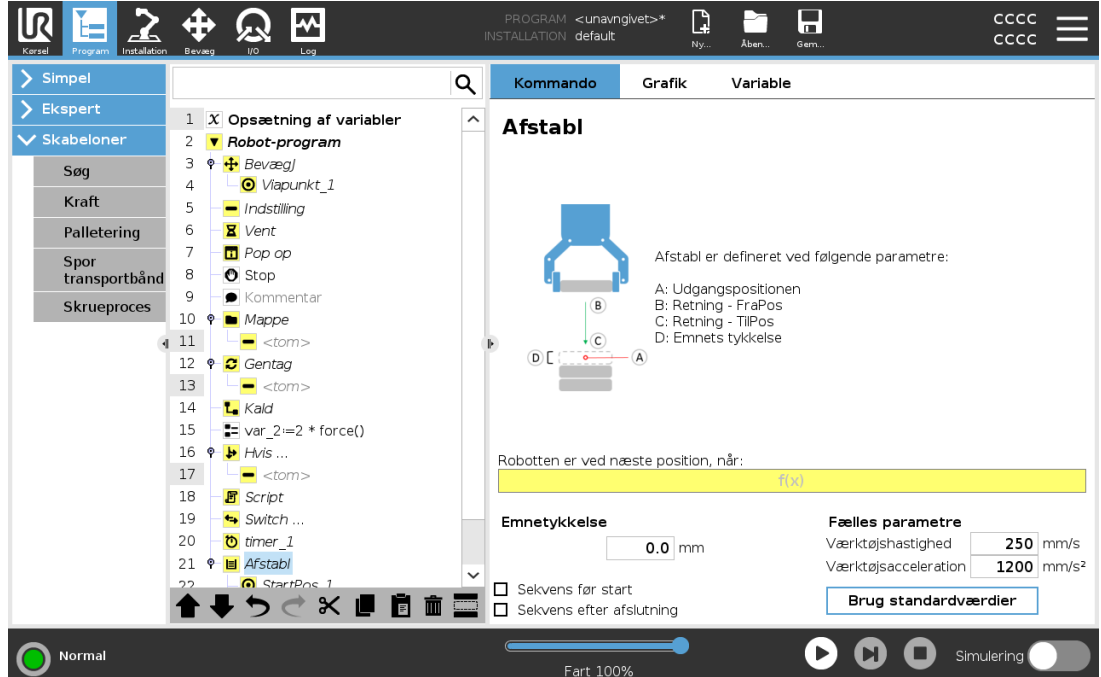

Når man afstabler, bevæger robotarmen sig fra punkt A i den givne retning for at søge efter det næste emne. Betingelsen på skærmen bestemmer, hvornår næste emne nås. Når betingelsen er opfyldt, husker robotten positionen og udfører den specielle sekvens.

I efterfølgende runder starter robotten søgningen fra den huskede position, forøget med genstandens tykkelse langs retningen.

#### Udgangsposition

Startpositionen er der, hvor stable-funktionen begynder. Hvis startpositionen udelades, begynder stablingen fra robotarmens aktuelle position.

#### Retning

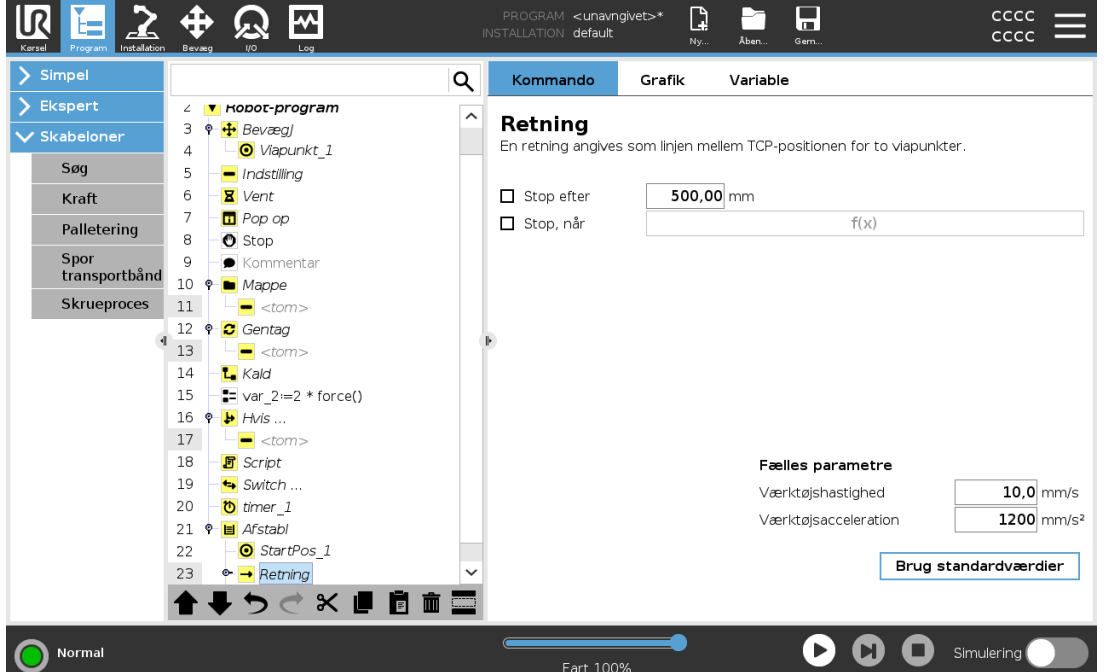

Retningen, givet af positionerne B til C, beregnes som positionsforskellen fra TCP for B til TCP for C. Retningen tager ikke hensyn til punkternes orientering.

#### Udtryk for næste stable-position

Robotarmen flytter sig i den angivne retning, mens den hele tiden vurderer, om den næste stableposition er nået. Når udtrykket vurderes til True, er den særlige sekvens for stablingen udført.

#### "FørStart"

Den valgfri BeforeStart-sekvens kører lige inden, funktionen starter. Den kan bruges til at vente på klarsignaler.

#### "EfterSlut"

Den valgfri AfterEnd-sekvens kører, når funktionen er slut. Den kan bruges til at signalere til transportøren om at starte en bevægelse og forberede den næste stabling.

#### Pick/place-sekvens

Pick/place-sekvens er en særlig programsekvens, der udføres ved hver stableposition, svarende til palleteringsfunktionen .

## 24.13.3. Kraft

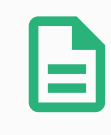

#### BEMÆRK

Brug af denne funktion på samme tid som Sporing af transportbånd og/eller Baneforskydning kan føre til programkonflikt.

• Brug ikke denne funktion sammen med transportbåndssporing eller baneforskydning.

Krafttilstand er velegnet til anvendelser, hvor den faktiske TCP-position langs en foruddefineret akse ikke er vigtig, men hvor der i stedet kræves en bestemt kraft langs den pågældende akse. Hvis robottens TCP for eksempel ruller mod en buet overflade, skubbes eller trækkes arbejdsemnet.

Krafttilstand understøtter endvidere påføring af visse momenter omkring foruddefinerede akser. Robotarmen forsøger at accelerere langs denne akse, hvis den ikke møder nogen forhindringer på en akse, hvor en kraft, som ikke er lig nul, er indstillet. Selvom en akse er valgt til at være kompatibel, prøver robotprogrammet stadig at bevæge robotten langs denne akse. Kraftkontrol sikrer imidlertid, at robotten stadig vil nærme sig den angivne kraft.

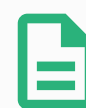

#### BEMÆRK

Hvis der er en Kraft-knude inde i en If, ElseIf eller Loop og indstilingen Check Expression Continuously er valgt, kan du tilføje et end force mode() script i slutningen af udtrykket for at afslutte kraftstyring.

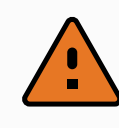

#### ADVARSEL

- 1. Undgå høj deceleration, lige før der skiftes til krafttilstand.
- 2. Undgå høj acceleration i krafttilstand, da det mindsker kraftkontrollens nøjagtighed.
- 3. Undgå bevægelser parallelt med kompatible akser, før der skiftes til krafttilstand.

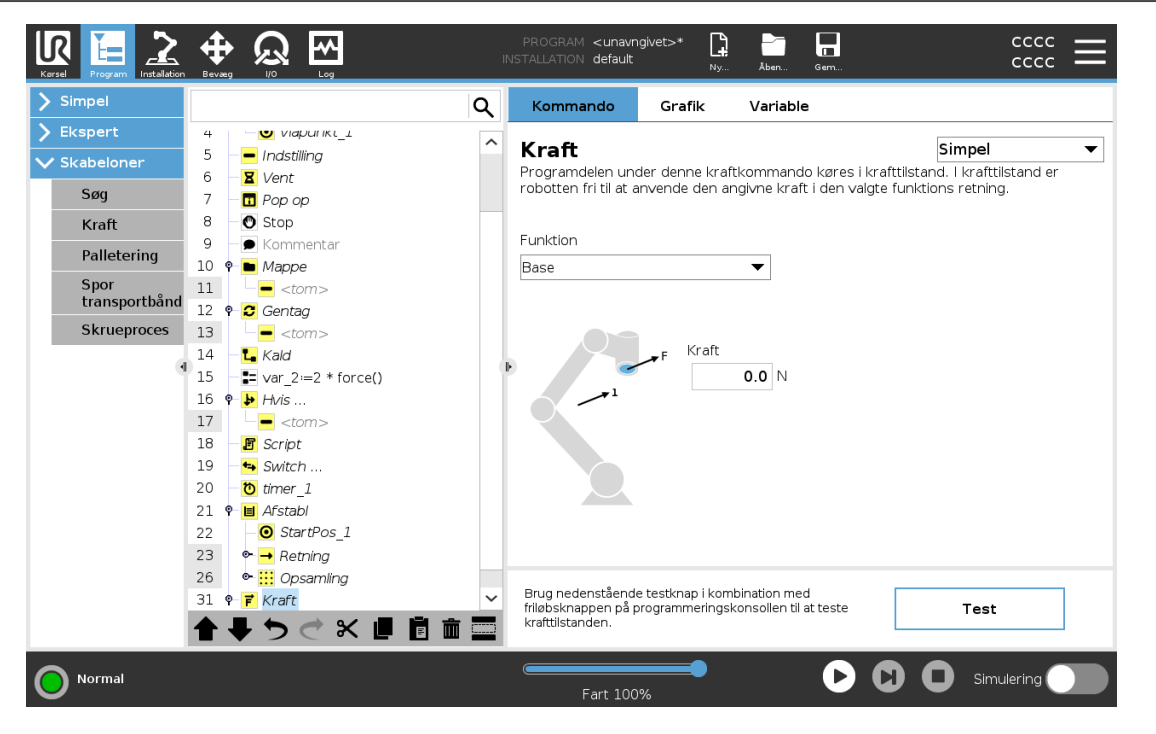

#### Funktionsvalg

Funktionsmenuen bruges til at vælge det koordinatsystem (akser), som robotten skal benytte, når den arbejder i krafttilstand. Funktionerne i menuen er dem, som er blevet defineret i installationen (se 25.17. [Funktioner på](#page-255-0) side 242).

#### Krafttilstandstype

Typerne af krafttilstand, der er anført nedenfor, bestemmer hvordan den valgte funktion skal fortolkes.

- Simpel : Kun én akse er kompatibel i krafttilstand. Kraften langs denne akse kan justeres. Den ønskede kraft påføres altid langs den valgte funktions z-akse. Men for linjefunktioner er det langs y-aksen.
- Ramme : Rammetypen giver mulighed for mere avanceret brug. Her kan der uafhængigt vælges kompatibilitet og kræfter i alle seks frihedsgrader.
- Punkt : Når Punkt er valgt, får opgaverammen y-aksen til at pege fra robottens TCP mod den valgte funktions oprindelsessted. Merk at oppgaverammen vil endres under kjøring ettersom posisjonen til robot-TCP-en endrer seg. Opgaverammen ændres under programkørsel, når positionen for robottens TCP ændres. Opgaverammens x- og z-akse er afhængige af den valgte funktions oprindelige retning.
- Bevægelse : Bevægelse betyder, at opgaverammen ændres med retningen af TCPbevægelsen. Opgaverammens x-akse er projektionen af TCP-bevægelsens retning på det plan, der dækkes af den valgte funktions x- og y-akse. Dette kan være nyttig ved sliping langs en kompleks bane, hvor det er nødvendig med kraft loddrett i henhold til TCP-bevegelsen. Det kan være praktisk ved afgratning langs en kompleks bane, hvor der er brug for en kraft vinkelret på TCP-bevægelsen.

Når robotarmen ikke bevæger sig: Hvis krafttilstand aktiveres, mens robotarmen står stille, er der ingen kompatible akser, før TCP-hastigheden er over nul. Hvis robotarmen senere igen står stille og stadig er i krafttilstand, har opgaverammen den samme retning, som sidste gang TCP-hastigheden var højere end nul.

For de sidste tre typer kan den faktiske opgaveramme ses på kørselstidspunktet under fanen Grafik (se 24.5. Fanen [Grafik på](#page-177-0) side 164), når robotten arbejder i krafttilstand.

## 24.13.4. Valg af kraftværdi

- Kraft eller momentværdi kan indstilles for kompatible akser, og robotarmen justerer sin position for at opnå den valgte kraft.
- For ikke-kompatible akser følger robotarmen banen, som er sat af programmet.

For translationsparametre angives kraften i newton [N], og for rotationsparametre angives momentet i newtonmeter [Nm].

BEMÆRK Du skal gøre følgende:

- Brug scriptfunktionen get\_tcp\_force() i en separat tråd for at læse faktisk kraft og moment.
- Korriger nøglevektoren, hvis faktiske kraft og/eller det faktiske moment er lavere end ønsket.

### 24.13.5. Hastighedsgrænser

Maksimal kartesisk hastighed kan indstilles for kompatible akser. Robotten bevæges ved denne hastighed under kraftkontrol, så længe den ikke kommer i kontakt med en genstand.

### 24.13.6. Indstillinger for testkraft

Tænd/sluk-knappen, mærket Test, skifter virkemåde for knappen Friløb bag på programmeringskonsollen fra normal friløbstilstand til test af kraftkommandoen.

Når knappen Test er aktiveret, og der trykkes på knappen Friløb bag på programmeringskonsollen, arbejder robotten, som om programmet havde nået denne kraftkommando, og på denne måde kan indstillingerne bekræftes, før hele programmet rent faktisk afvikles. Denne mulighed er især praktisk til at bekræfte, at kompatible akser og kræfter er valgt korrekt. Hold blot robottens TCP med den ene hånd, og tryk på knappen Friløb med den anden, og læg mærke til, hvilke retninger robotarmen kan og ikke kan bevæge sig i.

Ved afslutning af dette skærmbillede deaktiveres knappen Test automatisk, hvilket betyder, at knappen Friløb bag på programmeringskonsollen igen bruges til almindelig friløbstilstand.

Knappen Friløb virker kun, når en gyldig funktion er valgt til kraftkommandoen.

## 24.13.7. Spor transportbånd

#### BEMÆRK

Brug af denne funktion på samme tid som Kraft og/eller Baneforskydning kan føre til programkonflikt.

• Brug ikke denne funktion sammen med Kraft eller Baneforskydning.

Transportbåndssporing gør det muligt for robotarmen at spore bevægelser af op til to transportbånd. Transportbåndssporing er defineret i fanen Installation (se afsnit 25.14. [Opsætning](#page-251-0) af [transportbåndssporing på](#page-251-0) side 238).

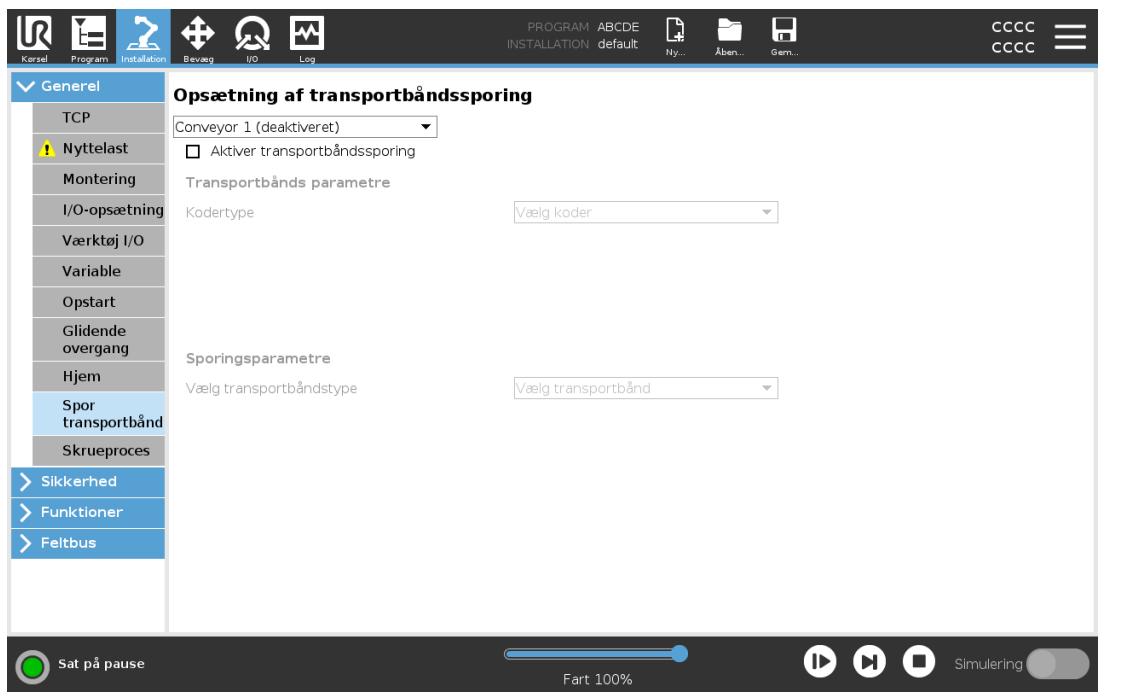

Programknuden Transportbåndssporing er tilgængelig fra fanen Program under Skabeloner. Andre bevægelser under denne knude er tilladt under sporing af båndet, men de er relative i forhold til båndets bevægelse. Overgange er ikke tilladt, når transportbåndssporing afsluttes, og derfor stopper robotten helt, før den udfører den næste bevægelse.

#### Transportbåndssporing

- 1. Tryk på Program i toppanelet.
- 2. Tryk på Skabeloner, og vælg Transportbåndssporing for at tilføje en transportbåndssporingknude til programtræet. Alle bevægelser, som er anført under transportbåndssporingsknuden, sporer transportbåndets bevægelse.
- 3. Under Transportbåndssporing, i rullelisten Vælg transportbånd, skal du vælge Transportbånd 1 eller Transportbånd 2 for at definere, hvilket transportbånd der skal spores.

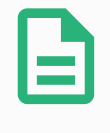

#### BEMÆRK

Hvis der er en transportbåndsporingsknude i en If, ElseIf eller Loop, og Check Expression Continuously er valgt, kan du tilføje et end\_conveyor\_ tracking() script i slutningen af udtrykket for at afslutte transportbåndssporing.

## 24.13.8. Skruetrækning

Programknuden Skruetrækning gør det nemt at tilføje en skruetrækningsanvendelse til en monteret skruetrækker. Konfiguration af Skruetrækkeren og dens forbindelser til robotten er defineret i fanen Installation (se 25.1. [Generelt på](#page-236-0) side 223).

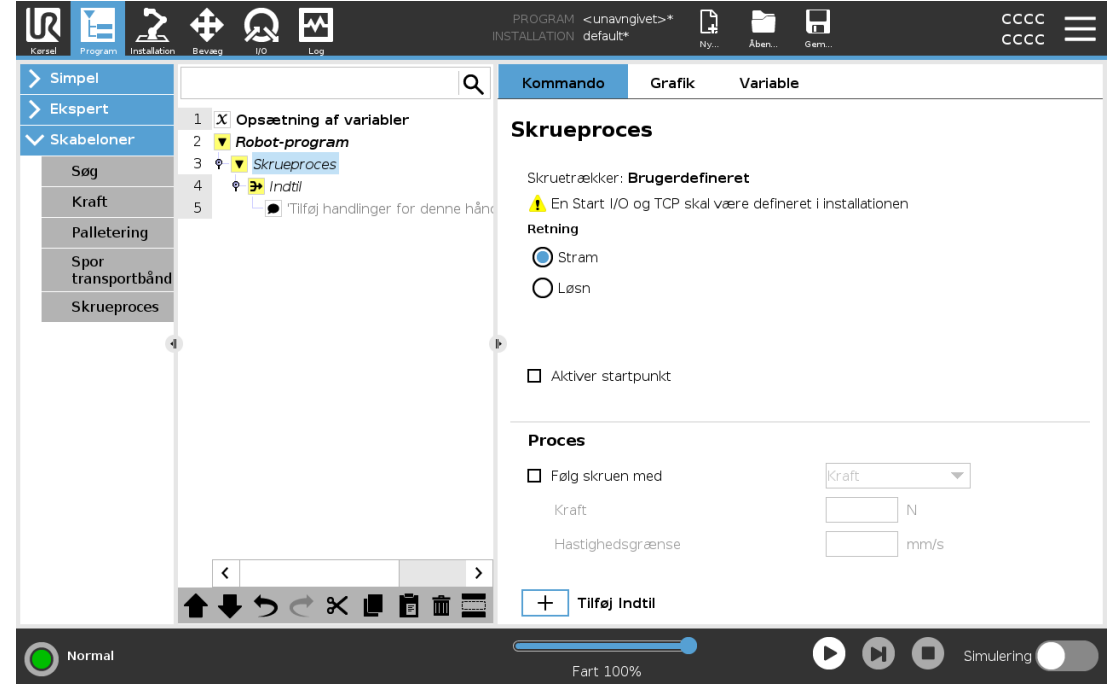

#### Tilføjelse af en skruetrækningsknude

- 1. Tryk på Program i toppanelet.
- 2. Tryk på Skrueproces under skabeloner.
- 3. Vælg Tilspænd for at følge skruen i tilspændingsretningen (I), eller vælg Løsn for at følge skruen i en løsningsretning (ud). Dette valg gælder kun bevægelse af robotten for at følge skruen og dens måleberegninger.
- 4. I feltet Programvalg kan du vælge et skruetrækkerprogram afhængigt af Programvalgsignalerne i installationen.
- 5. Vælg Aktiver udgangspunkt for at tilføje en BevægP til programtræet, der udføres, når skruetrækkeren allerede kører.

Vælg Aktiver maskinefejlhåndtering for at tilføje en korrigerende handling, hvis det er nødvendigt, til programtræet, før skruetrækningshandlinger begynder.

Valg af Følg skruen under Proces påvirker skruetrækningshandlingen på følgende måder:

• Kraft: Vælg Kraft for at definere, hvor meget kraft der skal udøves på en skrue. Vælg derefter Hastighedsgrænse, så robotten bevæger sig ved denne hastighed, så længe den ikke kommer i kontakt med skruen.

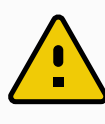

#### FORSIGTIG

Anbring skruetrækkerbitten over skruen, før et skruetrækningsprogram startes. Kraft, der udøves på skruen, kan påvirke skruetrækningsprogrammets ydeevne.

- Hastighed: Vælg en fast Værktøjshastighed og Acceleration, så robotten følger skruen.
- Udtryk: I lighed med Hvis-kommandoen (se [24.12.2.](#page-202-0) Hvis på side 189), skal du vælge Udtryk for at beskrive betingelsen, under hvilken robotten følger skruen.

### 24.13.9. Skruetrækning indtil

Programknuden Skruetrækning indeholder en obligatorisk Indtil-knude, som definerer stopkriterier for skruetrækningsprocessen.

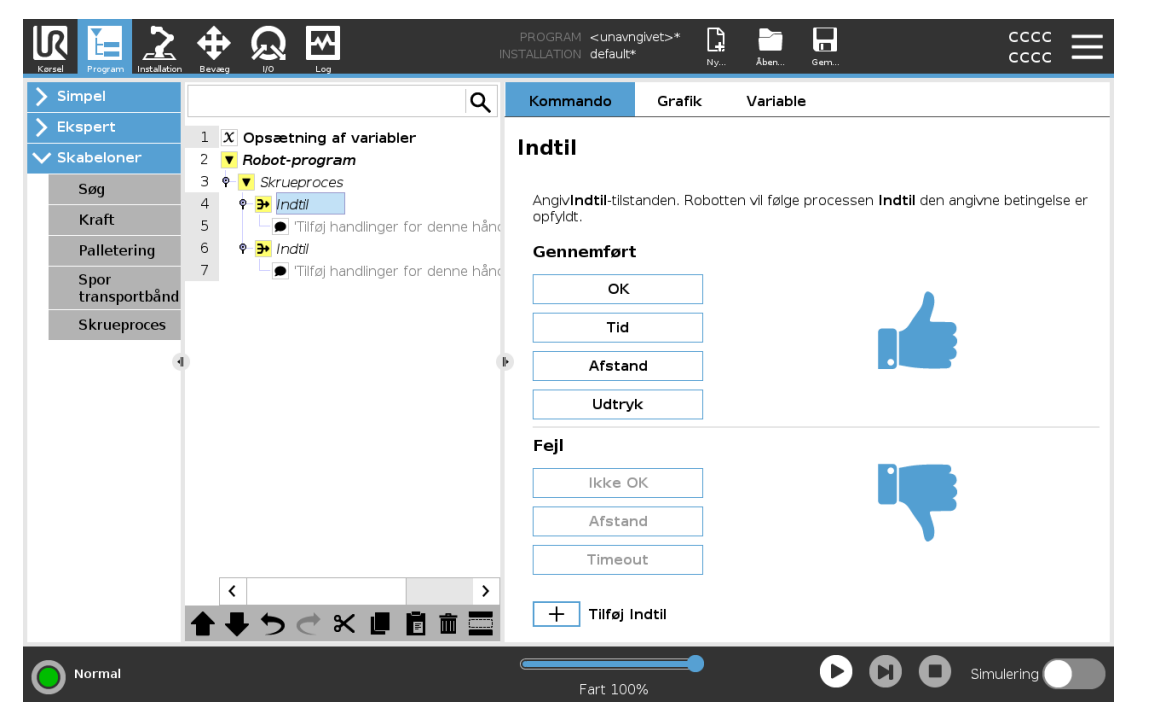

Du kan definere følgende stopkriterier:

- Succes: Skruetrækning fortsætter, indtil færdiggørelse registreres ved hjælp af din valgte indstilling. Du kan kun tilføje én succesbetingelse.
- Fejl: Skruetrækning fortsætter, indtil en fejl registreres ved hjælp af din(e) valgte indstilling (er). Du kan tilføje mere end én fejlbetingelse.

**Succes** • OK: Skruetrækning fortsætter, indtil et OK-signal fra skruetrækkeren registreres. • Tid: Skruetrækning fortsætter op til et defineret tidspunkt. • Afstand: Skruetrækning fortsætter op til en defineret afstand. • Udtryk: Skruetrækning fortsætter, indtil en tilpasset udtryksbetingelse er opfyldt. Fejl • Ikke OK: Skruetrækning stopper, når et IKKE OK-signal fra skruetrækkeren registreres. • Afstand: Skruetrækning stopper, når den definerede afstand overskrides.

• Timeout: Skruetrækning stopper, når den definerede tid overskrides.

## 24.14. URCaps

## 24.14.1. Fjern TCP og Værktøjsbane URCap

Fjern TCP og Værktøjsbane URCap gør det muligt at indstille fjern-værktøjscenterpunkter (RTCP), hvor værktøjscenterpunktet er fast i rummet i forhold til robottens base. Fjern TCP og Værktøjsbane URCap giver også mulighed for programmering af viapunkter og cirkelbevægelser samt generering af robotbevægelse baseret på importerede værktøjsbaneprofiler, som er defineret i CAD/CAMsoftwarepakker fra tredjeparter.

Fjern TCP URCap kræver, at robotten er registreret før brug (se 18.7. [Robotregistrerings-](#page-134-0) og [licensfil på](#page-134-0) side 121). RTCP fungerer i anvendelser, der kræver, at robotten griber og bevæger emner i forhold til et fast værktøj. RTCP bruges sammen med kommandoerne RTCP\_BevægP og RTCP\_CirkelBevæg for at bevæge et grebet emne med konstant hastighed i forhold til det faste værktøj.

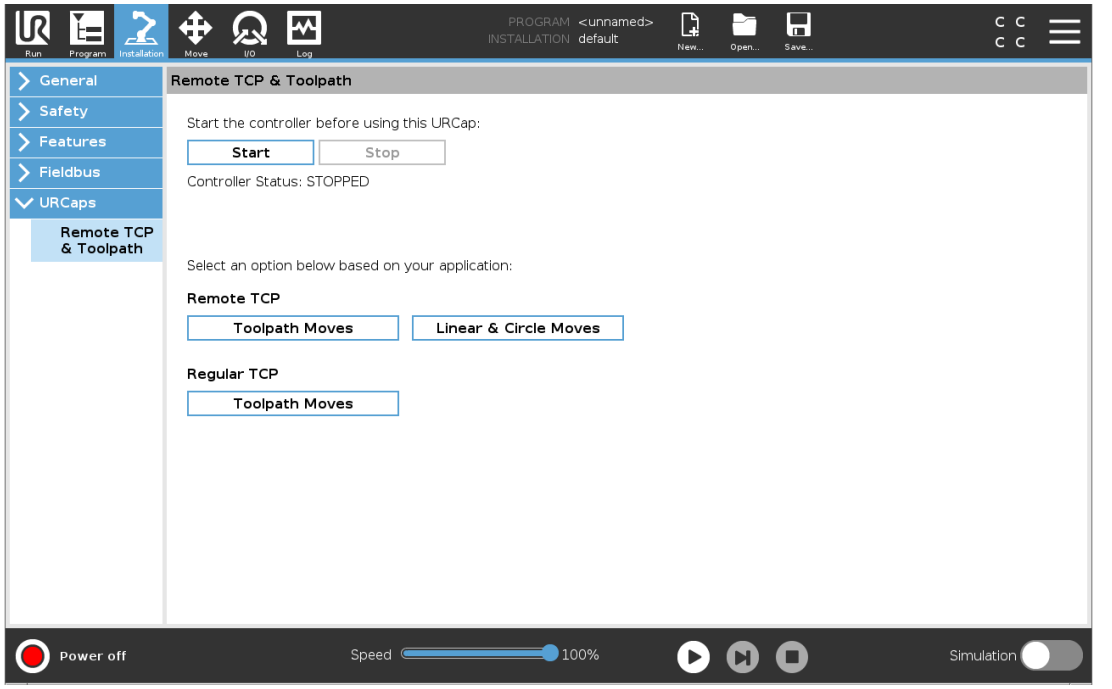

Svarende til en almindelig TCP (se 25.2. [TCP-konfiguration på](#page-236-1) side 223) kan du definere og navngive en RTCP under Opsætning i fanen Installation. Du kan også udføre følgende handlinger:

- Tilføj, omdøb, ændr og fjern TCP'er
- Forstå standard og aktiv RTCP
- Indlær RTCP-position
- Kopier RTCP-retning

#### Indstilling af RTCP'en fra en funktion

Indstil en RTCP ved hjælp af en funktion for at få robotten til at jogge i forhold til RTCP'en under oprettelse af RTCP-viapunkter og RTCP-cirkelbevægelser.

- 1. Tryk på plus-ikonet for at oprette en ny RTCP RTCP. Eller vælg en eksisterende RTCP i rullemenuen.
- 2. Tryk på rullemenuen Kopier værdier fra en punktfunktion, og vælg en funktion. Kontroller, at værdierne for RTCP-retning er opdateret, så de passer til den valgte funktion.

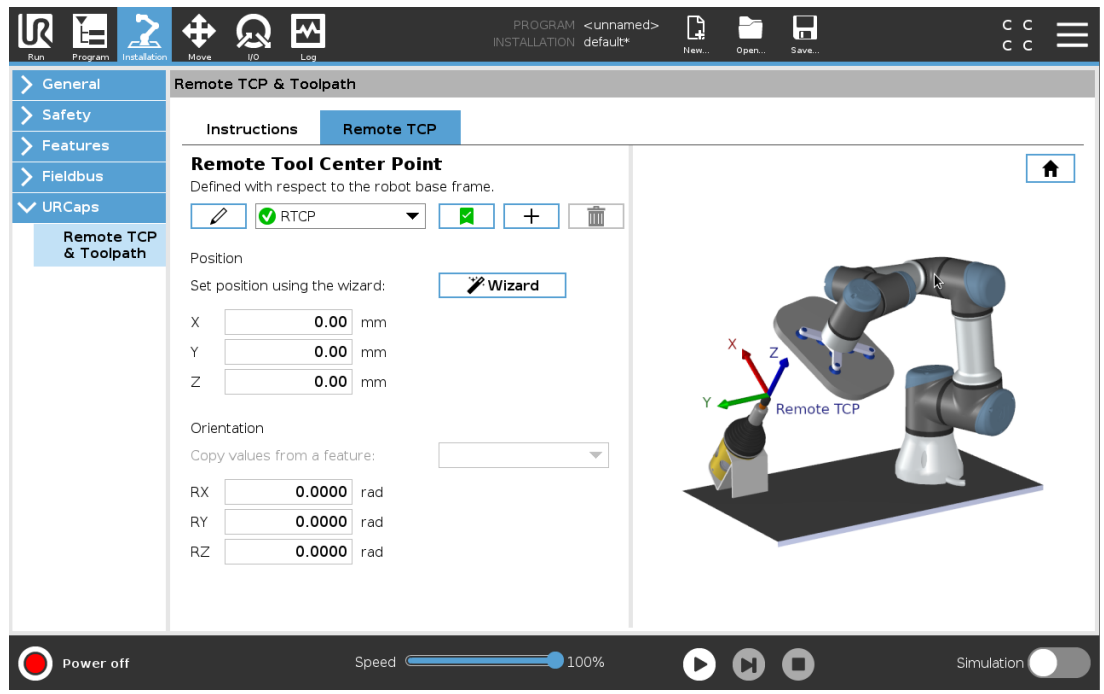

## 24.14.2. Fjern TCP-bevægelsestyper

### RTCP\_BevægP

Svarende til en almindelig BevægP definerer RTCP\_BevægP den værktøjshastighed og acceleration som robotarmen skal bevæge sig med i forhold til fjern-TCP'et. Se 25.2. [TCP](#page-236-1)[konfiguration på](#page-236-1) side 223.

#### RTCP-cirkelbevægelse

Svarende til en almindelig cirkelbevægelse kan RTCP-cirkelbevægelsen føjes til en RTCP\_BevægP for at lave cirkulære bevægelser. Se 25.2. [TCP-konfiguration på](#page-236-1) side 223.

#### BEMÆRK

Den maksimale hastighed for en cirkelbevægelse kan være lavere end den angivne værdi. Cirkelradius er r, den maksimale acceleration er A, og den maksimale hastighed må ikke overstige Ar på grund af centripetalacceleration.

## 24.14.3. Fjernt TCP-viapunkt

I lighed med almindelige viapunkter gør RTCP-viapunkter det muligt at bevæge et værktøj lineært med konstant hastighed og cirkulære overgange. Standardstørrelsen for overgangsradius er en fælles værdi mellem alle viapunkterne. En mindre overgangsradius gør banens drejning skarpere. En større overgangsradius gør banen jævnere. RTCP-viapunkter indlæres ved fysisk at bevæge robotarmen til den ønskede position.

#### 24. Fanen Program

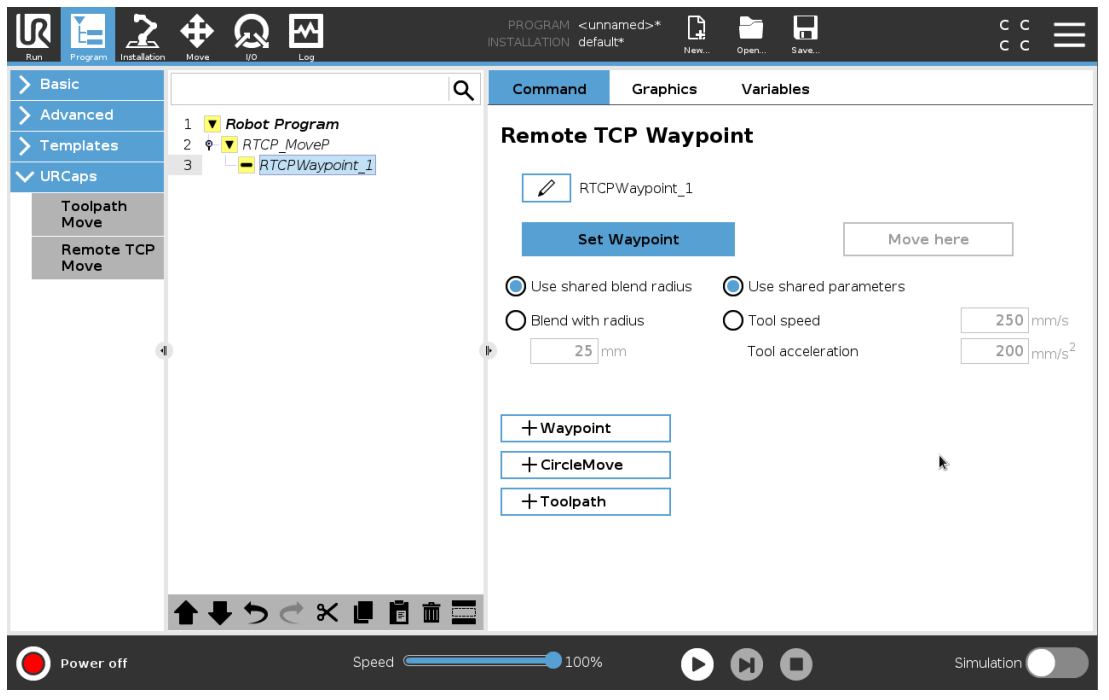

#### Indlæring af RTCP-viapunkter

- 1. Gå til fanen Program, og indsæt en RTCP\_BevægP-knude.
- 2. På RTCP BevægP-knuden skal du trykke på Indstil for at åbne skærmen Bevæg.
- 3. I skærmen Bevæg skal du bruge Indlæringstilstand eller jogge for at placere robotten i en ønsket konfiguration.
- 4. Tryk på det grønne flueben for at validere.

#### Konfiguration af et RTCP-viapunkt

Brug overgange til at få robotten til at bevæge sig med jævne overgange mellem to baner. Tryk på Brug delt overgangsradius, eller tryk på Overgang med radius for at indstille overgangsradius for et viapunkt fra en RTCP\_BevægP.

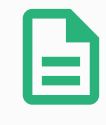

#### BEMÆRK

En fysisk tidsknude (f. eks. Bevæg, Vent) kan ikke bruges som barn af en RTCP\_ BevægP-knude. Hvis en ikke-understøttet knude tilføjes som barn til en RTCP\_ BevægP-knude, mislykkes validering af programmet.

### 24.14.4. Fjern TCP-værktøjsbane

Fjern TCP og Værktøjsbane URCap genererer robotbevægelser automatisk, hvilket gør det nemmere nøjagtigt at følge komplekse baner.

#### Konfiguration af en Fjern TCP-værktøjsbane

- 1. Vælg Fjern TCP-værktøjsbanebevægelser på Fjern TCP & Værktøjsbane URCap Hjemsiden for at angive arbejdsgangen.
- 2. Følg instruktionerne under Instruktionsfanen.

En Fjern TCP-værktøjsbanebevægelse kræver følgende hovedkomponenter:

- Værktøjsbanefil
- Fjern TCP
- Fjern TCP PCS

#### <span id="page-229-0"></span>Konfiguration af en værktøjsbane ved hjælp af CAD/CAM-software

En værktøjsbane definerer retning, bane, hastighed eller (indføringshastighed) og bevægelsesretning for værktøjet.

- 1. Opret eller importer en CAD-model af et emne.
- 2. Konfigurer et emnekoordinatsystem (PCS), der er fast i forhold til emnet.
- 3. Opret en værktøjsbane i forhold PCS'et baseret på emnets egenskaber
- 4. Simuler værktøjsbanebevægelsen for at kontrollere, at den opfylder forventningerne.
- 5. Eksporter værktøjsbanen til en G-kodefil med filtypenavnet .nc.

#### <span id="page-229-1"></span>Import af en G-kode-værktøjsbane til PolyScope

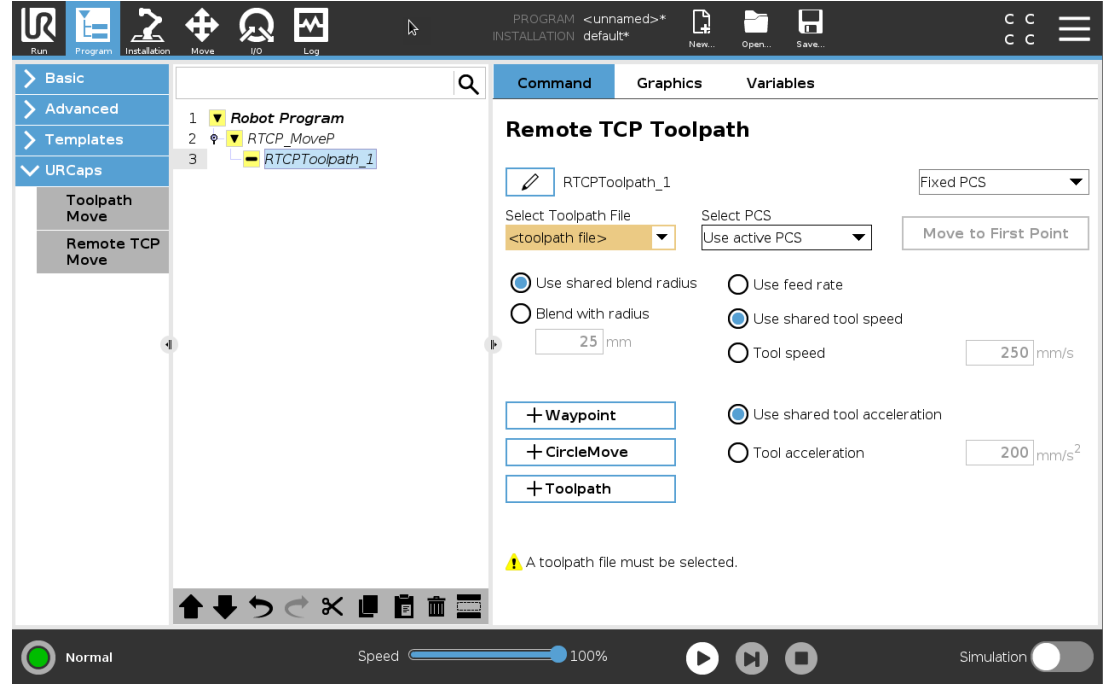

- 1. Indlæs værktøjsbanefilerne i rodmappen på en USB-nøgle. værktøjsbanefiler skal have filtypenavnet .nc
- 2. Sæt USB-nøglen i programmeringskonsollen.
- 3. Tryk i toppanelet på Installation, tryk på URCaps, vælg Fjern TCP & værktøjsbane, vælg TCP - værktøjsbanebevægelser, og vælg Værktøjsbane.
- 4. Vælg, hvilke værktøjsbanefiler der skal importeres i PolyScope.

## 24.14.5. Fjern TCP

#### Konfiguration af en Fjern TCP til værktøjsbanebevægelser

- 1. Bestem værktøjets orientering ved det første viapunkt i CAM-miljøet.
- 2. Brug friløb til at gribe emnet manuelt med griberen.
- 3. Vælg Fjern TCP'ens placering
- 4. Brug positionsguiden til at opnå de positive værdier.
- 5. Juster robotten, indtil de ønskede emne har opnået en positur, der kan nærme det til den Fjerne TCP.
- 6. Tænk værktøjets orientering som det første viapunkt på det fysiske emne. Den positive Zakseretning skal pege væk fra emnets overflade.
- 7. Opret en Planfunktion med samme orientering som tænkt i det forrige trin.
- 8. Indstil Fjern TCP-orienteringen ved at kopiere værdier fra Planfunktionen. Den ønskede positur for emnet bevares, mens værktøjsbanen udføres.

## 24.14.6. Fjern TCP PCS

Fjern TCP-emnekoordinatsystemet (PCS) defineres som fast i forhold til robotværktøjets flange. Tryk på staven på PolyScope-skærmen for at aktivere guiden for at indlære Fjern TCP-PCS'et. Du kan bruge en af de indlæringsmetoder, der er beskrevet nedenfor.

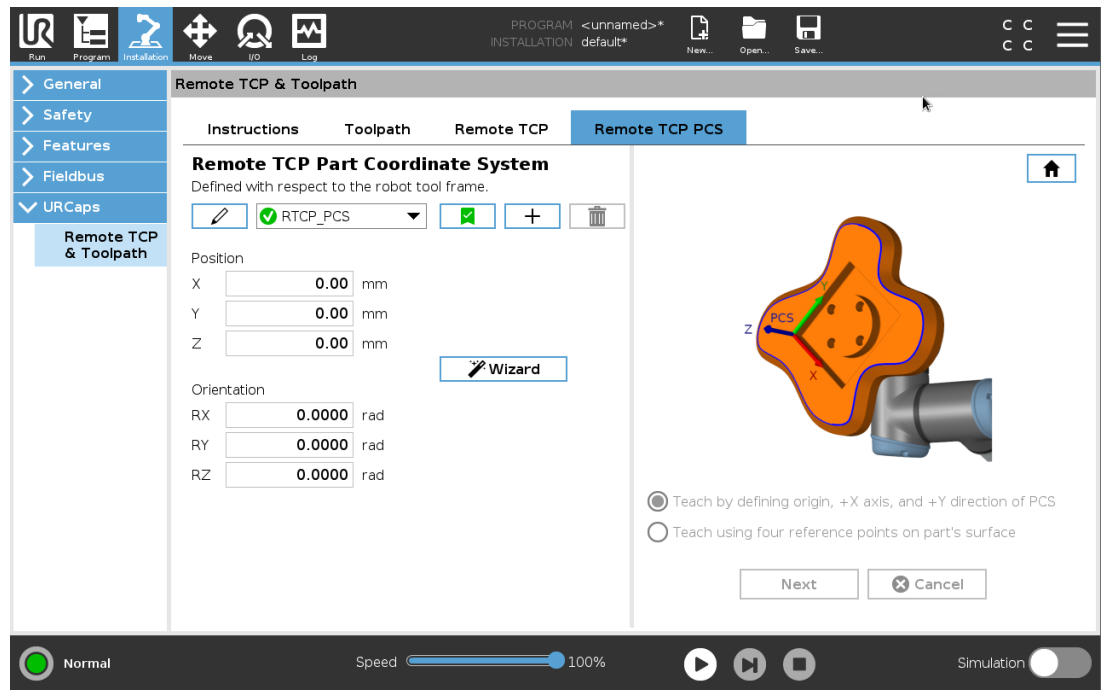

#### Konfiguration af et Fjern TCP-PCS

Brug denne metode, hvis PCS'et kan indstilles på emnets overflade.

- 1. Brug friløb til manuelt at gribe fat i emnet med griberen.
- 2. Vælg en Fjern TCP for at indlære referencepunkterne. For at opnå høj nøjagtighed kan du midlertidigt konfigurere en skarp Fjern TCP for at fuldføre indlæringsprocessen.
- 3. Jog robotten for Fjern TCP'en, så den rører ved udgangspunktet, positiv X-akse og den positive Y-akseretning for PCS'et på emnet.
- 4. Tryk på Indstil for at afslutte indlæringen. Positions- og orienteringsværdierne udfyldes automatisk.

Du kan også bruge denne metode.

- 1. Vælg tre eller fire referencepunkter på emnets overflade.
- 2. Registrer X-, Y- og Z-koordinaterne i CAD/CAM-softwaren i forhold til PCS'et for de valgte referencepunkter.
- 3. Brug friløb til at gribe emnet manuelt med griberen.
- 4. Vælg en Fjern TCP for at indlære referencepunkterne. For at opnå høj nøjagtighed kan du midlertidigt konfigurere en skarp Fjern TCP for at fuldføre indlæringsprocessen.
- 5. Indtast koordinaterne for det første referencepunkt.
- 6. Jog robotten for Fjern TCP'en, så den rører ved det første referencepunkt på emnet.
- 7. Gentag trin fem og seks for de andre referencepunkter.

#### Indstilling af et variabelt PCS

I avancerede brugstilfælde, hvor emner ikke gribes med tilstrækkelig konsistens, kan du indstille en Variabel PCS til at justere værktøjsbanebevægelserne ud fra emnets placering og orientering i forhold til robotværktøjets flange. Du kan oprette en positurvariabel, der er knyttet til en ekstern sensor, der kan registrere PCS'ets placering og retning.

- 1. Konfigurer en ekstern sensor, der registrerer PCS'ets placering og orientering. Du skal konvertere sensorudgangen til robotværktøjets flangeramme.
- 2. Kontroller, at PCS'et er konfigureret i forhold til delen, og at placering og orientering kan registreres af den eksterne sensor.
- 3. Opret en positurvariabel i PolyScope, der er knyttet til udgangen på den eksterne sensor output som et variabelt PCS. Giv det et entydigt navn, f. eks. variable\_rtcp\_pcs\_1.
- 4. Indsæt en RTCP-værktøjsbaneknude.
- 5. Vælg Variabelt PCS på rullemenuen i øverste højre hjørne af programsiden.
- 6. I rullemenuen Vælg PCS skal man vælge variable rtcp\_pcs\_1.
- 7. Opret en Tildeling eller Script-knude for at opdatere variable\_rtcp\_pcs\_1 før RTCPværktøjsbaneknuden.

Det følgende afsnit beskriver, hvordan man bruger et variabelt PCS i en Fjern TCPværktøjsbaneknude.

#### Konfiguration af en Fjern TCP-værktøjsbaneknude

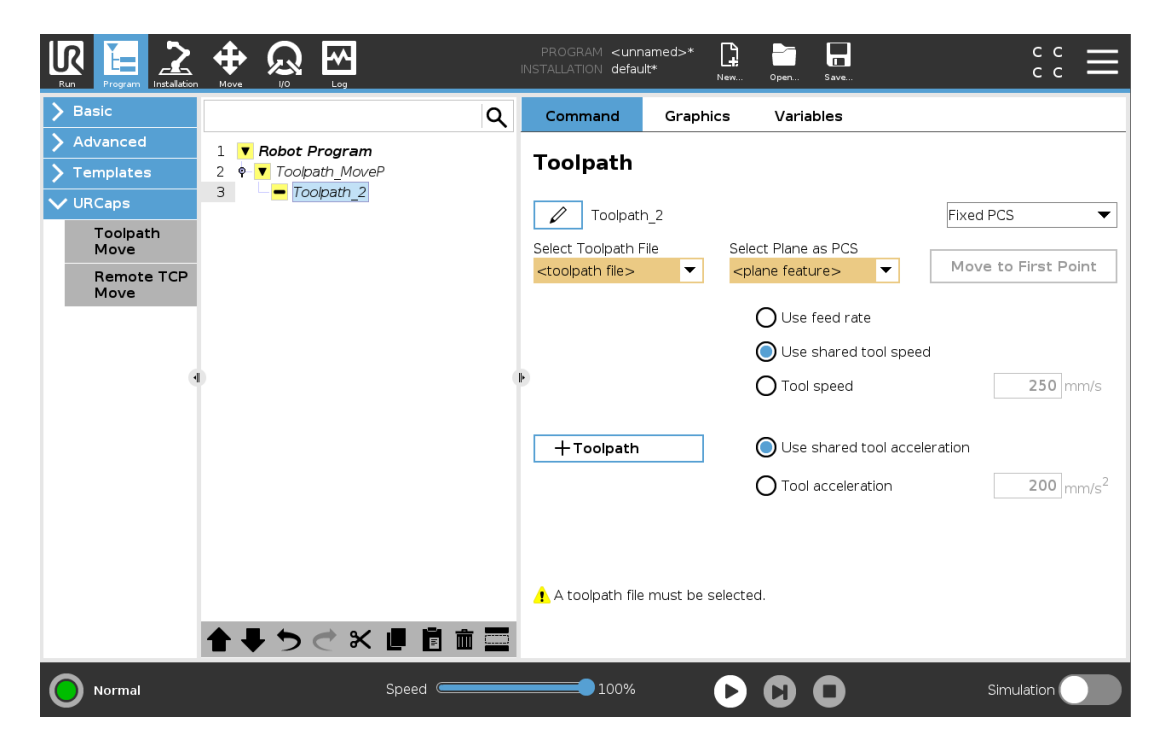

#### $\overline{\mathsf{R}}$ **UNIVERSAL ROBOTS**

- 1. Åbn fanen Program, og tryk på URCaps.
- 2. Vælg Fjern TCP Bevæg for at indsætte en RTCP\_BevægP-knude.
- 3. Vælg en TCP, og indstil bevægelsesparametrene: værktøjshastighed, værktøjsacceleration og overgangsradius.
- 4. Tryk på +Værktøjsbane for at indsætte end RTCPVærktøjsbane-knude. Slet det RTCPViapunkt, der blev oprettet som standard, hvis det ikke skal bruges.
- 5. Vælg en værktøjsbanefil og det tilsvarende Fjern TCP-PCS fra rullemenuerne.
- 6. Juster bevægelsesparametrene, hvis der skal anvendes forskellige værdier på RTCPVærktøjsbane-knuden.
- 7. Tryk på Bevæg til første punkt for at kontrollere, at det grebne emne nærmer sig Fjern TCP'en som forventet.
- 8. Test programmet i simulationstilstand og ved lav hastighed for at bekræfte konfigurationerne.

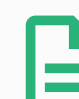

#### BEMÆRK

Du kan sikre, at robotbevægelsen er identisk, hver gang værktøjsbanen udføres, ved at tilføje en BevægJ med en Brug ledvinkler indstillet til at bevæge en fast ledkonfiguration før udførelse af værktøjsbanen. Se 24.11.1. [Bevæg på](#page-183-0) side 170

### 24.14.7. Almindelige TCP-værktøjsbanebevægelser

Ligesom konfiguration af en Fjern TCP-værktøjsbanebevægelse kræver en almindelig TCPværktøjsbanebevægelse følgende:

- Værktøjsbanefil
- Almindelig TCP
- Planfunktion som et PCS

#### Konfiguration og import af en værktøjsbanefil

Dette svarer til konfiguration af en værktøjsbane (se Konfiguration af en [værktøjsbane](#page-229-0) ved hjælp af [CAD/CAM-software på](#page-229-0) side 216) og import af værktøjsbane (se Import af en [G-kode-værktøjsbane](#page-229-1) til [PolyScope på](#page-229-1) side 216).

#### Konfiguration af en almindelig TCP

- Følg instruktionerne i 25.2. [TCP-konfiguration på](#page-236-1) side 223 for at konfigurere et almindeligt TCP.
- Kontroller, at værktøjets positive Z-akse peger væk fra emnets overflade.

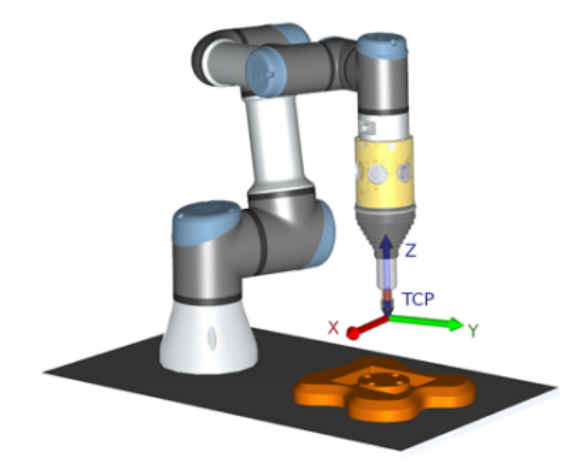

#### Konfiguration af et Planfunktion-PCS

- 1. Opret en planfunktion gennem Tilføjelse af et plan eller Indlæring af et plan. Se [25.17.5.](#page-259-0) [Planfunktion på](#page-259-0) side 246.
- 2. Gør delen fast i forhold til robottens base.
- 3. Kontroller, at den korrekte TCP bruges til at oprette planfunktionen. For at opnå høj nøjagtighed kan du midlertidigt konfigurere en skarp Fjern TCP for at fuldføre indlæringsprocessen.
- 4. Jog robotten for Fjern TCP'en, så den rører ved udgangspunktet, positiv X-akse og den positive Y-akseretning for PCS'et på emnet.
- 5. Afslut indlæringsprocessen, og bekræft position og orientering for PCS'et.

#### Konfiguration af en værktøjsbaneknude

- 1. Åbn fanen Program, og tryk på URCaps.
- 2. Vælg en TCP, og indstil bevægelsesparametrene: værktøjshastighed, værktøjsacceleration og overgangsradius. Vælg Drej værktøj frit omkring dets Z-akse. Vælg ikke, hvis værktøjet skal følge orienteringen omkring Z-aksen, som er defineret i værktøjsbanefilen.
- 3. Tryk på +Værktøjsbane for at indsætte end Værktøjsbane-knude.
- 4. Vælg en værktøjsbanefil og det tilsvarende PCS (Planfunktion) i rullemenuen.
- 5. Juster bevægelsesparametrene, hvis der skal anvendes forskellige værdier på værktøjsbaneknuden.
- 6. Tryk på Bevæg til første punkt for at kontrollere, at værktøjet kan bevæges til det første punkt i værktøjsbanen.
- 7. Kør programmet i simulationstilstand og ved lav hastighed for at bekræfte, at konfigurationerne er korrekte.

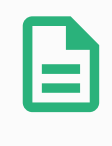

#### BEMÆRK

Du kan sikre, at robotbevægelsen er identisk, hver gang værktøjsbanen udføres, ved at tilføje en BevægJ med en Brug ledvinkler indstillet til at bevæge en fast ledkonfiguration før udførelse af værktøjsbanen. Se 24.11.1. [Bevæg på](#page-183-0) side 170

# 25. Fanen Installation

## <span id="page-236-0"></span>25.1. Generelt

Med fanen Installation kan du konfigurere indstillingerne, som påvirker robottens overordnede ydelse og PolyScope.

## <span id="page-236-1"></span>25.2. TCP-konfiguration

Et værktøjscenterpunkt (TCP) er et punkt på robottens værktøj. Hver TCP har en forskydning og en rotation i forhold til centrum på værktøjsoutputflangen.

Når en robot er programmeret til at vende tilbage til et tidligere lagret viapunkt, flytter robotten TCP til positionen og retningen, som er lagret i viapunktet. Ved programmering til lineær bevægelse, flyttes TCP lineært.

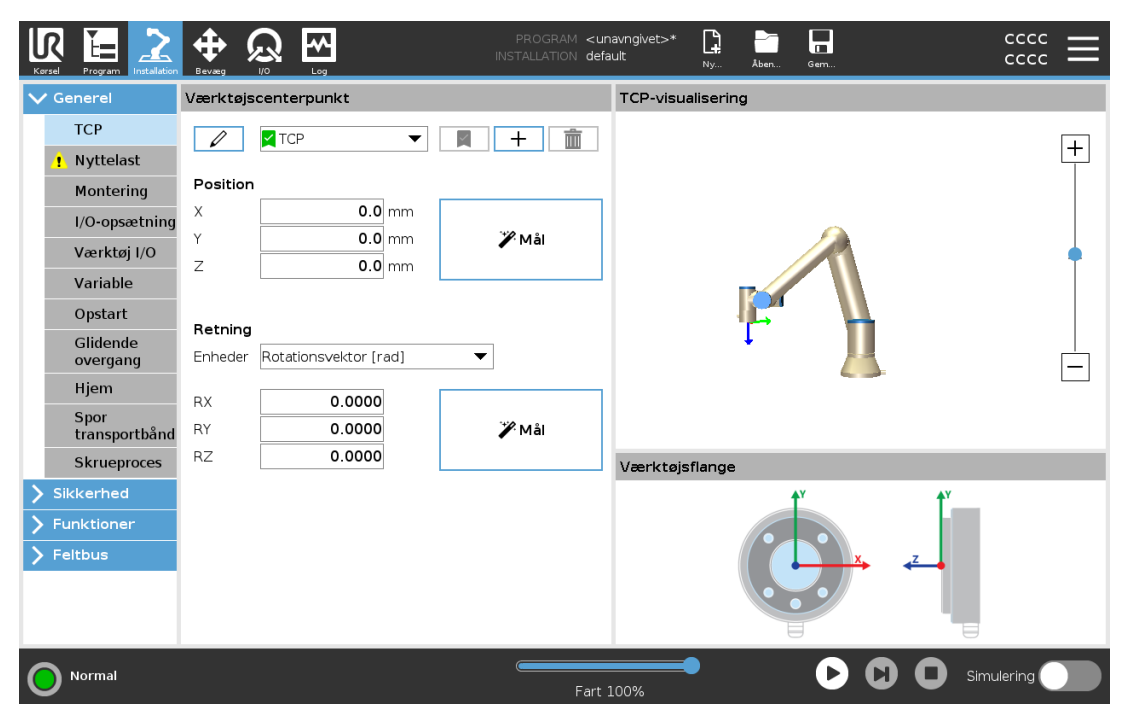

### 25.2.1. Position

X, Y, Z koordinaterne angiver TCP-positionen. Når alle værdier (inklusive retning) er nul, er der sammenfald mellem TCP og centrum på værktøjsudgangsflangen, og koordinatsystemet, der er afbildet på skærmen, bliver antaget.

## 25.2.2. Retning

Koordinatfelterne RX, RY og RZ angiver TCP-retningen. I lighed med fanen Bevæg bruges rullemenuen Enheder over felterne RX, RY og RZ til at vælge retningskoordinaterne (se ).

### 25.2.3. Tilføjelse, omdøbning, ændring og fjernelse af TCP'er

Du kan begynde at konfigurere en ny TCP med følgende handlinger:

- Tryk på  $\pm$  for at beskrive en ny TCP med et unikt navn. Den nye TCP er tilgængelig i rullemenuen.
- Tryk på  $\ell$  for at omdøbe en TCP.
- Tryk på  $\blacksquare$  for at fjerne en valgt TCP. Du kan ikke fjerne den sidste TCP.

#### Aktiv TCP

Ved lineær flytning bruger robotten altid den aktive TCP til at bestemme TCP-forskydningen. Den aktive TCP kan ændres ved hjælp af en Bevæg-kommando (se 24.11.1. [Bevæg på](#page-183-0) side 170) eller en Indstil-kommando. Bevægelsen af den aktive TCP vises under fanen Grafik (se 24.5. [Fanen](#page-177-0) [Grafik på](#page-177-0) side 164).

#### Standard-TCP

Standard-TCP'en skal være indstillet som det aktive TCP før kørsel af et program.

• Vælg den ønskede TCP, og tryk på Indstil som standard for at indstille en TCP som standard.

Det grønne ikon i den tilgængelige rullemenu angiver den standardkonfigurerede TCP.

### 25.2.4. Programmering af TCP-position

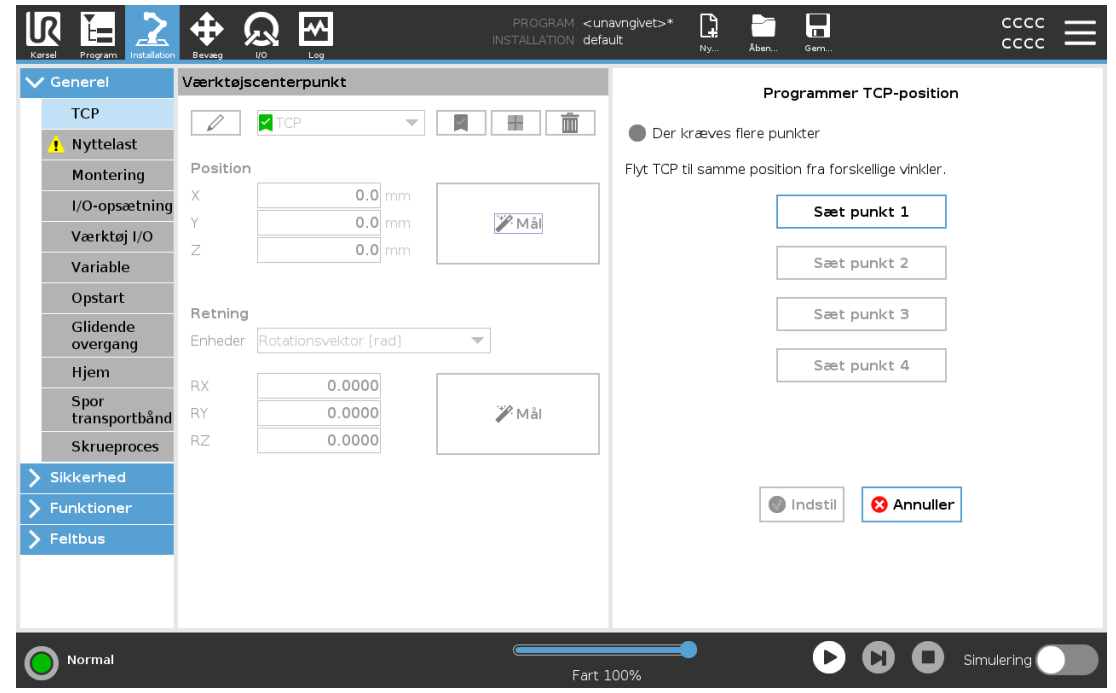

TCP-positionens koordinater kan beregnes automatisk som følger:

- 1. Tryk på Mål.
- 2. Vælg et fast punkt i robottens arbejdsområde.
- 3. Flyt TCP'en med positionspilene i skærmbilledets højre side fra mindst tre forskellige vinkler og gem med knapperne de tilsvarende positioner for værktøjsflangen.
- 4. Brug knappen Indstil til at anvende de bekræftede koordinater på den relevante TCP. Positionerne skal være tilstrækkeligt forskellige til, at beregningen kan fungere korrekt. Hvis de ikke er tilstrækkeligt forskellige, bliver status-LED'en over knapperne rød.

Selvom tre positioner er nok til at bestemme TCP'en, kan den fjerde position anvendes til yderligere bekræftelse af, at beregningen er korrekt. Kvaliteten af hvert gemt punkt med hensyn til den beregnede TCP vises med en grøn, gul eller rød LED på den tilsvarende knap.

## 25.2.5. Programmering af TCP-retning

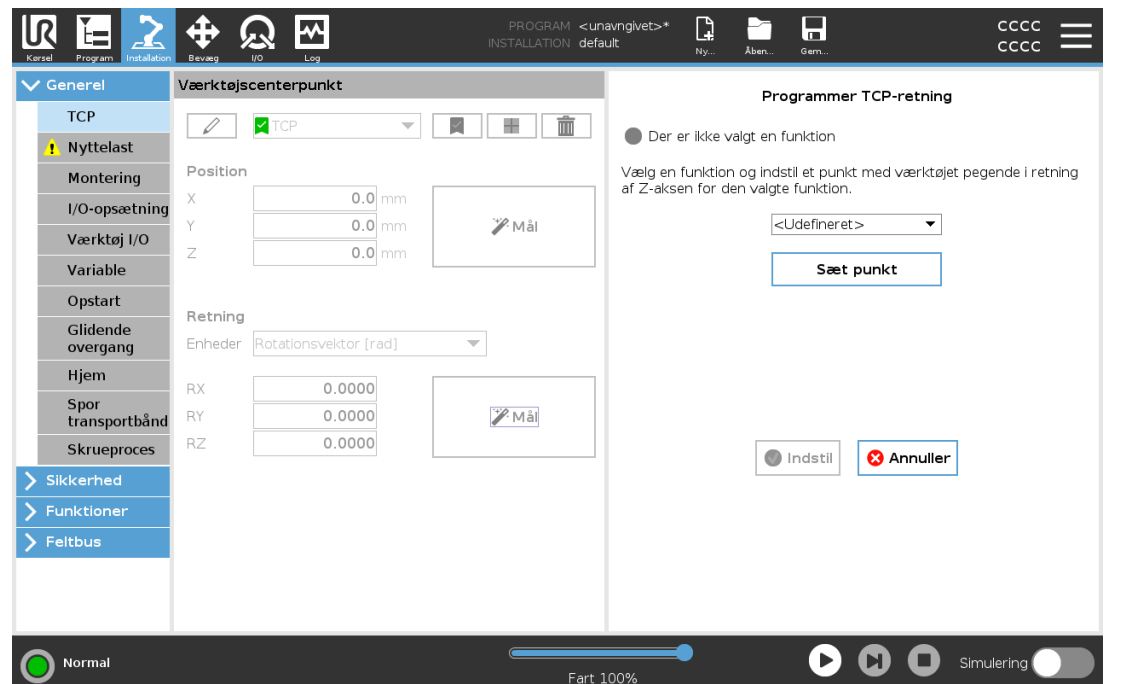

- 1. Tryk på Mål.
- 2. Vælg en funktion på rullelisten. (se 25.17. [Funktioner på](#page-255-0) side 242) for yderligere oplysninger om definering af nye funktioner
- 3. Tryk på Sæt punkt og brug Pile til bevægelse af værktøj til en position, hvor der er sammenfald mellem værktøjets retning, den tilsvarende TCP og den valgte funktions koordinatsystem.
- 4. Kontroller den beregnede TCP-retning og anvend den på den markerede TCP ved at trykke på Indstil.

## 25.3. Nyttelast

Du skal indstille nyttelasten, CoG og inertien, for at robotten kan fungere optimalt.

Du kan definere flere nyttelaster og skifte mellem dem i dit program. Dette er nyttigt i anvendelser med opsamling og nedsætning, for eksempel hvor robotten henter og frigiver et objekt.

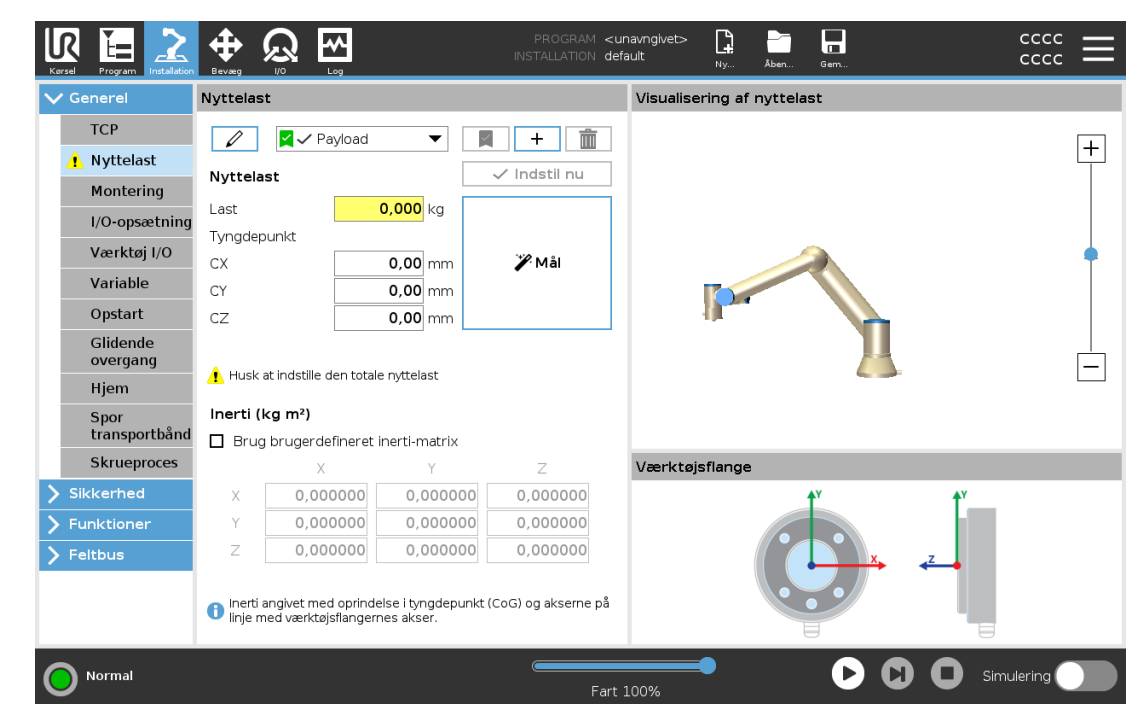

## 25.3.1. Tilføjelse, omdøbning, ændring og fjernelse af nyttelaster

Du kan begynde at konfigurere en ny nyttelast med følgende handlinger:

- Tryk på  $\pm$  for at beskrive en ny nyttelast med et unikt navn. Den nye nyttelast er tilgængelig i rullemenuen.
- Tryk på  $\ell$  for at omdøbe en nyttelast.
- Tryk på  $\blacksquare$  for at fjerne en valgt nyttelast. Du kan ikke fjerne den sidste nyttelast.

#### Aktiv nyttelast

Afkrydsningsfeltet i rullemenuen angiver, hvilken nyttelast der er aktiv **Electricial 1998**. Den aktive nyttelast kan ændres ved hjælp af  $\sqrt{\frac{1}{2} \times \frac{1}{2} \times \frac{1}{2}}$ 

#### **Standardnyttelast**

Standardnyttelasten er indstillet som den aktive nyttelast, før programmet starter.

• Vælg den ønskede nyttelast, og tryk på Indstil som standard for at indstille en nyttelast som standard.

Det grønne ikon i rullemenuen angiver den standardkonfigurerede nyttelast  $\Box$  Payload  $\Box$ 

## 25.3.2. Indstilling af tyngdepunktet

Tryk på felterne CX, CY og CZ for at indstille tyngdepunktet. Indstillingerne gælder for den valgte nyttelast.

### 25.3.3. Skønnet nyttelast

Med denne funktion kan robotten indstille den korrekte nyttelast og tyngdepunkt (CoG).

#### Brug af guiden til skønnet nyttelast

- 1. Vælg Nyttelast i fanen Installation under Generelt.
- 2. Tryk på Mål på skærmen Nyttelast.
- 3. Tryk på Næste i guiden til skønnet nyttelast.
- 4. Følg trinene i guiden til skønnet nyttelast for at indstille de fire positioner. Indstilling af de fire positioner kræver at robotarmen flyttes ind i fire forskellige positioner. Belastningen fra nyttelasten måles i hver position.
- 5. Når alle målinger er afsluttet, kan du kontrollere resultatet og trykke på Afslut.

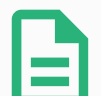

#### BEMÆRK

Følg disse retningslinjer for de bedste resultater med skøn af nyttelast:

- Sørg for, at TCP-positionerne er så forskellige fra hinanden som muligt
- Udfør målingerne indenfor en lille tidsramme
- Undgå at trække i værktøjet og/eller den påsatte nyttelast før og under skøn
- Montering af og vinkel for robotten skal være korrekt angivet i installationen

#### 25.3.4. Inerti

#### Indstilling af inerti-værdier

Du kan vælge Brug brugerdefineret inerti-matrix for at indstille inerti-værdier.

Tryk på felterne: IXX, IYY, IZZ, IXY, IXZ og IYZ for at indstille inertien for den valgte nyttelast.

Inertien er specificeret i et koordinatsystem med oprindelsen ved tyngdepunktet (CoG) for nyttelasten og akserne på linje med værktøjsflangernes akser.

Standard-inertien beregnes som inertien af en kugle med den brugerspecificerede masse og en massetæthed på 1 g/cm<sup>3</sup>

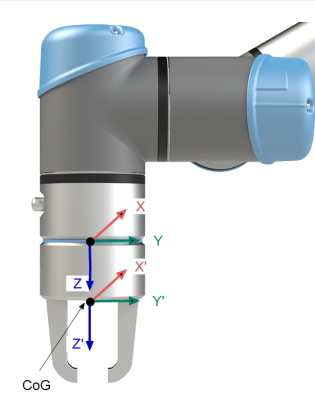

## 25.4. Montering

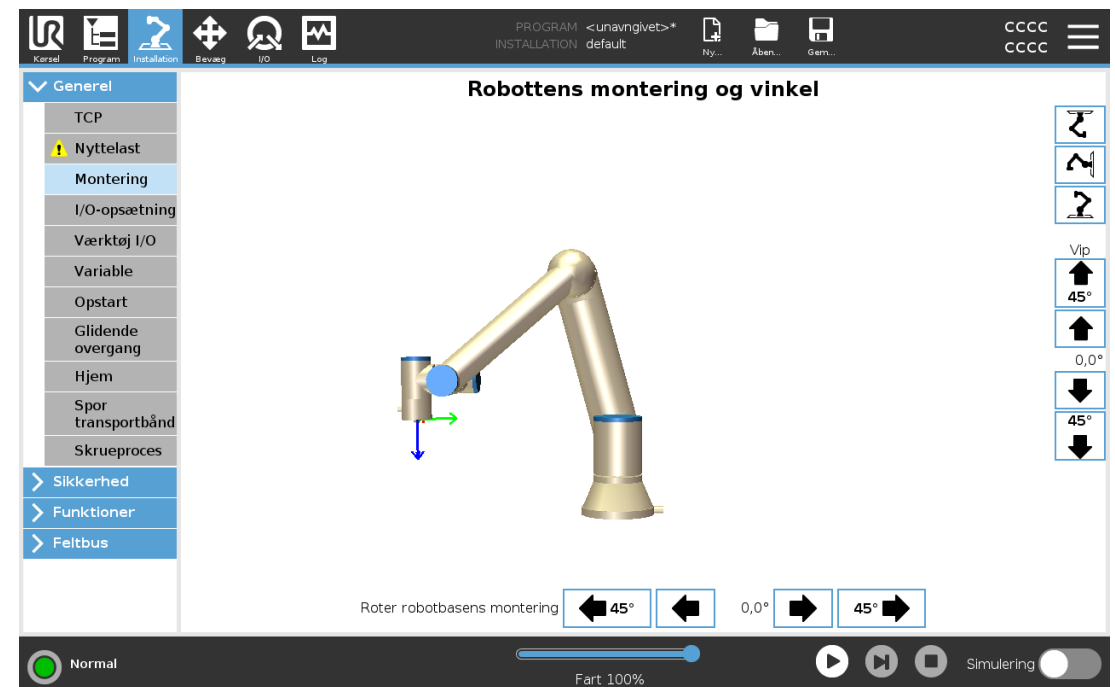

Angivelse af monteringen af robotarmen tjener to formål:

- 1. Det får robotarmen til at se korrekt ud på skærmen.
- 2. Det fortæller kontrolleren om tyngdekraftens retning.

En avanceret dynamisk model giver robotarmen en glidende og præcis bevægelse og lader robotarmen holde sig selv i tilstanden Freedrive. Af denne grund er det vigtigt at montere robotarmen korrekt.

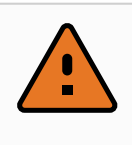

#### ADVARSEL

Hvis robotarmen ikke monteres korrekt, kan det resultere i hyppige sikkerhedsstop, og/eller robotarmen at bevæger sig, når der trykkes på knappen Friløb.

Hvis robotarmen er monteret på et fladt bord eller gulv, er der ikke brug for at ændre på dette skærmbillede. Men hvis robotarmen er loftmonteret, vægmonteret eller monteret i en vinkel, skal dette justeres ved hjælp af knapperne.

Knapperne i højre side af skærmen er til indstilling af vinklen for robotarmens montering. De tre knapper øverst til højre sætter vinklen for loft (180°), væg (90°), gulv (0°). Vip-knapperne indstiller en vilkårlig vinkel.

Knapperne på den nederste del af skærmen bruges til at dreje monteringen af robotarmen, så den svarer til den faktiske montering.

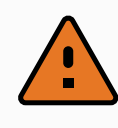

#### ADVARSEL

Brug de korrekte installationsindstillinger. Gem og indlæs installationsfilerne med programmet.

## 25.5. I/O-opsætning

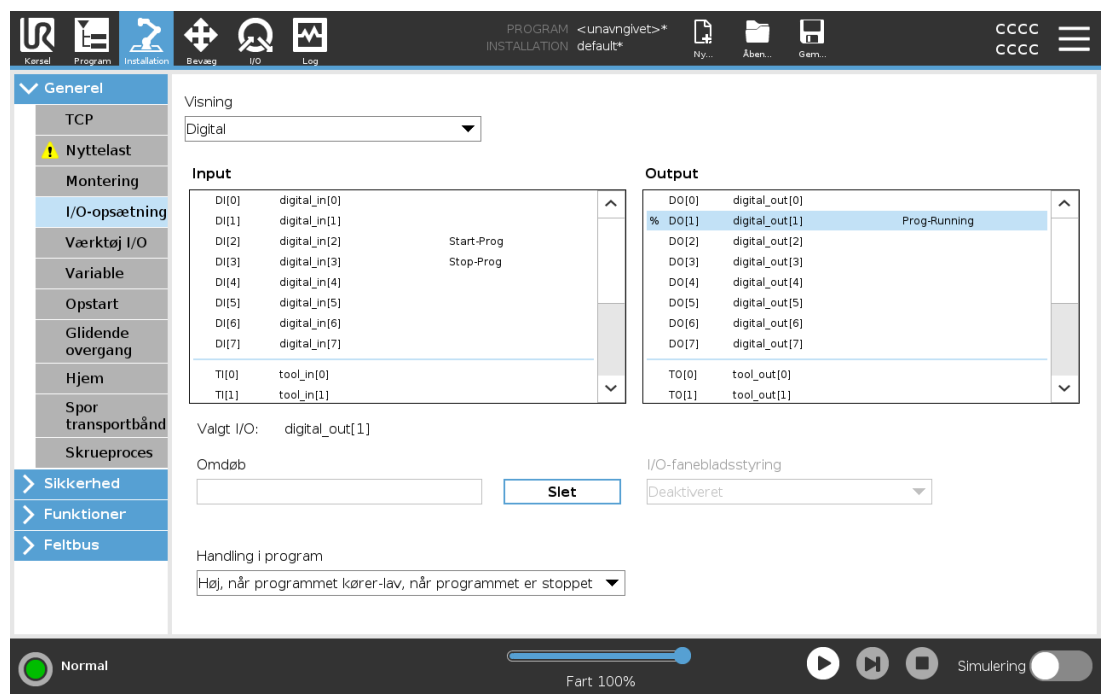

Brug I/O-opsætningsskærmen til at definere I/O-signaler og konfigurere handlinger med I/Ofanekontrol. Typerne af I/O-signaler er anført under Input og Output.

Du kan bruge en feltbus, f. eks. Profinet og EtherNet/IP til at få adgang til de generelle registre.

Hvis du aktiverer Interface til værktøjskommunikation (TCI), bliver den analoge værktøjsindgang utilgængelig.

#### 25.5.1. I/O-signaltype

Antallet af signaler, der angives under Input og Output, kan begrænses ved at bruge menuen Vis til at ændre det viste indhold baseret på signaltype.

## 25.5.2. Tildeling af brugerdefinerede navne

Du kan navngive input- og outputsignalerne for let at identificere dem, der bruges.

- 1. Vælg det ønskede signal.
- 2. Tryk på tekstfeltet for at indtaste et navn på signalet.
- 3. Tryk på Ryd for at nulstille navnet til standard.

Du skal angive et brugerdefineret navn til et generelt register for at gøre det tilgængeligt i programmet (dvs. for en Vent kommando eller den betingede udtryk for en Hvis kommando).

Kommandoerne Vent og Hvis beskrives i hhv. [\(24.11.8.](#page-197-0) Vent på side 184) og [\(24.12.2.](#page-202-0) Hvis på side [189](#page-202-0)). Du kan finde navngivne registre til generelle formål i vælgeren Input eller Output i skærmbilledet Udtryksredigering.

## 25.5.3. I/O-handlinger og I/O-fanekontrol

### Indgangs- og udgangshandlinger

Du kan bruge fysiske og Feltbus digitale I/O'er til at udløse handlinger eller reagere på status for et program.

Tilgængelige indgangshandlinger:

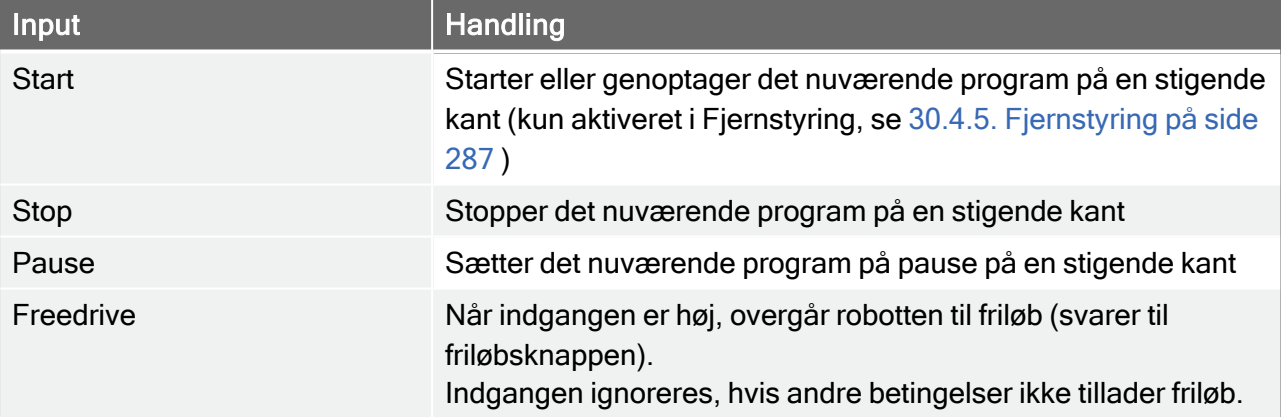

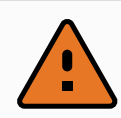

#### ADVARSEL

Hvis robotten standses under brug af handlingen Start input, bevæges robotten langsomt til det første viapunkt i programmet, før dette program udføres. Hvis robotten sættes på pause under brug af handlingen Start input, bevæges robotten langsomt til positionen, hvor den var blevet sat på pause, før den genoptager dette program.

Tilgængelige udgangshandlinger:

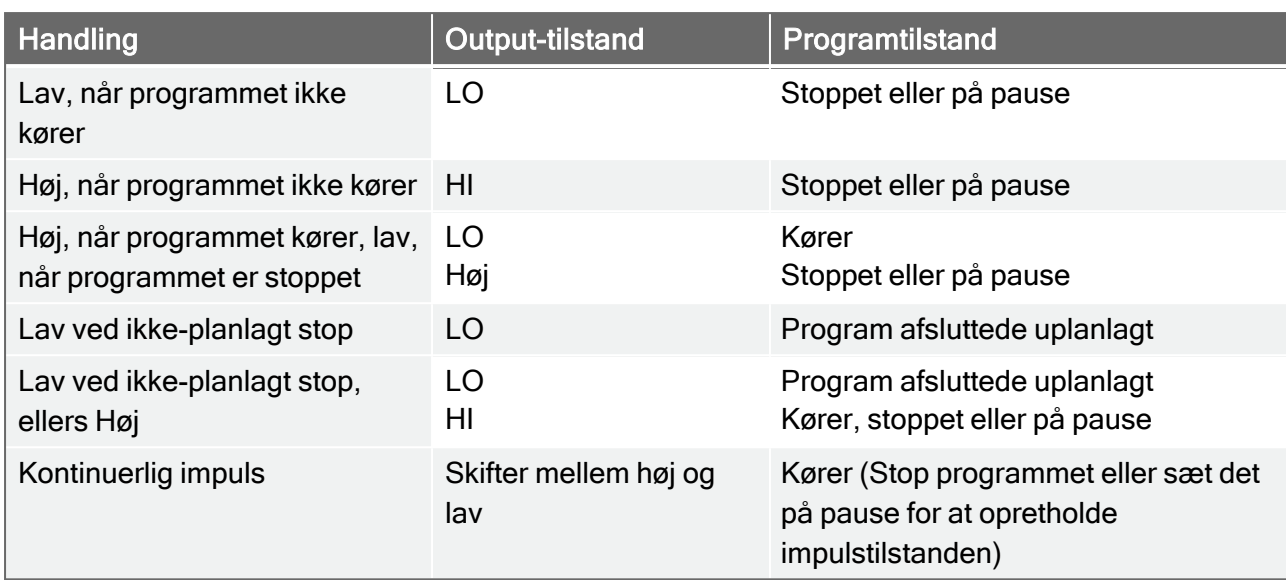

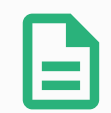

#### BEMÆRK

Et program afsluttes uplanlagt, hvis noget af følgende opstår:

- Beskyttelsesstop
- Fejl
- Overtrædelse
- Programkørselsundtagelse

#### I/O-fanestyring

Brug I/O-fanen til at angive, om en udgang styres på I/O-fanebladet (enten af programmører eller både operatører og programmører), eller om det styres af robotprogrammerne.

## 25.6. Installationsvariable

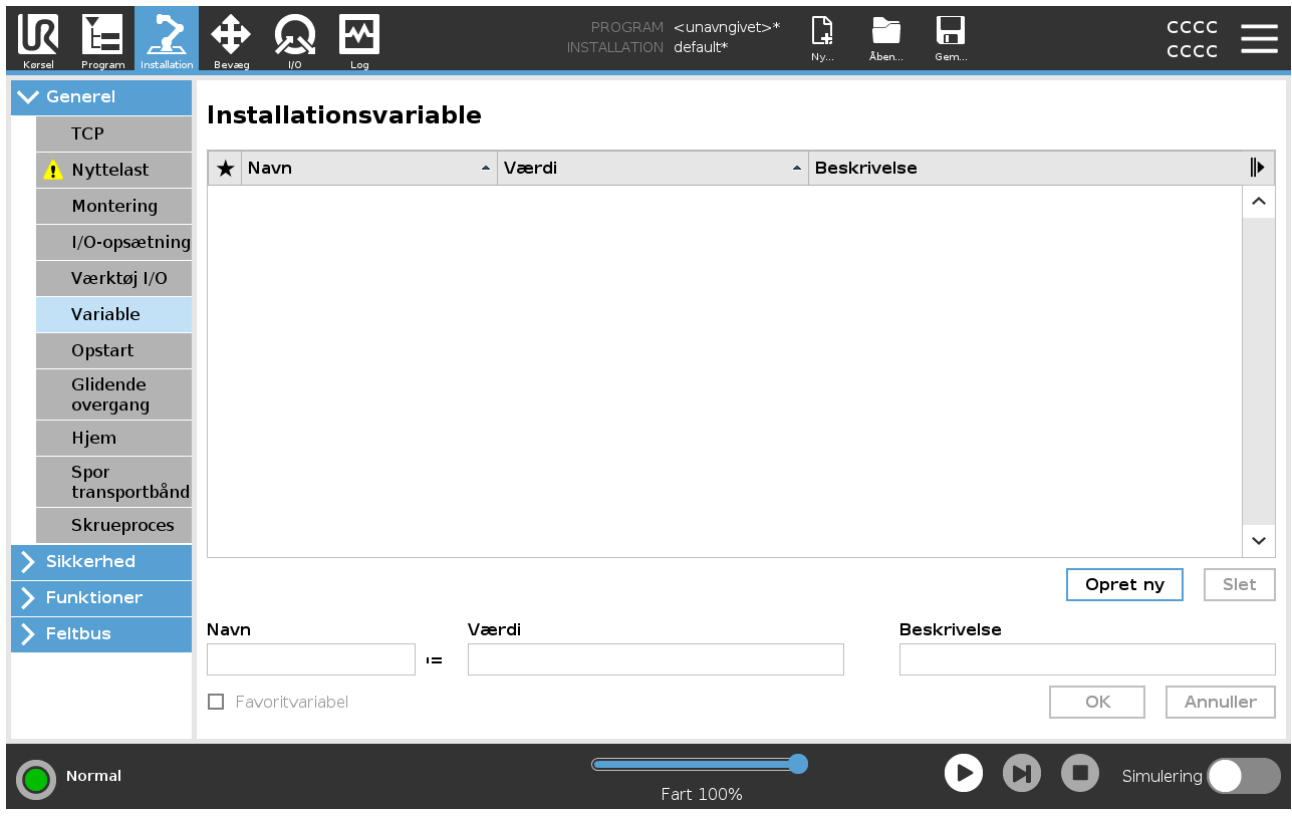

Variabler oprettet på ruden Installationsvariabler kaldes installationsvariabler og bruges som normale programvariabler. Installationsvariabler er specielle, fordi de beholder deres værdi, også selvom et program stopper og derefter startes igen, og når robotarmen og/eller kontrollerskabet slukkes og startes igen.

Installationsvariablers navne og værdier gemmes sammen med installationen, så du kan bruge den samme variabel i flere programmer.

Installationsvariabler og deres værdier gemmes automatisk hvert 10. minut under programudførelse, også når programmet er sat på pause, og når det stoppes.

#### For at oprette en installationsvariabel

1. Tryk på Opret ny og et nyt variabelnavn foreslås i feltet Navn.

Du kan redigere variabelnavnet som ønsket.

2. Indstil en værdi for den nye variabel i feltet Værdi.

Du kan ikke gemme en variabel uden først at indstille værdien.

- 3. Du kan beskrive den nye installationsvariabel i feltet Beskrivelse.
- 4. Du kan indstille den nye variabel som favorit ved at markere feltet Favoritvariabel.
- 5. Tryk på OK for at tilføje den nye variabel til listen Installationsvariabler.

Udpegning af en favoritvariabel gør det muligt for installationsvariablen at være en del af det sæt af foretrukne variabler, der vises, når du vælger den til kun at vise favoritvariabler på fanen Variabler på skærmen Program-faneblad og på skærmen med fanen Kør.

#### For at udpege en installationsvariabel som favorit

- 1. I toppanelet tryk på Installation.
- 2. Under Generelt skal du vælge Variabler.

Variablerne er angivet under Installationsvariabler.

- 3. Vælg de ønskede variabler.
- 4. Marker feltet Favoritvariabel.
- 5. Tryk på Kør for at vende tilbage til din visning af variabler.

#### For at redigere en variabel

- 1. Vælg den ønskede variabel på listen Installationsvariabler.
- 2. Du kan redigere Værdi, Beskrivelse ellerFavoritvariabel.

Du kan ikke redigere variabelnavnet i dette trin.

Ændringer af redigerede installationsvariabler træder i kraft med det samme.

#### For at slette en variabel

- 1. Vælg den ønskede variabel, og tryk på Slet.
- 2. Vælg Slet variabel i pop op-vinduet til bekræftelse

## 25.7. Opstart

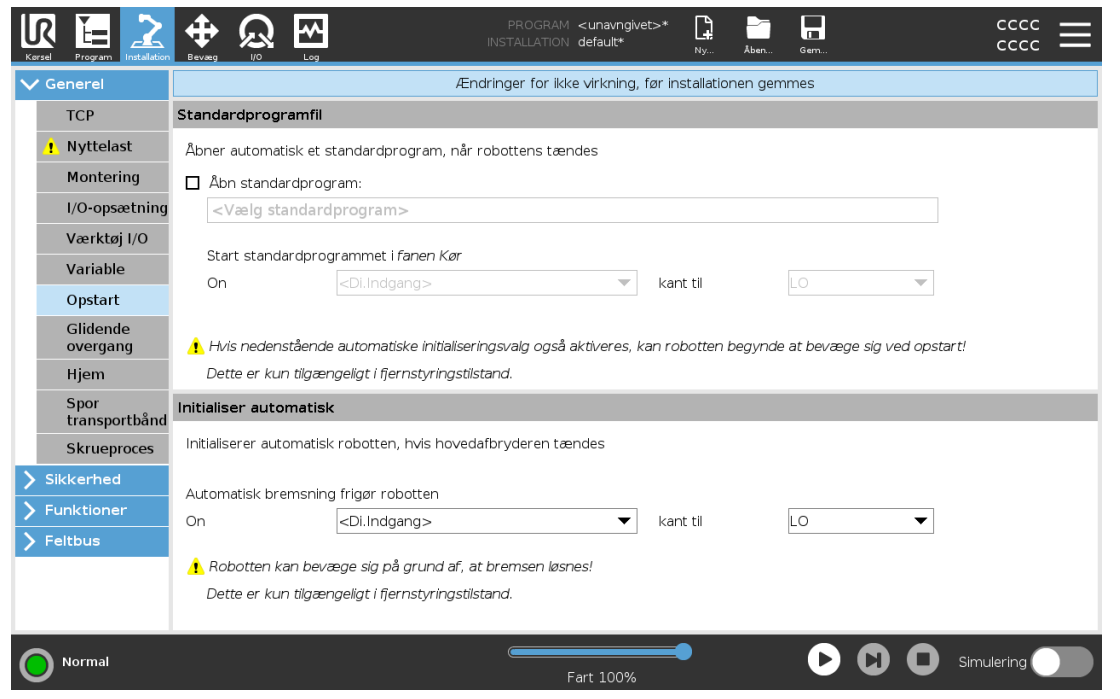

Startskærmen indeholder indstillinger til automatisk indlæsning og start af et standardprogram og til automatisk initialisering af robotarmen ved opstart.

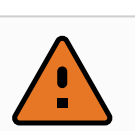

#### ADVARSEL

- 1. Når automatisk indlæsning, start og initialisering er aktiveret, kører robotten programmet, lige så snart kontrollerskabet tændes, hvis inputsignalet passer til det valgte signalniveau. Eksempel: Kantovergangen for det valgte signal er ikke påkrævet i dette tilfælde.
- 2. Vær forsigtig, når signalniveauet er sat til LAV. Inputsignaler er som standard lave, så programmet kører automatisk uden at blive startet af et eksternt signal.
- 3. Du skal være i tilstanden Fjernstyring, før du kører et program, hvor automatisk start og automatisk initialisering er aktiveret.

### 25.7.1. Indlæsning af et opstartsprogram

Et standardprogram indlæses, når der tændes for kontrollerskabet. Desuden vil standardprogrammet blive indlæst automatisk, når skærmbilledet Kør program (se [23. Fanen](#page-168-0) [Kør på](#page-168-0) side 155) åbnes, og der ikke er indlæst noget program.

#### 25.7.2. Start af et opstartsprogram

Standardprogrammet startes automatisk i skærmbilledet Kør program. Når standardprogrammet er indlæst, og det angivne eksterne indgangssignals kantovergang er detekteret, startes programmet automatisk.

Ved Opstart er det nuværende inputsignal ikke defineret. Valg af en overgang, som passer til

signalniveauet ved opstart starter programmet øjeblikkeligt. Desuden vil forladelse af skærmbilledet Kør program eller tryk på knappen Stop i instrumentbrættet deaktivere den automatiske startfunktion, indtil der trykkes på knappen Kør igen.

## 25.8. Værktøj I/O

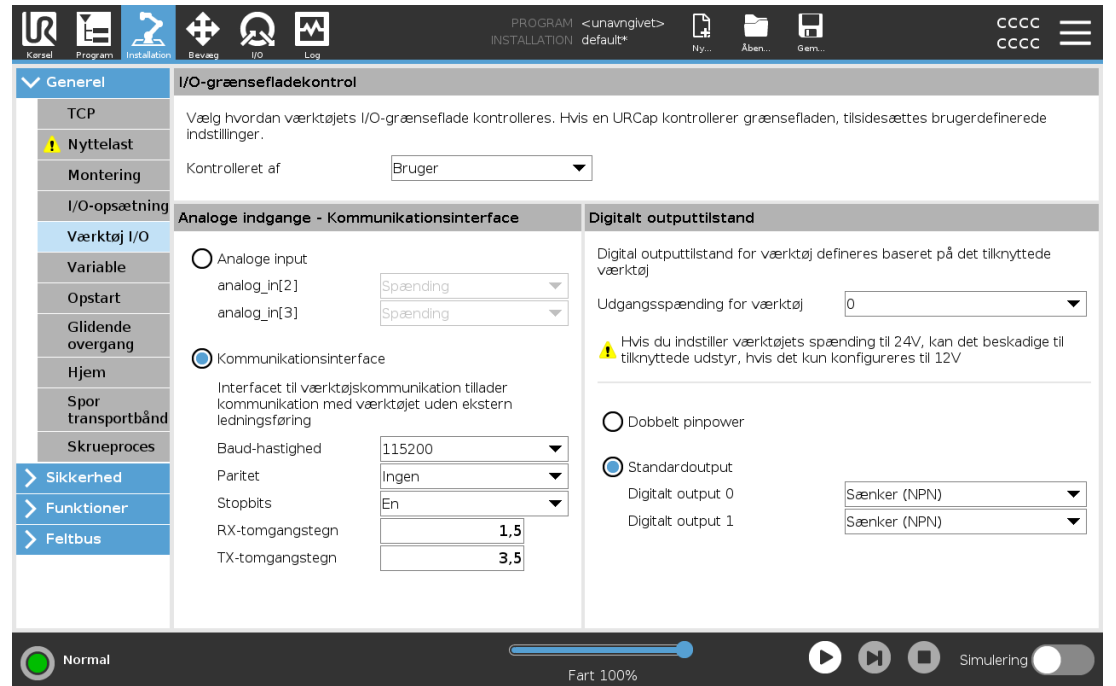

## 25.9. I/O-grænsefladestyring

I/O-grænsefladestyring giver dig mulighed for at skifte mellem brugerstyring og URCap-styring.

- 1. Tryk på fanen Installation, og tryk under Generelt på værktøj I/O
- 2. Under I/O-grænsefladestyring skal du vælge Bruger for at få adgang til indstillingerne for værktøjets analoge indgange og/eller digital udgangstilstand. Valg af en URcap fjerner adgang til indstillinger for analoge værktøjsindgange og digital udgangstilstand.

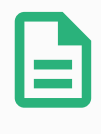

#### BEMÆRK

Hvis en URCap styrer en ende-effektor, f.eks. en griber, kræver URCap styring af værktøjets I/O-interface. Vælg URCap'en på listen for at tillade den at styre værktøjets IO-interface.

## 25.10. Værktøjets analoge udgange

#### 25.10.1. Interface til værktøjskommunikation

Interface til værktøjskommunikation (TCI) aktiverer robottens kommunikation med et tilsluttet værktøj via robotværktøjets analoge indgang. Dette fjerner behovet for eksterne kabler. Når Interface til værktøjskommunikation er aktiveret, er ingen analoge værktøjsindgange tilgængelige.

### 25.10.2. Konfiguration af Interface til værktøjskommunikation (TCI)

- 1. Tryk på fanen Installation, og tryk under Generelt på værktøj I/O.
- 2. Vælg Kommunikationsinterface for at redigere TCI-indstillinger. Når TCI er aktiveret, er den analoge værktøjsindgang ikke tilgængelig for I/O-opsætning for installationen, og vises ikke i inputlisten. Analog værktøjsindgang er også tilgængelig for programmer som f.eks. Vent på valg og udtryk.
- 3. Vælg de ønskede værdier i rullemenuerne under kommunikationsinterfacet. Eventuelle værdiændringer sendes straks til værktøjet. Hvis en eller flere installationsværdier afviger fra, hvad værktøjet bruger, vises en advarsel.

## 25.11. Digital udgangstilstand

Interfacet til værktøjskommunikation tillader uafhængig konfiguration af to digitale udgange. I PolyScope har hvert ben en rullemenu, der gør det muligt at indstille udgangstilstanden. Følgende indstillinger er tilgængelige:

- Sænkning: Dette gør det muligt at konfigurere benet i en NPN- eller sænkning-konfiguration. Når udgangen er inaktiv, tillader benet, at der løber strøm til jorden. Det kan bruges i forbindelse med PWR-benet til at skabe et fuldt kredsløb. Se kapitel fem i Installationsvejledning til hardware.
- Kilde: Dette gør det muligt at konfigurere benet i en PNP- eller kilde-konfiguration. Når udgangen er aktiv, leverer benet en positiv spændingskilde (kan konfigureres i fanen IO). Det kan bruges i forbindelse med GND-benet til at skabe et fuldt kredsløb.
- Push/pull: Dette gør det muligt at konfigurere benet i push/pull-konfiguration. Når udgangen er aktiv, leverer benet en positiv spændingskilde (kan konfigureres i fanen IO). Det kan bruges i forbindelse med GND-benet til at skabe et fuldt kredsløb. Når udgangen er inaktiv, tillader benet, at der løber strøm til jorden.

Når en ny udgangskonfiguration er valgt, træder ændringerne i kraft. Den aktuelt indlæste installation ændres til at afspejle den nye konfiguration. Efter kontrol af, at værktøjsudgangene fungerer efter hensigten, skal du sørge for at gemme installationen for at undgå, at ændringer går tabt.

## 25.11.1. Dobbelt pinpower

Tobenet strøm bruges som strømkilde til værktøjet. Aktivering af tobenet strøm deaktiverer digitale standardudgange til værktøj.

## 25.12. Glidende overgang mellem sikkerhedstilstande

Når der skiftes mellem sikkerhedstilstande under hændelser (f.eks. input for reduceret tilstand, udløserplan for reduceret tilstand, sikkerhedsstop, og 3-positionskontakt-indgang), forsøger robotarmen at bruge 0,4 s til at danne en "blød" overgang. Eksisterende programmer har uændret adfærd, som svarer til den "hårde" indstilling. Nye installationsfiler har som standard den "bløde" indstilling.

### 25.12.1. Justering af indstillinger for acceleration/deceleration

- 1. I toppanelet tryk på Installation.
- 2. Vælg Glidende overgang under Generelt i sidemenuen til venstre.
- 3. Vælg Hård for at få større acceleration/deceleration eller vælg Blød for en jævnere indstilling af standardovergang.

## 25.13. Hjem

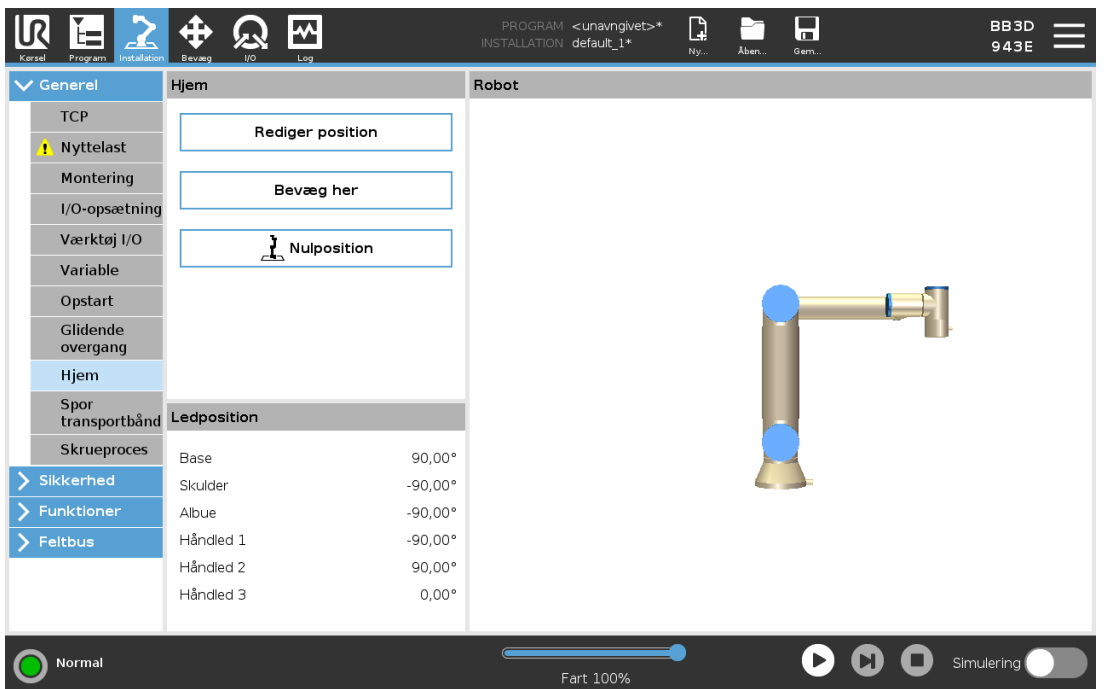

Hjem er en brugerdefineret returposition for robotarmen. Når Hjem-positionen er defineret, er den tilgængelig ved oprettelse af et robotprogram. Du kan bruge Hjem-positionen til at definere en sikker Hjem-position.(Se 22.18. Sikker [Hjem-position på](#page-164-0) side 151) Brug knapperne på skærmen Hjem til følgende:

#### $\overline{\mathsf{R}}$ **UNIVERSAL ROBOTS**

- Rediger position ændrer en Hjem-position.
- Bevæg Her flytter robotarmen til den definerede Hjem-position.
- Nulposition sender robotarmen tilbage til en opretstående position.

### 25.13.1. Definition af Hjem

- 1. I toppanelet tryk på Installation.
- 2. Under Generelt skal du vælge Hjem.
- 3. Tryk på Indstil position.
- 4. Indlær robotten ved hjælp af enten knappen Friløb eller Overgang.

## <span id="page-251-0"></span>25.14. Opsætning af transportbåndssporing

Opsætning af transportbåndssporing tillader konfiguration af op til to separate transportbånd. Opsætningen af transportbåndsporing giver mulighed for at konfigurere robotten til at arbejde med absolutte eller trinvise indkodere samt lineære eller cirkulære transportbånd.

### 25.14.1. Definition af et transportbånd

- 1. Tryk på Installation i toppanelet.
- 2. Vælg Transportbåndssporing under Generelt.
- 3. Under Opsætning af transportbåndssporing, skal du i rullelisten vælge Transportbånd 1 eller Transportbånd 2.

Du kan kun definere ét transportbånd ad gangen.

- 4. Vælg Aktiver transportbåndssporing
- 5. Konfigurer Transportbåndsparametre (afsnit 25.14.2. [Transportbåndsparametre nedenfor\)](#page-251-1) og Sporingsparametre (afsnit 25.14.3. [Sporingsparametre på](#page-252-0) den modstående side).

#### <span id="page-251-1"></span>25.14.2. Transportbåndsparametre

#### Trinvis

indkodere kan sluttes til de digitale indgange 8 til 11. Den digitale signalafkodning kører ved 40kHz. Robotten kan med en kvadratur-indkoder (kræver to indgange) bestemme båndretnings hastighed og retning. Hvis båndretningen er konstant, kan man nøjes med en enkelt indgang, der registrerer *stigende, faldende* eller *stig og fald*-kanter for at afgøre båndhastigheden.

#### Absolut

indkodere kan anvendes gennem et MODBUS-signal. Dette kræver, at en digital MODBUSudgangsregistrering forudkonfigureres i (afsnit 25.19. MODBUS-klient [I/O-opsætning på](#page-265-0) side [252](#page-265-0)).
## 25.14.3. Sporingsparametre

#### Lineære transportbånd

Hvis et lineært bånd vælges, skal en linjefunktion konfigureres i delen Funktioner i installationen for at bestemme båndretningen. Garanter nøjagtigheden ved at placere linjefunktionen parallelt med transportbåndets retning med stor afstand mellem de to punkter, der definerer linjefunktionen. Konfigurér linjefunktionen ved at placere værktøjet stramt imod siden af transportbåndet ved programmering af de to punkter. Hvis linjefunktionens retning er modsat båndets bevægelse, skal knappen Modsat retning anvendes. Feltet Mærker per meter viser det antal mærker, som indkoderen genererer, når båndet har kørt én meter.

#### Cirkulære transportbånd

Når et cirkulært transportbånd spores, skal transportbåndets midterpunkt defineres.

- 1. Definér midterpunktet i installationsdelen Funktioner. Værdien af feltet Mærker per omgang skal være det antal mærker, som indkoderen genererer, når båndet har kørt en fuld omgang.
- 2. Marker afkrydsningsfeltet Roter værktøj med transportbånd for værktøjsretningen for at spore transportbåndsrotation.

## 25.15. Opsætning af skruetrækning

Opsætning af skruetrækning giver indstillinger til konfiguration af robotten til arbejde med en industriel skruetrækker eller møtrikspænder. Du kan konfigurere skruetrækkerens position i forhold til robotværktøjets flange og elektriske interface.

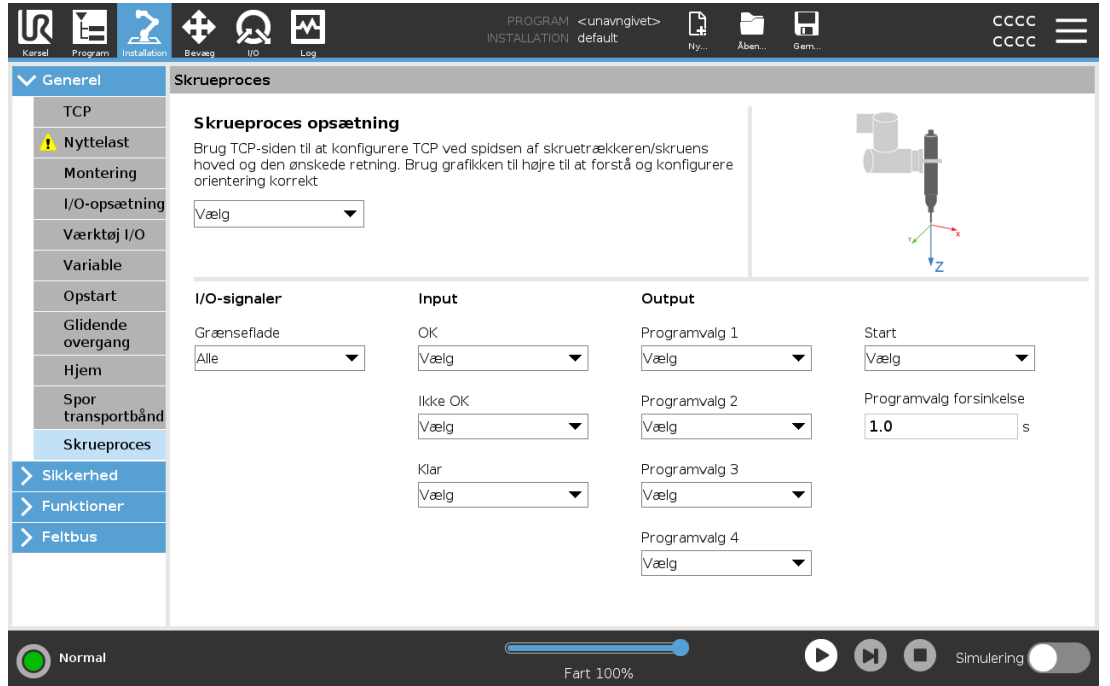

## 25.15.1. Konfiguration af en skruetrækker

- 1. I toppanelet tryk på Installation.
- 2. Vælg skruetrækning under Generelt, eller opret din egen TCP for skruetrækning ved at trykke på TCP under Generelt.
- 3. Konfigurer I/O'erne for skruetrækkerne under Indgang og Udgang. Du kan bruge listen Interface til at filtrere typen af I/O'er, der vises under Indgang og Udgang.
- 4. Under Start vælger du den I/O, der starter skruetrækningshandlingen.

I alle programvalgslister kan du under Udgang vælge en heltalsudgang for at ændre Programvalg (se 24.13.8. [Skruetrækning på](#page-223-0) side 210) til et talfelt.

### 25.15.2. Konfiguration af skruetrækkerpositionen

- 1. Under Opsætning af skruetrækning kan du bruge rullemenuen til at vælge en foruddefineret TCP (se 25.2. [TCP-konfiguration på](#page-236-0) side 223) hvor position og retning sættes op som følger:
	- Konfigurer Position til at være spidsen af skruetrækkerværktøjet, hvor den kommer i kontakt med skruen.
	- Konfigurer Retning, så den positive Z-retning er justeret i forhold til længden på skruerne, der skal tilspændes.

Du kan visualisere X-, Y- og Z-koordinaterne for den valgte TCP for at bekræfte, at de svarer til værktøjsbitten eller toppen.

Programknuden Skruetrækning (se 24.13.8. [Skruetrækning på](#page-223-0) side 210) anvender den positive Z-retning for den valgte TCP til at følge skruen og beregne afstande.

Typiske orienteringsværdier (i rotationsvektor [rad]-notation) er vist i følgende tabel.

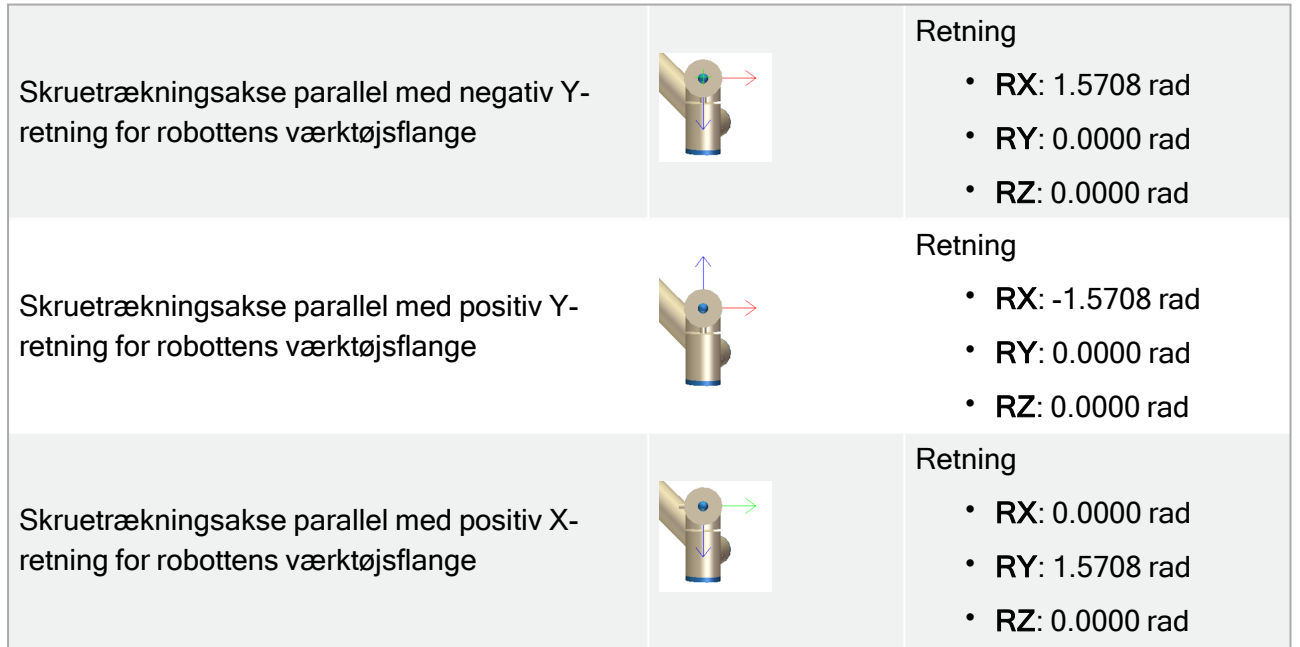

#### 25. Fanen Installation

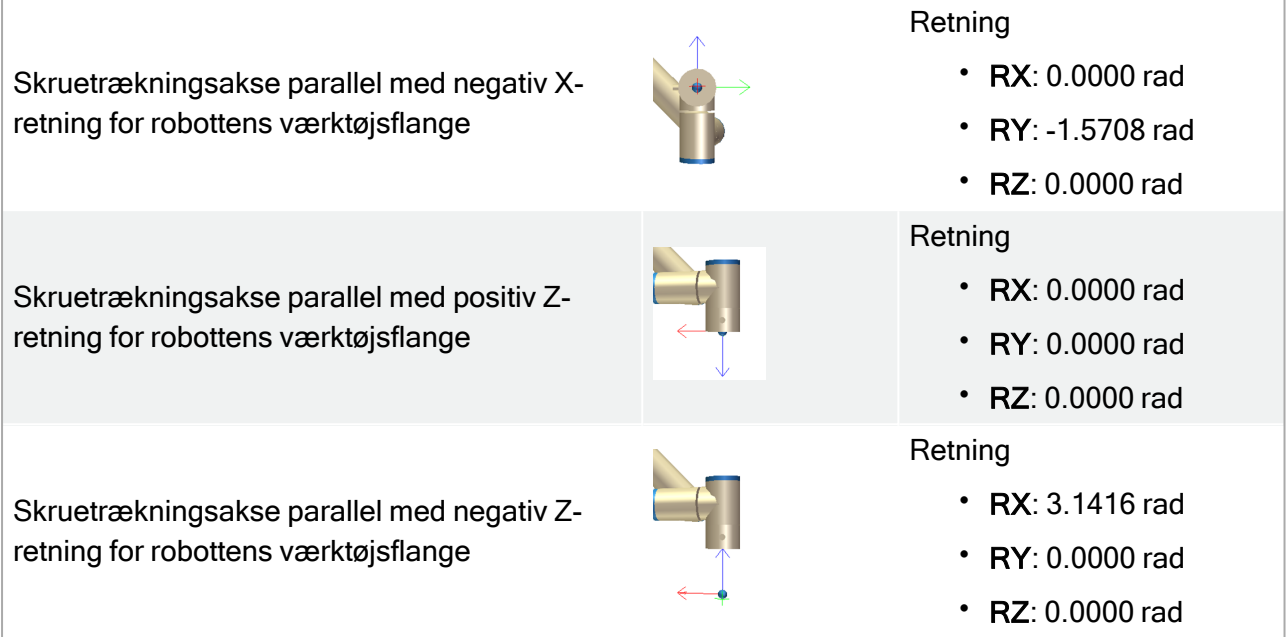

## 25.15.3. Konfiguration af skruetrækkerinterfacet

- 1. Brug rullemenuen Interface øverst på skærmen til at ændre det viste indhold baseret på signaltypen.
- 2. Under Input konfigureres de signaler, som robotten modtager fra skruetrækkeren:
	- OK: Høj når tilspænding ender korrekt, hvis ikke valgt, er denne tilstand ikke tilgængelig i programknuden Skruetrækning
	- NOK: Høj når tilspænding ender med fejl, hvis ikke valgt, er denne tilstand ikke tilgængelig i programknuden Skruetrækning
	- Klar: Høj når skruetrækkeren er klar til at blive startet, hvis ikke valgt, er denne tilstand er ikke markeret
- 3. Under Udgang konfigureres de signaler, som robotten sender til skruetrækkeren:
	- Start: starter værktøjets tilspænding eller løsnen af en skrue, udelukkende afhængigt af kabling.
	- Programvalg: ét heltal eller op til fire binære signaler kan vælges til at aktivere forskellige tilspændingskonfigurationer, som er lagret i skruetrækkeren
	- Programvalgsforsinkelse: ventetid, som anvendes efter ændring af skruetrækkerens program for at sikre, at den er aktiv

## 25.16. Sikkerhed

Se kapitel [22. Sikkerhedskonfiguration på](#page-148-0) side 135.

## 25.17. Funktioner

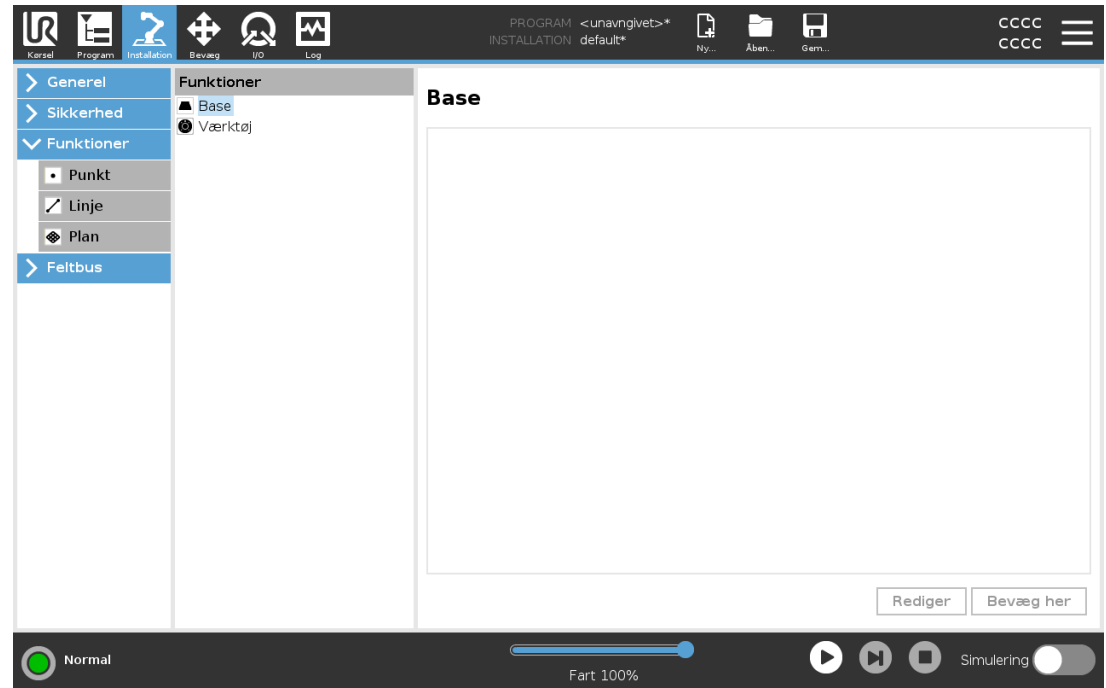

Funktion er en repræsentation af en genstand, som er defineret en seksdimensionel positur (position og retning) i forhold til robotbasen. Du kan navngive en funktion for fremtidig reference.

Nogle underdele af et robotprogram består af bevægelser, som udføres i forhold til andre specifikke genstande end robotarmens base. Sådanne genstande kan være borde, andre maskiner, arbejdsemner, kamerasystemer, emner eller grænser i robotarmens omgivelser.

Robotten inkluderer to foruddefinerede funktioner, der er anført nedenfor, med positurer defineret af konfigurationen af selve robotarmen:

- Basefunktionen er placeret med oprindelsessted inde i midten af robotbasen (se figur [24.1](#page-256-0)).
- Værktøjsfunktionen er placeret med oprindelsessted inde i midten af det aktuelle TCP (se figur [24.2](#page-256-1)).

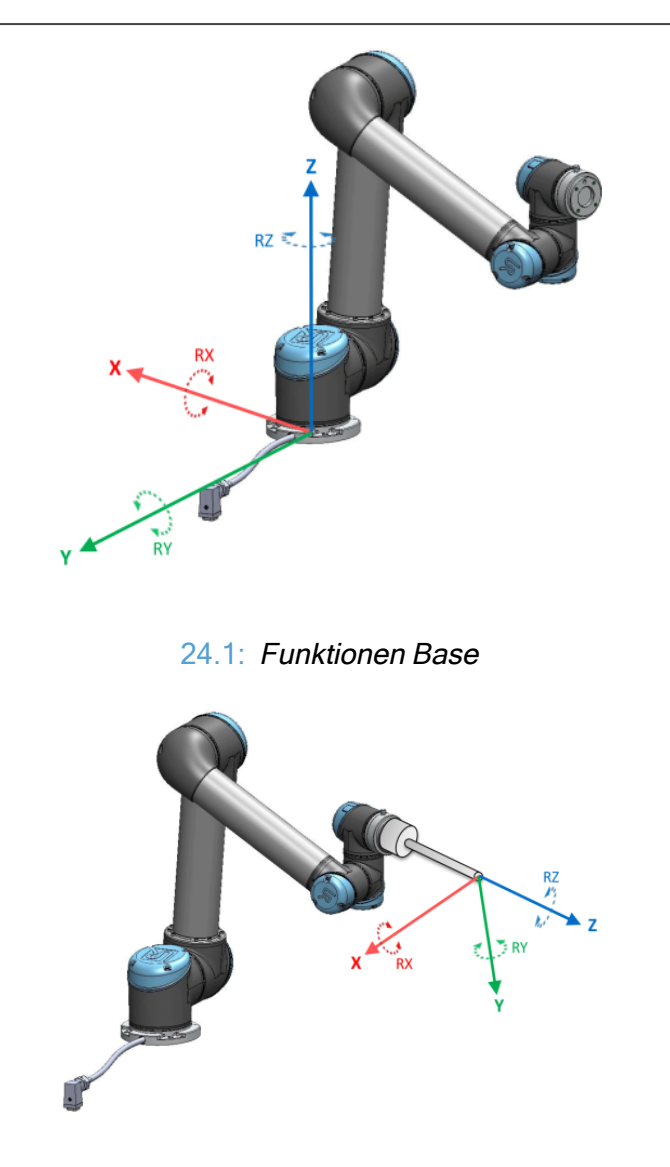

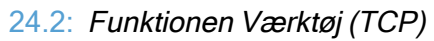

<span id="page-256-1"></span><span id="page-256-0"></span>Brug punktfunktionen, linjefunktionen og/eller planfunktionen til at definere en funktionspositur.

Disse funktioner er positioneret med en metode, som bruger TCP'ens nuværende positur på arbejdsområdet. Så du kan programmere funktioners placering ved hjælp af tilstanden Freedrive eller "jogging" for at flytte robotten til den ønskede positur.

Valget af funktion afhænger af den objekttype, som bruges og kravene til præcision. Brug linjefunktionen og planfunktionen, hvor det er muligt, da de er baseret på flere inputpunkter. Flere inputpunkter betyder højere præcision.

Du kan for eksempel opnå en nøjagtig retningen af et lineær bånd ved at definere to punkter for en Linje-funktion med så stor fysisk adskillelse som muligt. Du kan også bruge punktfunktionen til at definere et lineære bånd, men du skal pege TCP'en i retning med båndbevægelsen.

Brug af flere punkter til definition af posituren for et bord gør, at retningen baseres på placeringer i stedet for retningen af et enkelt TCP, og retningen af et enkelt TCP. En enkelt TCP-retning er sværere at konfigurere med høj præcision.

Se (afsnit: på den [næste](#page-257-0) side), ( på [side](#page-258-0) 245) og (25.17.5. [Planfunktion på](#page-259-0) side 246) for at lære mere om tilføjelse af funktioner.

## 25.17.1. Brug af en funktion

Du kan referere til en funktion defineret i installationen fra robotprogrammet for at relatere robotbevægelser(f.eks. BevægJ, BevægL og BevægP kommandoer) til funktionen (se afsnit 24.11.1. [Bevæg på](#page-183-0) side 170).

Det muliggør nem tilpasning af et robotprogram, for eksempel når der er flere robotstationer, når en genstand flyttes i programmets programkørsel eller når en genstand permanent flyttes i scenen. Justering af et objekts funktion justerer alle programbevægelser, som er i forhold til genstanden, i overensstemmelse hermed. Se (afsnit 25.17.6. Eksempel: Manuel [opdatering](#page-260-0) af en funktion for at tilpasse et [program på](#page-260-0) side 247) og (25.17.7. Eksempel: Dynamisk [opdatering](#page-261-0) af en [funktionspositur på](#page-261-0) side 248) for yderligere eksempler. Når en funktion vælges som en reference, betjenes knapperne Bevæg værktøj til translation og rotation i det valgte funktionsområde (se [26.3.](#page-275-0) [Værktøjsposition på](#page-275-0) side 262) og (26.1. Bevæg [værktøj på](#page-274-0) side 261), udlæsning af TCP-koordinater. Eksempel: Hvis et bord defineres som en funktion og vælges som en henvisning i fanen bevæg, flytter translationspilene (dvs. Op/ned, venstre/højre, fremad/bagud) robotten i disse retninger i forhold til bordet. Og derudover vil TCP-koordinaterne være i bordet ramme.

- I funktionstræet kan du omdøbe et Punkt, Linje eller Plan ved at trykke på knappen Blyant.
- I funktionstræet kan du slette et Punkt, Linje eller Plan ved at trykke på knappen Slet.

## 25.17.2. Brug af Flyt her

Tryk på knappen Flyt her for at flytte robotarmen mod den valgte funktion. Mod slutningen af bevægelsen vil funktionens koordinatsystem og TCP'et falde sammen.

Bevæg her deaktiveres, hvis robotarmen ikke kan nå funktionen.

## 25.17.3. Punktfunktion

Punktfunktionen definerer en sikkerhedsgrænse eller en global hjemkonfiguration for robotarmen. Positur for punktfunktion defineres som TCP'ets position og retning.

### Tilføjelse af et punkt

- 1. Vælg Funktioner i Installation.
- <span id="page-257-0"></span>2. Vælg Punkt under Funktioner.

 $\overline{\mathbb{R}}$ 

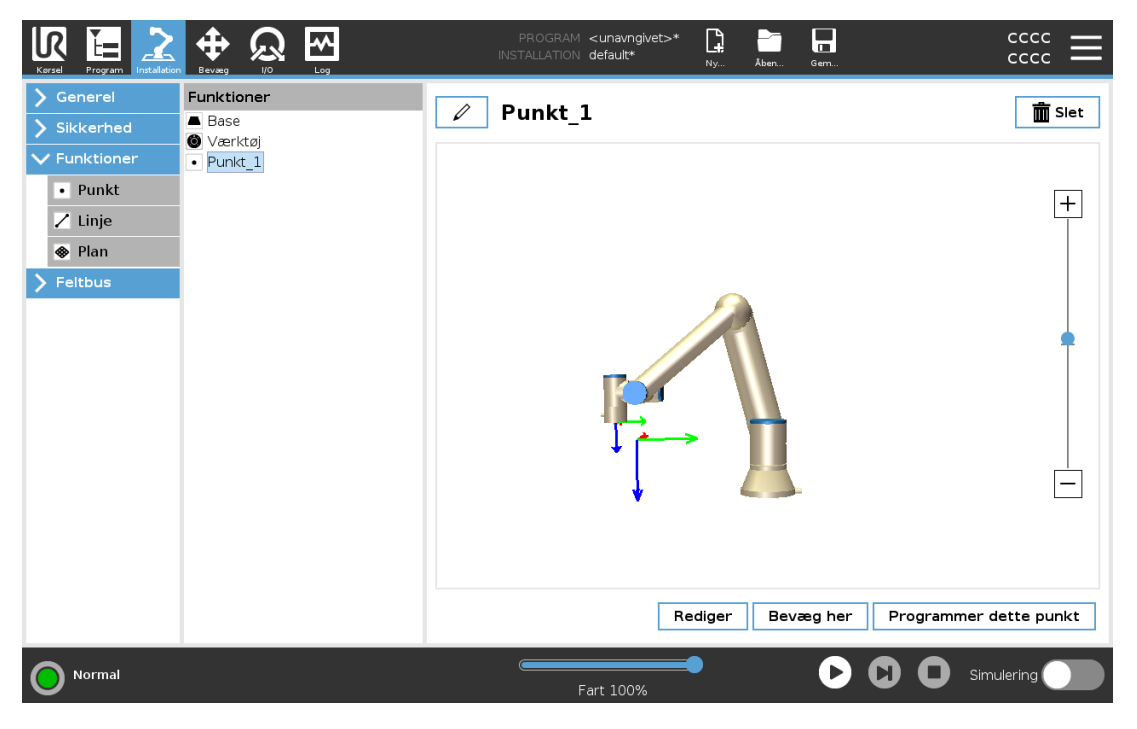

## 25.17.4. Linjefunktion

Linjefunktionen definerer linjer, som robotten skal følge. (f.eks. ved brug af transportbåndssporing) En linje / defineres som en akse mellem to punktfunktioner  $p1$  og  $p2$  som vist på figur $24.3$ .

### Tilføjelse af en linje

- 1. Vælg Funktioner i Installation.
- 2. Vælg Linje under Funktioner.

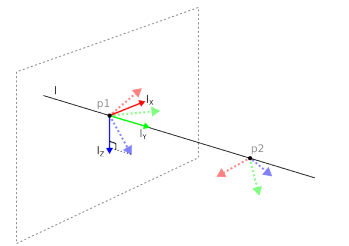

24.3: Definition of the line feature

<span id="page-258-1"></span><span id="page-258-0"></span>I figur [24.3](#page-258-1) udgør aksen, som ledt fra det første punkt mod det andet punkt, y-aksen på linjekoordinatsystemet. Z-aksen er defineret ved projektionen af z-aksen for p1 på planet, som er vinkelret på linjen. Linjekoordinatsystemets position er den samme som positionen for p1.

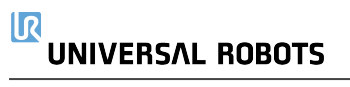

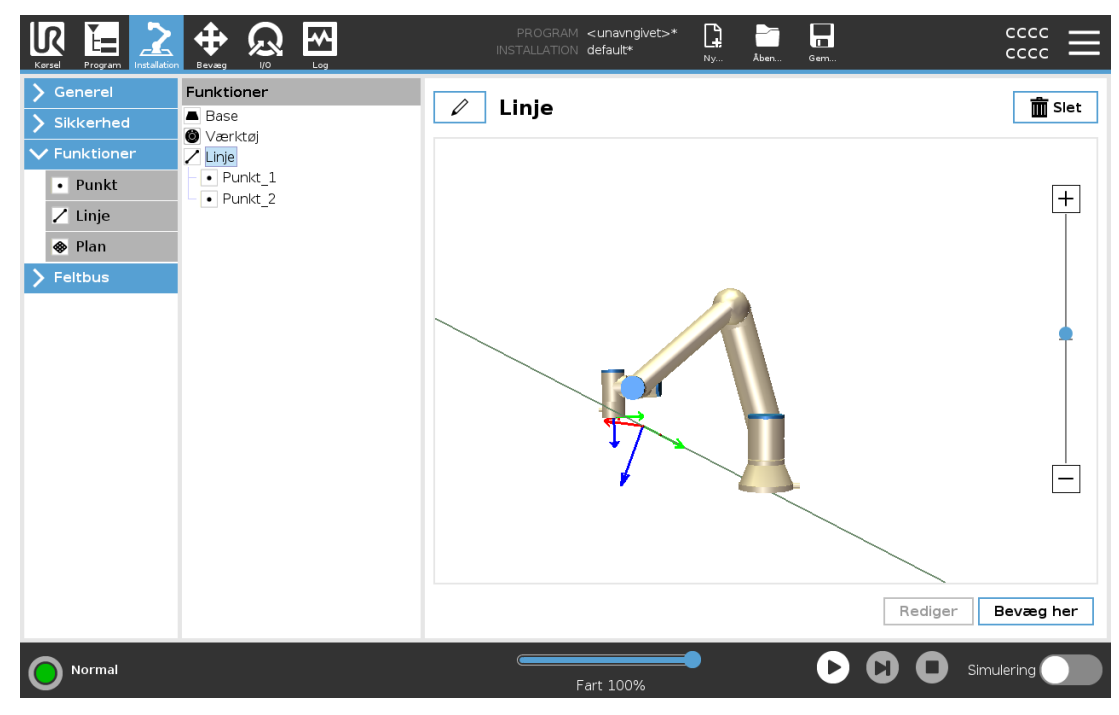

## <span id="page-259-0"></span>25.17.5. Planfunktion

Vælg planfunktionen, når der er brug for en ramme med stor nøjagtighed, f.eks. ved arbejde med et visionssystem eller ved udførelse af bevægelser i forhold til et bord.

### Tilføjelse af et plan

- 1. Vælg Funktioner i Installation.
- 2. Vælg Plan under Funktioner.

### Læring af et plan

Når du trykker på knappen Plan for at oprette et ny plan, hjælper guiden på skærmen dig med at oprette et plan.

- 1. Vælg Origo
- 2. Flyt robotten for at definere retningen af den positive x-akse på planet
- 3. Flyt robotten for at definere retningen af den positive y-akse på planet

Planet defineres ved at bruge højrehåndsreglen, så z-aksen er krydsproduktet af x-aksen og yaksen, som illustreret nedenfor.

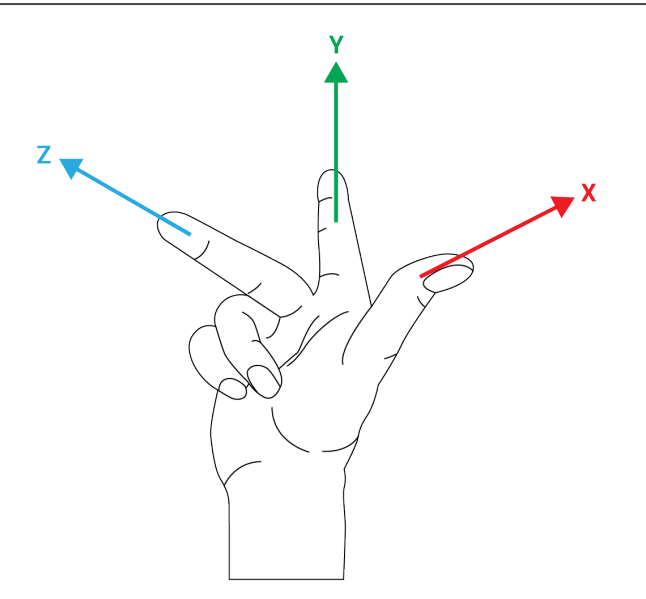

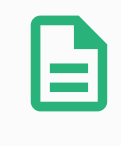

#### BEMÆRK

Du kan lære planet igen i den modsatte retning af x-aksen, hvis du ønsker at det plan er normalt i den modsatte retning.

<span id="page-260-0"></span>Foretag ændringer i et eksisterende plan ved at vælge Plan og trykke på Foretag ændring i Plan. Du bruger derefter den samme guide som til at lære et nyt plan.

### 25.17.6. Eksempel: Manuel opdatering af en funktion for at tilpasse et program

Overvej et program, hvor flere dele af et robotprogram er i forhold til et bord. Figur [24.4](#page-261-1) illustrerer bevægelsen fra viapunkterne wp1 til wp4.

```
Robot Program
 MoveJ
     S1
 MoveL # Feature: P1_var
     wp1
     wp2
     wp3
     wp4
```
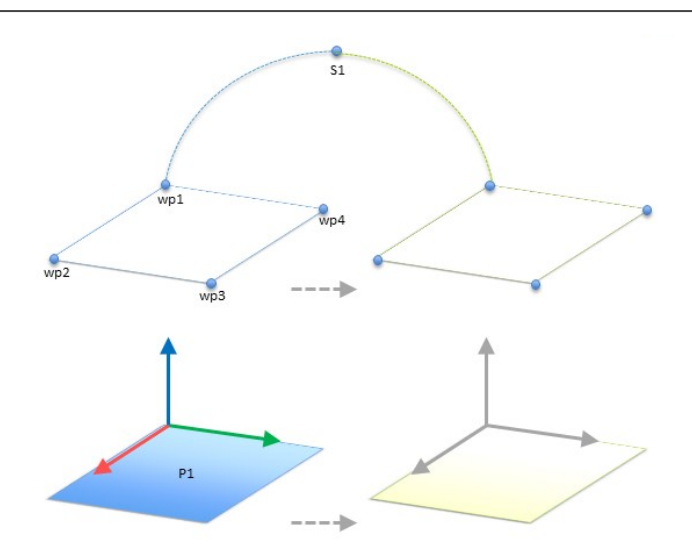

<span id="page-261-1"></span>24.4: Enkelt program med fire viapunkter i forhold til et funktionsplan, der opdateres manuelt ved at ændre funktionen

Applikationen kræver at programmet skal genbruges til flere robotinstallationer, hvor placeringen af bordet varierer en anelse. Bevægelsen i forhold til bordet er identisk. Ved at definere bordets position som en funktion P1 i installationen, kan programmet anvendes med en BevægLkommando, som er konfigureret i forhold til planet, til flere robotter ved blot at opdatere installationen med bordets faktiske position.

Konceptet anvendes på et antal funktioner i et program til at opnå et fleksibelt program, der kan løse den samme opgave på mange robotter, også selvom andre steder i arbejdsområdet varierer en anelse fra installation til installation.

## <span id="page-261-0"></span>25.17.7. Eksempel: Dynamisk opdatering af en funktionspositur

Overvej et lignende program, hvor robotten skal bevæge sig i et bestemt mønster oven på et bord for at løse en bestemt opgave (se [24.5\)](#page-261-2).

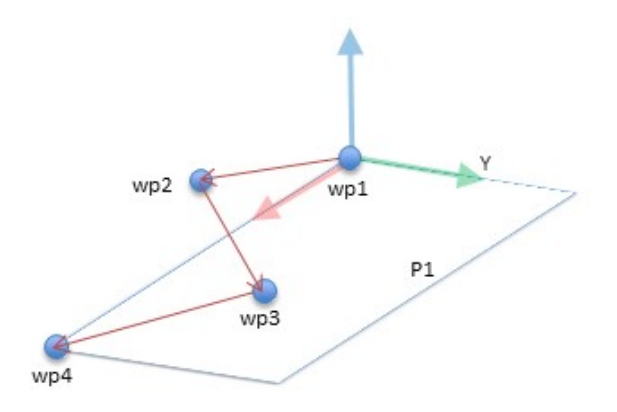

24.5: En BevægL-kommando med fire viapunkter i forhold til en planfunktion

<span id="page-261-2"></span>Robot Program MoveJ wp1

```
y = 0.01o = p[0, y, 0, 0, 0, 0]P1 var = pose_trans(Pl_var, o)MoveL # Feature: P1_var
 wp1
 wp2
 wp3
 wp4
```
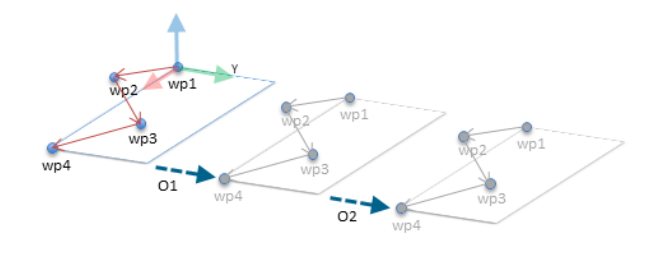

#### 24.6: Anvendelse af en forskydning på planfunktionen

```
Robot Program
MoveJ
     S1
 if (digital_input[0]) then
     P1 var = P1else
     P1 var = P2MoveL # Feature: P1_var
     wp1
     wp2
```
wp3 wp4

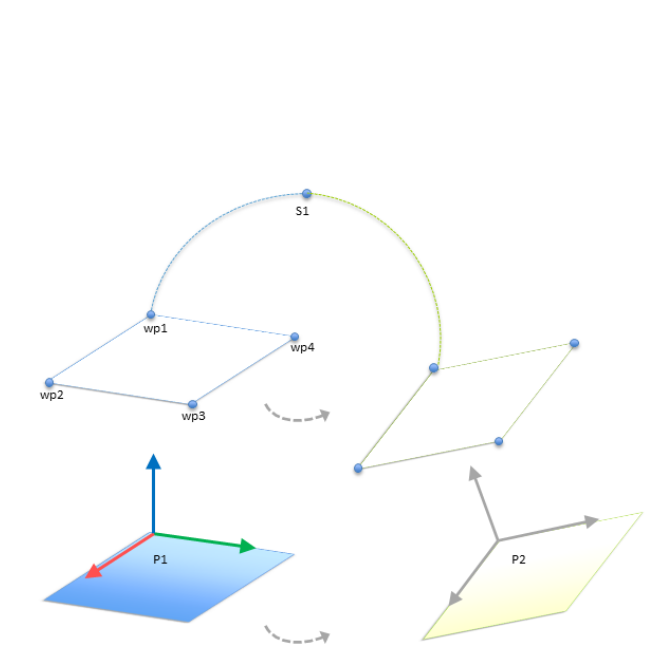

<span id="page-262-1"></span>24.7: Skift fra en planfunktion til en anden planfunktion

#### $\overline{\mathbb{R}}$ **UNIVERSAL ROBOTS**

Bevægelsen, som er relativ for P1 gentages et par gange, hver gang ved en forskydning <sup>o</sup>. I dette eksempel er forskydningen sat til 10 cm i Y-retningen (se figur [24.6](#page-262-0), forskydninger O1 og O2). Dette opnås ved hjælp af script-funktionerne positur\_tilføj() eller positur\_trans() for at manipulere variablen. Det er muligt at skifte til en anden funktion, mens programmet kører, i stedet for at tilføje en forskydning. Det illustreres i nedenstående eksempel (se figur [24.7](#page-262-1)), hvor referencefunktionen for kommandoen BevægL P1\_var kan skifte mellem to planer P1 og P2.

## 25.17.8. Funktion rediger

Funktionsredigering er en alternativ måde at tilføje funktioner til din installation og/eller redigere eksisterende funktioner.

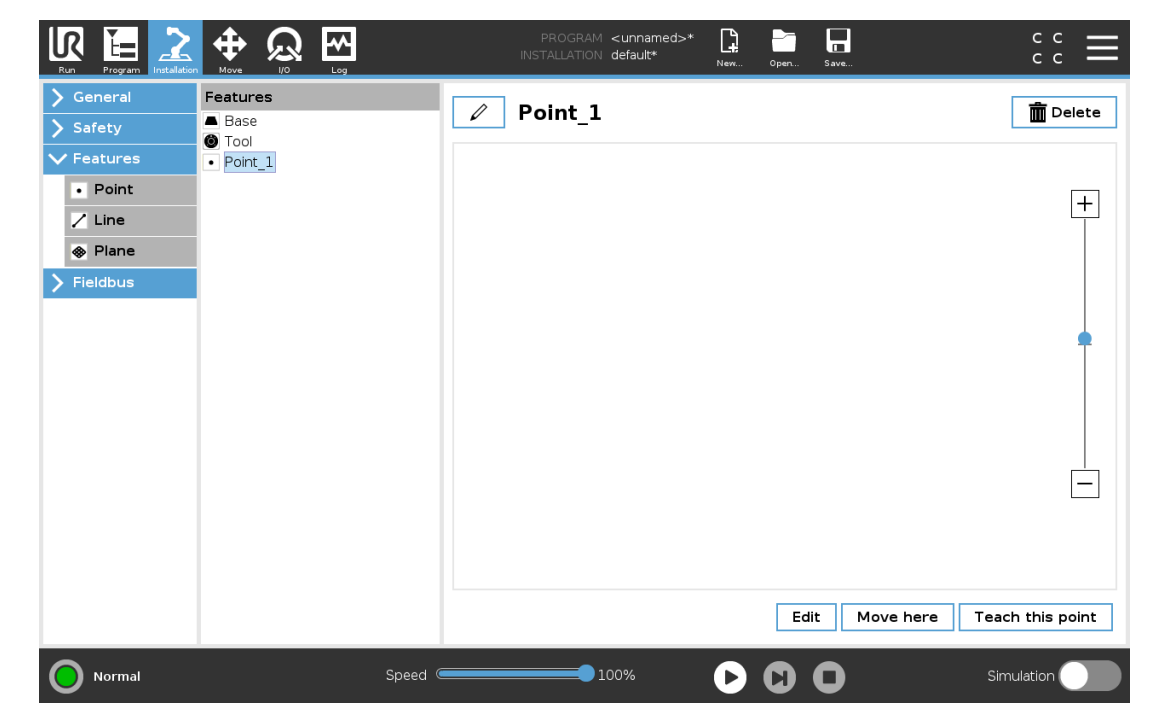

Brug Rediger til at placere og flytte funktioner uden at bevæge robotarmen, så funktionen kan placeres uden for robotarmens rækkevidde.

## Redigering af et punkt

Du kan redigere et defineret punkt eller et udefineret punkt. Redigering af et udefineret punkt definerer det.

#### 25. Fanen Installation

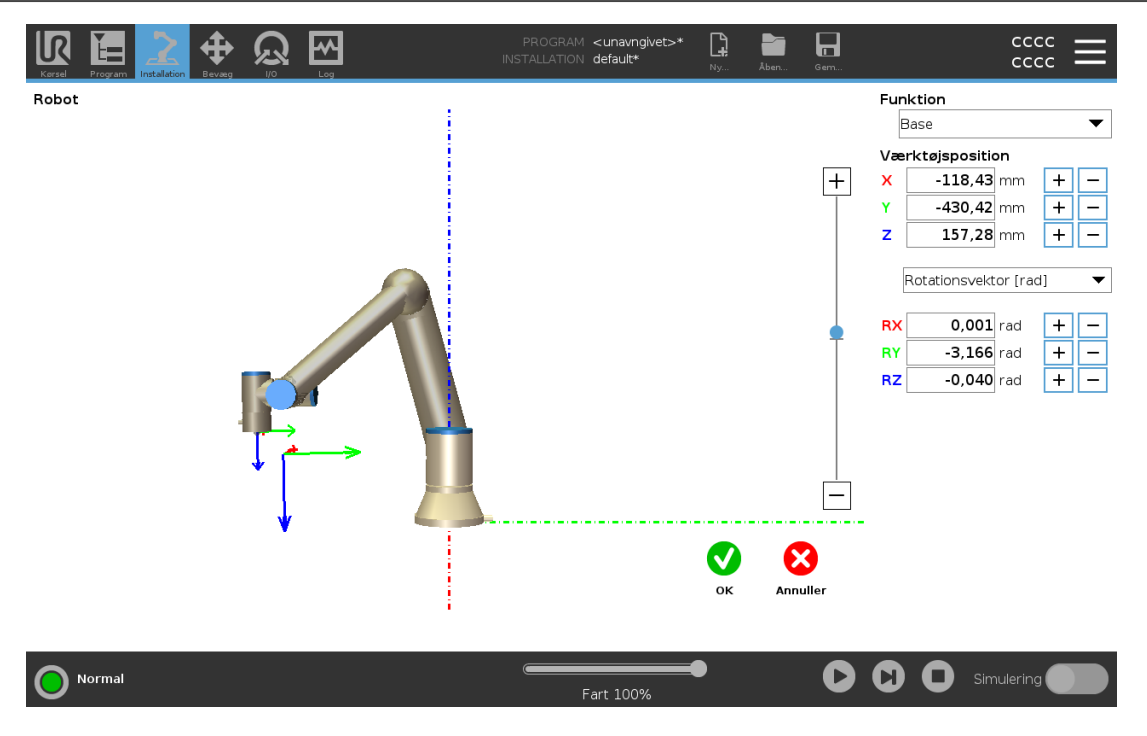

 $\overline{\mathbb{R}}$ 

**UNIVERSAL ROBOTS** 

- 1. Tryk på Funktioner i Installation.
- 2. Vælg Punkt under Funktioner for at tilføje et punkt til dit programtræ.
- 3. Tryk på Rediger for at få adgang til redigeringsskærmen for at foretage ændringer i punktets position og rotation

### Redigering af en linje

Linjen vises som to punkter i dit programtræ. Du skal definere hvert punkt.

- 1. Tryk på Funktioner i Installation.
- 2. Under Funktion vælges Linje for at tilføje en linje til dit programtræ.
- 3. Linjen udgøres af to punkter:
	- Tryk på et punkt for at redigere disse koordinater, og tryk derefter på det andet linjepunkt for at redigere disse koordinater.

### Redigering af et plan

- 1. Tryk på Funktioner i Installation.
- 2. Under Funktion vælges Plan for at tilføje et plan til dit programtræ.
- 3. Tryk på Rediger for at få adgang til redigeringsskærmen for at foretage ændringer i planets position og rotation

## 25.18. Feltbus

Her kan du angive den gruppe af industrielle netværksprotokoller, der anvendes til realtidsdistribueret styring, som accepteres af PolyScope: MODBUS, Ethernet/IP og PROFINET.

## 25.19. MODBUS-klient I/O-opsætning

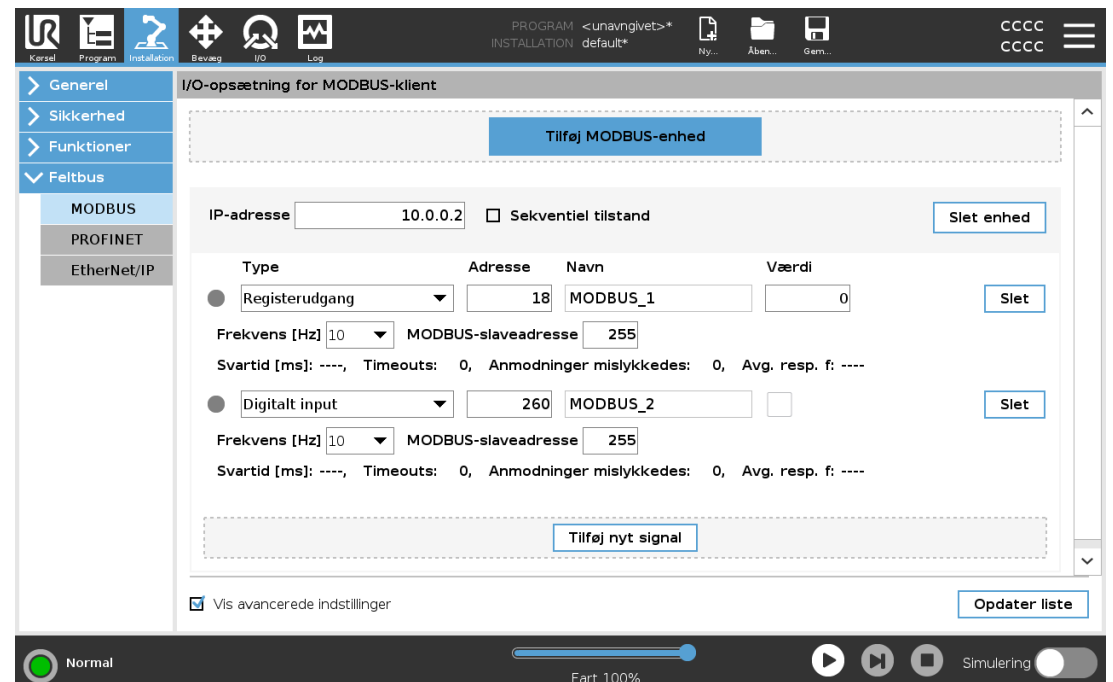

Her kan MODBUS-klientens (master) signaler indstilles. Forbindelser til MODBUS-servere (eller slaver) på angivne IP-adresser kan oprettes med indgangs-/udgangssignaler (registre eller digitale). Hvert signal har et unikt navn, så det kan bruges i programmering.

## 25.19.1. Opdater

Tryk på denne knap for at opdatere alle MODBUS-forbindelser. Opdatering afbryder alle modbusenheder og opretter forbindelse til dem igen. Al statistik ryddes.

### 25.19.2. Tilføj enhed

Tryk på denne knap for at tilføje en ny MODBUS-enhed.

### 25.19.3. Slet enhed

Tryk på denne knap for at slette MODBUS-enheden og alle signaler på denne enhed.

### 25.19.4. Indstil IP-enhed

Her vises IP-adressen for MODBUS-enheden. Tryk på knappen for at ændre den.

## 25.19.5. Sekventiel tilstand

Kun tilgængelig, når Vis avancerede indstillinger (se 25.19.13. Vis avancerede [indstillinger på](#page-268-0) side [255](#page-268-0)) er valgt. Markering af dette afkrydsningsfelt tvinger modbus-klienten til at vente på et svar, før næste anmodning sendes. Denne tilstand kræves af visse feltbus-enheder. Aktivering af denne indstilling kan hjælpe, hvis der er flere signaler, og en forøget anmodningsfrekvens medfører signalafbrydelser.

Den faktiske signalfrekvens kan være lavere end anmodet, når der er defineret flere signaler i sekventiel tilstand. Den faktiske signalfrekvens kan observeres i signalstatistik (se afsnit [25.19.14.](#page-268-1) Avancerede [indstillinger på](#page-268-1) side 255). Signalindikatoren bliver gul, hvis den faktiske signalfrekvens er mindre end halvdelen af den valgte værdi fra rullelisten Frekvens.

## 25.19.6. Tilføj signal

Tryk på denne knap for at tilføje et signal til den tilsvarende MODBUS-enhed.

## 25.19.7. Slet signal

Tryk på denne knap for at slette et signal på den tilsvarende MODBUS-enhed.

## 25.19.8. Indstil signaltype

Brug denne drop-down-menu til at vælge signaltypen. Tilgængelige typer er:

#### Digital indgang

En digital indgang (spole) er en 1 bit-mængde, som læses fra MODBUS-enheden på den spole, der er angivet i signalets adressefelt. Funktionskode 0x02 (læs diskrete indgange) bruges.

#### Digital udgang

En digital udgang (spole) er en 1 bit-mængde, der kan indstilles til enten høj eller lav. Før værdien af denne udgang indstilles af brugeren, læses værdien fra MODBUS fjernenheden. Det vil sige, at funktionskoden 0x01 (Læs spoler) anvendes. Når udgangen er indstillet af et robotprogram eller ved at trykke på knappen indstil signalværdi, anvendes funktionskoden 0x05 (Skriv enkelt spole) derefter.

#### **Registerindgang**

En registerindgang er en 16 bit-mængde, der læses fra adressen i adressefeltet. Funktionskoden 0x04 (Læs indgangsregistre) bruges.

#### Registerudgang

En registerudgang er en 16 bit-mængde, der kan indstilles af brugeren. Før værdien af registret er blevet indstillet, læses dets værdi fra MODBUS fjernenheden. Det vil sige, at funktionskoden 0x03 (Read Holding Registers) (Læs holderegistre) anvendes. Når udgangen er indstillet af et robotprogram eller ved at trykke på knappen indstil signalværdi anvendes funktionskoden 0x06 (Skriv enkelt register) til at indstille værdien på MODBUS fjernenheden.

## 25.19.9. Sæt signaladresse

Dette felt viser adressen på MODBUS fjernserveren. Brug tastaturet på skærmen for at vælge en anden adresse. Gyldige adresser afhænger af producent og konfiguration af MODBUS-enheden.

## 25.19.10. Indstil signalnavn

Med tastaturet på skærmen kan brugeren give et signal et meningsfuldt navn. Dette navn anvendes, når signalerne bruges i programmering.

## 25.19.11. Signalværdi

Her vises den aktuelle værdi af signalet. For registersignaler udtrykkes værdien som et heltal uden fortegn. Til udgangssignaler kan den ønskede signalværdi indstilles ved hjælp af knappen. Igen, for en registerudgang, skal værdien, der skrives til enheden, være et heltal uden fortegn.

## 25.19.12. Signalforbindelsesstatus

Dette ikon viser om signalet kan læses/skrives korrekt (grønt), eller om enheden reagerer uventet eller ikke er tilgængelig (gråt). Hvis der modtages et MODBUS-undtagelsessvar, vises svarkoden. MODBUS-TCP-undtagelsessvarene er:

#### E1

ILLEGAL FUNCTION (ULOVLIG FUNKTION) (0x01) Den modtagne funktionskode i forespørgslen er ikke en tilladt handling for serveren (eller slaven).

#### E2

ILLEGAL DATA ADDRESS (ULOVLIG DATAADRESSE) (0x02) Den modtagne funktionskode i forespørgslen er ikke en tilladt handling for serveren (eller slaven), kontroller, at den indtastede signaladresse passer med opsætningen af MODBUS-fjernserveren.

#### E3

ILLEGAL DATA VALUE (ULOVLIG DATAVÆRDI) (0x03) En værdi i feltet med forespørgselsdata er ikke en tilladt værdi for serveren (eller slaven), kontroller, at den indtastede signalværdi er gyldig til den angivne adresse på MODBUS fjernserveren.

#### E4

SLAVE DEVICE FAILURE (SLAVEENHEDSVEJL) (0x04) Der er opstået en uoprettelig fejl, mens serveren (eller slaven) forsøgte at udføre den anmodede handling.

#### E5

ACKNOWLEDGE (BEKRÆFT) (0x05) Specialiseret brug i forbindelse med programmeringskommandoer, der sendes til MODBUS fjernenheden.

#### E6

SLAVE DEVICE BUSY (SLAVEENHED OPTAGET) (0x06) Specialiseret brug i forbindelse med programmeringskommandoer, der sendes til MODBUS fjernenheden. Slaveenheden (serveren) kan ikke svare nu.

## <span id="page-268-0"></span>25.19.13. Vis avancerede indstillinger

Dette afkrydsningsfelt viser/skjuler de avancerede indstillinger for hvert signal.

### <span id="page-268-1"></span>25.19.14. Avancerede indstillinger

#### **Opdateringsfrekvens**

Denne menu kan bruges til at ændre signalets opdateringsfrekvens. Dette betyder den frekvens, hvormed anmodninger sendes til MODBUS-enheden for enten læsning eller skrivning af signalværdien. Når frekvensen er indstillet til 0, aktiveres modbus-anmodningerne efter behov ved brug af scriptfunktionerne modbus get signal status, modbus set output register og modbus set output signal.

#### Slaveadresse

Dette tekstfelt kan bruges til at indstille en specifik slaveadresse for de anmodninger, der svarer til et specifikt signal. Værdien skal være i intervallet 0-255, begge inklusive, og standard er 255. Hvis du vil ændre denne værdi, anbefales det, at du ser i manualen for dine MODBUS-enheder for at undersøge deres funktionalitet med en ændret slaveadresse.

#### Antal genoptagne forbindelser

Antal gange en TCP-forbindelse blev lukket og forbundet igen.

#### Forbindelsesstatus

TCP-forbindelsesstatus.

#### Svartid [ms]

Tid mellem afsendelse af modbus-anmodning og modtagelse af svar - dette opdateres kun, når kommunikation er aktiv.

#### Modbus-pakkefejl

Antal modtagne pakker, der indeholdt fejl (dvs. ugyldig længde, manglende data, TCP-socketfejl).

#### **Timeouts**

Antal modbus-anmodninger, der ikke fik svar.

#### Anmodninger mislykkedes

Antal pakker, som ikke kunne sendes på grund af ugyldig socket-status.

#### Faktisk frekv.

Den gennemsnitlige frekvens af klient (master) signal-statusopdateringer. Denne værdi genberegnes, hver gang signalet modtager et svar fra serveren (eller slaven).

Alle tællere tæller op til 65535 og starter derefter forfra fra 0.

## 25.20. EtherNet/IP

EtherNet/IP er en netværksprotokol, der muliggør tilslutning af robotten til en industriel EtherNet/IPscannerenhed.

Hvis forbindelsen er aktiveret, kan du vælge den handling der forekommer, når et program mister forbindelsen til EtherNet/IP-scannerenheden.

De tilgængelige indstillinger er følgende:

#### Ingen

PolyScope ignorerer tabet af EtherNet/IP-forbindelse, og programmet kører fortsat.

Pause

PolyScope sætter det aktuelle program på pause. Programmet genoptages fra det sted, hvor det stoppede.

Stop

PolyScope stopper det aktuelle program.

## 25.21. PROFINET

PROFINET netværksprotokol aktiverer eller deaktiverer forbindelsen mellem robotten og en industriel PROFINET IO-controller.

Hvis forbindelsen er aktiveret, kan du vælge den handling der forekommer, når et program mister PROFINET IO-Controller forbindelsen.

De tilgængelige indstillinger er følgende:

#### Ingen

PolyScope ignorerer tabet af PROFINET-forbindelse, og programmet kører fortsat.

Pause

PolyScope sætter det aktuelle program på pause. Programmet genoptages fra det sted, hvor det stoppede.

Stop

PolyScope stopper det aktuelle program.

Hvis det tekniske PROFINET-værktøj (f.eks. TIA-portalen) udsender et DCP Flash-signal til robottens PROFINET- eller PROFIsafe-enhed, vises en pop op i PolyScope.

## 25.22. PROFIsafe

PROFIsafe netværksprotokol gør det muligt for robotten at kommunikere med en sikkerheds-PLC i henhold til ISO 13849, kat. 3 PLd-kravene. Robotten transmitterer oplysninger om sikkerhedstilstand til en sikkerheds-PLC og modtager derefter oplysninger for at udløse sikkerhedsrelaterede funktioner, såsom: nødstop eller overgå til reduceret tilstand.

PROFIsafe-grænsefladen giver et sikkert, netværksbaseret alternativ til at tilslutte ledninger til sikkerheds-IO-pins på robotkontrollerskabet.

PROFIsafe er kun tilgængelig på robotter, der har en aktiveringslicens, som du kan anskaffe ved at kontakte din lokale salgsrepræsentant. Når den er anskaffet, kan licensen downloades på [myUR.](https://myur.universal-robots.com/)

Se 18.7. [Robotregistrerings-](#page-134-0) og licensfil på side 121 for oplysninger om robotregistrering og licensaktivering.

## 25.22.1. Kommunikation via PROFIsafe

En kontrolmeddelelse modtaget fra sikkerheds -PLC'en indeholder oplysningerne i nedenstående tabel.

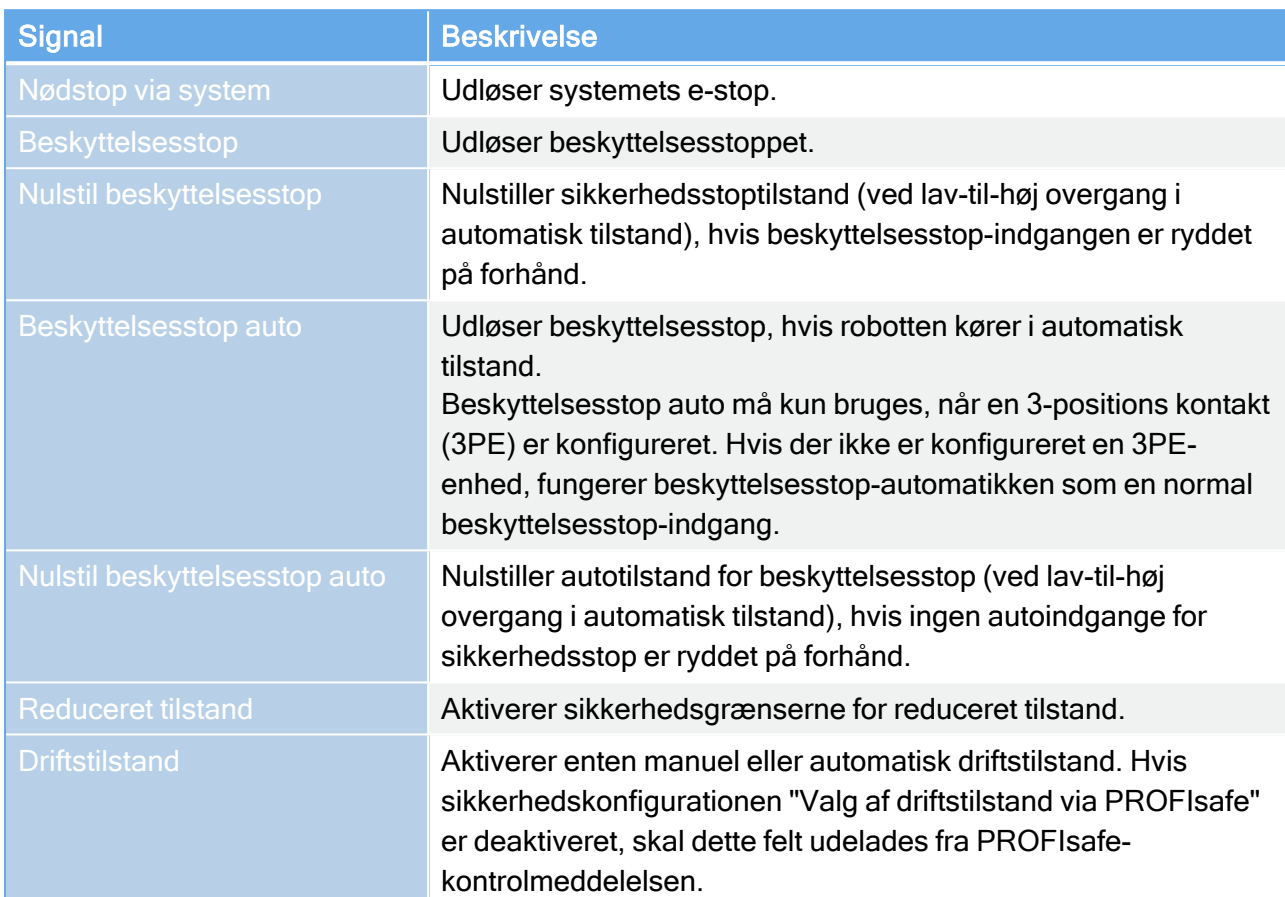

En statusmeddelelse sendt til sikkerheds-PLC'en indeholder oplysningerne i nedenstående tabel.

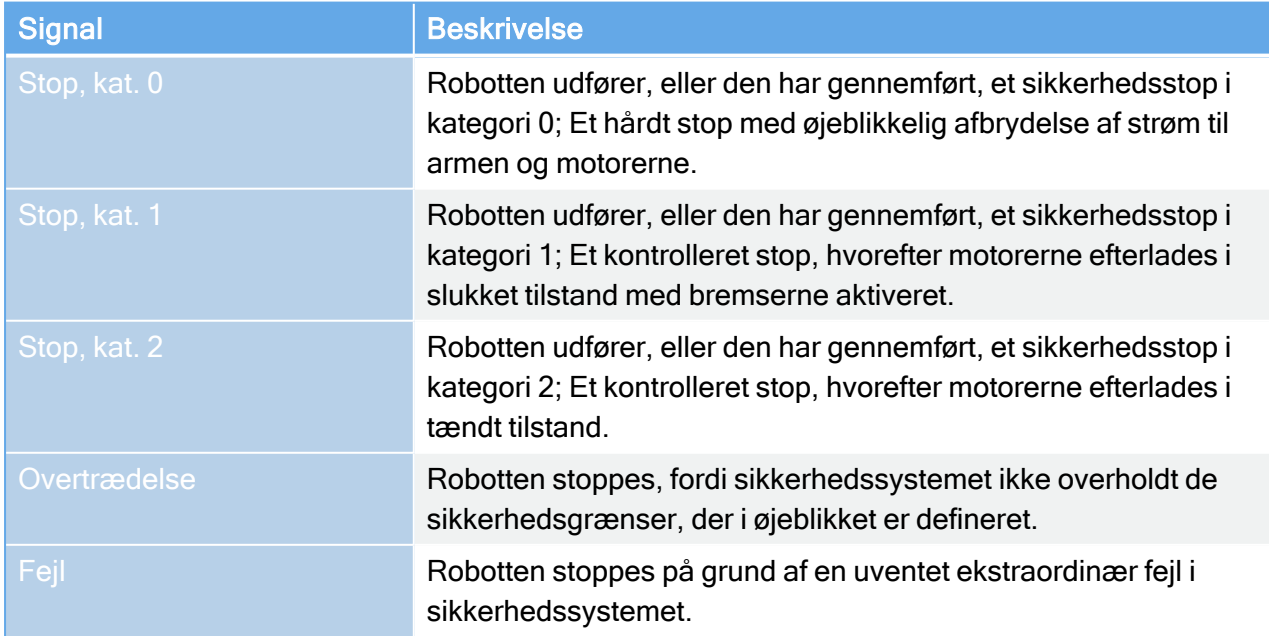

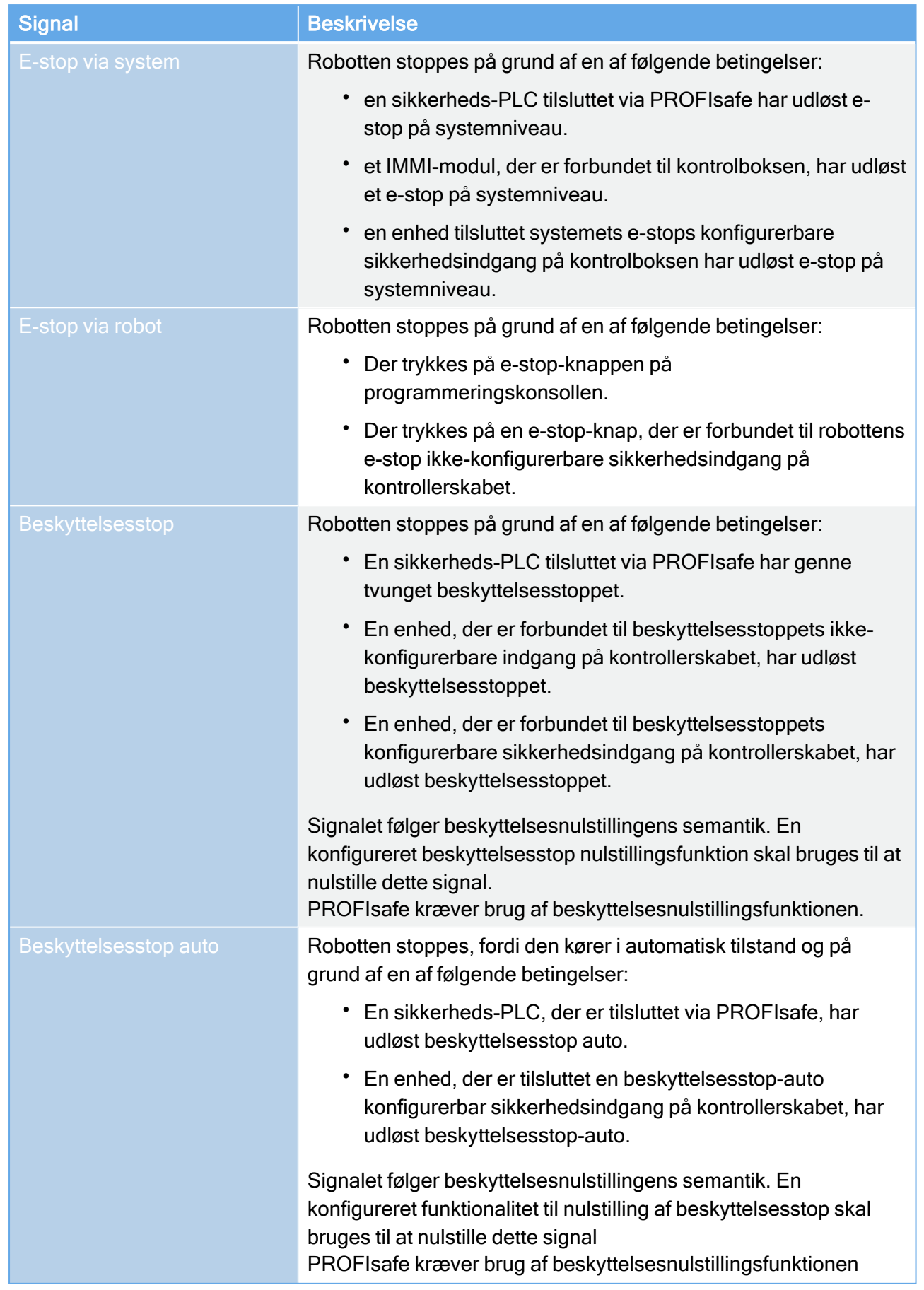

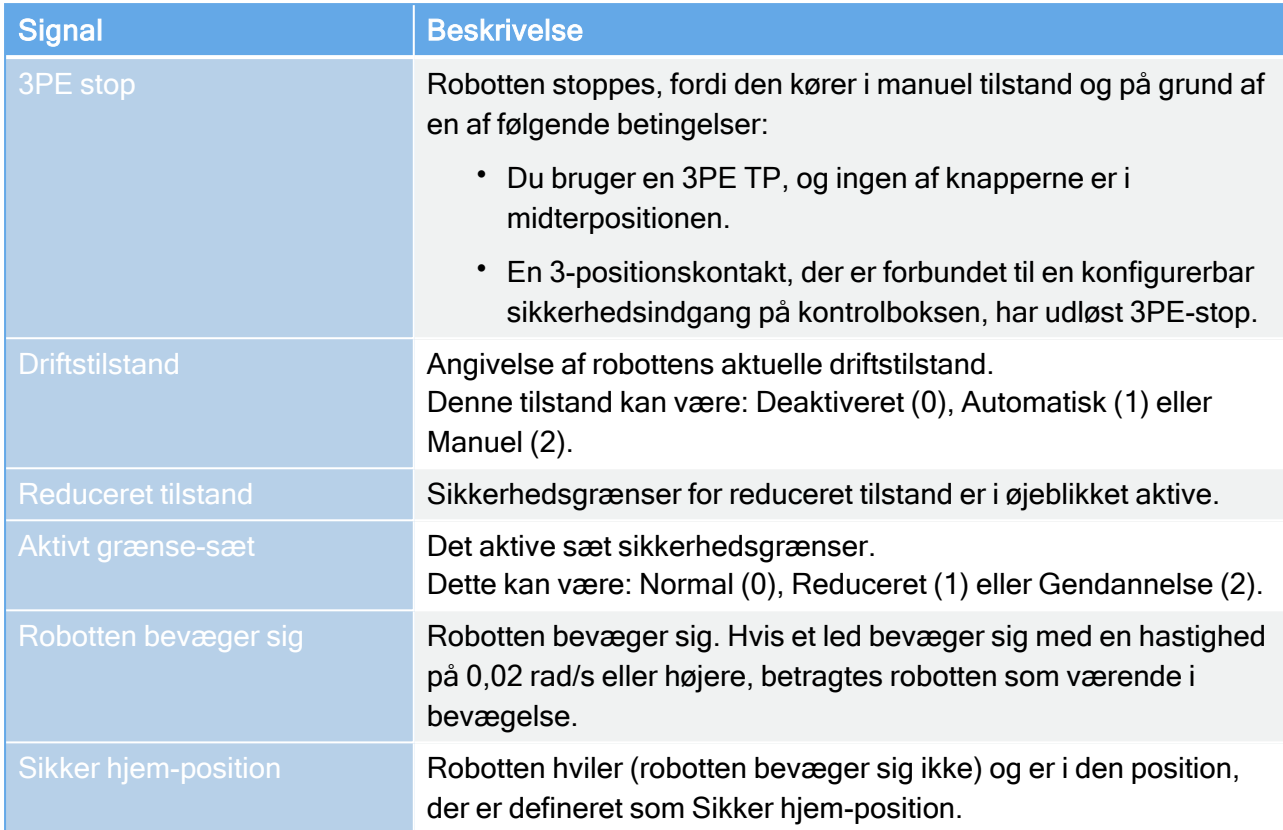

## 25.22.2. Konfiguration af PROFIsafe

Konfiguration af PROFIsafe vedrører programmering af sikkerheds-PLC, men kræver minimal robotopsætning.

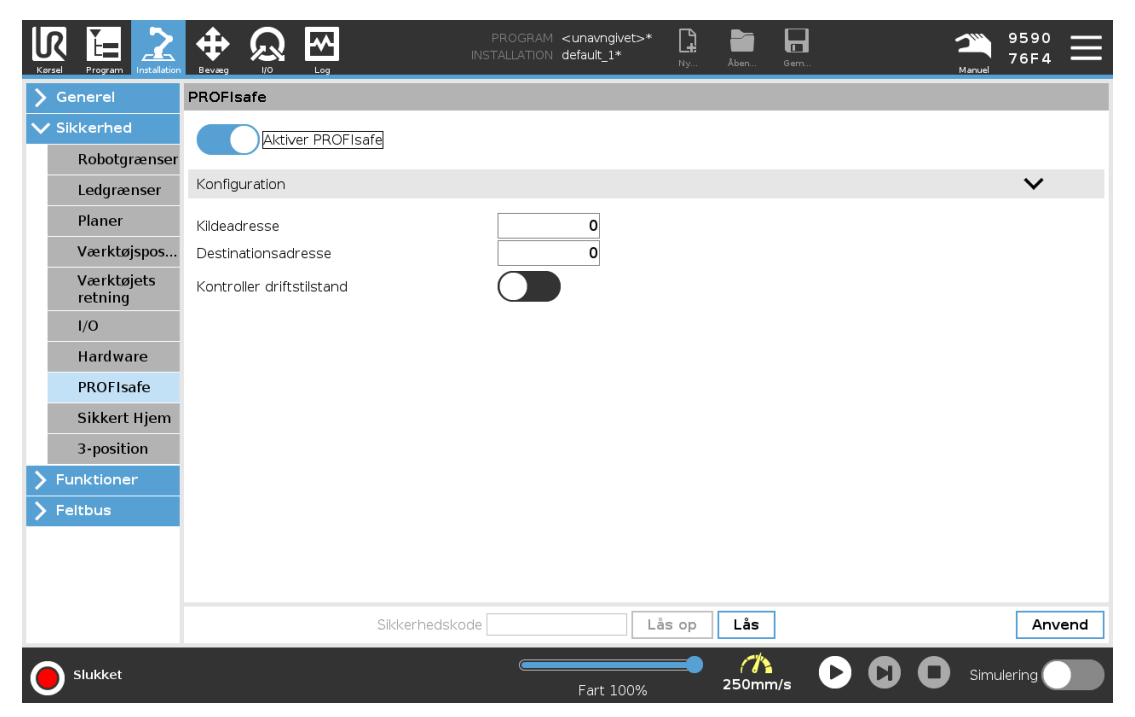

#### $\overline{\mathbb{R}}$ **UNIVERSAL ROBOTS**

- 1. Tilslut robotten til et pålideligt netværk, der har adgang til en PLC, der er i overensstemmelse med sikkerhedskravene.
- 2. På PolyScope skal du trykke på Installation i overskriften.
- 3. Tryk på Sikkerhed, vælg PROFIsafe og konfigurer efter behov.

## 25.22.3. Aktivering af PROFIsafe

- 1. Indtast robottens sikkerhedsadgangskode, og tryk på Lås op.
- 2. Brug kontaktknappen til at aktivere PROFIsafe.
- 3. Indtast en kildeadresse og destinationsadresse i de relevante felter.

Disse adresser er vilkårlige numre, der bruges af robotten og sikkerheds-PLC'en til at identificere hinanden.

4. Du kan skifte kontrol-driftstilstand til positionen TIL, hvis du vil have PROFIsafe til at styre robottens driftstilstand.

Kun én kilde kan kontrollere robottens driftstilstand. Derfor deaktiveres andre kilder til valg af tilstand, når valg af driftstilstand via PROFIsafe er aktiveret.

Robotten er nu konfigureret til at kommunikere med en sikkerheds-PLC.

Du kan ikke frigøre robottens bremser, hvis PLC'en ikke reagerer, eller hvis den er konfigureret forkert.

# <span id="page-274-1"></span>26. Bevæg-faneblad

På denne skærm kan du bevæge (jog) robotarmen direkte, enten ved at forskyde/dreje robotværktøjet eller flytte robotleddene individuelt.

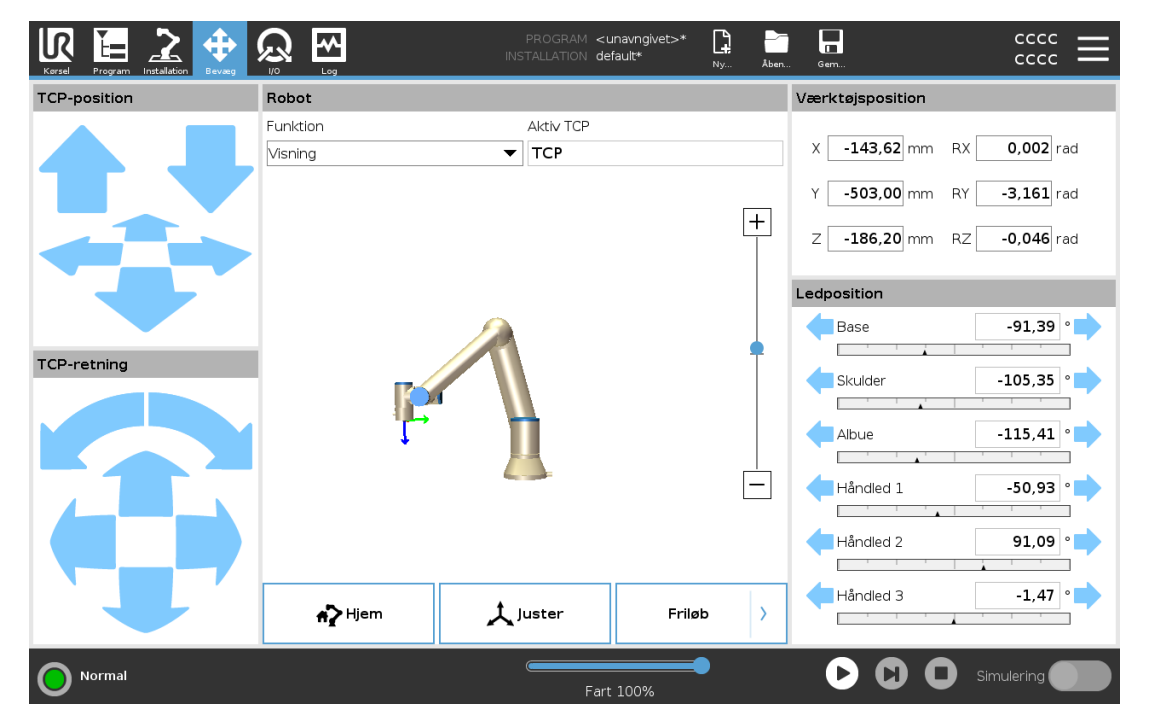

## <span id="page-274-0"></span>26.1. Bevæg værktøj

Hold en af knapperne til Bevæg værktøj inde for at bevæge robotarmen i en bestemt retning.

- Forskydningspilene (øverst) bevæger robottens værktøjsspids i den angivne retning.
- Roteringspilene (nederst) ændrer robotværktøjets orientering i den angivne retning. Omdrejningspunktet er TCP (værktøjscenterpunktet), dvs. punktet i enden af robotarmen, der udgør et karakteristisk punkt på robotværktøjet. TCP'en, vises som en lille blå kugle.

## 26.2. Robot

Hvis robot TCP'ens aktuelle målposition er tæt på et sikkerheds- eller udløserplan, er robotværktøjets retning tæt på værktøjets retningsgrænse (se 22.11. [Planer på](#page-154-0) side 141), vises en 3D-gengivelse af den nærmeste grænse. Robot-feltet viser nåværende robotarm-posisjon i 3D.

Sikkerhedsplaner vises i gult og sort med en lille pil, der gengiver planvektoren, der angiver den side af planet, hvor robot TCP'en må placeres. Udløserplaner vises i blåt og grønt og en lille pil, der peger på den side af planet, hvor Normal-tilstandsgrænserne (se22.8. [Sikkerhedstilstande på](#page-152-0) side 139) er aktive. Værktøjets retningsgrænse vises med en sfærisk kegle sammen med en vektor, der viser robotværktøjets nuværende retning. Keglens inderside gengiver det tilladte område for værktøjets retning (vektor).

#### $\overline{\mathbb{R}}$ **UNIVERSAL ROBOTS**

Utløserplan vises i blått og grønt, og en liten pil som peker mot den siden av planet hvor grensene for normal modus er aktiv. Hvis TCP overtræder eller er meget tæt på at overtræde en grænse, bliver gengivelsen af grænsen rød.

## 26.2.1. Funktion

Under Funktion kan du definere, hvordan du styrer robotarmen i forhold til funktionerne Visning, Base eller Værktøj. For at få den bedste fornemmelse af styringen af robotarmen kan du vælge funktionen Vis og derefter bruge roteringspilene til at ændre visningsvinklen på 3D-billedet, så den svarer til den vinkel, du ser den rigtige robotarm fra.

## 26.2.2. Aktiv TCP

I feltet Robot, under Aktiv TCP, vises navnet på navnet på det aktuelt aktive TCP (værktøjscenterpunkt).

## 26.2.3. Hjem

Knappen Hjem åbner skærmen Kør robotten i position, hvor du kan holde knappen Auto nede (se 24.1.2. [Bevæg](#page-173-0) robot til: på side 160) for at køre robotten til positionen, som tidligere blev defineret under installationen (se 25.13.1. [Definition](#page-251-0) af Hjem på side 238). Standardindstillingen for knappen Hjem fører robotarmen tilbage til opretstående position (se 25.13. [Hjem på](#page-250-0) side 237).

## 26.2.4. Friløb

Knappen Friløb på skærmen gør det muligt at trække robotarmen til de ønskede positioner/positurer.

## 26.2.5. Juster

Knappen Juster gør det muligt for Z-aksen for den aktive TCP at justere sig i forhold til en valgt funktion.

## <span id="page-275-0"></span>26.3. Værktøjsposition

Tekstfelterne viser de fulde koordinatværdier af TCP'et i forhold til den valgte funktion. Du kan konfigurere flere navngivne TCP-er (se 25.2. [TCP-konfiguration på](#page-236-0) side 223). Du kan også trykke på Rediger positur for at komme til skærmen Positurredigering.

## 26.4. Ledposition

Du kan bruge feltet Ledposition til direkte at styre enkelte led. Hvert led bevæges inden for et standard-ledgrænseområde fra - 360° til + 360°, defineret ved en horisontal linje. Så snart

grænsen er nået, kan du ikke bevæge et led yderligere. Du kan konfigurere led med et positionsområde, der afviger fra standard (se22.10. [Ledgrænser på](#page-153-0) side 140). Dette nye område angives med en rød zone inde i den vandrette linje.

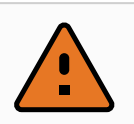

#### ADVARSEL

- 1. Hvis tyngdekraftindstillingen (se 25.4. [Montering på](#page-241-0) side 228) i fanen Opsætning er forkert, eller robotarmen bærer en tung belastning, kan robotarmen begynde at bevæge sig (falde), når der trykkes på fanen Friløb. Hvis det er tilfældet, så slip friløb igen.
- 2. Brug de korrekte installationsindstillinger (f.eks. robottens monteringsvinkel, nyttelastmasse og forskydning for nyttelasttyngdepunkt). Gem og indlæs installationsfilerne sammen med programmet.
- 3. Indstillinger for nyttelast og robotmontering skal være korrekte før betjening af knappen Friløb. Hvis disse indstillinger ikke er korrekte, bevæger robotarmen sig, når friløb aktiveres.
- 4. Funktionen Friløb må kun anvendes i installationer, hvor risikovurderingen tillader det. Verktøy og hindringer må ikke ha skarpe kanter eller klempunkter. Sørg for, at alt personale holdes uden for robotarmens rækkevidde.

## 26.5. Skærmbilledet for positurredigering

Når du åbner skærmbilledet for Positurredigering, kan du præcist konfigurere målpositioner for leddene eller en målpositur (position og retning) for TCP'en. Bemærk: Denne skærm er offline og styrer ikke robotarmen direkte.

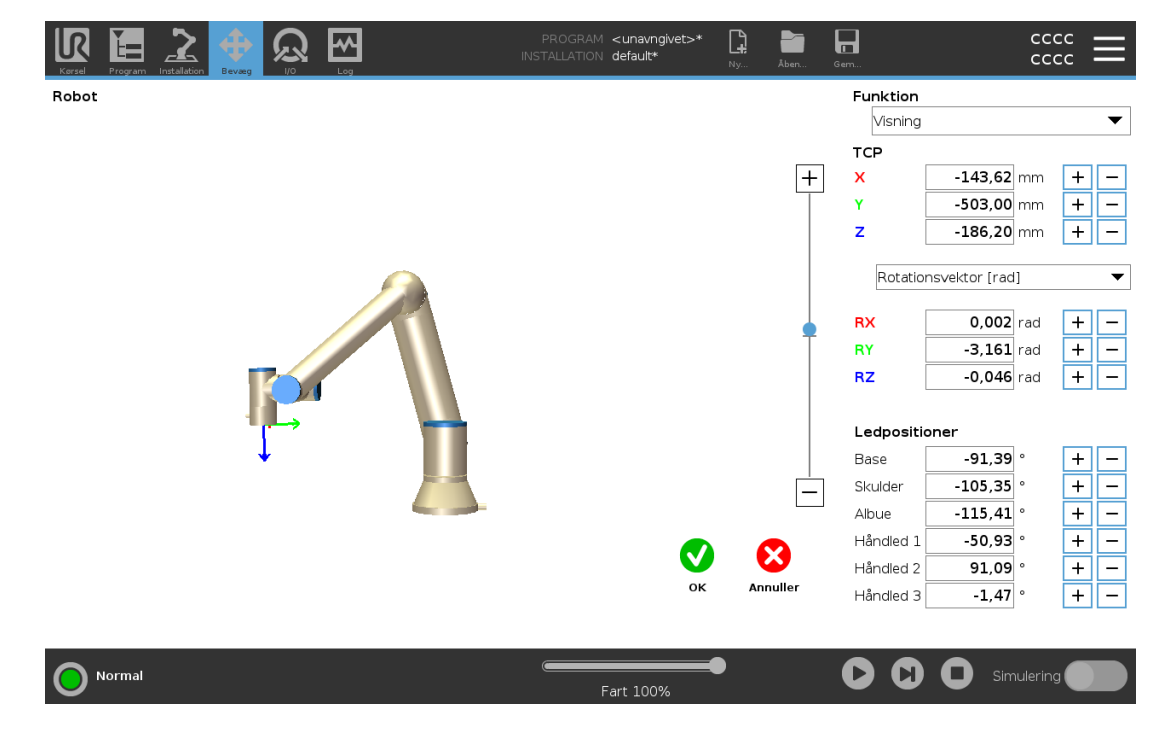

## Robot

3D-billedet viser den aktuelle position af robotarmen. Skyggen viser robotarmens målposition, som styres af de angivne værdier på skærmen. Tryk på forstørrelsesglasikonet for at zoome ind/ud eller træk med en finger for at ændre visningen.

Hvis robot-TCP'ens angivne målposition er tæt på et sikkerheds- eller udløserplan, er robotværktøjets retning tæt på værktøjets retningsgrænse (se 22.11. [Planer på](#page-154-0) side 141), vises en 3D-gengivelse af den nærmeste grænse. Sikkerhedsplaner vises i gult og sort med en lille pil, der gengiver planvektoren, der angiver den side af planet, hvor robot TCP'en må placeres. Udløserplaner vises i blåt og grønt og en lille pil, der peger på den side af planet, hvor Normaltilstandsgrænserne (se22.8. [Sikkerhedstilstande på](#page-152-0) side 139) er aktive. Værktøjets retningsgrænse vises med en sfærisk kegle sammen med en vektor, der viser robotværktøjets nuværende retning. Keglens inderside gengiver det tilladte område for værktøjets retning (vektor). Når robottens mål-TCP ikke længere er i nærheden af grænsen, forsvinder 3D-gengivelsen. Hvis mål-TCP overtræder eller er meget tæt på at overtræde en grænse, bliver gengivelsen af grænsen rød.

## Funktion og værktøjsposition

Den aktive TCP og koordinatværdier for den valgte funktion vises. x, Y, Z-koordinaterne specificerer værktøjsposition. RX, RY, RZ-koordinaterne specificerer orientering. Yderligere oplysninger om konfigurering af flere navngivne TCP'er findes i 25.2. [TCP-konfiguration på](#page-236-0) side 223. Brug rullemenuen over felterne RX, RY og RZ til at vælge gengivelsestype for retningen:

- Rotationsvektor**[rad]** Retningen gives som en rotationsvektor. Længden på aksen er den vinkel, der skal drejes i radianer, og vektoren selv er den akse, der roteres om. Dette er standardindstillingen.
- Rotationsvektor**[** <sup>∘</sup>**]** Retningen gives som en rotationsvektor, hvor vektorens længde er den vinkel, der skal roteres, i grader.
- Vinklerne RPY **[rad]** Roll, pitch og yaw (RPY), hvor vinklerne er i radianer. RPYrotationsmatrixen (X, Y', Z''- rotation) defineres af:  $Rrpx(y, \beta, \alpha) = RZ(\alpha) \cdot RY(\beta) \cdot RX(y)$
- Vinklerne RPY [°] Roll, pitch og yaw (RPY), hvor vinkler er i grader.

Du kan trykke på værdierne for at redigere koordinaterne. Du kan også klikke på knapperne + eller lige til højre for et felt for at lægge en værdi til/trække den fra den aktuelle værdi. Du kan også trykke på en knap og holde den nede for direkte at øge/reducere værdien.

### Ledpositioner

Individuelle ledpositioner angives direkte. Hver ledposition kan have et ledgrænseområde fra − 360<sup>∘</sup> til + 360<sup>∘</sup> . Du kan konfigurere ledpositioner som følger:

- Tryk på ledpositionen for at redigere værdierne.
- Tryk på knapperne + eller lige til højre for et felt for at lægge en værdi til/trække den fra den aktuelle værdi.
- Ved at trykke på en knap og holde den nede hæves/sænkes værdien direkte.

## OK-knappen

Hvis du aktiverer denne skærm fra skærmen Bevæg (se [26. Bevæg-faneblad på](#page-274-1) side 261), skal du trykke på knappen OK for at vende tilbage til skærmen Bevæg. Robotarmen bevæges til det angivne mål. Hvis den sidst angivne værdi var en værktøjskoordinat, bevæges robotarmen til målpositionen ved hjælp af bevægelsestypen BevægL, eller den bruger bevægelsestype BevægJ hvis en ledposition var angivet sidst (se [Bevægelsestyper på](#page-183-1) side 170).

### Annuller

Et klik på Annuller-knappen forlader skærmen og kasserer alle ændringer.

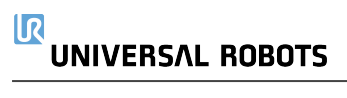

# 27. I/O-faneblad

## 27.1. Robot

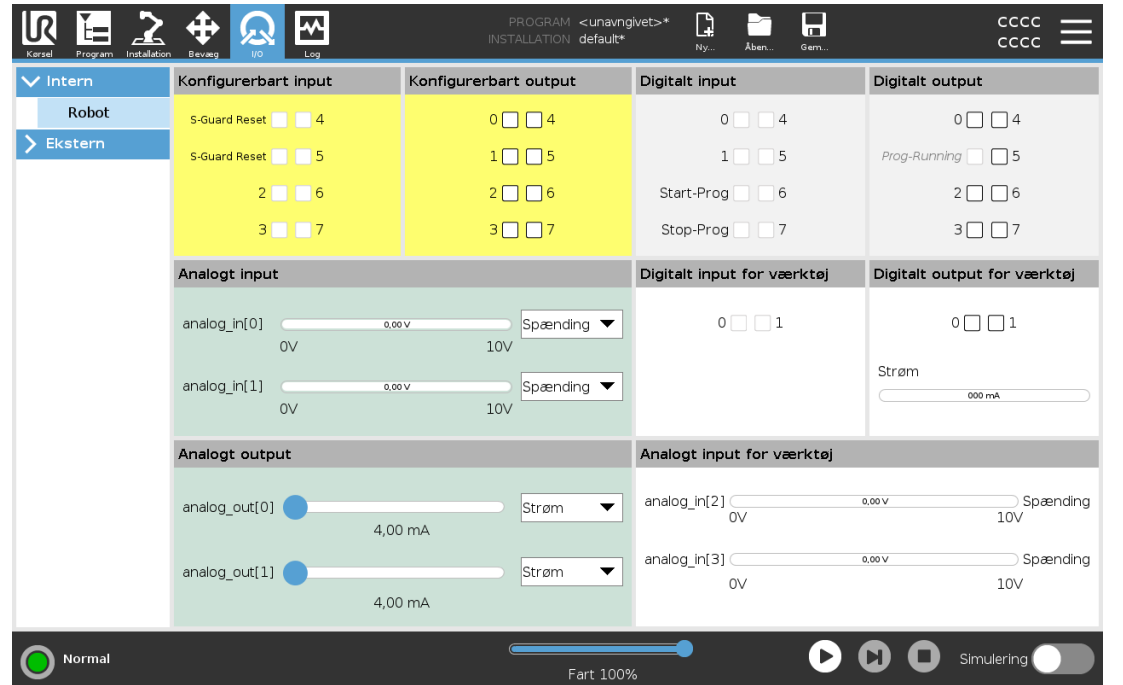

På denne skærm kan du altid se og indstille I/O-signalerne fra/til robottens kontrollerskab. Skærmen viser den aktuelle tilstand for I/O, herunder I/O under programafviklingen. Hvis noget ændres under programafviklingen, stopper programmet. Ved programstop vil alle outputsignaler bevare deres tilstand. Skærmen er kun opdateret til 10 Hz, så et meget hurtigt signal vil muligvis ikke kunne vises ordentligt.

Konfigurerbare I/O'er kan reserveres til specielle sikkerhedsindstillinger, der defineres i installationens sikkerhedskonfiguration af I/O (se [22.16.](#page-161-0) I/O på side 148 ). De, der reserveres, får navnet på sikkerhedsfunktionen i stedet for standardnavnet eller et brugerdefineret navn. Konfigurerbare utganger som er reservert for sikkerhetsinnstillinger er ikke vekslingsbare og vil kun bli vist som LED.

Signalernes elektriske detaljer er beskrevet i kapitel 5.4. [Kontroller](#page-45-0) I/O på side 32.

#### Spænding

I Værktøjsudgang kan Spænding kun konfigureres, når Værktøjsudgang styres af brugeren. Valg af en URCap fjerner adgang til spændingen.

#### Indstilling af analogt område

De analoge I/O kan settes til enten strøm [4-20mA] eller spenning [0-10V]-utsignal. Indstillingerne huskes for en eventuel senere genstart af robotkontrolleren, når et program gemmes. Valg af en URCap i Værktøjsudgang fjerner adgang til Domæneindstillinger for de analoge værktøjsindgange.

#### Interface til værktøjskommunikation

Når Interface til værktøjskommunikation (TCI) er aktiveret, bliver den analoge værktøjsindgang utilgængelig. På I/O-skærmbilledet ændres feltet Værktøjsindgang som vist nedenfor.

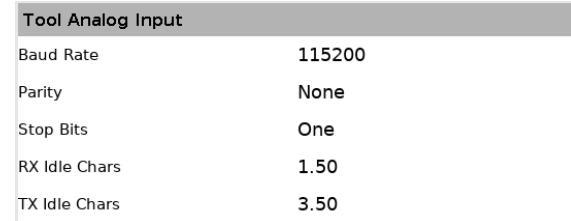

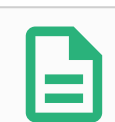

### BEMÆRK

Når Tobenet strøm er aktiveret, skal digitale værktøjsudgange navngives som følger:

- verktøy\_ut[0] (effekt)
- verktøy\_ut[1] (GND)

Feltet Værktøj

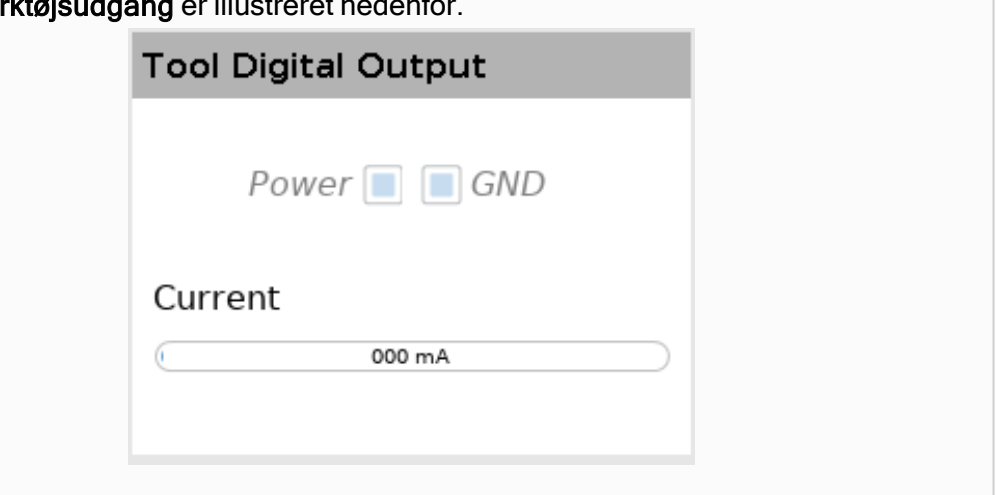

## 27.2. MODBUS

Skærmbilledet nedenfor viser MODBUS klient I/O-signaler, som de er konfigureret i installationen. Du kan bruge rullemenuerne øverst på skærmen til at ændre det viste indhold baseret på signaltypen og MODBUS-enheden, hvis mere end én er konfigureret. Hvert signal på listerne indeholder dets forbindelsesstatus, værdi, navn, adresse og signaladresse. Udgangssignalerne kan skiftes, hvis forbindelsesstatus og valget af I/O-fanekontrol tillader det (se 25.5. [I/O-opsætning på](#page-242-0) [side](#page-242-0) 229).

#### 27. I/O-faneblad

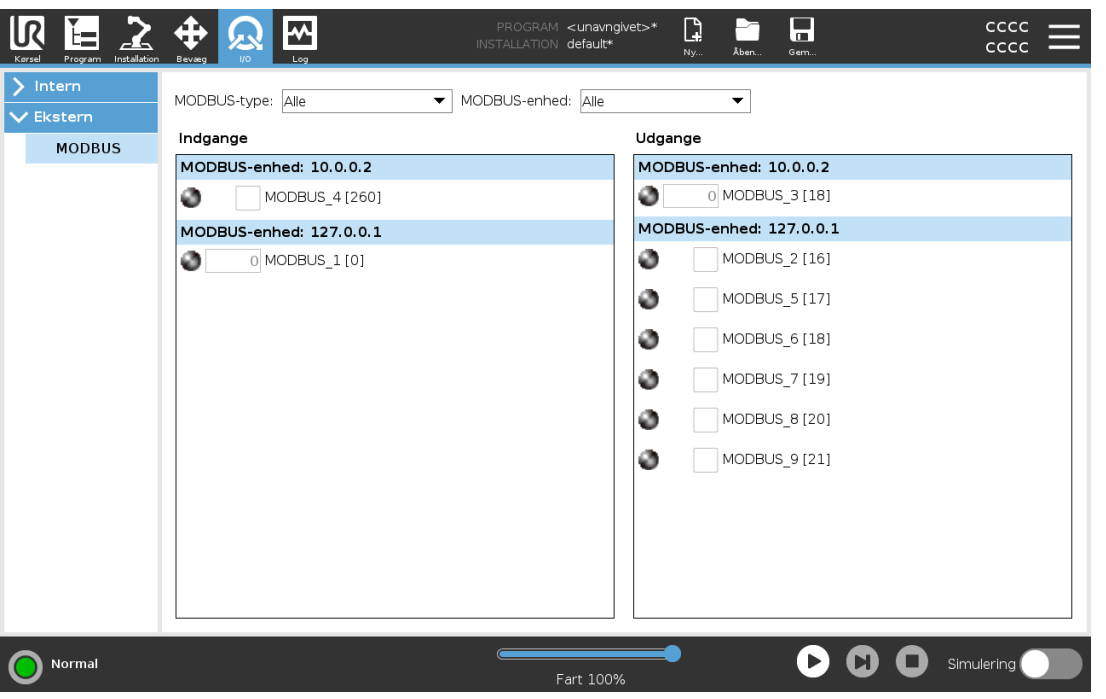

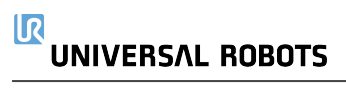

# 28. Fanen Log

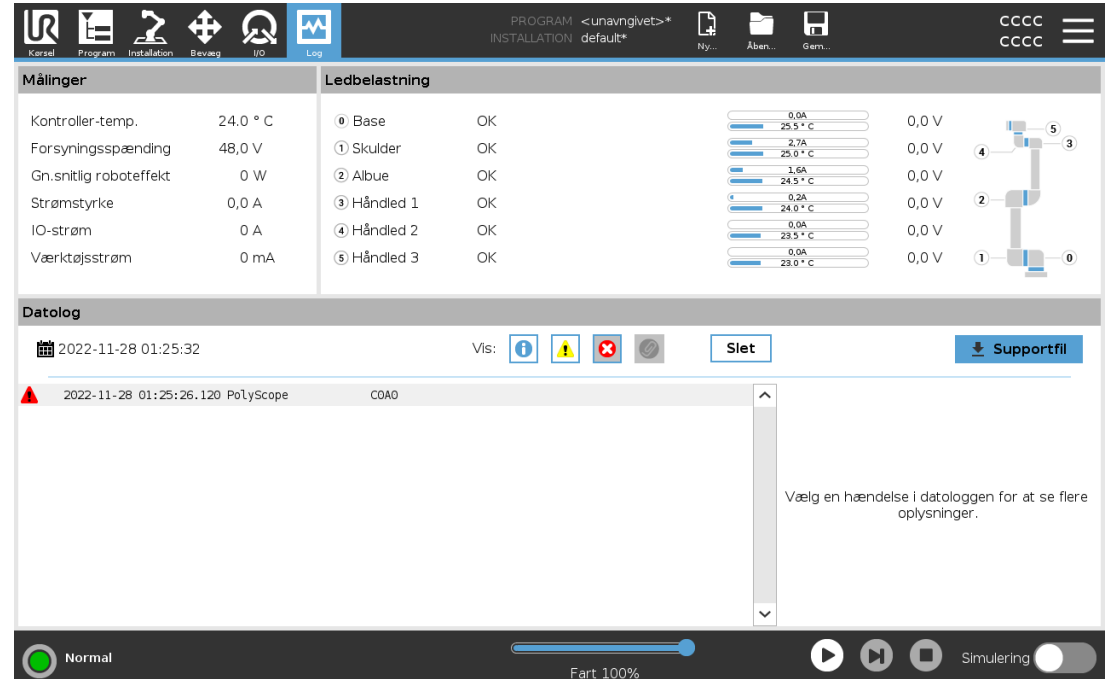

Fanen Log viser oplysninger om robotarmen og kontrollerskabet.

## 28.1. Aflæsninger og ledbelastning

Aflæsningsruden viser oplysninger om kontrollerskabet. Ledbelastning-ruden viser information for hver robotarmled. Hvert led viser:

- Temperatur
- Belastning
- Status
- Spænding

## 28.2. Datolog

Den første kolonne viser logposter, kategoriseret efter alvorsgraden. Den anden kolonne viser en papirclips, hvis der er en fejlrapport tilknyttet logposten. De næste to kolonner viser meddelelsernes ankomsttid og meddelelsens kilde. Den sidste kolonne viser en kort beskrivelse af selve meddelelsen.

Visse logmeddelelser er beregnet til at give flere oplysninger, som vises i højre side efter valg af logposten.

### Besked-alvorlighed

Du kan filtrere meddelelser ved at vælge omskifterknapperne for alvorsgraden af logposten eller hvorvidt der er en vedhæftet fil. Følgende tabel beskriver alvorsgraden for meddelelsen.

- Giver generel information, såsom status for et program, ændringer i controller og  $\bullet$ controllerversion.
- $\blacktriangle$ Problemer, der muligvis er opstået, men systemet var i stand til at overvinde.
- En overtrædelse forekommer, hvis sikkerhedsgrænsen overskrides. Dette får robotten til at  $\blacktriangle$ udføre et sikkerhedsnormeret stop.
- En fejl opstår, hvis der er en uoprettelig fejl i systemet. Dette får robotten til at udføre et  $\bullet$ sikkerhedsnormeret stop.

Når du vælger en logpost, vises yderligere oplysninger i højre side af skærmen. Valg af filter for tilsluttede elementer viser enten udelukkende tilsluttede elementer eller viser alle elementer.

## 28.3. Gemmer fejlrapporter

Der vises en detaljeret statusrapport, når der vises et ikon med en papirklips på loglinjen.

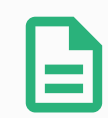

#### BEMÆRK

Den ældste rapport slettes, når der oprettes en ny. Kun de seneste fem rapporter gemmes.

1. Vælg en loglinje, og tryk på knappen Gem rapport for at gemme rapporten på et USB-drev. Du kan gemme rapporten, mens et program kører.

Du kan spore og eksportere følgende liste over fejl:

- Nødstop
- Fejl
- Interne PolyScope-undtagelser
- Beskyttelsesstop
- Ikke håndteret undtagelse i URCap
- Overtrædelse

Den eksporterede rapport indeholder: Et brugerprogram, en historiklog, en installation og en liste over kørende services.

## 28.4. Teknisk supportfil

Rapportfilen indeholder oplysninger, der er nyttige til at diagnosticere og reproducere problemer. Filen indeholder poster over tidligere robotfejl samt aktuelle robotkonfigurationer, programmer og installationer. Rapportfilen kan gemmes på et eksternt USB-drev. Tryk på Supportfil på skærmen Log, følg vejledningen på skærmen for at få adgang til funktionen.

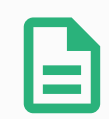

#### BEMÆRK

Eksportprocessen kan tage op til 20 minutter afhængigt af USB-drevets hastighed og størrelsen af de filer, der indsamles fra robottens filsystem. Rapporten gemmes som en almindelig zip-fil, der ikke er beskyttet med adgangskode, og den kan redigeres, før den sendes til teknisk support.

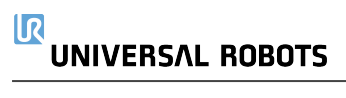
# 29. Program- og installationsadministration

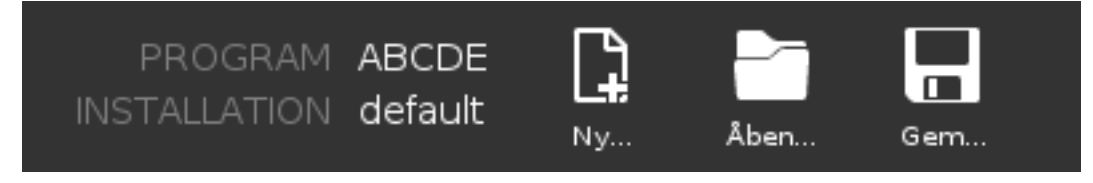

<span id="page-288-0"></span>Program- og installationsadministration bruges som betegnelse for de tre ikoner, som gør det muligt for dig at oprette, indlæse og konfigurere programmer og installationer: Ny..., Åbn... og Gem.... Filstien viser det aktuelt indlæste programnavn og installationstypen. Filstien ændres, når du opretter eller indlæser et nyt program eller en ny installation. Du kan have flere installationsfiler til en robot. De oprettede programmer indlæser og anvender automatisk den aktive installation.

# 29.1. Open... (Åbn)

Gør det muligt at indlæse et program og/eller en installation.

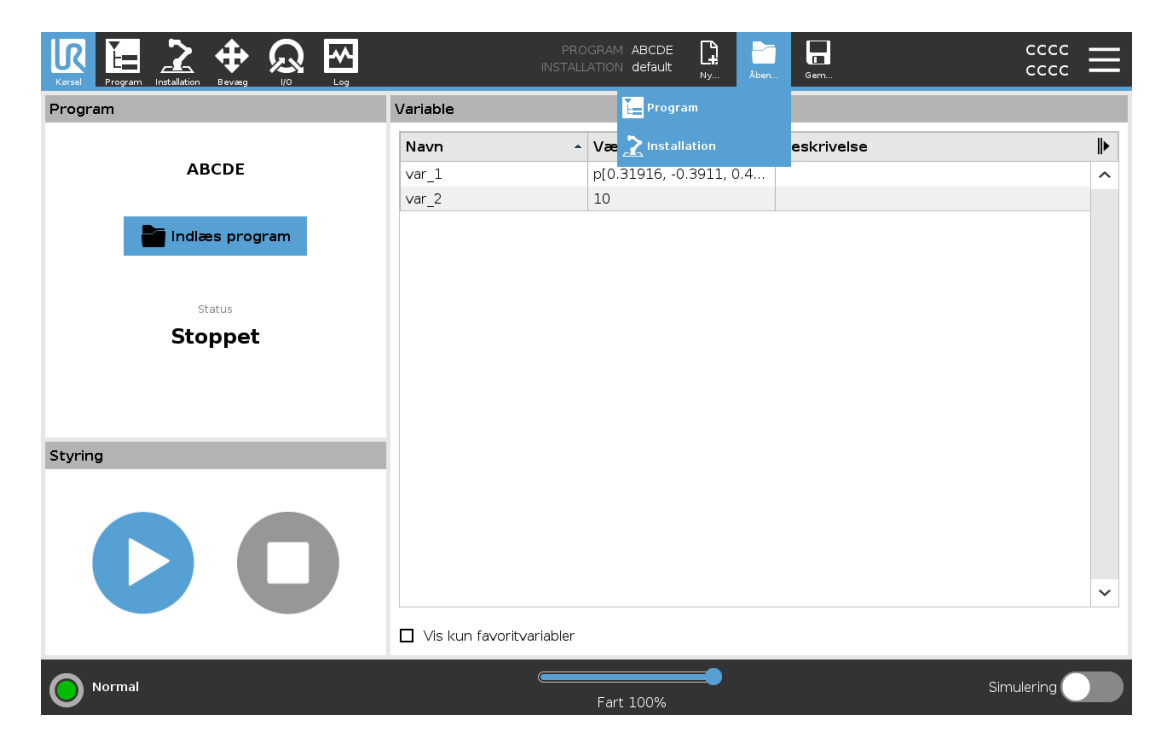

Åbning af et program

- 1. Tryk på Open... (Åbn) i program- og installationsadministration, og vælg Program.
- 2. Vælg et eksisterende program på skærmen Indlæs program, og tryk på Åbn.
- 3. Kontroller, at det ønskede programnavn vises i filstien.

Åbning af en installation.

#### $\overline{\mathbb{R}}$ **UNIVERSAL ROBOTS**

- 1. Tryk på Open... (Åbn) i program- og installationsadministration, og vælg Installation.
- 2. Vælg en eksisterende installation på skærmen Indlæs robotinstallation, og tryk på Åbn.
- 3. Vælg Apply (Anvend) i sikkerhedskonfigurationsboksen, og genstart for at få robotten til at starte op igen.
- 4. Vælg Set Installation (Indstil installation) for at angive installationen for det aktuelle program.
- 5. Kontroller, at det ønskede installationsnavn vises i filstien.

# 29.2. New... (Ny)

Gør det muligt at indlæse et nyt program og/eller en ny installation.

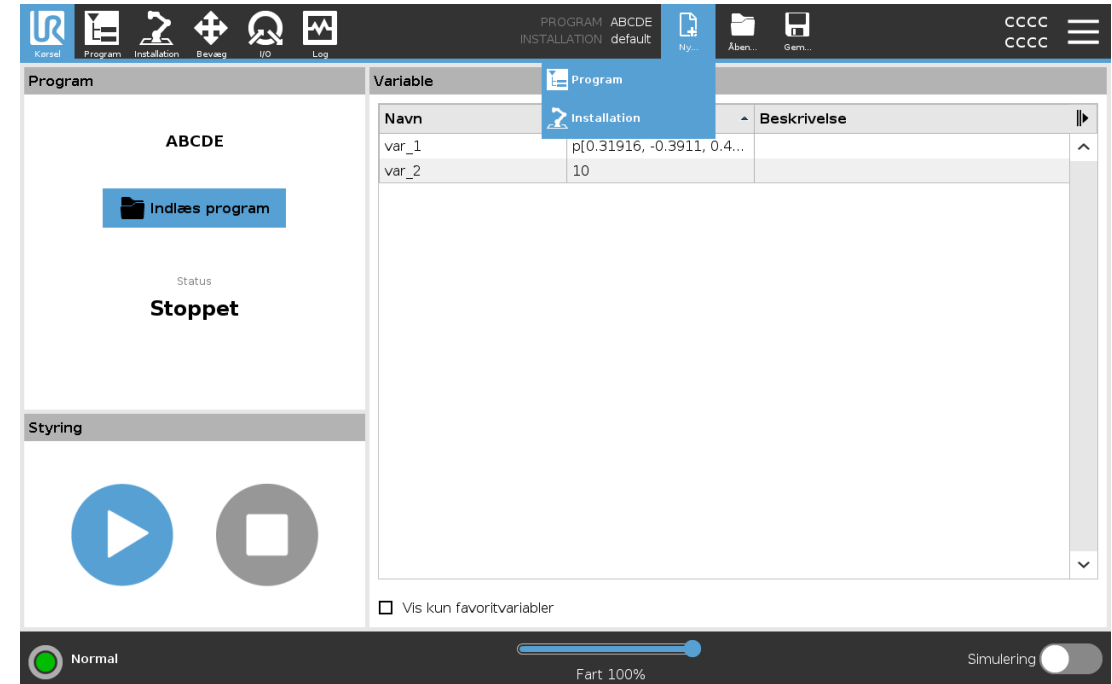

Oprettelse af et nyt program

- 1. Tryk på New... (Ny...) i program- og installationsadministration, og vælg Program.
- 2. Konfigurer det nye program som ønsket på skærmen Program.
- 3. Tryk på Save... (Gem), og vælg Save All (Gem alt) eller Save Program As... (Gem program som...)
- 4. Tildel et filnavn på skærmen Gem program som, og tryk Gem.
- 5. Kontroller, at det nye programnavn vises i filstien.

Oprettelse af en ny installation

Gem din installation til brug, efter du har slukket for robotten.

- 1. Tryk på New... (Ny...) i program- og installationsadministration, og vælg Installation.
- 2. Tryk på Bekræft sikkerhedskonfiguration.
- 3. Konfigurer den nye Installation som ønsket på skærmen Installation.
- 4. Tryk på Save... (Gem...) i program- og installationsadministration, og vælg Save Installation As... (Gem installation som...)
- 5. Tildel et filnavn på skærmen Gem robotinstallation, og tryk Gem.
- 6. Vælg Set Installation (Indstil installation) for at angive installationen for det aktuelle program.
- 7. Kontroller, at det nye installationsnavn vises i filstien.

## 29.3. Gem...

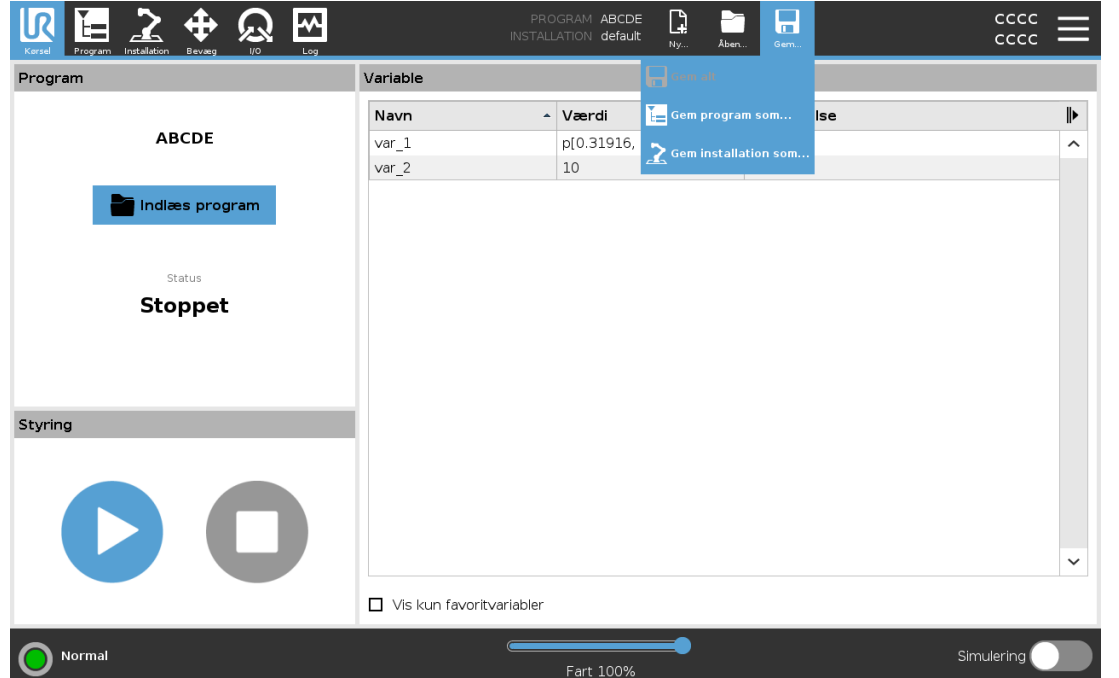

<span id="page-290-0"></span>Save... (Gem) foreslår tre valgmuligheder. Afhængigt af programmet/installationen, som du indlæser eller opretter, kan du:

Save All (Gem alt) for at gemme det aktuelle program og den aktuelle installation med det samme, uden at systemet beder dig om at gemme på en anden placering eller under et andet navn. Hvis der ikke er foretaget ændringer af programmet eller installationen, er knappen Save all... (Gem alt) deaktiveret.

Save Program As... (Gem program som) for at ændre navn og placering for det nye program. Den aktuelle installation gemmes også med eksisterende navn og placering.

Save Installation As... (Gem installation som) for at ændre navn og placering for den nye installation. Det aktuelle Program gemmes også med eksisterende navn og placering.

## 29.4. File manager (Filhåndtering)

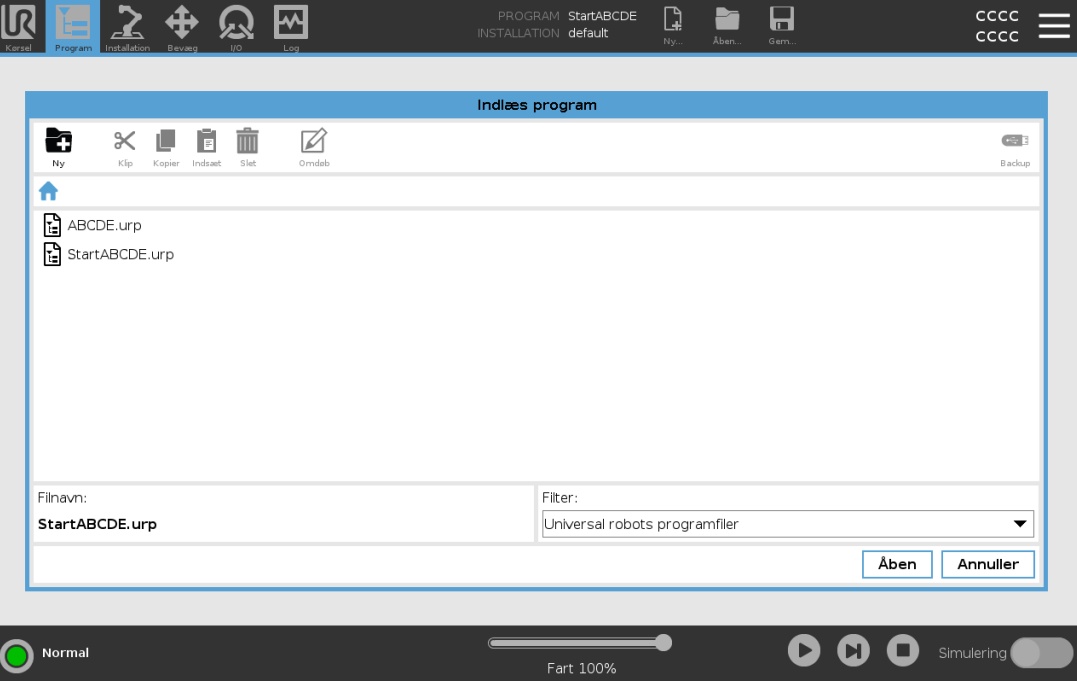

Dette billede viser indlæsningsskærmen, som består af følgende knapper:

#### Brødkrummesti

Brødkrummestien viser en liste over mapper, der fører til den nuværende placering. Ved at vælge et mappenavn i brødkrummestien ændres placeringen til den pågældende mappe og viser den i området til filmarkering.

#### Filmarkeringsområde

Tryk på navnet på en fil for at åbne den. Mapper vælges ved at trykke på deres navn i et halvt sekund.

#### Filfilter

Du kan angive de viste filtyper. Efter valg af backupfiler viser dette område de 10 senest gemte programversioner, hvor ".old0" er den nyeste og ".old9" er den ældste.

#### Filnavn

Den valgte fil vises her. Når du gemmer en fil, skal du bruge tekstfeltet til manuelt at indtaste filnavnet.

#### Handlingsknapper

Handlingslinjen består af en række knapper, der gør det muligt at håndtere filer.

Handlingen "Backup" til højre for handlingslinjen understøtter sikkerhedskopiering af de aktuelt valgte filer og mapper til placeringen og til en USB. Handlingen "Backup" er kun aktiveret, når der er tilsluttet et eksternt medie til USB-porten.

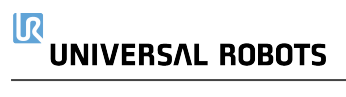

# 30. Stregmenu

# 30.1. Hjælp

Du kan få adgang til onlinehjælp til PolyScope, robotarmen, kontrolboksen og andre dokumenter, der kan være nyttige. Du kan få adgang til hjælpen via en QR-kode eller indtaste følgende URL i en browser: [help.universal-robots.com](http://help.universal-robots.com/)

Du kan finde følgende dokumentation:

- Robotarm hardwarebeskrivelse
- Kontrollerskab hardwarebeskrivelse
- PolyScope softwaremanual
- Service manual
- Script manual
- Forklaring af fejlkoder.

## 30.1.1. Sådan finder du QR-koden og URL'en:

1. Tryk **i gjuhet i øverste højre hjørne hvor som helst i PolyScope** 

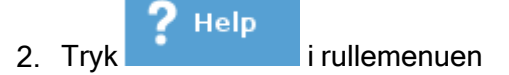

3. Nu kan du scanne QR-koden for at få adgang til [help.universal-robots.com](http://help.universal-robots.com/)

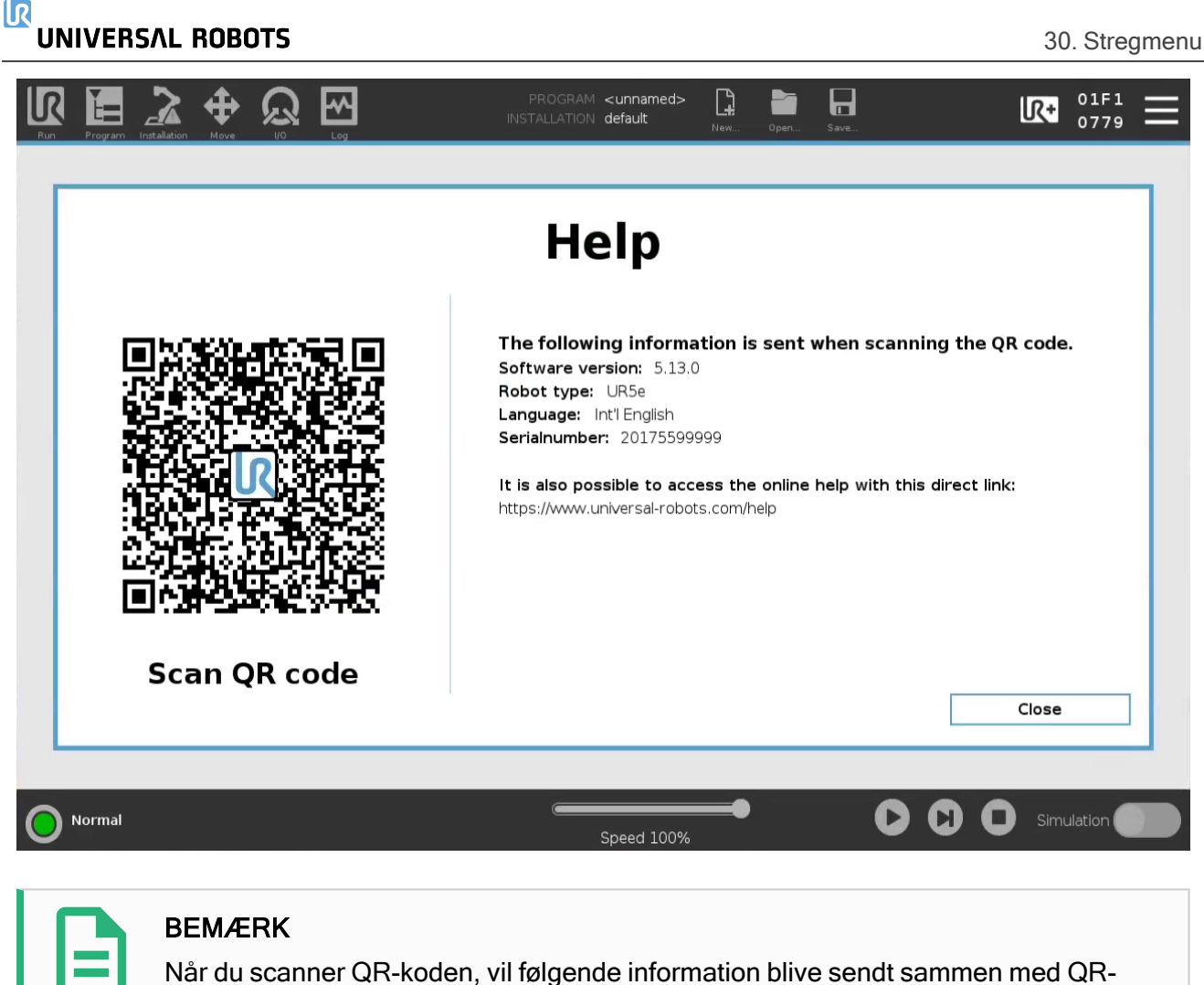

koden og kan bruges i kundeanalyse på Universal Robots:

- PolyScope-softwareversion installeret
- Robottype og størrelse
- Sprog i Polyscope
- Robotarmens serienummer

# 30.2. Om

Du kan vise Version og Legal data (Juridiske oplysninger).

- <span id="page-295-0"></span>1. Tryk på Stregmenuen og vælg About (Om).
- 2. Tryk på enten Version eller Legal (Juridisk) for at vise data.
- 3. Tryk på Luk for at vende tilbage til skærmen.

# 30.3. Indstillinger

## Tilpasning af indstillinger i PolyScope

- <span id="page-296-0"></span>1. Tryk på stregmenuen i toppanelet, og vælg Indstillinger.
- 2. Vælg et emne, der skal tilpasses, i sidemenuen til venstre. Hvis en adgangskode til driftstilstand er blevet indstillet, er kun System i sidemenuen tilgængelig for programmøren.
- 3. Tryk nederst til højre på Anvend og genstart for at implementere ændringerne.
- 4. Tryk på Afslut nederst til højre for at lukke skærmen Indstillinger uden ændringer.

## 30.3.1. Præferencer

## Sprog

Du kan ændre sprog og måleenhed (metrisk eller britisk) for PolyScope .

## **Tid**

Du kan få adgang til og/eller justere aktuelt klokkeslæt og dato, som vises på PolyScope.

- 1. Tryk på stregmenuen i toppanelet og vælg Indstillinger.
- 2. Vælg Tid under indstilling.
- 3. Kontroller og/eller juster Tid og/eller Dato som ønsket.
- 4. Tryk på Anvend og genstart for at anvende dine ændringer.

Dato og tid vises i fanen Log (se 28.2. [Datolog på](#page-284-0) side 271) under **Datolog**.

## Speed Slider

Nederst i fanen Kør skærm kan operatøren ændre et kørende programs hastighed med hastighedsskyderen.

#### Hiding the Speed Slider

- 1. Tryk på stregmenuen i toppanelet og vælg Indstillinger.
- 2. Tryk på skærmen Kør under Præferencer.
- 3. Vælg afkrydsningsfelt for at vise eller skjule Hastighedsskyder.

## 30.3.2. Admin Password

Brug Administrator-adgangskoden til at ændre systemets sikkerhedskonfiguration, inklusive netværksadgang.

#### $\overline{\mathbb{R}}$ **UNIVERSAL ROBOTS**

Administrator-adgangskoden er den samme, som adgangskoden der bruges til rod brugerkontoen på Linux-systemet, der kører robotten, som kan være nødvendigt på visse netværk, såsom SSH eller SFTP.

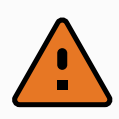

## ADVARSEL

Du kan ikke genoprette en mistet Administrator-adgangskode.

• Tag de nødvendige forholdsregler for at sikre, at din Administratoradgangskode ikke går tabt.

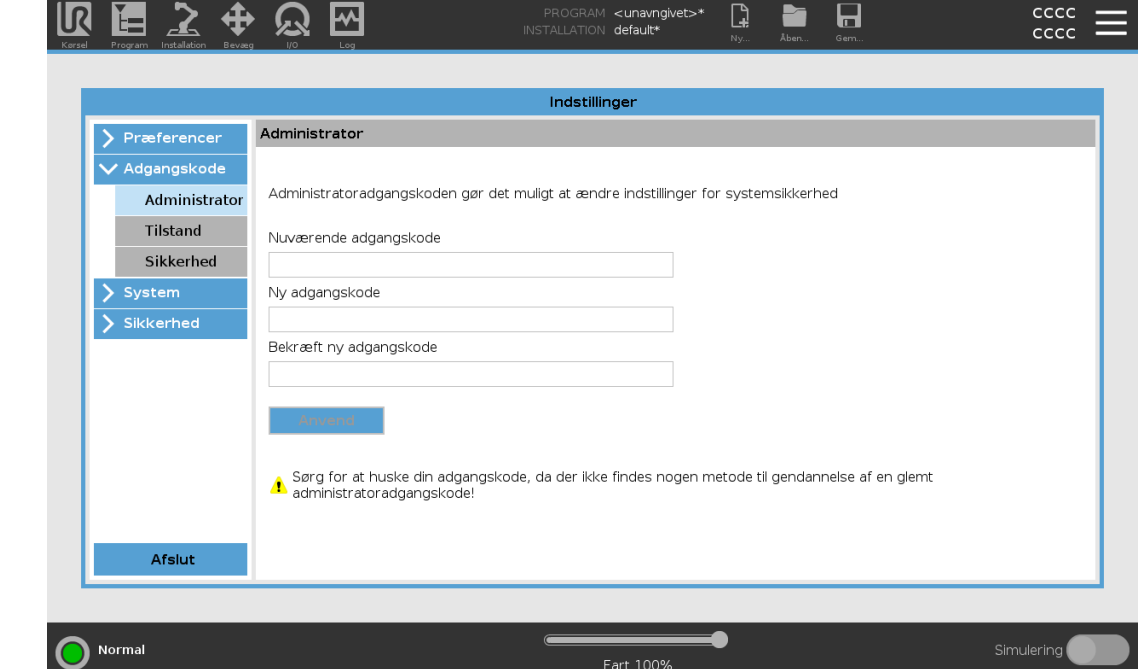

## Sådan indstilles Administrator-adgangskoden

- 1. Tryk på stregmenuen i toppanelet og vælg Indstillinger.
- 2. Under Adgangskode, tryk på Administrator.
- 3. Under Nuværende adgangskode, indtast den standard adgangskode: easybot.
- 4. Under Ny adgangskode, oprettes en ny adgangskode.

Du opnår den bedste sikkerhed for dit system, ved at oprette en stærk, hemmelig adgangskode.

- 5. Under Bekræft ny adgangskode, gentag din nye adgangskode.
- 6. Tryk på Anvend for at bekræfte ændring af din adgangskode.

## <span id="page-297-0"></span>Sikkerhed

Sikkerhedskoden forhindrer uautoriseret ændring af sikkerhedsindstillingerne.

# 30.4. System

## 30.4.1. Backup og gendannelse

Gem en komplet kopi af systemet på et USB-drev, og brug det til at gendanne systemet til en tidligere tilstand. Dette kan være nødvendigt efter ødelæggelse af en disk eller utilsigtet sletning.

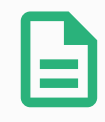

#### BEMÆRK

Brug en af USB-portene inde i kontrollerskabet (CB) ved udførelse af backup og gendannelse. Anvendelse af en CB-USB-port er mere stabil og kørsel af en backup kræver mindre tid.

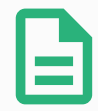

#### BEMÆRK

Hvis du gendanner et system med et nyt SD-kort, skal du matche serienummeret i det nye SD-kortbillede, når du starter Polyscope. Manglende matchning af serienummeret kan resultere i en ufuldstændig gendannelsesproces. A restore error appears for not finding the matching serial number

### Backup af systemet

- 1. Tryk på stregmenuen i toppanelet og vælg Indstillinger.
- 2. Tryk på Backup og gendannelse under System.
- 3. Vælg en placering til backup'en, og tryk på Backup.
- 4. Tryk på OK for fuld systemgenstart.

### Gendannelse af systemet

- 1. Tryk på stregmenuen i toppanelet og vælg Indstillinger.
- 2. Tryk på Backup og gendannelse under System.
- 3. Vælg backupfilen, og tryk på Gendan.
- 4. Tryk på OK for at bekræfte.

## 30.4.2. Software Update

Installer opdateringer fra en USB-enhed for at sikre, at robottens software er opdateret.

### Opdatering af software

- 1. Tryk på stregmenuen i toppanelet og vælg Indstillinger.
- 2. Tryk på Opdater under System.
- 3. Indsæt en USB-enhed, og tryk på Søg for at vise en liste med gyldige opdateringsfiler.
- 4. Vælg den ønskede version på listen over gyldige opdateringsfiler, og tryk på Opdater for at installere.

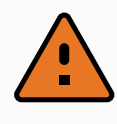

#### ADVARSEL

Kontroller altid programmet/programmerne efter en opgradering af softwaren. Opgraderingen kan ændre banerne i dit program.

## 30.4.3. Netværk

Du kan konfigurere robotforbindelse til et netværk ved at vælge én af tre tilgængelige netværksmetoder:

- Dynamisk adresse (DHCP)
- Fast adresse (Statisk IP)
- Deaktiveret netværk (hvis du ikke vil forbinde robotten til et netværk)

Afhængigt af den valgte netværksmetode skal følgende netværksindstillinger konfigureres:

- IP-adresse
- Undernetmaske
- Standardgateway
- Foretrukken DNS-server
- Alternativ DNS-server

Tryk på Anvend for at anvende ændringer.

## 30.4.4. Administration af URCaps

<span id="page-299-0"></span>Du kan administrere dine eksisterende URCapsURCaps eller installere en ny i din robot.

- 1. Tryk på stregmenuen i toppanelet og vælg Indstillinger.
- 2. Vælg URCaps under System.
- 3. Tryk på knappen +, vælg filen .urcap og tryk på Åbn.
- 4. Hvis du vil fortsætte med installationen af denne URCap, skal du trykke på Genstart. Efter dette trin er URCaps installeret og klar til brug.
- 5. Du kan fjerne en installeret URCaps ved at vælge den fra Aktiv URCaps, trykke på knappen og trykke på Genstart, så ændringer kan træde i kraft.

Flere oplysninger om den nye URCap vises i feltet Aktiv URCaps. Et statusikon viser status for URCap, som anført nedenfor:

- **•** URCap ok: URCap er installeret og fungerer normalt.
- URCap-fejl: URCap er installeret, men kan ikke starte. Kontakt URCap-udvikleren.
- URCap-genstart påkrævet: URCap'en er lige blevet installeret og skal genstartes.

Fejlmeddelelser og oplysninger om URCap vises i feltet URCaps-information. Forskellige fejlmeddelelser vises afhængigt af typen af detekterede fejl.

## <span id="page-300-0"></span>30.4.5. Fjernstyring

En robot kan enten være i Lokal styring (styret af programmeringskonsollen) eller Fjernstyring (styret eksternt).

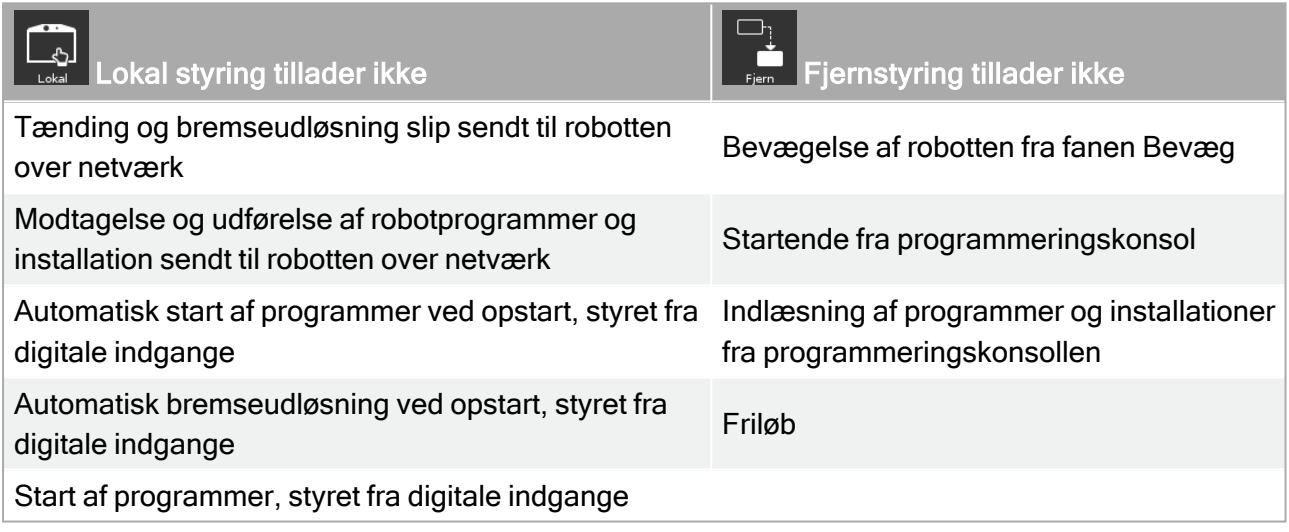

Styring af robotten via netværk eller digital indgang er som standard begrænset.

- <span id="page-300-1"></span>• Aktivering og valg af funktionen Fjernstyring fjerner denne begrænsning.
- Aktivér fjernstyring ved at skifte profilen Lokal styring for robotten, så al styring af kørende programmer og udførelse af scripts kan udføres via fjernstyring.
- Aktivér funktionen Fjernstyring under Indstillinger for at få adgang til fjerntilstand og lokal tilstand i profilen.

## Aktivering af fjernstyring

- 1. Tryk på stregmenuen i toppanelet, og vælg Indstillinger.
- 2. Under System vælges Fjernstyring.
- 3. Tryk på Aktiver at for at gøre fjernstyringsfunktionen tilgængelig. PolyScope forbliver aktiv. Aktivering af fjernstyring starter ikke funktionen med det samme. Det giver dig mulighed for at skifte fra lokal styring til fjernstyring.
- 4. Vælg fjernstyring i profilmenuen for at ændre PolyScope. Du kan vende tilbage til lokal styring ved at skifte tilbage i profilmenuen.

#### BEMÆRK

- <span id="page-301-0"></span>• Selvom Fjernstyring begrænser dine handlinger i PolyScope, kan du stadig overvåge robottilstanden.
- Når et robotsystem er slukket i fjernstyring, starter det op i fjernstyring.

## 30.4.6. Sikkerhed

### Generel

Tillader dig normalt, at konfigurere magiske filer og konfigurere netværksadgangen til robotten.

### Magiske filer

En magisk fil er et script på et USB-drev, der køres så snart det indsættes i systemet.

Magiske filer har ubegrænsede privilegier til at lave systemændringer, og bør derfor betegnes som et sikkerhedsansvar.

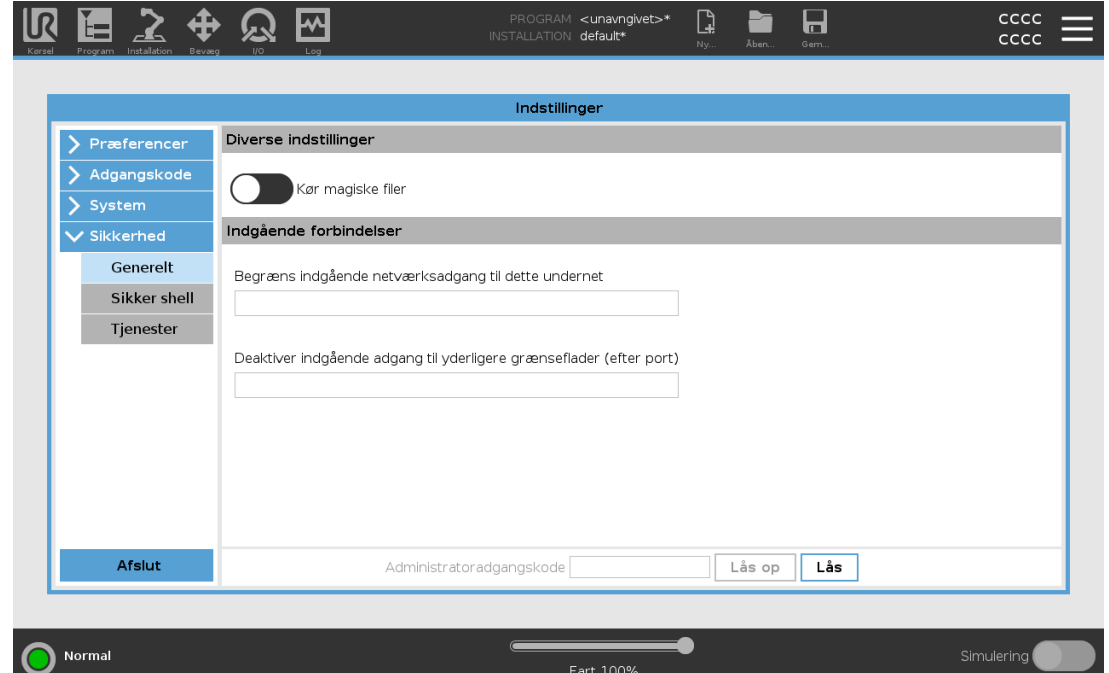

#### Running Magic Files

- 1. Tryk på stregmenuen i toppanelet, og vælg Indstillinger.
- 2. Under Sikkerhed, vælg Generelt.
- 3. Indtast din Administrator-adgangskode.
- 4. Aktivere Kør magiske filer.

## Indgående forbindelser

Brug Begræns indgående netværksadgang til et specifikt undernet for at sikre, at

netværksforbindelser der kommer fra en IP-adresse uden for det pågældende undernet vil blive afvist. For eksempel:

- Brug 192.168.1.0/24 for kun at tillade adgang fra værter i området fra 192.168.1.0 til 192.168.1.255.
- Brug 192.168.1.96 til kun at tillade indgående adgang fra en vært.

Efterlad felterne tomme for at deaktivere begrænsning af undernet.

Brug Deaktiver indgående adgang til yderligere grænseflader (efter port) for at sikre, at enhver indgående forbindelse til de angivne porte vil blive afvist.

For eksempel:

- Brug 0-65535 til at blokere alle porte. Brug 6564 til at blokere en specifik port.
- Brug 2318-3412,22,56-67 til at blokere specifikke porte og specifikke portområder.

Efterlad feltet tomt for at undgå at blokere porte. Enhver aktiveret tjeneste (se Indstillinger- >Sikkerhed->Tjenester) vil få forrang over en portblokering.

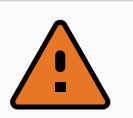

#### ADVARSEL

URCaps kan kræve at specifikke netværksgrænseflader er åbne for at kunne fungere.

• Forhør dig med din URCaps leverandør, hvis nogle af dine URCaps kræve specifikke netværksgrænseflader (porte/tjenester) for at være åbne.

### Configuring Inbound Connections

- 1. Tryk på stregmenuen i toppanelet, og vælg Indstillinger.
- 2. Under Sikkerhed, vælg Generelt.
- 3. Indtast din Administrator-adgangskode.
- 4. Indtast undernetbegrænsninger under Begræns indgående netværksadgang til et specifikt undernet.
- 5. Indtast grænsefladerne der skal lukkes i Deaktiver indgående adgang til yderligere grænseflader (med port).

## Secure Shell (SSH)

Secure Shell (SSH) leverer en privat (krypteret) og bekræftet forbindelse til robotten, som tillader:

- Styring af systemadgang
- Filkopiering
- tunnelføring af netværksgrænseflader

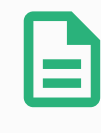

#### BEMÆRK

SSH er et kraftigt værktøj, hvis det bruges efter hensigten. Sørg for at du forstår, hvordan du bruger SSH-teknologien før du stoler på den til at sikre en robotapplikation.

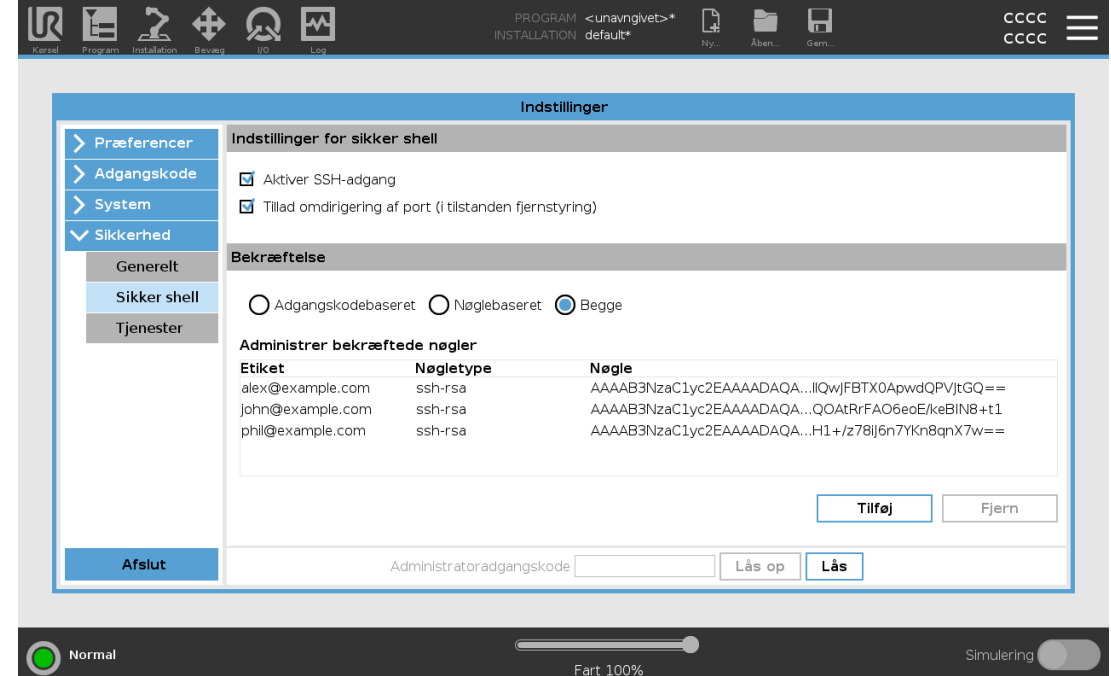

#### Aktivering af SSH-adgang

- 1. Tryk på stregmenuen i toppanelet, og vælg Indstillinger.
- 2. Under Sikkerhed, vælg Secure Shell.
- 3. Indtast din Administrator-adgangskode.
- 4. Konfigurer indstillinger for Secure Shell:
	- Vælg Aktiver SSH-adgang.
	- Vælg for at aktivere/deaktivere Tillad omdirigering af port (i fjernstyringstilstand).

Omdirigering af port er kun tilgængelig i fjernstyringstilstand.

Omdirigering af port er en anbefalet teknik til ombrydning af åbne grænseflader (f.eks. Dashboard service) i en sikker og krypteret tunnel, der kræver bekræftelse.

5. Vælg bekræftelsestype.

### Bekræftelse

Enhver SSH-forbindelse kræver, at brugeren der tilslutter, bekræfter når forbindelsen er oprettet. Du kan opsætte bekræftelse med en adgangskode og/eller med en forhåndsdelt, godkendt nøgle.

#### Styring af bekræftede nøgler

Nøglebaseret bekræftelse afhænger af forhåndsdelte nøgler.

Tilgængelige nøgler er opført her, sammen med knapper til at fjerne en valgt nøgle fra listen og til at tilføje nye nøgler.

- 1. Tryk på Tilføj for at åbne filvalg-dialog.
- 2. Vælg en nøgle fra filen.

Filen læses linje for linje, og der tilføjes kun linjer, som ikke er tomme og ikke identificeret som kommentarer (der begynder med #). Der udføres ingen validering af tilføjede linjer.

3. De skal overholde formatet, der anvendes til authorized\_keys.

## **Tienester**

Tjenester opfører de standard tjenester, der kører på robotten. Du kan aktivere eller deaktivere hver tjeneste.

En aktiveret tjeneste forbliver tilgængelig, når porte tilknyttet til denne tjeneste er blokeret. Derfor er det ikke nok kun at blokere en port for at forhindre adgang til de opførte tjenester, hvis de er aktiveret.

De opførte tjenester skal deaktiveres ved at vælge Generelt, derefter Indgående forbindelser for at forhindre adgang.

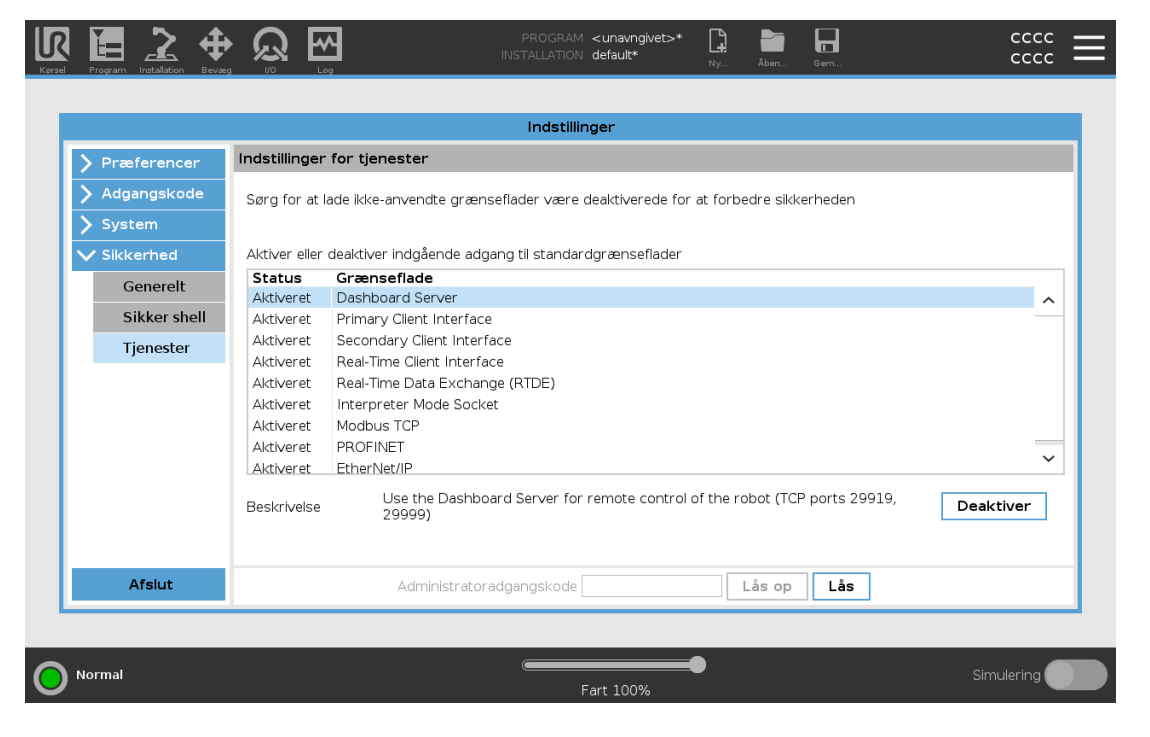

#### Aktivering af en tjeneste

- 1. Tryk på stregmenuen i toppanelet, og vælg Indstillinger.
- 2. Under Sikkerhed, vælg Tjenester.
- 3. Indtast din Administrator-adgangskode.
- 4. Vælg en indstilling fra listen og tryk på Aktiver, eller tryk på Deaktiver.

## 30.5. Luk robotten

Knappen Luk robotten gør det muligt at slukke eller genstarte robotten.

## Luk robotten

- <span id="page-305-0"></span>1. Tryk på stregmenuen i toppanelet og vælg Luk robotten.
- 2. Når dialogboksen Luk robotten vises, skal du trykke på Sluk.

# 31. Ordliste

#### Stopkategori 0

Robottens bevægelse standses ved en øjeblikkelig afbrydelse af strømmen til robotten. Dette er en ukontrolleret standsning, hvor robotten kan afvige fra den programmerede bane, da hvert led bremser hurtigst muligt. Dette beskyttelsesstop anvendes, hvis en sikkerhedsrelateret grænse overskrides eller i tilfælde af fejl på de sikkerhedsrelaterede dele i reguleringssystemet. Flere oplysninger findes i ISO 13850 eller IEC 60204-1.

#### Stopkategori 1

Robottens bevægelse standes med den strøm, der er til rådighed for robotten for at standse, derefter afbrydes strømmen, når den er standset. Dette er en kontrolleret standsning, hvor robotten fortsætter ad den programmerede bane. Strømmen fjernes, så snart robotten står stille. Flere oplysninger findes i ISO 13850 eller IEC 60204-1.

#### Stopkategori 2

Et kontrolleret stop med strøm tilbage til nedlukning af robotten. Det sikkerhedsrelaterede reguleringssystem overvåger, at robotten bliver i stoppositionen. Flere oplysninger findes i IEC 60204-1.

#### Kategori 3

Udtrykket kategori skal ikke forveksles med udtrykket stopkategori. Kategori henviser til opbygningstypen, der er anvendt som grundlag for et bestemt *præstationsniveau*. En betydelig egenskab af en kategori 3-opbygning er, at en enkelt fejl ikke kan føre til tab af sikkerhedsfunktionen. Flere oplysninger findes i ISO 13849-1.

#### **Funktionsniveau**

Et funktionsniveau (PL) er et særskilt niveau, der anvendes til at angive sikkerhedsrelaterede deles evne til at udføre en sikkerhedsfunktion under forudsigelige forhold. PLd er den næsthøjeste funktionsklassifikation, der angiver, at sikkerhedsfunktionen er yderst driftssikker. Flere oplysninger findes i ISO 13849-1.

#### Diagnostisk dækning (DC)

-er et mål for effektiviteten af den implementerede diagnostik til at opnå det normerede præstationsniveau. Flere oplysninger findes i ISO 13849-1.

#### **MTTFd**

Middeltiden mellem farlige fejl eller MTTFd (Mean time to dangerous failure), bygger på beregninger og tests, der anvendes til at opnå det normerede præstationsniveau. Flere oplysninger findes i ISO 13849-1.

#### **Integrator**

Integratoren er den person, der konstruerer den endelige robotinstallation. Integratoren er ansvarlig for at udføre den endelige risikovurdering og skal sikre, at den endelige installation overholder lokal lovgivning og regulativer.

#### Risikovurdering

En risikovurdering er den generelle proces med at identificere alle risici og eliminere dem til et forsvarligt niveau. En risikovurdering skal være dokumenteret. Flere oplysninger findes i ISO 12100.

#### Robotanlæg til samarbejdsdrift

Udtrykket samarbejde henviser til samarbejdet mellem operatør og robot i et robotanlæg. Præcise definitioner samt beskrivelser findes i ISO 10218-1 og ISO 10218-2.

#### **Sikkerhedskonfiguration**

Sikkerhedsrelaterede funktioner og grænseflader kan konfigureres gennem sikkerhedskonfigurationsparametre. Disse er defineret gennem softwaregrænsefladen, se del Del II [PolyScope-manual på](#page-124-0) side 111.

## 31.1. Index

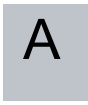

About [282](#page-295-0) Align [262](#page-275-0) Auto [262](#page-275-1) Automatic mode [131](#page-144-0) Automatic Mode Safeguard Reset [149](#page-162-0) Automatic Mode Safeguard Stop [149](#page-162-1)

## B

Base [65](#page-78-0), [113,](#page-126-0) [172](#page-185-0) BevægJ [170](#page-183-0), [244](#page-257-0) Blend parameters [175](#page-188-0) Blending [174](#page-187-0) Bracket [29](#page-42-0)

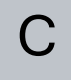

Cone angle [147](#page-160-0) Cone center [147](#page-160-1) Configurable I/O [33](#page-46-0) control box [117,](#page-130-0) [267](#page-280-0) Control Box [2,](#page-15-0) [26,](#page-39-0) [29,](#page-42-1) [32,](#page-45-0) [41-42,](#page-54-0) [86,](#page-99-0) [232](#page-245-0) Conveyor Tracking [32](#page-45-1), [209](#page-222-0)

Conveyor Tracking Setup [238](#page-251-0) Custom [138](#page-151-0)

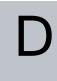

Delete [142](#page-155-0) Direction Vector [181](#page-194-0) Disabled [142-143](#page-155-1) Disabled Tool direction limit [147](#page-160-2)

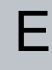

Edit Position [145](#page-158-0) Elbow [65](#page-78-0) , [113](#page-126-1) Elbow Force [139](#page-152-0) Elbow Speed [139](#page-152-1) Error [211](#page-224-0) Ethernet [29](#page-42-2) , [252](#page-265-0) EtherNet/IP [29](#page-42-3) , [229](#page-242-0) , [255](#page-268-0)

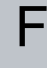

Factory Presets [138](#page-151-1) Feature [239](#page-252-0) , [242](#page-255-0) , [262](#page-275-2) Feature menu [207](#page-220-0) File Path [275](#page-288-0) Folder [187](#page-200-0) Footer [113](#page-126-2) , [159](#page-172-0) Frame [207](#page-220-1) Freedrive [22](#page-35-0) , [131](#page-144-0) , [208](#page-221-0) , [228](#page-241-0) , [243](#page-256-0) , [262-263](#page-275-3) Funktionen Base [242](#page-255-1)

G

General purpose I/O [33](#page-46-1) H Hamburger Menu [116](#page-129-0) Header [113](#page-126-3) Home [262](#page-275-1)

I/O [29](#page-42-1) , [34](#page-47-0) , [115](#page-128-0) , [148](#page-161-0) , [229](#page-242-1) , [231](#page-244-0) , [267](#page-280-0) Initialize [116-117](#page-129-1) input signals [148](#page-161-1) Installation [115](#page-128-1) , [275-276](#page-288-0) Installationsvariable [232](#page-245-0) integrator [13](#page-26-0)

# J

I

Joint Limits [140](#page-153-0) joint space [170](#page-183-1)

# L

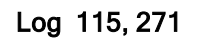

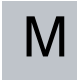

Manual High Speed [116](#page-129-2) , [133](#page-146-0) Manual mode [131](#page-144-1)

 $\overline{\mathbb{R}}$ **UNIVERSAL ROBOTS** 

Mini Displayport [29](#page-42-0) MODBUS [29](#page-42-3) , [238](#page-251-1) , [252](#page-265-0) , [254](#page-267-0) , [268](#page-281-0) mode Automatic [115](#page-128-3), [132](#page-145-0) Local [115](#page-128-4) Manual [115](#page-128-5), [132](#page-145-1) Remote [115](#page-128-6) Modes [22](#page-35-1) , [141](#page-154-0) Momentum [138](#page-151-2) Motion [207](#page-220-2) Mounting bracket [2](#page-15-0) Move [115](#page-128-7) , [131](#page-144-0) , [170-171](#page-183-2) , [185](#page-198-0) , [265](#page-278-0) Move robot to [160](#page-173-0) Move Tool [261](#page-274-0) MoveJ [265](#page-278-0) MoveL [170](#page-183-0) , [244](#page-257-0) , [265](#page-278-0) MoveP [170](#page-183-0) , [244](#page-257-0)

## N

New... [115](#page-128-8) , [275](#page-288-0) Normal [142](#page-155-2) Normal & Reduced [142](#page-155-3) Normal & Reduced Tool direction limit [147](#page-160-3) Normal mode [139](#page-152-2) , [147](#page-160-4) , [165](#page-178-0) , [264](#page-277-0) Normal Plane [144](#page-157-0) Normal Tool direction limit [147](#page-160-4) Not Reduced mode [150](#page-163-0)

# $\overline{()}$

Open... [115](#page-128-9) , [275](#page-288-0) output signals [149](#page-162-2) P

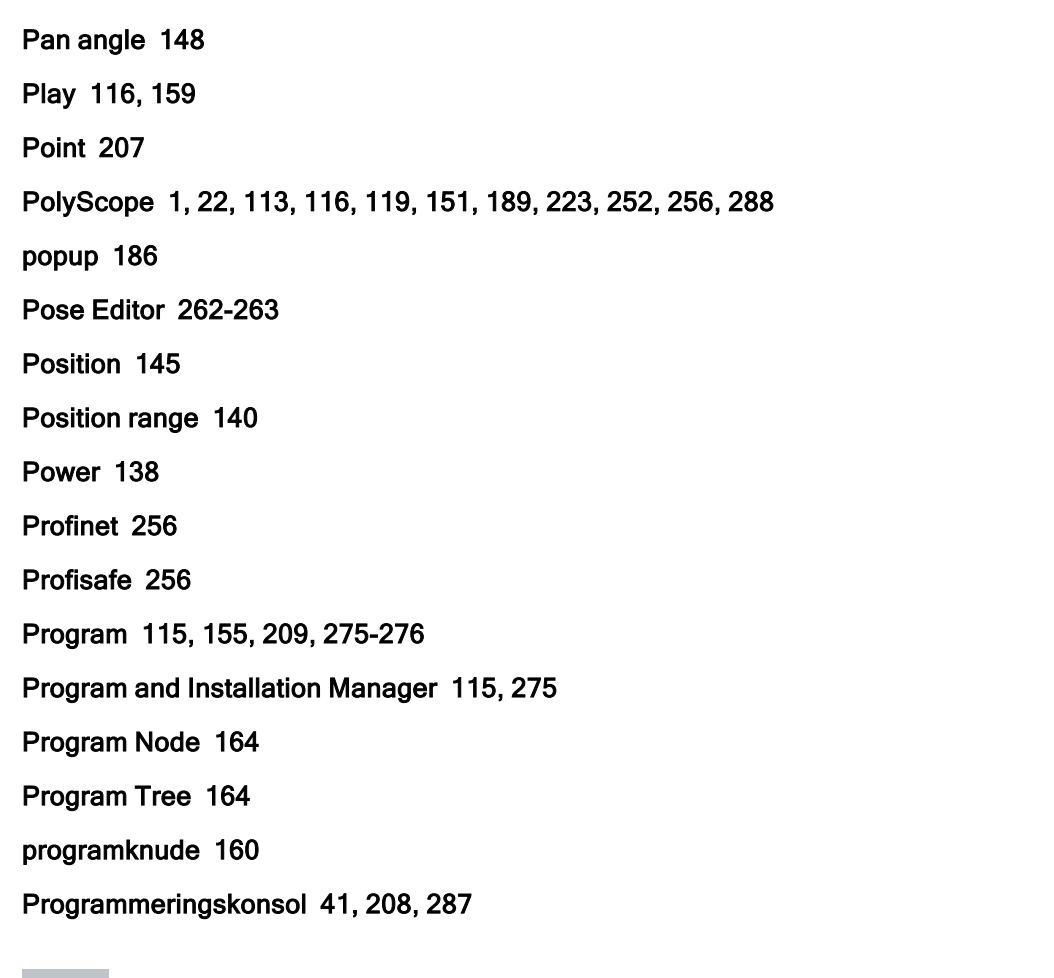

# R

Radius [145](#page-158-2) Recovery mode [22,](#page-35-0) [140](#page-153-1) Reduced [142](#page-155-4) Reduced mode [22](#page-35-1), [139,](#page-152-3) [145,](#page-158-2) [147-148](#page-160-5), [150](#page-163-1) Reduced Tool direction limit [147](#page-160-5) Relative waypoint [172](#page-185-0) Remote Control [234,](#page-247-0) [287](#page-300-1) Rename [142](#page-155-5) Restrict Elbow [143](#page-156-0) risk assessment [3,](#page-16-0) [7](#page-20-0), [13](#page-26-0), [15](#page-28-0), [18](#page-31-0) Robot [145,](#page-158-3) [261](#page-274-1)

robot arm [113](#page-126-4) , [118](#page-131-0) , [203-204](#page-216-0) , [208](#page-221-1) , [232](#page-245-0) , [261](#page-274-2) Robot arm [86](#page-99-0) robot cable [44-45](#page-57-0) Robot Limits [137](#page-150-0) Robot Moving [149](#page-162-3) Robot Not Stopping [149](#page-162-4) robot program [160](#page-173-1) Robot Program Node [164](#page-177-0) Robotarm [29](#page-42-1) Run [114](#page-127-0) , [155](#page-168-1)

## S

safe Home [150](#page-163-2) Safeguard Reset [149](#page-162-5) Safety Checksum [115](#page-128-12) , [137](#page-150-1) Safety Configuration [13](#page-26-1) , [135-137](#page-148-0) , [140](#page-153-2) Safety functions [17-18](#page-30-0) Safety I/O [17](#page-30-0) , [21](#page-34-0) , [33-34](#page-46-2) Safety instructions [53](#page-66-0) Safety planes [141](#page-154-1) , [261](#page-274-3) , [264](#page-277-0) Safety Settings [7](#page-20-1) , [135](#page-148-1) Save... [115](#page-128-13) , [275](#page-288-0) , [277](#page-290-0) Screen [113](#page-126-5) Script manual [3](#page-16-1) Service manual [3](#page-16-2) Settings [283](#page-296-0) Setup [263](#page-276-0) Shoulder [65](#page-78-0) , [113](#page-126-1) Show [142](#page-155-6) Shut Down [292](#page-305-0) Sikkerhedsindstillinger [284](#page-297-0) Simple [207](#page-220-4) Simulation [116](#page-129-5)

Skabeloner [209](#page-222-1) Speed Slider [116](#page-129-6) , [131](#page-144-1) Spænding [267](#page-280-1) Step [116](#page-129-7) Stop [116](#page-129-8) stopped state [118](#page-131-0) Stopping Distance [138](#page-151-4) Stopping Time [138](#page-151-5) Styring [156](#page-169-0) Success [211](#page-224-1) Switch Case construction [195](#page-208-0) System Emergency stop [148](#page-161-3) System Emergency Stop [149](#page-162-6)

# T

#### TCI [184](#page-197-0)

Teach Pendant [2](#page-15-1) , [26-27](#page-39-1) , [113](#page-126-6) , [117](#page-130-0) , [151](#page-164-1) Test button [208](#page-221-2) Tilt angle [148](#page-161-4) Tool [145](#page-158-4) Tool Center Point [139](#page-152-3) , [172](#page-185-1) , [223](#page-236-1) , [262](#page-275-5) Tool Center Position [145](#page-158-0) Tool Communication Interface [236](#page-249-0) Tool Direction [146-147](#page-159-0) Tool feature [242](#page-255-2) Tool Flange [113](#page-126-4) Tool Force [139](#page-152-4) Tool I/O [45](#page-58-0) Tool Position [145-146](#page-158-5) Tool Speed [139](#page-152-5) Trigger Plane [144](#page-157-1)

Trigger Reduced Mode [142](#page-155-7)

UNIVERSAL ROBOTS

U

Udtrykseditor [195](#page-208-0) Until [180](#page-193-0) Until Distance [182](#page-195-0) Until Expression [182](#page-195-1) Until Tool Contact [182](#page-195-2) UR Forums [4](#page-17-0) UR+ [3](#page-16-3) UR+ Partner Program [3](#page-16-3) URCaps [286](#page-299-0)

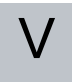

Variable feature [172](#page-185-2) Variable waypoint [172](#page-185-1) Variables [155](#page-168-2) , [165](#page-178-1)

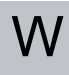

Wait [184](#page-197-1) Warning signs [8](#page-21-0) Waypoint [170](#page-183-2) , [172-174](#page-185-3) , [179](#page-192-0) Waypoints [120](#page-133-0) Wrist [113](#page-126-7)

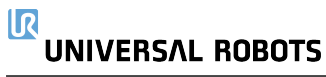

Softwareversion: 5.13 Dokumentversion: 9.6.524

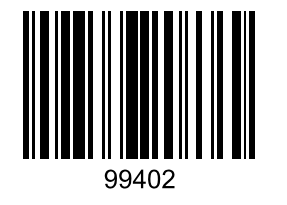

Copyright © 2009–2022 af Universal Robots A/S. Alle rettigheder forbeholdes.